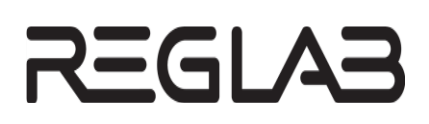

# **ПРОГРАММНОЕ ОБЕСПЕЧЕНИЕ ASTRA.IDE**

## **Руководство пользователя**

**DPA-302 Версия документа 2.16 Версия ПО 1.7.1.0** Август 2023

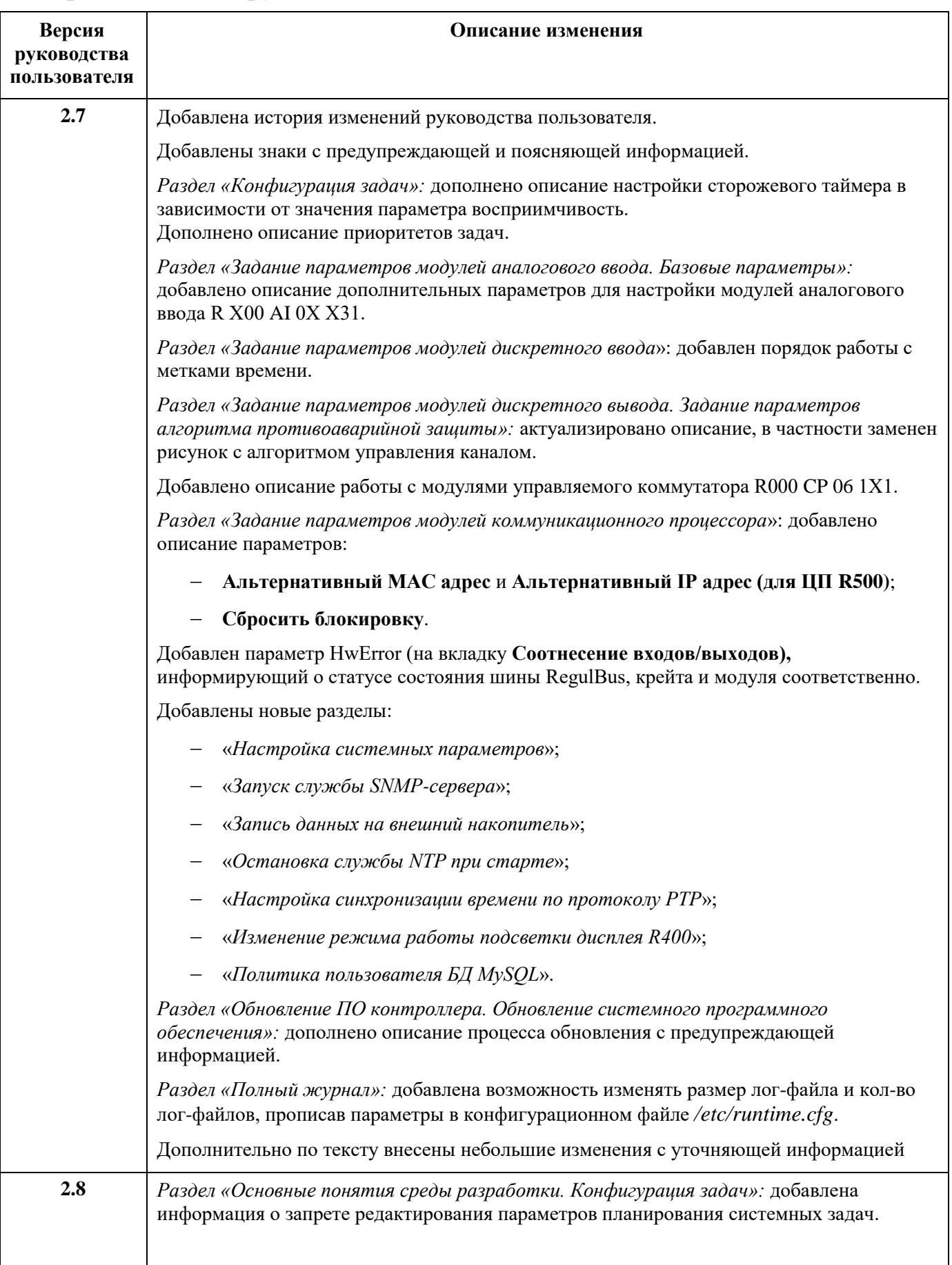

## **История изменений руководства пользователя**

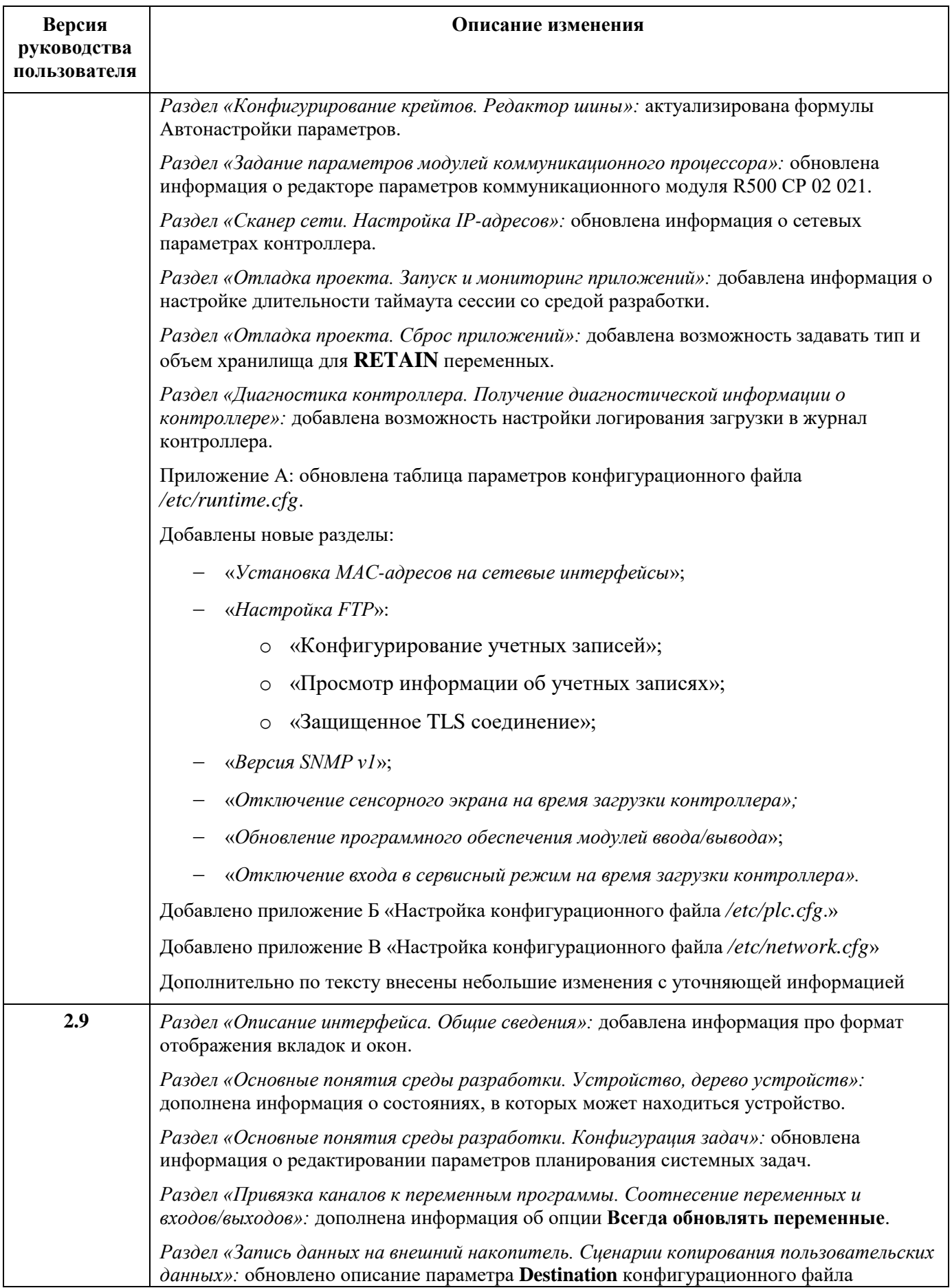

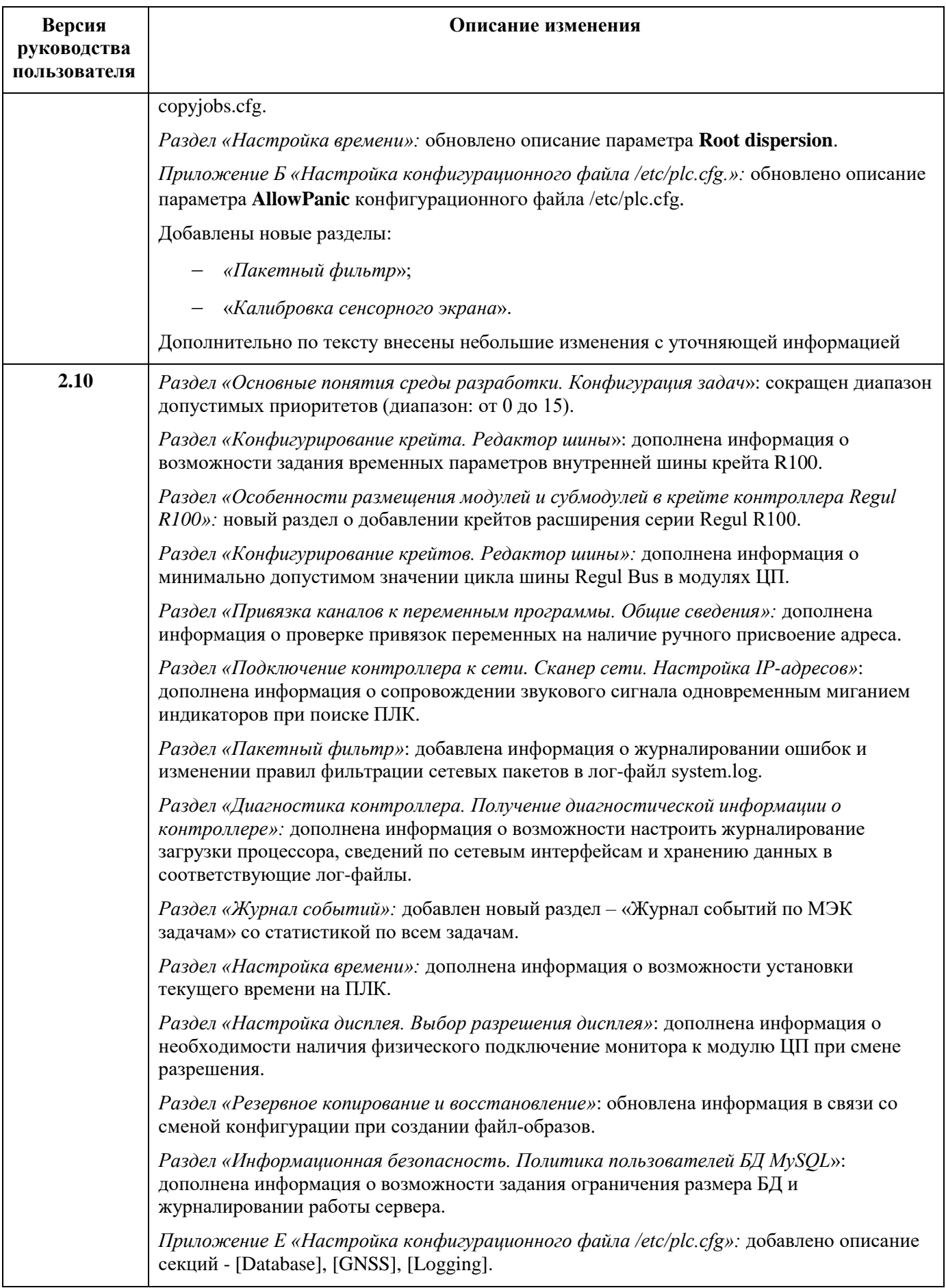

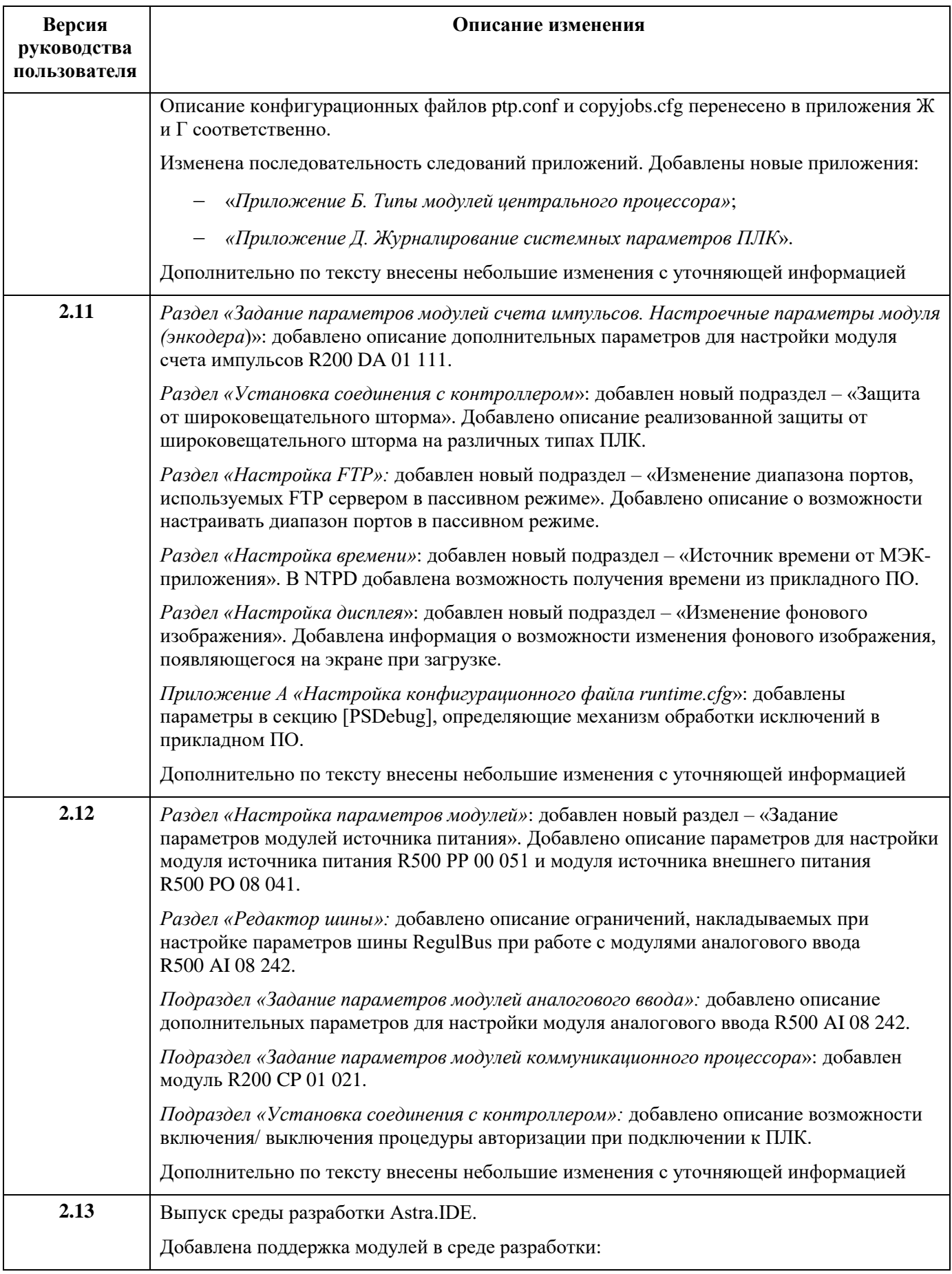

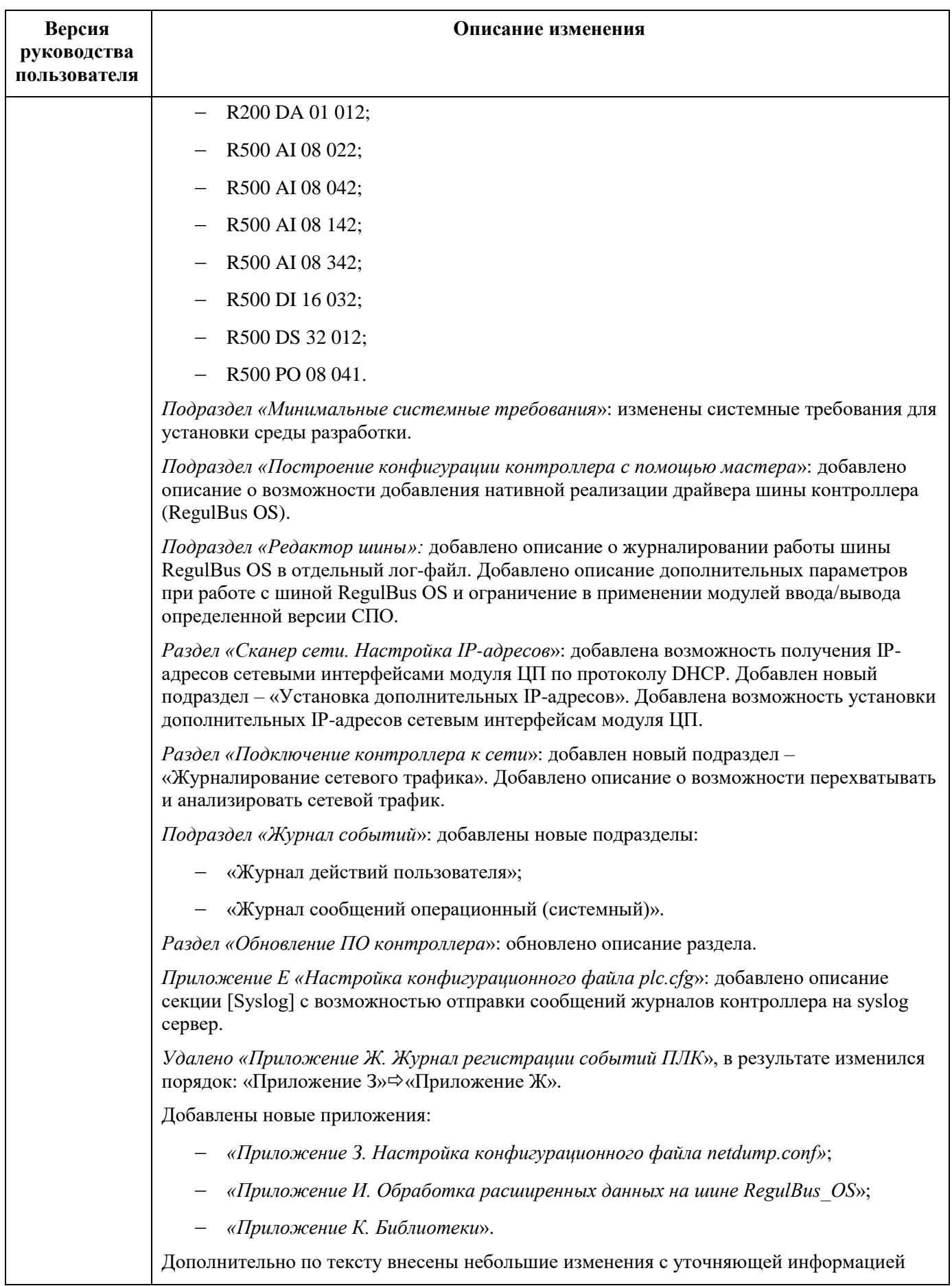

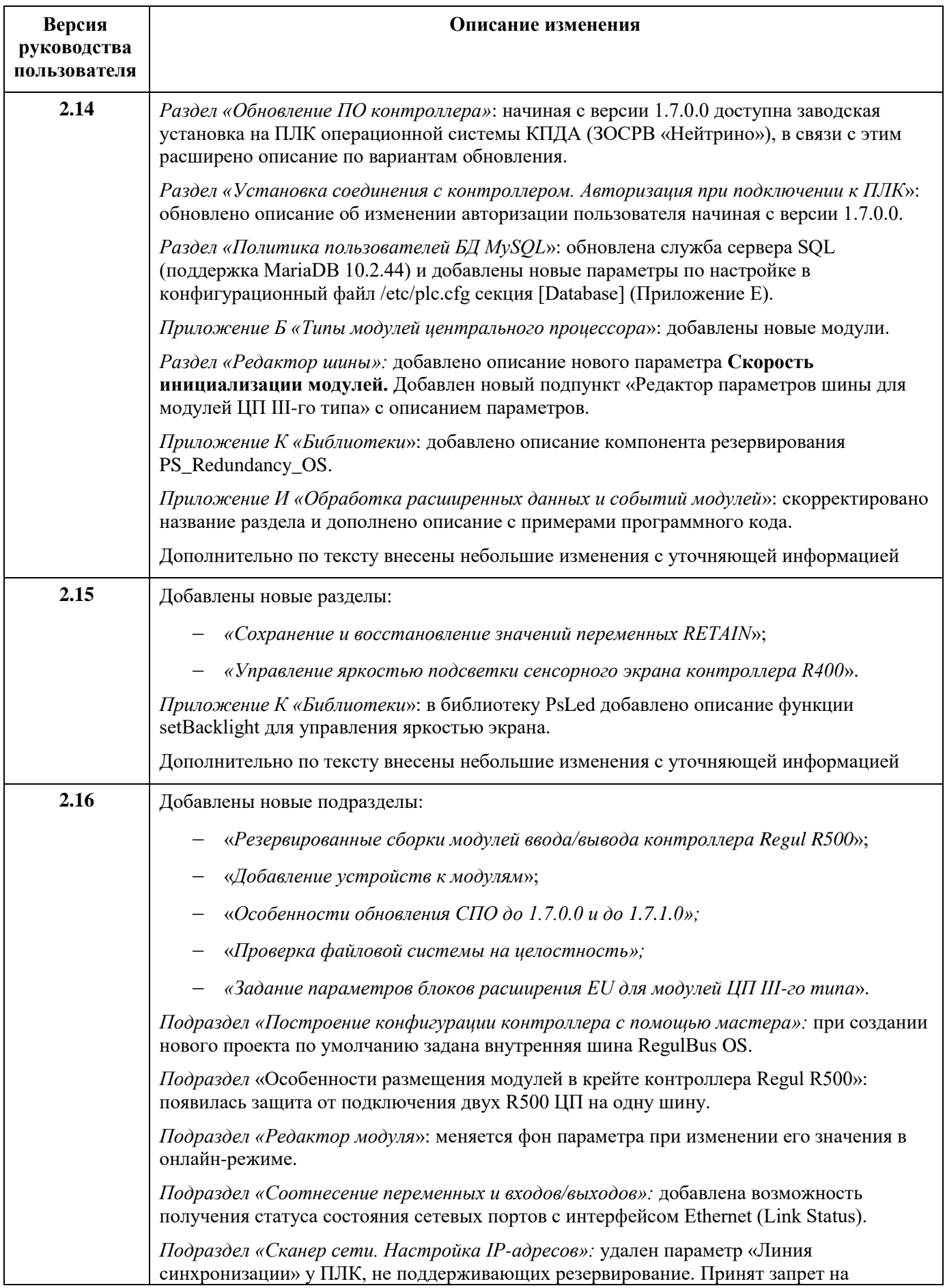

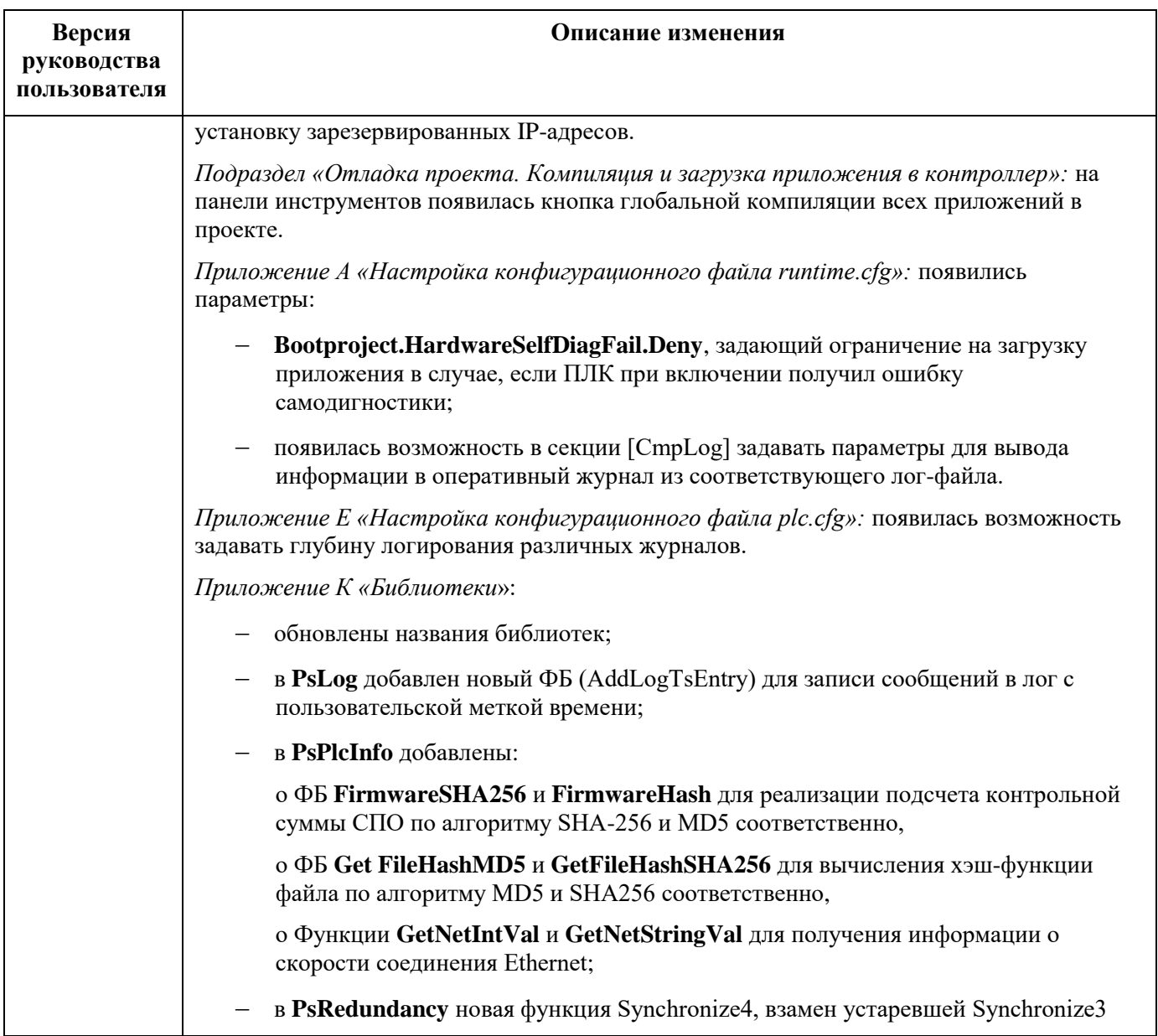

## <span id="page-8-0"></span>**АННОТАЦИЯ**

Настоящий документ содержит сведения об установке и работе в среде разработки Astra.IDE. Данное программное обеспечение предназначено для конфигурирования и программирования промышленных логических контроллеров серии Regul RХ00.

Astra.IDE позволяет осуществлять аппаратное конфигурирование контроллеров Regul RХ00, создание и редактирование прикладного программного обеспечения, настройку резервирования, загрузку и выгрузку проектов, пошаговую отладку и онлайн-контроль прикладной программы, диагностику работы контроллера.

Данное руководство предназначено для эксплуатационного персонала и инженеровпроектировщиков АСУ ТП, которые должны:

- иметь, как минимум, среднее техническое образование;
- приступить к работе только после изучения данного руководства.

#### **Обновление информации в Руководстве**

Производитель ООО «РегЛаб» оставляет за собой право изменять информацию в настоящем Руководстве и обязуется публиковать более новые версии с внесенными изменениями. Обновленная версия Руководства доступна для скачивания на официальном сайте Производителя: https://reglab.ru/.

Для своевременного отслеживания выхода новой версии Руководства рекомендуется оформить подписку на обновление документа. Для этого необходимо на сайте Производителя: https://reglab.ru/ кликнуть на кнопку «Подписаться на обновления» и оставить свои контактные данные.

В руководстве присутствуют знаки с предупреждающей и поясняющей информацией. Каждый знак обозначает следующее:

#### **ПРЕДУПРЕЖДАЮЩИЕ ЗНАКИ**

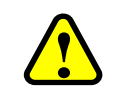

#### **ВНИМАНИЕ!**

Здесь следует обратить внимание на способы и приемы, которые необходимо **!** в точности выполнять во избежание ошибок при эксплуатации или настройке.

#### **ИНФОРМАЦИОННЫЕ ЗНАКИ**

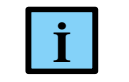

#### **ИНФОРМАЦИЯ**

**I** Здесь следует обратить внимание на важную информацию

## <span id="page-9-0"></span>СОДЕРЖАНИЕ

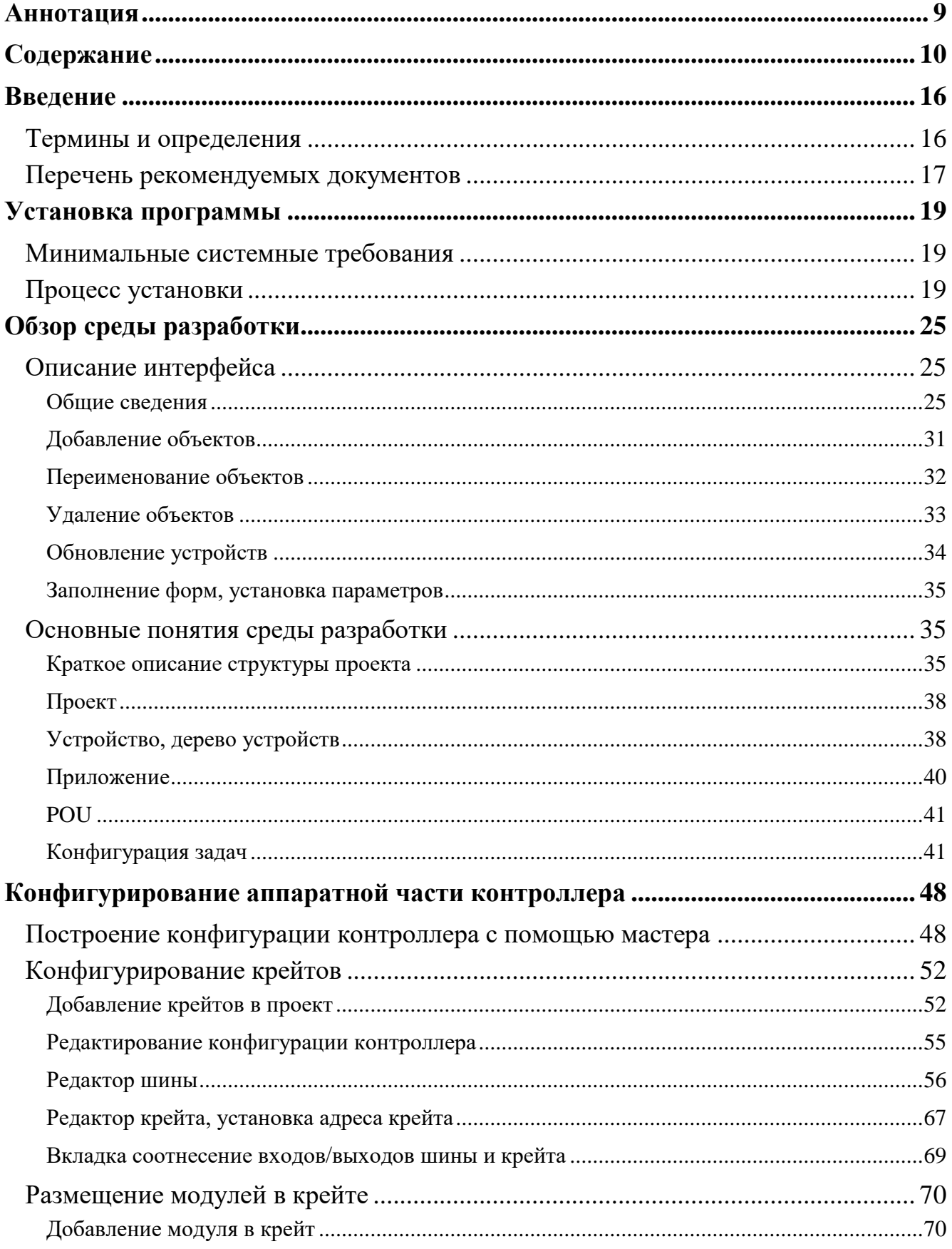

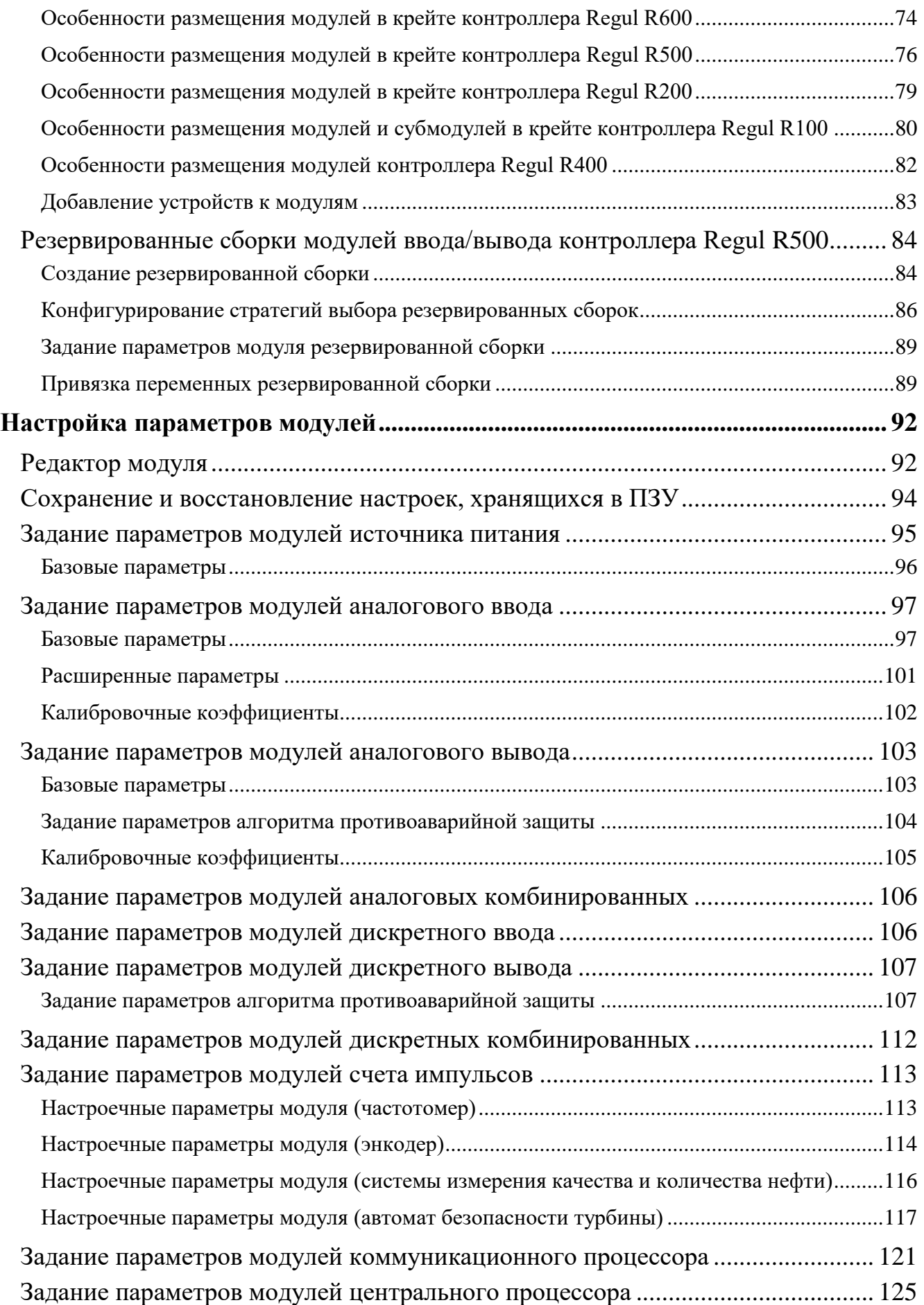

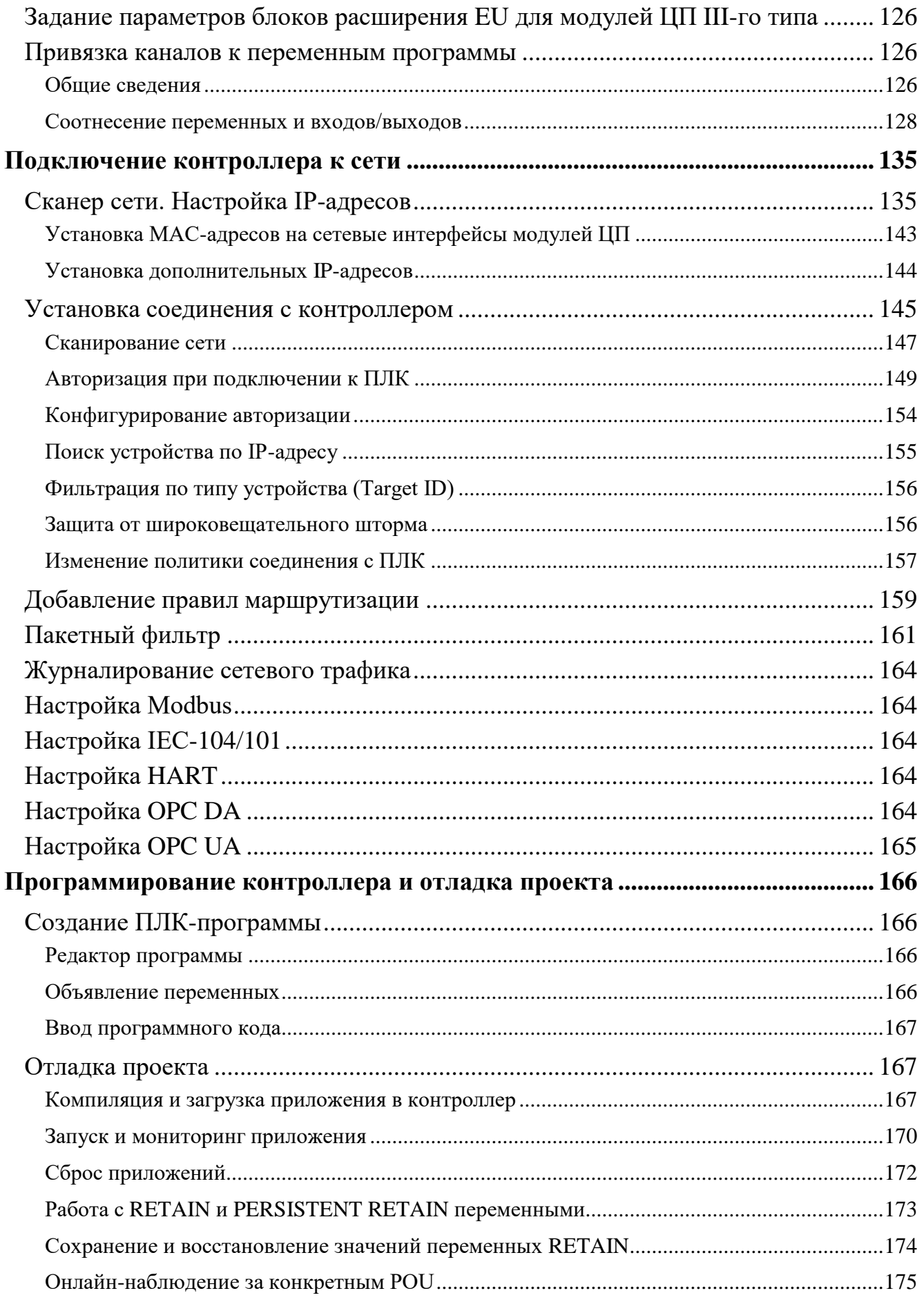

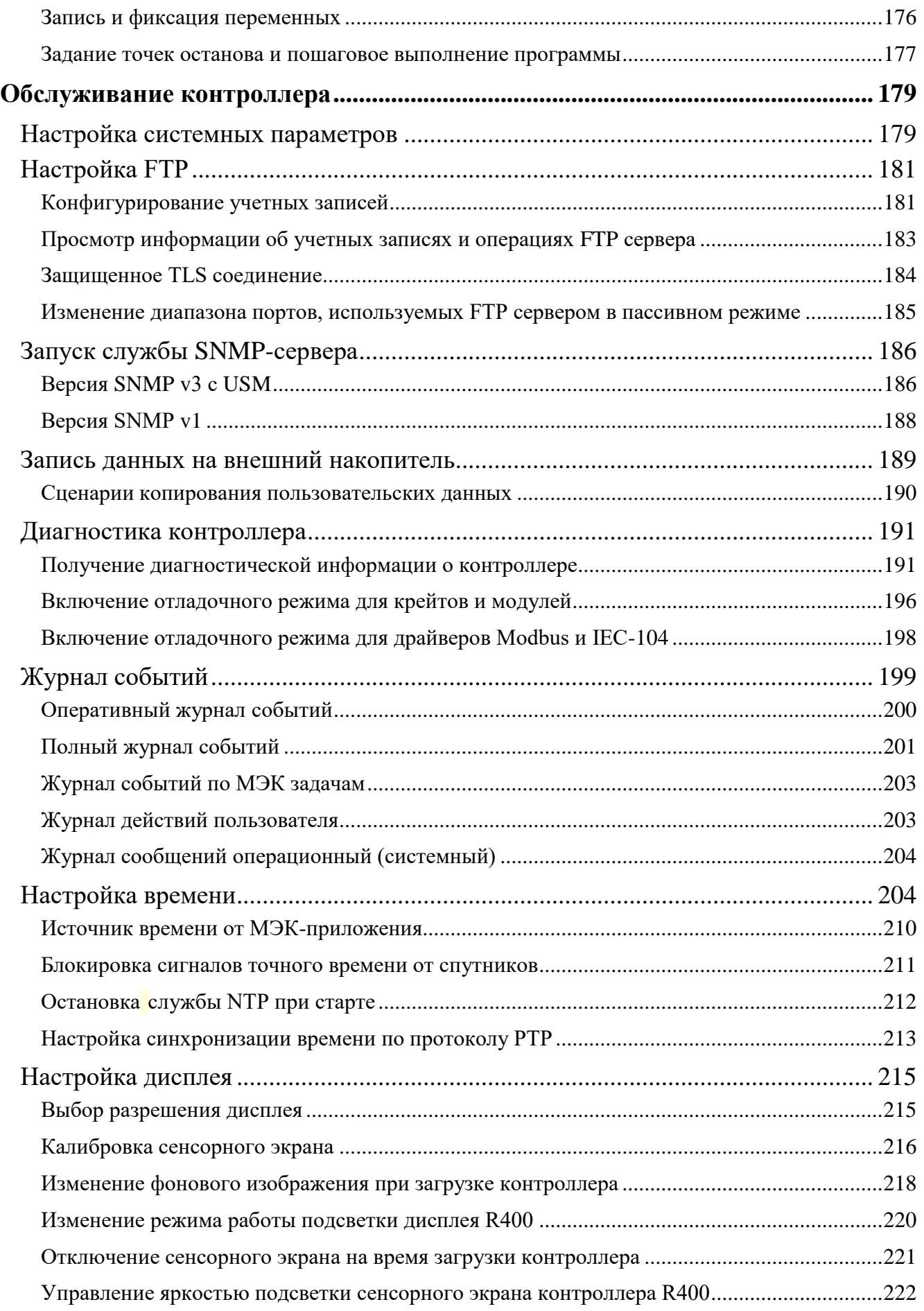

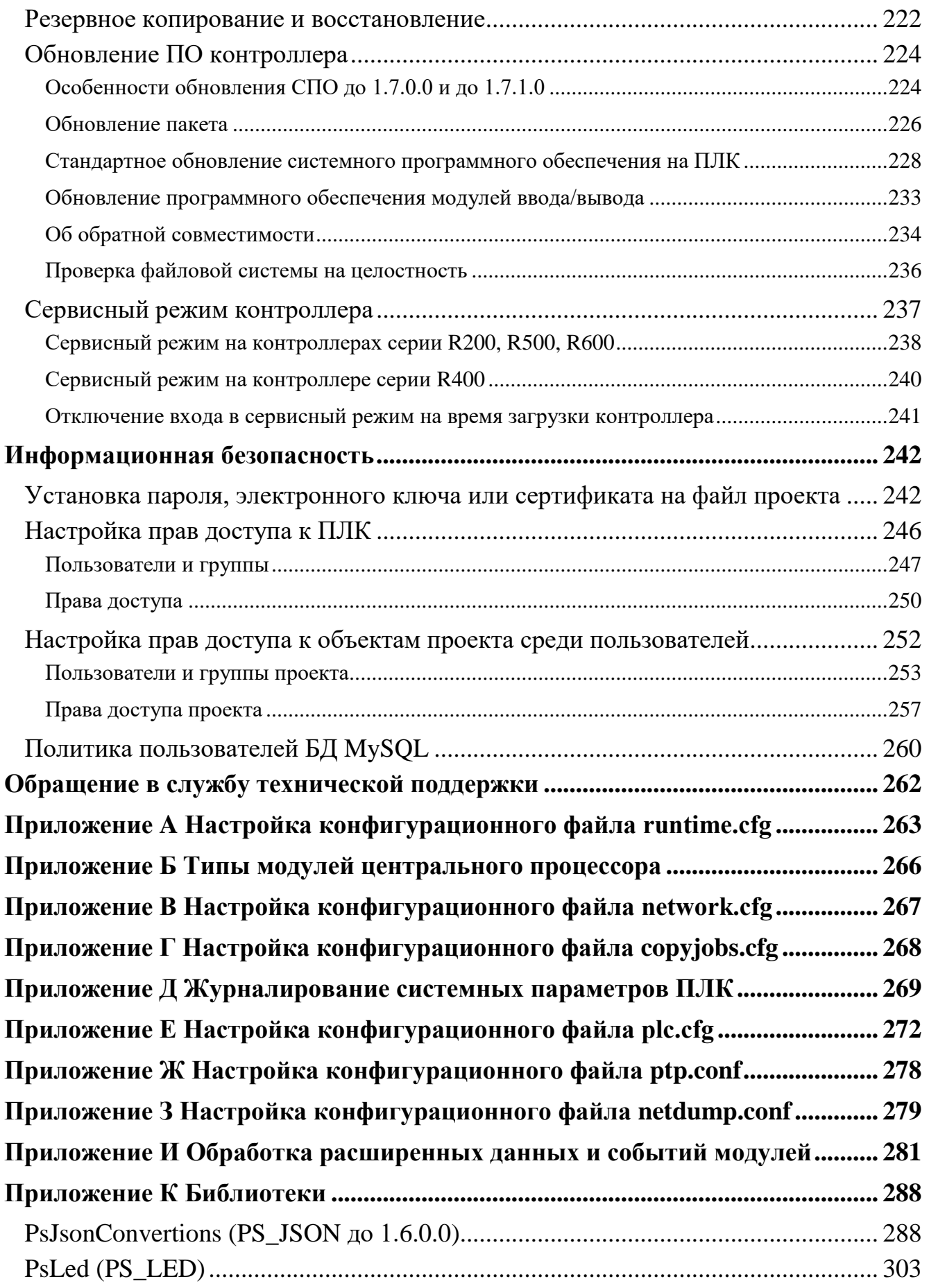

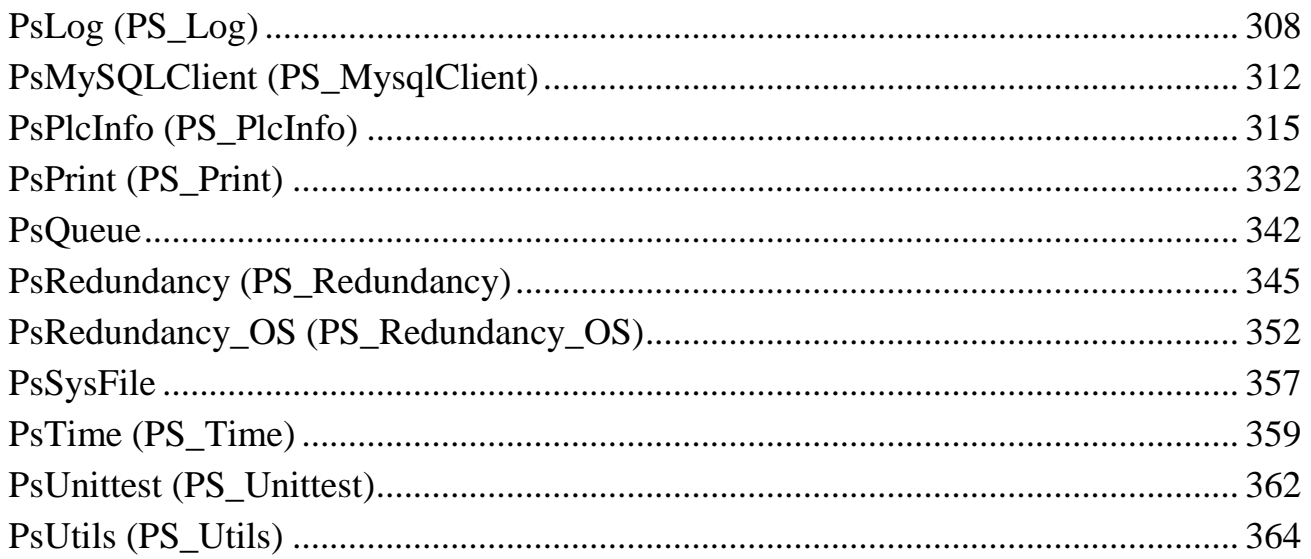

#### <span id="page-15-0"></span>**ВВЕДЕНИЕ**

Основная цель настоящего документа - дать пользователю базовые знания о том, как настроить контроллер серии Regul RX00 с помощью программного обеспечения Astra.IDE. Подробное описание программирования, настройки каналов передачи данных, построения резервированной системы приведено в отдельных документах.

Работа в среде Astra.IDE - это построение аппаратной конфигурации контроллера, настройка подключения к компьютеру и к «полевым» устройствам, программирование контроллера, установка значений различных параметров. Все эти операции описаны в соответствующих разделах и/или отдельных документах. Каждый из разделов можно читать независимо от других и для решения текущей задачи. Вместе с тем, для правильного понимания среды разработки Astra.IDE рекомендуется ознакомиться с основными понятиями, с описанием интерфейса и с обзором среды разработки.

#### <span id="page-15-1"></span>Термины и определения

Программируемый логический контроллер (ПЛК) — микропроцессорное устройство в промышленном исполнении, используемое для сбора, преобразования, обработки, хранения информации и выработки команд управления, имеющее конечное количество входов и выходов, подключенных к ним датчиков, ключей, исполнительных механизмов к объекту управления, и предназначенное для работы в режимах реального времени.

**Интегрированная** среда разработки  $(IDE)$  комплекс программных средств, используемый техническими специалистами для разработки прикладного программного обеспечения (ПО).

Astra.IDE - среда разработки с набором компонент для настройки/программирования контроллеров серии Regul RX00, выпускается компанией «РегЛаб».

Astra.IDE позволяет работать в редакторах стандарта МЭК 61131-3:

- $-$  IL (Instruction List) список инструкций,
- ST (Structured Text) структурированный текст,
- LD (Ladder Diagram) релейно-контактная логика,
- FBD (Function Block Diagram) функциональные блоковые диаграммы,
- $-$  SFC (Sequential Function Chart) последовательные функциональные диаграммы.

**Крейт** (Crate) – обособленная сборка из нескольких модулей, объединенных в общем корпусе или на DIN-рейке, с независимым электропитанием.

CPU (Central processing unit) - центральное процессорное устройство (ЦПУ), также модуль центрального процессора (ЦП) программируемого логического контроллера REGUL RX00. В резервированном контроллере используются два модуля центрального процессора, называемые ЦП-партнерами (**CPU A и CPU B**).

**Проект** (Project) – совокупность программного кода и настроек устройств, необходимая для выполнения контроллером своих функций.

**POU** (Program Organization Unit) – компонент организации программы. В большинстве случаев под этим термином понимается пользовательская программа и функциональный блок.

**Устройство** (Device) - специализированное аппаратное средство, на котором должна запускаться ПЛК-программа (приложение).

**Приложение** (Application) – это набор программных объектов, необходимых для запуска конкретного экземпляра пользовательской программы на конкретном устройстве.

**Задача** (Task) – часть приложения, выполняющая блок подпрограмм в отдельном цикле контроллера. Для каждой задачи можно определить контроль времени выполнения.

**Система исполнения** (Runtime System) – это часть системного программного обеспечения контроллера, предназначенное для выполнения на контроллере пользовательской программы. Устанавливается в контроллер в процессе его изготовления.

**Плагины** (Plug-ins) – модули, подключаемые к среде разработки Astra.IDE, обеспечивающие настройку и конфигурирование контроллеров серии Regul RX00. Каждый плагин имеет имя, версию и ограничения версии.

**Профиль** (Profile) – набор плагинов конкретных версий, которые будут подгружены к среде разработки в момент запуска.

#### <span id="page-16-0"></span>**Перечень рекомендуемых документов**

Для получения дополнительной подробной информации по настройке контроллеров серии Regul RX00 в среде разработки Astra.IDE рекомендуется ознакомиться со следующими документами (доступны на сайте https://reglab.ru/):

- Regul R600. Системное руководство, Regul R500. Системное руководство, Regul R400. Системное руководство, Regul R200. Системное руководство;
- Конфигурирование резервированной системы на контроллерах серии REGUL RX00. Руководство пользователя;
- Настройка обмена данными по протоколу Modbus на контроллерах серии REGUL RX00. Руководство пользователя;
- Настройка обмена данными по протоколу IEC-104 на контроллерах серии REGUL RX00. Руководство пользователя;
- Настройка обмена данными по протоколу HART на контроллерах серии REGUL RX00. Руководство пользователя;
- Настройка и работа REGUL OPC DA Server. Руководство пользователя.

## <span id="page-18-0"></span>**УСТАНОВКА ПРОГРАММЫ**

#### <span id="page-18-1"></span>**Минимальные системные требования**

Для установки интегрированной среды разработки Astra.IDE требуется:

- операционная система Windows 10 и выше;
- 8 Гб оперативной памяти;
- 25 Гб свободного места на диске;
- процессор Intel core 2 Quad 2.4 GHz.

#### <span id="page-18-2"></span>**Процесс установки**

Программное обеспечение Astra.IDE в общем случае состоит из среды разработки и пакетов обновления, которые распространяются по мере внесений улучшений и добавление нового функционала. При этом у пакетов обновления есть требования к минимальной версии среды разработки, на которую они могут быть установлены.

В этом подразделе описан процесс установки среды разработки. Описание установки пакета обновлений, приведено в подразделе «Обновление ПО контроллера».

Файл для установки среды разработки и файл пакета обновлений доступны на сайте предприятия-изготовителя по адресу: https://reglab.ru/. Для установки среды разработки, запустите файл **Astra.IDE 64 xxxx.exe**, где xxxx – номер версии.

Для работы Astra.IDE могут потребоваться дополнительные элементы. Если они отсутствуют на компьютере, программа-установщик предлагает их установить [\(Рисунок 1\)](#page-19-0). Нажмите кнопку *Установить*.

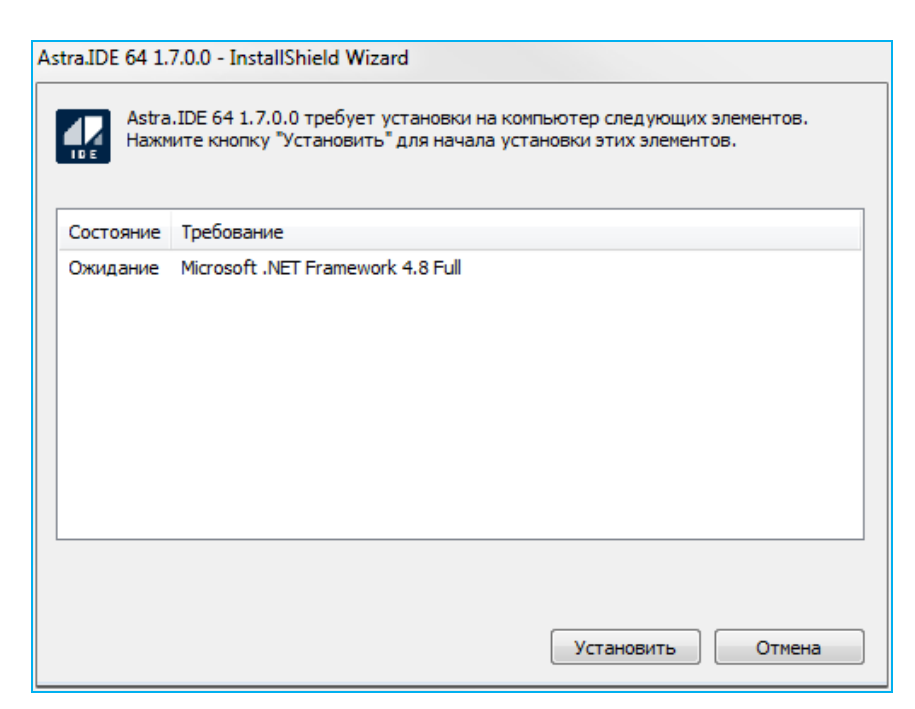

Рисунок 1 – Запрос установки дополнительных элементов, необходимых для работы Astra.IDE

<span id="page-19-0"></span>По окончании установки дополнительных элементов откроется основное диалоговое окно программы-установщика [\(Рисунок 2\)](#page-19-1). Нажмите кнопку *Далее*.

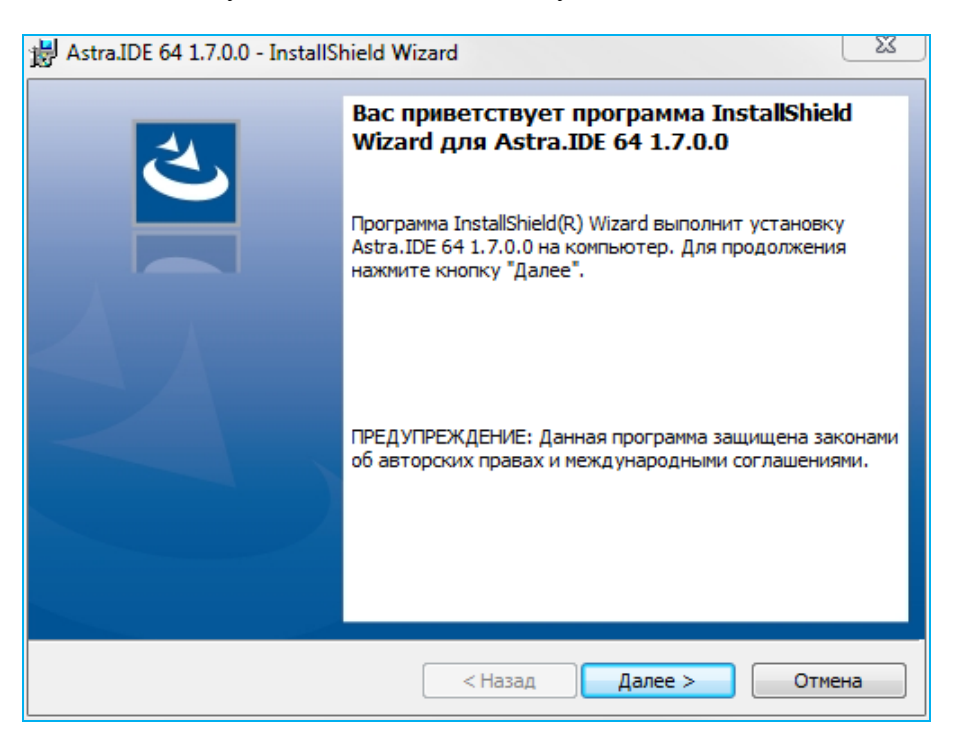

Рисунок 2 – Диалоговое окно программы-установщика Astra.IDE

<span id="page-19-1"></span>Откроется окно лицензионного соглашения [\(Рисунок 3\)](#page-20-0).

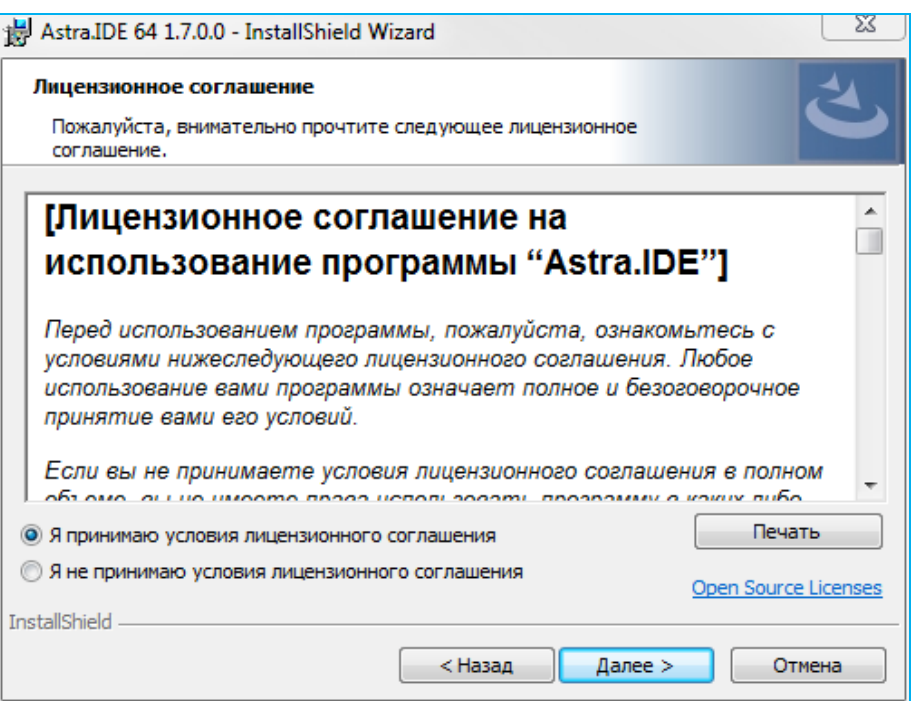

Рисунок 3 – Диалоговое окно с условиями лицензионного соглашения

<span id="page-20-0"></span>Прочитайте лицензионное соглашение на использование программы. Для получения печатной копии соглашения предусмотрена кнопка *Печать*, нажав которую вы перейдете к настройкам принтера и параметров печати, и сможете распечатать документ. Для продолжения установки поставьте переключатель в поле **Я принимаю условия лицензионного соглашения**. Нажмите кнопку *Далее*.

Откроется окно для выбора местоположения программы [\(Рисунок 4\)](#page-21-0). По умолчанию программа установки создает папку **AstraRegul** в каталоге **Program Files** (если операционная система Windows 32-bit) или в каталоге **Program Files (x86)** (если операционная система Windows 64-bit). Если требуется установить программу в другое место, нажмите кнопку *Изменить…* и в открывшемся окне укажите, куда следует установить программу.

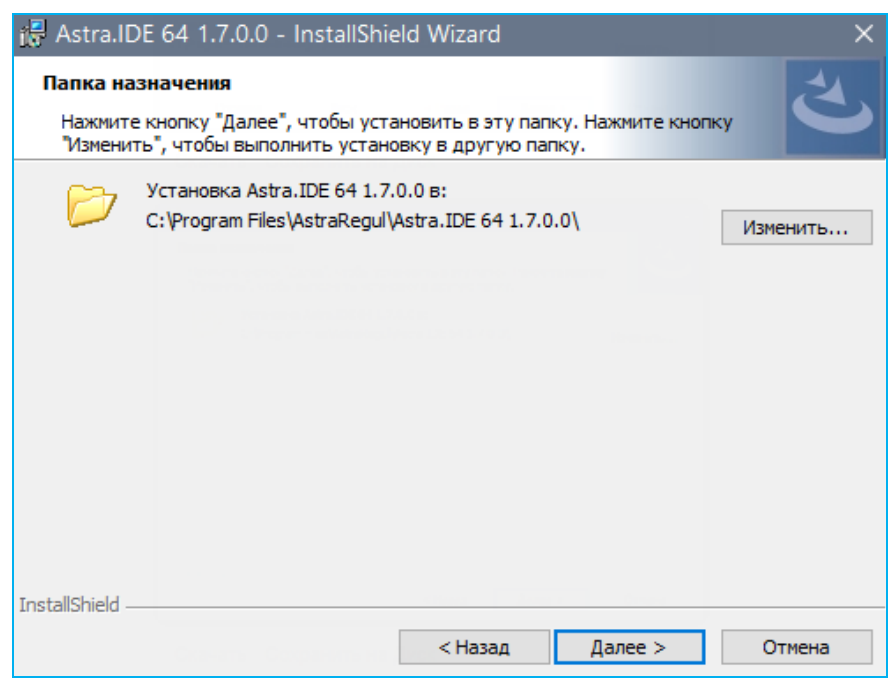

Рисунок 4 – Диалоговое окно выбора папки, куда будет установлена программа

<span id="page-21-0"></span>В окне **Папки назначения** нажмите кнопку *Далее*. Откроется диалоговое окно **Вид установки** [\(Рисунок 5\)](#page-21-1). Выберите вид установки: **Полная** или **Выборочная.** Опытный пользователь может воспользоваться выборочной установкой компонентов программы.

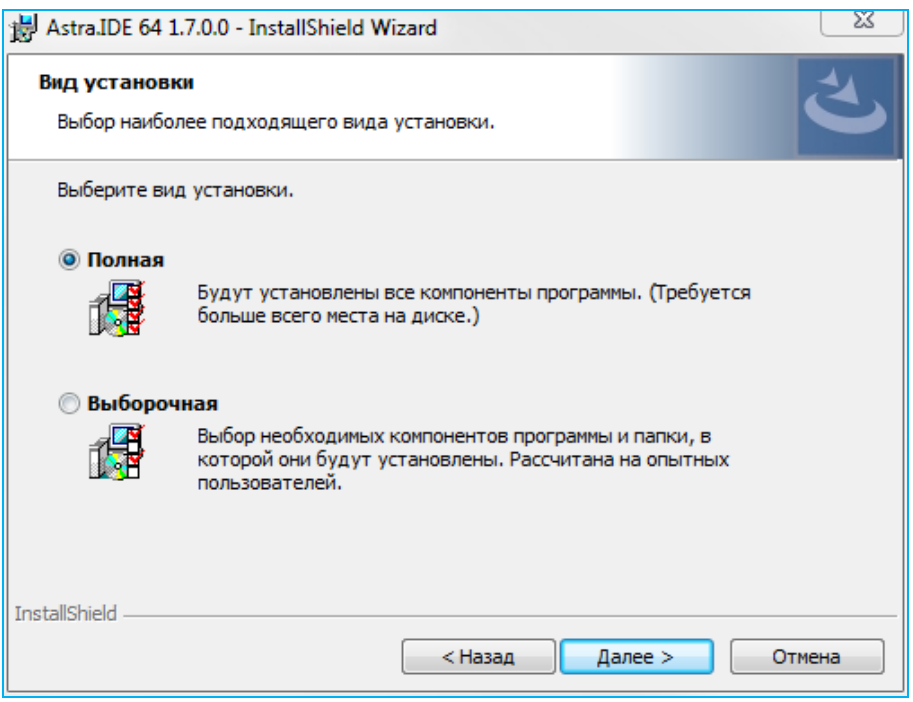

Рисунок 5 – Диалоговое окно выбора вида установки компонентов

<span id="page-21-1"></span>При установке переключателя в поле **Выборочная** всплывет окно **Выборочная установка**  (Рисунок [6\)](#page-22-0).

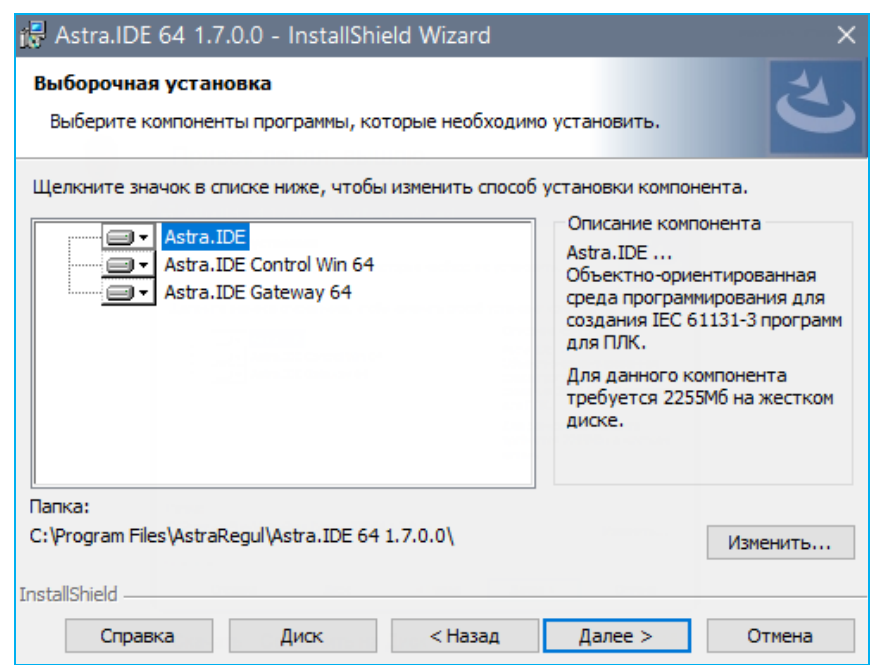

<span id="page-22-0"></span>Рисунок 6– Диалоговое окно выборочной установки компонентов

Нажмите кнопку **Справка** и откроется окно **Советы по выборочной установке**, ознакомьтесь со способами изменения установки компонентов (Рисунок [7\)](#page-22-1)

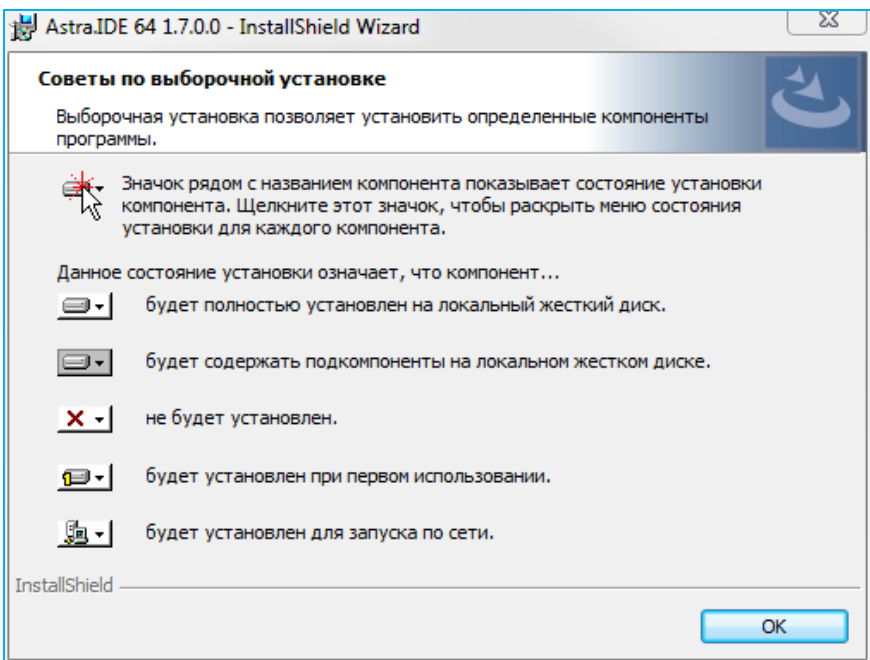

<span id="page-22-1"></span>Рисунок 7– Диалоговое окно справки

Компоненты, не выбранные в процессы установки Astra.IDE, в дальнейшем могут быть установлены с помощью стандартных механизмов установки/удаления программ Windows.

После выбора компонентов для установки нажмите кнопку *Далее*. Откроется диалоговое окно готовности установки программы [\(Рисунок 8\)](#page-23-0).

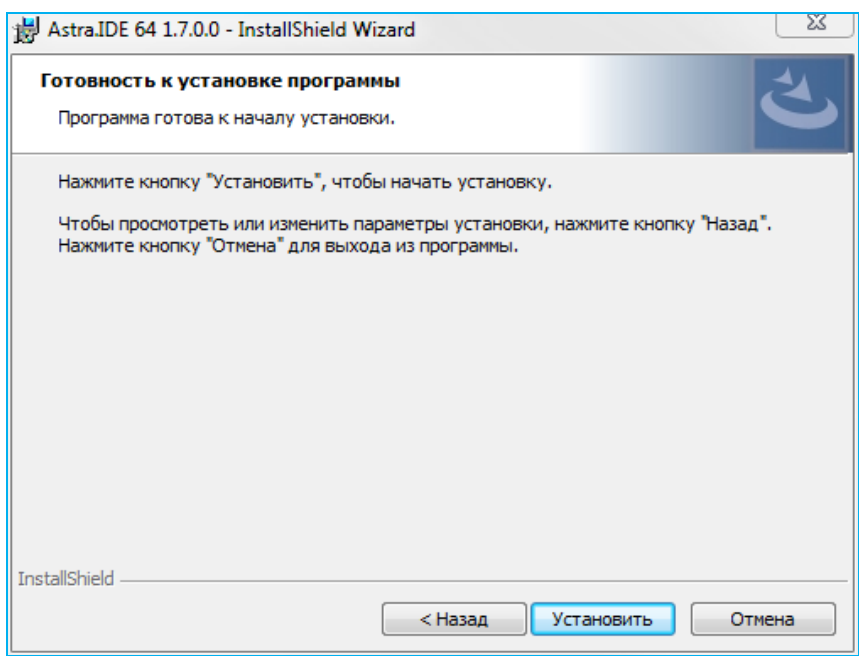

Рисунок 8 – Диалоговое окно готовности установки программы

<span id="page-23-0"></span>Проверьте все настройки, сделанные на предыдущих этапах. Если требуется их изменить, воспользуйтесь кнопкой *Назад* и перейдите на нужный шаг. Если все настройки указаны верно, нажмите кнопку *Установить.*

Начнется установка программы Astra.IDE с полным или выбранным набором компонентов, что может занять некоторое время (Рисунок [9\)](#page-23-1).

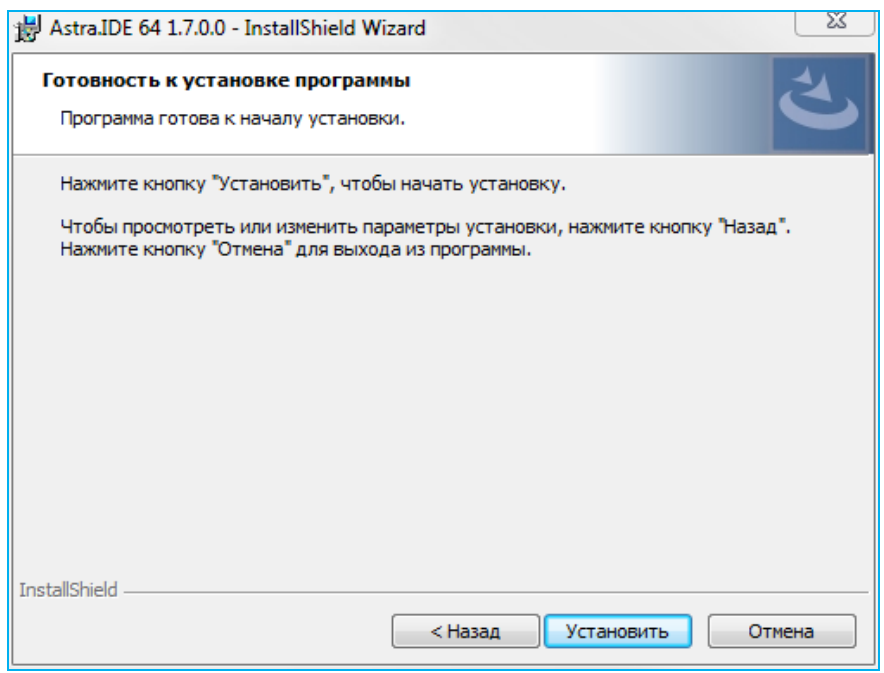

<span id="page-23-1"></span>Рисунок 9 – Диалоговое окно установки программы

Дождитесь окончания процесса и появления оповещения об успешном окончании установки. Нажмите кнопку *Готово*. По окончании установки программы автоматически будет создан ярлык на рабочем столе и в меню **Пуск**.

## <span id="page-24-0"></span>**ОБЗОР СРЕДЫ РАЗРАБОТКИ**

#### <span id="page-24-1"></span>**Описание интерфейса**

#### <span id="page-24-2"></span>**Общие сведения**

В среде разработки Astra.IDE интерфейс пользователя включает в себя: основное меню, панель инструментов, рабочую область с различными окнами, строку состояния [\(Рисунок 10\)](#page-24-3).

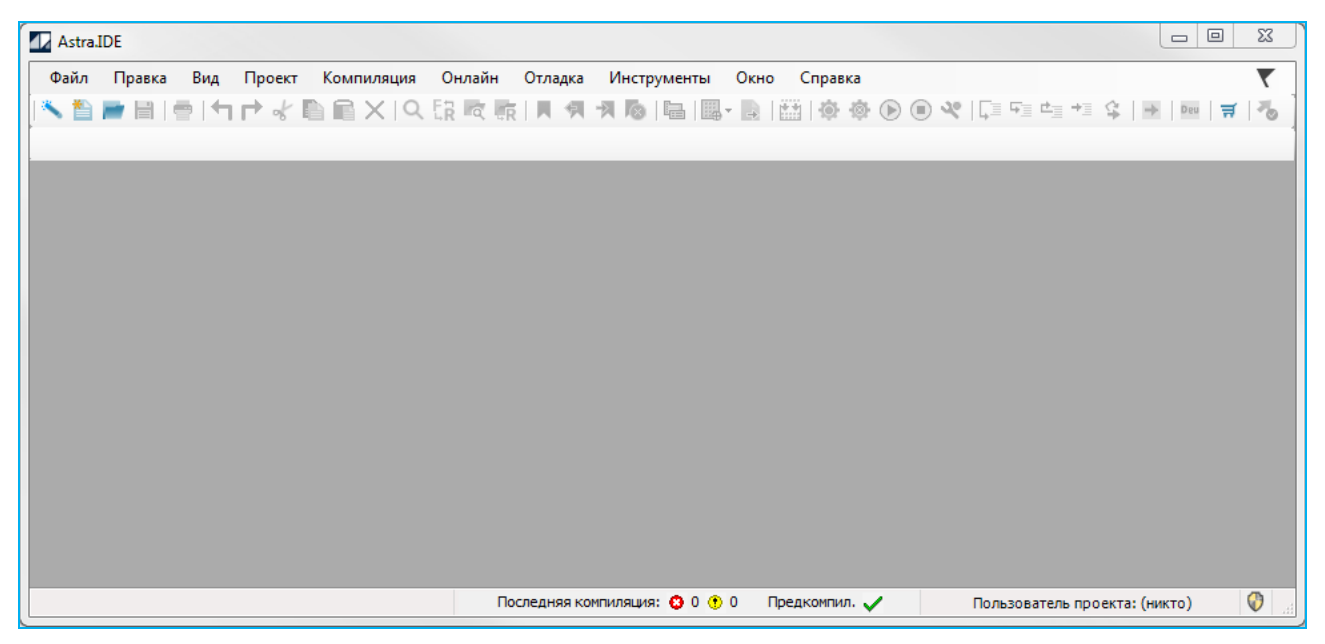

Рисунок 10 – Основное окно программы

<span id="page-24-3"></span>Основное меню и панель инструментов можно настраивать «под себя» в настройках программы. Здесь можно добавлять и удалять пункты меню и команды, редактировать выпадающее меню, добавлять панели инструментов и отдельные команды, менять порядок элементов, назначать комбинации клавиш для различных операций. Все эти настройки сохраняются в специальном файле.

Так, например, если на основной панели отсутствует пиктограмма **Мастера конфигурации Regul** ( ), ее можно добавить следующим образом:

- выберите в основном меню **Инструменты Настройка…** Откроется окно **Настройка**;
- перейдите на вкладку **Панель инструментов** и рядом с пунктом **Standard** нажмите кнопку , в открывшемся списке поставьте курсор на пункт **Новый проект…** Станет активной кнопка *Добавить команду…* [\(Рисунок](#page-25-0) 11);
- нажмите кнопку *Добавить команду...* Откроется окно **Добавление команды**;
- в левой части окна в блоке **Категории** выберите *Устройства*. В правой части окна в блоке **Команды** отобразятся все команды этой категории. Выберите команду **Мастер конфигурации Regul** [\(Рисунок 12\)](#page-25-1) и нажмите кнопку *ОК*. В окне **Настройка** нажмите

кнопку  $\bm{OK}$  и закройте окно. На панели инструментов перед пиктограммой  $\Box$  (Новый проект) появится пиктограмма [Macrep конфигурации Regul).

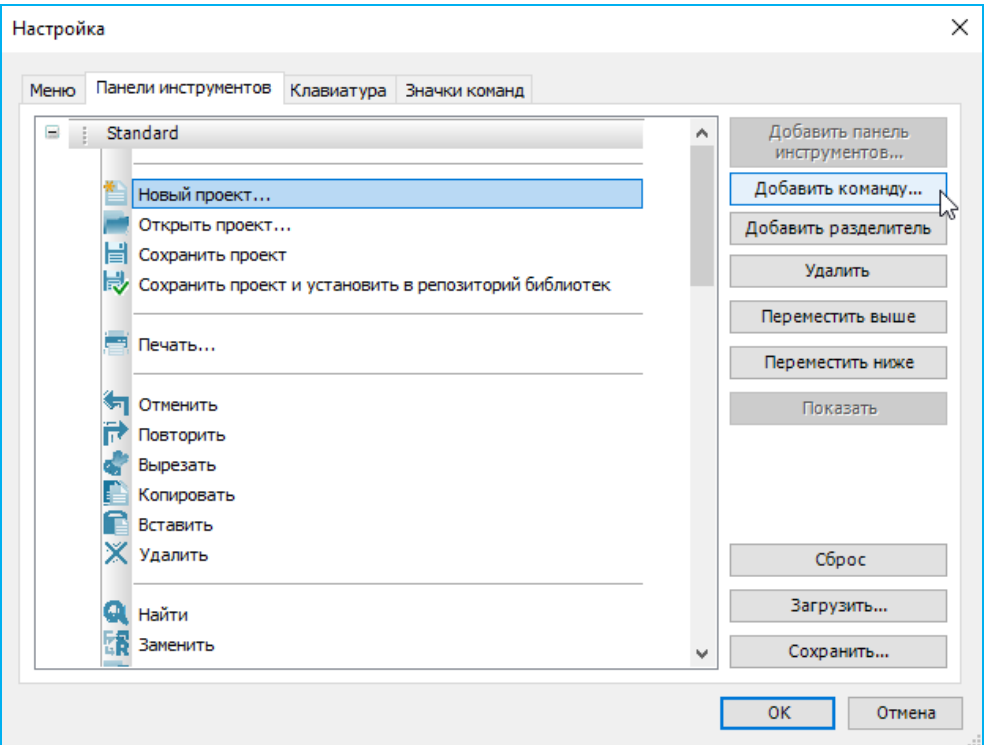

Рисунок 11 – Окно настройки основного меню и панели инструментов

<span id="page-25-0"></span>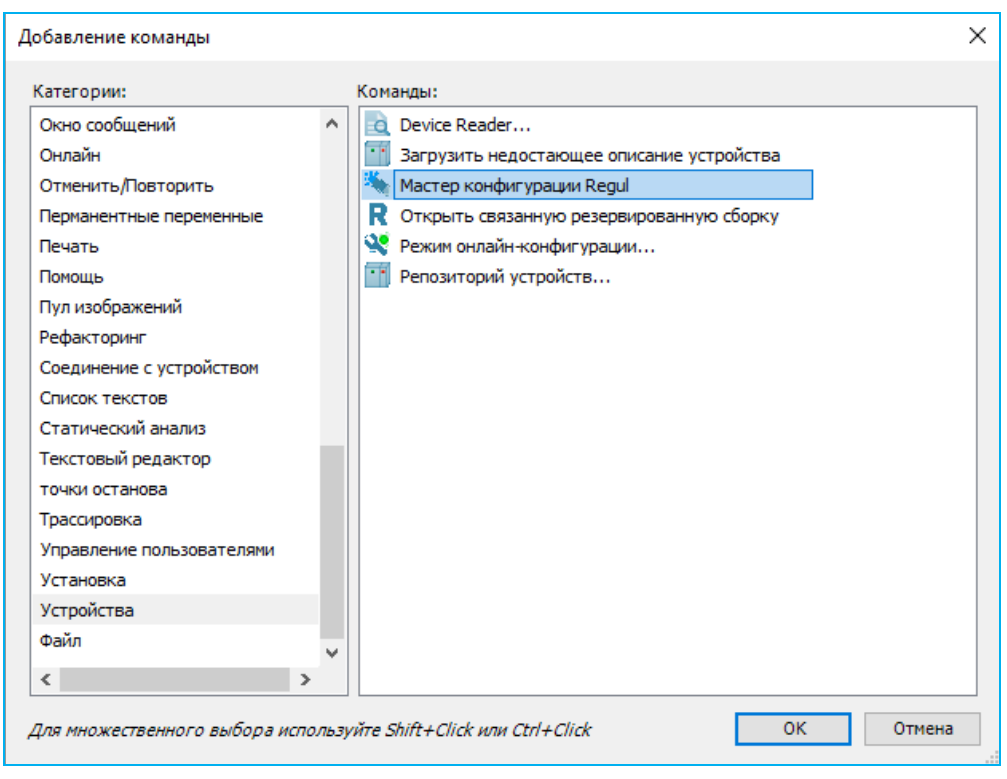

Рисунок 12 – Добавление команды на панель инструментов

<span id="page-25-1"></span>Для некоторых команд по умолчанию заданы «горячие» клавиши, например, для компиляции – клавиша *F11* [\(Рисунок 13\)](#page-26-0), открыть новый проект – *Ctrl+N*.

| 1 Проект.project - Astra.IDE                                   |                  |        |                                      |                               |      | П       | ×              |
|----------------------------------------------------------------|------------------|--------|--------------------------------------|-------------------------------|------|---------|----------------|
| Вид<br>Файл<br>Проект<br>Правка                                | Компиляция       | Онлайн | Отладка                              | Инструменты                   | Окно | Справка |                |
|                                                                | Генерировать код |        |                                      | F11                           |      | 齸       | $\mathbf{E}_i$ |
|                                                                | Очистить         |        |                                      |                               |      |         |                |
| Устройства                                                     | Очистить все     |        |                                      |                               |      |         |                |
|                                                                |                  |        |                                      |                               |      |         |                |
|                                                                |                  |        | $\overline{\phantom{a}}$<br>$\wedge$ |                               |      |         |                |
| ⊜.<br><b>D. T.</b> REGUL_R500_61 (REGUL R500 61)               |                  |        |                                      |                               |      |         |                |
| <b>DEL PIc Logic</b>                                           |                  |        |                                      |                               |      |         |                |
| ⊟ O<br><b>Application</b>                                      |                  |        |                                      |                               |      |         |                |
| Менеджер библиотек                                             |                  |        |                                      |                               |      |         |                |
| <b>PI</b> PLC_PRG (PRG)                                        |                  |        |                                      |                               |      |         |                |
| Устройства   РОU                                               |                  |        |                                      |                               |      |         |                |
| Сообщения - всего 0 ошибок, 0 предупреждений, 1 сообщений<br>目 |                  |        |                                      |                               |      |         |                |
| Последняя компиляция: © 0 © 0                                  | Предкомпил. √    |        | œ                                    | Пользователь проекта: (никто) |      |         | $\circledcirc$ |

Рисунок 13 – Пример команды с назначеной «горячей» клавишей

<span id="page-26-0"></span>Кроме основного меню существует контекстное меню, вызывается правой клавишей мыши [\(Рисунок 14\)](#page-26-1). Состав контекстного меню меняется в зависимости от выбранного объекта.

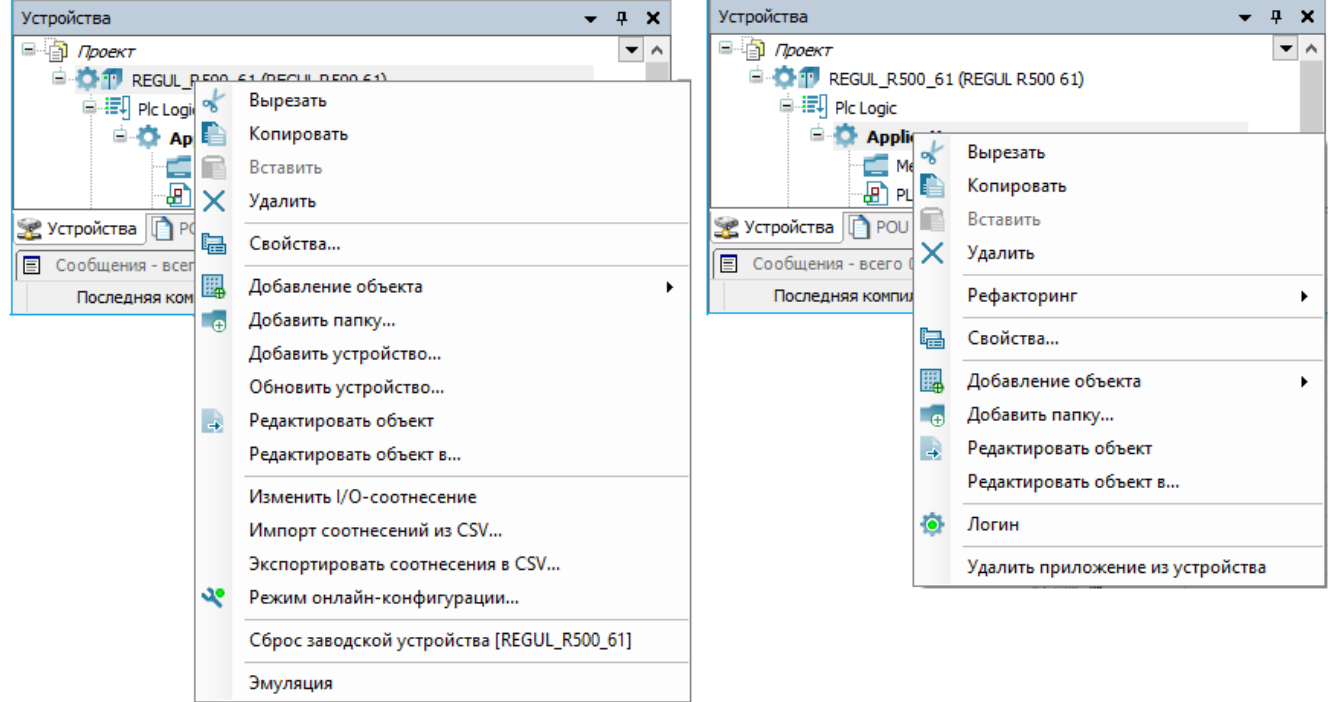

<span id="page-26-1"></span>Рисунок 14 – Примеры контекстного меню

В рабочей области работа ведется в окнах и вкладках. [\(Рисунок 15\)](#page-27-0).

| 47 Проект.project - Astra.IDE                                                                                                    |                                                                                                    |               | П                                 | ×                                                                                        |  |  |  |  |  |
|----------------------------------------------------------------------------------------------------|----------------------------------------------------------------------------------------------------|---------------|-----------------------------------|------------------------------------------------------------------------------------------|--|--|--|--|--|
| Файл<br>Правка<br>Вид<br>ヽ 台■目目●   行き√ 自自※   Q 説 夜 歳   貝 例 対応   塩   甌・B   盛                                                                                                    | Проект Компиляция Онлайн Отладка Инструменты<br>Окно Справка                                                                                                    |               |                                   |                                                                                          |  |  |  |  |  |
| Устройства<br>$-1$<br>$\boldsymbol{\times}$<br>$\overline{\phantom{a}}$<br><b>E DISTURE COLL_R500_71_W (REGUL R500 71-W)</b><br><b>DEL PIC Logic</b><br><b>E</b> Application<br>Менеджер библиотек<br><b>P</b> PLC PRG (PRG)<br><b>В Конфигурация задач</b> | Ð<br>PLC_PRG X T REGUL_R500_71_W<br>PROGRAM PLC_PRG<br><b>VAR</b><br>A<br>mechanism 1: MECHANISM;<br>mechanism 2: MECHANISM;<br>strl:="hello";<br>$str1[0]:=16#0032;$<br>Сообщения - всего 1 ошибок, 0 предупреждений, 6 сообщений<br>Компиляция | О 0 ошибок    | $100%$                  <br>100 % | e<br>$\begin{array}{c}\n\bullet \\ \hline\n\end{array}$<br>$\blacksquare$<br>凤<br>×<br>п |  |  |  |  |  |
| E P Regul_Bus (Regul Bus)<br>m.<br>POU SE Устройства                                                                                                    | Описание<br>------ Компиляция: Приложение: REGU<br>• Таймаут мастера и таймаут модуля бы<br>типизировать код<br>генерировать код<br>Ш<br>$\overline{ }$                                                                                          | Проект<br>Twr | Объект                            | Πo.<br>$\equiv$                                                                          |  |  |  |  |  |
| 磂<br>⊕<br>⊗<br>Последняя компиляция: ● 0 ● 0<br>Предкомпил. В<br>Пользователь проекта: (никто)                                                                                                    |                                                                                                    |               |                                   |                                                                                          |  |  |  |  |  |

Рисунок 15 – Окна и вкладки в рабочей области

<span id="page-27-0"></span>В документе могут содержаться изображения вкладок и окон в двух взаимозаменяемых видах [\(Рисунок 16\)](#page-27-1).

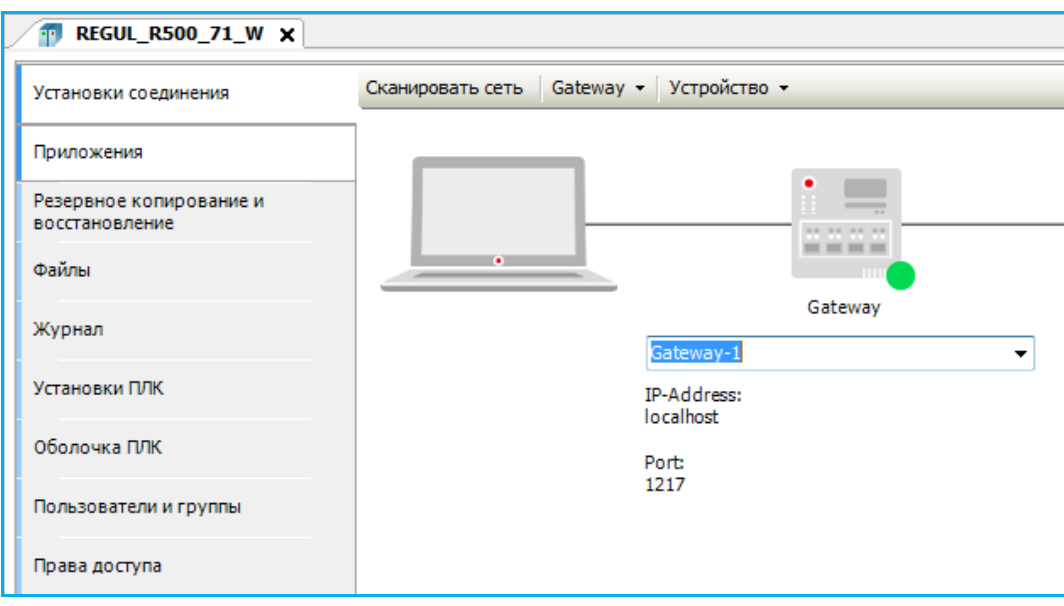

Рисунок 16 – Пример вертикального отображения вкладок

<span id="page-27-1"></span>Чтобы изменить отображение, в главном меню программы Astra.IDE выберите пункт **Инструменты Опции** и в открывшемся окне пункт **Редактор устройств**. Установите флажок в поле **Использовать горизонтальные вкладки** [\(Рисунок 17\)](#page-28-0).

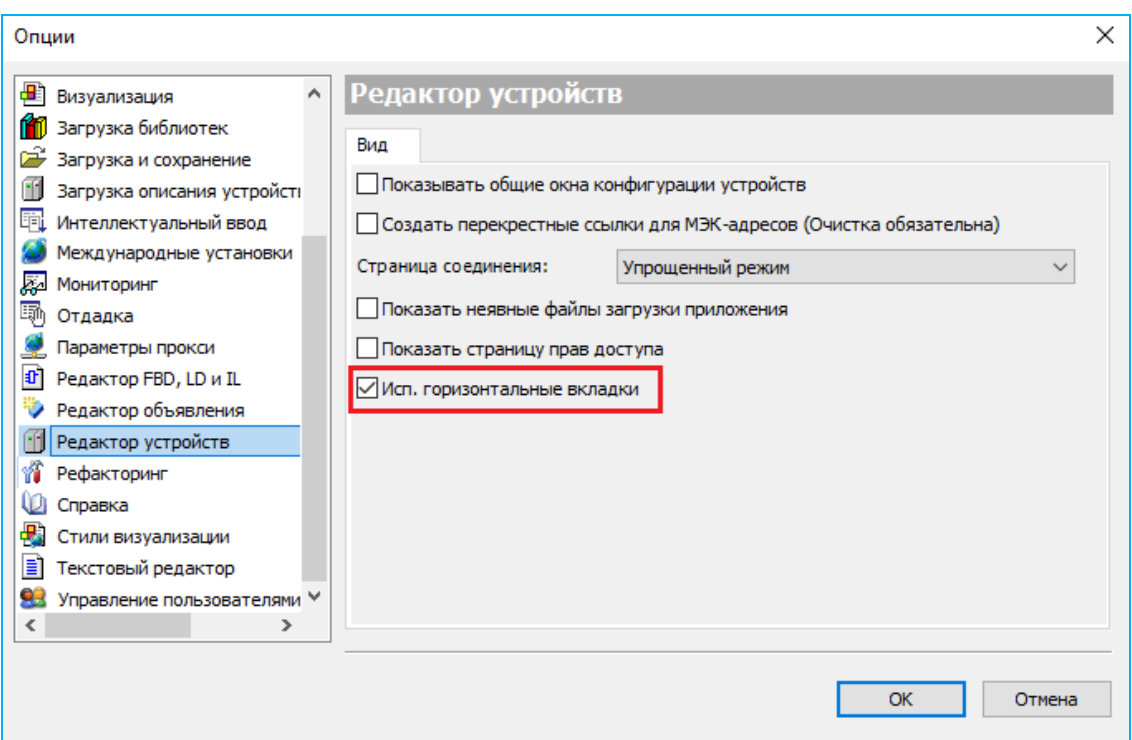

Рисунок 17 – Настройки редактора устройств

<span id="page-28-0"></span>В примере [\(Рисунок 15\)](#page-27-0) окно **Устройства** и вкладки прикреплены к границам основного окна, «вписаны» в рабочую область. Двойным щелчком левой кнопки мыши по заголовку окна/вкладки оно/она превращается в отдельное окно, которое можно перемещать по рабочей области и вне ее, менять размеры, свернуть, закрыть [\(Рисунок 18\)](#page-28-1).

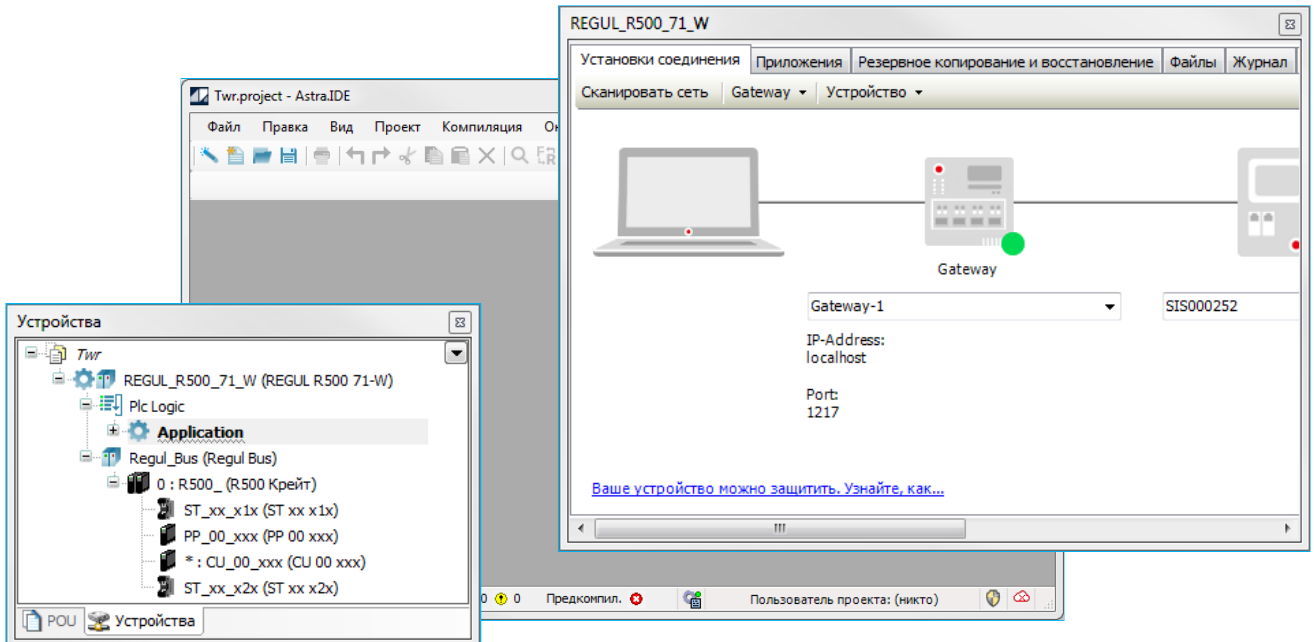

Рисунок 18 – Окна и вкладки в виде отдельных окон

<span id="page-28-1"></span>Также двойным щелчком мыши по заголовку окна оно возвращается в исходное состояние. Случайно закрытое или просто отсутствующее окно можно найти, выбрав его в основном меню в пункте **Вид** [\(Рисунок 19\)](#page-29-0).

|      | 4 Проект.project - Astra.IDE |                |                     |                                        |                |           |                               |      | П       | $\times$           |
|------|------------------------------|----------------|---------------------|----------------------------------------|----------------|-----------|-------------------------------|------|---------|--------------------|
| Файл | Правка                       | Вид            | Проект              | Компиляция                             | Онлайн         | Отладка   | Инструменты                   | Окно | Справка |                    |
|      | Ħ                            | E              | Устройства          |                                        |                | $Alt+0$   | 獸<br>20 B                     |      | 臨       | $\overline{\star}$ |
|      |                              | Ð              | POU                 |                                        |                | $Alt + 1$ |                               |      |         |                    |
| POU  |                              | æ              | Модули              |                                        |                | $Alt+2$   |                               |      |         |                    |
|      |                              | 目              | Сообщения           |                                        |                | $Alt + 3$ |                               |      |         |                    |
|      | <b>FZ Установки</b>          |                | Свойства элемента   |                                        |                |           |                               |      |         |                    |
|      |                              | $^\ast$        | Панель инструментов |                                        |                |           |                               |      |         |                    |
|      |                              |                | Просмотр            |                                        |                |           |                               |      |         |                    |
|      |                              | 局              |                     | Список перекрёстных ссылок             |                |           |                               |      |         |                    |
|      |                              | $\mathfrak{S}$ | Дерево вызовов      |                                        |                |           |                               |      |         |                    |
|      |                              | ╓              | Закладки            |                                        |                |           |                               |      |         |                    |
|      |                              | 兩              | точки останова      |                                        |                |           |                               |      |         |                    |
|      |                              | 囨              | Стек вызова         |                                        |                |           |                               |      |         |                    |
|      |                              |                |                     | Установки резерва памяти онлайн-замены |                |           |                               |      |         |                    |
|      |                              | Ð              | Стартовая страница  |                                        |                |           |                               |      |         |                    |
|      |                              | ●              | Безопасность        |                                        |                |           |                               |      |         |                    |
|      |                              | ₹              | <b>Store</b>        |                                        |                |           |                               |      |         |                    |
| 圁    | Сообщения - все              | 图              | Во весь экран       |                                        | Ctrl+Shift+F12 |           |                               |      |         |                    |
|      | Последняя ко                 |                | Свойства            |                                        |                |           | Пользователь проекта: (никто) |      |         | 0<br>-⊗            |
|      |                              | A.             |                     | Панель инструментов визуализации       |                |           |                               |      |         |                    |
|      |                              |                | Выбрать вид         |                                        |                |           |                               |      |         |                    |
|      |                              | ⇔              | Show memory view    |                                        |                |           |                               |      |         |                    |
|      |                              |                | Open Memory Scan    |                                        |                |           |                               |      |         |                    |
|      |                              | æ              | View memory usage   |                                        |                |           |                               |      |         |                    |
|      |                              | 张              |                     | Свернуть дерево устройств              |                |           |                               |      |         |                    |

Рисунок 19 – Выбор нужного окна в пункте меню «Вид»

<span id="page-29-0"></span>Существуют окна, которые открываются при просмотре или редактировании конкретных объектов проекта в соответствующем редакторе. Их нельзя «спрятать» или «отсоединить» от обрамляющего окна. Доступ к ним осуществляется через пункт основного меню **Окно**.

Окна, которые используются в среде разработки:

- окно **панели инструментов** содержит инструменты конкретных редакторов;
- окно **POU** служит для организации программных компонентов проекта в виде дерева;
- окно **Устройства** служит для организации ресурсных объектов проекта в виде дерева;
- окно **редактора** используется для создания конкретного объекта в соответствующем редакторе, например, ST-редактор, CFC-редактор, редактор задач, редактор устройств;
- окно **сообщений**: в этом окне отображаются сообщения компиляции, предкомпиляции, загрузки и так далее;
- окна **наблюдения** и **онлайн просмотр редакторов**: обеспечивают просмотр POU или списков наблюдаемых выражений, заданных пользователем.

В нижней части основного окна программы находится **строка состояния** [\(Рисунок 20\)](#page-30-1).

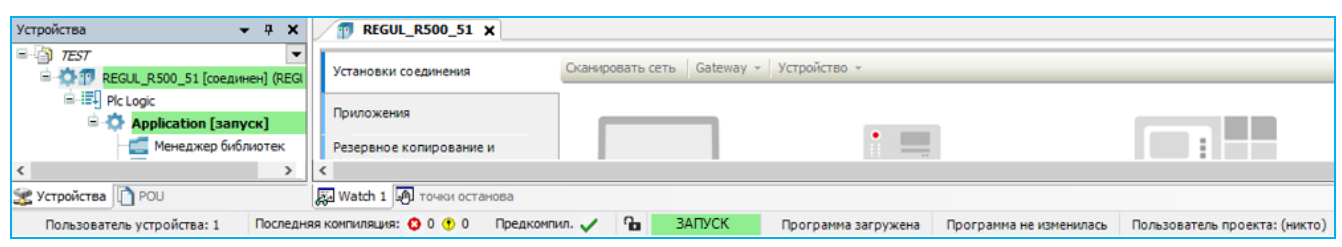

Рисунок 20 – Пример строки состояния

<span id="page-30-1"></span>Строка состояния содержит:

- сообщения последней компиляции;
- информацию о текущем пользователе;
- текущую позицию курсора и режим редактирования (в момент, когда вы работаете в окне редактора);
- текущее состояние программы (в режиме онлайн):
	- o РАБОТА (RUN) программа запущена,
	- o СТОП (STOP) программа остановлена,
	- o ТОЧКА ОСТАНОВА программа остановлена в точке останова,
	- o Программа загружена (Program loaded) программа загружена на контроллер,
	- o Программа не изменилась (Program unchanged) программа в контроллере идентична программе в системе программирования,
	- o Программа изменена (онлайн-изменение) (Program modified (Online Change)) программа в контроллере отличается от программы в системе программирования, необходимо онлайн-изменение,
	- $\circ$  Программа изменена (полная загрузка) (Program modified (Full download)) программа в контроллере отличается от программы в системе программирования, требуется полная загрузка;
	- o Программа загружена ИСКЛЮЧЕНИЕ (Program loaded EXCEPTION) программа загружена, но в процессе работы возникла исключительная ситуация,
	- o Программа загружена ЭМУЛЯЦИЯ (Program loaded SIMULATION) программа загружена в режиме эмуляции.

#### <span id="page-30-0"></span>**Добавление объектов**

Для добавления объектов чаще всего используется контекстное меню, вызываемое правой клавишей мыши, а в нем соответствующие пункты, например, **Добавить объект** [\(Рисунок 21\)](#page-31-1) или **Добавить устройство…** [\(Рисунок 22\)](#page-31-2).

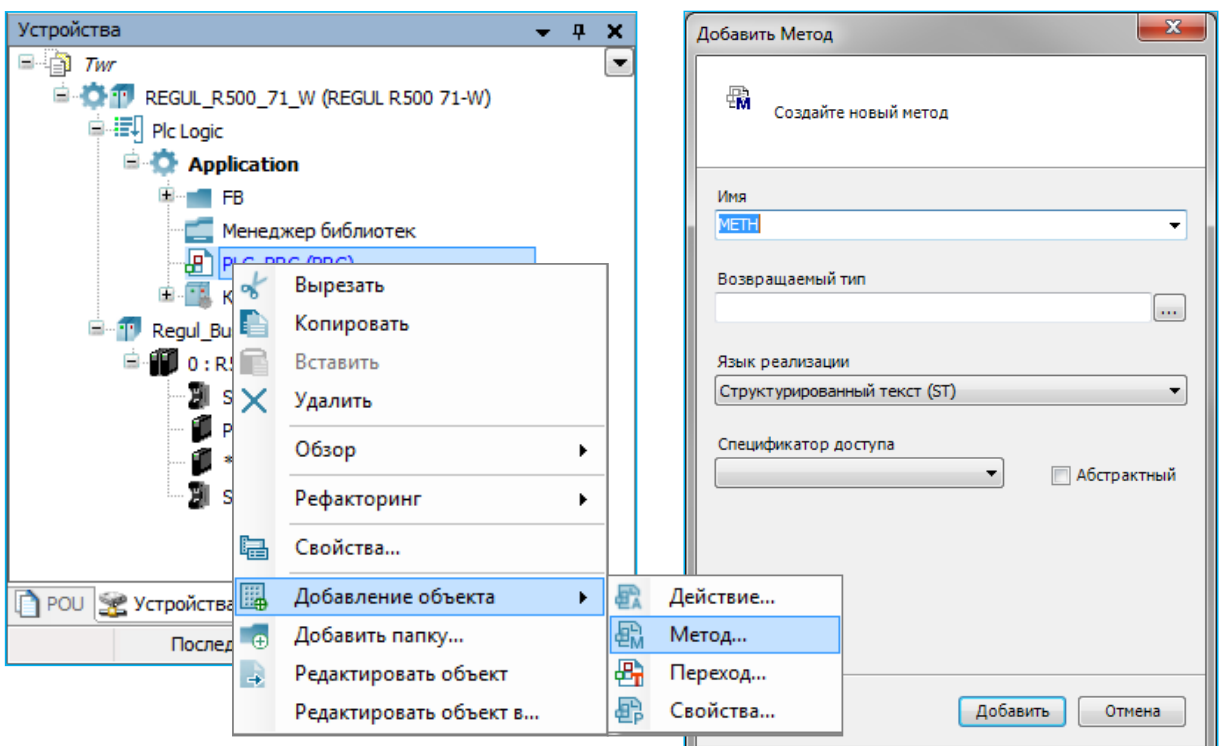

Рисунок 21 – Добавление объекта

<span id="page-31-1"></span>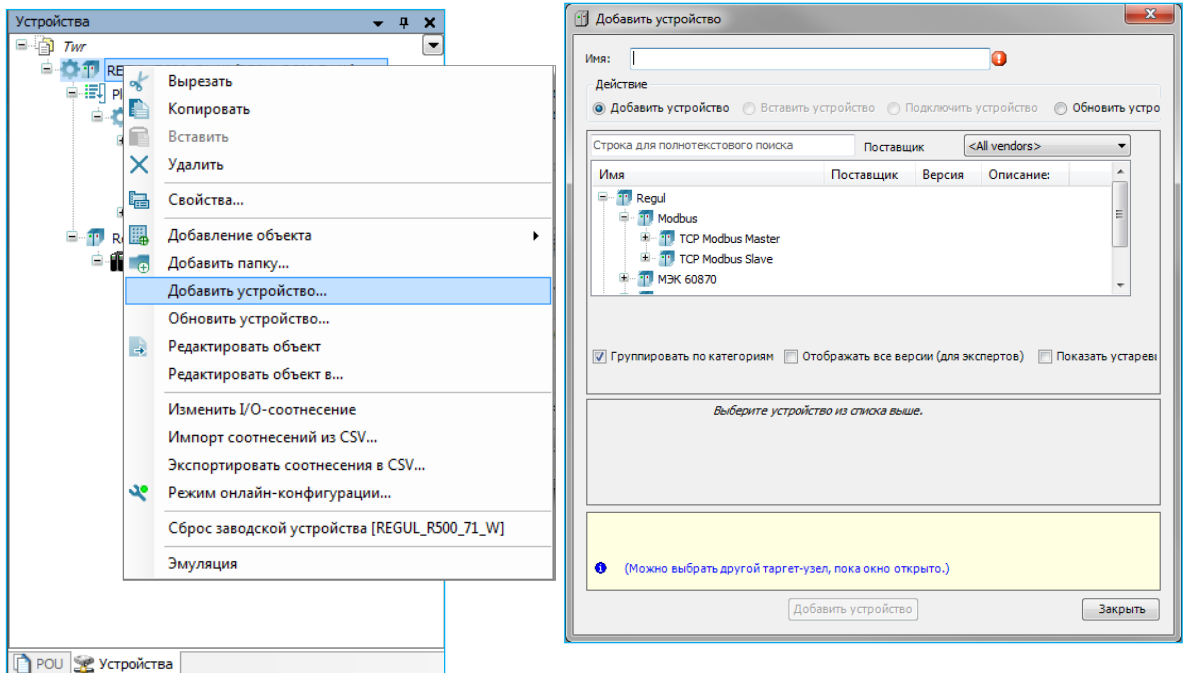

Рисунок 22 – Добавление устройства

#### <span id="page-31-2"></span><span id="page-31-0"></span>**Переименование объектов**

Для переименования объекта выберите его и нажмите на его название один раз. Строка с названием перейдет в режим редактирования, где текст можно изменить.

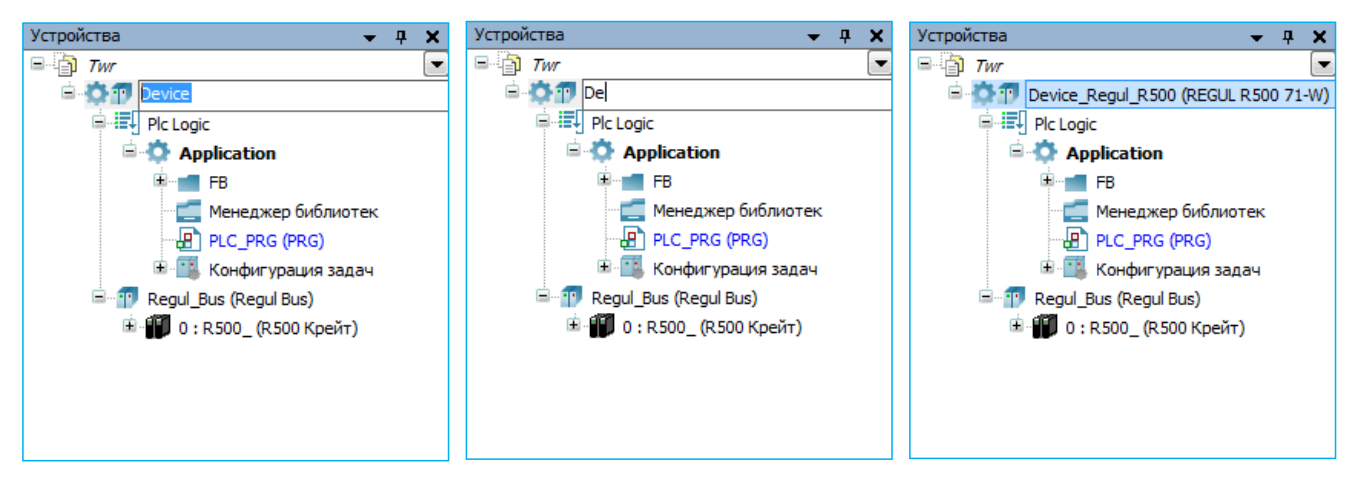

Рисунок 23 – Переименование устройства

Таким образом переименовать можно не только контроллер, но и другие устройства (крейты, модули, так далее), приложение, а также объекты POU (программные компоненты).

#### <span id="page-32-0"></span>**Удаление объектов**

Для удаления объектов также используется контекстное меню, вызываемое правой клавишей мыши, а в нем соответственно пункт **Удалить**. Или клавиша *Delete* на клавиатуре.

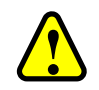

#### **ВНИМАНИЕ!**

Программа не запрашивает подтверждения на удаление, поэтому можно случайно удалить нужное устройство или большой фрагмент работы

Надо отметить, что пока изменения не сохранены в проекте, их можно отменить, в том числе вернуть удаленные объекты. То есть если вы еще не выбрали в основном меню **Файл Сохранить проект** или не нажали кнопку **, а в заголовке окна присутствует значок** \* (имеются несохраненные изменения), то с помошью кнопки **по** на панели инструментов можно отменить некоторое количество действий. На сколько шагов назад можно вернуться зависит от последнего сохранения проекта. Например, с момента последнего сохранения проекта пользователь выполнил три действия, значит с помощью кнопки **П** можно отменить три действия.

Кроме того, проверьте, включено ли автосохранение и с каким интервалом. Все операции в проекте, выполненные до автоматического сохранения проекта, отменить уже нельзя. Если выбрано автосохранение с интервалом в 5 минут, например, то можно отменить действия, произведенные в течение последних пяти минут, но невозможно отменить операции, выполненные 10 или 15 минут назад. Для включения/отключения функции автосохранения и изменения интервала сохранения выберите в основном меню **Инструменты Опции** и в открывшемся окне пункт **Загрузка и сохранение** [\(Рисунок 24\)](#page-33-1).

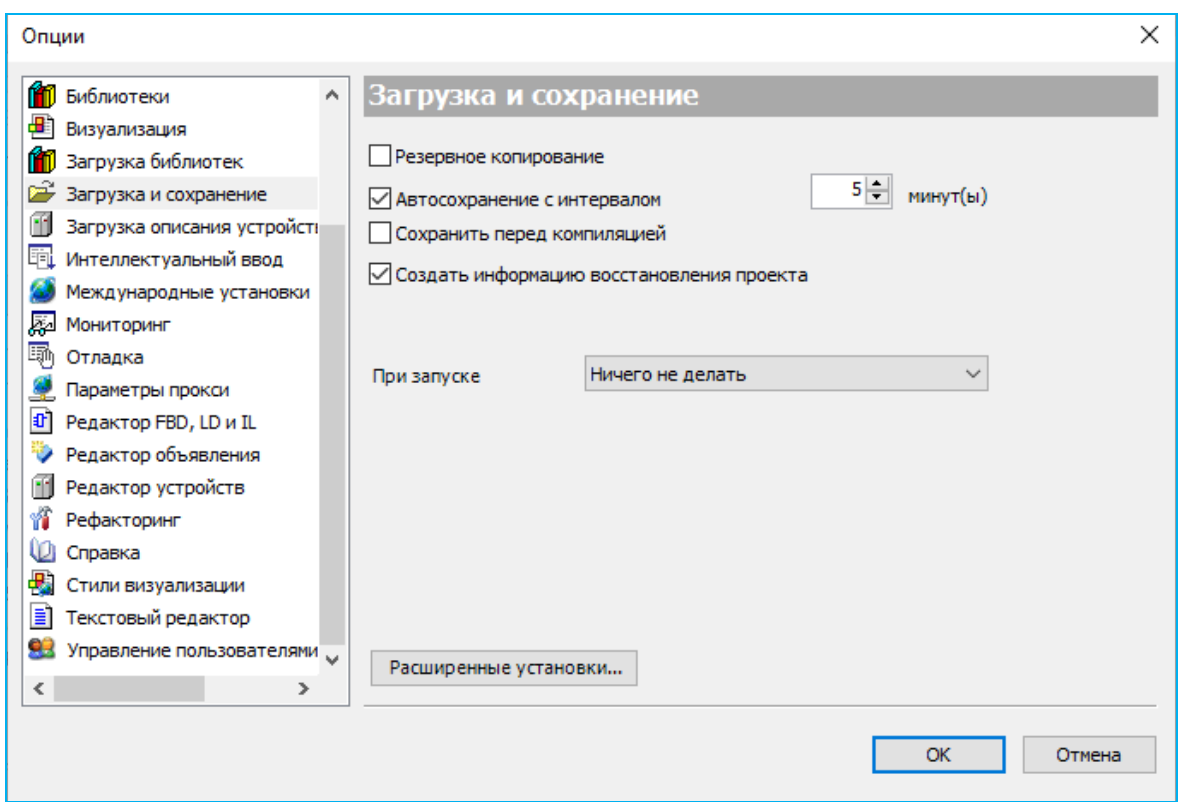

Рисунок 24 – Настройка автосохранения

#### <span id="page-33-1"></span><span id="page-33-0"></span>**Обновление устройств**

Когда требуется заменить в проекте контроллер или крейт, нет необходимости удалять существующее устройство и добавлять устройство другого типа, следует использовать команду контекстного меню **Обновить устройство…** Откроется окно, аналогичное окну **Добавить устройство…**, где, с помощью кнопки раскрывая список устройств, выберите актуальное устройство.

После обновления устройства его можно переименовать в дереве устройств [\(Рисунок](#page-33-2) 25).

<span id="page-33-2"></span>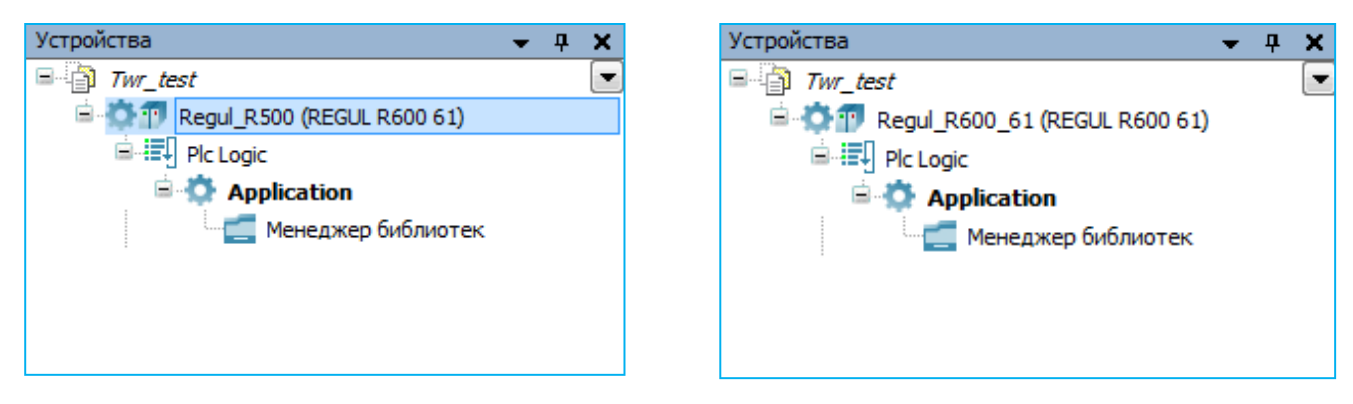

Рисунок 25 – Переименование контроллера после обновления устройства

#### <span id="page-34-0"></span>**Заполнение форм, установка параметров**

Для заполнения форм используются привычные инструменты, такие как установка или снятие флажка, выбор значения в раскрывающемся списке, ручной ввод значения в поле [\(Рисунок 26\)](#page-34-3).

| Устройства<br>$- 4$ X                                                             | $\P$ AI 08 041 1 $\times$               |                |                              |                |    |                               |                               |                                     |                   |
|-----------------------------------------------------------------------------------|-----------------------------------------|----------------|------------------------------|----------------|----|-------------------------------|-------------------------------|-------------------------------------|-------------------|
| <b>E</b> Конфигурация задач<br>$\blacksquare$<br><b>E</b> T Regul_Bus (Regul Bus) | Редактор AI 08 041 1                    |                | Параметры аналоговых каналов |                |    |                               |                               |                                     |                   |
| <b>■ 0: R500_ (R500 Крейт)</b>                                                    | Сервисы                                 | Базовые        | Расширенные                  | $\Box$         |    |                               |                               |                                     |                   |
| $\frac{1}{20}$ ST_xx_x1x (ST xx x1x)                                              |                                         |                | Маскирование                 | K <sub>0</sub> | K1 | Тип канала                    | Коэффициент<br>усреднения     | Тип передаваемой<br><b>величины</b> |                   |
| PP_00_xxx (PP 00 xxx)                                                             | AI 08 041 Соотнесение<br>входов/выходов |                |                              | 10             |    | $-1010V$                      | $-10$                         | Электричед.                         |                   |
| $\bullet$ : CU_00_xxx (CU 00 xxx)<br>AI_08_031 (AI 08 031)                        | AI 08 041 МЭК-объектов                  | $\overline{2}$ |                              | n              |    | $-10, 10V$                    | ١o                            | Электричед.                         |                   |
| AI_08_041_1 (AI 08 041)                                                           |                                         | 3              |                              | n              |    | 0.10V                         |                               | Электричед.                         |                   |
| AI_08_242 (AI 08 242)                                                             | Состояние                               | 4              |                              | n              |    | 4.20 mA<br>0.20 <sub>mA</sub> | о                             | Электричед.                         |                   |
| AO_08_031 (AO 08 031)                                                             |                                         | 5.             |                              | n              |    | $-1010V$                      | $\overline{10}$               | Электричед.                         |                   |
| DA_03_011 (DA 03 011 (High frequency))                                            | Информация                              | 6              |                              | n              |    | $-1010V$                      | $\sqrt{0}$                    | Электричед.                         |                   |
| DA_03_011_1 (DA 03 011 (Low frequency))<br>DA_03_011_2 (DA 03 011 (Encoder))      |                                         | $\overline{7}$ |                              | ١O             |    | $-1010V$                      | $\cdot$ 0                     | Электричед.                         |                   |
| DA_03_011_3 (DA 03 011 (LACT))                                                    |                                         | 8              |                              | l O            |    | $-1010V$                      | $\cdot$ 0                     | Электричед.                         |                   |
| <b>Common control control</b>                                                     |                                         |                |                              |                |    |                               |                               |                                     |                   |
| ≺<br>$\rightarrow$<br>Устройства <b>POU</b>                                       | ≺                                       |                |                              |                |    |                               |                               |                                     | $\rightarrow$     |
|                                                                                   |                                         |                |                              |                |    |                               |                               |                                     |                   |
| 目<br>Сообщения - всего 0 ошибок, 0 предупреждений, 1 сообщений                    |                                         |                |                              |                |    |                               |                               |                                     | $\odot$ $\otimes$ |
|                                                                                   | Последняя компиляция: ◎ 0 ◎ 0           |                |                              | Предкомпил. √  |    | œ                             | Пользователь проекта: (никто) |                                     |                   |

Рисунок 26 – Пример окна установки параметров

<span id="page-34-3"></span>При ручном вводе значения в поле для подтверждения действия нажмите клавишу *Enter* или поместите курсор мыши в произвольном месте формы. Новое значение будет принято программой. Отменить ошибочно введенное значение можно, нажав клавишу *Esc*. В некоторых формах, например, при настройке параметров шины, обязательно нужно нажать клавишу *Enter* после изменения значения в поле, иначе оно не будет установлено.

#### <span id="page-34-1"></span>**Основные понятия среды разработки**

#### <span id="page-34-2"></span>**Краткое описание структуры проекта**

В среде программирования аппаратная конфигурация контроллера представлена в виде дерева, где контроллер - головное, главное устройство (Device), а внутренние и внешние устройства связаны с ним по определенным иерархическим правилам [\(Рисунок 27\)](#page-35-0).

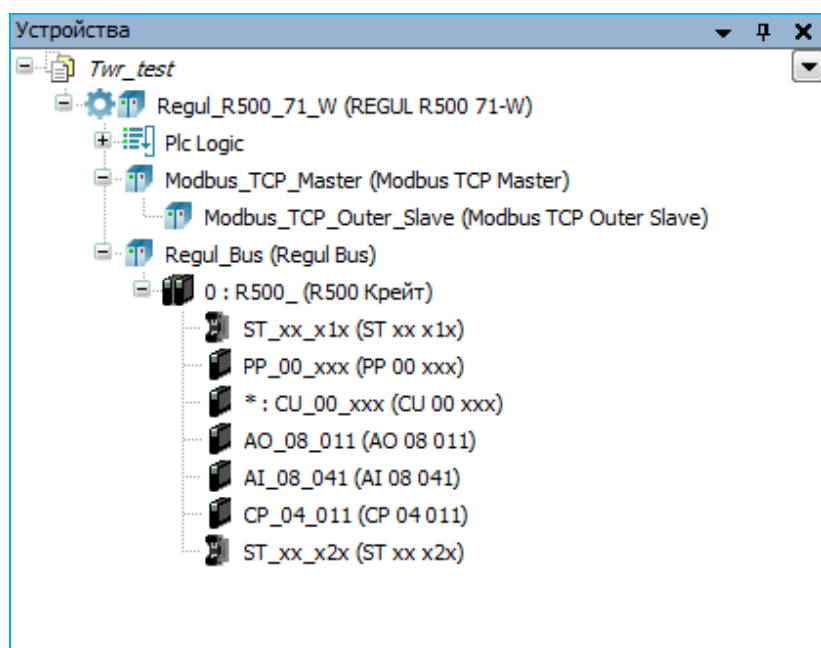

Рисунок 27 – Устройства в иерархической структуре контроллера

<span id="page-35-0"></span>**Программа** (ПЛК-программа) – реализуемый пользователем алгоритм, целью которого является управление технологическим процессом, аварийная защита оборудования, телеметрия и так далее. Состоит из программных компонентов (POU) таких как: программный код, функция, глобальные переменные, функциональные блоки, а также метод, действие, интерфейс, объект типа данных (DUT) или какой-либо внешний файл произвольного формата. Программа привязана к контроллеру и занимает определенное место в структуре контроллера [\(Рисунок](#page-35-1) 28). Для контроллера может быть создана одна или несколько программ.

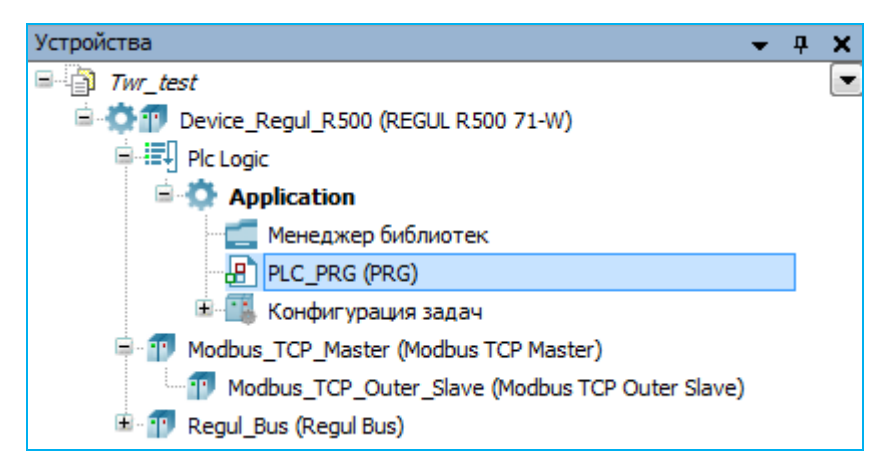

Рисунок 28 – ПЛК-программа в иерархической структуре контроллера

<span id="page-35-1"></span>**Приложение** – это набор объектов, необходимых для запуска конкретного экземпляра ПЛК-программы на конкретном контроллере (далее по тексту – приложение или прикладная программа). В дереве устройств представлено объектом **Application** [\(Рисунок 29\)](#page-36-0).
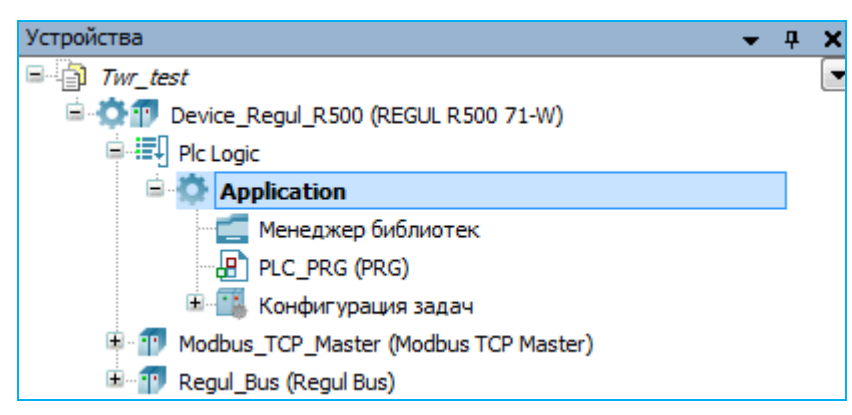

Рисунок 29 – Приложение в иерархической структуре контроллера

**Задача** – это единица обработки МЭК программы. Имеет название, приоритет и тип.

Тип определяет условие вызова задачи. Условием может служить время (циклическое или свободное выполнение) или событие (например, превышение заданного порога глобальной переменной).

Для каждой задачи назначается ряд программ, которые будут в ней выполняться.

Для каждой задачи можно задать сторожевой таймер (контроль времени выполнения). Помимо этого, существует возможность непосредственно связать системные события (Старт, Стоп, Сброс) с выполнением определенных POU проекта.

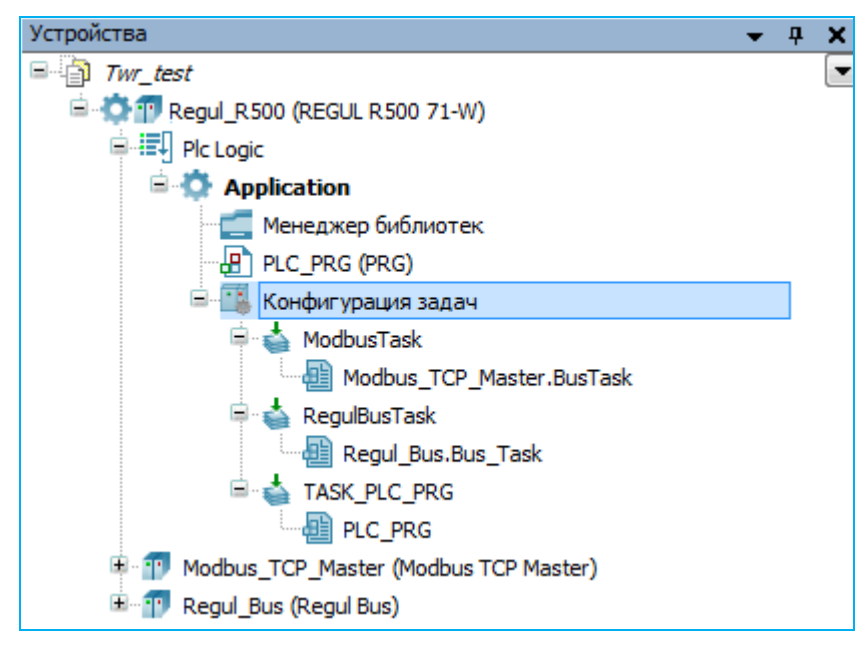

Рисунок 30 – Конфигурация задач в иерархической структуре контроллера

Кроме устройств, ПЛК-программы, задач еще существует конфигурация устройства, касающаяся соединения, параметров, соотнесения входов/выходов.

Всё это – устройства, программные компоненты, приложения, настройки и так далее, относящиеся к конкретному контроллеру, объединены в **Проект**, то есть собраны в одном

месте, структурированы по определенным правилам, имеют установленные связи между разными объектами.

# **Проект**

В одном проекте можно настраивать и программировать несколько контроллеров не зависимо от типа. В этом случае в проекте присутствует несколько контроллеров, каждый из которых имеет в своем составе выполняемую прикладную программу (Application). Приложение, выделенное полужирным шрифтом, находится в состоянии *Активное приложение* и именно оно будет загружаться при запуске контроллера. Выбор другого приложения в качестве активного осуществляется через контекстное меню (см. пункт «Приложение» подраздела «Основные понятия среды разработки»).

Есть возможность создавать отдельный проект для каждого контроллера. Если есть потребность работать одновременно с двумя или несколькими контроллерами (сравнивать параметры, например), можно открыть несколько экземпляров среды разработки Astra.IDE, в каждом – отдельный проект.

Проект создается с помощью Мастера конфигурации Regul во время выбора контроллера (подраздел «Построение конфигурации контроллера с помощью мастера»).

Конфигурация проекта и среды разработки могут быть определены в диалогах **Инструменты Настройка** (настройка среды) и **Инструменты Опции**. Базовая конфигурация нового проекта (структура меню, заданные объекты) определяется текущим шаблоном проекта.

Для задания установок проекта используется объект **Установки проекта**, который по умолчанию отображается в окне **POU**. Также существует объект **Информация о проекте**, который добавляется в окно **POU** сразу после того, как он был вызван соответствующей командой меню (обычно меню **Проект**). Диалог **Информация о проекте** можно использовать для редактирования или просмотра специфической информации о проекте, такой как: данные файла, статистика объектов, имя автора.

Файл проекта может быть защищен паролем или электронным ключом. Кроме того, предусмотрена возможность распечатать проект как текстовый документ.

# **Устройство, дерево устройств**

Каждое устройство представляет собой целевой аппаратный объект. Примеры: контроллер, шинный соединитель, модуль ввода/вывода, монитор.

Окно **Устройства** (дерево устройств) содержит не только устройства, но и все объекты, необходимые для запуска приложения на контроллере.

Общие понятия:

- корневым узлом дерева всегда является проект  $\mathbb{\hat{P}}$ ;
- конфигурация контроллера определяется топологической структурой устройств в дереве устройств. В отдельных диалогах выполняется лишь конфигурация конкретных устройств или параметров задачи. Таким образом, аппаратная структура представлена в дереве устройств соответствующим расположением объектов-устройств;
- каждый объект дерева устройств представлен символом, символьным именем (редактируется) и типом устройства (то есть имя устройства, заданное в описании устройства);
- устройство может быть программируемым или просто настраиваемым. Тип устройства определяет его возможную позицию в дереве ресурсов, а также какие ресурсы можно вставлять под данным устройством. Программируемые устройства обозначаются дополнительным узлом **Plc Logic**, который автоматически вставляется под устройством. Под этим узлом можно вставлять объекты, необходимые для программирования устройства (приложения, списки текстов и так далее), а также функциональные объекты, такие как «Менеджер параметров»;
- конфигурация устройства, касающаяся соединения, параметров, соотнесения входов/выходов, выполняется в диалоге устройства (редакторе устройства), который открывается двойным щелчком мыши по названию устройства в дереве устройств.

В среде разработки значок рядом с устройством указывает на его состояние:

- : устройство запущено;
- $\Delta$ : устройство пока не запущено или не настроено, либо содержит ошибки;
- : устройство запущено, доступна диагностическая информация;
- $\Delta$ : устройство настроено, но не запущено;
- : устройство остановлено; обмен данными с устройством не производится;
- : устройство находится в пассивном (не диагностируемом) состоянии.

Правила организации и конфигурирования объектов в дереве устройств:

- добавить устройство можно с помощью контекстного меню (подраздел «Описание интерфейса. Добавление объектов»);
- изменить позицию объекта можно перетаскиванием с зажатой клавишей мыши;
- скопировать объект в другое место можно с помощью стандартных команд категории «Буфер обмена» (Вырезать, Копировать, Вставить) или перетащив выбранный объект с зажатой кнопкой мыши и клавишей *Ctrl*. В случае, если вставляемый объект может быть помещен как ниже текущего элемента, так и над ним, откроется диалог **Выберите**

**позицию вставки**, в котором необходимо указать позицию для вставки объекта. При добавлении устройств с помощью функции **Копировать и вставить** новое устройство получает то же имя, к которому присоединяется номер по возрастанию;

 только объекты **Устройство** могут помещаться непосредственно под корневым узлом с именем проекта. Если в пункте контекстного меню **Добавить объект** вы выбрали другой тип объекта, например, *Список текстов*, он будет добавлен в окно **POU**. Если не выбрано ни одного элемента, будет автоматически выбран корневой узел.

# **Приложение**

Основные моменты работы с приложениями:

- приложение представлено объектом **Приложение** в дереве устройств. Он может быть вставлен только под узлом **Plc Logic** (программируемое устройство). Под приложениями могут быть вставлены другие программные объекты, такие как DUT (объект типа данных), GVL (список глобальных переменных), или объекты визуализации;
- конфигурация задач должна быть вставлена под каждым приложением;
- при попытке загрузить приложение на целевое устройство (контроллер или эмулирующее устройство) будет выполнена проверка текущего приложения на контроллере, а также проверка на соответствие параметров этого приложения и приложения в конфигурации проекта. При несоответствии будут выдаваться сообщения, после чего можно будет заменить приложение на контроллере;
- приложение, с которым вы собираетесь работать, должно иметь состояние *Активное приложение*. Это устанавливается через контекстное меню, активное приложение будет выделено полужирным шрифтом [\(Рисунок 31\)](#page-40-0).

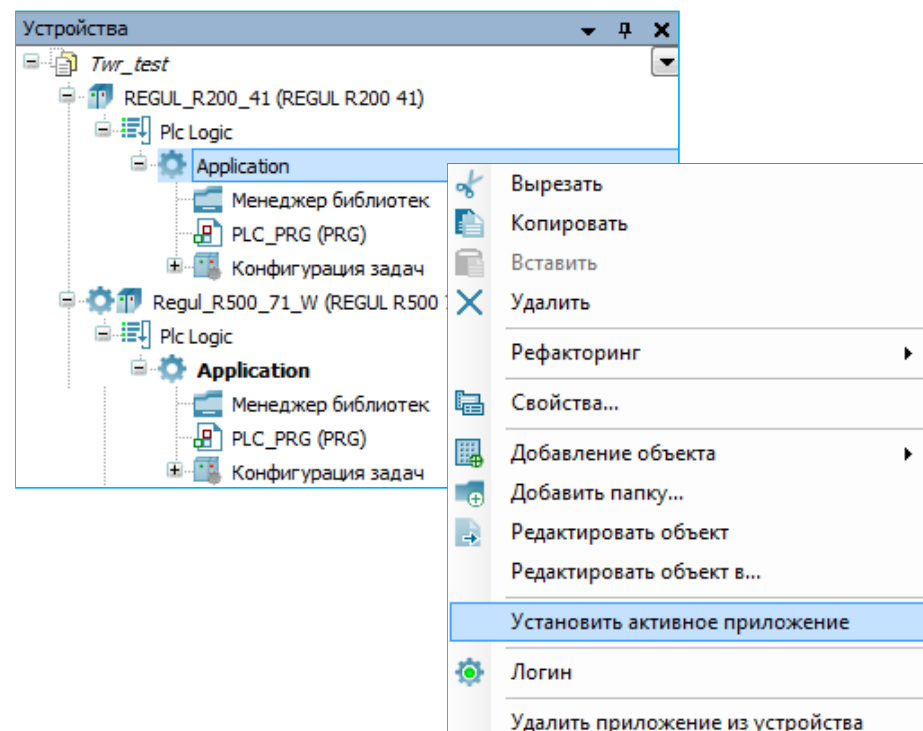

Рисунок 31 – Установка активного приложения

#### <span id="page-40-0"></span>**POU**

**POU** (Program Organization Unit) – компонент организации программы. В большинстве случаев под этим термином понимается любой объект, являющийся составной частью ПЛК-программы.

Программные компоненты могут относиться к конкретному устройству. В этом случае другие устройства проекта не смогут использовать эти POU. Зона видимости таких объектов ограничена устройством, POU отображаются в окне **Устройства**.

В рамках одного проекта могут быть созданы программные компоненты, общие для нескольких устройств. Такие объекты имеют зону видимости глобальную по проекту, отображаются в окне **POU**. Для запуска приложения на конкретном устройстве вызывается экземпляр программного компонента.

Просмотр и изменение программных компонентов выполняется в окне редактора. Объектом POU может быть программа, функция, функциональный блок, а также метод, действие, интерфейс, DUT (объект типа данных) или какой-либо внешний файл произвольного формата.

Предусмотрена возможность задавать определенные свойства (такие как условия компиляции и так далее) отдельно для каждого объекта POU.

#### **Конфигурация задач**

В **Конфигурации задач** определяется одна или несколько задач, контролирующих выполнение прикладной программы. Она является неотъемлемым ресурсным объектом для приложения и должна быть помещена под приложением в дереве устройств. Задача может вызывать как POU для конкретного приложения, так и программы, расположенные в окне **POU**.

Каждая задача обладает определенным приоритетом и реализуется с вытесняющей многоприоритетной многозадачностью. Многозадачность заключается в способности обрабатывать до 100 прикладных программ. Одновременно может выполняться только одна задача. Чтобы настроить приоритет, выберите в окне устройств элемент **Конфигурация задач**. Далее, в раскрывшемся дереве устройств, двойным щелчком левой кнопки мыши по вкладке задачи откройте отдельное окно **Конфигурация** (Рисунок [32\)](#page-41-0).

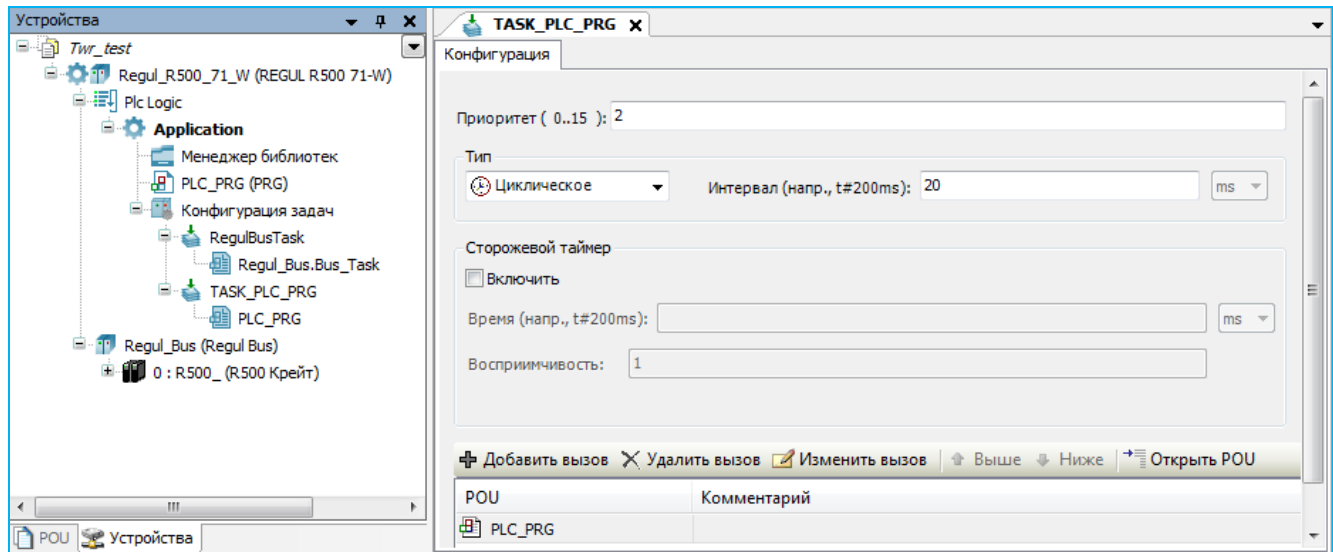

<span id="page-41-0"></span>Рисунок 32 – Диалоговое окно конфигурации

# **!**

#### **ВНИМАНИЕ!**

Рекомендуется не изменять установленные по умолчанию параметры системных задач:

- **Modbus:** ModbusTask
- **IEC:** Slave104Task, Master104Task
- **RegulBus:** RegulBusTask

В поле **Приоритет** будет приведено значение приоритета по умолчанию, определяемое числом в диапазоне от 0 до 15. Чем меньше число, тем выше приоритет, соответственно 0 – самый высокий, 15 – самый низкий приоритет. Если две или более задачи должны получить управление одновременно, то запустится задача с более высоким приоритетом. Задача с более высоким приоритетом может прерывать выполнение задачи с более низким приоритетом. Выполнение задачи с более низким приоритетом продолжится после окончания цикла задачи с более высоким приоритетом. На примере показано выполнения двух задач с разным приоритетом (Рисунок [33\)](#page-42-0).

В том случае, если высокоприоритетная задача в процессе своего выполнения освободит ресурсы (например, в ожидании какого-либо события или ответа), то в это время будут выполняться низкоприоритетные задачи.

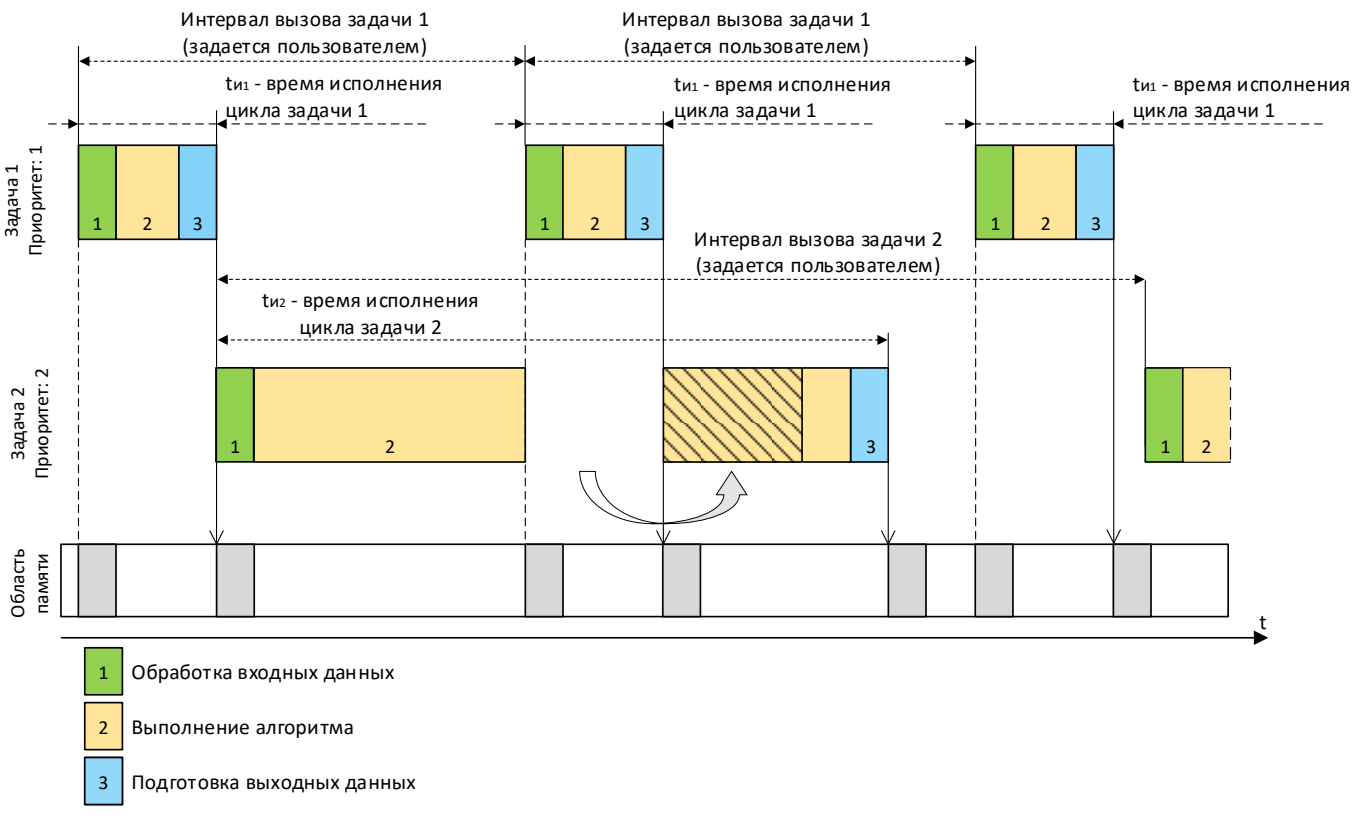

<span id="page-42-0"></span>Рисунок 33– Обработка задач в условиях многозадачности

<span id="page-42-1"></span>В области памяти производится обновление значений переменных. Выполнение задачи происходит со значениями переменных, зафиксированных в области памяти на момент вызова задачи. После окончания задачи обработанные данные выгружаются в область памяти.

Если одни и те же переменные используются в разных задача, то обновление значений этих переменных в области памяти происходит при вызове каждой задачи. Если задача прерывается более приоритетной задачей, в которой задействованы переменные, используемые в прерванной задаче, то в момент вызова высокоприоритетной задачи они будут обновлены. И в этом случае, окончание выполнения прерванной задачи будет осуществляться уже с обновленными значениями переменных, которые могут отличаться от значений, при которых была выполнена первая часть вытесненной задачи.

Это же ситуация характерна для случая, когда вытесняемая задача использует выходные данные высокоприоритетной задачи.

В диалоговом окне конфигурации, при смене значения в поле **Приоритет**, в правом углу поля высветится знак  $\bigcirc$ . Навелите на знак и появится описание приоритета.

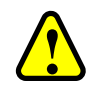

### ВНИМАНИЕ!

Запрещается присваивать приоритеты «0» или «1» пользовательским задачам, данные приоритеты закреплены за задачами RegulBus и Redundancy соответственно (см. таблицу 1)

Ниже в таблицах представлено описание параметров: в таблице 1 - диапазон значений приоритетов, в таблице 2 - типы задач и в таблице 3 - свойства.

<span id="page-43-0"></span>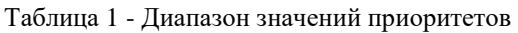

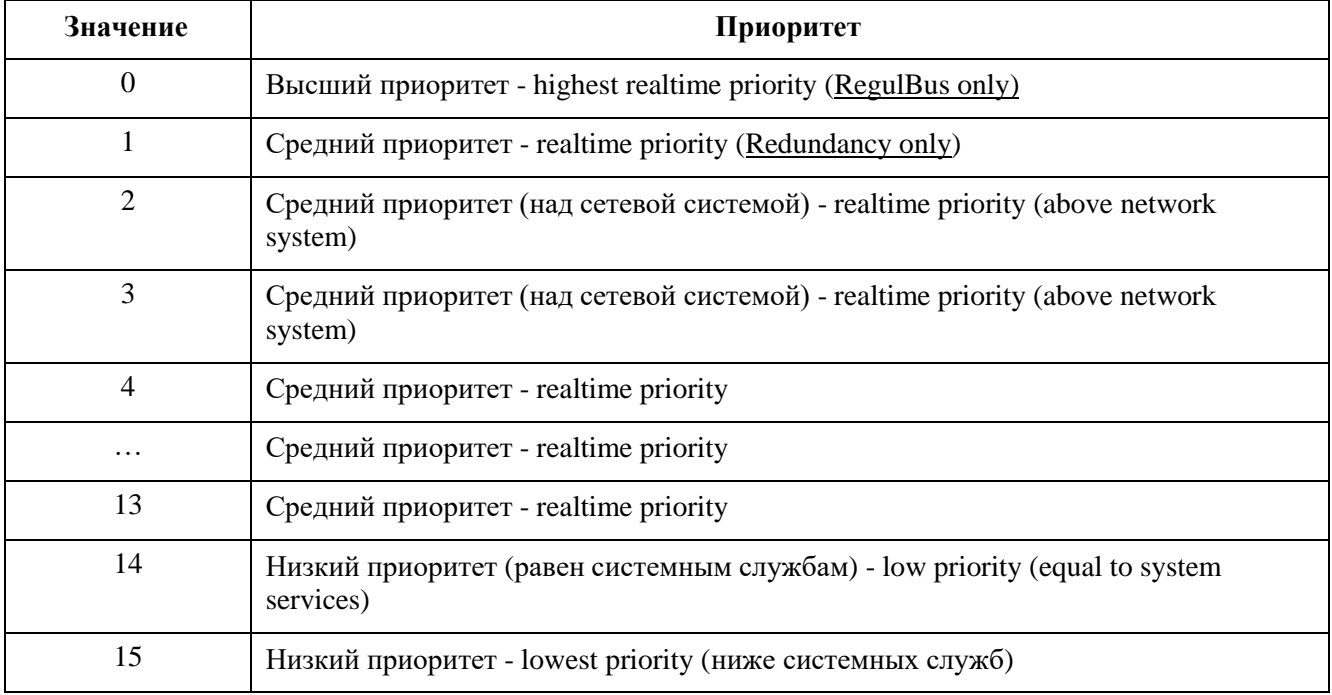

<span id="page-43-1"></span>Таблица 2 – Тип выполнения вызова задачи

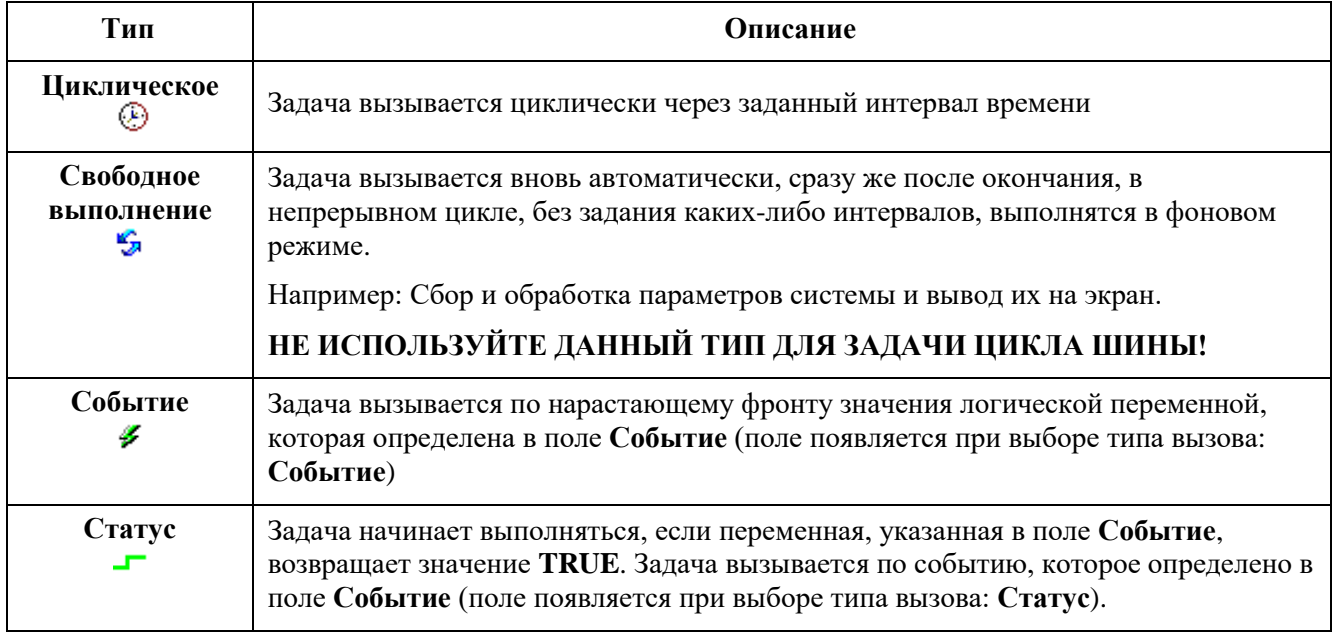

<span id="page-44-0"></span>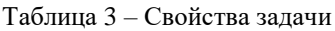

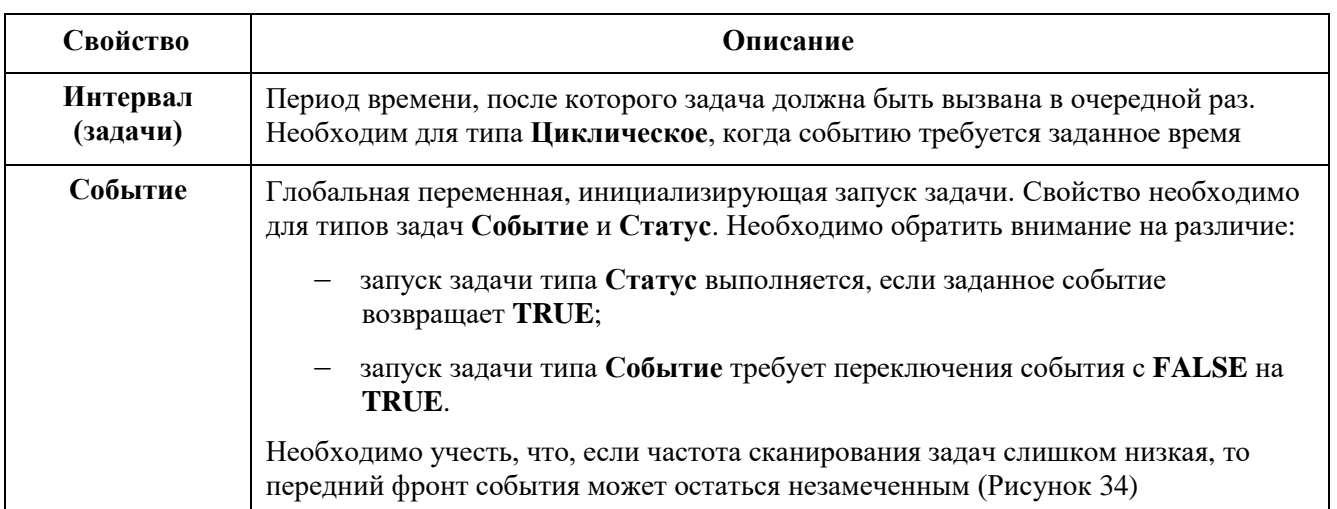

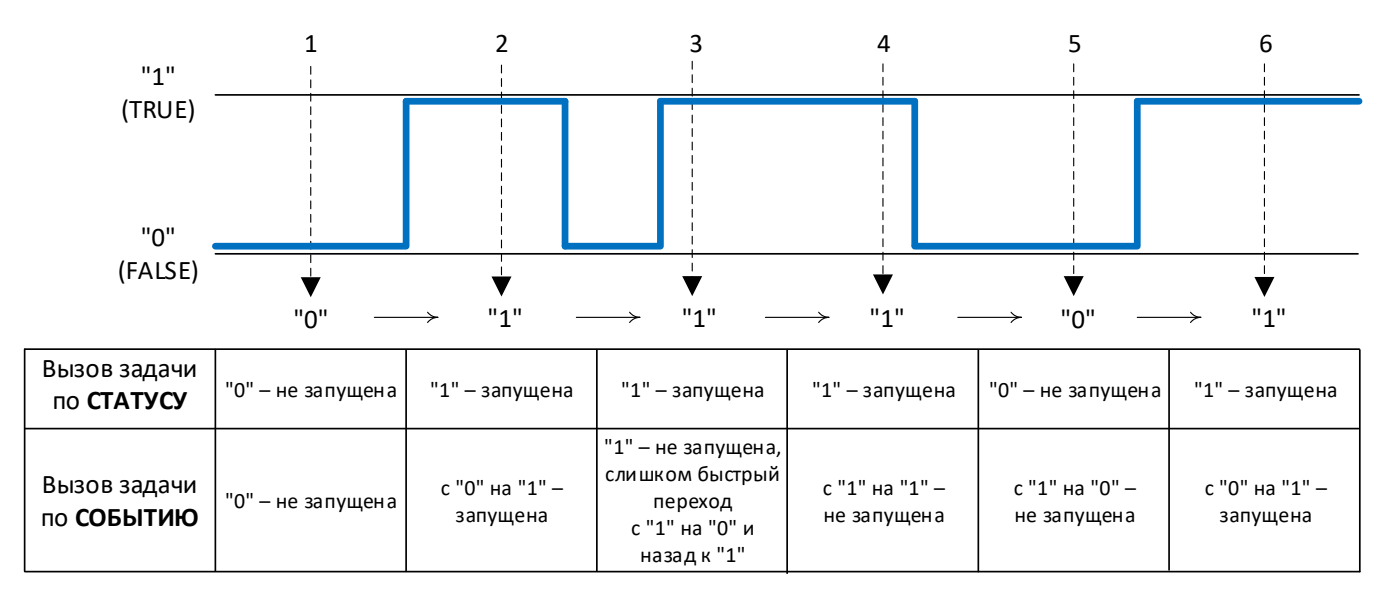

<span id="page-44-1"></span>Рисунок 34– Вызов задачи по Статусу или по Событию

Для каждой задачи можно определить контроль времени выполнения (сторожевой таймер). Если сторожевой таймер включен (установлен флажок ⊠ в поле **Включить**), то задача будет прервана с установкой статуса исключительная ситуация, если её выполнение заняло больше времени, чем задано в поле **Время**, произошла задержка. По истечении времени, указанного в поле **Время**, задача должна завершить работу.

Также необходимо принимать в расчет значение, указанное в поле **Восприимчивость**. Под восприимчивостью подразумевают допустимое количество раз превышения времени сторожевого таймера, происходящих без последующего формирования статуса исключительной ситуации.

Возможные варианты:

# **несколько задержек подряд:**

o **восприимчивость** равна «**0**», «**1**» - исключение в **1** цикле вызова задачи;

- о восприимчивость равна «2» исключение во 2 цикле вызова задачи;
- о восприимчивость равна «N» исключение в N цикле вызова задачи;
- одна задержка: текущее время выполнения одной задачи будет больше чем заданное время, умноженное на восприимчивость.

Например: Время=t#15ms, Восприимчивость=5. При данных условиях статус возникнет:

- о как только в течении 5 последовательных циклов вызова задачи фактическое время выполнения каждой задачи будет превышать 15мс;
- о как только одна задача будет выполняться более 75мс.

Для определения и отображения базовых параметров конфигурации задач, в окне устройств наведите мышь на элемент Конфигурация задач и двойным щелчком левой кнопки мыши откройте отдельное окно Конфигурация задач (Рисунок 35).

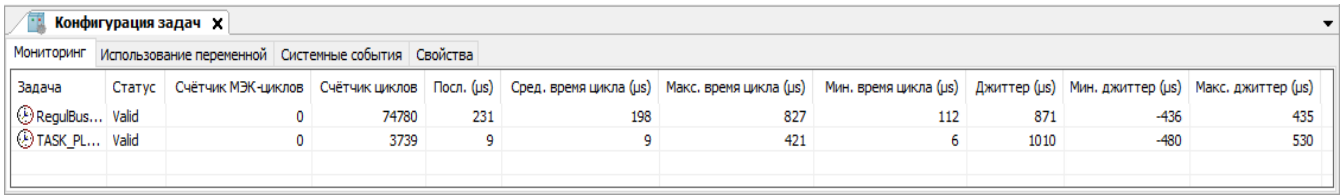

<span id="page-45-0"></span>Рисунок 35- Диалоговое окно конфигурации задач. Вкладка мониторинг

На вкладке Мониторинг в режиме онлайн отображается состояние и текущая статистика, характеризующая время выполнения задачи. Описание представлено в таблице 4.

<span id="page-45-1"></span>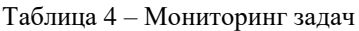

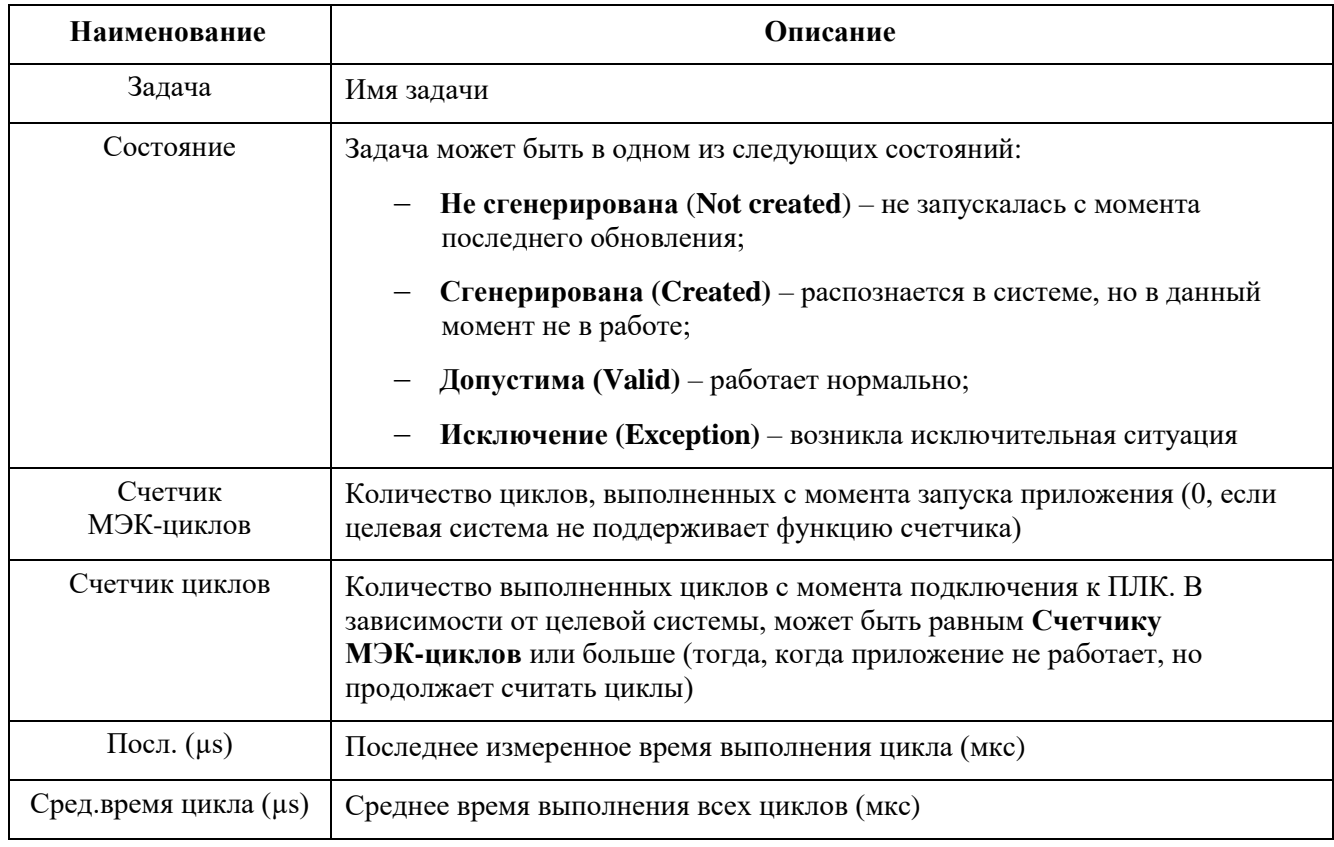

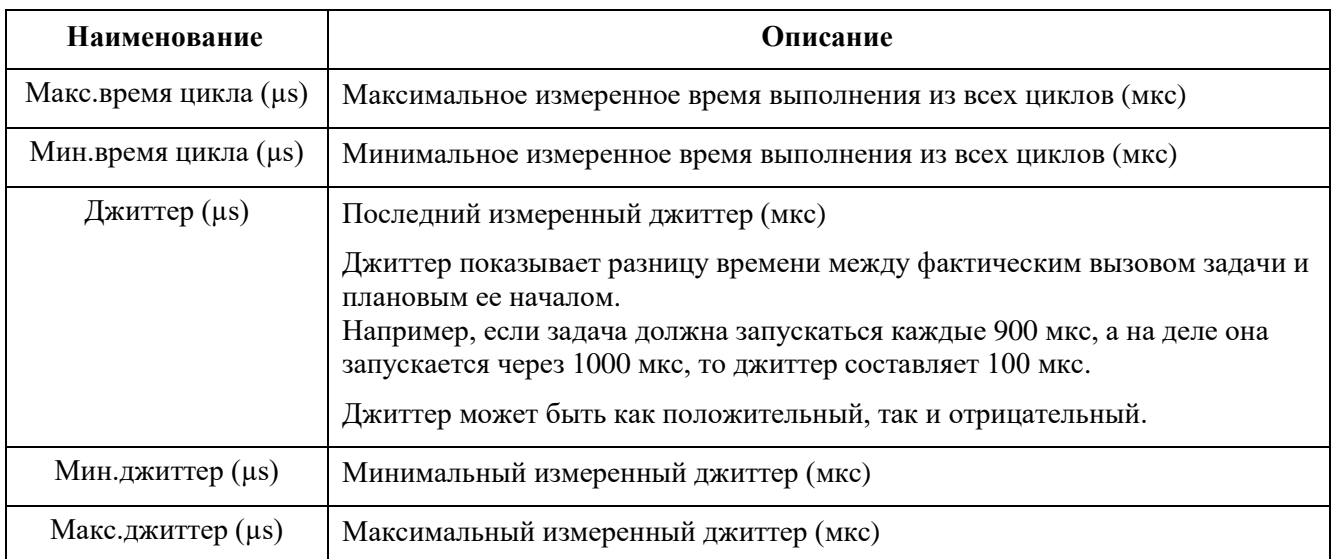

Для фиксации корректного значения параметра «Макс. время цикла», рекомендуется после запуска контроллера сбросить значения в «ноль», так как при старте время выполнения задачи может значительно превышать реальное максимальное значение в последующие циклы исполнения задачи. Чтобы сбросить значения параметров любой из задач необходимо выполнить следующую последовательность действий:

- установите курсор на поле с именем задачи (в столбце **Задача**)
- по щелчку правой кнопки мыши откройте команду «Сброс»,
- выберите команду «Сброс», после чего произойдет обнуление значений (Рисунок [36\)](#page-46-0).

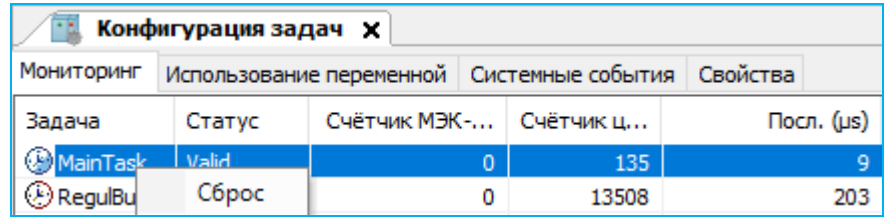

<span id="page-46-0"></span>Рисунок 36 – Сброс значений параметров задач

# **КОНФИГУРИРОВАНИЕ АППАРАТНОЙ ЧАСТИ КОНТРОЛЛЕРА**

Контроллер Regul RX00 имеет блочно-модульную конструкцию, состоящую из одного или нескольких крейтов, которые, в свою очередь, включают в себя модули различного типа. Подробное описание конструкции контроллера приведено в документе «Системное руководство» соответствующей модели контроллера.

Для настройки и программирования контроллера нужно построить в среде разработки Astra.IDE конфигурацию контроллера, полностью соответствующую реальной аппаратной конфигурации. Вся конструкция (состав модулей, их расположение в крейте, количество и положение крейтов) должна быть идентична существующей структуре контроллера.

### **Построение конфигурации контроллера с помощью мастера**

Конфигурацию контроллера можно строить в новом проекте или в уже существующем. Если контроллер будет относиться к новому проекту, сразу переходите к шагу активации Мастера конфигурации Regul, проект будет автоматически создан мастером на определенном этапе. Если предполагается добавить контроллер в уже существующий проект, то откройте проект с помощью пункта основного меню **Файл Открыть проект…** или **Файл Недавние проекты** .

Для активации Мастера конфигурации Regul выберите на панели инструментов кнопку (крайняя слева). Откроется окно **Мастер конфигурации Regul** [\(Рисунок 37\)](#page-47-0).

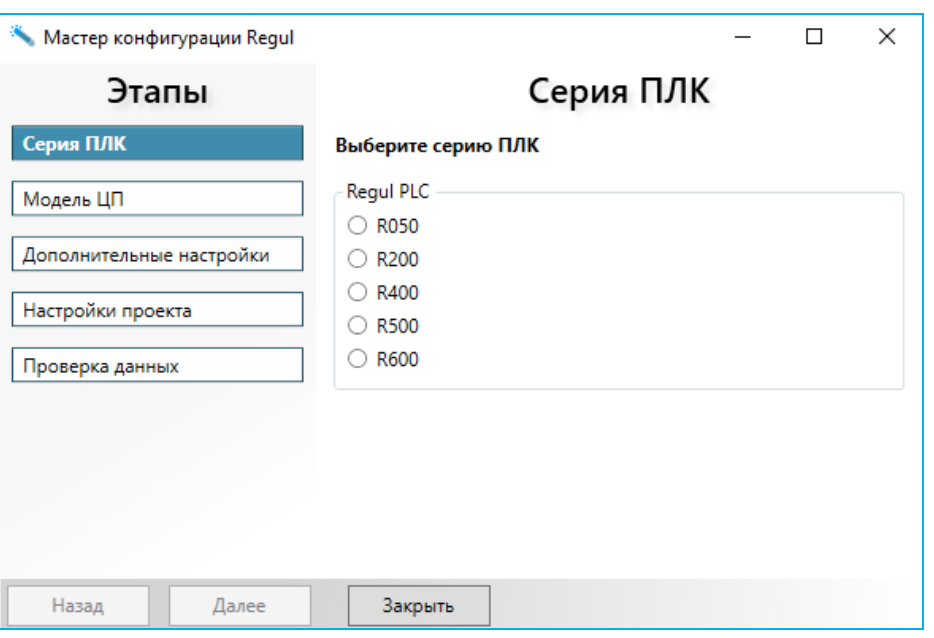

<span id="page-47-0"></span>Рисунок 37 – Мастер конфигурации Regul. Выбор серии контроллеров

Выберите, к какой серии относится контроллер. Чтобы это определить, посмотрите, какой серии принадлежит модуль этого контроллера, содержащий центральный процессор. Остальные модули контроллера могут относиться как к этой же серии, так и к другим сериям, например, контроллер R200 с модулями R200 и R500.

Нажмите кнопку *Далее*. Произойдет переход к выбору модели центрального процессора [\(Рисунок](#page-48-0) 38).

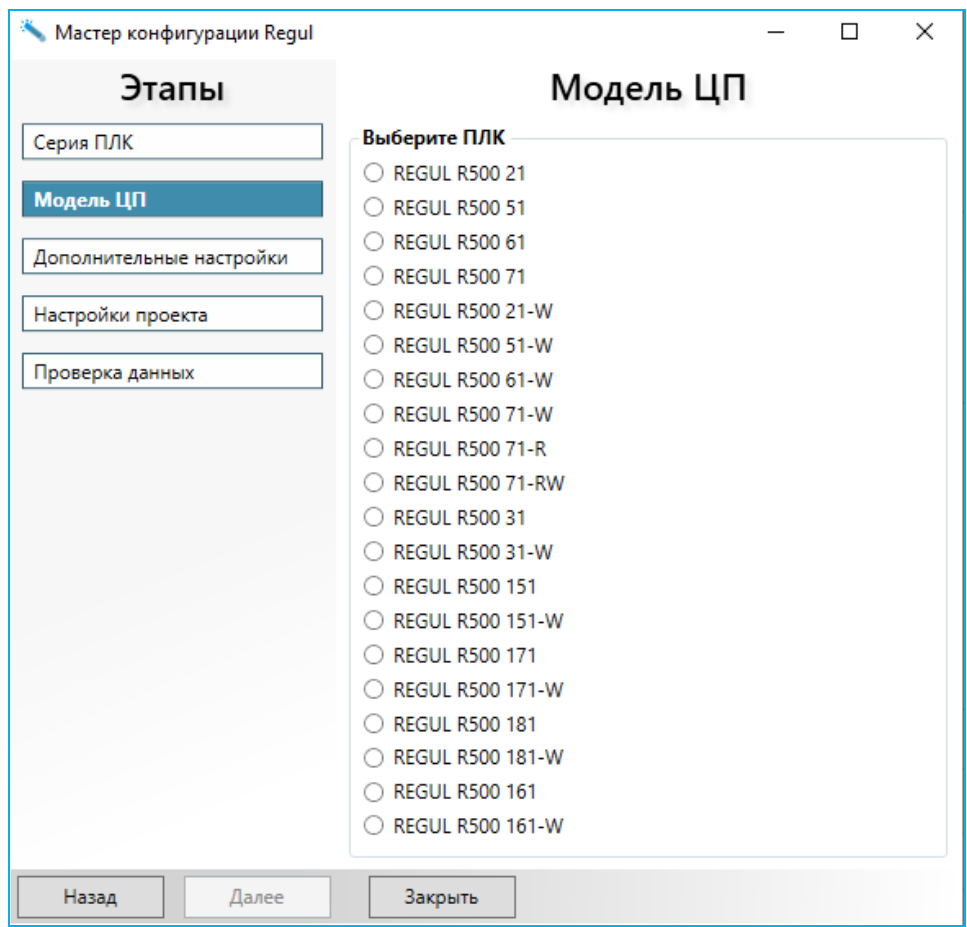

Рисунок 38 – Мастер конфигурации Regul. Выбор контроллера

<span id="page-48-0"></span>Выберите модель центрального процессора. В дальнейшем при необходимости можно будет сменить модель контроллера с помощью команды **Обновить устройство**. Нажмите кнопку *Далее*. Произойдет переход к дополнительным настройкам [\(Рисунок 39\)](#page-49-0).

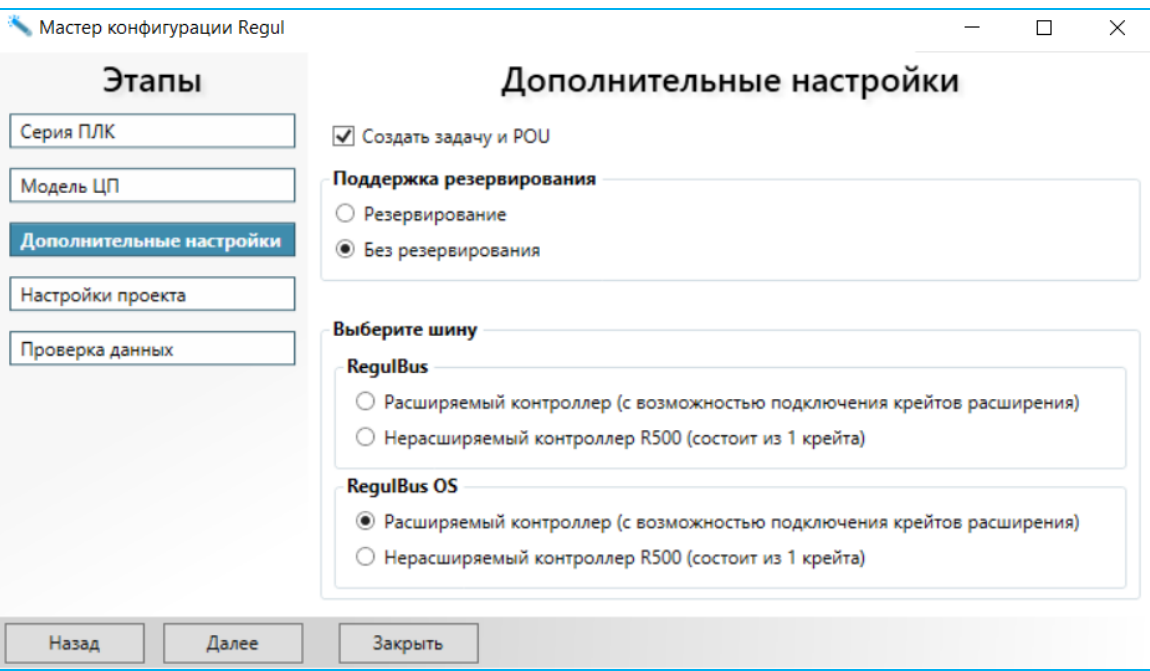

Рисунок 39 – Мастер конфигурации Regul. Дополнительные настройки

<span id="page-49-0"></span>Флажок в поле **Создать задачу и POU** означает, что в проекте в структуре контроллера будут автоматически созданы шаблон пользовательской программы и шаблон задачи.

В блоке **Поддержка резервирования** укажите (поставив переключатель), предусмотрена ли в проекте поддержка резервирования. В дальнейшем этот параметр может быть изменен в редакторе шины (см. пункт «Редактор шины» подраздела «Конфигурирование крейтов»). Построение систем резервирования подробно описано в документе «Конфигурирование резервированной системы на контроллерах серии Regul RX00. Руководство пользователя». Для контроллеров серии R400 резервирование не предусмотрено.

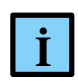

# **ИНФОРМАЦИЯ**

Начиная с версии СПО 1.7.0.0, доступна нативная версия внутренней шины данных контроллера (**RegulBus OS)**, реализованная на уровне операционной системы. На модулях ЦП III типа доступна только версия внутренней шины данных **RegulBus OS**

В следующем блоке выберите версию шины **RegulBus** или **RegulBus OS** (поставив переключатель). В дальнейшем этот параметр может быть изменен в редакторе шины (см. пункт «Редактор шины» подраздела «Конфигурирование крейтов»).

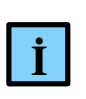

#### **ИНФОРМАЦИЯ**

Начиная с версии СПО 1.7.1.0, по умолчанию выбирается версия шины **RegulBus OS**

Для контроллеров серии R500 выберите (поставив переключатель), является контроллер расширяемым или нет. Нерасширяемый контроллер состоит из одного крейта, другие крейты в него добавить нельзя. Расширяемый контроллер может состоять из одного или нескольких крейтов. Контроллеры других серий всегда являются расширяемыми, выбирать не требуется.

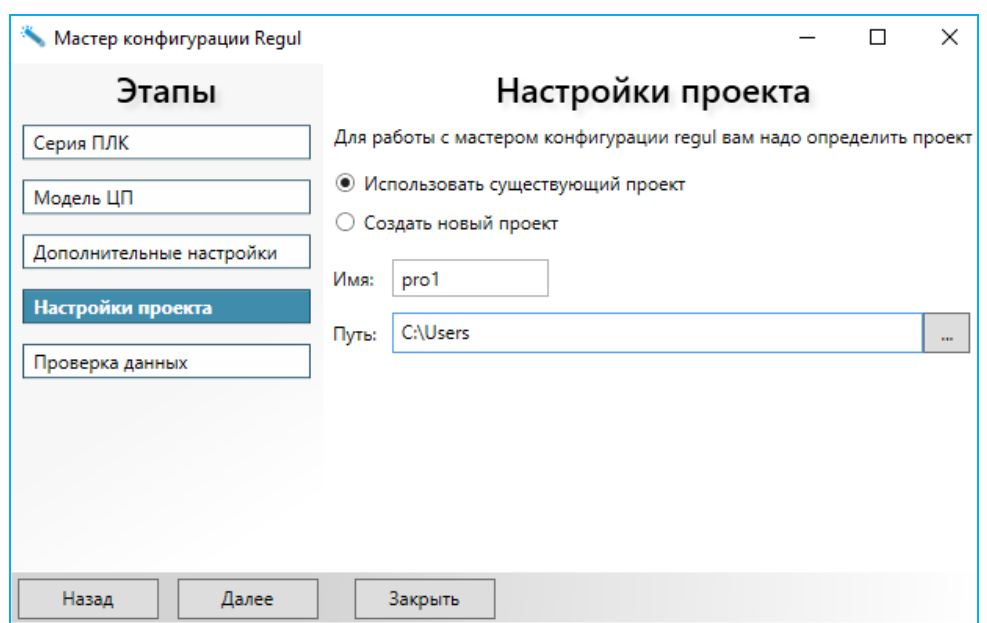

Нажмите кнопку Далее. Произойдет переход к настройкам проекта (Рисунок 40).

Рисунок 40 - Мастер конфигурации Regul. Настройки проекта

<span id="page-50-0"></span>Если вы создаете конфигурацию контроллера в уже открытом, существующем проекте, то оставьте переключатель в поле Использовать существующий проект.

Если для создаваемой конфигурации контроллера требуется отдельный проект (отличный от открытого) или проект еще не был создан, то поставьте переключатель в поле Создать новый проект. В поле Имя: введите название проекта. В поле Путь: вручную или с помощью кнопки ... укажите путь к директории, где будет находиться файл проекта с расширением \*.project. При ошибочном вводе названия проекта, уже существующего в папке, появится информационное сообщение следующего вида: «Проект с указанным именем уже существует».

Для удобства работы рекомендуется создать отдельную папку, в которую в процессе работы будут сохраняться файлы, связанные с этим проектом.

Нажмите кнопку Далее.

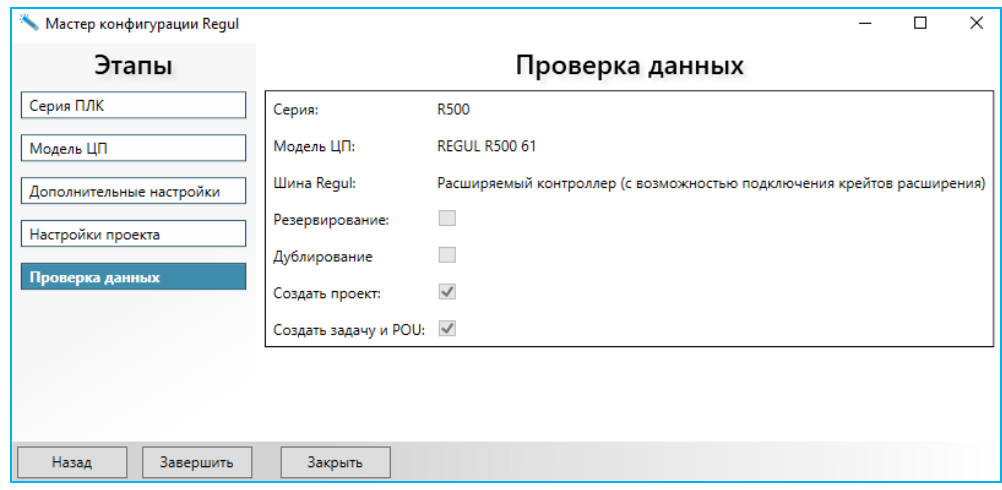

Рисунок 41 – Проверка данных

<span id="page-51-0"></span>На этом шаге [\(Рисунок 41\)](#page-51-0) проверьте, что все параметры указаны верно. При необходимости воспользуйтесь кнопкой *Назад*. Чтобы закончить создание «базы» контроллера нажмите кнопку *Завершить*. Окно мастера конфигурации автоматически закроется, а в окне дерева устройств появится созданная структура контроллера [\(Рисунок 42\)](#page-51-1).

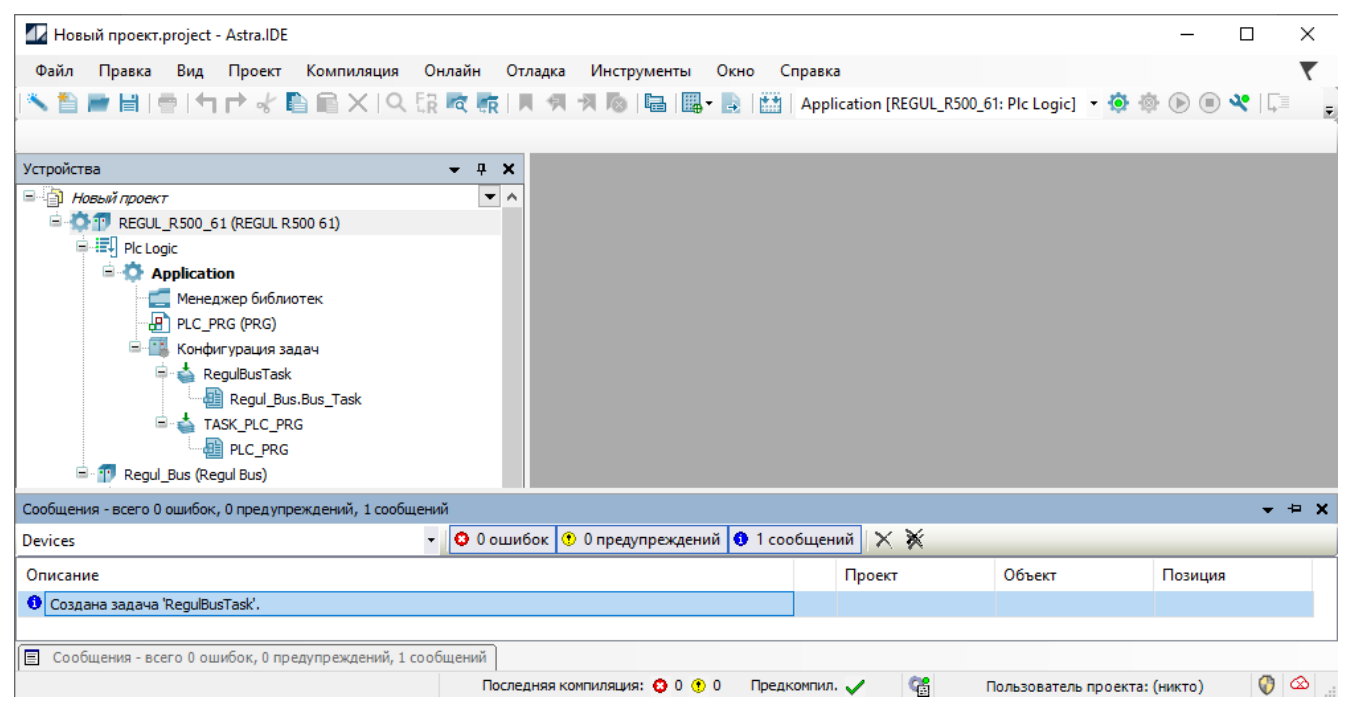

Рисунок 42 – В проект добавлен контроллер

<span id="page-51-1"></span>В программе предусмотрены возможности сменить устройство, переименовать или удалить (подраздел «Описание интерфейса»).

# **Конфигурирование крейтов**

#### **Добавление крейтов в проект**

Каждый контроллер должен иметь в своем составе **базовый крейт** – крейт с модулем центрального процессора (и другими модулями в соответствии с проектом). Для увеличения канальной емкости контроллера к базовому крейту можно подключить до 255 **крейтов расширения** (крейты с различными модулями, но без модуля центрального процессора).

В серии R400 контроллер сам является базовым крейтом. В нерезервированном контроллере в сериях R600, R500, R200 может быть только один базовый крейт, содержащий один (и только один) модуль центрального процессора. Особенности построения аппаратной конфигурации контроллеров в резервированной системе описаны в документе «Конфигурирование резервированной системы на контроллерах серии Regul RX00. Руководство пользователя».

Крейты расширения могут содержать модули той же серии, что и модули базового крейта, а могут состоять из модулей других серий Regul, но каждый крейт должен иметь в своем составе только модули одной серии. Так, например, контроллер с базовым крейтом R500 может иметь несколько крейтов расширения R500 и несколько крейтов расширения R200. Но недопустима ситуация, когда на борту одного крейта есть модули R500 и R200 одновременно.

Крейты расширения контроллера REGUL R100 могут использоваться в составе контроллеров, базовый крейт которых представлен модулями серии Regul R600, R500, R400, R200.

При добавлении контроллера в проект с помощью мастера конфигурации Regul автоматически создается шина RegulBus, а на ней автоматически размещается базовый крейт (R200 CU Крейт, R400 ПЛК, R500 Крейт или R600 Базовый крейт) [\(Рисунок 43\)](#page-52-0).

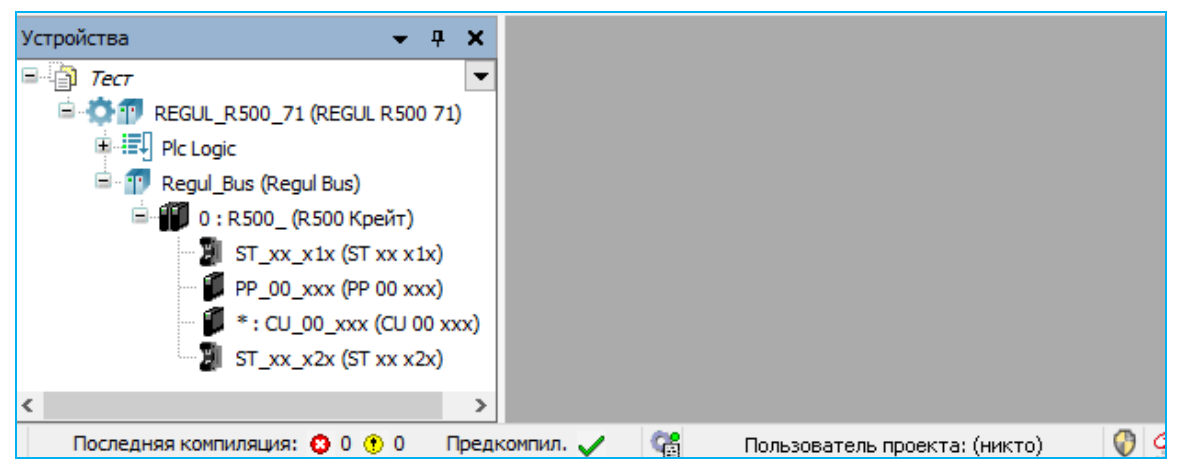

Рисунок 43 – Пример автоматического создания шины и базового крейта

<span id="page-52-0"></span>Для добавления крейтов расширения в окне дерева устройств поместите курсор на название шины RegulBus, нажмите правую кнопку мыши. В появившемся контекстном меню выберите пункт **Добавить устройство…** Откроется окно, где, с помощью кнопки раскрывая список устройств, выберите *Regul Крейты R\_\_ Крейт*. Нажмите кнопку *Добавить устройство*. Выбранный крейт появится в проекте в дереве устройств. Можно, не закрывая диалогового окна, добавить в проект еще несколько крейтов.

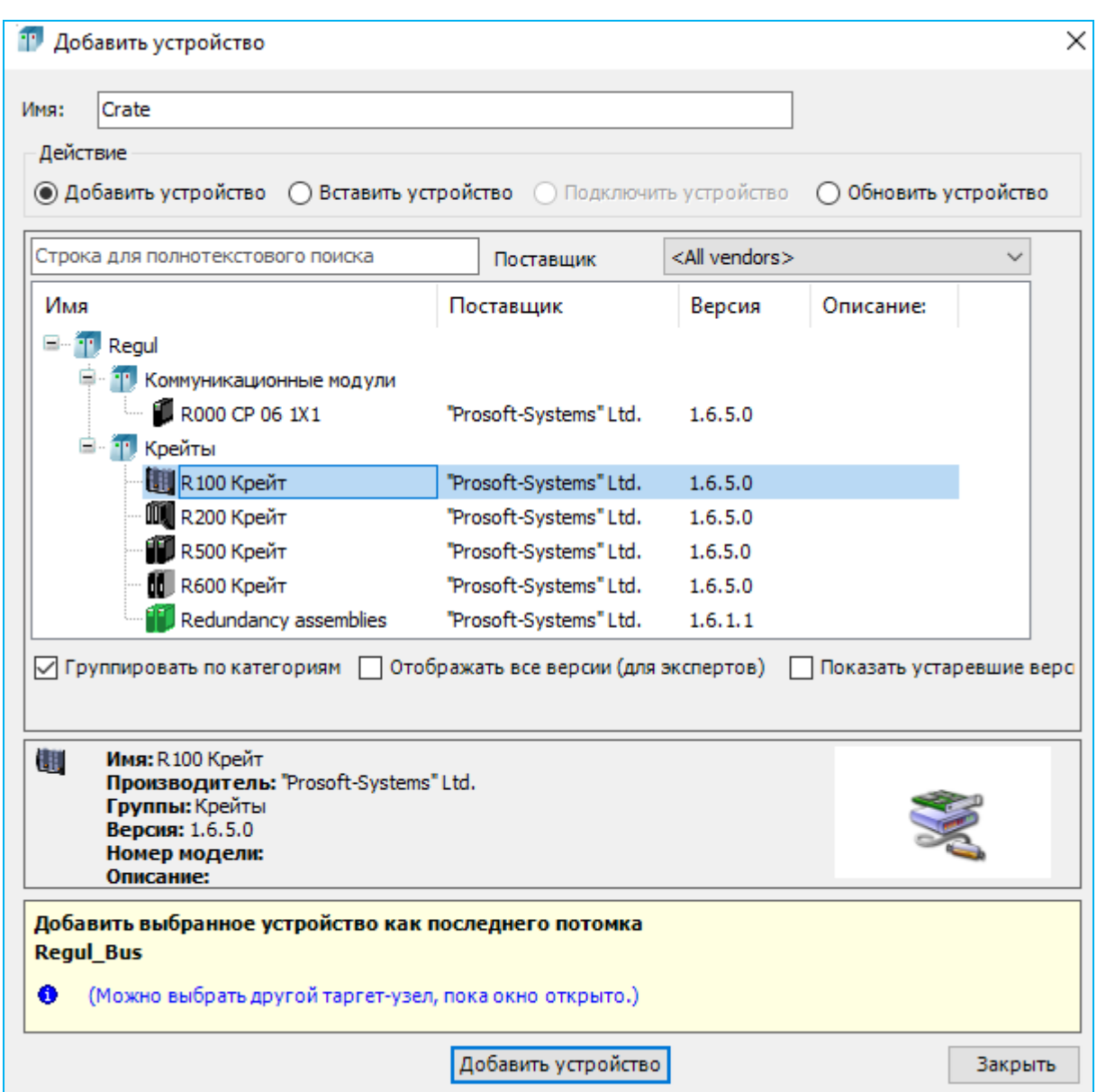

Рисунок 44 – Добавление крейта на внутреннюю шину RegulBus

Для построения разветвлённой и гибкой структуры сети применяют модуль управляемого коммутатора R000 CP 06 1Х1, который добавляют в шину RegulBus аналогично крейтам и используют для подключения крейтов расширения всей модельной линейки Regul (R600, R500, R400, R200, R100). Модуль R000 CP 06 1Х1 по функционалу идентичен коммуникационному модулю R500 CP 06 111 (см. «Задание параметров модулей коммуникационного процессора»), но предназначен для одиночной установки (не входит в состав крейта R500). При этом, с целью определения позиции данного модуля в составе контроллера, так же, как и отдельные крейты, он имеет уникальный адрес.

# **Редактирование конфигурации контроллера**

В программе предусмотрена возможность изменения существующей конфигурации контроллера. Крейты можно удалять, добавлять новые (в том числе крейты других серий Regul), переименовывать и переопределять тип крейта (базовый или крейт расширения).

Для удаления крейтов нажмите клавишу *Delete* или в контекстном меню выберите команду **Удалить**. Крейт будет удален полностью, включая все модули и все настройки для модулей и крейта.

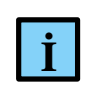

#### **ИНФОРМАЦИЯ**

Программа не запрашивает подтверждения на удаление крейта, но удаление можно отменить, если проект не сохранен

Переименование крейтов происходит также, как и переименование других объектов (см. «Описание интерфейса. Переименование объектов»).

Необходимость в переопределении типа крейта может возникнуть тогда, когда требуется передать роль базового крейта другому крейту. В обязательном порядке базовый крейт должен относиться к той же серии Regul, что и контроллер.

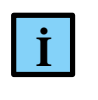

### **ИНФОРМАЦИЯ**

Для корректного отображения результатов обновления рекомендуется проводить обновление устройства при закрытой вкладке редактора устройства

Если крейты и контроллер принадлежат одной серии, выполните следующие действия:

- смените тип текущего базового крейта:
	- o для серии R500 удалите модуль центрального процессора,
	- o для серий R600 и R200 в контекстном меню выберите пункт **Обновить устройство…** Откроется окно **Обновить устройство**, где в списке крейтов выберите *R600 Крейт* или соответственно *R200 Крейт*, нажмите кнопку *Обновить устройство*. Закройте окно. Состав крейта изменится – будет удален модуль центрального процессора;
- смените тип крейта, назначаемого базовым:
	- o для серии R500 добавьте модуль центрального процессора,
	- o для серии R600 и R200 в контекстном меню выберите пункт **Обновить устройство…** Откроется окно **Обновить устройство**, где в списке крейтов выберите *R600 Базовый Крейт* или соответственно *R200 CU Крейт*, нажмите кнопку *Обновить устройство*. Закройте окно. Состав крейта изменится – будет добавлен модуль центрального процессора.

Если крейт, назначаемый базовым, относится к другой серии, чем контроллер, выполните следующие действия:

 замените контроллер (головное устройство в дереве устройств) – в контекстном меню выберите пункт **Обновить устройство…** Откроется окно **Обновить устройство**, где в списке выберите новый контроллер, нажмите кнопку *Обновить устройство* [\(Рисунок](#page-55-0) 45). Закройте окно;

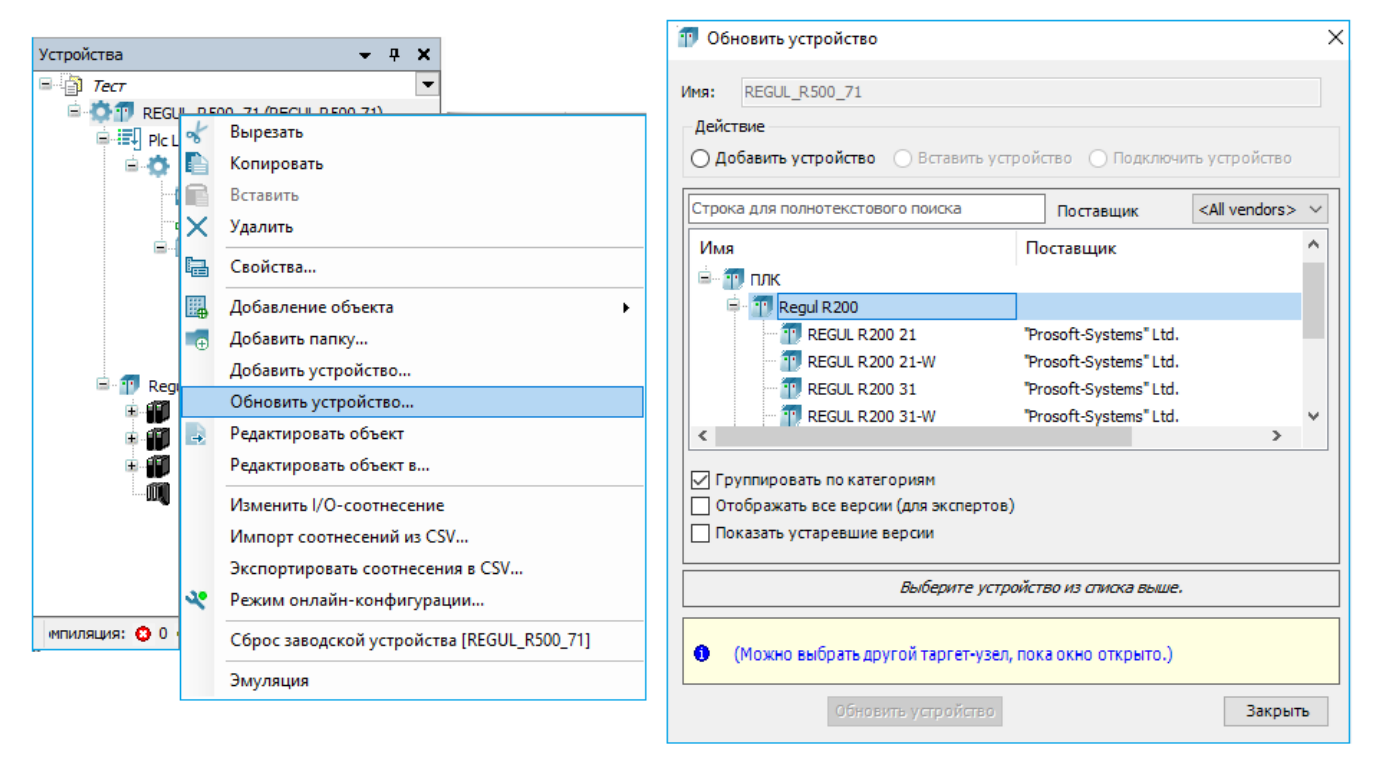

Рисунок 45 – Обновление устройства

- <span id="page-55-0"></span> смените тип текущего базового крейта. Будьте осторожны – при смене типа крейта все прежние модули и настройки этого крейта удаляются автоматически. В контекстном меню выберите пункт **Обновить устройство…** Откроется окно **Обновить устройство**, где в списке крейтов выберите соответственно *R200 CU Крейт (R200 Крейт)*, *R400 ПЛК*, *R500 Крейт* или *R600 Базовый крейт*, нажмите кнопку *Обновить устройство*. Закройте окно;
- для серии R500 добавьте в крейт модуль центрального процессора.

#### **Редактор шины**

При создании нового проекта с помощью **Мастера конфигурации Regul** на этапе **Дополнительные настройки** появилась возможность выбора шины, с дальнейшим автоматическим добавлением компонента **RegulBus / RegulBus OS** в дерево устройств.

Журналирование работы шины **RegulBus OS** производится в отдельный лог-файл regul-bus-driver.log (расположен в каталоге /logs/logger/user, рисунок [46\)](#page-56-0).

| <b>REGUL_R500_51 X</b><br>ŦР.             |                                                                                                    |                         |                                                |                                                                             |                                 |
|-------------------------------------------|----------------------------------------------------------------------------------------------------|-------------------------|------------------------------------------------|-----------------------------------------------------------------------------|---------------------------------|
| Установки соединения                      | <b>Хост</b> Расположение: $\left  \begin{array}{c} \begin{array}{c} \end{array} C \end{array} \right $ | $\square \times \alpha$ | Исполнение Расположение:                       | logs/logger/user                                                            | $\blacksquare$<br>$\rightarrow$ |
| Приложения                                | Изменен<br>По имени<br>Размер<br>t.                                                                    | A                       | По имени                                       | Размер                                                                      | Изменен                         |
| Резервное копирование и<br>восстановление |                                                                                                    |                         | L<br>crashreporter.log<br>>                    | 8,12 КБ (8 313 байт)                                                        | 13.04.2022 9:49                 |
| Файлы                                     |                                                                                                    |                         | syslog.log<br>sloginfo.log                     | 48, 15 KB (49 303 ба 13.04.2022 9:51<br>197,02 KB (201 748  18.04.2022 6:01 |                                 |
| Журнал                                    |                                                                                                    |                         | regul-bus-driver.log<br>HE<br><<<br>rbloop.log | 13,38 KB (13 696 ба 13.04.2022 9:49<br>9,72 КБ (9 957 байт)                 | 13.04.2022 9:49                 |

<span id="page-56-0"></span>Рисунок 46 – Журналирование работы шины RegulBus OS

Для перехода в редактор шины дважды щелкните левой кнопкой мыши по названию шины в окне дерева устройств. Откроется вкладка (окно) шины **RegulBus** [\(Рисунок 47\)](#page-56-1).

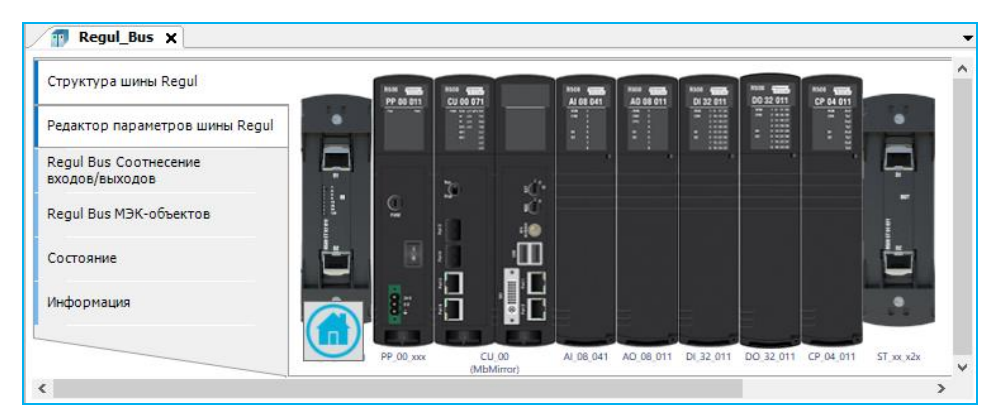

Рисунок 47 – Редактор шины контроллера R500

<span id="page-56-3"></span><span id="page-56-1"></span>Перейти с одной версии шины на другую можно одним из следующих способов:

 через обновление. Поставьте курсор в проекте на название шины, нажмите правую кнопку мыши. Появится контекстное меню, в котором выберите **Обновить устройство…** Откроется окно **Обновить устройство**, где выберите шину и нажмите кнопку *Добавить* (Рисунок [48\)](#page-56-2). Произойдет замена шины в дереве устройств;

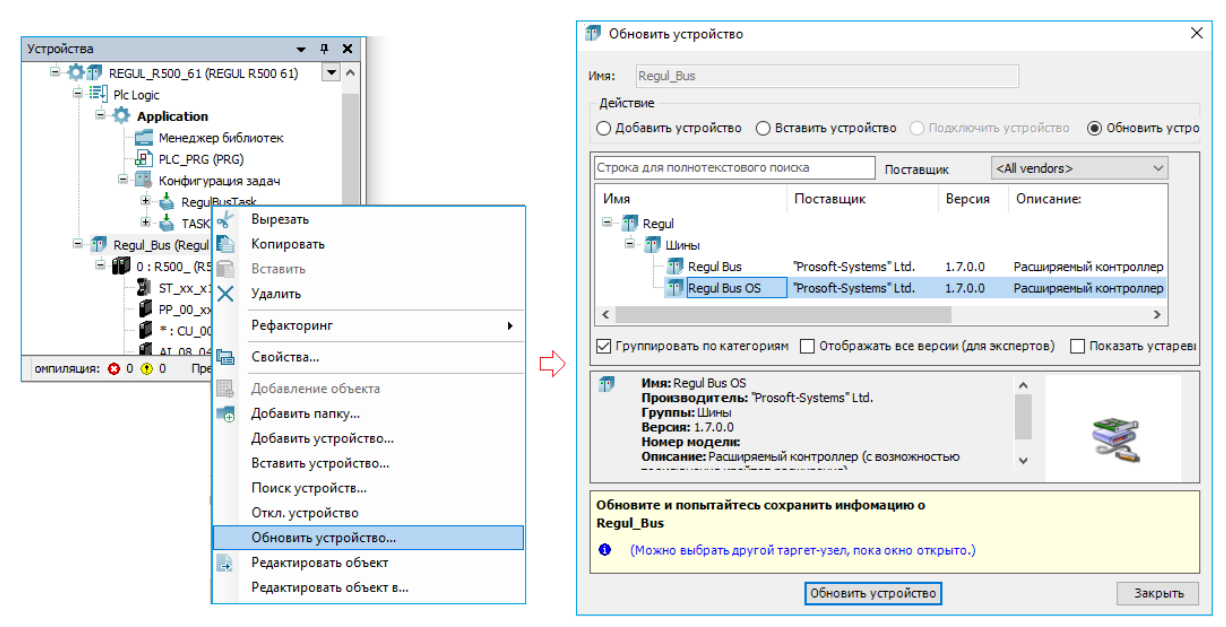

<span id="page-56-2"></span>Рисунок 48 – Обновить устройство. Переход на новую версию шины RegulBus OS

 через удаление. Поставьте курсор в проекте на название шины, нажмите правую кнопку мыши. Появится контекстное меню, в котором выберите **Удалить**. Далее поставьте курсор в проекте на название контроллера, нажмите правую кнопку мыши. Появится контекстное меню, в котором выберите **Добавить устройство.** Откроется окно **Добавить устройство,** перейдите **RegulШины** и выберите необходимую, нажмите кнопку *Добавить устройство*.(Рисунок [49\)](#page-57-0).

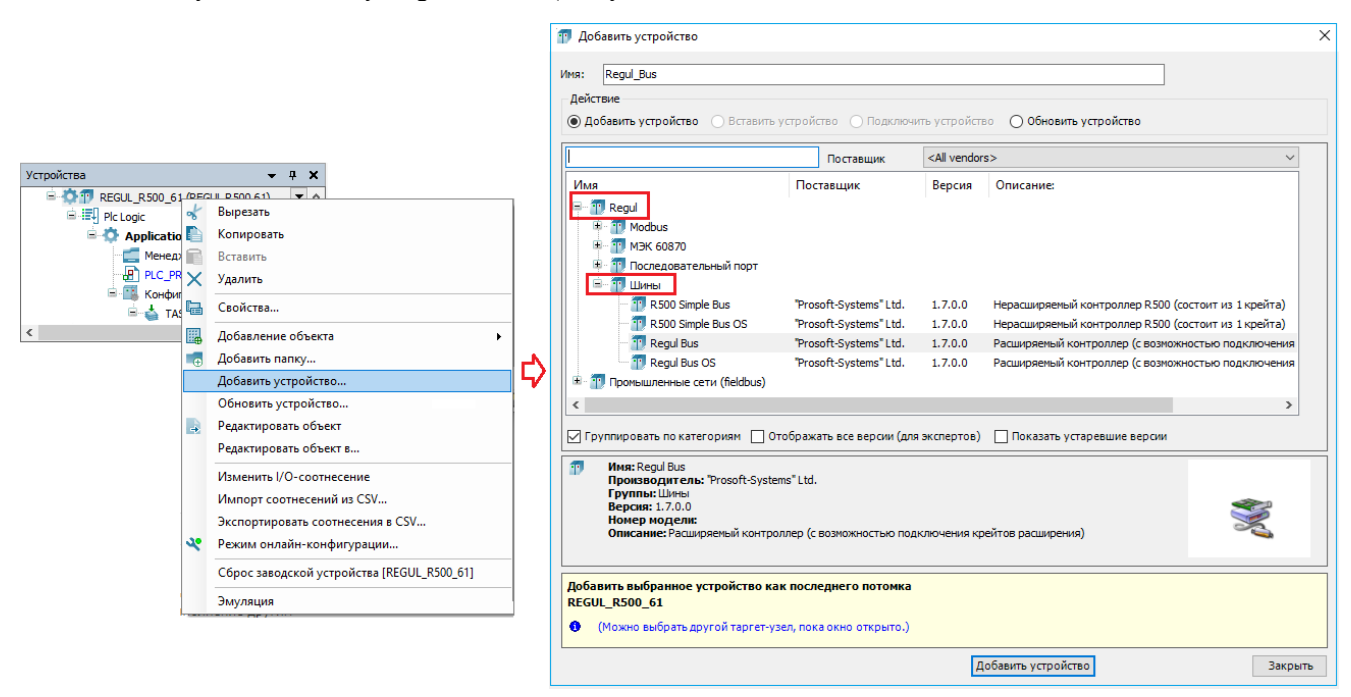

<span id="page-57-0"></span>Рисунок 49 - Добавить устройство. Переход на соответствующую шину

Редактор шин содержит визуальный конструктор (вкладка **Структура шины Regul**), редактор параметров, вкладку соотнесения входов/выходов, МЭК-объектов, а также вкладки **Состояние** и **Информация** (данные о производителе, тип, ID, версия и так далее).

Визуальный конструктор шин отображает, какие крейты и каким образом располагаются на шине. На рисунке [47](#page-56-3) приведен пример шины с одним крейтом контроллера R500. На рисунках [50](#page-58-0) и [51](#page-58-1) показаны примеры контроллеров других серий.

Если контроллер применяется в резервированной системе, то в структуре шины, наглядно видно резервированные крейты. Они отображаются в сером цвете и их нельзя редактировать непосредственно. Подробное описание приведено в документе «Конфигурирование резервированной системы на контроллерах серии Regul RX00. Руководство пользователя».

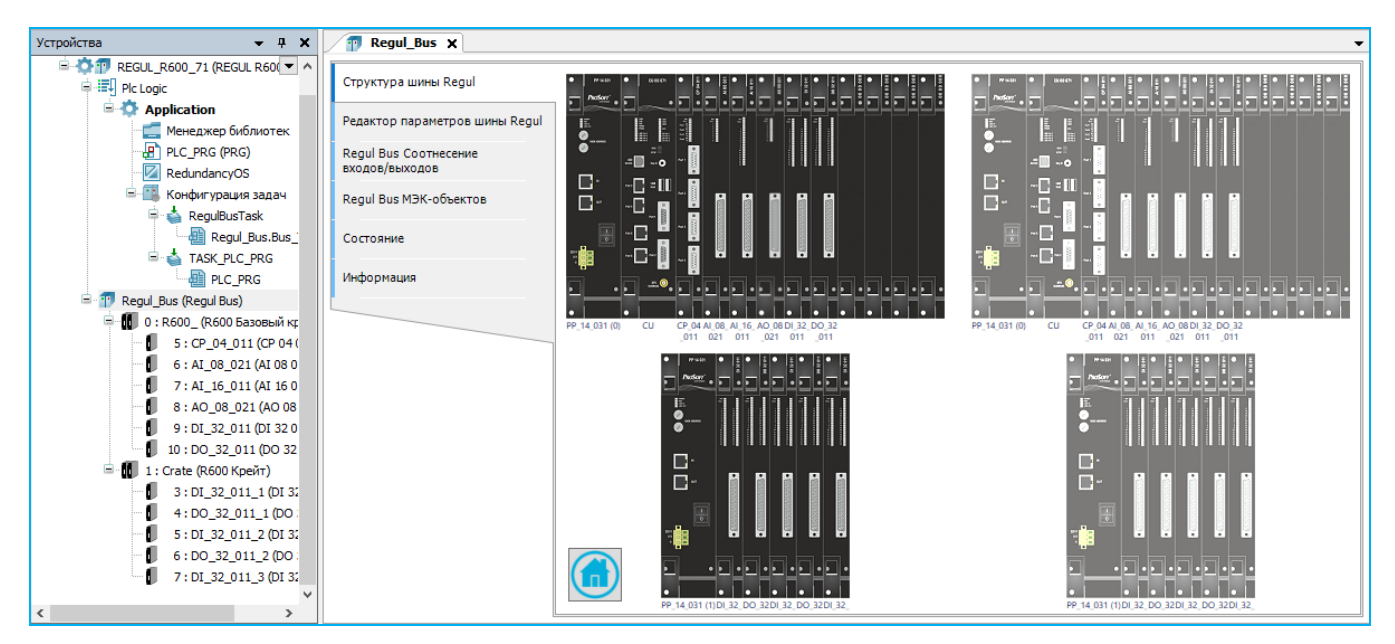

<span id="page-58-0"></span>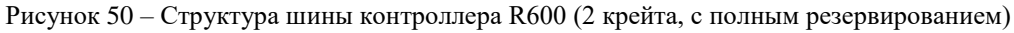

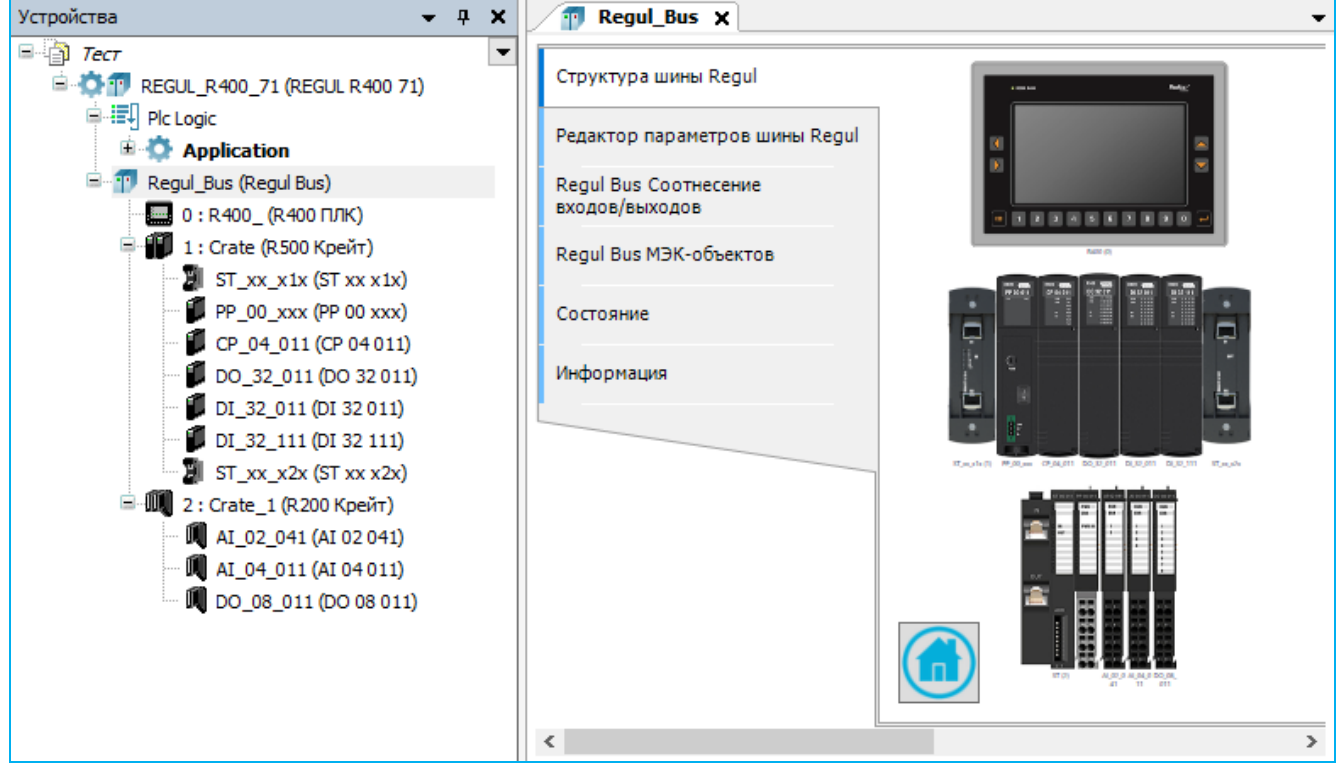

<span id="page-58-1"></span>Рисунок 51 – Структура контроллера R400 с модулями R500 и R200

Из визуального конструктора шины удобно перейти в редактор крейта (двойной щелчок по изображению крейта).

Редактор параметров шины для модулей ЦП I/II -го типа

Редактор параметров шин (внутренняя вкладка **Редактор параметров шины Regul**, для **RegulBus** - [Рисунок](#page-59-0) 52 и для **RegulBus OS** - рисунок [53\)](#page-59-1).

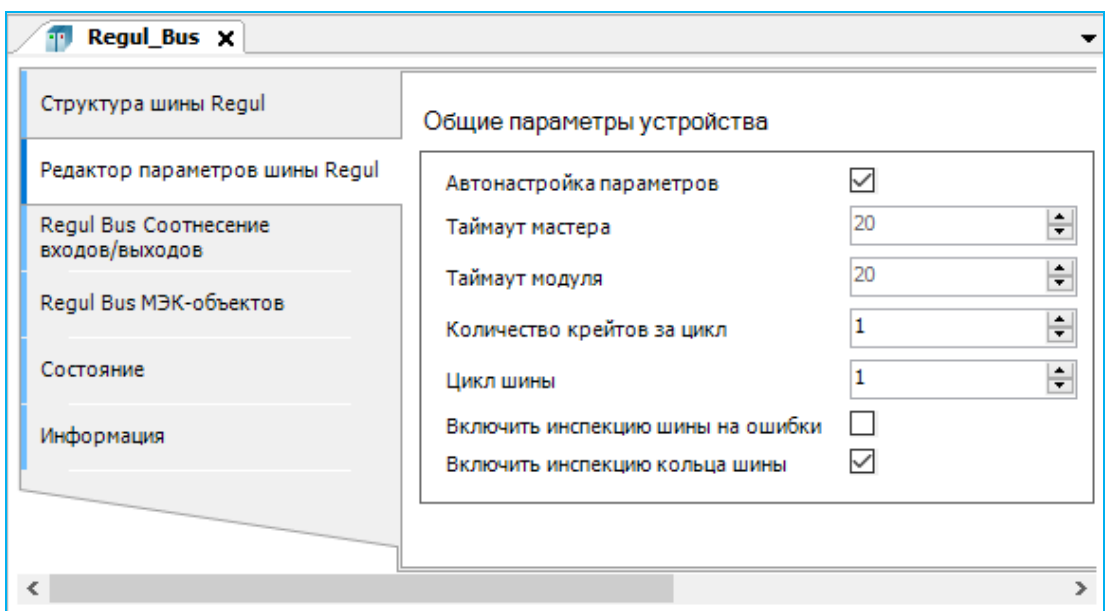

Рисунок 52 – Редактор параметров шины **RegulBus**

<span id="page-59-0"></span>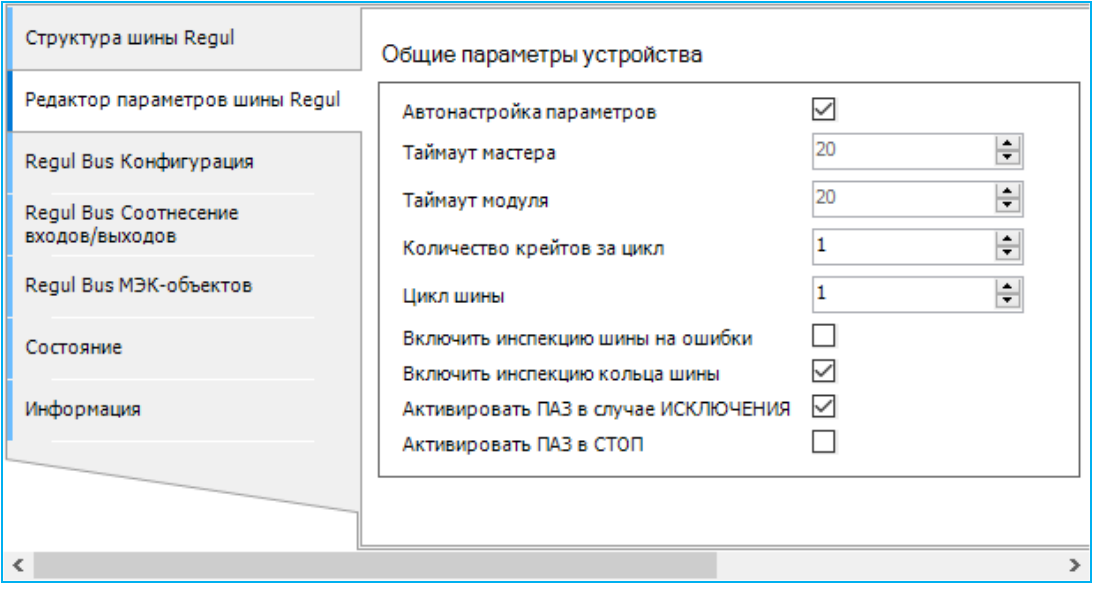

<span id="page-59-1"></span>Рисунок 53 – Редактор параметров шины **RegulBus OS**

Редактор позволяет устанавливать следующие значения параметров:

 **Таймаут мастера** – временной интервал, по истечении которого модуль ввода / вывода бракует модуль ЦП (мастер) (максимально возможное – 6553 мс). Значение таймаута мастера определяет максимальный временной интервал, в течение которого модули вывода будут выдавать от ЦП не актуальный сигнал. Фактический временной интервал будет зависеть от того, в какой момент времени выполнения цикла прикладной задачи возникает неисправность. Если неисправность происходит в начале цикла, то период задержки управления будет минимальным (или его вообще не будет). Если же такая неисправность возникнет в самом конце цикла прикладной задачи, то задержка управления будет максимальная, т.е. равная таймауту мастера.

- Таймаут модуля временной интервал, по истечении которого модуль ЦП (мастер) бракует модуль ввода / вывода. Таймаут модуля, по аналогии с таймаутом мастера, определяет, какой максимальный интервал времени модуль ЦП будет использовать в прикладной программе неактуальное значение сигнала от модуля ввода/вывода, с которым уже потеряна связь. И так же, как и в случае с таймаутом модуля, реальная задержка будет зависеть от момента возникновения неисправности относительно цикла прикладной задачи.
- Количество крейтов за цикл количество крейтов, опрошенных за один цикл шины (по умолчанию установлено значение 1). Любое целое число, но не более количества крейтов на шине. При установке значения параметра равному «0» все крейты контроллера будут опрашиваться в одном цикле. Нагрузка на процессор напрямую зависит от количества одновременно опрашиваемых крейтов за цикл. Чем больше крейтов в проекте, тем реже опрашивается каждый из них;
- **Цикл шины** интервал работы шины, мс (максимальное 50 мс, для модулей ЦП І-го, по умолчанию установлено 1 мс. Для модулей ЦП II-го типа, по умолчанию установлено 5 мс – минимально возможное значение, с шагом дискретизации 5 мс). Разделение по типам модулей ЦП приведено в приложении Б.

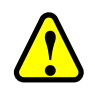

### **ВНИМАНИЕ!**

Если в контроллере установлен модуль аналогового ввода R500 AI 08 242/342, то должны быть заданы следующие значения:

- Количество крейтов за цикл равным  $0$ ;
- $-$  Цикл шины равным  $1$  мс.

Если выставить значение цикла шины больше чем 1 мс, то, при компиляции проекта, произойдет автоматическая замена значения на 1 мс. В окне сообщений появится предупреждающая информация следующего вида: «Шина ПЛК содержит модули AI 08 242/342, цикл шины установлен на 1 мс».

Модули аналогового ввода R500 AI 08 242/342 не поддерживают работу с модулями ШП II-го типа

Установка флажка в поле Включить инспекцию шины на ошибки позволяет идентифицировать и фиксировать место ошибки, возникшей на шине, с формированием сообщений в журнал событий и журналированием в лог-файл информации о месте возникновения оппибки.

Включить инспекцию кольца шины позволяет идентифицировать и фиксировать место «обрыва» кольца шины, с формированием сообщений в журнал событий и журналированием в лог-файл информации о месте «обрыва».

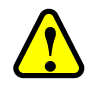

# ВНИМАНИЕ!

Шина RegulBus OS не поддерживает модули с версией СПО ниже чем:

- 1.0.20.1 для модулей: R200 AO 02 011
- R200 DO 04 021
- R200 DO 08 011
- ▶ R500 AO 08 011
- R500 AO 08 021
- R500 AO 08 031
- ▶ R500 AS 08 011
- R500 DO 16 021
- R500 DO 32 011
- R500 DS 32 011
- R600 AO 08 011
- R600 DO 32 011
- 1.0.31.0 для модулей:
- R100 ST 01 011
- R100 ST 01 111
- R200 AO 02 031
- R500 DO 32012
- R500 DO 32 041
- R500 DS 32 012

Модули с версией СПО меньше указанной не проинициализируются на шине RegulBus OS. Для дальнейшей работы потребуется обновить программное обеспечение модулей с помощью специального приложения (см. подраздел «Обновление программного обеспечения модулей ввода/вывода»)

Для шины RegulBus OS предусмотрены дополнительные параметры (алгоритм ПАЗ применяется в модулях с каналами вывода аналогового/дискретного сигнала, описание см. в подразделах «Задание параметров алгоритма противоаварийной защиты» на соответствующий модуль):

- Активировать ПАЗ в случае ИСКЛЮЧЕНИЯ при возникновении исключения (отсутствует ответ ППО), шина RegulBus OS позволяет активировать алгоритм ПАЗ (по умолчанию включен);
- Активировать ПАЗ в СТОП при переходе в СТОП (останов приложения), шина RegulBus OS позволяет активировать алгоритм ПАЗ (по умолчанию выключен).

Установка флажка в поле **Автонастройка параметров** блокирует возможность изменять значения параметров **Таймаут мастера**, **Таймаут модуля**. При активированном параметре **Автонастройка параметров** автоматическая подстановка оптимальных настроек таймаут мастера и таймаут модуля для нерезервированного контроллера рассчитывается по следующим формулам:

$$
TO_{ms} = \max(17 + 3 \cdot ^{\ast}CI, Tcmin), \tag{1}
$$

$$
TO\_mo = TO\_ms
$$
 (2)

где CI – интервал опроса модулей;

TO\_mo – таймаут модуля;

TO\_ms – таймаут мастера;

Tcmin - минимальное время цикла прикладной задачи.

В свою очередь, вычисление интервала опроса модулей производится по следующей формуле:

<span id="page-62-0"></span>
$$
CI = BI^*CN/CPC,
$$
 (3)

где BI (**Цикл шины**) – интервал работы шины, в мс (по умолчанию 1 мс);

CN (**Количество крейтов**) – количество крейтов в контроллере;

CPC (**Количество крейтов за цикл**) – количество крейтов, опрошенных за один цикл (по умолчанию 1).

Полученное значение CI, если оно является дробным, округляется до целого числа в большую сторону.

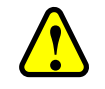

#### **ВНИМАНИЕ!**

Значение интервала опроса модулей CI не должно превышать 200 мс. Если значение интервала превысит 200 мс, то, после компиляции проекта, в окне сообщений появится информация об ошибке следующего вида: «Ошибка в структуре шины ПЛК: Параметр CI (205) превысил максимальное значение 200 мс»

Алгоритм расчета таймаутов для резервированного контроллера описан в документе «Конфигурирование резервированной системы на контроллерах серии REGUL RX00. Руководство пользователя».

Вы можете изменить параметр **Цикл шины** (только в сторону увеличения) в случае, если не требуется частого опроса модулей (прикладная задача имеет существенно больший цикл).

Также вы можете изменить параметр **Количество крейтов за цикл**. При увеличении этого параметра опрос всех модулей контроллера произойдёт за меньшее время. Так как увеличение

параметра отразится на пиковой загрузке ЦП, то необходимо проконтролировать, чтобы задача RegulBusTask выполнялась за отведенное ей время.

При установке значения параметра Количество крейтов за цикл равному «0» все крейты контроллера будут опрашиваться в одном цикле, т.е. СI будет равняться ВI.

Вы можете самостоятельно установить требуемые значения таймаута мастера и таймаута модуля.

Следует иметь в виду, что увеличение значения таймаутов уменьшает чувствительность контроллера к внешним воздействиям, приводящим к потерям связи по внутренней шине данных.

Напротив, уменьшение таймаутов ускоряет реакцию контролера на возникновение аппаратной ошибки, что бывает критически важно в ответственных системах с быстрым циклом управления.

Также следует учесть, что время исполнения цикла регулирования зависит от параметра СІ. Так, максимальное время исполнения цикла регулирования ПЛК (Рисунок 54) определяется следующей формулой:

$$
T_o = t_\text{n} + 2 \cdot \text{CI} + t_\text{n} + 2 \cdot \text{CI} + t_\text{y},\tag{4}
$$

где  $t_{\pi}$  (Время преобразования) – время преобразования входных сигналов в модуле (данный параметр указан в таблице технических характеристик на модуль, см. в документе на «REGUL RX00. Системное руководство»);

СІ (Интервал опроса модулей) – рассчитывается по формуле (3);

 $t_{\rm H}$  (Интервал вызова задачи) – время исполнения цикла задачи (см. Рисунок 33. Пункт «Конфигурация задач» подраздела «Основные понятия среды разработки»);

t<sub>v</sub> (Время установления) -время установления выходных сигналов в модуле (данный параметр указан в таблице технических характеристик на модуль, см. в документе на «REGUL RX00. Системное руководство»).

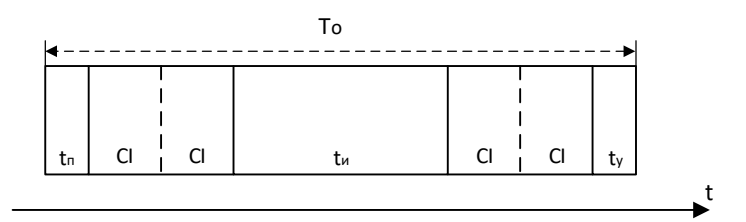

<span id="page-63-0"></span>Рисунок 54- Максимальное время исполнения цикла регулирования ПЛК

#### Редактор параметров шины для модулей ЦП III-го типа

На модулях III-го типа доступна только версия внутренней шины данных RegulBus OS. Для модулей этого типа интервал опроса модулей (СІ) в большинстве случаев не превышает 1 мс. В таблице 5 приведен пример зависимости интервала опроса модулей от объема входныхвыходных данных и количество модулей, соответствующее этому объему данных (исходя из среднестатистического соотношения модулей разного типа в составе одного контроллера).

| Объем входных-выходных<br>данных, байт | Количество модулей<br>в контроллере | Интервал опроса модулей, мс |
|----------------------------------------|-------------------------------------|-----------------------------|
| 1058                                   | 37                                  | 0,15946                     |
| 10533                                  | 370                                 | 1,064                       |
| 31587                                  | 1110                                | 3,151                       |

<span id="page-64-0"></span>Таблица 5 - Соотношения количества модулей с объемом данных и интервалом опроса

Редактор параметров шины представлен на рисунке 55 (внутренняя вкладка Редактор параметров шины Regul). Параметры шины настраиваются аналогично описанию, приведенному выше, за исключением значений параметров Таймаут мастера, Таймаут модуля и параметра Скорость инициализации модулей.

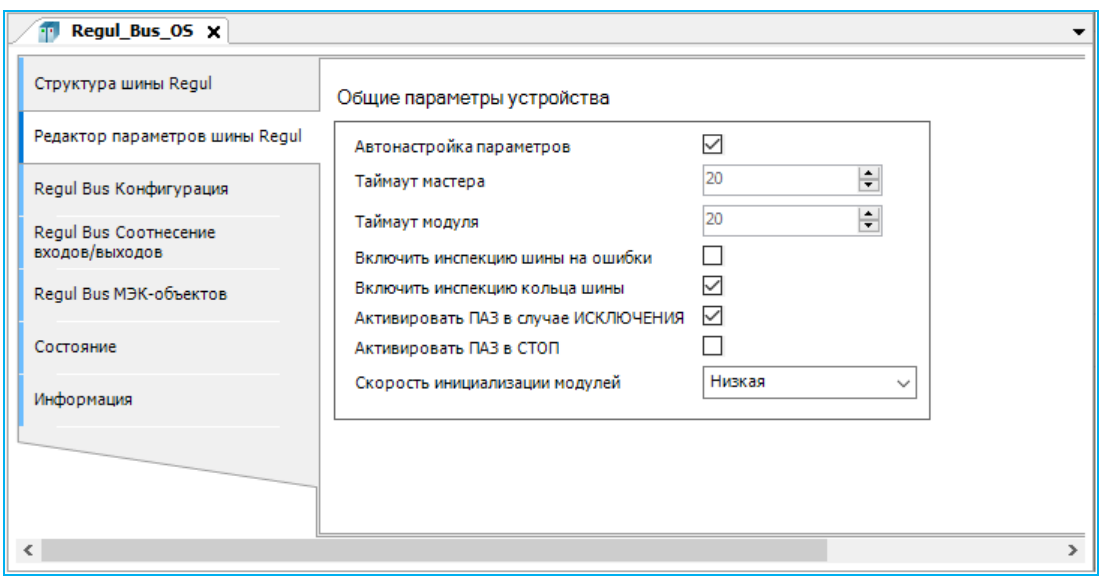

<span id="page-64-1"></span>Рисунок 55 – Редактор параметров шины RegulBus OS (для III-го типа модулей)

Установка флажка в поле Автонастройка параметров блокирует возможность изменять значения параметров Таймаут мастера, Таймаут модуля. При активированном параметре Автонастройка параметров автоматическая подстановка следующих значений:

$$
TO_{ms} = \max(20, Tcmin),\tag{5}
$$

$$
TO\_mo = TO\_ms
$$
 (6)

где TO\_mo - таймаут модуля;

TO\_ms - таймаут мастера;

Tcmin - минимальное время цикла прикладной задачи.

На шине RegulBus OS предусмотрен дополнительный параметр:

- **Скорость инициализации модулей**  позволяет ограничить потребление ресурсов процессора в момент инициализации модулей (по умолчанию *Низкая*). Возможные значения:
	- o *Минимальная*;
	- o *Низкая*;
	- o *Средняя*;
	- o *Высокая*;
	- o *Максимальная*.

#### Редактор параметров шины крейта модели R100

Для крейта модели R100 присутствует индивидуальная настройка временных параметров внутренней шины, в зависимости от количества и типа добавленных в конфигурацию субмодулей. Настроечные параметры для каждого крейта приведены в редакторе интерфейсного субмодуля (Рисунок [56\)](#page-65-0).

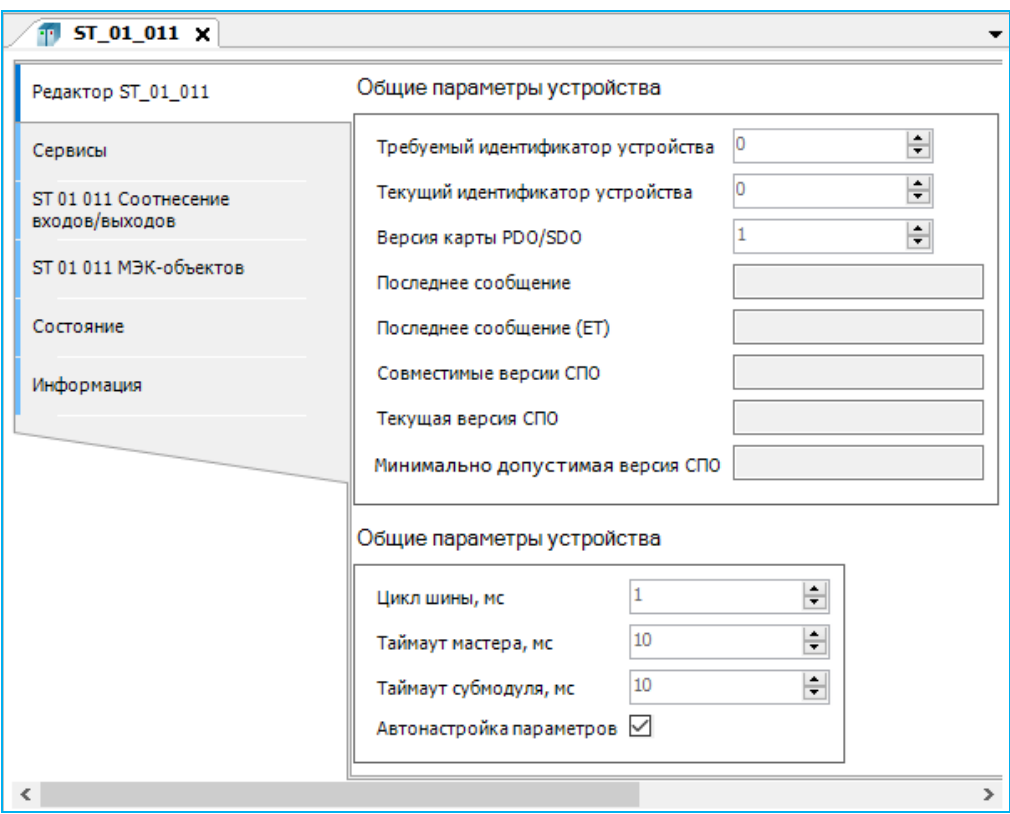

<span id="page-65-0"></span>Рисунок 56 – Настроечные параметры внутренней шины крейта R100

Редактор позволяет устанавливать следующие значения параметров:

 **Таймаут мастера** – временной интервал, по истечении которого субмодуль ввода/вывода бракует интерфейсный субмодуль (мастер), в диапазоне от 2 до 10000 мс;

- **Таймаут субмодуля** временной интервал, по истечении которого интерфейсный субмодуль (мастер) бракует субмодуль ввода/вывода, в диапазоне от 2 до 10000 мс;
- **Цикл шины** интервал работы шины, мс (максимальное *1000 мс*, по умолчанию установлено *1 мс).*

Установка флажка в поле **Автонастройка параметров** блокирует возможность изменять значения параметров **Таймаут мастера**, **Таймаут субмодуля, Цикл шины**, при этом производится автоматическая установка оптимальных настроек в зависимости от количества и типа субмодулей в крейте.

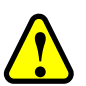

# **ВНИМАНИЕ!**

Изменять параметры, установленные по умолчанию, рекомендуется только в обоснованных случаях и при полной уверенности в работоспособности контроллера с измененными параметрами, так как неверно установленные параметры могут привести к некорректной работе контроллера. При наличии сбоев в работе контроллера необходимо вернуться к параметрам по умолчанию!

### **Редактор крейта, установка адреса крейта**

Откройте редактор крейта (Рисунки [57,](#page-66-0) [58\)](#page-67-0) одним из двух способов: в дереве устройств двойным щелчком мыши по названию крейта, или в редакторе шины RegulBus двойным щелчком мыши по изображению крейта.

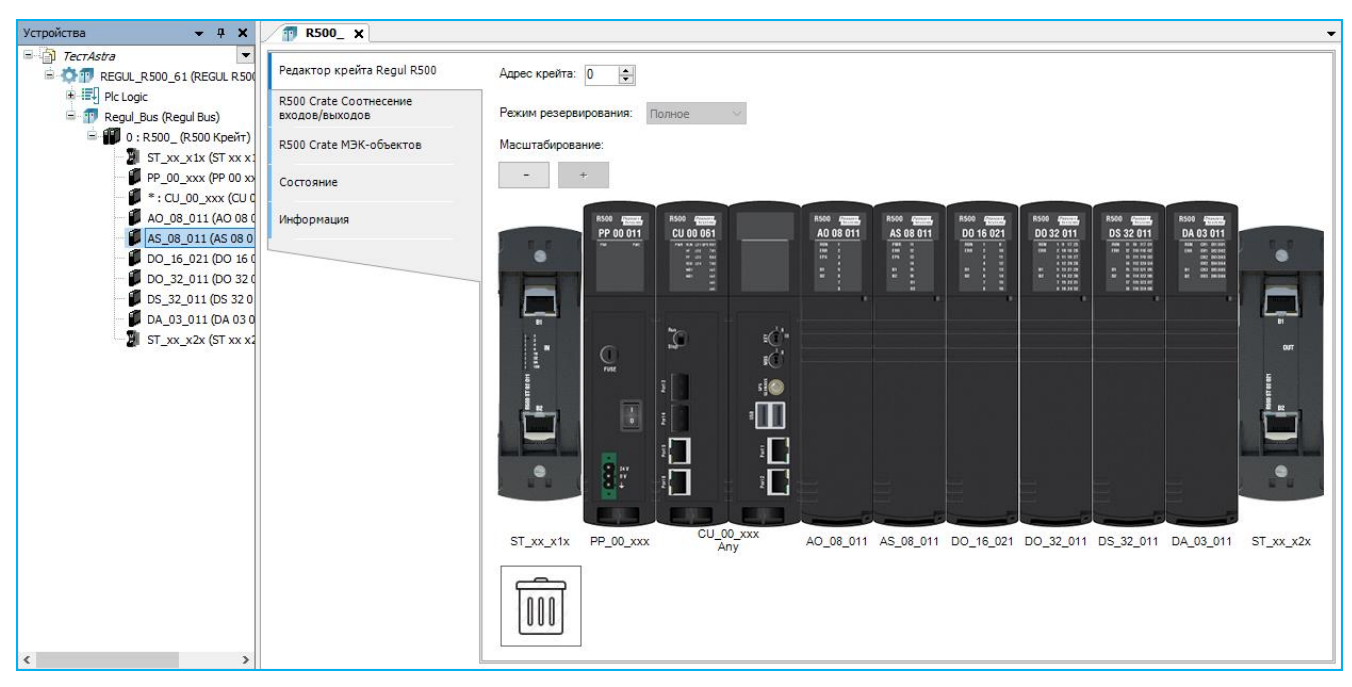

<span id="page-66-0"></span>Рисунок 57– Пример редактора крейта (контроллер Regul R500)

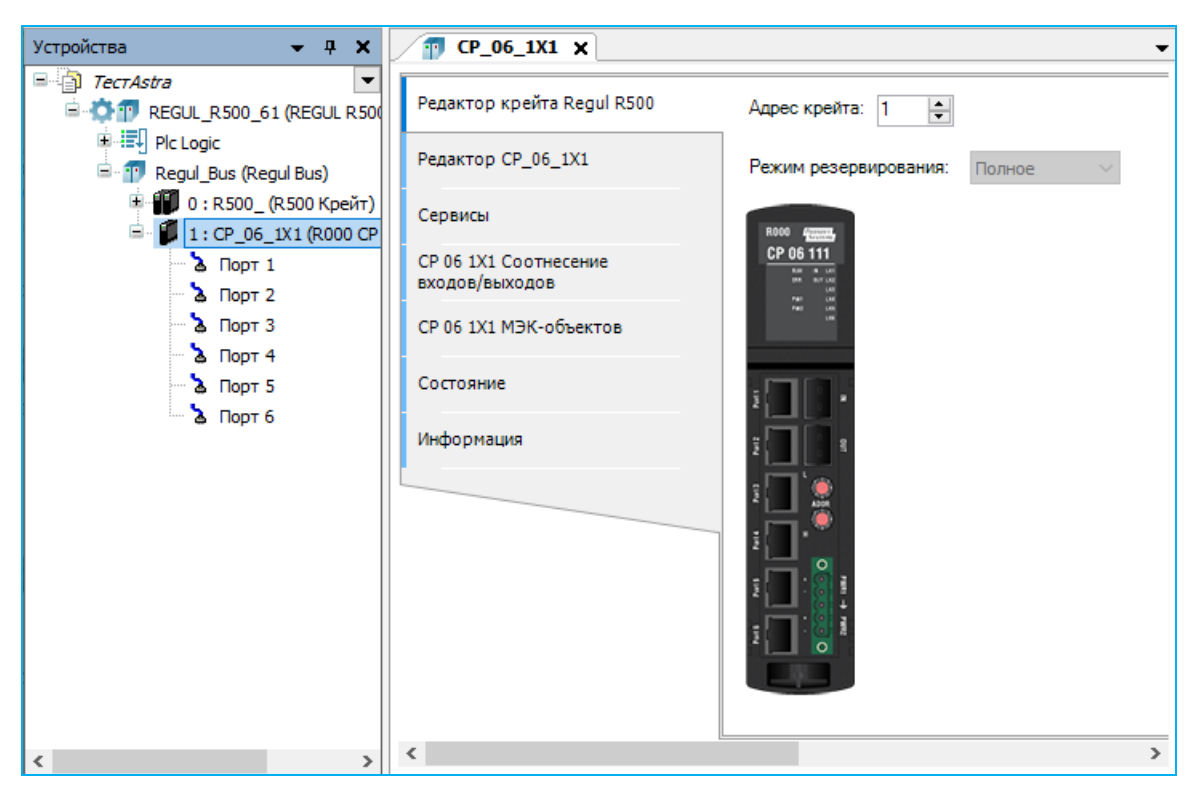

<span id="page-67-0"></span>Рисунок 58– Пример редактора Regul R000

В редакторе крейта можно добавлять модули в крейт, менять их местами, удалять из крейта (см. подраздел «Размещение модулей в крейте»).

В поле **Режим резервирования** отображается, какой выбран режим резервирования. Если для контроллера резервирование не предусмотрено, то это поле неактивно. В случае, когда резервирование есть, в этом поле можно выбрать значение из раскрывающегося списка: *Полное* или *Частичное*. Сам факт наличия/отсутствия резервирования определяется программой автоматически по наличию объекта Redundancy в первом приложении проекта. Подробное описание систем резервирования приведено в документе «Конфигурирование резервированной системы на контроллерах серии Regul RX00. Руководство пользователя».

В поле **Размер крейта** (для Regul R600) выберите значение из раскрывающегося списка: *14 слотов* или *7 слотов*.

Поле **Адрес крейта** в редакторе позволяет задать адрес выбранного крейта в распределенной системе управления.

Каждому крейту, входящему в состав контроллера REGUL RX00, сопоставляется уникальный адрес:

 для Regul R600 этот адрес задается двумя поворотными переключателями на лицевой панели модуля блока питания, соответствующего крейта. Адресные переключатели проградуированы от 1 до F. Можно задать адрес крейта в диапазоне от 00 до FF в шестнадцатеричной системе счисления, при этом нижний адресный переключатель отвечает за младший разряд в значении адреса, а верхний - за старший;

- для Regul R500 этот адрес задается адресным переключателем на передней панели оконечного модуля IN соответствующего крейта. Адресный переключатель имеет в своем составе 8 DIP-ключей. Включение ключа добавляет к значению адреса крейта соответствующую величину (от 1 до 128), указанную рядом с ним;
- для крейта расширения Regul R200 этот адрес задается адресным переключателем на передней панели интерфейсного модуля. Адресный переключатель имеет в своем составе 8 DIP-ключей. Включение ключа добавляет к значению адреса крейта соответствующую величину (от 1 до 128), указанную рядом с ним;
- для каждого крейта расширения Regul R100 этот адрес задается тремя поворотными переключателями на лицевой панели основного модуля или модуля управления. Переключатели проградуированы от 0 до 9. Каждый переключатель (начиная слева) означает соответствующий разряд: первый – сотни, второй – десятки, третий – единицы;
- для Regul R000 этот адрес задается двумя поворотными переключателями ADDR(L/H) на лицевой панели модуля. Переключатели проградуированы 0|2|4|6|8|А|С|Е|. Можно задать адрес в диапазоне от 00 до FF в шестнадцатеричной системе счисления, при этом верхний адресный переключатель отвечает за младший (L) разряд в значении адреса, а нижний - за старший (H).

Диапазон допустимых адресов от 0 до 255. Адрес крейта можно задавать произвольно, не ориентируясь на физический порядок соединений крейтов между собой, но он обязательно должен совпадать с адресом, присвоенным данному крейту в среде разработки Astra.IDE. Адрес крейта отображается в дереве устройств перед именем крейта.

Для Regul R400 и базового крейта Regul R200 не предусмотрен аппаратный задатчик адреса. Для них всегда зарезервирован неизменяемый адрес 0.

# **Вкладка соотнесение входов/выходов шины и крейта**

В редакторах шины и крейта, на вкладке **Соотнесение входов/выходов,** присутствует параметр HwError, информирующий о статусе состояния шины RegulBus и крейта соответственно (Рисунок [59\)](#page-69-0).

| Regul_Bus x T R500_<br>ф.                    |            |                              |                     |        |             |         |          |               |  |  |
|----------------------------------------------|------------|------------------------------|---------------------|--------|-------------|---------|----------|---------------|--|--|
|                                              |            |                              |                     |        |             |         |          |               |  |  |
| Структура шины Regul                         | Найти      |                              | Фильтр Показать все |        |             |         |          | ́             |  |  |
|                                              |            |                              |                     |        |             |         |          |               |  |  |
|                                              | Переменная | Соотнесение                  | Канал               | Адрес  | Тип         | Единица | Описание |               |  |  |
| Редактор параметров шины Regul               | — ¥∌       |                              | <b>HwError</b>      | %IX0.0 | <b>BOOL</b> |         |          |               |  |  |
| Regul Bus Соотнесение                        |            |                              |                     |        |             |         |          |               |  |  |
| входов/выходов                               |            |                              |                     |        |             |         |          |               |  |  |
|                                              |            |                              |                     |        |             |         |          | $\checkmark$  |  |  |
|                                              |            |                              |                     |        |             |         |          | $\rightarrow$ |  |  |
|                                              |            |                              |                     |        |             |         |          |               |  |  |
| п.<br>$R500$ <sub>x</sub><br>Regul_Bus<br>m. |            |                              |                     |        |             |         |          |               |  |  |
|                                              |            |                              |                     |        |             |         |          | Α             |  |  |
| Редактор крейта Regul R500                   |            | Найти<br>Фильтр Показать все |                     |        |             |         |          |               |  |  |
| R500 Crate CooTHeceHMe                       | Переменная | Соотнесение                  | Канал               | Адрес  | Тип         | Единица | Описание |               |  |  |
| входов/выходов                               |            |                              |                     |        |             |         |          |               |  |  |
|                                              | — ≚⊜       |                              | <b>HwError</b>      | %IX0.1 | <b>BOOL</b> |         |          |               |  |  |
| R500 Crate МЭК-объектов                      |            |                              |                     |        |             |         |          |               |  |  |
|                                              |            |                              |                     |        |             |         |          |               |  |  |
|                                              |            |                              |                     |        |             |         |          |               |  |  |
| ≺                                            |            |                              |                     |        |             |         |          | $\rightarrow$ |  |  |

<span id="page-69-0"></span>Рисунок 59- Пример вкладок соотнесение входов/выходов шины RegulBus и Crate

Данный параметр доступен для конфигурирования и привязке к переменной прикладной программы (см. подраздел «Привязка каналов к переменным программы»).

Значение параметра отображается в онлайн-режиме. Параметр принимает значение TRUE (истина) или FALSE (ложь), т.е. при наличии ошибки отобразится: TRUE, а при отсутствии FALSE (Рисунок 60).

| Редактор крейта Regul R500                       | Найти      |       |                            |             |             | Фильтр Показать все                          |             |                                                                                  | • ф Добавить ФБ для Ю-канала <sup>+</sup> Перейти к экземпляру |          |
|--------------------------------------------------|------------|-------|----------------------------|-------------|-------------|----------------------------------------------|-------------|----------------------------------------------------------------------------------|----------------------------------------------------------------|----------|
| R500 Crate CootHeceHue                           | Перем      | Соотн | Канал                      | Адрес       | Tun         | Текущее значение                             |             | Подготовленное значение Единица Описа                                            |                                                                |          |
| входов/выходов                                   | ×.         |       | <b>HwError</b>             | 9/6IX7.4    | <b>BOOL</b> | <b>TRUE</b>                                  |             |                                                                                  | $\rightarrow$                                                  |          |
| R500 Crate M3K-объектов                          |            |       |                            |             |             |                                              |             |                                                                                  |                                                                |          |
|                                                  |            |       |                            |             |             |                                              |             | Сброс соотнесения Всегда обновлять переменные Установка родительского устройства |                                                                |          |
|                                                  |            |       |                            |             |             |                                              |             |                                                                                  |                                                                |          |
|                                                  | ٠,         |       | = Создать новую переменную |             |             | _<br>● = Соотнести с существующей переменной |             |                                                                                  |                                                                |          |
|                                                  |            |       |                            |             |             |                                              |             |                                                                                  |                                                                |          |
|                                                  |            |       |                            |             |             |                                              |             |                                                                                  |                                                                |          |
| $P$ R500_ $\times$<br>Редактор крейта Regul R500 | Найти      |       |                            |             |             | Фильтр Показать все                          |             |                                                                                  | • ф Добавить ФБ для Ю-канала <sup>+</sup> Перейти к экземпляру |          |
| R500 Crate CootHeceHMe                           | Переменная |       |                            | Соотнесение |             | Канал<br>Адрес                               | Tun         | Текущее значение                                                                 | Подготовленное значение Единица                                | Описание |
| входов/выходов                                   | ۰.         |       |                            |             |             | %IX0.1<br><b>HwError</b>                     | <b>BOOL</b> | <b>FALSE</b>                                                                     |                                                                |          |
| R500 Crate MЭК-объектов                          |            |       |                            |             |             |                                              |             |                                                                                  |                                                                |          |
|                                                  |            |       |                            |             |             |                                              |             | Сброс соотнесения                                                                | Всегда обновлять переменные Установка родительского устройства |          |

<span id="page-69-1"></span>Рисунок 60- Пример отображения наличия и отсутствия ошибки в крейте

# Размещение модулей в крейте

#### Добавление модуля в крейт

Существует два варианта добавления модулей в крейт: через дерево устройств или с помощью редактора крейта. Добавление через редактор крейта описано ниже для каждой серии контроллера.

Для добавления модулей в крейт через дерево устройств: в дереве устройств поместите курсор на название крейта, нажмите правую кнопку мыши. В появившемся контекстном меню выберите пункт **Добавить устройство…** (Рисунок [61\)](#page-70-0).

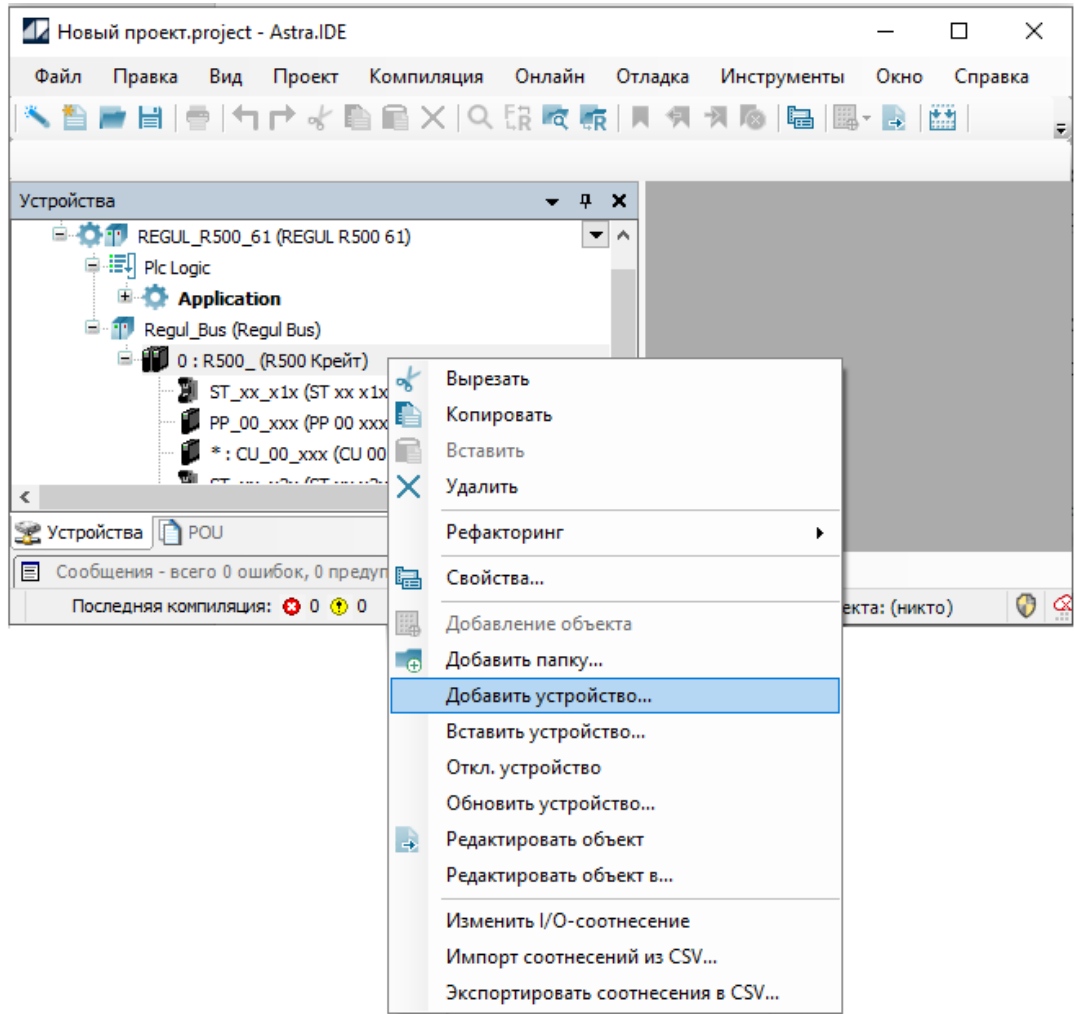

<span id="page-70-0"></span>Рисунок 61– Добавление модулей в крейт через дерево устройств

Откроется окно с перечнем модулей для выбора [\(Рисунок 62\)](#page-71-0).

По умолчанию установлен флажок в поле **Группировать по категориям**. Поэтому для выбора модуля раскрывайте список с помощью кнопки .

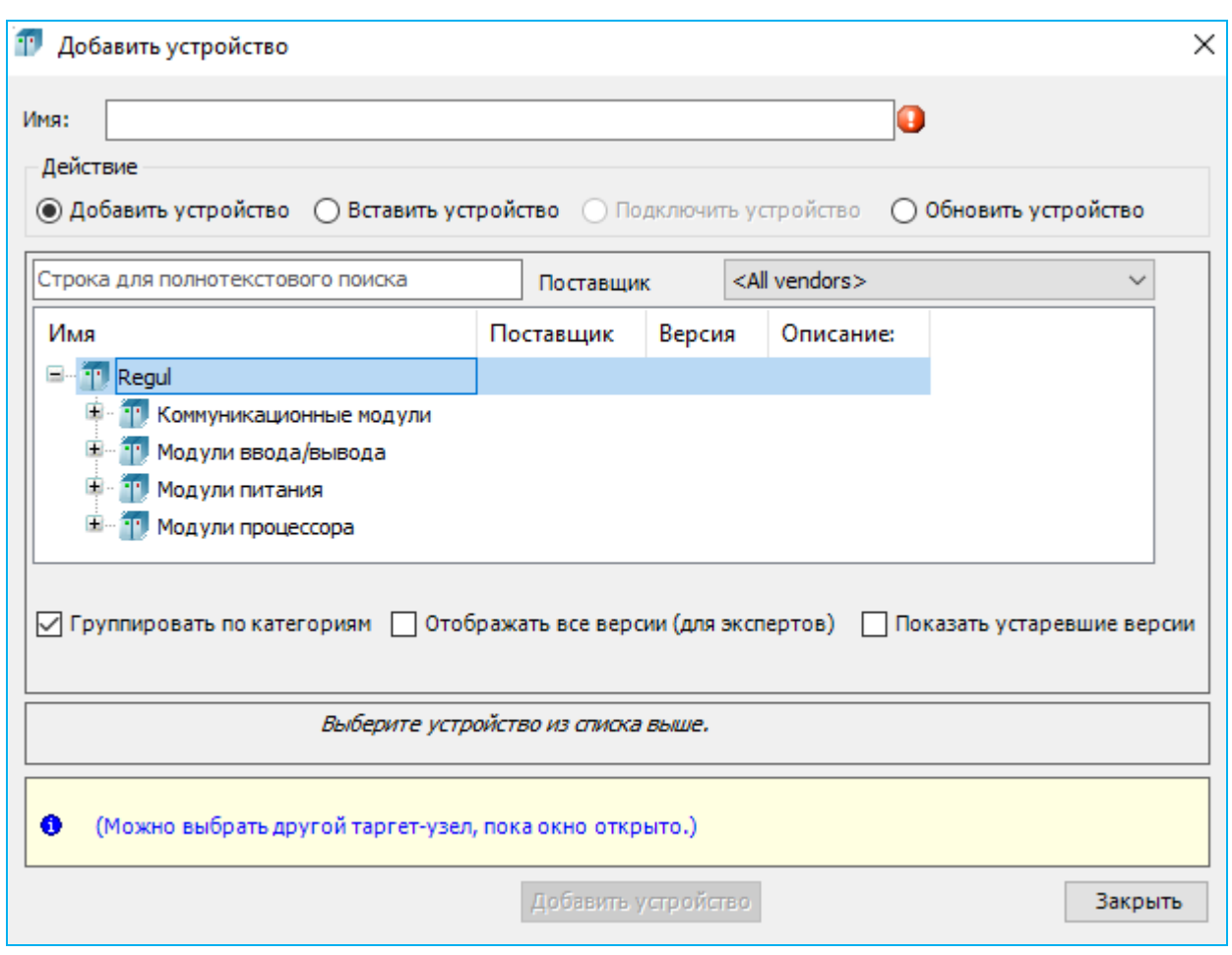

Рисунок 62 – Добавление модулей в крейт контроллера

<span id="page-71-0"></span>Если снять флажок в поле **Группировать по категориям**, то список модулей принимает следующий вид [\(Рисунок 63\)](#page-72-0).
| Имя:<br>Действие                                                           |                        |           |                                       | Q                                                                   |
|----------------------------------------------------------------------------|------------------------|-----------|---------------------------------------|---------------------------------------------------------------------|
| <b>● Добавить устройство</b> ● Вставить устройство ● Подключить устройство |                        |           |                                       | Обновить устройство                                                 |
| Строка для полнотекстового поиска                                          |                        | Поставшик | <all vendors=""></all>                | $\checkmark$                                                        |
| Имя                                                                        | Поставщик              |           | Версия                                | ۸<br>Описание:                                                      |
| $\blacksquare$ AT 08 021                                                   | "Prosoft-Systems" Ltd. |           | 1.6.402.50                            | Модуль аналогового ввода, ток 4-20 мА, 8 каналов, Hart, поканальная |
| AI 08 022                                                                  | "Prosoft-Systems" Ltd. |           | 1.6.601.0                             | Модуль аналогового ввода, ток 4-20 мА, 8 каналов, Hart, поканальная |
| AI 08 031                                                                  | "Prosoft-Systems" Ltd. |           | 1.6.405.50                            | Модуль аналогового ввода, термосопротивление, термопары, +/-400 м   |
| AI 08 041                                                                  | "Prosoft-Systems" Ltd. |           | 1.6.402.50                            | Модуль аналогового ввода, ток 0/4-20 мА, -10 +10 В; 0 +10В, 8 кана. |
| AI 08 042                                                                  | "Prosoft-Systems" Ltd. |           | 1.6.601.0                             | Модуль аналогового ввода 8-канальный, ток 0/4-20 мА, -10+10 В; 0    |
| AI 08 051                                                                  | "Prosoft-Systems" Ltd. |           | 1.6.402.50                            | Модуль аналогового ввода 8-канальный, ток 0/4-20 мА, -10+10 В; 0    |
| AI 08 052                                                                  | "Prosoft-Systems" Ltd. |           | 1.6.406.50                            | Модуль аналогового ввода 8-канальный, ток 0/4-20 мА, -10+10 В; 0    |
| <b>J</b> AI 08 131                                                         | "Prosoft-Systems" Ltd. |           | 1.6.405.50                            | Модуль аналогового ввода, термосопротивление, термопары, +/-400 м   |
| AI 08 142                                                                  | "Prosoft-Systems" Ltd. |           | 1.6.601.1                             | Модуль аналогового ввода 8-канальный, ток 0/4-20 мА, -10 +10 В; 0   |
| AI 08 242                                                                  | "Prosoft-Systems" Ltd. |           | 1.6.502.0                             | Модуль аналогового ввода, ток 0/4-20 мА, -10+10 В, -5 +5 В; 0+10    |
| AI 08 342<br>الات                                                          | "Prosoft-Systems" Ltd. |           | 1.6.502.0                             | Модуль аналогового ввода, ток 0/4-20 мА, -10 +10 В, -5 +5 В; 0 +10  |
|                                                                            |                        |           |                                       | $\rightarrow$                                                       |
| Группировать по категориям                                                 |                        |           | Отображать все версии (для экспертов) | Показать устаревшие версии                                          |
|                                                                            |                        |           | Выберите устройство из списка выше.   |                                                                     |
| (Можно выбрать другой таргет-узел, пока окно открыто.)<br>0                |                        |           |                                       |                                                                     |

Рисунок 63 – Список модулей для добавления в крейт

Для каждого модуля указано его имя, производитель и номер версии ПО.

Предусмотрена возможность использовать в одном проекте не только разные модули, но и модули одного типа с разными версиями ПО. Для корректной работы модулей необходимо, чтобы версия ПО модуля совпадала с версией ПО из файла описания в пакете Astra.IDE.

Установите флажок в поле **Отображать все версии (для экспертов)**. В списке будут отображены все модули всех возможных совместимых версий [\(Рисунок 64\)](#page-73-0).

| Действие<br>• Добавить устройство • Вставить устройство • Подключить устройство                                                              |                        |                        | ○ Обновить устройство                                                                                                    |
|----------------------------------------------------------------------------------------------------|------------------------|------------------------|----------------------------------------------------------------------------------------------------|
| Строка для полнотекстового поиска                                                                                                    | Поставшик              | <all vendors=""></all> |                                                                                                    |
| Имя                                                                                                    | Поставщик              | Версия                 | Описание:                                                                                                    |
| DA 03 011 (High frequency)                                                                                                    | "Prosoft-Systems" Ltd. | 1.6.402.50             | Модуль счета импульсов FI, DI/DO, 3 канала счета 1 Гц - 500 кГ                                                                                                    |
| <b>DA 03 011 (LACT)</b>                                                                                                    | "Prosoft-Systems" Ltd. | 1.6.404.50             | Модуль счета импульсов FI, DI/DO, 3 канала счета 1 Гц - 500 кГ                                                                                                    |
| DA 03 011 (LACT)                                                                                                    | "Prosoft-Systems" Ltd. | 1.6.407.50             | Модуль счета импульсов FI, DI/DO, 3 канала счета 1 Гц - 500 кГ                                                                                                    |
| DA 03 011 (LACT)                                                                                                    | "Prosoft-Systems" Ltd. | 1.6.408.50             | Модуль счета импульсов FI, DI/DO, 3 канала счета 1 Гц - 500 кГ                                                                                                    |
|                                                                                                    | "Prosoft-Systems" Ltd. | 1.6.417.50             | Модуль счета импульсов FI, DI/DO, 3 канала счета 1 Гц - 500 кГ                                                                                                    |
| DA 03 011 (LACT)                                                                                                    |                        |                        |                                                                                                    |
| DA 03 011 (Low frequency)                                                                                                    | "Prosoft-Systems" Ltd. | 1.6.401.50             | Модуль счета импульсов FI, DI/DO, 3 канала счета 1 Гц - 500 кГ                                                                                                    |
| DA 03 011 (Low frequency)<br>≺<br>∇ Группировать по категориям ⊙ Отображать все версии (для экспертов) П Показать устаревшие версии          | "Prosoft-Systems" Ltd. | 1.6.414.50             | Модуль счета импульсов FI, DI/DO, 3 канала счета 1 Гц - 500 кГ ∨<br>ъ.                                                                                                    |
| Имя: DA 03 011 (LACT)<br>Производитель: "Prosoft-Systems" Ltd.                                                                               |                        |                        |                                                                                                    |
| £<br>Группы: Модули ввода/вывода<br>Версия: 1.6.404.50<br>Номер модели:<br>(3 ch.). Минимально допустимая версия СПО модуля: 1.0.1.14 и выше |                        |                        | Описание: Модуль счета импульсов FI, DI/DO, 3 канала счета 1 Гц - 500 кГц с поканальной гальванической изоляцией,<br>6 дискретных выходов 24 VDC, 6 дискретных входов 24 VDC, 0,5 А. Режим работы: Счетчик импульсов СИКН DA 03 011 |

Рисунок 64 – Список модулей всех версий

<span id="page-73-0"></span>Выберите нужный модуль, обращая внимание на версию ПО, дважды щелкните мышью по названию модуля или в нижней части окна нажмите кнопку *Добавить устройство*. Модуль будет добавлен в крейт, выбранный в дереве проекта.

Подробное описание совместимости версий ПО модулей приведено в пункте «Об обратной совместимости» подраздела «Обновление ПО контроллера».

#### **Особенности размещения модулей в крейте контроллера Regul R600**

Редактор крейта контроллера Regul R600 имеет следующий вид [\(Рисунок 65\)](#page-74-0).

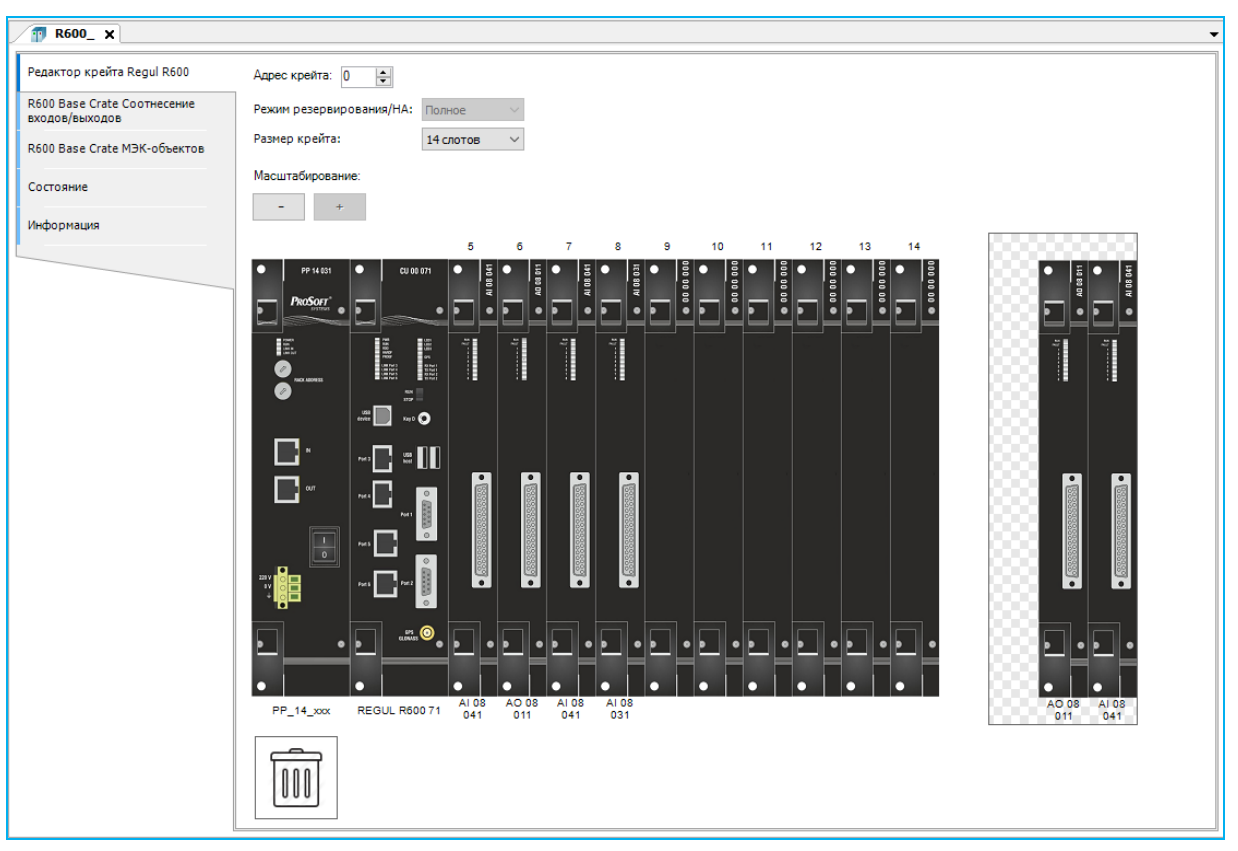

Рисунок 65 – Пример редактора крейта контроллера Regul R600

<span id="page-74-0"></span>В левой части редактора отображается новый крейт с пустыми слотами, то есть посадочными местами для модулей. В правой части – рабочая область, куда временно помещаются выбранные модули. В первый слот всегда устанавливается модуль источника питания. Так как модули источника питания и центрального процессора занимают два слота, то, говоря про номер слота установки, подразумевается номер левого из двух слотов, занимаемых модулем. В последующие слоты в зависимости от функциональности крейта можно устанавливать модули любого типа в следующем порядке:

- если в крейте один источник питания (PP) и один модуль центрального процессора (CU), то модуль PP занимает слот 1, а модуль CU должен занимать слот 3;
- если в крейте два источника питания и два модуля центрального процессора (CU), то первый модуль PP занимает слот 1, второй модуль PP – слот 3, модули CU должны занимать слот 5 и слот 7;
- остальные слоты могут быть заняты модулями ввода/вывода и модулями коммуникационного процессора в любом порядке.

Добавление модуля через редактор крейта: щелкните левой кнопкой мыши по пустому слоту. Откроется окно **Добавить устройство** [\(Рисунок 62\)](#page-71-0).

Выберите нужный модуль. Двойной щелчок левой кнопкой мыши добавит этот модуль в крейт. Если повторно щелкнуть дважды, то этот модуль будет добавлен в рабочую область. Можно, не закрывая окна, в рабочую область добавлять другие модули. Как только в ней

закончится место, в окне **Добавить устройство** автоматически будет предложено выбрать новый крейт, а не модуль.

Перемещение модулей из рабочей области в крейт выполняется перетаскиванием. Также перетаскиванием можно менять модули местами или удалять (переносить в корзину).

Все модули, добавленные в редактор крейта, отображаются в дереве устройств: черным цветом – модули в составе крейта, бледно-серым – модули в рабочей области.

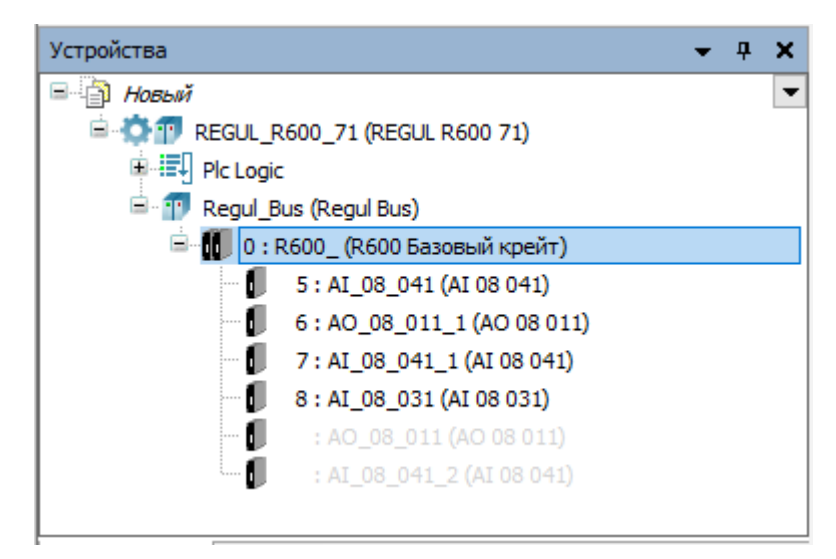

Рисунок 66 – Модули в крейте – отображение в дереве устройств

# **Особенности размещения модулей в крейте контроллера Regul R500**

В начале работы в редакторе контроллера Regul R500 отображается крейт с оконечными модулями, модулем источника питания и, если крейт базовый, модулем центрального процессора [\(Рисунок](#page-76-0) 67). По мере добавления в контроллер крейтов, а в крейты – модулей, они отображаются в дереве устройств.

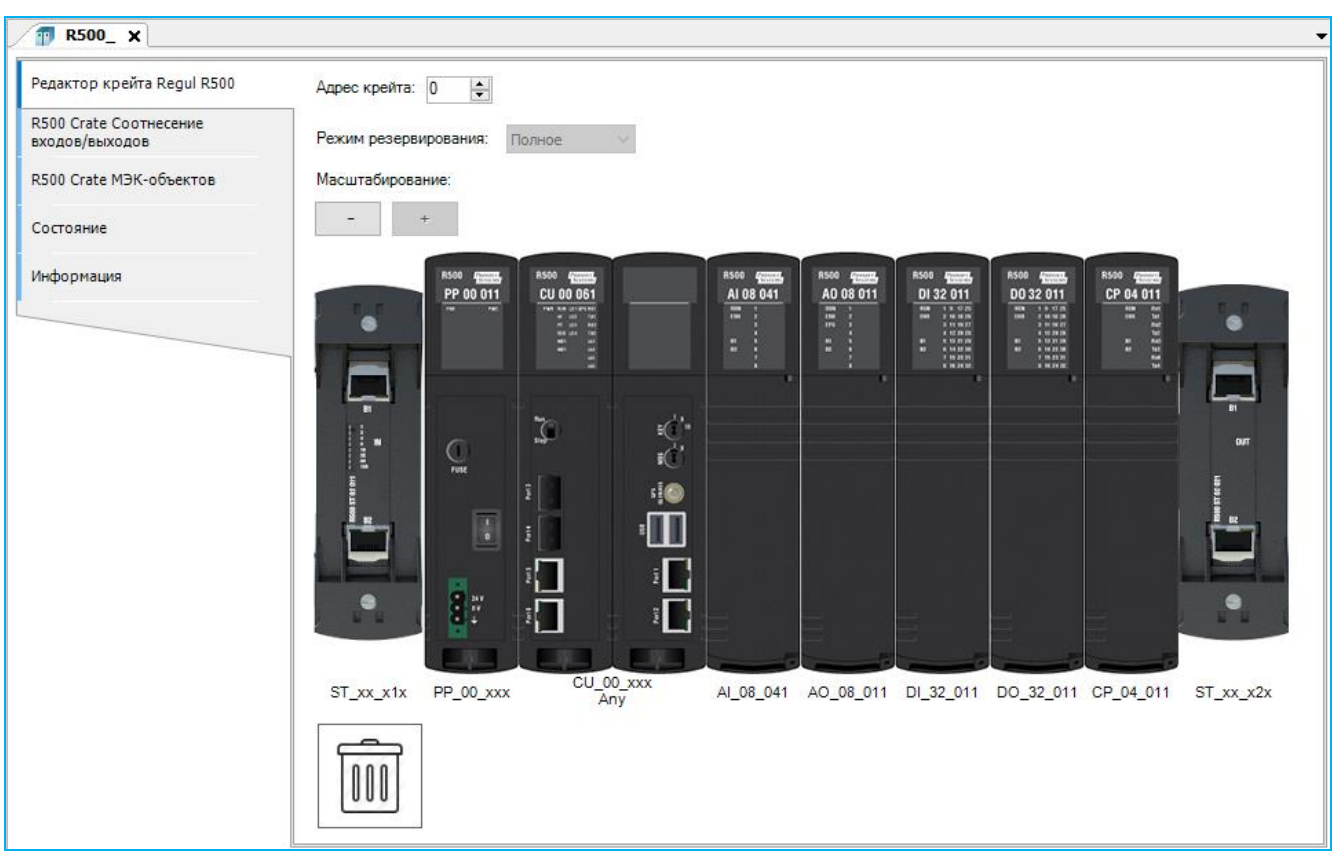

Рисунок 67 – Редактор крейта контроллера Regul R500

<span id="page-76-0"></span>Аппаратные и программные решения, реализованные в контроллере, не накладывают ограничения на размещения модулей как в рамках одного крейта, так и в рамках нескольких крейтов, входящих в один контроллер, за исключением следующих правил:

- с обеих сторон крейта должны быть установлены оконечные модули: слева от крейта оконечный модуль IN, справа – оконечный модуль OUT;
- в составе одного крейта количество модулей разного типа (исключая оконечные модули) не должно превышать 40 штук;
- в случае установки дополнительных модулей источников питания следуют их распределить по крейту;
- в контроллере может присутствовать не более двух модулей центрального процессора, которые физически работают на разных аппаратных шинах, что также должно быть указано в виртуальном редакторе (в параметрах модуля ЦП, раздел «Настройка параметров модулей»);

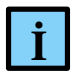

# **ИНФОРМАЦИЯ**

На модулях ЦП I/II типа реализована защита от подключения двух модулей ЦП на одну шину. Защита сработает на модуле ЦП2, при его установке в работающий контроллер с идентичным положением ключа MBS на модуле ЦП1. Она исключает отказ работающего ЦП1 контроллера, в случае конфликта ключа MBS. При подключении средой разработки к модулю ЦП2, система предупреждает, что находится в несогласованном состоянии и записью сообщений в файл sloginfo.log (путь …logs/logger/user/sloginfo.log): [E] 11.0 rbutil enable bus: regul bus 1 is busy [I] 11.0 rbutil set\_ecatbus\_activity:regul bus 1 is disabled

 для модулей ЦП III-го типа можно установить блоки расширения EU, чтобы организовать четыре дополнительных независимых каналов связи по интерфейсу Ethernet. Блоки расширения устанавливаются справа от модуля ЦП и не более двух штук на один ЦП (Рисунок [68\)](#page-77-0).

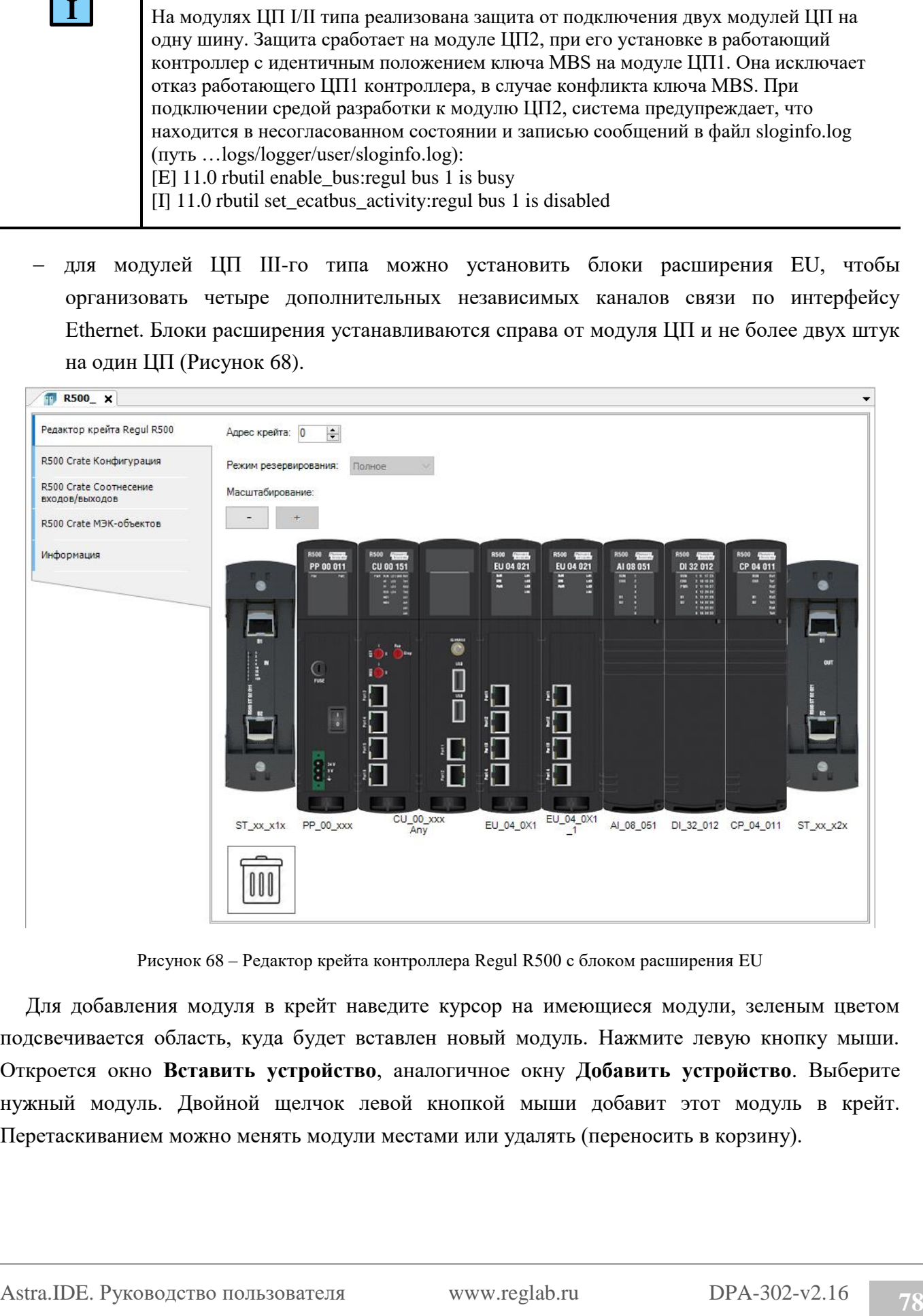

<span id="page-77-0"></span>Рисунок 68 – Редактор крейта контроллера Regul R500 с блоком расширения EU

Для добавления модуля в крейт наведите курсор на имеющиеся модули, зеленым цветом подсвечивается область, куда будет вставлен новый модуль. Нажмите левую кнопку мыши. Откроется окно **Вставить устройство**, аналогичное окну **Добавить устройство**. Выберите нужный модуль. Двойной щелчок левой кнопкой мыши добавит этот модуль в крейт. Перетаскиванием можно менять модули местами или удалять (переносить в корзину).

# **Особенности размещения модулей в крейте контроллера Regul R200**

Редактор контроллера Regul R200 выглядит следующим образом [\(Рисунок 69\)](#page-78-0).

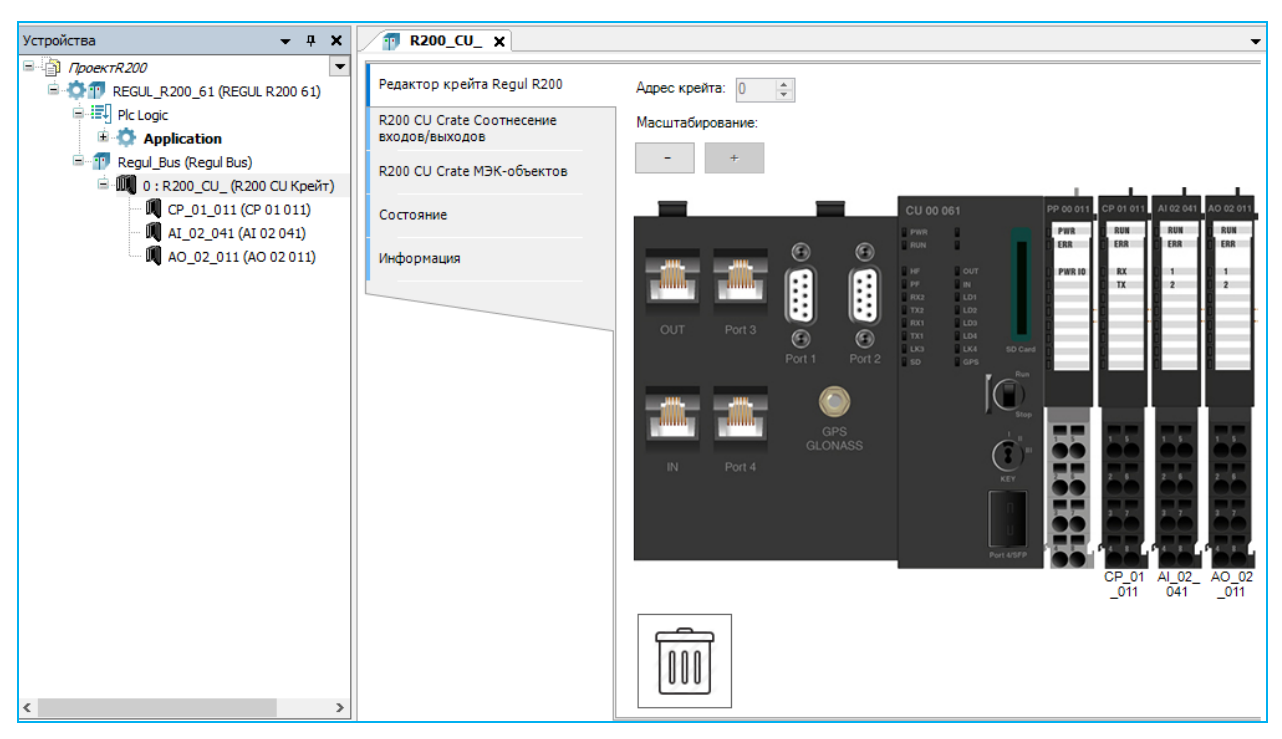

Рисунок 69 – Редактор крейта контроллера Regul R200

<span id="page-78-0"></span>Крейт в обязательном порядке должен содержать в своем составе один (и только один) модуль центрального процессора (в случае базового крейта) или интерфейсный модуль (в случае крейта расширения), который устанавливается в крайнее левое положение. С правой стороны к нему подсоединяются остальные модули (ввода/вывода, коммуникационного процессора) в свободном порядке. В один крейт можно установить до 70 модулей различного типа: ввода/вывода, коммуникационного процессора или источника питания.

Модули источника питания физически добавляются в крейт согласно правилам, прописанным в документе «Regul R200. Системное руководство». В программе Astra.IDE добавление этих модулей в проект не предусмотрено и не требуется.

Для добавления модуля в крейт наведите курсор на имеющиеся модули, зеленым цветом подсвечивается область, куда будет вставлен новый модуль. Нажмите левую кнопку мыши. Откроется окно **Добавить устройство**. Выберите нужный модуль. Двойной щелчок левой кнопкой мыши добавит этот модуль в крейт. Перетаскиванием можно менять модули местами или удалять (переносить в корзину).

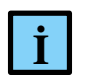

# **ИНФОРМАЦИЯ**

Если в проекте присутствует крейт без модулей ввода/вывода, он будет отображаться со значком  $\blacktriangle$ . Данное состояние считается рабочим и является исключением из правил, описанных в подразделе «Устройство, дерево устройств»

#### **Особенности размещения модулей и субмодулей в крейте контроллера Regul R100**

Крейт R100 состоит из модулей шасси (основной/управления и расширения) c возможностью размещения субмодулей различного типа. Крейт может содержать в своем составе один (и только один) модуль управления или основной модуль, где:

- **модуль управления (СH 00 Х11)** предназначен для установки двух интерфейсных субмодулей;
- **основной модуль (СН ХХ Х11)** только первые два слота предназначены для установки интерфейсных субмодулей, остальные слоты занимают субмодули ввода/вывода в свободном порядке.

Через редактор крейта Regul R100 добавьте основной/управления модуль, нажав кнопку **Добавить модуль R100**. Откроется окно **Добавить устройство**. Выберите нужный модуль. Нажмите кнопку **Добавить устройство** и появится первый модуль шасси (Рисунок [70\)](#page-79-0).

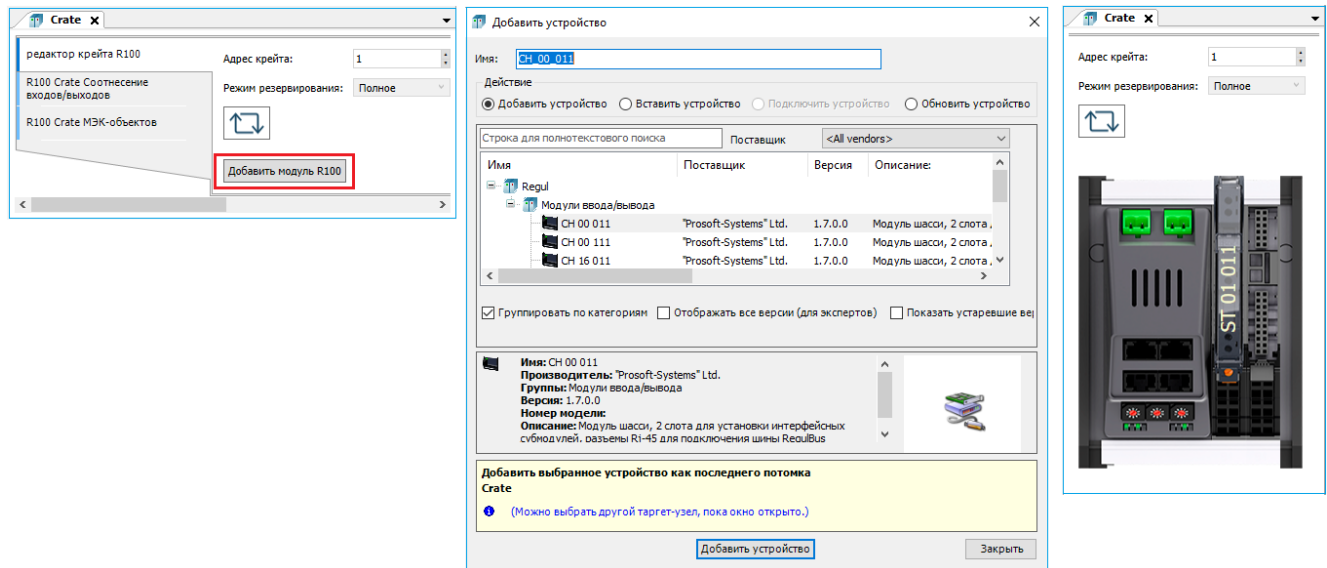

<span id="page-79-0"></span>Рисунок 70 – Добавление модуля управления

Изображение крейта расширения можно представить в вертикальном или горизонтальном положении, для этого нажимайте на кнопку  $\boxed{\bigcirc}$ .

Модули расширения можно добавлять к модулю основному/управления как слева, так и справа. Наведите курсор слева/справа на имеющийся модуль, зеленым цветом будет подсвечиваться область, с какой стороны необходимо будет добавить модуль расширения. Нажмите левую кнопку мыши. Откроется окно **Добавить устройство.** Выберите нужный модуль. Двойной щелчок левой кнопкой мыши (либо нажатие кнопки *OK*) добавит этот модуль в крейт. Для удаления модуля из крейта наведите курсор на центр модуля, появится красный «крест», нажмите левую кнопку мыши и модуль будет удален (Рисунок [71\)](#page-80-0).

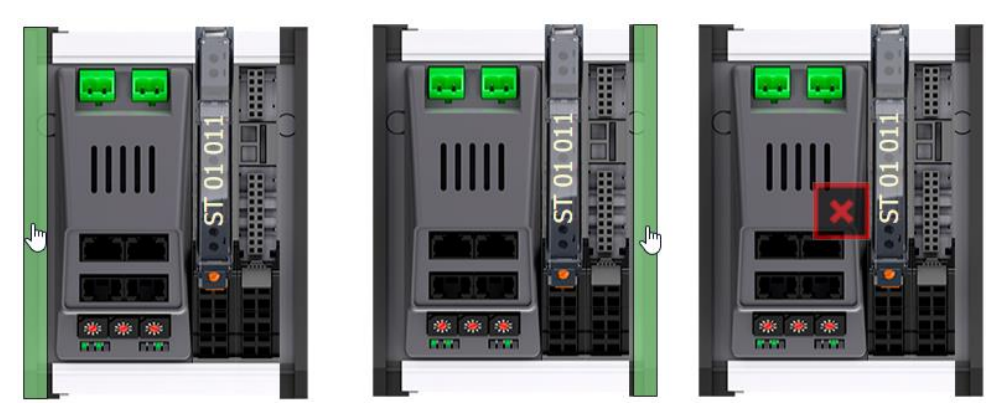

Рисунок 71 - Добавление модулей слева/справа и удаление в редакторе крейта R100

<span id="page-80-0"></span>После добавления крейтов расширения редактор крейтов Regul R100 выглядит следующим образом (Рисунок [72\)](#page-80-1).

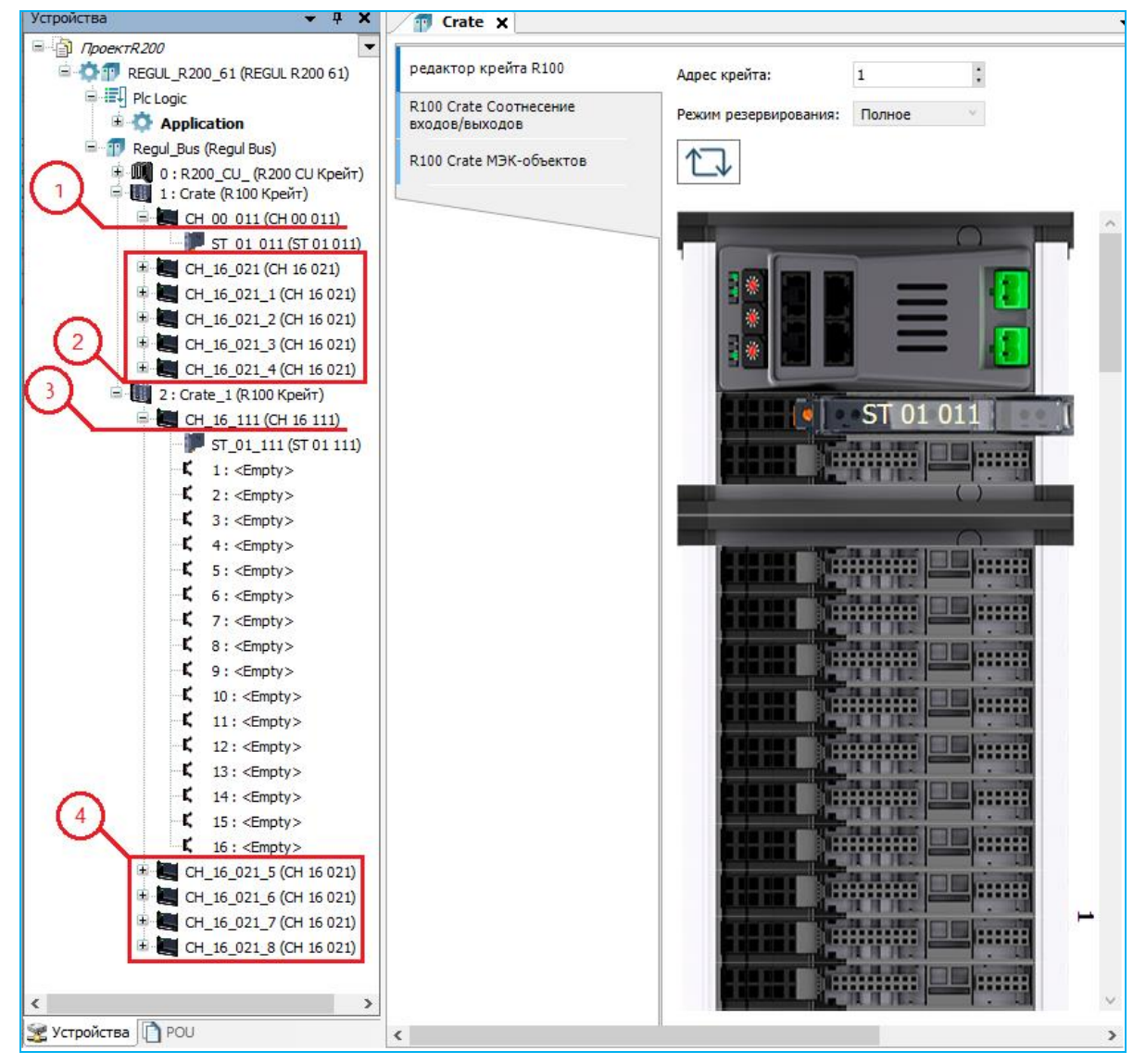

<span id="page-80-1"></span>Рисунок 72 – Редактор крейтов контроллера Regul R100

Действует ограничение по количеству модулей шасси в крейте:

- к модулю управления (1) можно подключить до пяти модулей расширения (2);
- к основному модулю (3) можно подключить до четырех модулей расширения (4).

Для добавления субмодулей в крейт наведите курсор на слот модуля шасси, зеленым цветом со знаком «плюс» подсвечивается область, куда будет добавлен новый субмодуль. Нажмите левую кнопку мыши. Откроется окно **Выбрать субмодуль** (Рисунок [73\)](#page-81-0). Выберите нужный субмодуль. Двойной щелчок левой кнопкой мыши добавит этот субмодуль в крейт.

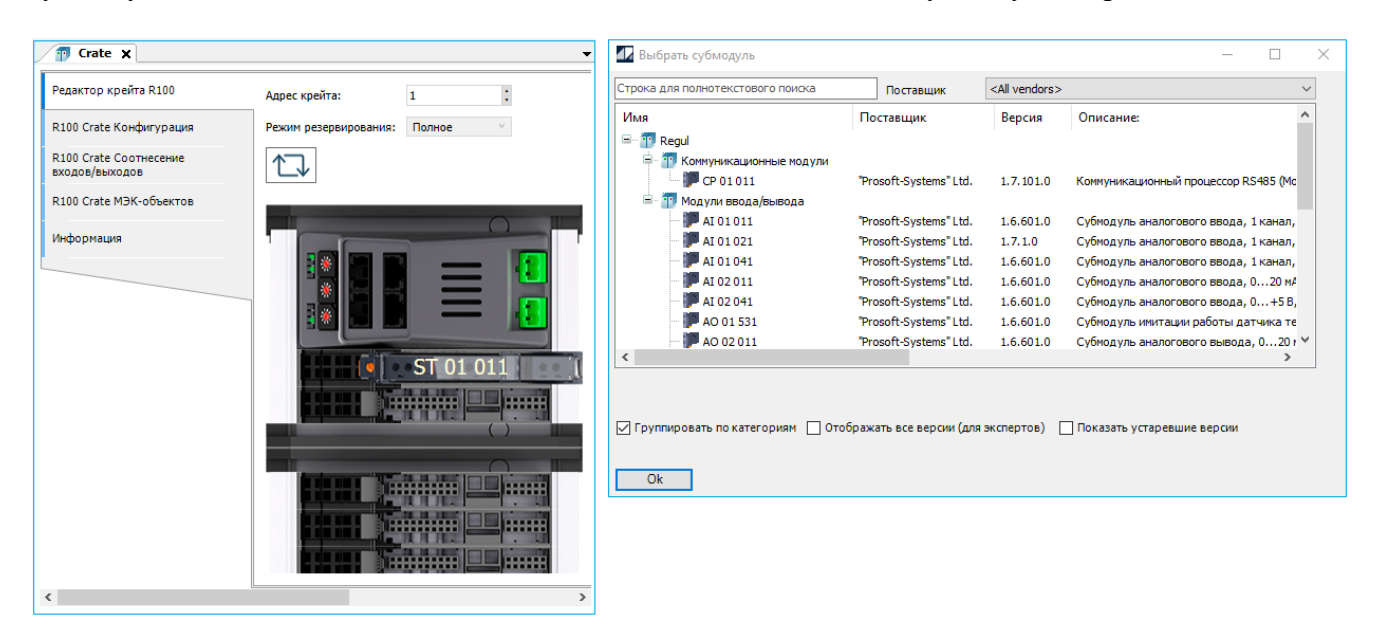

Рисунок 73 - Добавление субмодуля в крейт R100

<span id="page-81-0"></span>Для удаления субмодулей из крейта наведите курсор на субмодуль, значком подсветится субмодуль, который будет удален. Нажмите левую кнопку мыши и субмодуль будет удален.

#### **Особенности размещения модулей контроллера Regul R400**

Добавление модулей контроллера Regul R400 [\(Рисунок 74\)](#page-82-0) происходит через дерево устройств – нужно добавить крейт R200, R500 или R600. Размещение модулей в крейты этих серий по правилам, описанным выше.

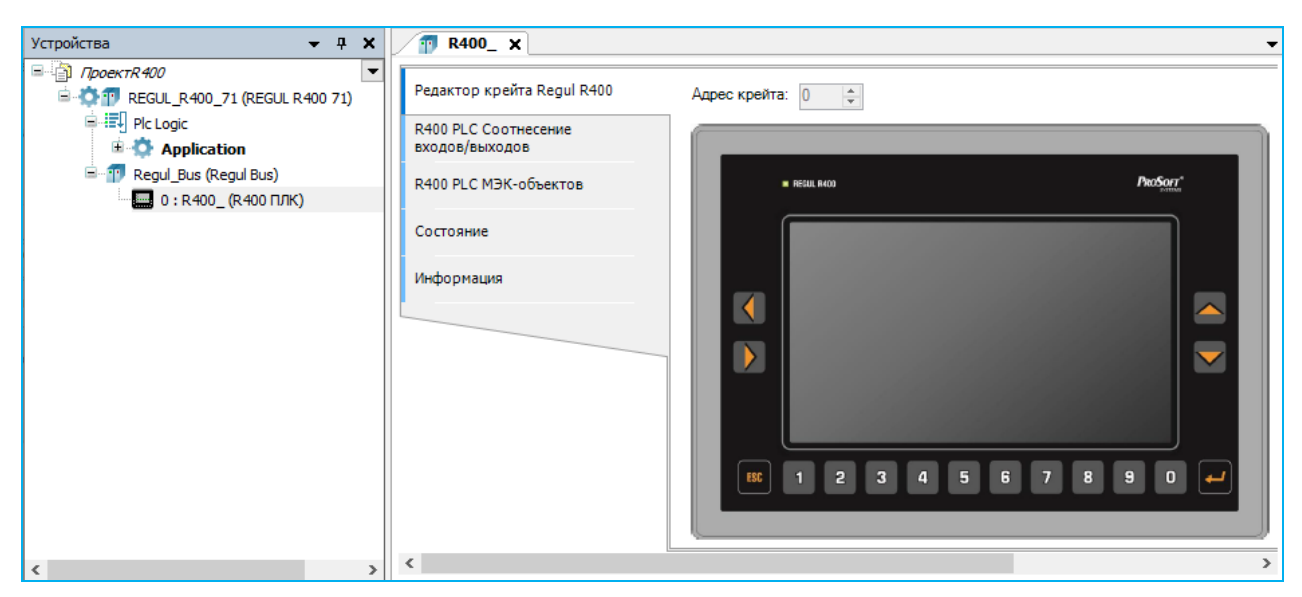

Рисунок 74 – Редактор крейта контроллера Regul R400

#### <span id="page-82-0"></span>**Добавление устройств к модулям**

При добавлении HART-устройств к модулям аналогового ввода/вывода и использовании интерфейсных портов RS-485 на модулях ЦП и коммуникационного процессора (CP 0x 011), необходимо учитывать общее количество последовательных портов и Hart-мастеров, добавленных в конфигурацию контроллера, а именно, всего не более 1000 (ExtSerialPort протокол Modbus и IEC 60870-5-101).

Более подробное описание работы приведено в документах «Настройка обмена данными по протоколу HART на контроллерах серии REGUL RX00. Руководство пользователя», «Настройка обмена данными по протоколу Modbus на контроллерах серии REGUL RX00. Руководство пользователя», «Настройка обмена данными по протоколу IEC 60870-5-101/IEC 60870-5-104 на контроллерах серии REGUL RX00. Руководство пользователя».

# **Резервированные сборки модулей ввода/вывода контроллера Regul R500**

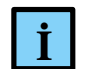

#### **ИНФОРМАЦИЯ**

Начиная с версии СПО 1.7.1.0, реализована поддержка резервированных сборок модулей ввода/вывода R500 с версией СПО 1.0.30.0 на шине RegulBus OS. Поддержка осуществлена для всех модулей (AI, DI, AO, DO, AS, DS), за исключением:

- модулей R500 AI 08 142, R500 AI 08 342, R500 DI 16 032;
- на модулях R500 DO 32 041 работает только для каналов в режиме «верхний ключ» и без режима широтно-импульсной модуляции (ШИМ) выходного сигнала на канале;
- на модулях R500 AO XX 0X1 и R500 AS 08 011 работает только для каналов в режиме по току и без поддержки HART.

Примеры схем подключения приведены в документе «Regul R500. Системное руководство», раздел «Приложение В. Схемы подключения полевых устройств к резервированным каналам»

Резервированная сборка представляет собой набор из двух или трех модулей одного типа, которая предназначена для объединения нескольких физических каналов обработки сигнала в одной переменной.

Одной входной или выходной переменной могут соответствовать два или три физических канала. Например, у резервированной сборки из трех модулей аналогового ввода для обслуживания одной переменной используются три физических канала. Такая избыточность позволяет исключить ложный останов управляемого оборудования, при отказе одного из элементов резервированной подсистемы. При отказе одного элемента система деградирует, но продолжает работать, сигнализируя об отказе резервированного компонента.

#### **Создание резервированной сборки**

В дереве устройств поместите курсор на название модуля, который необходимо резервировать и нажмите правую кнопку мыши. В появившемся контекстном меню выберите пункт **Создать резервированную сборку**, далее количество модулей в сборке: *Из двух* либо *Из трех* модулей (Рисунок [75\)](#page-84-0).

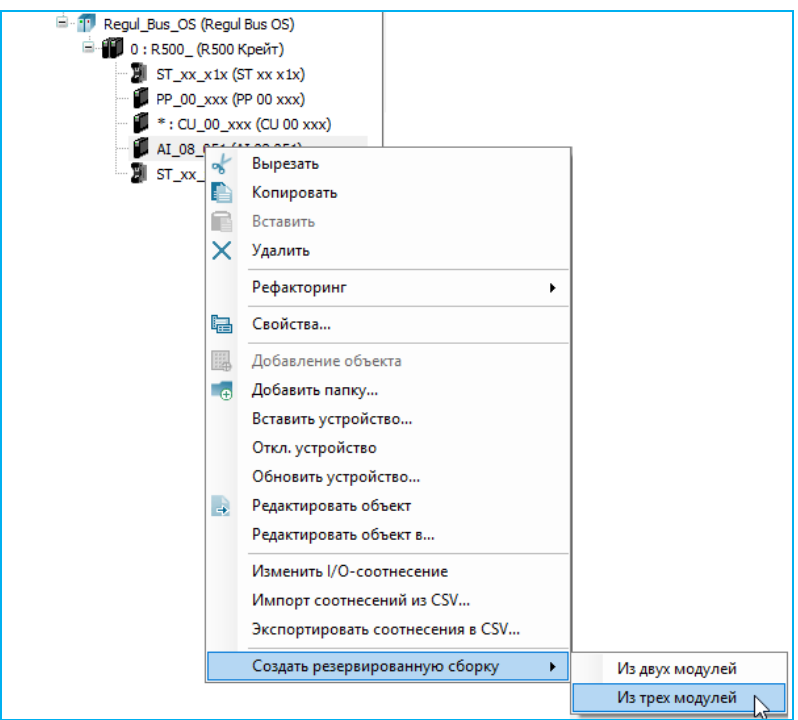

<span id="page-84-0"></span>Рисунок 75 – Добавление резервированной сборки

В дереве устройств появится объект **Redundancy\_assemblies** (**Резервированная сборка)**  и модули выбранного типа со знаком  $R$ , участвующие в резервированной сборке (Рисунок [76\)](#page-84-1).

<span id="page-84-1"></span>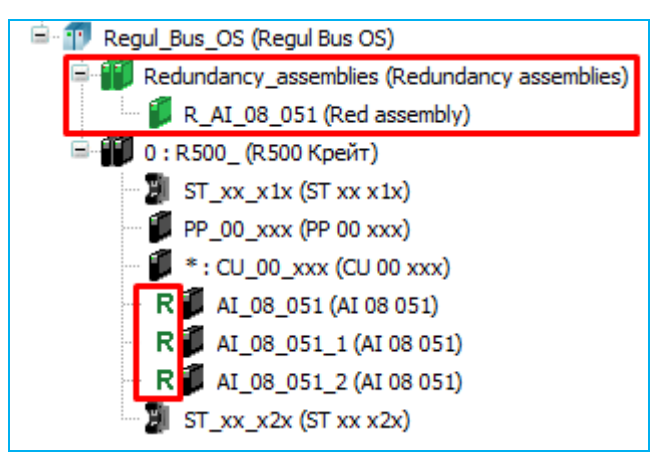

Рисунок 76 - Объекты резервированной сборки

После создания резервированной сборки модули, входящие в ее состав, находятся рядом друг с другом, но в последствии могут быть перераспределены, как внутри одного крейта, так и перемещены в другие. Изменить позицию модуля из сборки можно перетаскиванием с зажатой клавишей мыши (Рисунок [77\)](#page-85-0).

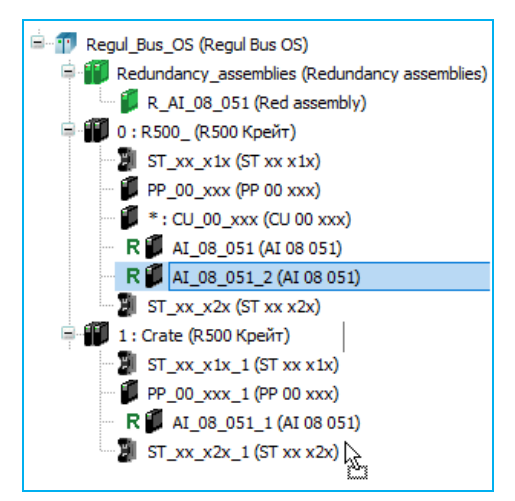

Рисунок 77 – Размещение модулей в составе резервированной сборки в разных крейтах

<span id="page-85-0"></span>Для редактирования резервированной сборки выберите в дереве устройств из объекта **Redundancy assemblies** необходимый тип модуля **R\_...(Red assembly)**. По двойному щелчку левой кнопки мыши открывается вкладка **Настройка резервированных сборок**.

Наведите курсор мыши на название модуля, подсветится область синим цветом с кнопками: редактировать  $\boxed{\triangle}$  или удалить  $\times$  модуль из сборки.

Для редактирования нажмите на кнопку и появится окно **Выберите модуль**. Выберите необходимый модуль и нажмите на кнопку *OK.* Для добавления третьего модуля в сборку из двух модулей, нажмите на кнопку  $+$  (Рисунок [78\)](#page-85-1).

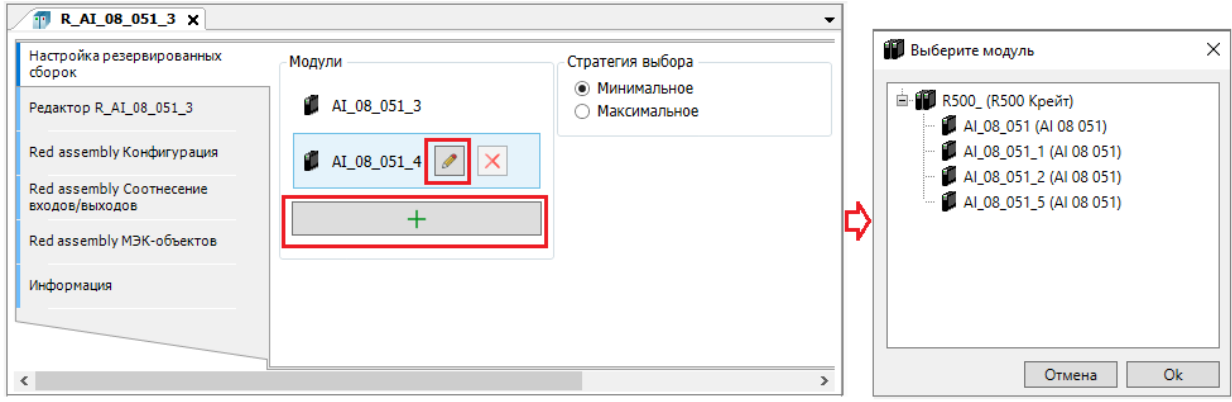

<span id="page-85-1"></span>Рисунок 78 – Редактирование резервированной сборки

#### **Конфигурирование стратегий выбора резервированных сборок**

Резервированные сборки модулей аналогового ввода

На вкладке **Настройка резервированных сборок** необходимо определить стратегию выбора значений сигналов (Рисунок [79\)](#page-86-0):

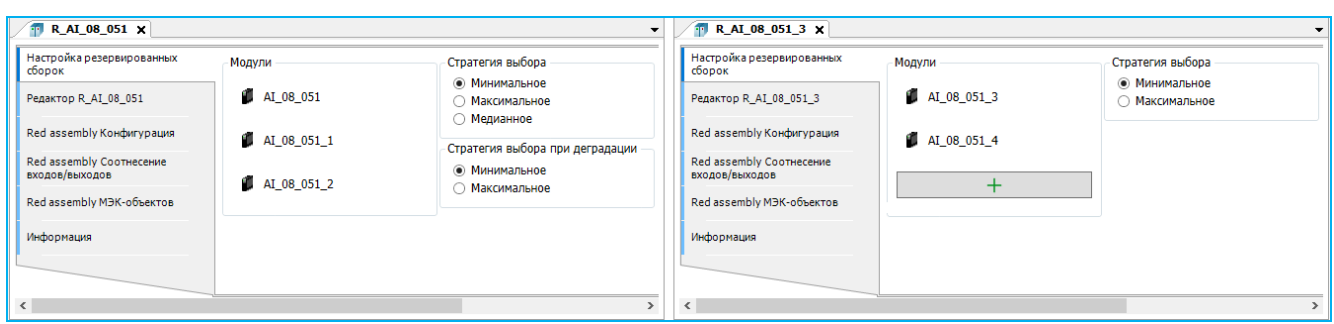

<span id="page-86-0"></span>Рисунок 79 - Конфигурирование резервированных сборок модулей аналогового ввода

- при сборке из *двух модулей*:
	- o **стратегия выбора:** *Минимальное* или *Максимальное* значение. Результирующее значение принимается равным минимальному/максимальному значению из исходных. При отказе модуля значение принимается с исправного модуля.
- при сборке из *трех модулей*:
	- o **стратегия выбора:** *Минимальное*, *Максимальное* или *Медианное* значение. Результирующее значение принимается равным минимальному/максимальному значению, либо медианное (максимальное и минимальное значение исключаются) из исходных. Стратегия применяется при исправной работе всех модулей сборки.
	- o **стратегия выбора при деградации:** *Минимальное* или *Максимальное* значение. Результирующее значение принимается равным минимальному/максимальному значению из исходных. Стратегия применяется при деградации сборки по причине отказа одного модуля из трех. При отказе двух модулей из трех значение принимается с исправного модуля.

#### Резервированные сборки модулей дискретного ввода

На вкладке **Настройка резервированных сборок** необходимо определить стратегию выбора объединения значений сигналов по «типу логики» (Рисунок [80\)](#page-86-1):

| $P$ R_DI_32_011_3 $\times$                 |               |                                 | $\overline{\phantom{a}}$ | <b>FR</b> DI 32 011 X                      |             |                                              |
|--------------------------------------------|---------------|---------------------------------|--------------------------|--------------------------------------------|-------------|----------------------------------------------|
| Настройка резервированных<br>сборок        | Модули        | Стратегия выбора<br>$\odot$ $M$ |                          | Настройка резервированных<br>сборок        | Модули      | Стратегия выбора<br>$\bullet$ $\blacksquare$ |
| Редактор R_DI_32_011_3                     | $D1_32_011_3$ | $\bigcirc$ Или                  |                          | Редактор R DI 32 011                       | $DI_32_011$ | $\bigcirc$ Или<br>$\bigcirc$ 2 из 3          |
| Red assembly Конфигурация                  | DI_32_011_4   |                                 |                          | Red assembly Конфигурация                  | DI_32_011_1 | Стратегия выбора при деградации              |
| Red assembly Соотнесение<br>входов/выходов |               |                                 |                          | Red assembly Соотнесение<br>входов/выходов | DI_32_011_2 | $\odot$ M<br>$\bigcirc$ Или                  |
| Red assembly МЭК-объектов                  |               |                                 |                          | Red assembly MЭК-объектов                  |             |                                              |
| Информация                                 |               |                                 |                          | Информация                                 |             |                                              |
|                                            |               |                                 |                          |                                            |             |                                              |
| $\checkmark$                               |               |                                 |                          | $\langle$                                  |             |                                              |

<span id="page-86-1"></span>Рисунок 80 - Конфигурирование резервированных сборок модулей дискретного ввода

- при сборке *из двух модулей:*
	- o **стратегия выбора**: *И* или *ИЛИ*. Результирующее значение принимается равным операции логического объединения «И» (AND)/«ИЛИ» (OR) над исходными

значениями (см. таблицу [6\)](#page-87-0). При отказе одного модуля значение принимается с исправного модуля.

| Дискретное значение<br>с первого модуля | Дискретное значение<br>со второго модуля | Результирующее<br>значение логической<br>операции «И» | Результирующее<br>значение логической<br>операции «ИЛИ» |
|-----------------------------------------|------------------------------------------|-------------------------------------------------------|---------------------------------------------------------|
|                                         |                                          |                                                       |                                                         |
|                                         |                                          |                                                       |                                                         |
|                                         |                                          |                                                       |                                                         |
|                                         |                                          |                                                       |                                                         |

<span id="page-87-0"></span>Таблица 6 – Результирующее значение стратегии выбора «И»/«ИЛИ»

- при сборке из *трех модулей*:
	- o **стратегия выбора:** *И*, *ИЛИ* или *2 из 3*. Результирующее значение принимается равным операции логического объединения «И» (AND)/«ИЛИ» (OR)/«2 из 3» над исходными значениями (см. таблицу [7\)](#page-87-1). Стратегия применяется при исправной работе всех модулей сборки.

<span id="page-87-1"></span>Таблица 7 – Результирующее значение стратегии выбора «И»/«ИЛИ»/ «2 из 3»

| Дискретное<br>значение с<br>первого<br>модуля | Дискретное<br>значение со<br>второго<br>модуля | Дискретное<br>значение с<br>третьего<br>модуля | Результирующее<br>значение<br>логической<br>операции «И» | Результирующее<br>значение<br>логической<br>операции<br>«ИЛИ» | Результирующее<br>значение<br>логической<br>операции<br>$\langle 2 \rangle$ из $3 \rangle$ |
|-----------------------------------------------|------------------------------------------------|------------------------------------------------|----------------------------------------------------------|---------------------------------------------------------------|--------------------------------------------------------------------------------------------|
| $\Omega$                                      | $\Omega$                                       | $\theta$                                       | $\theta$                                                 |                                                               |                                                                                            |
| 0                                             | $\Omega$                                       |                                                | 0                                                        |                                                               | $\Omega$                                                                                   |
| $\Omega$                                      |                                                | $\Omega$                                       | $\Omega$                                                 |                                                               | $\Omega$                                                                                   |
| $\Omega$                                      |                                                |                                                | $\Omega$                                                 |                                                               |                                                                                            |
|                                               | $\Omega$                                       | $\Omega$                                       | $\Omega$                                                 |                                                               | $\Omega$                                                                                   |
|                                               |                                                |                                                | $\Omega$                                                 |                                                               |                                                                                            |
|                                               |                                                | 0                                              | $\Omega$                                                 |                                                               |                                                                                            |
|                                               |                                                |                                                |                                                          |                                                               |                                                                                            |

o **стратегия выбора при деградации:** *И* или *ИЛИ.* Результирующее значение принимается равным операции логического объединения «И» (AND)/«ИЛИ» (OR) над исходными значениями (см. таблицу [6\)](#page-87-0). Стратегия применяется при деградации сборки по причине отказа одного модуля из трех. При отказе двух модулей из трех результирующее значение принимается с исправного модуля.

#### Резервированные сборки модулей дискретного/аналогового вывода

В резервированных сборках модулей дискретного/аналогового вывода команда поступает одновременно на все модули, входящие в сборку (Рисунок [81\)](#page-88-0).

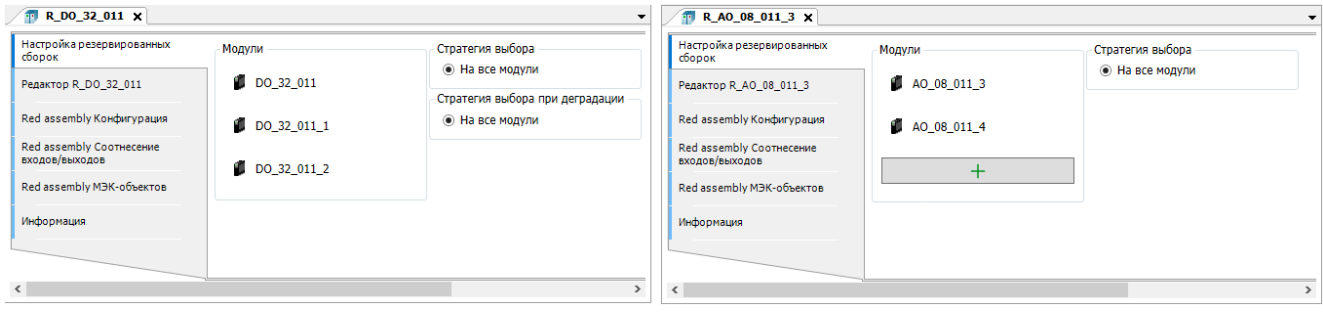

<span id="page-88-0"></span>Рисунок 81 - Вкладка **Настройка резервированных сборок** модулей аналогового/дискретного вывода

#### **Задание параметров модуля резервированной сборки**

Перейдите на вкладку **Редактор R\_...** объекта **Redundancy\_assemblies** (Рисунок [82\)](#page-88-1). На вкладке все параметры идентичны применяемому типу модуля в сборке (см. раздел «Настройка параметров модулей. Задание параметров модулей…»). В резервированной сборке осуществляется единая настройка параметров, которая наследуется для всех модулей в сборке, поэтому помодульная настройка заблокирована.

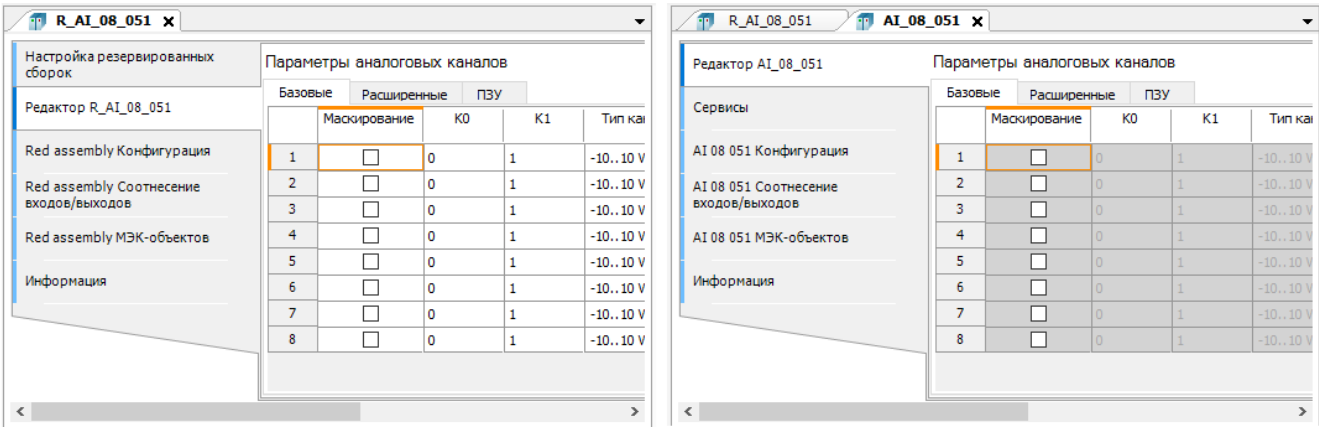

<span id="page-88-1"></span>Рисунок 82 – Редактор параметров аналоговых каналов модуля для резервированной сборки на примере модуля аналогового ввода AI 08 051

Резервированные сборки комбинированных модулей сочетают в себе параметры каналов дискретных/аналоговых модулей ввода и вывода.

#### **Привязка переменных резервированной сборки**

Логика обработки сигналов в резервированных сборках учитывает результаты диагностики отдельных модулей. Соответственно, при аппаратных проблемах с модулем или трактом сигнала он бракуется, и сборка исключает его из логики обработки данных. Эта ситуация приводит к деградации сборки, однако, сигнал на ее выходе остается достоверным. Учитывая

возможности модулей по самодиагностике, резервированные сборки обеспечивают достоверный выходной сигнал и оповещение пользователя.

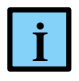

#### **ИНФОРМАЦИЯ**

Программное обеспечение резервированной сборки формирует единую переменную, по результатам обработки данных нескольких каналов. Вместе с тем, каждый канал сборки остается доступным индивидуально. К нему и его статусу можно привязать отдельную переменную (вкладка **<Наименование модуля> Cоотнесение входов/выходов,** см. рисунок [83\)](#page-89-0)

| Редактор AS_08_011                      | Найти                                                | Фильтр Показать все |                |                                                                        |             |         | • ф Добавить ФБ для Ю-канала <sup>+</sup> Перейти к экземпляру |
|-----------------------------------------|------------------------------------------------------|---------------------|----------------|------------------------------------------------------------------------|-------------|---------|----------------------------------------------------------------|
| Сервисы                                 | Переменная<br><b>Выходные каналы</b>                 | Соотнесение         | Канал          | Адрес                                                                  | Тип         | Единица | Описание                                                       |
| AS 08 011 Конфигурация                  | ×.                                                   |                     | Статус         | %IB508                                                                 | <b>BYTF</b> |         |                                                                |
|                                         | ۰,                                                   |                     | Канал 1        | %QD3                                                                   | <b>REAL</b> |         |                                                                |
| AS 08 011 CooTHeCEHNE<br>входов/выходов | ×.                                                   |                     | Канал 2        | %QD4                                                                   | <b>REAL</b> |         |                                                                |
|                                         | Ξ.<br>Входные каналы                                 |                     |                |                                                                        |             |         |                                                                |
| AS 08 011 MBK-объектов                  | ×.                                                   |                     | Канал 1        | 9/10128                                                                |             |         |                                                                |
|                                         | ×,<br>Ŧ                                              |                     | Канал 2        | %ID130                                                                 |             |         |                                                                |
| Информация                              | ×,<br>$+$                                            |                     | Канал 3        | %ID132                                                                 |             |         |                                                                |
|                                         | ¥ø                                                   |                     | Канал 4        | %ID134                                                                 |             |         |                                                                |
|                                         | ×.                                                   |                     | Канал 5        | %ID136                                                                 |             |         |                                                                |
|                                         | E - 40                                               |                     | Канал 6        | %ID138                                                                 |             |         |                                                                |
|                                         | ×.                                                   |                     | <b>HwFrror</b> | %IX560.0                                                               | <b>BOOL</b> |         |                                                                |
|                                         | Сброс соотнесения<br>۰<br>= Создать новую переменную |                     |                | Всегда обновлять переменные<br>• = Соотнести с существующей переменной |             |         | Установка родительского устройства \                           |

<span id="page-89-0"></span>Рисунок 83 – Вкладка соотнесения входов/выходов на примере модуля R500 AS 08 011

На вкладке **Red assembly Соотнесение входов/выходов** (Рисунок [84\)](#page-89-1) осуществляется привязка переменных резервированной сборки аналогично описанию, приведенному в разделе «Привязка каналов к переменным программы».

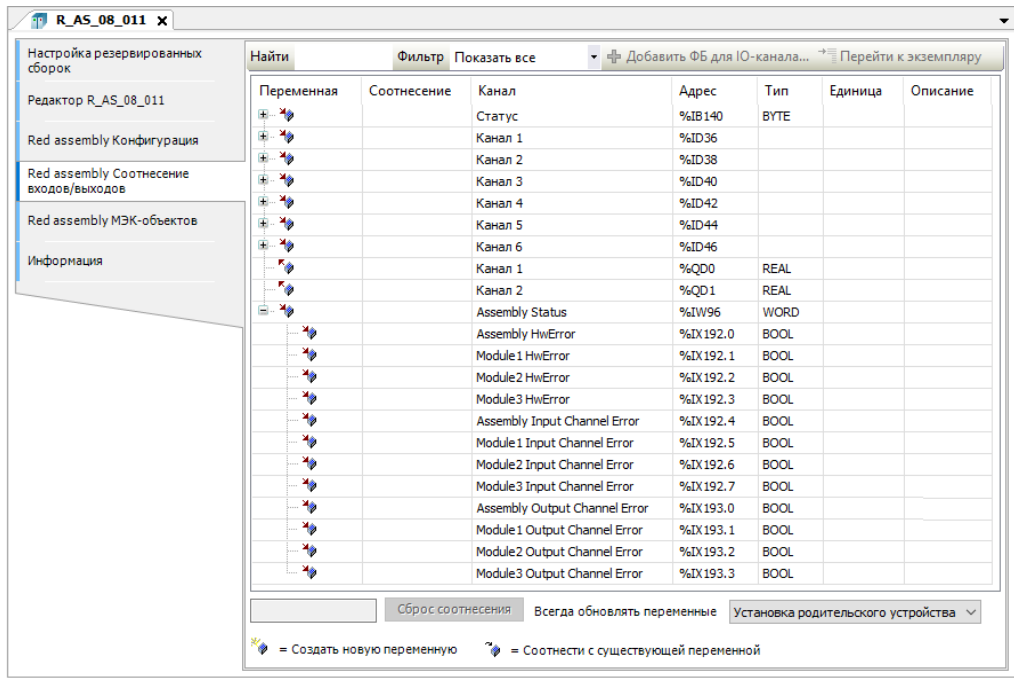

<span id="page-89-1"></span>Рисунок 84 – Вкладка соотнесения входов/выходов резервированной сборки на примере модуля R500 AS 08 011

Дополнительно, к основным переменным (в зависимости от типа модуля, входящего в резервированную сборку), на вкладке будут присутствовать:

- *Assembly HwError* **-** ошибка сборки (параметр принимает значение «0», когда все модули в резервированной сборке имеют ошибку HwError);
- *ModuleN\_HwError* **-** ошибка модуля **N** (где **N** номер модуля, от 1 до 3);
- *InputChannelError* **-** ошибка входного канала резервированной сборки (параметр принимает значение «0», когда для всех модулей в сборке существует входной канал с ошибкой);
- *ModuleN\_InputChannelError* **-** ошибка какого-либо из входных каналов модуля **N** (где **N** номер модуля, от 1 до 3). Для определения, на каком из каналов появилась ошибка, и детальной проработки причин ее возникновения, следует обратиться к статусным данным модуля;
- *OutputChannelError* ошибка выходного канала резервированной сборки (параметр принимает значение «0», когда для всех модулей в сборке существует выходной канал с ошибкой);
- *ModuleN\_OutputChannelError* ошибка какого-либо из выходных каналов модуля **N** (где **N** – номер модуля, от 1 до 3). Для определения, на каком из каналов появилась ошибка, и детальной проработки причин ее возникновения, следует обратиться к статусным данным модуля.

# **НАСТРОЙКА ПАРАМЕТРОВ МОДУЛЕЙ**

Модули контроллеров серии Regul RX00 имеют ряд параметров, которые используются для того, чтобы настроить работу модуля под конкретную прикладную задачу. К таким параметрам, относятся, например, маскирование каналов ввода/вывода, коэффициенты калибровки аналогового канала ввода/вывода, скорость обмена по каналам коммуникационных модулей. Конкретный список доступных для задания параметров модуля зависит от его типа.

Настройку параметров можно производить как при подключении к контроллеру (онлайн режим), так и в офлайн режиме. В первом случае новые параметры будут применены сразу, но в проекте сохранены не будут. Соответственно, при следующей перезагрузке контроллера или прикладной программы все новые настройки будут потеряны, так как будут заменены значениями из текущего проекта.

Во втором случае, то есть в офлайн режиме, параметры контроллера сохраняются в проекте и будут применены при следующей загрузке программы в контроллер.

# **Редактор модуля**

Выберите нужный модуль в дереве устройств. По двойному щелчку левой кнопки мыши открывается вкладка редактора модуля [\(Рисунок 85\)](#page-91-0). Для модулей Regul R600 можно перейти в этот редактор из редактора крейта (двойной щелчок мыши по изображению модуля).

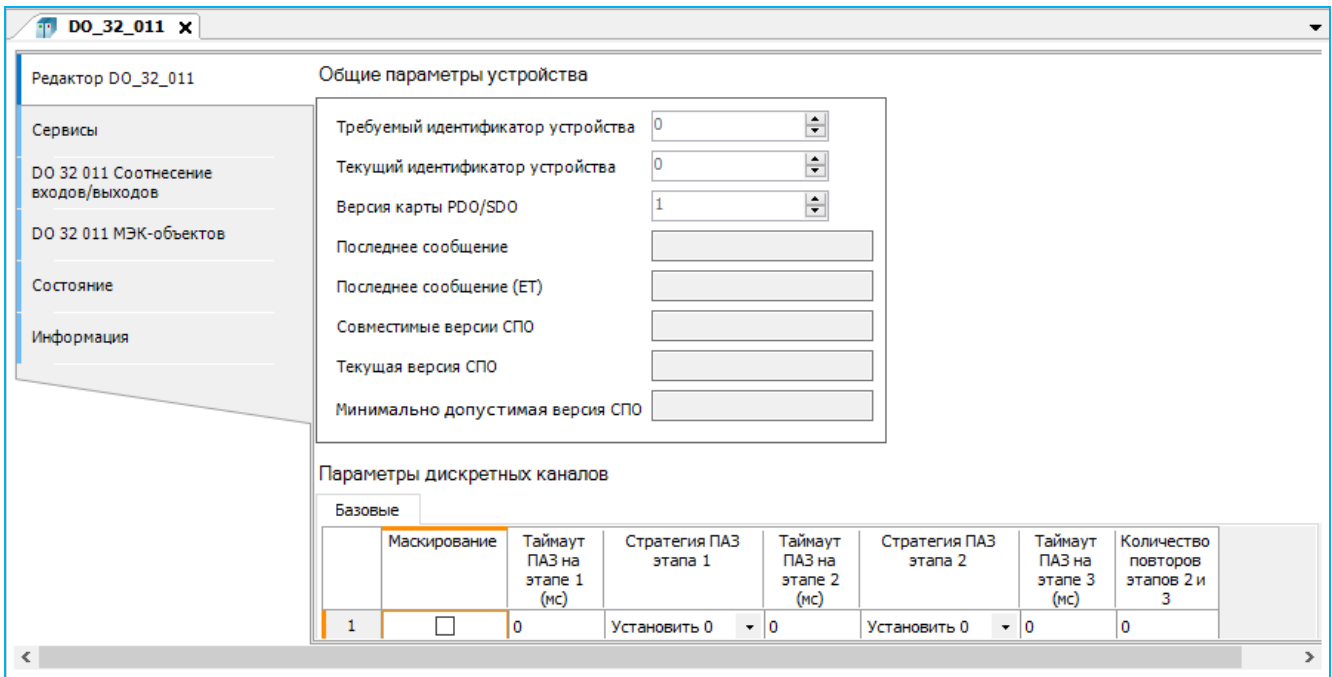

Рисунок 85 – Пример редактора модуля в офлайн режиме

<span id="page-91-0"></span>Все редакторы модулей имеют типовую структуру и состоят из следующих групп:

базовые параметры, общие для всех модулей;

- параметры, специфичные для данного модуля;
- таблица параметров каналов с возможностью чтения/записи значений параметров как в офлайн режиме, так и при подключении к контроллеру;
- отдельная вкладка редактора, где осуществляется привязка переменных к входам/выходам модуля.

Параметры, общие для всех модулей:

- Требуемый идентификатор устройства (Device ID required);
- Текущий идентификатор устройства (Device ID current);
- Версия карты PDO/SDO (PDO/SDO map version);
- Последнее сообщение (Last message);
- Последнее сообщение (ET) (Last message (ET));
- $-$  Совместимые версии СПО (Compatible FW versions);
- Текущая версия СПО (FW version current);
- Минимально допустимая версия СПО (Minimal FW version).

Это системные параметры имеют атрибут *Только для чтения* и используются средой исполнения контроллера для идентификации самого модуля и его типа.

Редактор модуля ввода/вывода в режиме онлайн будет выглядеть следующим образом (Рисунок [86\)](#page-92-0).

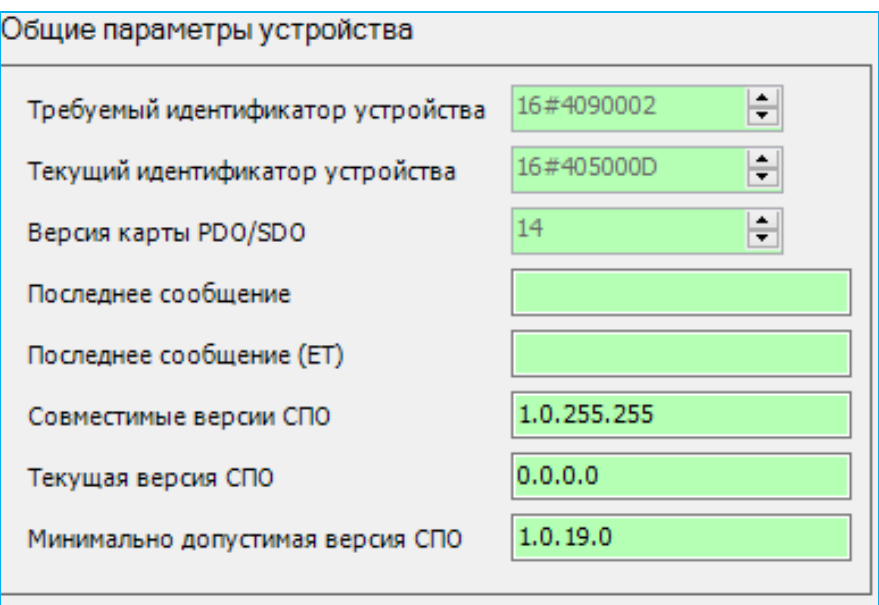

Рисунок 86 - Пример отображения редактора модуля в режиме онлайн

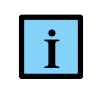

#### <span id="page-92-0"></span>**ИНФОРМАЦИЯ**

Вывод информации в полях с «версиями» в режиме онлайн, производится в десятеричном представлении

Если в онлайн-режиме изменить доступные для редактирования параметры модуля ввода/вывода (либо шины), то фон измененного параметра сменится с зеленого на желтый цвет (Рисунок [87\)](#page-93-0)

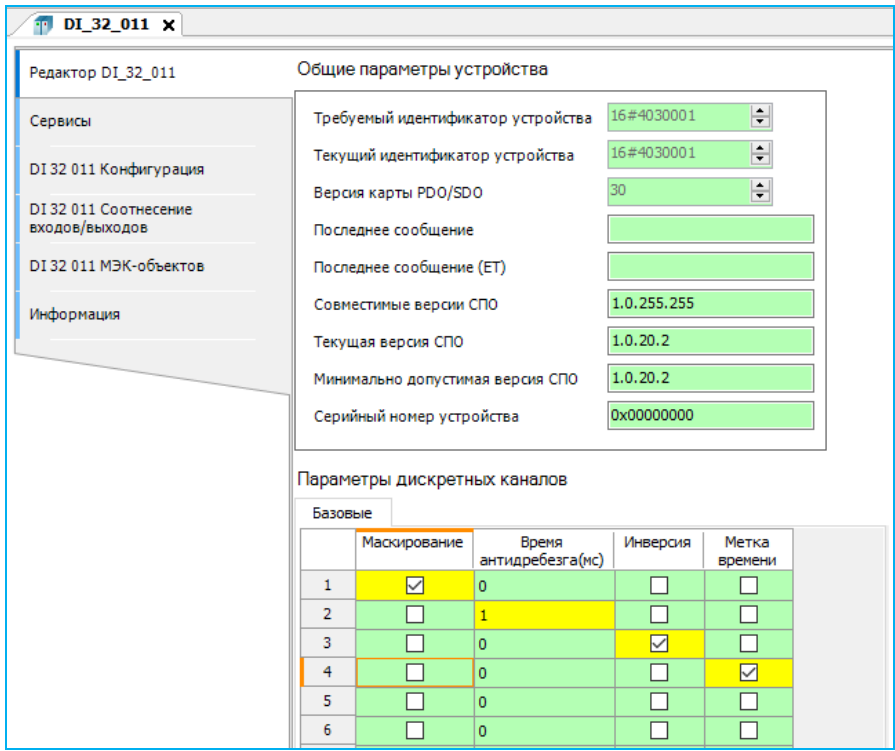

<span id="page-93-0"></span>Рисунок 87 - Пример отображения измененного параметра модуля в онлайн-режиме

Ниже описана настройка параметров конкретных модулей в среде разработки Astra.IDE. Подробное описание алгоритма работы каждого модуля, его технические характеристики, другие параметры приведены в документах «Regul R200. Системное руководство», «Regul R500. Системное руководство», «Regul R600. Системное руководство».

# **Сохранение и восстановление настроек, хранящихся в ПЗУ**

Для модулей ввода/вывода предусмотрена возможность сохранения настроек, хранящихся в ПЗУ, в отдельный файл.

Установите нужные параметры аналоговых/дискретных каналов (см. подразделы «Задание параметров модулей»). Правой клавишей мыши вызовите контекстное меню (Рисунок [88\)](#page-94-0).

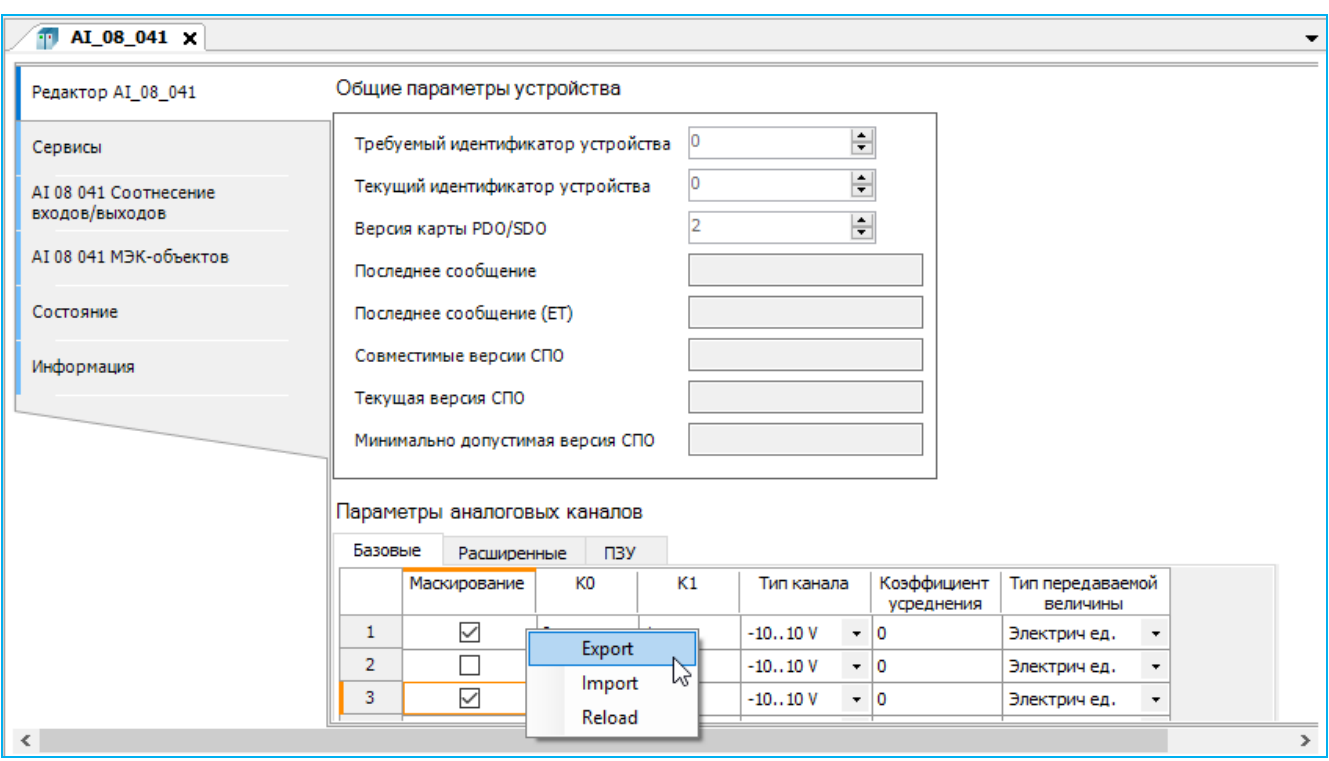

<span id="page-94-0"></span>Рисунок 88 – Контекстное меню для сохранения/восстановления настроек

Для сохранения параметров выберите пункт контекстного меню **Export**. Откроется окно **Export params data**, где укажите имя файла, который будет содержать настройки, и местоположение этого файла на ПК пользователя. Нажмите кнопку *Сохранить*. Параметры каналов будут сохранены на ПК (то есть вне модуля) в файле с расширением csv.

В процессе работы с контроллером при изменении значений параметров каналов в таблице может возникнуть необходимость восстановить параметры, указанные ранее. Это возможно, если прежние настройки были экспортированы в файл. Выберите пункт контекстного меню **Import**. Откроется окно **Import params data**. Выберите файл с расширением csv, в котором хранятся значения параметров модуля, нажмите кнопку **Открыть**. Параметры модуля будут восстановлены из файла.

# **Задание параметров модулей источника питания**

Интеллектуальные модули источника питания (модуль источника питания R500 PP 00 051 и модуль источника внешнего питания R500 PO 08 041) осуществляют обмен информацией с модулем ЦП по шине RegulBus. На вкладке редактора модулей присутствуют системные параметры (Рисунок [89\)](#page-95-0).

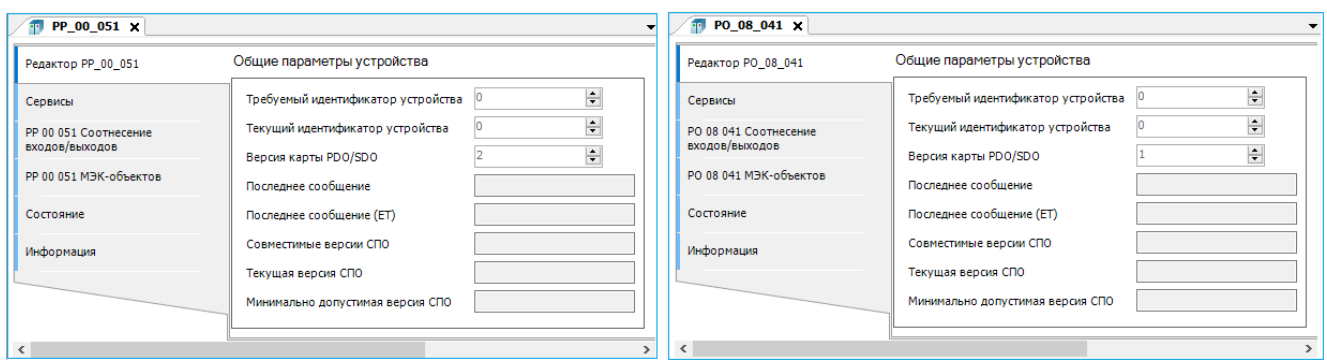

<span id="page-95-0"></span>Рисунок 89 - Пример отображения редактора модуля R500 PP 00 051 и R500 PO 08 041

#### **Базовые параметры**

Для настройки каждого канала модуля источника внешнего питания R500 PO 08 041 доступен следующий параметр (Рисунок [90\)](#page-95-1):

 **Маскирование** – установка флажка в этом поле задает маскирование канала, то есть канал не обрабатывается (не выдается выходное значение). По замаскированным каналам нет индикации статуса ошибки. По умолчанию установлено значение 0 (пустое поле) – канал не замаскирован.

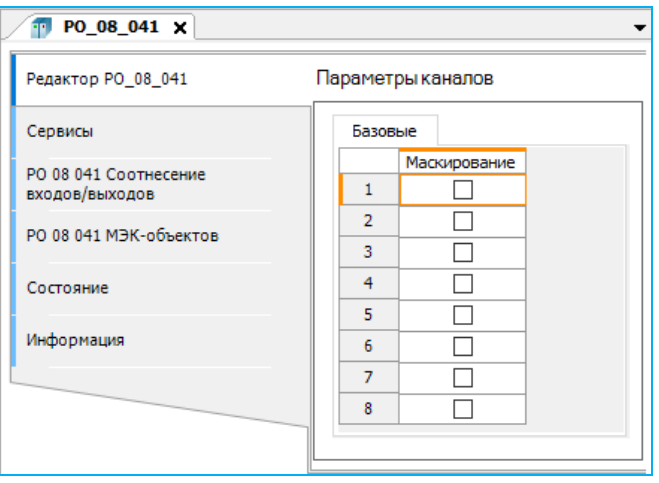

<span id="page-95-1"></span>Рисунок 90 – Базовые параметры модуля R500 PO 08 041

# **Задание параметров модулей аналогового ввода**

#### **Базовые параметры**

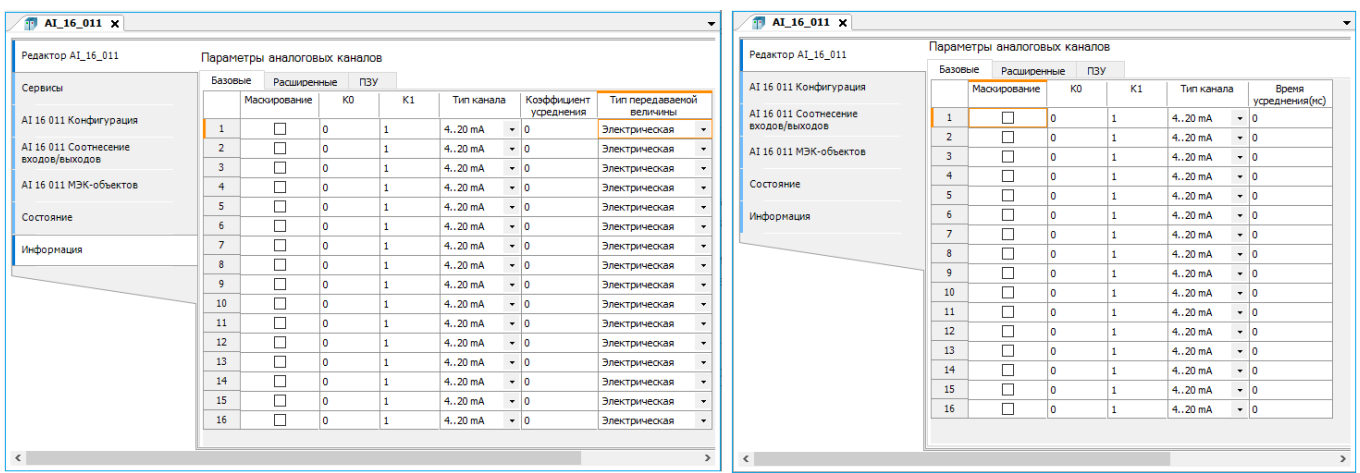

#### Рисунок 91 – Базовые параметры аналоговых каналов на примере модуля R500 AI 16 011 и модуля R600 AI 16 011

| T AI 08 041 X          |                          |                              |                |    |            |                           |                                     | T AI 08 041 X                           |                |                              |                |    |            |                         |
|------------------------|--------------------------|------------------------------|----------------|----|------------|---------------------------|-------------------------------------|-----------------------------------------|----------------|------------------------------|----------------|----|------------|-------------------------|
| Редактор AI 08 041     |                          | Параметры аналоговых каналов |                |    |            |                           |                                     | Редактор AI 08 041                      |                | Параметры аналоговых каналов |                |    |            |                         |
|                        | Базовые                  | Расширенные                  | $\Box$         |    |            |                           |                                     |                                         | Базовые        | Расширенные                  | $13$           |    |            |                         |
| Сервисы                |                          | Маскирование                 | K <sub>0</sub> | K1 | Тип канала | Коэффициент<br>усреднения | Тип передаваемой<br><b>Величины</b> | AI 08 041 Конфигурация                  |                | Маскирование                 | K <sub>0</sub> | K1 | Тип канала | Время<br>усреднения(мс) |
| AI 08 041 Конфигурация |                          |                              |                |    | $-1010V$   | $-0$                      | Электрическая                       | AI 08 041 Соотнесение<br>входов/выходов |                |                              |                |    | $-1010V$   | $\cdot$ 10              |
| AI 08 041 Соотнесение  | $\overline{2}$           |                              |                |    | $-1010V$   | $\cdot$ 0                 | Электрическая                       | AI 08 041 МЭК-объектов                  |                |                              |                |    | $-1010V$   | $-10$                   |
| входов/выходов         | 3                        | $\overline{\phantom{0}}$     |                |    | $-1010V$   | $-10$                     | Электрическая                       |                                         | з              | –                            |                |    | $-1010V$   | $\cdot$ 0               |
| AI 08 041 МЭК-объектов |                          | $\Box$                       |                |    | $-1010V$   | $\cdot$ 0                 | Электрическая                       | Состояние                               | $\overline{4}$ |                              |                |    | $-1010V$   | $\cdot$ 0               |
|                        | 5.                       | $\overline{\phantom{0}}$     |                |    | $-1010V$   | $-10$                     | Электрическая                       |                                         | 5              |                              |                |    | $-1010V$   | $\cdot$ 0               |
| Состояние              | 6                        | $\overline{\phantom{0}}$     |                |    | $-1010V$   | $\cdot$ 0                 | Электрическая                       | Информация                              | 6              |                              |                |    | $-1010V$   | $\cdot$ 0               |
| Информация             | $\overline{\phantom{a}}$ | $\overline{\phantom{0}}$     |                |    | $-1010V$   | $\cdot$ 0                 | <b>Электрическая</b>                |                                         |                | $\overline{ }$               |                |    | $-1010V$   | $\sqrt{0}$              |
|                        | 8                        | ш                            |                |    | $-1010V$   | $\cdot$ 0                 | Электрическая                       |                                         | 8              | -<br>L                       |                |    | $-1010V$   | $\cdot$ 0               |
|                        |                          |                              |                |    |            |                           |                                     |                                         |                |                              |                |    |            |                         |
| $\langle$              |                          |                              |                |    |            |                           |                                     | $\,<\,$                                 |                |                              |                |    |            | $\rightarrow$           |

Рисунок 92 – Базовые параметры аналоговых каналов на примере модуля R500 AI 08 041 и модуля R600 AI 08 041

| Редактор AI_08_242     |                | Параметры аналоговых каналов |                |              |                |            |                          |                  |                          |                       |         |
|------------------------|----------------|------------------------------|----------------|--------------|----------------|------------|--------------------------|------------------|--------------------------|-----------------------|---------|
| Сервисы                | Базовые        | Расширенные                  |                | $\Box$ 3Y    |                |            |                          |                  |                          |                       |         |
|                        |                | Маскирование                 | K <sub>0</sub> |              | K <sub>1</sub> | Тип канала |                          | Тип передаваемой |                          | Частота               |         |
| AI 08 242 Конфигурация |                |                              |                |              |                |            |                          | <b>Величины</b>  |                          | дискретизации,<br>кГц |         |
| AI 08 242 Соотнесение  | $\mathbf{1}$   | L                            | 0              | 1            |                | $-1010V$   | $\overline{\phantom{a}}$ | Электрическая    | ÷                        | 1                     | $\cdot$ |
| входов/выходов         | 2              |                              | 0              | 1            |                | $-1010V$   | $\overline{\phantom{a}}$ | Электрическая    | $\overline{\phantom{a}}$ | 1                     | ۰       |
| AI 08 242 МЭК-объектов | 3              |                              | 0              | 1            |                | $-1010V$   | ۰                        | Электрическая    | $\star$                  | 1                     | ۰       |
|                        | 4              |                              | 0              | 1            |                | $-1010V$   | $\overline{\phantom{a}}$ | Электрическая    | $\star$                  | 1                     | $\cdot$ |
| Состояние              | 5              |                              | 0              | $\mathbf{1}$ |                | $-1010V$   | ۰                        | Электрическая    | $\overline{\phantom{a}}$ | 1                     | $\cdot$ |
|                        | 6              | Ξ                            | 0              | 1            |                | $-1010V$   | $\overline{\phantom{a}}$ | Электрическая    | $\overline{\phantom{a}}$ | 1                     | ۰       |
| Информация             | $\overline{7}$ |                              | 0              | 1            |                | $-1010V$   | $\overline{\phantom{a}}$ | Электрическая    | $\overline{\phantom{a}}$ | 1                     | $\cdot$ |
|                        | 8              | Τ                            | 0              | 1            |                | $-1010V$   | $\overline{\phantom{a}}$ | Электрическая    | $\star$                  | $\mathbf{1}$          | ۰       |

Рисунок 93 – Базовые параметры аналоговых каналов на примере модуля R500 AI 08 242/342

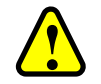

#### **ВНИМАНИЕ!**

Модули аналогового ввода R500 AI 08 242/342 не поддерживают работу с модулями ЦП II-го типа. Присутствуют ограничения при настройке параметров шины RegulBus (см. описание в разделе «Редактор шины»)

Для настройки модулей аналогового ввода доступны следующие основные параметры каждого канала:

 **Маскирование** – установка флажка в этом поле задает маскирование канала, то есть канал не обрабатывается. По замаскированным каналам нет индикации обрыва. По умолчанию установлено значение 0 (пустое поле) – канал не замаскирован;

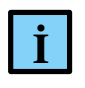

#### **ИНФОРМАЦИЯ**

Для модуля AI 16 011, имеющего один АЦП, замаскированный канал исключается из цикла опроса. Таким образом полный опрос всех входов происходит быстрее

 **K<sup>0</sup>** и **K<sup>1</sup>** – коэффициенты преобразования электрической величины в инженерную. Они индивидуальны для каждого диапазона измерений каждого аналогового канала. Зависят от датчика, используемого для измерений, и задаются пользователем при конфигурировании модуля. Эти коэффициенты сохраняются в проекте;

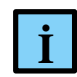

# **ИНФОРМАЦИЯ**

Если использование встроенного функционала модуля по бракованию и линеаризации сигнала не требуется, или если датчик обладает нелинейной характеристикой, то значения этих коэффициентов необходимо оставить неизменными. В этом случае в качестве измеренных значений модуль будет передавать в прикладную программу значение электрической величины

- **Тип канала** выбор диапазона измерения. Возможные значения (в зависимости от модуля): *-10...10 V; 0…10 V; 4...20 mA; 0...20 mA*;
- **Коэффициент усреднения λ** коэффициент усреднения α в диапазоне значений [0…1]. По умолчанию установлено значение *0* - усреднение выключено;
- **Время усреднения (мс)** задает время в миллисекундах, за которое усредненное значение достигнет 95% от новой величины сигнала, при его одномоментном изменении, при условии, что значение сигнала и усредненной величины до этого были равны. Усреднение измеряемого значения производится с использованием функции экспоненциально взвешенного скользящего среднего;
- **Тип передаваемой величины** формат, в котором предоставляется измеряемая величина. Три варианта значений:
	- o *Коды АЦП* непосредственно код аналого-цифрового преобразователя;
	- o *Электрическая*  значение электрической величины входного сигнала (мА, В);
	- o *Инженерная* значение инженерной величины, измеренной первичным преобразователем (давление, температура, масса, уровень и так далее).

#### Дополнительные базовые настройки для модуля R500 AI 08 242/342 (СПО 1.0.30.0 и выше):

 **Частота дискретизации, кГц** – частота преобразования непрерывного во времени аналогового сигнала в последовательность отсчетов с определенным временным шагом.

За цикл преобразования формирует от 1 до 8 массивов данных (замаскированные каналы не участвуют в опросе). Все сформированные за очередной цикл преобразования массивы помечаются в MCU одной меткой времени.

Пример кода для получения данных с модуля R500 AI 08 242/342 смотри в приложнии И.

#### Дополнительные настройки для модулей аналогового ввода RХ00 AI 0Х Х31

Компенсация температуры холодного спая задается следующим образом (Рисунок [94\)](#page-98-0):

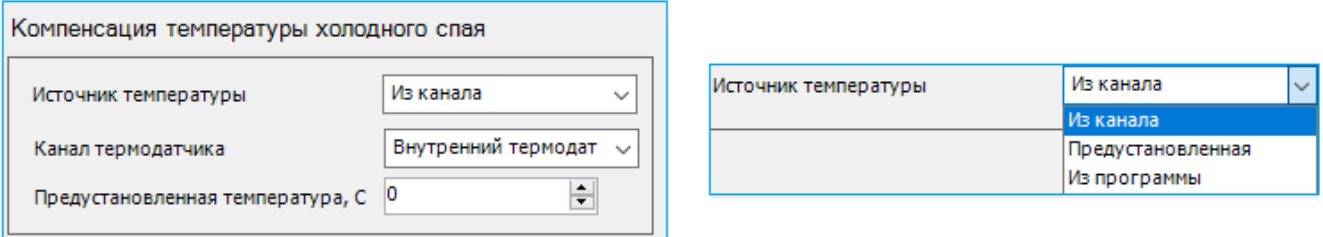

<span id="page-98-0"></span>Рисунок 94 – Задание параметров источника компенсации температуры холодного спая

- **Источник температуры** выбор способа получения данных о температуре:
	- o *Из канала* выделение отдельного канала, к которому подключается термосопротивление, измеряющее температуру в точке холодного спая (при этом отключается настройка параметра «Предустановленная температура»);
	- o *Предустановленная* значение температуры задается пользователем (при этом отключается настройка параметра «Канал термодатчика»);
	- o *Из программы* использование значения температуры через прикладную программу (при этом отключается настройка параметров «Канал термодатчика» и «Предустановленная температура»)*;*
- Канал термодатчика (при выборе способа получения данных о температуре холодного спая «*Из канала*»):
	- o *Внутренний термодатчик* использование встроенного в модуль датчика температуры;
	- o *Канал 1…8* выделение отдельного канала, к которому подключается термосопротивление, измеряющее температуру в точке холодного спая;
- **Предустановленная температура** задается пользователем температура холодного спая при выборе способа получения данных о температуре холодного спая «*Предустановленная*».

Параметры аналоговых каналов задаются следующим образом (Рисунок [95\)](#page-99-0):

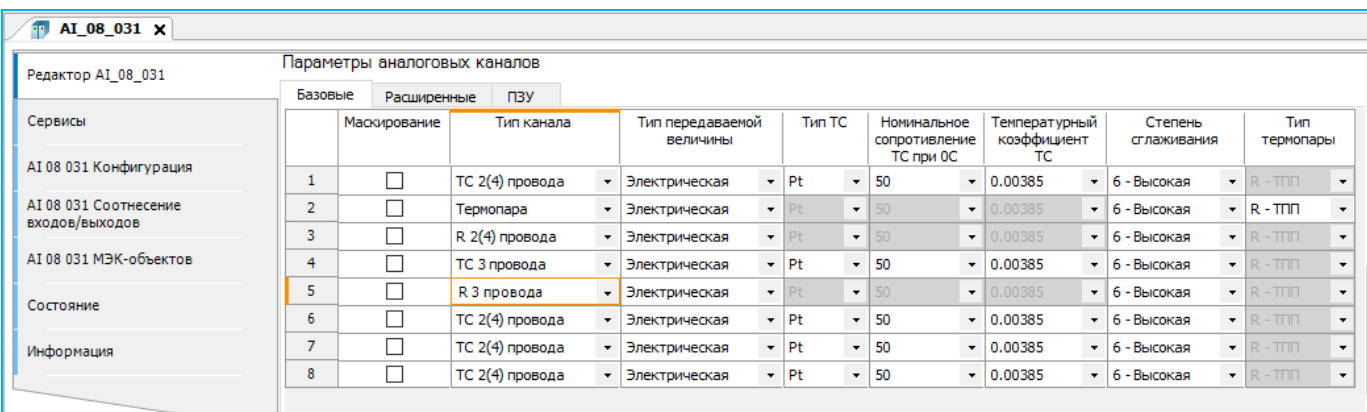

<span id="page-99-0"></span>Рисунок 95 Параметры аналоговых каналов на примере модуля R500 AI 08 031

- **Тип канала** выбор преобразователя и типа его подключения, со следующими возможными вариантами:
	- o *ТС 2(4), ТС 3* подключен термопреобразователь сопротивления по двух-/трех- /четырехпроводной схеме;
	- o *Термопара* подключена термопара;
	- o *R 2(4), R 3 -* подключен датчик c выходом в виде сопротивления по двух-/трех- /четырехпроводной схеме;
	- o *U, mV -* измерение напряжения, в диапазоне: *- 400 mV…400 mV*;
- **Тип ТС** тип материала термопреобразователя сопротивления. Возможные варианты:  $Pt$  – платина,  $CU$  – медь,  $Ni$  – никель;
- **Номинальное сопротивление ТС** нормированное изготовителем сопротивление при 0 °С, со следующими возможными вариантами:
	- o *Pt –* 46, 50, 100*;*
	- o *CU*  50, 53, 100;
	- $\circ$  *Ni* 50, 100;
- **Температурный коэффициент ТС** изменение величины сопротивления от температуры. Возможные варианты:
	- o *Pt –* при **Номинальное сопротивление ТС=46** устанавливается только 0.00385, при значениях 50 или 100 – 0.00385 либо 0.00391;
	- o *CU –* при **Номинальное сопротивление ТС=53** устанавливается только 0.00426, при значениях 50 или 100 – 0.00426 либо 0.00428;
	- o *Ni –* значение всегда 0.00617;
- **Степень сглаживания** величина, определяющая усреднение измеренных значений, для ослабления высокочастотных составляющих. Возможные варианты: *1* – *Низкая* (16,7 Гц)*…6* – *Высокая* (4,17 Гц);

 **Тип термопары** – тип термопары. Возможные варианты: *R-ТПП*, *S-ТПП*, *В-ТПР, J-ТЖК, T-ТМК, Е-ТХКн, К-ТХА, N-ТНН, А(А-1, А-2, А-3)-ТВР, L-ТХК.*

#### **Расширенные параметры**

Для модулей аналогового ввода предусмотрены дополнительные параметры, позволяющие применять автоматическое бракование сигналов, когда необходимо автоматически обнаруживать аномальные значения или скорости изменения измеряемых сигналов. При браковании сигнала, модуль автоматически устанавливает общий флаг бракования канала и флаг, соответствующий критерию, по которому сигнал был отбракован. Поддерживаются два типа бракования: по выбросу сигнала и по выходу за границу.

Окно дополнительных параметров модулей аналогового ввода открывается при выборе вкладки **Расширенные** (Рисунки [96,](#page-100-0) [97\)](#page-100-1).

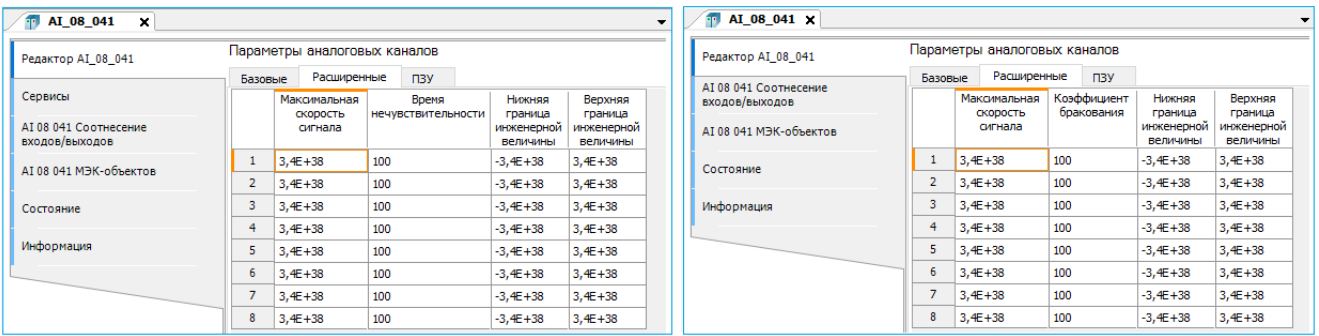

Рисунок 96 - Расширенные параметры модулей аналогового ввода на примере R500 AI 08 041 и R600 AI 08 041

<span id="page-100-0"></span>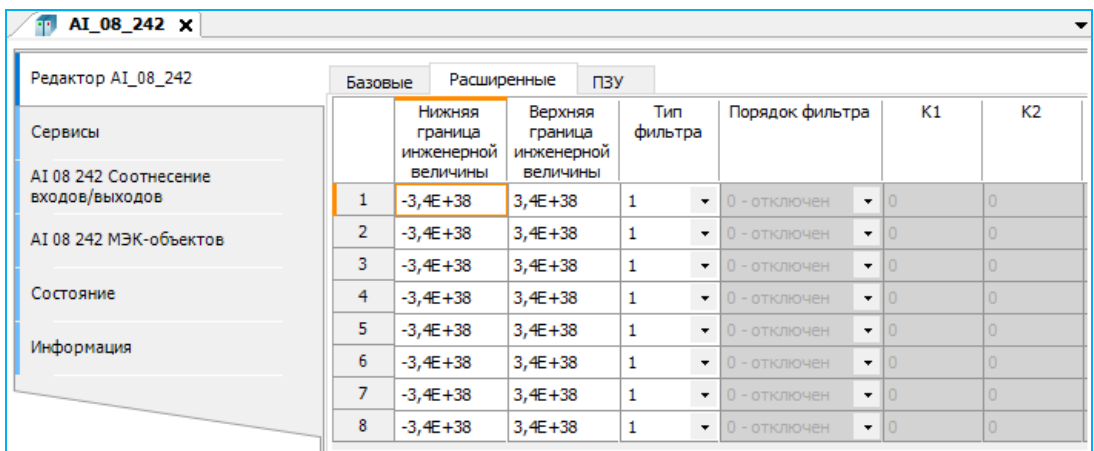

<span id="page-100-1"></span>Рисунок 97 - Расширенные параметры модуля аналогового ввода на примере R500 AI 08 242

Сигнал бракуется при слишком резком изменении инженерной величины (выброс сигнала). Для конфигурирования алгоритма бракования сигнала используются следующие параметры:

 **Максимальная скорость сигнала**. Максимальная скорость изменения инженерной величины за цикл опроса незамаскированных каналов модуля;

- **Время нечувствительности**. Интервал времени в мс, по истечении которого происходит установка статуса бракования канала. По умолчанию равен 100 – статус бракования канала установится по истечении 100 мс (для модулей серии R200/R500);
- **Коэффициент бракования**. Интервал времени в мс (задается как процент от величины усреднения), по истечении которого происходит установка статуса бракования канала. По умолчанию равен 100 – статус бракования канала установится по истечении времени, заданного параметром «Время усреднения, мс» (для модулей серии R600).

Бракование сигнала по выходу за границы производится при выходе за следующие пределы:

- пределы измерений АЦП модуля зависит от установленного АЦП и не может быть сконфигурирован пользователем;
- пределы возможного изменения «электрического» сигнала зависит от типа электрического сигнала, измеряемого данным каналом. Например, если канал работает в режиме измерения тока  $4-20$  мА, границы этого интервала будут равны, соответственно 4 и 20 мА. При значении тока ниже 4 мА или выше 20 мА канал будет забракован. Значения границ этого интервала также не могут быть сконфигурированы пользователем;
- пределы возможного изменения инженерной величины. Задаются пользователем и определяются спецификой технологического процесса: нижняя граница инженерной величины, верхняя граница инженерной величины.

# Дополнительные расширенные настройки для модуля R500 AI 08 242/342

Пользователь может задать порядок цифрового фильтра и определить его коэффициенты, либо выбрать из трех вариантов с предустановленными значениями фильтра (КИХ, 15-го порядка). Параметры задаются следующим образом:

- **Тип фильтра**. Доступны фильтры со следующей степенью сглаживания:
	- o **1** низкая степень (Fd = 100 кГц; Fc = 100 Гц);
	- o **2** средняя степень (Fd = 100 кГц; Fc = 10 Гц);
	- o **3** высокая степень (Fd = 100 кГц; Fc = 1 Гц);
	- o **Пользовательский**. Пользователь задает сам: *Порядок фильтра* от 0 до 15 (0-отключен) и *K1…K15* – коэффициенты фильтра.

Степень сглаживания определяется отношением частоты среза (Fc) к частоте дискретизации (Fd). Частотные составляющие, превышающие частоту среза, подавляются.

# **Калибровочные коэффициенты**

Окно калибровки каналов модулей аналогового ввода открывается при выборе вкладки **ПЗУ** [\(Рисунок 98\)](#page-102-0).

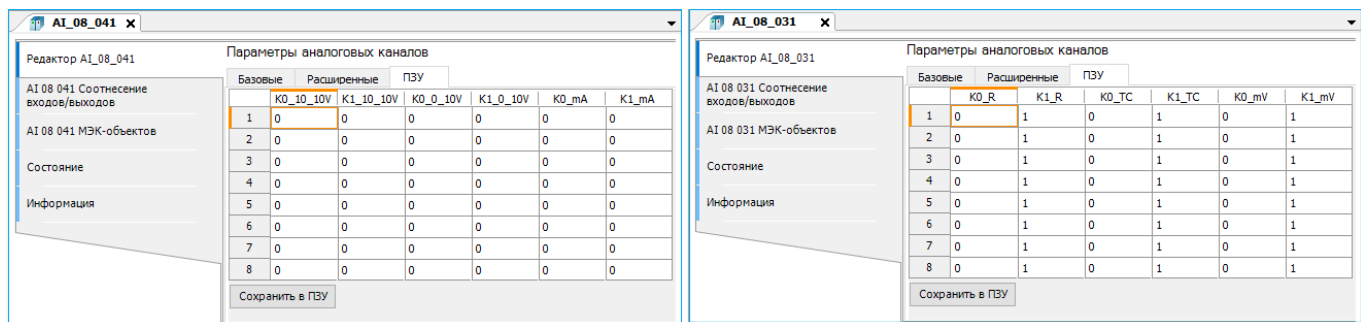

Рисунок 98 – Установка калибровочных коэффициентов каналов на примере модулей R600 AI 08 041 и R600 AI 08 031

<span id="page-102-0"></span>Коэффициенты **K0** и **K1** отличаются от описанных выше коэффициентов **K<sup>0</sup>** и **K1**. По сути, **K0** и **K1** являются калибровочными коэффициентами канала, они принадлежат конкретному физическому каналу конкретного модуля и хранятся только в нем (а не в проекте). Их значение вычисляется и записывается в ПЗУ модуля на стадии его производства. В последующем, в процессе эксплуатации модуля, при необходимости перекалибровать канал, значения этих коэффициентов могут быть заново вычислены и перезаписаны.

Изменение значений таких параметров может осуществляться только в онлайн-режиме (при подключении к контроллеру) и для сохранения новых значений нужно нажать кнопку *Сохранить в ПЗУ*.

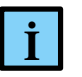

#### **ИНФОРМАЦИЯ**

Если в системе с частичным резервированием (с ведущего модуля ЦП) произвести запись калибровочных коэффициентов в ПЗУ, то, возможна кратковременная, на период записи, потеря связи ведомого модуля ЦП с модулем ввода/вывода, при условии, что таймаут модуля был меньше времени записи коэффициентов

# **Задание параметров модулей аналогового вывода**

#### **Базовые параметры**

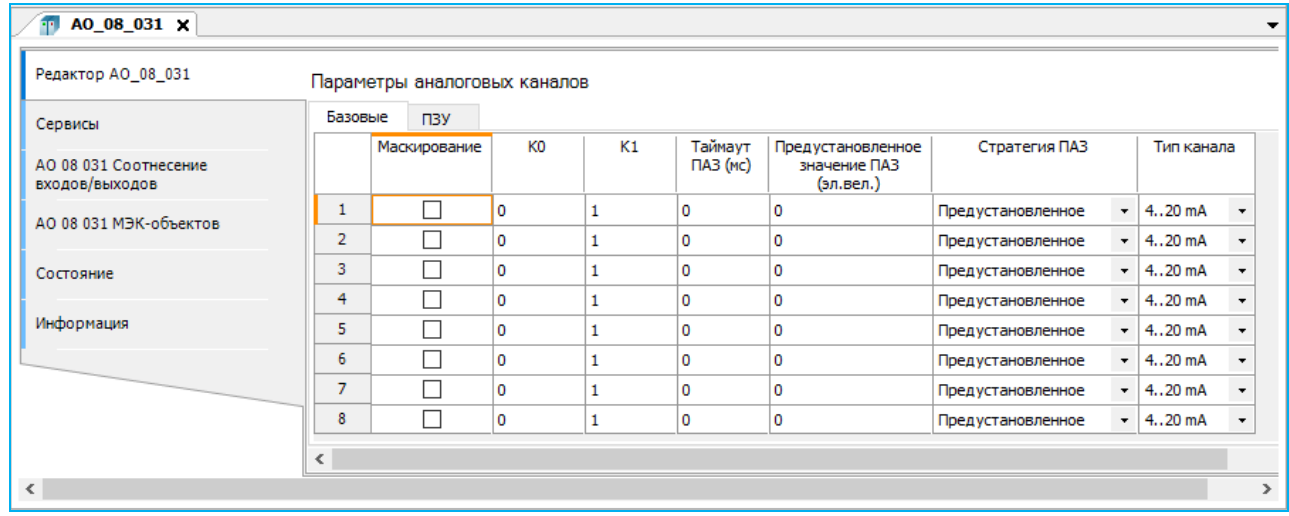

Рисунок 99 – Базовые параметры аналоговых каналов на примере модуля R500 AO 08 031

Для настройки доступны следующие основные параметры каждого канала:

- **Маскирование** установка флажка в этом поле задает маскирование канала, то есть канал не обрабатывается. По замаскированным каналам нет индикации обрыва. По умолчанию установлено значение 0 (пустое поле) – канал не замаскирован;
- **K<sup>0</sup>** и **K<sup>1</sup>** коэффициенты преобразования сигнала из инженерной величины в электрический сигнал. По умолчанию эти коэффициенты равны «0» и «1» соответственно. То есть без настройки каналов из прикладной программы в модуль передается управляющий сигнал в виде значения силы тока на выходе. При желании пользователя коэффициенты K0, K<sup>1</sup> могут быть изменены индивидуально для каждого канала как при конфигурации контроллера, так и в процессе его работы. Эти коэффициенты сохраняются в проекте;
- **Тип канала** выбор диапазона воспроизведения. Возможные значения (в зависимости от модуля): *-10..10 V*; *0..10 V*; *4..20 mA*; *0..20 mA*.

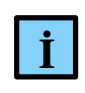

#### **ИНФОРМАЦИЯ**

Для работы функции HART в модулях аналогового ввода/вывода требуется устанавливать диапазон от 4 до 20 мА. Если выбранный диапазон не будет соответствовать режиму HART, то при компиляции, в окне сообщений, отобразится сообщение об ошибке: «Для HART требуется режим 4-20 mА, канала…»

#### **Задание параметров алгоритма противоаварийной защиты**

Модули аналогового вывода имеют возможность реализовать противоаварийную защиту при наступлении одного из следующих событий:

- потеря связи с модулем центрального процессора;
- аппаратная неисправность центрального процессора;
- ошибка в системном и/или прикладном программном обеспечении модуля центрального процессора.

В рамках выполнения противоаварийной защиты модуль осуществляет управление аналоговыми каналами в зависимости от выбранной конфигурации (стратегии управления и времени на ее исполнение).

- **Таймаут ПАЗ (мс)** отрезок времени, мс, в течение которого держится стратегия ПАЗ. Диапазон [0 – 65535] (0 – бесконечность). По истечении таймаута, на всех каналах вывода будет установлено значение «0»;
- **Предустановленное значение ПАЗ (эл. вел.)** значение, которое будет выставлено на канале, в случае потери связи (вне зависимости от исходных значений, установленных на модуле);

 **Стратегия ПАЗ** - определение сценария изменения состояния канала при потере связи. Возможные значения: *предустановленное* – установить предустановленное значение, *не изменять* – не изменять состояние канала.

Если в момент выполнения алгоритма ПАЗ (после потери связи с ЦП) связь с модулем ЦП будет восстановлена, то модуль безударно вернется в состояние выполнения заложенного программой функционала.

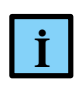

#### **ИНФОРМАЦИЯ**

На шине **RegulBus OS** доступна возможность активации ПАЗ в случае ИСКЛЮЧЕНИЯ и/или в режиме СТОП, но только для модулей с соответствующей версией СПО (см. раздел «Конфигурирование крейтов. Редактор шины»)

# **Калибровочные коэффициенты**

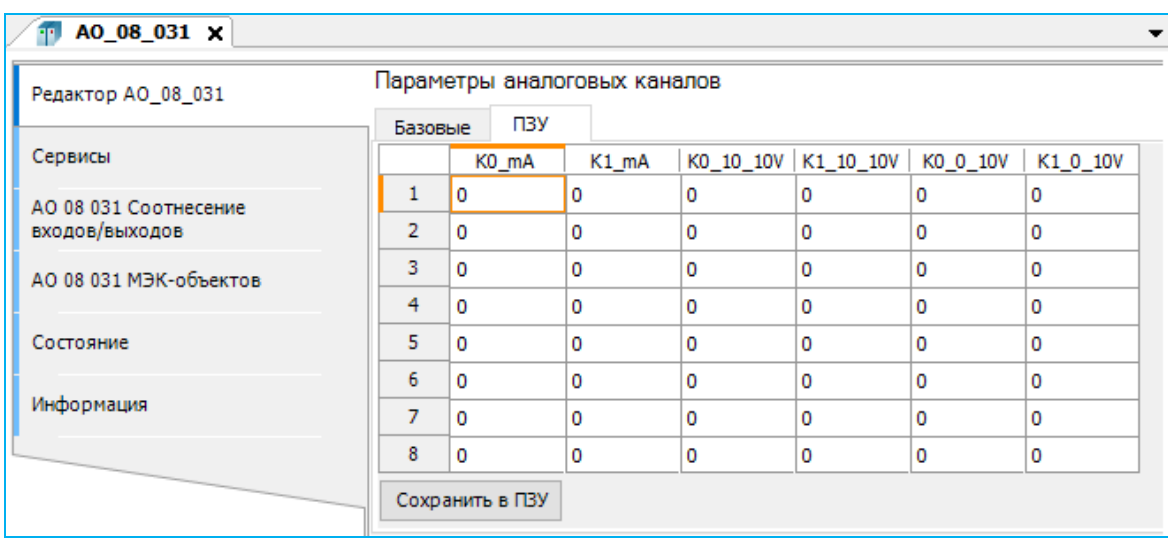

Перейдите на вкладку ПЗУ [\(Рисунок 100\)](#page-104-0).

<span id="page-104-0"></span>Рисунок 100 – Калибровочные коэффициенты аналоговых каналов на примере модуля R500 AO 08 031

Коэффициенты **K0** и **K1** отличаются от коэффициентов **K<sup>0</sup>** и **K1**. По сути, **K0** и **K1** являются калибровочными коэффициентами канала, они принадлежат конкретному физическому каналу конкретного модуля и хранятся только в нем (а не в проекте). Первично они прописываются при заводской калибровке модуля, хранятся в ПЗУ модуля.

Изменения значений таких параметров может осуществляться только в онлайн-режиме (при подключении к контроллеру) и для сохранения новых значений нужно нажать кнопку *Сохранить в ПЗУ*.

# **.**

#### **ИНФОРМАЦИЯ**

Если в системе с частичным резервированием (с ведущего модуля ЦП) произвести запись калибровочных коэффициентов в ПЗУ, то, возможна кратковременная, на период записи, потеря связи ведомого модуля ЦП с модулем ввода/вывода, при условии, что таймаут модуля был меньше времени записи коэффициентов

# **Задание параметров модулей аналоговых комбинированных**

Комбинированные аналоговые модули сочетают в себе параметры каналов аналоговых модулей ввода и вывода, которые описаны выше (Рисунок [101\)](#page-105-0).

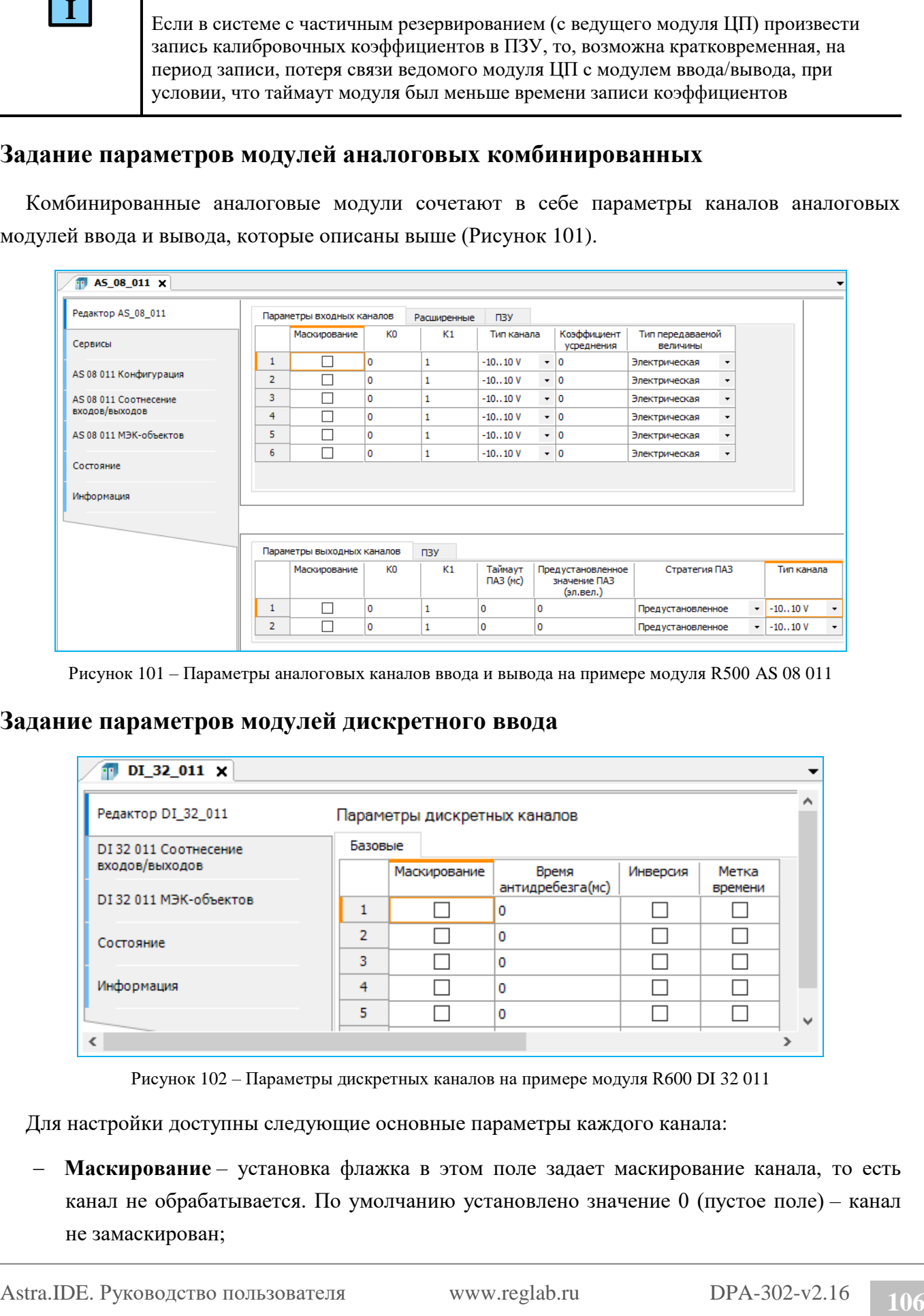

<span id="page-105-0"></span>Рисунок 101 – Параметры аналоговых каналов ввода и вывода на примере модуля R500 AS 08 011

#### **Задание параметров модулей дискретного ввода**

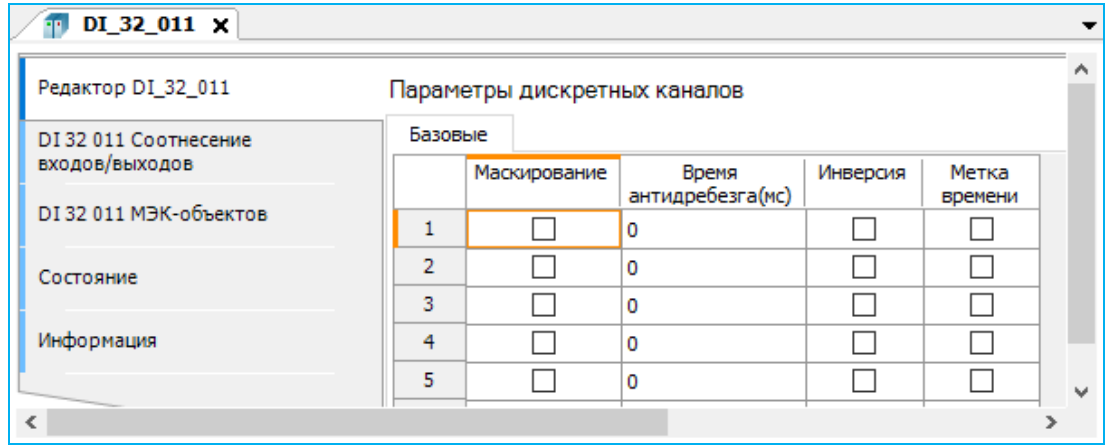

Рисунок 102 – Параметры дискретных каналов на примере модуля R600 DI 32 011

Для настройки доступны следующие основные параметры каждого канала:

 **Маскирование** – установка флажка в этом поле задает маскирование канала, то есть канал не обрабатывается. По умолчанию установлено значение 0 (пустое поле) – канал не замаскирован;

- **Время антидребезга (мс)** минимальное время между сменами состояния 0 1, допустимое для регистрации смены состояния. Задается в мс;
- **Инверсия** установка флажка в этом поле включает инверсию канала. По умолчанию установлено значение 0 (пустое поле) – инверсии нет;
- **Метка времени** фиксация краткосрочных дискретных событий. Установка флажка в этом поле означает, что будет вестись архив последних 10 событий. По умолчанию установлено значение 0 (пустое поле) – архив не ведется.

Порядок работы с метками времени на канале приведен в приложении И.

# **Задание параметров модулей дискретного вывода**

Для каждого канала модуля есть возможность активировать параметр **Маскирование** – установка флажка в этом поле задает маскирование канала, то есть канал не обрабатывается, не выдаются выходные значения. По умолчанию установлено значение *0* (пустое поле) – канал не замаскирован.

| Редактор DO 16 021                      |                | Параметры дискретных каналов |                                      |                                 |                          |                                      |                          |           |                                      |                                           |
|-----------------------------------------|----------------|------------------------------|--------------------------------------|---------------------------------|--------------------------|--------------------------------------|--------------------------|-----------|--------------------------------------|-------------------------------------------|
| Сервисы                                 | Базовые        |                              |                                      |                                 |                          |                                      |                          |           |                                      |                                           |
| DO 16 021 Соотнесение<br>входов/выходов |                | Маскирование                 | Таймаут<br>ПАЗ на<br>stane 1<br>(MC) | Стратегия ПАЗ<br><b>STANA 1</b> |                          | Таймаут<br>ПАЗ на<br>stane 2<br>(MC) | Стратегия ПАЗ<br>stana 2 |           | Таймаут<br>ПАЗ на<br>stane 3<br>(MC) | Количество<br>повторов<br>этапов 2 и<br>з |
| <b>DO 16 021 МЭК-объектов</b>           | 1              | $\Box$                       | ١o                                   | Установить 0                    |                          | $\cdot$ 0                            | Установить 0             | $\cdot$ 0 |                                      | 0                                         |
|                                         | $\overline{2}$ | $\Box$                       | ۱o                                   | Установить 0                    | $\cdot$ 0                |                                      | Установить 0             | $\cdot$ 0 |                                      | 0                                         |
| Состояние                               | 3              | $\Box$                       | lo.                                  | Установить 0                    | $\cdot$ 0                |                                      | Установить 0             | $\cdot$ 0 |                                      | 0                                         |
| Информация                              | 4              | $\Box$                       | lo.                                  | Установить 0                    | $\cdot$ 0                |                                      | Установить 0             | $\cdot$ 0 |                                      | 0                                         |
|                                         | 5              | $\Box$                       | ١o                                   | Установить 0                    | $\overline{ }$ 0         |                                      | Установить 0             | $\cdot$ 0 |                                      | 0                                         |
|                                         | 6              | $\Box$                       | lo.                                  | Установить 0                    | $\cdot$ 0                |                                      | Установить 0             | $\cdot$ 0 |                                      | 0                                         |
|                                         | $\overline{7}$ | П                            | ١o                                   | Установить 0                    | $\cdot$ 0                |                                      | Установить 0             | $\cdot$ 0 |                                      | 0                                         |
|                                         | 8              | $\Box$                       | ۱o                                   | Установить 0                    | $\overline{0}$           |                                      | Установить 0             | $\cdot$ 0 |                                      | 0                                         |
|                                         | 9              | П                            | lo.                                  | Установить 0                    | $\cdot$ 0                |                                      | Установить 0             | $\cdot$ 0 |                                      | 0                                         |
|                                         | 10             | П                            | ۱o                                   | Установить 0                    | $\cdot$ 0                |                                      | Установить 0             | $\cdot$ 0 |                                      | 0                                         |
|                                         | 11             | П                            | ١o                                   | Установить 0                    | $\overline{ }$ 0         |                                      | Установить 0             | $\cdot$ 0 |                                      | 0                                         |
|                                         | 12             | $\Box$                       | lo.                                  | Установить 0                    | $\cdot$ 0                |                                      | Установить 0             | $\cdot$ 0 |                                      | 0                                         |
|                                         | 13             | П                            | ۱o                                   | Установить 0                    | $-10$                    |                                      | Установить 0             | $\cdot$ 0 |                                      | 0                                         |
|                                         | 14             | П                            | ١o                                   | Установить 0                    | $\bullet$                | O                                    | Установить 0             | $\cdot$ 0 |                                      | 0                                         |
|                                         | 15             | П                            | lo.                                  | Установить 0                    | $\overline{\phantom{a}}$ | O                                    | Установить 0             | $\cdot$ 0 |                                      | 0                                         |
|                                         | 16             | $\Box$                       | ١o                                   | Установить 0                    | $\cdot$ 0                |                                      | Установить 0             | $\cdot$ 0 |                                      | 0                                         |

Рисунок 103 – Параметры дискретных каналов на примере модуля R500 DO 32 011

#### **Задание параметров алгоритма противоаварийной защиты**

Модули дискретного вывода имеют возможность реализовать алгоритм противоаварийной защиты при наступлении одного из следующих событий:

- потеря связи с модулем центрального процессора;
- аппаратная неисправность центрального процессора;

 ошибка в системном и/или прикладном программном обеспечении модуля центрального процессора.

В рамках выполнения алгоритма противоаварийной защиты модуль осуществляет управление выходными дискретными каналами в несколько конфигурируемых этапов (максимально – 3, с возможностью цикличного повторения этапов) с разными временными отрезками (максимально 65 535 мс на отрезок) и разными стратегиями управления на каждом этапе. Алгоритм управления каналом представлен на рисунке [\(Рисунок 104\)](#page-108-0), где T1, T2, T3 – таймаут ПАЗ соответствующего этапа, S1, S2, S3 – стратегия ПАЗ этапа, Cnt – количество повторов.

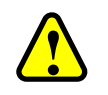

# **ВНИМАНИЕ!**

Стратегия этапа S3 - выполняет автоматическую инверсию текущего состояния канала (то есть  $0\rightarrow 1$ ,  $1\rightarrow 0$ ), без возможности установки значения состояния пользователем
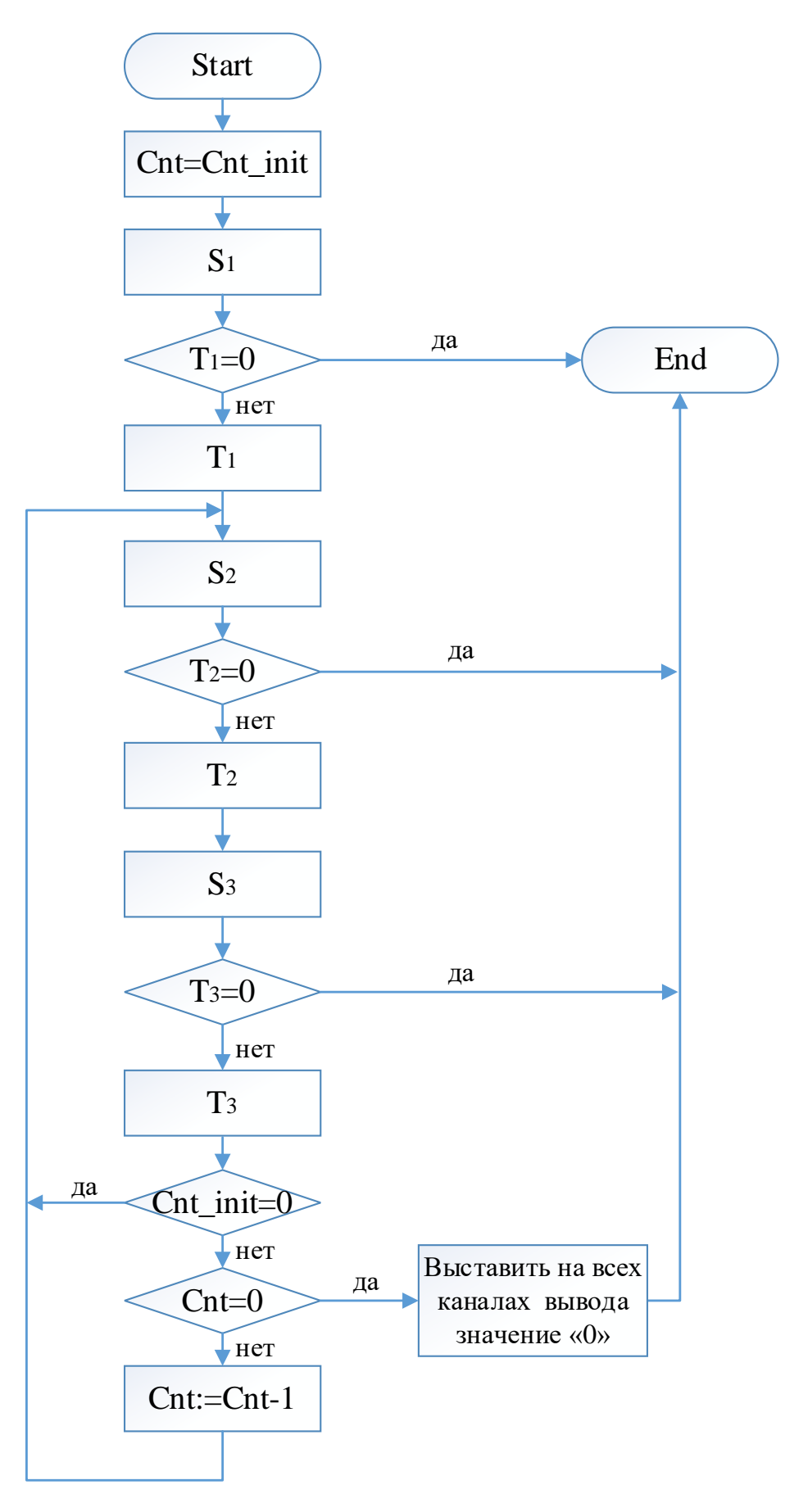

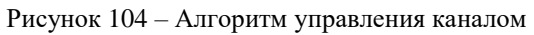

Для реализации вышеописанного алгоритма каждому каналу нужно установить значения следующих параметров:

- **Таймаут ПАЗ на этапе 1 (мс)** (**на этапе 2, на этапе 3**) отрезок времени этапа 1 (этапа 2, этапа 3), мс, в течение которого держится стратегия соответствующего этапа. Диапазон  $[0 - 65535]$ ,  $(0 - 3706$  бесконечность);
- **Стратегия ПАЗ этапа 1** (**Стратегия ПАЗ этапа 2**). Возможные варианты:
	- o *установить 0;*
	- o *не изменять*;
	- o *установить 1*;
- **Стратегия ПАЗ этапа 3.** Автоматическая инверсия текущего состояния канала (то есть  $0\rightarrow 1, 1\rightarrow 0$ :
- **Количество повторов этапов 2 и 3** значение количества повторений этапа 2 и 3. Диапазон  $[0 - 65535]$  (0 – это бесконечность).

Пример 1. Вне зависимости от значений, установленных на модуле, в случае потери связи установить значение 1. Значения параметров: **Таймаут ПАЗ на этапе 1 (мс)** - *0*, **Стратегия ПАЗ этапа 1** – *установить 1*, остальные параметры могут иметь любые значения.

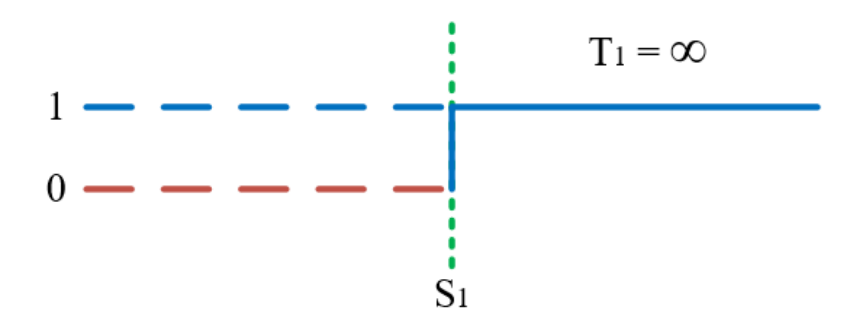

Рисунок 105 – Пример 1

Пример 2. Вне зависимости от значений, установленных на модуле, в случае потери связи оставить их неизменными. Параметры: **Таймаут ПАЗ на этапе 1 (мс)** - *0*, **Стратегия ПАЗ этапа 1** – *не изменять*, остальные параметры могут иметь любые значения.

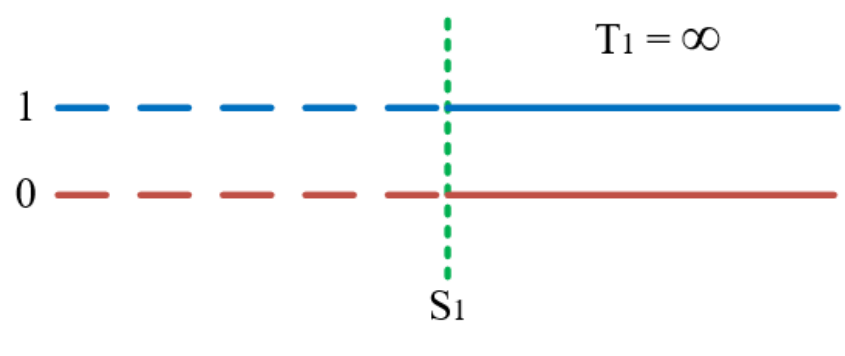

Рисунок 106 – Пример 2

Пример 3. Вне зависимости от значений, установленных на модуле, в случае потери связи оставить их неизменными на протяжении этапа 1, потом установить значение 1. Параметры: **Таймаут ПАЗ на этапе 1 (мс)** – *10000 мс*, **Стратегия ПАЗ этапа 1** – *не изменять*, **Таймаут ПАЗ на этапе 2 (мс)** – *0*, **Стратегия ПАЗ этапа 2** – *установить 1*, остальные параметры могут иметь любые значения.

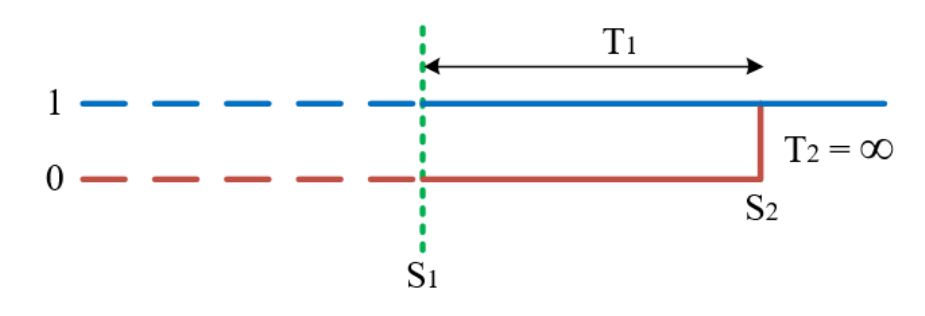

Рисунок 107 – Пример 3

Пример 4. Параметры: **Таймаут ПАЗ на этапе 1 (мс)** – *10000 мс*, **Стратегия ПАЗ этапа 1** – *установить 0*, **Таймаут ПАЗ на этапе 2 (мс)** – *2000 мс*, **Стратегия ПАЗ этапа 2** – *установить 1*, **Таймаут ПАЗ на этапе 3 (мс)** – *0*, остальные параметры могут иметь любые значения.

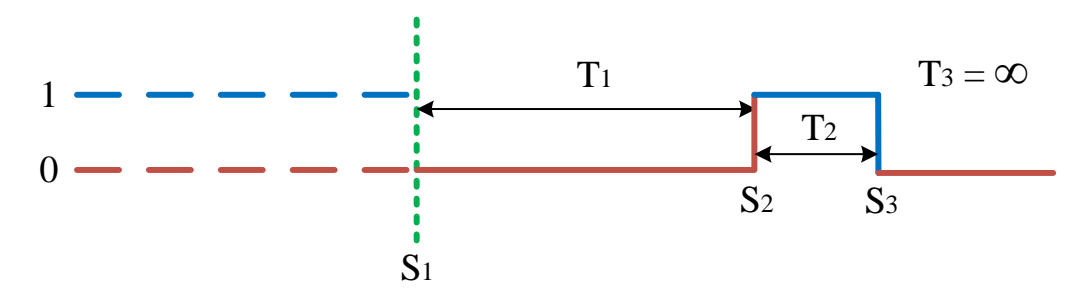

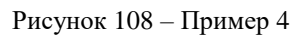

Пример 5. Параметры: **Таймаут ПАЗ на этапе 1 (мс)** – *10000 мс*, **Стратегия ПАЗ этапа 1 (мс)** – *установить 0*, **Таймаут ПАЗ на этапе 2 (мс)** – *2000 мс*, **Стратегия ПАЗ этапа 2** – *установить 1*, **Таймаут ПАЗ на этапе 3 (мс)** – *5000 мс*, **Количество повторов** – *2*.

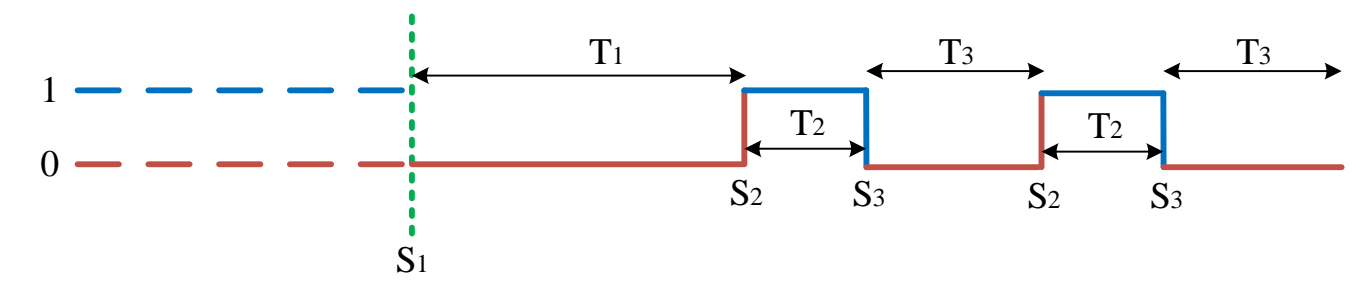

Рисунок 109 – Пример 5

Если в момент выполнения алгоритма ПАЗ (после потери связи с ЦП) связь с модулем ЦП будет восстановлена, то модуль дискретного вывода безударно вернется в состояние выполнения заложенного программой функционала.

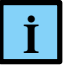

# **ИНФОРМАЦИЯ**

На шине **RegulBus OS** доступна возможность активации ПАЗ в случае ИСКЛЮЧЕНИЯ и/или в режиме СТОП, но только для модулей с соответствующей версией СПО (см. раздел «Конфигурирование крейтов. Редактор шины»)

## **Задание параметров модулей дискретных комбинированных**

Комбинированные дискретные модули сочетают в себе параметры каналов дискретных модулей ввода и вывода, которые описаны выше (Рисунок [110\)](#page-111-0).

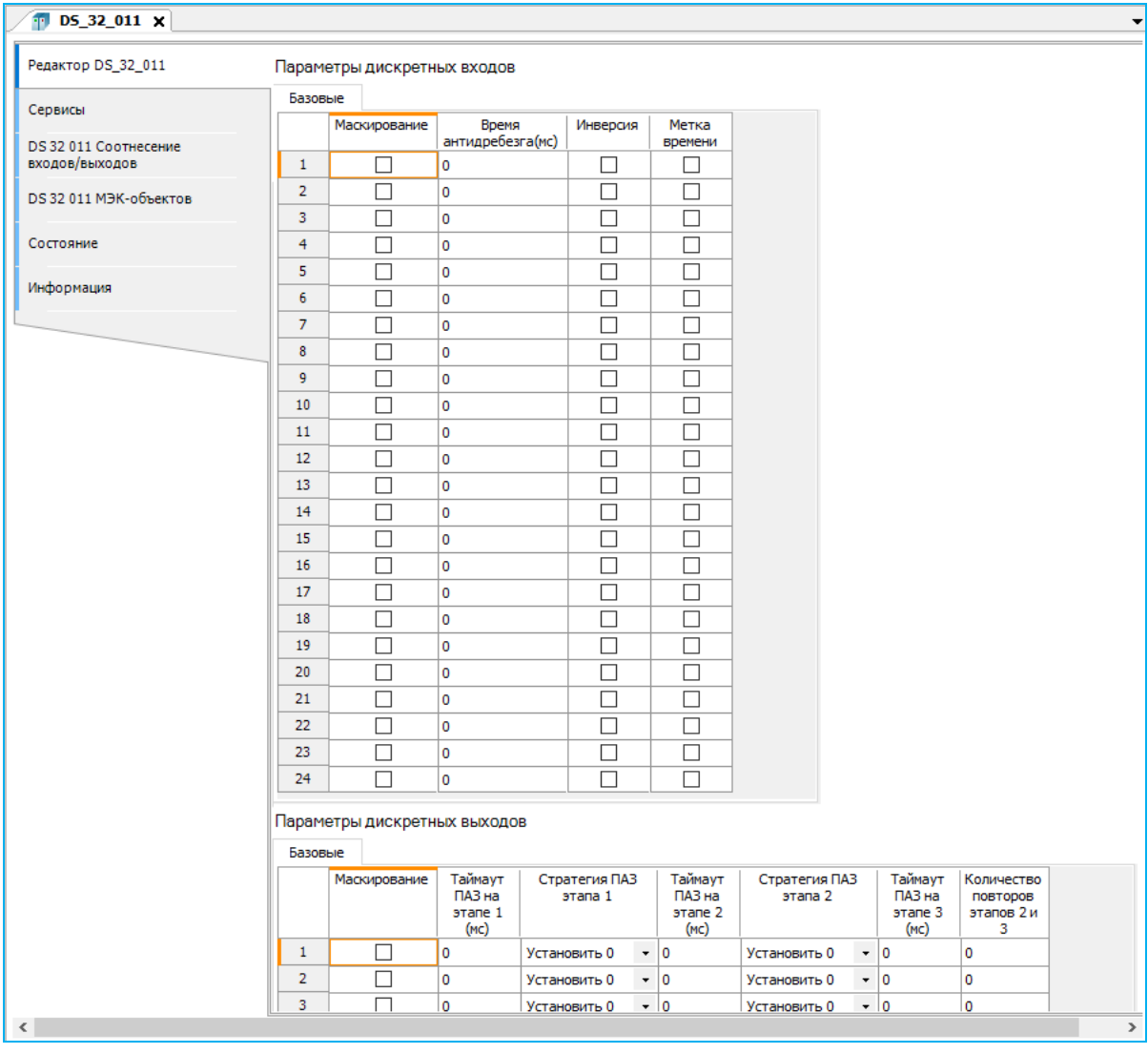

<span id="page-111-0"></span>Рисунок 110 – Параметры дискретных каналов ввода и вывода на примере модуля R500 DS 32 011

# **Задание параметров модулей счета импульсов**

Модули счета импульсов могут работать в одном из следующих режимов:

- частотомер до 10 кГц с подсчетом количества импульсов;
- частотомер до 500 кГц;
- обработка данных с энкодера;
- модуль системы измерения качества и количества нефти (LACT);
- автомат безопасности (R500 DA 03 021, R600 DA 03 021, R200 DA 01 011).

#### **Настроечные параметры модуля (частотомер)**

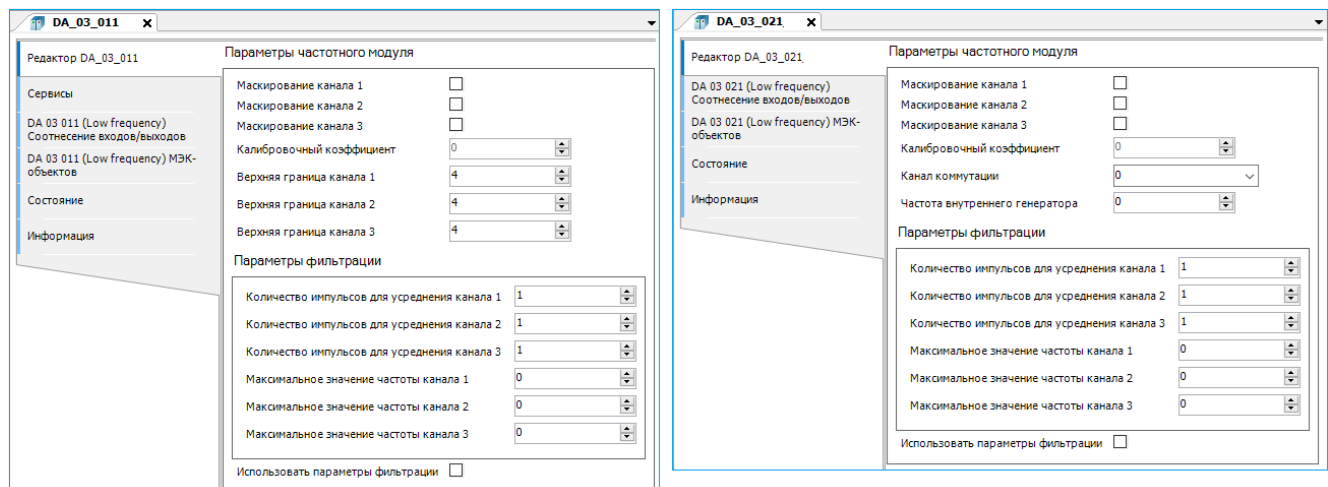

<span id="page-112-0"></span>Рисунок 111 – Параметры каналов модулей на примере модуля R500 DA 03 011 и модуля R600 DA 03 021

Для настройки доступны следующие параметры [\(Рисунок 111\)](#page-112-0):

- **Параметры частотного модуля:**
	- o **Маскирование канала 1 (канала 2, канала 3)** установка флажка в этом поле задает маскирование канала, то есть канал не обрабатывается. По умолчанию установлено значение 0 (пустое поле) – канал не замаскирован;
	- o **Калибровочный коэффициент** используется для расчета частоты.
	- o **Верхняя граница канала 1 (канала 2, канала 3)** верхний порог срабатывания канала 1, канала 2, канала 3 [В]. Диапазон [4-18];
	- o **Канал коммутации** канал для коммутации внутреннего генератора частоты. По умолчанию установлено значение 0 – никакой. При указании значения от 1 до 3 происходит замыкание внутреннего генератора частоты на один из импульсных входов (это нужно для самотестирования алгоритма);
	- o **Частота внутреннего генератора**. Диапазон [0 10 000];
- **Параметры фильтрации:**
- o **Количество импульсов для усреднения канала 1 (канала 2, канала 3)** определение среднего значения периода. Используется для расчета измеряемой частоты. Диапазон [1:240];
- o **Максимальное значение частоты канала 1 (канала 2, канала 3)** максимальное значение частоты, Гц;
- o **Использовать параметры фильтрации** при установлении флажка активируются Параметры фильтрации.

## **Настроечные параметры модуля (энкодер)**

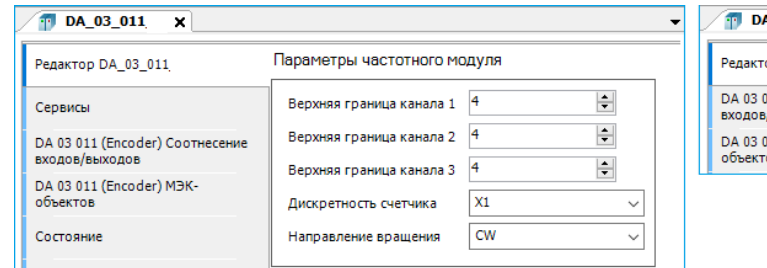

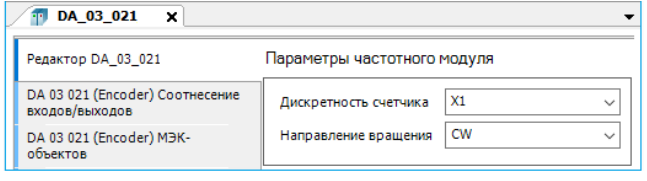

<span id="page-113-0"></span>Рисунок 112 – Параметры каналов модулей на примере модуля R500 DA 03 011 и модуля R600 DA 03 021

Для настройки доступны следующие параметры [\(Рисунок 112\)](#page-113-0):

- **Верхняя граница канала 1 (канала 2, канала 3)** верхний порог срабатывания канала 1, канала 2, канала 3 [В]. Диапазон [4-18];
- **Дискретность счетчика**. Возможные значения: *X1* только по передним фронтам линии А, *X2* - только по передним и задним фронтам линии А, *X3* – по передним и задним фронтам линии А и линии В;
- **Направление вращения**. Возможные значения: *CW* по часовой стрелке, *CCW* против часовой.

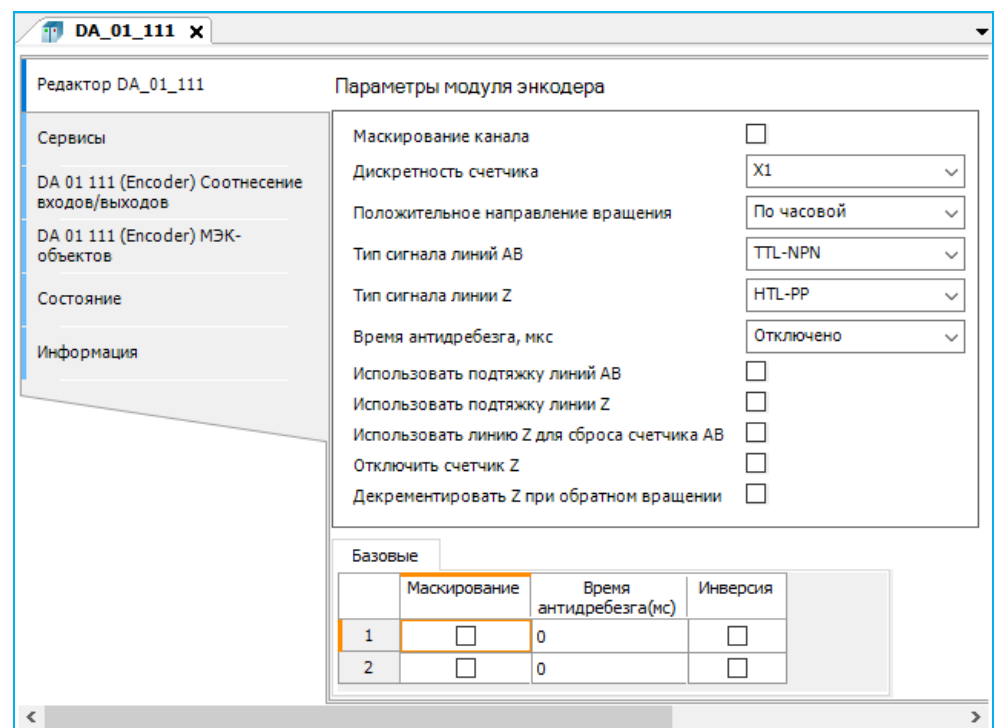

<span id="page-114-0"></span>Рисунок 113 – Параметры каналов модуля счета импульсов R200 DA 01 111

Для настройки канала счета модуля R200 DA 01 111 доступны следующие параметры (Рисунок [113\)](#page-114-0):

- **Маскирование канала 1**  установка флажка в этом поле задает маскирование канала счета, то есть канал не обрабатывается. По умолчанию установлено значение *0* (пустое поле) – канал не замаскирован;
- **Дискретность счетчика**. Возможные значения: *X1* только по передним фронтам линии А, *X2* - только по передним и задним фронтам линии А, *X4* – по передним и задним фронтам линии А и линии В;
- **Положительное направление вращения**. Возможные значения: по часовой стрелке (СW), против часовой (CCW). Счет в прямом/обратном направлении. СW - значение счетчика увеличивается при перемещении по часовой стрелке. CCW - значение счетчика увеличивается при перемещении против часовой стрелки;
- **Тип сигнала линий A, B.** Возможные значения: HTL\_PP, HTL\_NPN, TTL\_PP, TTL\_NPN;
- **Тип сигнала линии Z.** Возможные значения: HTL-PP, HTL-NPN, TTL-PP, TTL-NPN;
- **Время антидребезга, мкс** (по линии A/B/Z) минимальное время между сменами состояния  $0 \leftrightarrow 1$ , допустимое для регистрации смены состояния. Возможные значения: отключено (0); 0.025; 0.05; 0.1; 0.6; 0.8; 1.2; 1.6; 2.4; 3.2; 4.0; 4.8; 6.4; 8.0; 9.6; 12.8. Задается в мкс;
- **Использовать подтяжку линий A, B.** Возможные значения: *0* (пустое поле) не использовать, флажок  $\mathbb{Z}$  – использовать;
- **Использовать подтяжку линии Z.** Возможные значения: *0* (пустое поле) не использовать, флажок  $\Box$  – использовать;
- **Использовать линию Z для сброса счетчика AB.** Возможные значения:  $0$  (пустое поле) – не использовать, флажок  $\boxtimes$  – использовать (сброс счетчика A/B от каждого импульса по каналу Z);
- **Отключить счетчик Z** (оборотов). Возможные значения: *0* (пустое поле) не использовать, флажок  $\boxtimes$  – использовать;
- **Декрементировать Z при обратном вращении.** При вращении в обратном направлении, уменьшать счет по линии Z. Возможные значения: *0* (пустое поле) – нет,  $\Phi$ лажок  $\mathbf{\nabla}$  – да;

Для настройки дискретного канала (1/2) доступны следующие основные параметры:

- **Маскирование** установка флажка в этом поле задает маскирование канала, то есть канал не обрабатывается. По умолчанию установлено значение 0 (пустое поле) – канал не замаскирован;
- **Время антидребезга (мс)** минимальное время между сменами состояния 0 1, допустимое для регистрации смены состояния. Задается в мс;
- **Инверсия** установка флажка в этом поле включает инверсию канала. По умолчанию установлено значение 0 (пустое поле) – инверсии нет.

#### **Настроечные параметры модуля (системы измерения качества и количества нефти)**

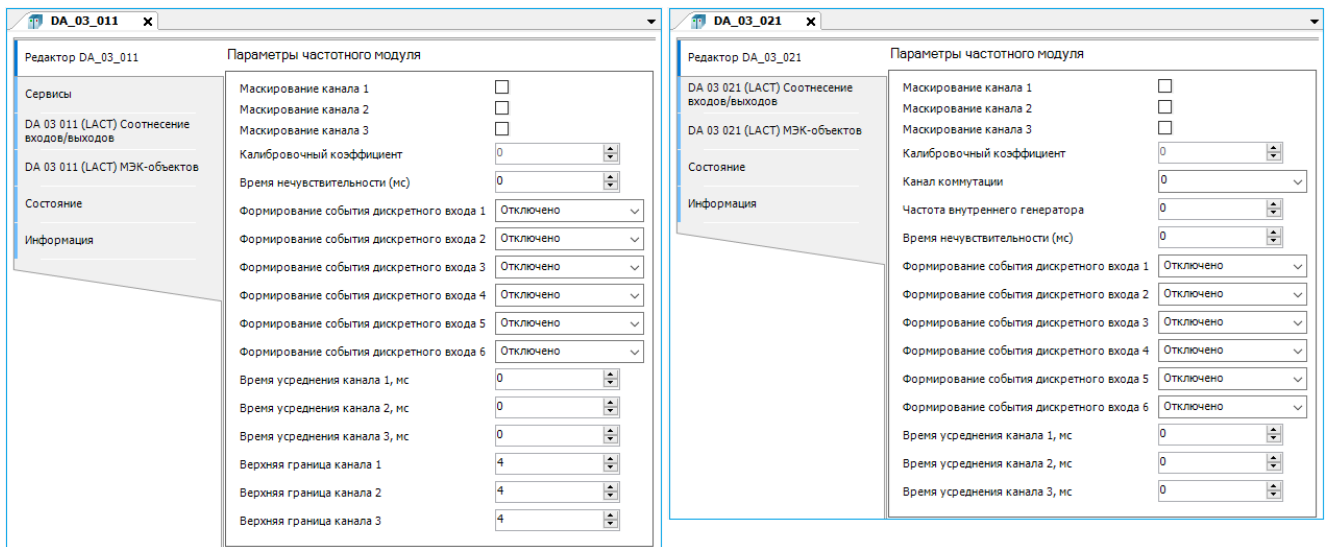

<span id="page-115-0"></span>Рисунок 114 – Параметры каналов модулей на примере модуля R500 DA 03 011 и модуля R600 DA 03 021

Для настройки доступны следующие параметры [\(Рисунок 114\)](#page-115-0):

 **Маскирование канала 1 (канала 2, канала 3)** – установка флажка в этом поле задает маскирование канала, то есть канал не обрабатывается. По умолчанию установлено значение *0* (пустое поле) – канал не замаскирован;

- **Калибровочный коэффициент** используется для расчета частоты;
- **Верхняя граница канала 1 (канала 2, канала 3)** верхний порог срабатывания канала 1 (канала 2, канала 3) [В]. Диапазон [4-18] (версия СПО 1.5.6.15 поддерживает расширенный диапазон [2-20]);
- **Канал коммутации** канал для коммутации внутреннего генератора частоты. По умолчанию установлено значение *0* – никакой. При указании значения от 1 до 3 происходит замыкание внутреннего генератора частоты на один из импульсных входов (это нужно для самотестирования алгоритма);
- **Частота внутреннего генератора**. Диапазон [0 10 000];
- **Время нечувствительности (мс)** время нечувствительности при формировании событий, мс;
- **Формирование события дискретного входа 1 (входа 2 ... входа 6)** тип формирования события дискретного входа. Возможные значения: *Отключено*, *По фронту*, *По спаду*;
- **Время усреднения канала 1, мс (канала 2, канала 3)** усреднение значений частоты. Количество импульсов для усреднения будет определяться каждый раз перед вызовом функции фильтра в зависимости от текущего значения измеренной частоты и значения времени реакции. При отсутствии импульсов частота равна 0, количество импульсов для усреднения равно 0.

# **Настроечные параметры модуля (автомат безопасности турбины)**

Модули R600 DA 03 021, R500 DA 03 021, R200 DA 01 011 в качестве автомата безопасности предназначены для контроля скорости вращения турбины и экстренного отключения в случае разгона турбины.

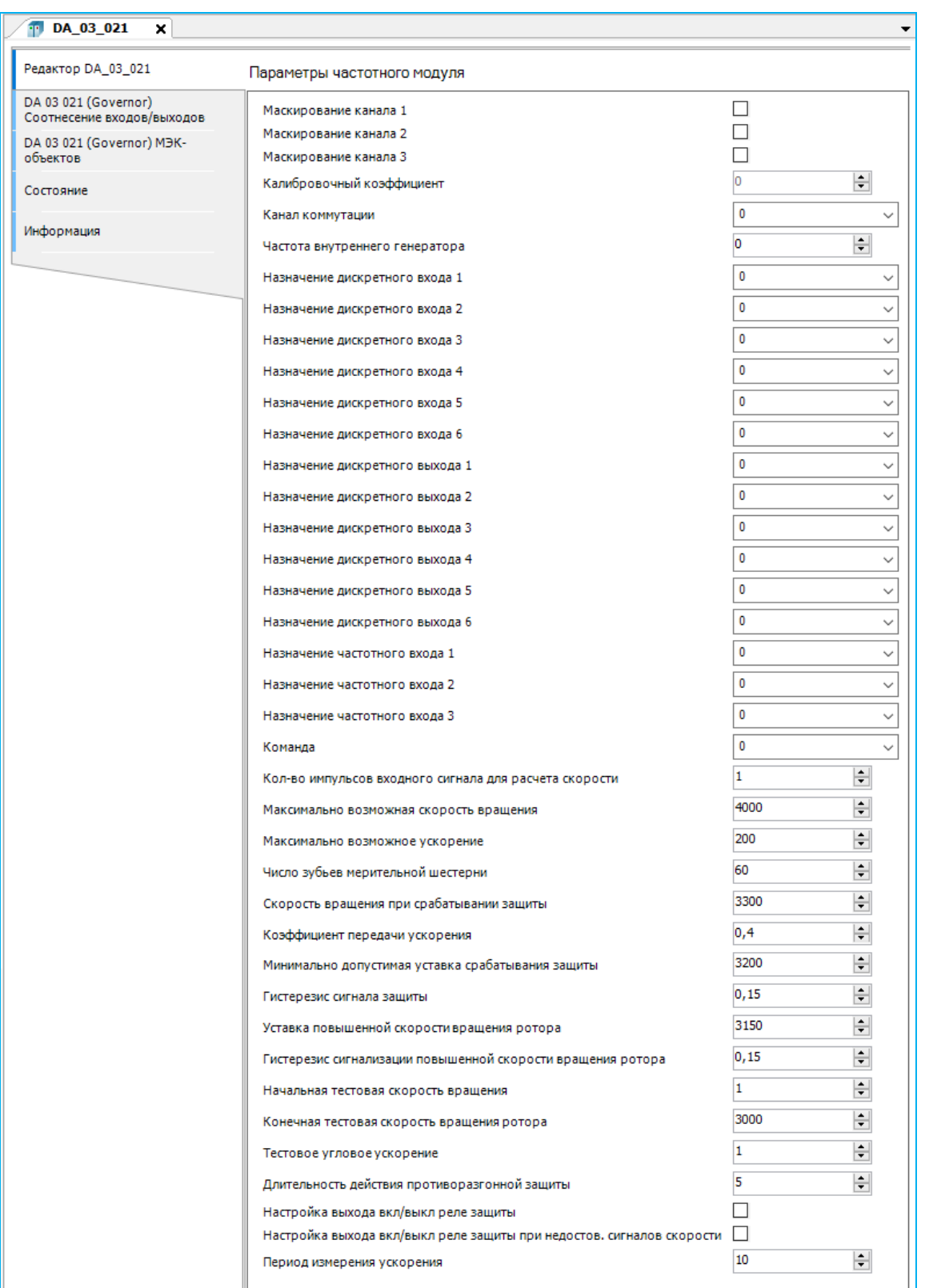

Рисунок 115 – Параметры модуля R600 DA 03 021 (автомат безопасности турбины)

<span id="page-117-0"></span>Для настройки доступны следующие параметры [\(Рисунок 115\)](#page-117-0):

 **Маскирование канала 1 (канала 2, канала 3)** – установка флажка в этом поле задает маскирование канала, то есть канал не обрабатывается. По умолчанию установлено значение *0* (пустое поле) – канал не замаскирован;

- **Канал коммутации** канал для коммутации внутреннего генератора частоты. По умолчанию установлено значение *0* – никакой. При указании значения от 1 до 3 происходит замыкание внутреннего генератора частоты на один из импульсных входов (это нужно для самотестирования алгоритма);
- **Частота внутреннего генератора**. Диапазон [0 10 000]. В режиме работы модуля «Электронный автомат безопасности» данный параметр не используется. Для задания частоты генератора настраиваются поля **Начальная тестовая скорость вращения**, **Конечная тестовая скорость вращения ротора**, **Тестовое угловое ускорение**;
- **Назначение дискретного входа 1 (входа 2 ... входа 6)**. Возможные значения:
	- o *0* произвольный контроль. Вход данного типа предназначен для приема сигнала, состояние которого не анализируется в алгоритмах защиты и диагностики модуля, а только передается в технологическую программу ЦП,
	- o *1* обратный контроль включения реле защиты. Вход данного типа предназначен для приема сигнала контроля включения реле защиты, управляемого выходом «Включение реле защиты». Состояние сигнала используется в алгоритме диагностики реле защиты,
	- o *2* наличие питания цепей защиты. Вход данного типа предназначен для приема сигнала об отсутствии питания в цепях защиты. Отсутствие питания определяется уровнем сигнала 0 на входе модуля. Состояние сигнала используется в алгоритме диагностики защиты;
- **Назначение дискретного выхода 1 (выхода 2 ... выхода 6)**. Возможные значения:
	- o *0* произвольное управление. Состояние выхода данного типа не формируется в алгоритмах защиты и диагностики модуля, а задается в технологической программе ЦП,
	- o *1* срабатывание защиты. Выход данного типа сигнализирует выполнение условия для срабатывания защиты (логический уровень 1). Используется для внешней сигнализации (информационный сигнал на верхний уровень). Инициируется алгоритмом АБ,
	- o *2* включение/выключение реле защиты. Выход данного типа управляет реле защиты при срабатывании защиты (логический уровень 1 или 0, выбирается в конфигурации алгоритма защиты),
	- o *3* повышенная частота. Выход данного типа предназначен для сигнализации превышения значения частоты вращения ротора, используемого в алгоритмах защиты (задается в поле **Уставка повышенной скорости вращения ротора**), предупредительного порога (логический уровень 1),
- o *4* неисправность (каналов измерения частоты либо цепей защиты). Выход данного типа сигнализирует недостоверность значения частоты, неисправность модуля или отказ любого реле защиты (логический уровень 1);
- **Назначение частотного входа 1 (входа 2, входа 3)**. Возможные значения:
	- o *0* произвольное измерение. Вход данного типа предназначен для приема частотного сигнала, по которому рассчитываются значения скорости вращения и углового ускорения ротора, не используемые в алгоритмах защиты и диагностики,
	- o *1* защитное измерение. Вход данного типа предназначен для приема частотного сигнала, по которому рассчитываются значения скорости вращения и углового ускорения ротора, используемые в алгоритмах защиты и диагностики;
- **Команда** команда (числовая кодировка). Возможные значения:
	- $O H$ ет,
	- o *1* включить режим ТЕСТ1,
	- o *2* включить режим ТЕСТ2,
	- o *3* сброс срабатывания защиты. Сбрасываются значения *Скорость вращения при срабатывании защиты* и *Угловое ускорение ротора при срабатывании защиты*,
	- o *4* сброс ошибок диагностики;
	- $\circ$  5 прервать запушенный ТЕСТ1 или ТЕСТ2;
- **Кол-во импульсов входного сигнала для расчета скорости** вращения ротора. Значение по умолчанию – *1*. Данное значение используется для расчета скорости по алгоритму скользящего среднего. Рекомендуется выставлять значение, кратное количеству зубьев мерительной шестерни;
- **Максимально возможная скорость вращения** ротора, об/мин. При превышении считается, что произошла ошибка измерения. Значение по умолчанию – *4 000*;
- **Максимально возможное ускорение** максимально возможное изменение скорости за период, (об/мин)/с. При превышении считается, что произошла ошибка измерения. Значение по умолчанию – *200*;
- **Число зубьев мерительной шестерни**. Диапазон [1 120]. Значение по умолчанию *60*;
- **Скорость вращения при срабатывании защиты** уставка срабатывания защиты при нулевом угловом ускорении ротора, об/мин. При данной частоте срабатывание защиты произойдет при нулевом ускорении. Диапазон [0,00 – 8000,00]. Значение по умолчанию – *3 300*;
- **Коэффициент передачи ускорения**. Вес ускорения в формуле, по которой определяется условие защиты. Значение по умолчанию – *0,4*;
- **Минимально допустимая уставка срабатывания защиты** частота вращения турбины, ниже которой срабатывание не произойдет ни при каком значении ускорения (допустимом), об/мин. Диапазон [0,00 – 8 000,00]. Значение по умолчанию – *3 200*;
- **Гистерезис сигнала защиты**, %. Диапазон [0 100]. Значение по умолчанию 0,15;
- **Уставка повышенной скорости вращения ротора**, об/мин. Диапазон [0 8 000]. Значение по умолчанию – *3 150*;
- **Гистерезис сигнализации повышенной скорости вращения ротора**, %. Диапазон [0 100]. Значение по умолчанию – *0,15*;
- **Начальная тестовая скорость вращения ротора**, об/мин. Диапазон [0 8 000]. Значение по умолчанию – *0,15*;
- **Конечная тестовая скорость вращения ротора**, об/мин. Диапазон [0 8 000]. Значение по умолчанию – *3 000*;
- **Тестовое угловое ускорение ротора**, (об/мин)/с. Диапазон [0 654] Значение по умолчанию – *1*;
- **Длительность действия противоразгонной защиты**, с. Диапазон [0 65 535]. Значение по умолчанию – *5*;
- **Настройка выхода Вкл/выкл реле защиты**. Возможные значения:
	- o *0* при срабатывании защиты контакт DO размыкается,
	- $\circ$  *1* при срабатывании зашиты контакт DO замыкается;
- **Настройка выхода Вкл/выкл реле защиты при недостов. сигналов скорости.** Возможные значения:
	- o *0* только сигнал «Недостоверность»,
	- o *1* сигнал «Недостоверность» и срабатывание реле защиты;
- **Период измерения ускорения**, мс. Диапазон [1 250]. Значение по умолчанию *10*.

# **Задание параметров модулей коммуникационного процессора**

Модули коммуникационного процессора конфигурируются исходя из функционального назначения. Модули предназначены для:

- организации каналов связи по интерфейсу RS-485;
- организации каналов связи по интерфейсу Ethernet;
- расширения внутренней шины данных.

Параметры модулей с интерфейсом RS-485 на примере R500 CP 04 011(Рисунок [116\)](#page-121-0). Представлены системные параметры, с атрибутом *Только для чтения* и используются средой исполнения контроллера для идентификации самого модуля и его типа.

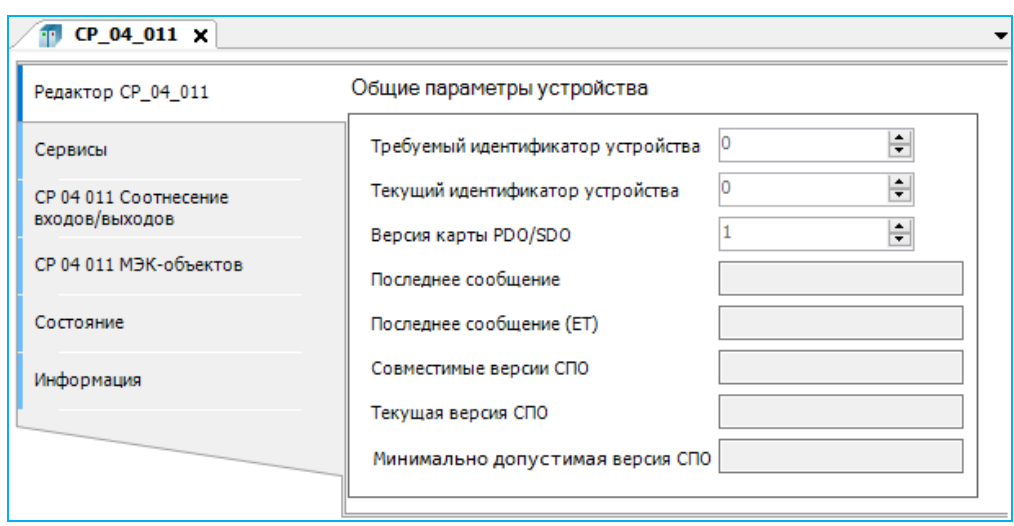

<span id="page-121-0"></span>Рисунок 116– Параметры коммуникационного модуля CP 04 011

Параметры модулей с интерфейсом Ethernet на примере R500 CP 02 021 и R200 CP 01 021 (Рисунок [117\)](#page-121-1)

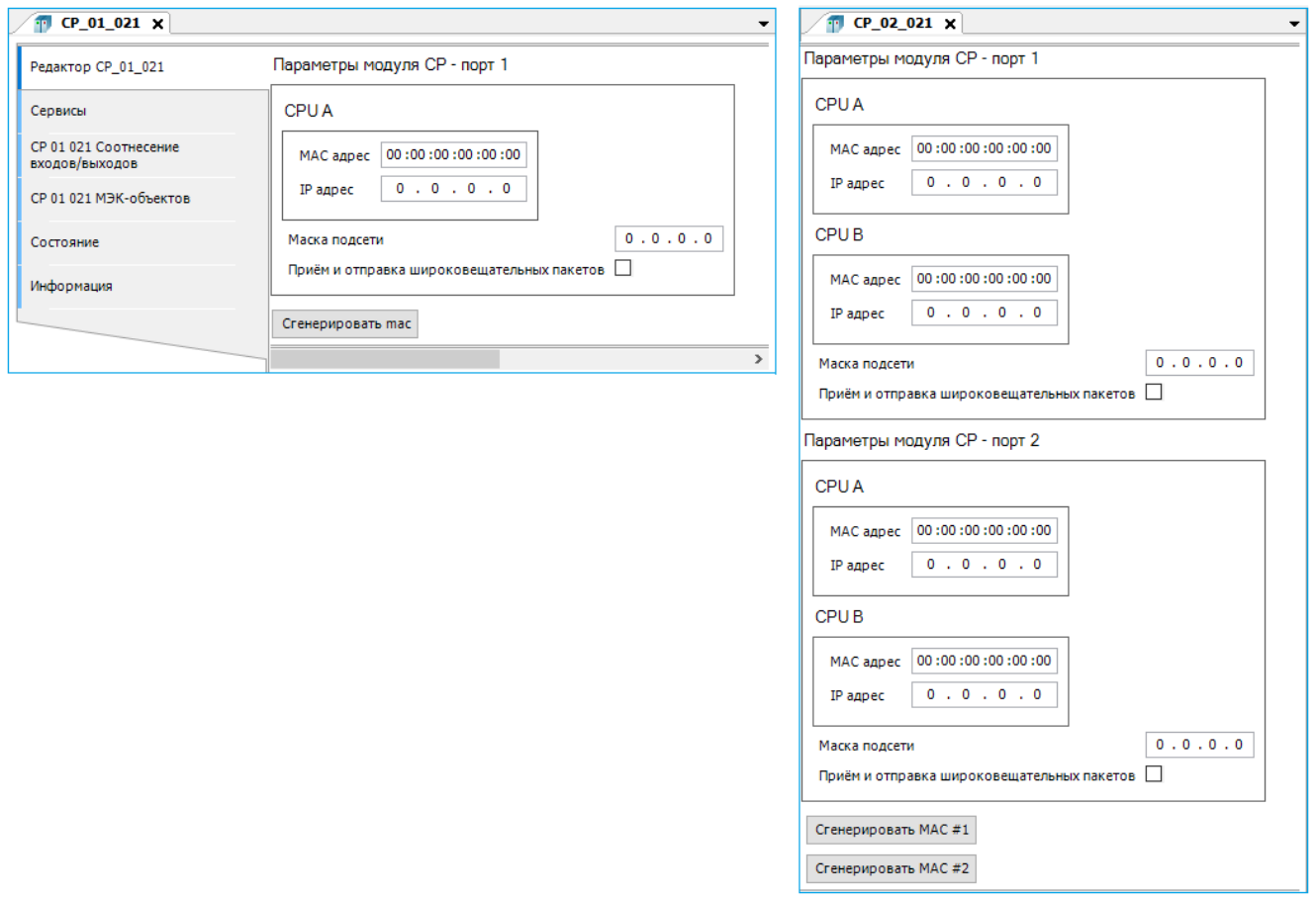

<span id="page-121-1"></span>Рисунок 117 – Параметры коммуникационного модуля R200 CP 01 021 и R500 CP 02 021

Для настройки каждого канала связи (порт 1/2, секции CPU A/B) доступны следующие параметры:

**MAC-адрес** –уникальный идентификатор устройства в сети.

*MAC-адрес* можно назначить автоматически, для этого нажмите на кнопку **Сгенерировать MAC (#1/2)**;

- **IP-адрес** адрес устройства;
- **Маска подсети** битовая маска, определяющая, какая часть IP-адреса узла сети относится к адресу сети, а какая — к адресу самого узла в этой сети;
- **Прием и отправка широковещательных пакетов** при установке галочки производится выключение функции фильтрации широковещательного трафика, как входящего, так и исходящего.

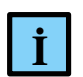

#### **ИНФОРМАЦИЯ**

CPU A работает по первой шине RegulBus, CPU B – по второй шине RegulBus. Подробнее см. документ «Конфигурирование резервированной системы на контроллерах серии REGUL RX00»

Параметры модулей расширения внутренней шины данных на примере R500 CP 06 111 (Рисунок [118\)](#page-122-0).

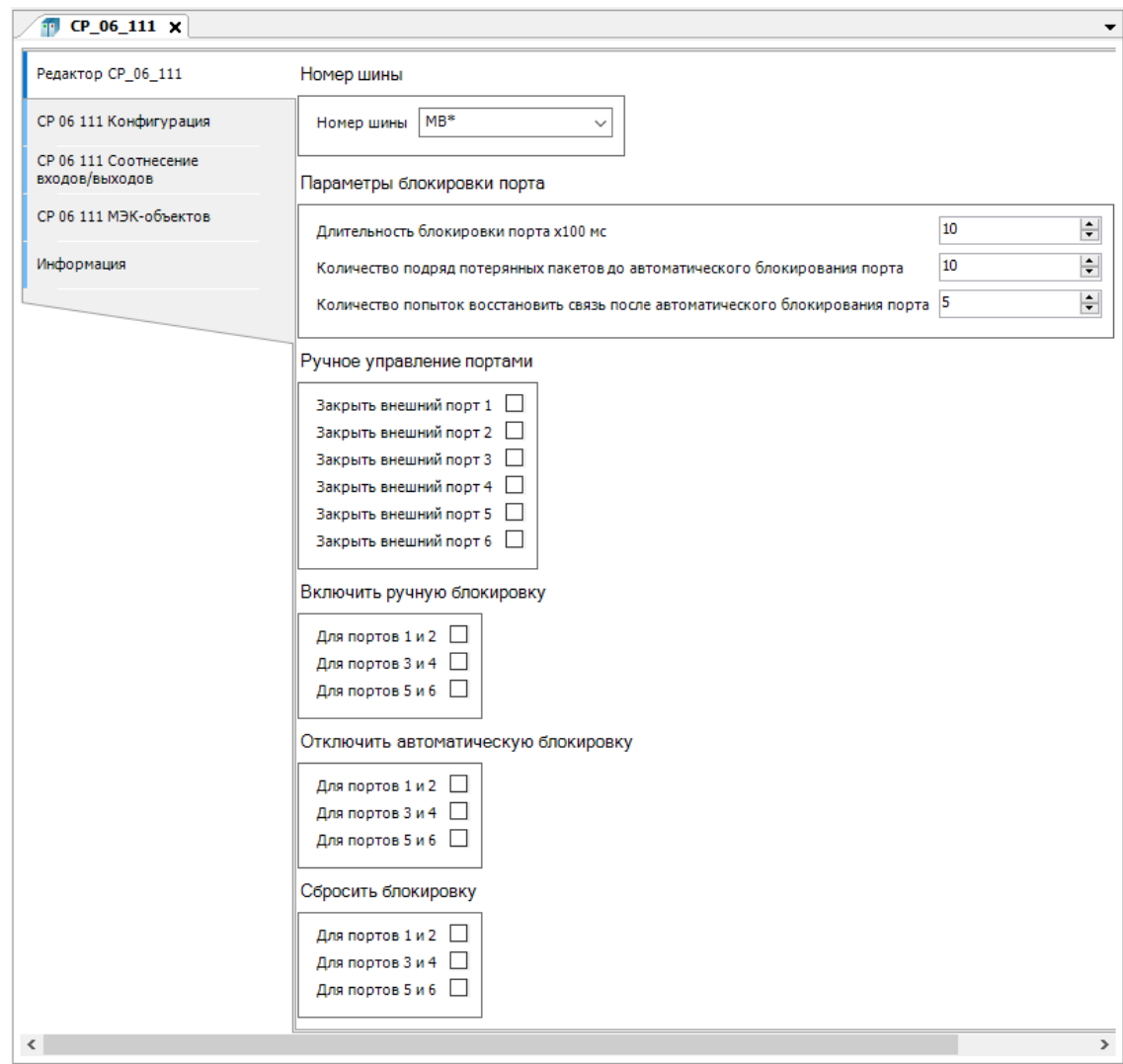

<span id="page-122-0"></span>Рисунок 118 – Параметры коммуникационного модуля R500 CP 06 111 (аналогично для Regul R000 CP 06 1Х1)

Для настройки каналов расширения внутренней шины данных доступны следующие параметры:

- **Номер шины**  модуль работает только по одной из внутренних шин данных: MB1 первая внутренняя шина данных, соответственно MB2 – вторая (по умолчанию установлена: MB\* – любая);
- **Параметры блокировки порта:**
	- o **Длительность блокировки порта х100 мс** указывается временной интервал блокировки порта, значение кратно 100 мс (по умолчанию 1000 мс);
	- o **Количество подряд потерянных пакетов до автоматического блокирования порта** – указывается ограничение по числу потерянных пакетов данных внутренней шины, необходимых для автоматической блокировки порта (по умолчанию 10 пакетов);
	- o **Количество попыток восстановить связь после автоматического блокирования порта** – указывается ограничение по числу повторных попыток, по окончании которых, порт блокируется до момента разблокировки пользователем (по умолчанию 5).

В области **Ручное управление портами** можно принудительно закрыть/открыть любой внешний порт. Для этого необходимо установить/снять галочку напротив выбранного порта.

Исходя из задаваемых значений параметров, расположенных в области **Параметры блокировки порта**, производится настройка процедуры автоматического блокирования сегментов сети. Сегменты сети (далее блоки 1/2/3, сгруппированы, соответственно, по портам: 1 и 2/ 3 и 4/ 5 и 6) блокируются временно или окончательно. Временная блокировка происходит, когда превышено количество подряд потерянных пакетов. Окончательная блокировка происходит, когда превышено количество попыток восстановить связь.

В области **Включить ручную блокировку** можно принудительно включить/отключить блокировку любого блока 1/2/3. Для этого необходимо установить/снять флажок напротив выбранного блока. По аналогии, в области **Отключить автоматическую блокировку** можно принудительно разрешить/запретить автоматическую блокировку выбранного блока.

В области **Сбросить блокировку** можно принудительно сбросить алгоритм блокировки сегмента сети, при условии, что сняты галочки в области **Включить ручную блокировку.** Для сброса необходимо установить флажок напротив выбранного блока.

На вкладке **<Имя модуля> Соотнесение входов/выходов** можно отслеживать состояние соединений, блоков и статус состояния модуля HwError (Рисунок [119\)](#page-124-0).

| Редактор СР_06_111     | <b>Найти</b>           |                   | Фильтр Показать все          |              | • ф Добавить ФБ для Ю |                                    |          |
|------------------------|------------------------|-------------------|------------------------------|--------------|-----------------------|------------------------------------|----------|
| СР 06 111 Соотнесение  | Переменная             | Соотнесение       | Канал                        | Адрес<br>Тип |                       | Единица                            | Описание |
| входов/выходов         | ⊟… ¥⊜                  |                   | Состояние соединения         | %IB372       | <b>BYTE</b>           |                                    |          |
| СР 06 111 МЭК-объектов | ×,                     |                   | Порт 1                       | %IX372.0     | <b>BOOL</b>           |                                    |          |
|                        | ₩                      |                   | Порт 2                       | %IX372.1     | <b>BOOL</b>           |                                    |          |
| Состояние              | ×.                     |                   | Порт 3                       | %IX372.2     | <b>BOOL</b>           |                                    |          |
|                        | ¥ø                     |                   | Порт 4                       | %IX372.3     | <b>BOOL</b>           |                                    |          |
| Информация             | ¥ø                     |                   | Порт 5                       | %IX372.4     | <b>BOOL</b>           |                                    |          |
|                        | ×.                     |                   | Порт 6                       | %IX372.5     | <b>BOOL</b>           |                                    |          |
|                        | ₿<br>×.                |                   | Режим (вход/выход)           | %IB373       | <b>BYTE</b>           |                                    |          |
|                        | ×,                     |                   | Порт 1                       | %IX373.0     | <b>BOOL</b>           |                                    |          |
|                        | ₩                      |                   | Порт 2                       | %IX373.1     | <b>BOOL</b>           |                                    |          |
|                        | ₩                      |                   | Порт 3                       | %IX373.2     | <b>BOOL</b>           |                                    |          |
|                        | ₩                      |                   | Порт 4                       | %IX373.3     | <b>BOOL</b>           |                                    |          |
|                        | ۹ø                     |                   | Порт 5                       | %IX373.4     | <b>BOOL</b>           |                                    |          |
|                        | ×.                     |                   | Порт 6                       | %IX373.5     | <b>BOOL</b>           |                                    |          |
|                        | ×ø<br>ė.               |                   | Состояние (открыт/закрыт)    | %IB374       | <b>BYTE</b>           |                                    |          |
|                        | ₩                      |                   | $\Box$ Opt $1$               | %IX374.0     | <b>BOOL</b>           |                                    |          |
|                        | ₩                      |                   | $\sqrt{2}$                   | %IX374.1     | <b>BOOL</b>           |                                    |          |
|                        | ۹ø                     |                   | Порт 3                       | %IX374.2     | <b>BOOL</b>           |                                    |          |
|                        | ₩                      |                   | Порт 4                       | %IX374.3     | <b>BOOL</b>           |                                    |          |
|                        | ×.                     |                   | Порт 5                       | %IX374.4     | <b>BOOL</b>           |                                    |          |
|                        | ۹ò                     |                   | Порт 6                       | %IX374.5     | <b>BOOL</b>           |                                    |          |
|                        | ⊜.<br>Состояние блоков |                   |                              |              |                       |                                    |          |
|                        | Ė.<br>۹e               |                   | Состояние блокировки блока 1 | %IB375       | <b>BYTE</b>           |                                    |          |
|                        | ¥ø                     |                   | Временная блокировка         | %IX375.0     | <b>BOOL</b>           |                                    |          |
|                        | ¥ø                     |                   | Окончательная блокировка     | %IX375.1     | <b>BOOL</b>           |                                    |          |
|                        | 40                     |                   | Ручная блокировка            | %IX375.2     | <b>BOOL</b>           |                                    |          |
|                        | ×ė                     |                   | Алгоритм блокировки включен  | %IX375.3     | <b>BOOL</b>           |                                    |          |
|                        | ¥e<br>Ė.               |                   | Состояние блокировки блока 2 | %IB376       | <b>BYTE</b>           |                                    |          |
|                        | ۹ø<br>由.               |                   | Состояние блокировки блока 3 | %IB377       | <b>BYTE</b>           |                                    |          |
|                        | ×,                     |                   | <b>HwError</b>               | %IX378.0     | <b>BOOL</b>           |                                    |          |
|                        |                        | Сброс соотнесения | Всегда обновлять переменные  |              |                       | Установка родительского устройства |          |

<span id="page-124-0"></span>Рисунок 119 – Вкладка соотнесение входов/выходов на примере модуля CP 06 111

# **Задание параметров модулей центрального процессора**

На вкладке редактора модуля ЦП присутствуют системные параметры, с атрибутом *Только для чтения* (Рисунок [120\)](#page-125-0). В случае с резервированным контроллером (подробнее см. документ «Конфигурирование резервированной системы на контроллерах серии REGUL RX00. Руководство пользователя»), на вкладке необходимо указать номер шины для каждого ЦПпартнера:

 **Номер шины** – модуль ЦП работает только по одной из внутренних шин данных: **MB1** – первая внутренняя шина данных (**CPU A**), соответственно **MB2** – вторая (**CPU B**), по умолчанию установлена: MB\* – любая.

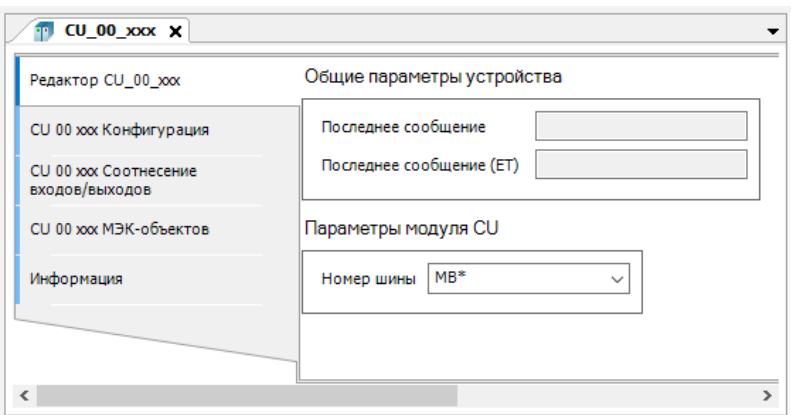

<span id="page-125-0"></span>Рисунок 120 – Параметры модуля центрального процессора R500

# **Задание параметров блоков расширения EU для модулей ЦП III-го типа**

На вкладке редактора блока расширение присутствует следующий параметр (Рисунок [121\)](#page-125-1):

 **Влияние на ошибку шины** – можно принудительно включить/отключить влияние выхода из строя блока расширения на работу контроллера. По умолчанию неисправный блок расширения не влияет на формирование ошибки модуля ЦП по шине данных (флажок отсутствует).

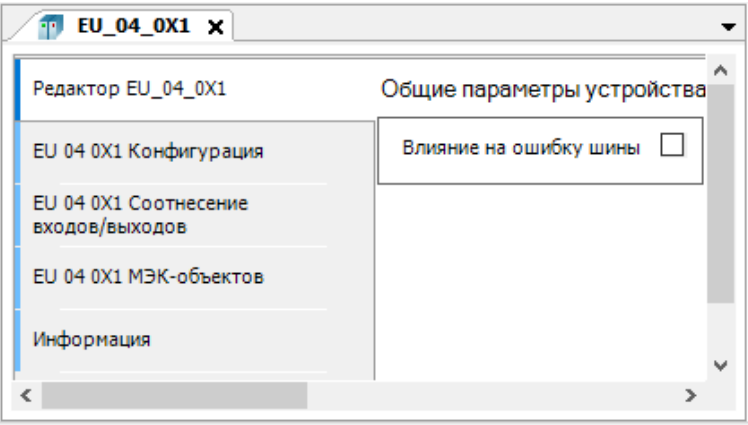

<span id="page-125-1"></span>Рисунок 121 – Параметры блока расширения EU модуля ЦП R500 III-го типа

#### **Привязка каналов к переменным программы**

#### **Общие сведения**

Модули контроллера имеют определенное количество логических каналов ввода/вывода, к которым можно привязать переменные прикладной программы. Некоторые из этих логических входов/выходов соответствуют тем или иным «физическим» входам/выходам модуля, а некоторые привязаны к внутренним регистрам модуля. Как и в случае с параметрами модулей, логические входы/выходы также доступны для конфигурирования пользователем в среде разработки Astra.IDE. Для этого в редакторе модуля перейдите на вкладку **Соотнесение входов/выходов** [\(Рисунок 122\)](#page-126-0).

| Редактор AI 08 041     | Найти          |             | Фильтр Показать все                                               | • ф Добавить ФБ для Ю-канала   |             |         |          |
|------------------------|----------------|-------------|-------------------------------------------------------------------|--------------------------------|-------------|---------|----------|
| Сервисы                | Переменная     | Соотнесение | Канал                                                             | Адрес                          | Тип         | Единица | Описание |
|                        | ⊟… ¥⊜          |             | Канал 1                                                           | %ID20                          |             |         |          |
| AI 08 041 Соотнесение  | $\bullet$      |             | Значение                                                          | $\frac{9}{6}$ ID <sub>20</sub> | <b>REAL</b> |         |          |
| входов/выходов         | <b>P</b><br>由. |             | Статус                                                            | %IB84                          | <b>BYTE</b> |         |          |
| AI 08 041 МЭК-объектов | ۹ø             |             | Бракование канала                                                 | %IX84.0                        | <b>BOOL</b> |         |          |
|                        | ¥e             |             | Выход сигнала за верхнюю границу измерения инженерной величины    | %IX84.1                        | <b>BOOL</b> |         |          |
| Состояние              | ×.             |             | Выход сигнала за нижнюю границу измерения инженерной величины     | %IX84.2                        | <b>BOOL</b> |         |          |
|                        | ×.             |             | Выход сигнала за верхнюю границу измерения электрической величины |                                | <b>BOOL</b> |         |          |
| Информация<br>×.       |                |             | Выход сигнала за нижнюю границу измерения электрической величины  | %IX84.4                        | <b>BOOL</b> |         |          |
|                        | ۹ø             |             | Недостоверность канала по выходу за верхнюю границу АЦП           | %IX84.5                        | <b>BOOL</b> |         |          |
| ×.                     |                |             | Недостоверность канала по выходу за нижною границу АЦП            | %IX84.6                        | <b>BOOL</b> |         |          |
|                        | ×.             |             | Неисправность канала                                              | %IX84.7                        | <b>BOOL</b> |         |          |
|                        | ⊞ 19           |             | Канал 2                                                           | %ID22                          |             |         |          |
|                        | ⊞⊶¥⊜           |             | Канал 3                                                           | $\frac{9}{6}$ ID <sub>24</sub> |             |         |          |
|                        | ED - 78        |             | Канал 4                                                           |                                |             |         |          |
|                        | ⊞…¥⊜           |             | Канал 5                                                           | %ID28                          |             |         |          |
|                        | D. 10          |             | Канал 6                                                           | %ID30                          |             |         |          |
|                        | ⊞…¥⊜           |             | Канал 7                                                           | $\frac{9}{6}$ ID32             |             |         |          |
|                        | ED - 78        |             | Канал 8                                                           | %ID34                          |             |         |          |
| ×.                     |                |             | <b>HwError</b>                                                    | %IX144.0 BOOL                  |             |         |          |
|                        |                |             | Сброс соотнесения                                                 |                                |             |         |          |
|                        |                |             | Всегда обновлять переменные Установка родительского устройства    |                                |             |         |          |

Рисунок 122 – Соотнесение входов/выходов

<span id="page-126-0"></span>При соотнесении переменных и входов/выходов необходимо учитывать следующее:

- к переменным, соотносимым со входом, нельзя обращаться посредством записи;
- существующая переменная может быть соотнесена только с одним входом;
- тип канала обозначается в столбце **Переменная** иконкой <sup>№</sup> для входа и <sup>№</sup> для выхода.

В зависимости от устройства может быть показана следующая информация:

- **Канал:** символьное имя входа или выхода канала устройства;
- **Адрес:** адрес канала, например, %QX3.0. Значение адреса можно изменить вручную. Это может потребоваться для изменения адресации в соответствии с данной аппаратной конфигурацией или сохранения значения адреса даже при изменении порядка модулей (по умолчанию это приводит к автоматическому изменению значений адреса). Учтите, что независимо от описания устройства вы можете изменить адрес только всего входа или выхода целиком, а не отдельных его подэлементов (бит-каналов). Таким образом, если вход или выход представлен в таблице соотнесений поддеревом, адрес можно изменить только у самого верхнего объекта. Чтобы зафиксировать значение адреса выделите его и нажмите клавишу *Пробел*. При этом откроется поле ввода. Затем измените значение или оставьте как есть и закройте поле клавишей *Enter*;

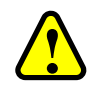

#### **ВНИМАНИЕ!**

Изменив адрес вручную и скомпилировав проект, в окне сообщений появится предупреждающая информация следующего вида:

«обнаружено ручное присвоение адреса для параметра…»

В случае конфликта адресов (при генерации кода), для быстрого поиска ошибки достаточно будет выполнить следующее:

- дважды щелкните левой кнопкой мыши по сообщению для открытия вкладки модуля с присвоенным вручную адресом;
- перейдите на вкладку …**Соотнесение входов/выходов**;
- дважды щелкните левой кнопкой мыши по адресу, помеченный значком <sup>М</sup>и удалите значение. Нажмите клавишу **Enter** и произойдет автоматическая установка адреса
- **Тип:** тип данных входного или выходного канала, например, *BOOL*;
- **Единица:** единица значения параметра, например, «ms» для миллисекунд;
- **Описание:** краткое описание параметра;
- **Текущее значение параметра:** текущее значение параметра, показывается в онлайн-режиме.

#### **Соотнесение переменных и входов/выходов**

Для того чтобы привязать переменную ко входу или выходу модуля, на вкладке **Соотнесение входов/выходов** [\(Рисунок 123\)](#page-127-0) дважды щелкните левой кнопкой мыши в строке нужного входа/выхода. Появится курсор (можно вручную ввести имя переменной) и кнопка ..., открывающая окно **Ассистент ввода**.

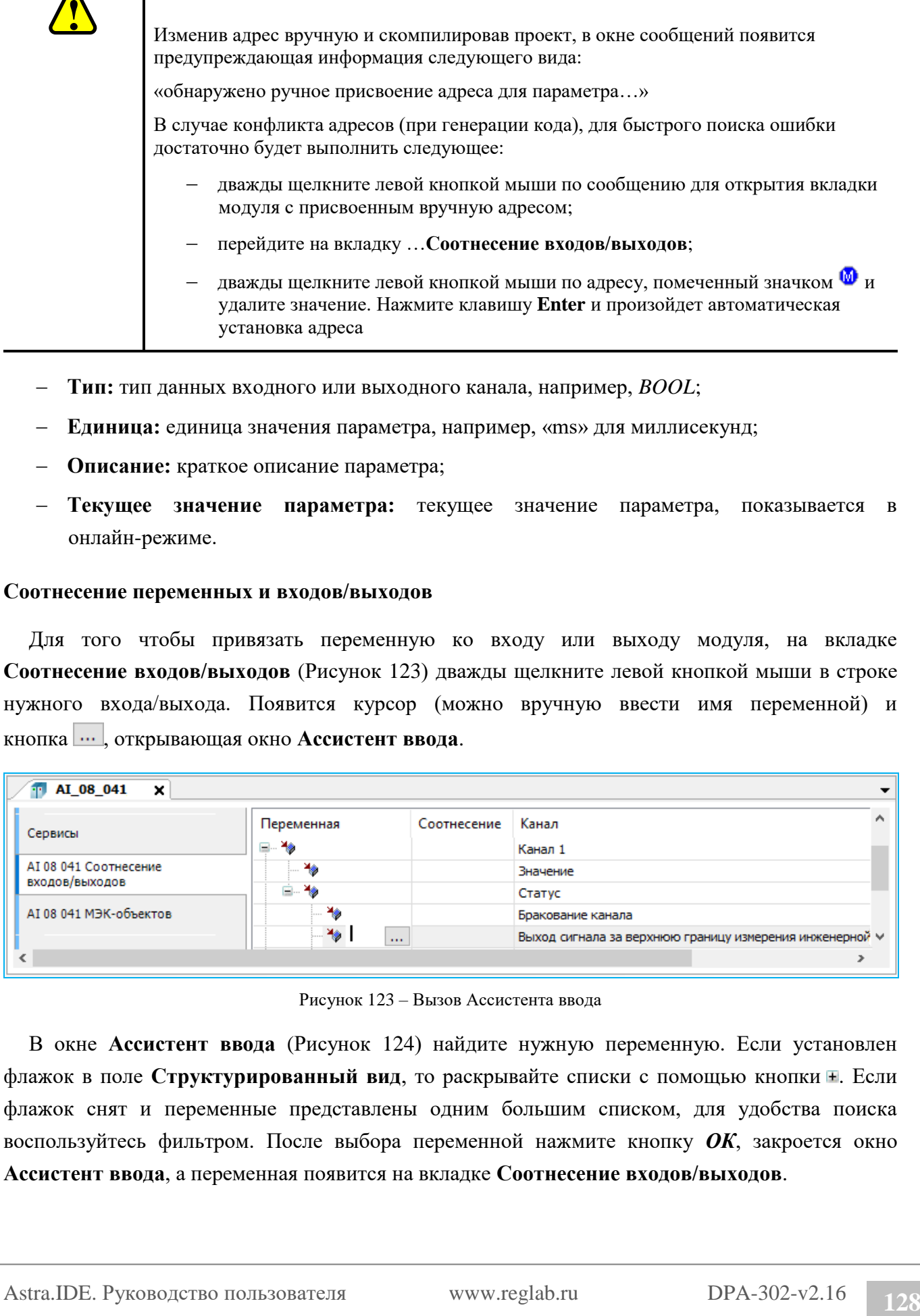

Рисунок 123 – Вызов Ассистента ввода

<span id="page-127-0"></span>В окне **Ассистент ввода** [\(Рисунок 124\)](#page-128-0) найдите нужную переменную. Если установлен флажок в поле **Структурированный вид**, то раскрывайте списки с помощью кнопки . Если флажок снят и переменные представлены одним большим списком, для удобства поиска воспользуйтесь фильтром. После выбора переменной нажмите кнопку *ОК*, закроется окно **Ассистент ввода**, а переменная появится на вкладке **Соотнесение входов/выходов**.

Также на вкладке **Соотнесение входов/выходов** присутствует параметр **HwError**, информирующий о статусе состояния самого модуля. Значение параметра отображается в онлайн-режиме. Параметр принимает значение *TRUE* (истина) или *FALSE* (ложь), т.е. при наличии ошибки отобразится: *TRUE*, а при отсутствии *FALSE*.

Дополнительно для модулей R000 CP 06 1X1 присутствует параметр, информирующий о наличии внешнего питания на одном из каналов (1/2).

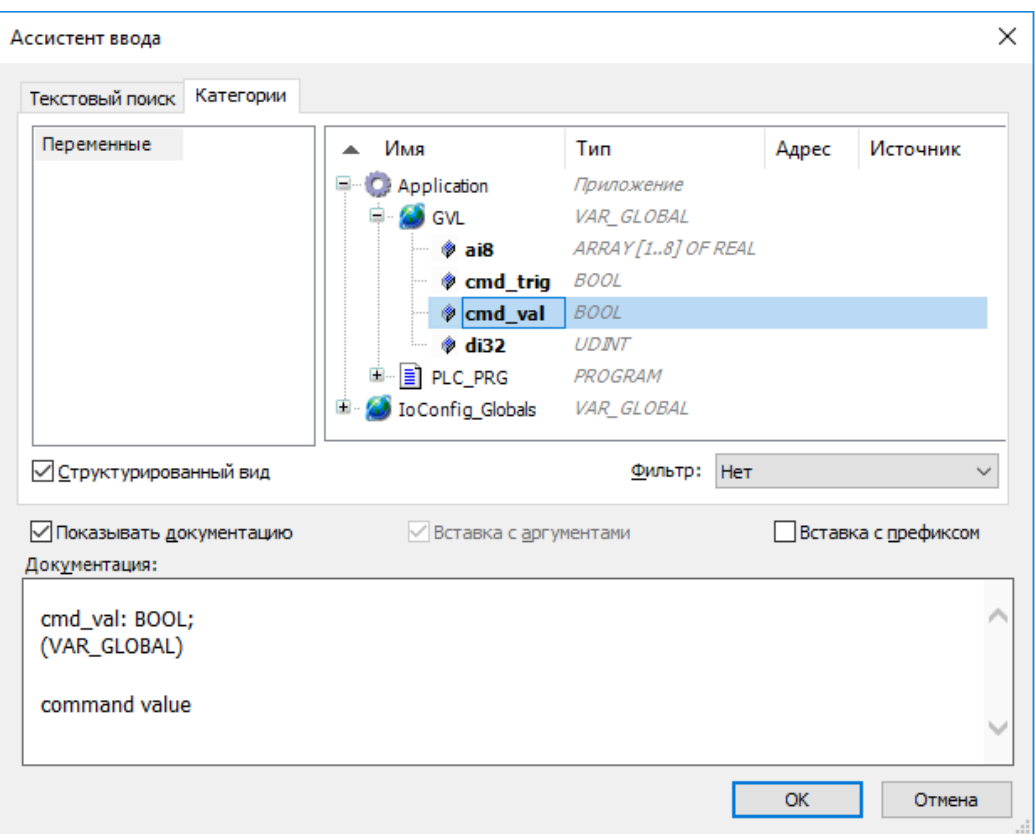

Рисунок 124 – Диалоговое окно «Ассистент ввода»

<span id="page-128-0"></span>На вкладке **Соотнесение входов/выходов** двойной щелчок левой кнопкой мыши по ячейке в столбце **Описание** в строке какого-либо входа/выхода позволяет задать описание этого входа/выхода.

Чтобы сбросить все привязки переменных к входам/выходам модуля нужно нажать кнопку *Сброс соотнесения*.

Если опция *Всегда обновлять переменные* активирована, то переменные будут обновляться в каждом цикле задачи цикла шины, вне зависимости от наличия привязки к входам/выходам. Режим постоянного обновления переменных нужен и полезен во время отладки проекта. При эксплуатации постоянное обновление большого количества переменных приводит к повышенной нагрузке на центральный процессор контроллера, поэтому режим постоянного обновления переменных не рекомендуется использовать в процессе эксплуатации.

Для модуля аналогового ввода есть описание входа, представленное несколькими каналами (в терминологии среды разработки). Это: значение, считываемое с аналогового входа, и байт статуса, который показывает достоверность значения и набор флагов событий, связанных с выходом за границы измерений [\(125\)](#page-129-0).

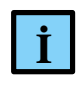

# **ИНФОРМАЦИЯ**

В прикладной программе необходимо отслеживать статусы канала и статус модуля, так как при браковании канала происходит «замораживание» величины параметра на последнем достоверном значении

| Редактор AI 08 142     | Найти               |             | • ф Добавить ФБ для Ю-канала + Перейти к экземпляру<br>Фильтр Показать все |          |             |         |          |
|------------------------|---------------------|-------------|----------------------------------------------------------------------------|----------|-------------|---------|----------|
| Сервисы                | Переменная          | Соотнесение | Канал                                                                      | Адрес    | Тип         | Единица | Описание |
|                        | ⊟…¥∌                |             | Канал 1                                                                    | %ID40    |             |         |          |
| AI 08 142 Соотнесение  | ۹ø                  |             | Значение                                                                   | %ID40    | <b>REAL</b> |         |          |
| входов/выходов         | ⊟… ¥e               |             | Статус                                                                     | %IB164   | <b>BYTE</b> |         |          |
| AI 08 142 МЭК-объектов | ۰,                  |             | Бракование канала                                                          | %IX164.0 | <b>BOOL</b> |         |          |
|                        | ۰,                  |             | Выход сигнала за верхнюю границу измерения инженерной величины             | %IX164.1 | <b>BOOL</b> |         |          |
| Состояние              | ۹ø                  |             | Выход сигнала за нижнюю границу измерения инженерной величины              | %IX164.2 | <b>BOOL</b> |         |          |
|                        | ۹ø                  |             | Выход сигнала за верхнюю границу измерения электрической величины          | %IX164.3 | <b>BOOL</b> |         |          |
| Информация             | ₩                   |             | Выход сигнала за нижнюю границу измерения электрической величины           | %IX164.4 | <b>BOOL</b> |         |          |
|                        | ₩                   |             | Недостоверность канала по выходу за верхнюю границу АЦП                    | %IX164.5 | <b>BOOL</b> |         |          |
|                        | ۹ø                  |             | Недостоверность канала по выходу за нижною границу АЦП                     | %IX164.6 | <b>BOOL</b> |         |          |
|                        | ×.                  |             | Неисправность канала                                                       | %IX164.7 | <b>BOOL</b> |         |          |
|                        | <b>E</b> 1          |             | Канал 2                                                                    | %ID42    |             |         |          |
|                        | <b>E-4</b>          |             | Канал 3                                                                    | %ID44    |             |         |          |
| ₿.                     | -49                 |             | Канал 4                                                                    | %ID46    |             |         |          |
|                        | ₿.<br>- 40          |             | Канал 5                                                                    | %ID48    |             |         |          |
| Ė.                     | -40                 |             | Канал 6                                                                    | %ID50    |             |         |          |
|                        | Ė.<br>-40           |             | Канал 7                                                                    | %ID52    |             |         |          |
|                        | 宙.<br>$\rightarrow$ |             | Канал 8                                                                    | %ID54    |             |         |          |
|                        | <b>E-12</b>         |             | Состояние питания                                                          | %IB224   | <b>BYTE</b> |         |          |
|                        | ₩                   |             | Внутренняя шина 1                                                          | %IX224.0 | <b>BOOL</b> |         |          |
|                        | ₩                   |             | Внутренняя шина 2                                                          | %IX224.1 | <b>BOOL</b> |         |          |
|                        | ۰                   |             | Внешняя шина 1                                                             | %IX224.2 | <b>BOOL</b> |         |          |
|                        | ۹ò                  |             | Внешняя шина 2                                                             | %IX224.3 | <b>BOOL</b> |         |          |
|                        | ×,<br>ė.            |             | Состояние питания каналов                                                  | %IB225   | <b>BYTE</b> |         |          |
|                        | ₩                   |             | Канал 1                                                                    | %IX225.0 | <b>BOOL</b> |         |          |
|                        | ٠                   |             | Канал 2                                                                    | %IX225.1 | <b>BOOL</b> |         |          |
|                        | ۰,                  |             | Канал 3                                                                    | %IX225.2 | <b>BOOL</b> |         |          |
|                        | ۰,                  |             | Канал 4                                                                    | %IX225.3 | <b>BOOL</b> |         |          |
|                        | ۹ø                  |             | Канал 5                                                                    | %IX225.4 | <b>BOOL</b> |         |          |
|                        | ۰,                  |             | Канал 6                                                                    | %IX225.5 | <b>BOOL</b> |         |          |
|                        | ₩                   |             | Канал 7                                                                    | %IX225.6 | <b>BOOL</b> |         |          |
|                        | ۹ø                  |             | Канал 8                                                                    | %IX225.7 | <b>BOOL</b> |         |          |
|                        | ٠                   |             | <b>HwError</b>                                                             | %IX226.0 | <b>BOOL</b> |         |          |

<span id="page-129-0"></span>Рисунок 125 – Проверка статуса канала модуля аналогового ввода

Дополнительно, в зависимости от модуля и версии СПО, могут присутствовать:

- байт состояния питания, который может содержать флаги:
	- o состояния внутренних шин питания 1 или 2;
	- o состояния внешних шин питания 1 или 2;
- байт состояния каналов питания, который содержит флаги состояния каналов питания внешних цепей для каждого канала ввода (например: R500 AI 08 142, см. рисунок [125\)](#page-129-0).

Для модуля аналогового вывода отображаются значения, установленные по каждому из выходов, и набор флагов состояния, которые показывают наличие/отсутствие внешнего питания и сигнализируют о возможном обрыве по каждому из каналов [\(Рисунок 126\)](#page-130-0).

| Редактор АО 08 011     | Найти      | Фильтр Показать все |                             |          |             | • ф Добавить ФБ для Ю              |          |  |
|------------------------|------------|---------------------|-----------------------------|----------|-------------|------------------------------------|----------|--|
| Сервисы                | Переменная | Соотнесение         | Канал                       | Адрес    | Тип         | Единица                            | Описание |  |
|                        | ×.<br>⊟…   |                     | Статус                      | %IW190   | <b>WORD</b> |                                    |          |  |
| АО 08 011 Соотнесение  | ۰,         |                     | Нет внешнего питания        | %IX380.0 | <b>BOOL</b> |                                    |          |  |
| входов/выходов         | ۹ø         |                     | Резерв 1                    | %IX380.1 | <b>BOOL</b> |                                    |          |  |
| АО 08 011 МЭК-объектов | ۹ø         |                     | Резерв 2                    | %IX380.2 | <b>BOOL</b> |                                    |          |  |
|                        | 40         |                     | Резерв 3                    | %IX380.3 | <b>BOOL</b> |                                    |          |  |
| Состояние              | ×.         |                     | Резерв 4                    | %IX380.4 | <b>BOOL</b> |                                    |          |  |
|                        | ₩          |                     | Резерв 5                    | %IX380.5 | <b>BOOL</b> |                                    |          |  |
| Информация             | ×,         |                     | Резерв 6                    | %IX380.6 | <b>BOOL</b> |                                    |          |  |
|                        | ₩          |                     | Резерв 7                    | %IX380.7 | <b>BOOL</b> |                                    |          |  |
|                        | ×.         |                     | Обрыв 1 канала              | %IX381.0 | <b>BOOL</b> |                                    |          |  |
|                        | 40         |                     | Обрыв 2 канала              | %IX381.1 | <b>BOOL</b> |                                    |          |  |
|                        | ₩          |                     | Обрыв 3 канала              | %IX381.2 | <b>BOOL</b> |                                    |          |  |
|                        | ₩          |                     | Обрыв 4 канала              | %IX381.3 | <b>BOOL</b> |                                    |          |  |
|                        | ₩          |                     | Обрыв 5 канала              | %IX381.4 | <b>BOOL</b> |                                    |          |  |
|                        | ₩          |                     | Обрыв 6 канала              | %IX381.5 | <b>BOOL</b> |                                    |          |  |
|                        | ₩          |                     | Обрыв 7 канала              | %IX381.6 | <b>BOOL</b> |                                    |          |  |
|                        | ×.         |                     | Обрыв 8 канала              | %IX381.7 | <b>BOOL</b> |                                    |          |  |
|                        | ×.         |                     | Канал 1                     | %QD15    | <b>REAL</b> |                                    |          |  |
|                        | ۰,         |                     | Канал 2                     | %QD16    | <b>REAL</b> |                                    |          |  |
|                        | ×.         |                     | Канал 3                     | %QD17    | <b>REAL</b> |                                    |          |  |
|                        | 50         |                     | Канал 4                     | %QD18    | <b>REAL</b> |                                    |          |  |
|                        | *ی         |                     | Канал 5                     | %QD19    | <b>REAL</b> |                                    |          |  |
|                        | چ×         |                     | Канал 6                     | %QD20    | <b>REAL</b> |                                    |          |  |
|                        | ×.         |                     | Канал 7                     | %QD21    | <b>REAL</b> |                                    |          |  |
|                        | ۰,         |                     | Канал 8                     | %QD22    | <b>REAL</b> |                                    |          |  |
|                        | ₩          |                     | HwError                     | %IX382.0 | <b>BOOL</b> |                                    |          |  |
|                        |            | Сброс соотнесения   | Всегда обновлять переменные |          |             | Установка родительского устройства |          |  |

Рисунок 126 – Проверка статуса модуля аналогового вывода

<span id="page-130-0"></span>Для модуля источника питания R500 PP 00 051 отображаются:

- входное напряжение;
- напряжения на внутренних шинах питания;
- ток потребления по внутренним шинам питания;
- температура внутри модуля;
- статус положения ключа переключения шины питания:
	- o 0 все шины питания отключены,
	- o 1 включена первая шина питания,
	- o 2 включена вторая шина питания,
	- o 3 подключены обе шины питания;
- байт статуса срабатывания предохранителя (при наличии дополнительного ИП на шине):
	- o 0 сработал предохранитель шины 1,
	- o 1 сработал предохранитель шины 2,
	- o 2…7 резерв.

| Переменная<br>۹. | Соотнесение | Канал                        | Адрес    | Tun                        | Единица | Описание |
|------------------|-------------|------------------------------|----------|----------------------------|---------|----------|
|                  |             |                              |          |                            |         |          |
|                  |             | Входное напряжение           | %ID96    | <b>REAL</b>                |         |          |
| ×.               |             | Напряжение на шине 1         | %ID97    | <b>REAL</b>                |         |          |
| ۹ø               |             | Напряжение на шине 2         | %ID98    | <b>REAL</b>                |         |          |
| ¥s               |             | Ток потребления по шине 1    | %ID99    | <b>REAL</b>                |         |          |
| ۹ø               |             | Ток потребления по шине 2    | %ID100   | <b>RFAI</b>                |         |          |
| ۹ø               |             | Температура модуля           | %ID101   | <b>REAL</b>                |         |          |
| ¥ø               |             | Положение ключа              | %IB408   | <b>Enumeration of BYTE</b> |         |          |
| ¥ø<br>₿.         |             | Срабатывание предохранителей | %IB409   | <b>BYTE</b>                |         |          |
| ×.               |             | Шина 1                       | %IX409.0 | <b>BOOL</b>                |         |          |
| ×.               |             | Шина 2                       | %IX409.1 | <b>BOOL</b>                |         |          |
| ¥e               |             | <b>HwError</b>               | %IX410.0 | <b>BOOL</b>                |         |          |
|                  |             |                              |          |                            |         |          |

Рисунок 127 - Модуль источника питания R500 PP 00 051

Для модуля источника внешнего питания R500 PO 08 041 отображается набор статусов состояния: (Рисунок [128\)](#page-132-0):

- внутреннего питания:
	- o 0 питание с внутренней шины 1,
	- o 1 питание с внутренней шины 2;
- внешнего питания:
	- o 0 питание с внешней шины 1 в допуске (ОК),
	- o 1 низкое напряжение на внешней шине 1,
	- o 2 высокое напряжение на внешней шине 1,
	- o 3 питание с внешней шины 2 в допуске (ОК),
	- o 4 низкое напряжение на внешней шине 2,
	- o 5 высокое напряжение на внешней шине 2;
- по каждому из каналов:
	- $o \quad 0$  ошибка.
	- $\circ$  1 низкое напряжение,
	- $o$  2 высокое напряжение.

| Редактор РО 08 041     | Найти      | Фильтр Показать все                             |                                                                        | - Ф Добавить ФБ для Ю-канала <sup>+</sup> Перейти к экземпляру |             |                                    |          |
|------------------------|------------|-------------------------------------------------|------------------------------------------------------------------------|----------------------------------------------------------------|-------------|------------------------------------|----------|
| Сервисы                | Переменная | Соотнесение                                     | Канал                                                                  | Адрес                                                          | Тип         | Единица                            | Описание |
|                        | ⊟⊹¥⊜       |                                                 | Статус внутреннего питания                                             | %IB411                                                         | <b>BYTE</b> |                                    |          |
| РО 08 041 Соотнесение  | ₩          |                                                 | Внутренняя шина 1                                                      | %IX411.0                                                       | <b>BOOL</b> |                                    |          |
| входов/выходов         | ×.         |                                                 | Внутренняя шина 2                                                      | %IX411.1                                                       | <b>BOOL</b> |                                    |          |
| РО 08 041 МЭК-объектов | ×.<br>ė.   |                                                 | Статус внешнего питания                                                | %IB412                                                         | <b>BYTE</b> |                                    |          |
|                        | ₩          |                                                 | Шина 1: ОК                                                             | %IX412.0                                                       | <b>BOOL</b> |                                    |          |
| Состояние              | ×.         |                                                 | Шина 1: низкое напряжение                                              | %IX412.1                                                       | <b>BOOL</b> |                                    |          |
|                        | ×.         |                                                 | Шина 1: высокое напряжение                                             | %IX412.2                                                       | <b>BOOL</b> |                                    |          |
| Информация             | ₩          |                                                 | Шина 2: ОК                                                             | %IX412.3                                                       | <b>BOOL</b> |                                    |          |
|                        | ₩          |                                                 | Шина 2: низкое напряжение                                              | %IX412.4                                                       | <b>BOOL</b> |                                    |          |
|                        | ۹ø         |                                                 | Шина 2: высокое напряжение                                             | %IX412.5                                                       | <b>BOOL</b> |                                    |          |
|                        | ė.<br>×.   |                                                 | Канал 1                                                                | %IB413                                                         | <b>BYTE</b> |                                    |          |
|                        | ₩          |                                                 | Ошибка                                                                 | %IX413.0                                                       | <b>BOOL</b> |                                    |          |
|                        | ₩          |                                                 | Низкое напряжение                                                      | %IX413.1                                                       | <b>BOOL</b> |                                    |          |
|                        | ×.         |                                                 | Высокое напряжение                                                     | %IX413.2                                                       | <b>BOOL</b> |                                    |          |
|                        | ⊞…<br>₩    |                                                 | Канал 2                                                                | %IB414                                                         | <b>BYTE</b> |                                    |          |
|                        | ₩<br>由…    |                                                 | Канал 3                                                                | %IB415                                                         | <b>BYTE</b> |                                    |          |
|                        | ⊞⊹¥⊜       |                                                 | Канал 4                                                                | %IB416                                                         | <b>BYTE</b> |                                    |          |
|                        | ×.<br>₿.   |                                                 | Канал 5                                                                | %IB417                                                         | <b>BYTE</b> |                                    |          |
|                        | ⊞⊹¥⊜       |                                                 | Канал 6                                                                | %IB418                                                         | <b>BYTE</b> |                                    |          |
|                        | ۹ø<br>由.   |                                                 | Канал 7                                                                | %IB419                                                         | <b>BYTE</b> |                                    |          |
|                        | ⊞…¥⊜       |                                                 | Канал 8                                                                | %IB420                                                         | <b>BYTE</b> |                                    |          |
|                        | ×.         |                                                 | HwError                                                                | %IX421.0                                                       | <b>BOOL</b> |                                    |          |
|                        |            | Сброс соотнесения<br>= Создать новую переменную | Всегда обновлять переменные<br>• = Соотнести с существующей переменной |                                                                |             | Установка родительского устройства |          |

<span id="page-132-0"></span>Рисунок 128 - Модуль источника внешнего питания R500 PO 08 041

Для модулей дискретного ввода отображаются биты состояния каждого канала. Дополнительно, в зависимости от модуля и версии СПО, может присутствовать байт состояния питания, который содержит флаги состояния внутренних шин питания 1 или 2.

Для модулей дискретного ввода Namur отображаются биты состояния обрыва и короткого замыкания по каждому каналу (Рисунок [129\)](#page-132-1).

| $\uparrow$ DI_16_032 $\times$           |                    |             |                            |                 |                    |         |                       |
|-----------------------------------------|--------------------|-------------|----------------------------|-----------------|--------------------|---------|-----------------------|
| Редактор DI 16 032                      | Найти              |             | Фильтр Показать все        |                 |                    |         | - ф Добавить ФБ для I |
| Сервисы                                 | Переменная<br>⊟⊹¥⊜ | Соотнесение | Канал<br>Состояние питания | Адрес<br>%IB150 | Тип<br><b>BYTE</b> | Единица | Описание              |
| DI 16 032 Соотнесение<br>входов/выходов | ۹ø                 |             | Внутренняя шина 1          | %IX150.0        | <b>BOOL</b>        |         |                       |
|                                         | ¥ø                 |             | Внутренняя шина 2          | %IX150.1        | <b>BOOL</b>        |         |                       |
| DI 16 032 МЭК-объектов                  | ₩<br>田…            |             | Дискретные входы           | %IW76           | <b>WORD</b>        |         |                       |
|                                         | ۹ø<br>由.           |             | Обрывы                     | %IW77           | <b>WORD</b>        |         |                       |
| Состояние                               | 由…<br>¥.           |             | K3                         | %IW78           | <b>WORD</b>        |         |                       |
|                                         | ं… ¥⊜              |             | <b>HwError</b>             | %IX158.0        | <b>BOOL</b>        |         |                       |
| Информация                              |                    |             |                            |                 |                    |         |                       |

<span id="page-132-1"></span>Рисунок 129 - Модуль дискретного ввода R500 DI 16 032

Для портов c интерфейсом Ethernet в модулях ЦП III-го типа (шина RegulBus OS), блоках расширения EU и коммуникационных модулях (CP 0х 021) отображаются биты состояния соединения (Link Status), на рисунке [130](#page-133-0) приведен пример.

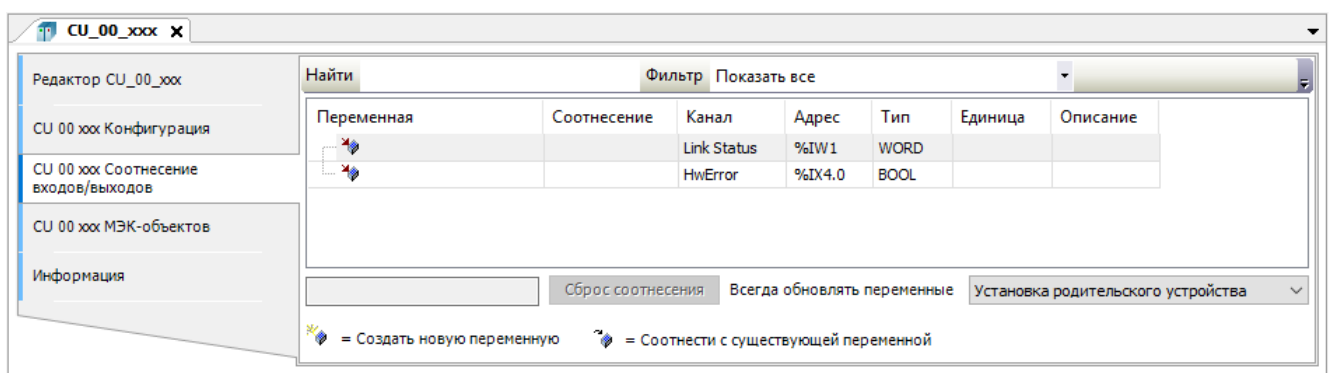

<span id="page-133-0"></span>Рисунок 130 – Пример вкладки соотнесение входов/выходов модулей ЦП III-го типа

Для модулей ввода/вывода на вкладке **IEC Objects** (МЭК объекты) представлены объекты, позволяющие выполнить доступ к устройству из МЭК-приложения (Рисунок [131\)](#page-133-1). С возможностью добавлять  $\Phi$ , редактировать и удалять  $\boxtimes$  экземпляры.

| AO_08_011 X<br>т.                       |                                                                               |                   |                             |  |
|-----------------------------------------|-------------------------------------------------------------------------------|-------------------|-----------------------------|--|
| Редактор АО 08 011                      | <b>- Добавить</b> И Редактировать Х Удалить <sup>→</sup> Перейти к переменной |                   |                             |  |
| Сервисы                                 | Переменная<br>@ AO 08 011<br>$\mathcal{C}^{(1,1,1,1,1)}$                      | Соотнесение<br>×, | Тип<br>R500_Deviced_AO08011 |  |
| АО 08 011 Соотнесение<br>входов/выходов |                                                                               |                   |                             |  |
| АО 08 011 МЭК-объектов                  |                                                                               |                   |                             |  |
| Состояние                               |                                                                               |                   |                             |  |
| Информация                              |                                                                               |                   |                             |  |
|                                         |                                                                               |                   |                             |  |

<span id="page-133-1"></span>Рисунок 131 – Вкладка МЭК объекты на примере модуля АО 08 011

# **ПОДКЛЮЧЕНИЕ КОНТРОЛЛЕРА К СЕТИ**

# **Сканер сети. Настройка IP-адресов**

Чтобы обеспечить взаимодействие контроллера с компьютером и другими устройствами необходимо настроить его сетевые параметры. На первом шаге настройки используется специальный компонент Astra.IDE **Сканер сети**, который делает контроллер доступным для встроенных механизмов подключения.

Выберите в основном меню **Инструменты Сканер сети** [\(Рисунок 132\)](#page-134-0).

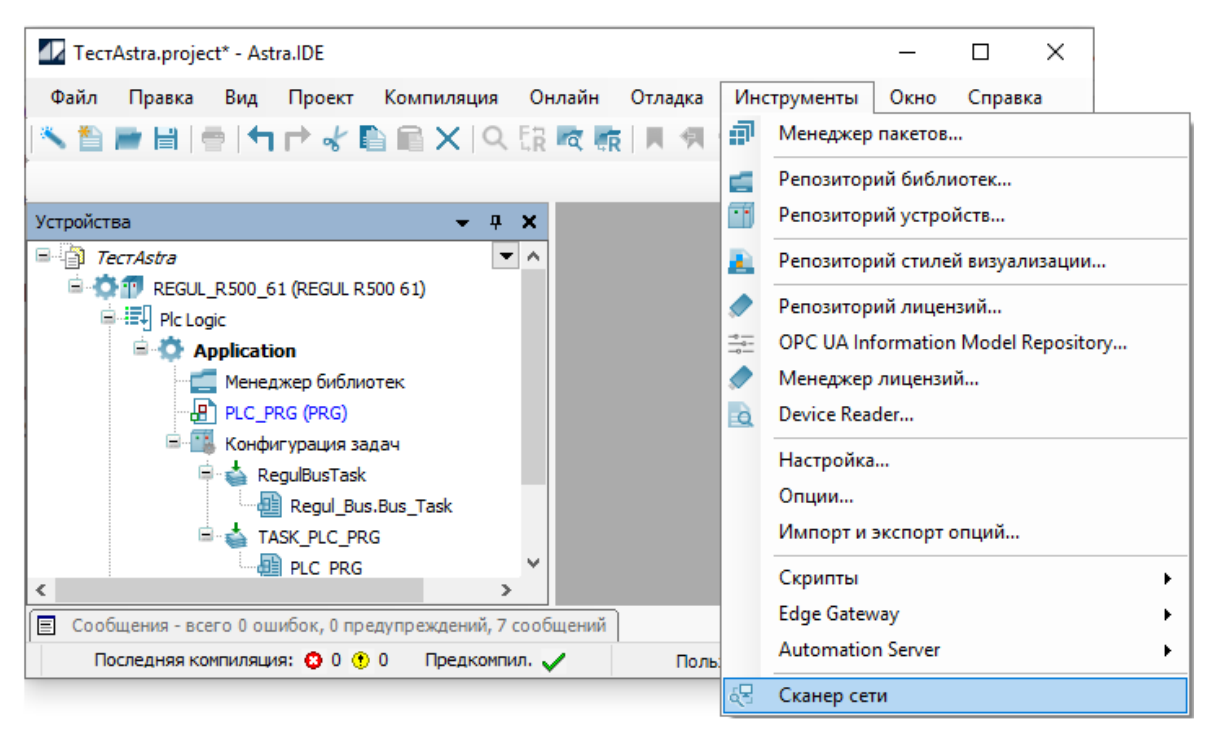

Рисунок 132 – Начало работы по определению сетевых параметров контроллера

<span id="page-134-0"></span>Откроется окно **Сканер сети**. В поле **Выберите сетевое подключение:** выберите значение из раскрывающегося списка, нажмите кнопку *Сканировать*. В результате сканирования сети в поле **Список ПЛК:** появится список всех контроллеров, подключенных к выбранной сети [\(Рисунок 133\)](#page-135-0). Зеленым цветом выделены новые контроллеры, то есть те, которых не было в списке после предыдущего сканирования.

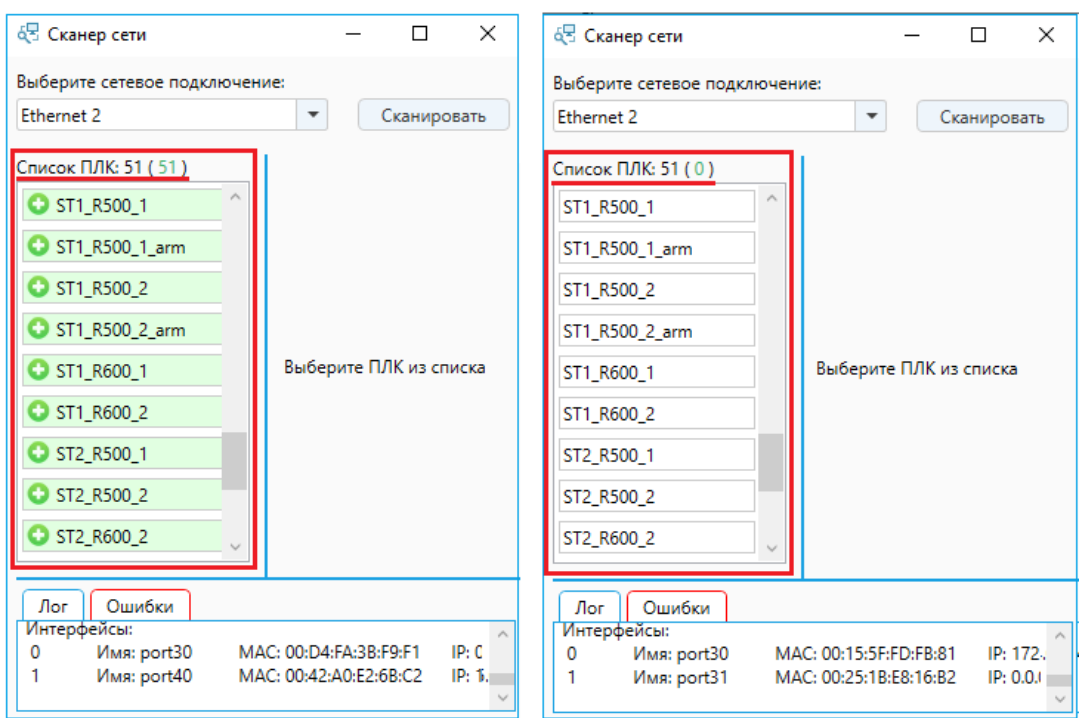

Рисунок 133 – Список контроллеров в сети при первичном сканировании и повторном

<span id="page-135-0"></span>В поле **Список ПЛК:** выберите контроллер, для которого требуется установить параметры соединения [\(Рисунок 134\)](#page-136-0). Чтобы убедиться, что выбран контроллер, который соответствует нужному, нажмите кнопку *Звуковой сигнал.* Контроллер издаст кратковременный звуковой сигнал, сопровождающийся одновременным миганием индикаторов, расположенных на передней панели модуля ЦП:

- серия R200: индикаторы RUN и LDx;
- серия R400: функциональный индикатор (на лицевой панели в верхнем левом углу);
- серия R500: индикаторы RUN, RDD, MBx и LDx;
- серия R600: индикаторы RUN, RDD и LEDх.

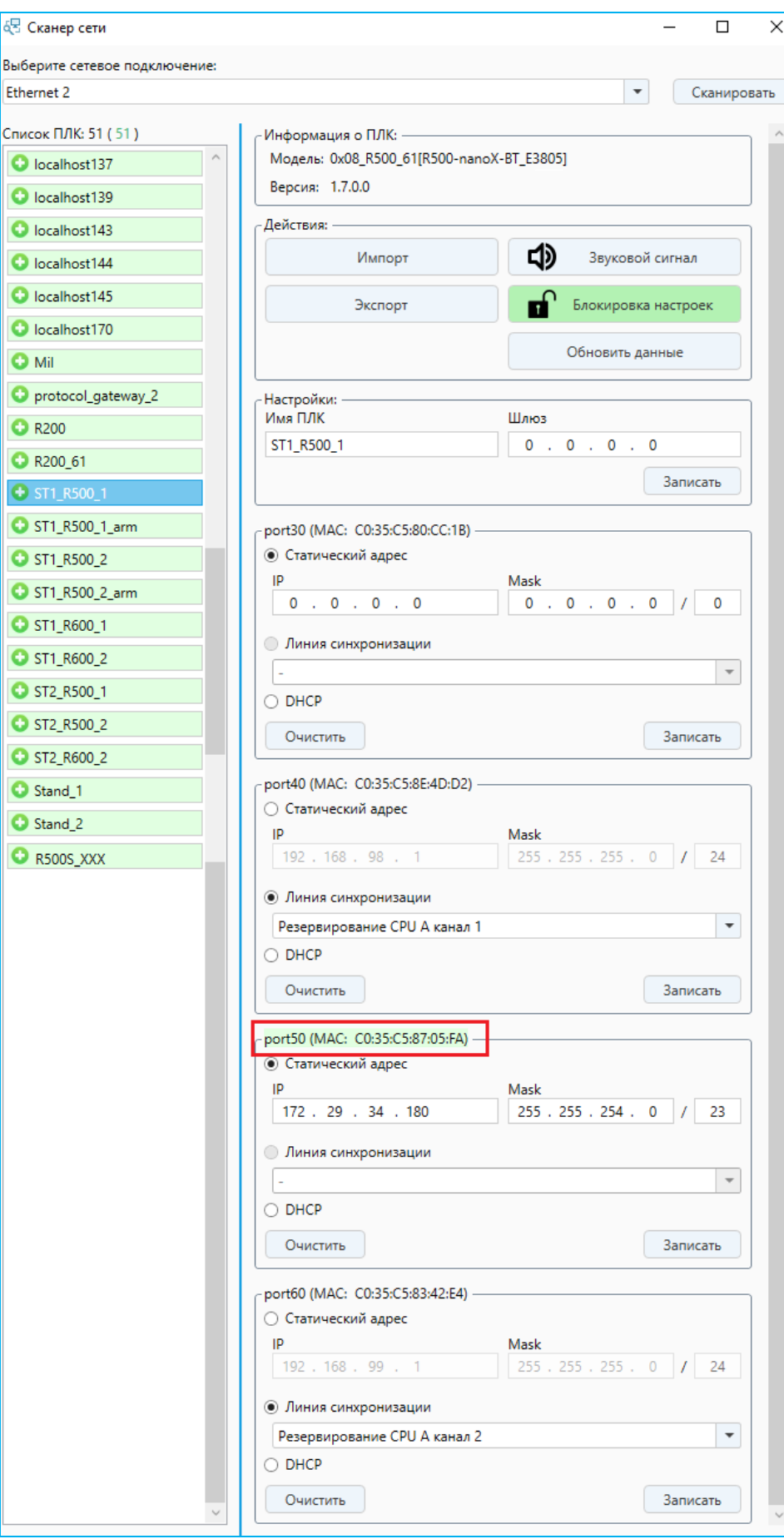

<span id="page-136-0"></span>Рисунок 134 – Информация о контроллере

В области **Информация о ПЛК:** будут отображены сведения о модели и версии контроллера.

В области **Действия**: отображены кнопки команд *Импорт*, *Экспорт*, *Звуковой сигнал*, *Блокировка настроек* и *Обновить данные*.

В области **Настройки**: представлено символьное сетевое имя контроллера и адрес Шлюза.

В областях **port** представлены номер порта, его MAC-адрес и сетевые интерфейсы выбранного контроллера (порты: **port30**…**port60** относятся к модулю ЦП, а **port70**…**port130** – к блокам расширения EU). Зеленым цветом выделен активный порт, то есть с которого контроллер отвечает на сетевые запросы.

При наведении курсора мыши на название активного порта появится всплывающая подсказка о скорости сетевого подключения (Рисунок [135\)](#page-137-0).

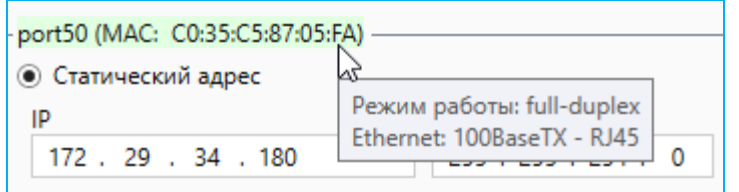

<span id="page-137-0"></span>Рисунок 135 – Информация о скорости сетевого подключения

Если требуется изменить символьное сетевое имя контроллера, то в поле **Имя ПЛК** сотрите существующее название, введите новое, нажмите кнопку *Записать*. Имя может содержать только латинские буквы, цифры и знак подчеркивания «\_».

Если есть необходимость назначить шлюз по умолчанию, то укажите его адрес в поле **Шлюз**, нажмите кнопку *Записать*. Этот адрес шлюза будет действителен для всех сетевых интерфейсов.

**Статический адрес** позволяет редактировать IP-адрес и маску подсети. Для этого в полях **IP** и **Mask** введите IP-адрес и маску подсети.

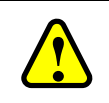

#### **ВНИМАНИЕ!**

Важно, чтобы на портах ПЛК были заданы IP-адреса из разных подсетей

Нажмите кнопку *Записать*. Для удаления данных в полях **IP** и **Mask** нажмите кнопку *Очистить*, поля будут очищены, нажмите кнопку *Записать*.

Есть возможность автоматического конфигурирования IP-адресов на контроллерах, поддерживающих протокол DHCP, чтобы исключить ошибки ручного конфигурирования IPадресов, приводящих к конфликту в сети.

Для назначения IP-адреса автоматически, установите точку в поле **Port** c названием строки **DHCP** (Рисунок [136\)](#page-138-0).

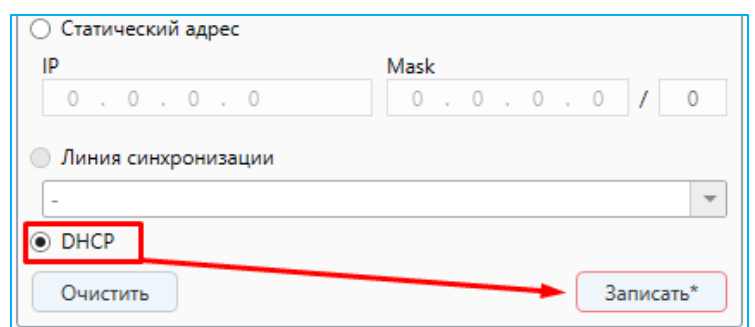

<span id="page-138-0"></span>Рисунок 136 – Включение автоматического конфигурирования IP-адресов

Нажмите кнопку *Записать*, а затем (примерно через 30 сек.) кнопку *Обновить данные* (область **Действия:**). Автоматически будут заполнены поля **IP** и **Mask**. Значение полей будет не доступно для редактирования вручную (Рисунок [137\)](#page-138-1).

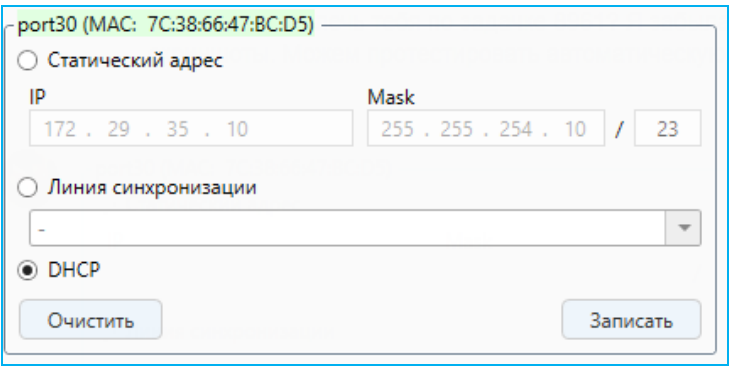

<span id="page-138-1"></span>Рисунок 137 – Автоматическое заполнение полей

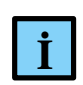

#### **ИНФОРМАЦИЯ**

Для сохранения внесенных изменений на ПЛК необходимо каждый раз нажимать кнопку *Записать* (при этом, будет появляться напоминание - «\*» и контур кнопки будет окрашен в красный цвет).

В резервированных системах, после нажатия кнопки *Записать*, потребуется перезагрузить ЦП для вступления в силу сетевых настроек

Установка точки «**Линия синхронизации**» резервирует порт для синхронизации данных в резервированном контроллере (подробнее см. документ «Конфигурирование резервированной системы на контроллерах серии REGUL RX00. Руководство пользователя»). При этом следует выбрать за каким из двух каналов синхронизации резервируется порт (Рисунок [138\)](#page-139-0).

# **.**

#### **ИНФОРМАЦИЯ**

Начиная с версии 1.7.1.0 отсутствует параметр «**Линия синхронизации**» у ПЛК, не поддерживающих резервирование. Также, при попытке назначить ПЛК один из IP-адресов, предназначенных для резервированных контроллеров (192.168.98.1/24, 192.168.98.2/24, 192.168.99.1/24, 192.168.99.2/24), появится красная подсветка, а при наведении на нее курсора мыши - всплывающая подсказка.

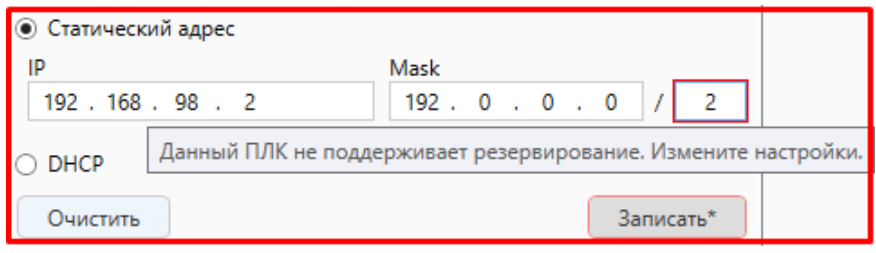

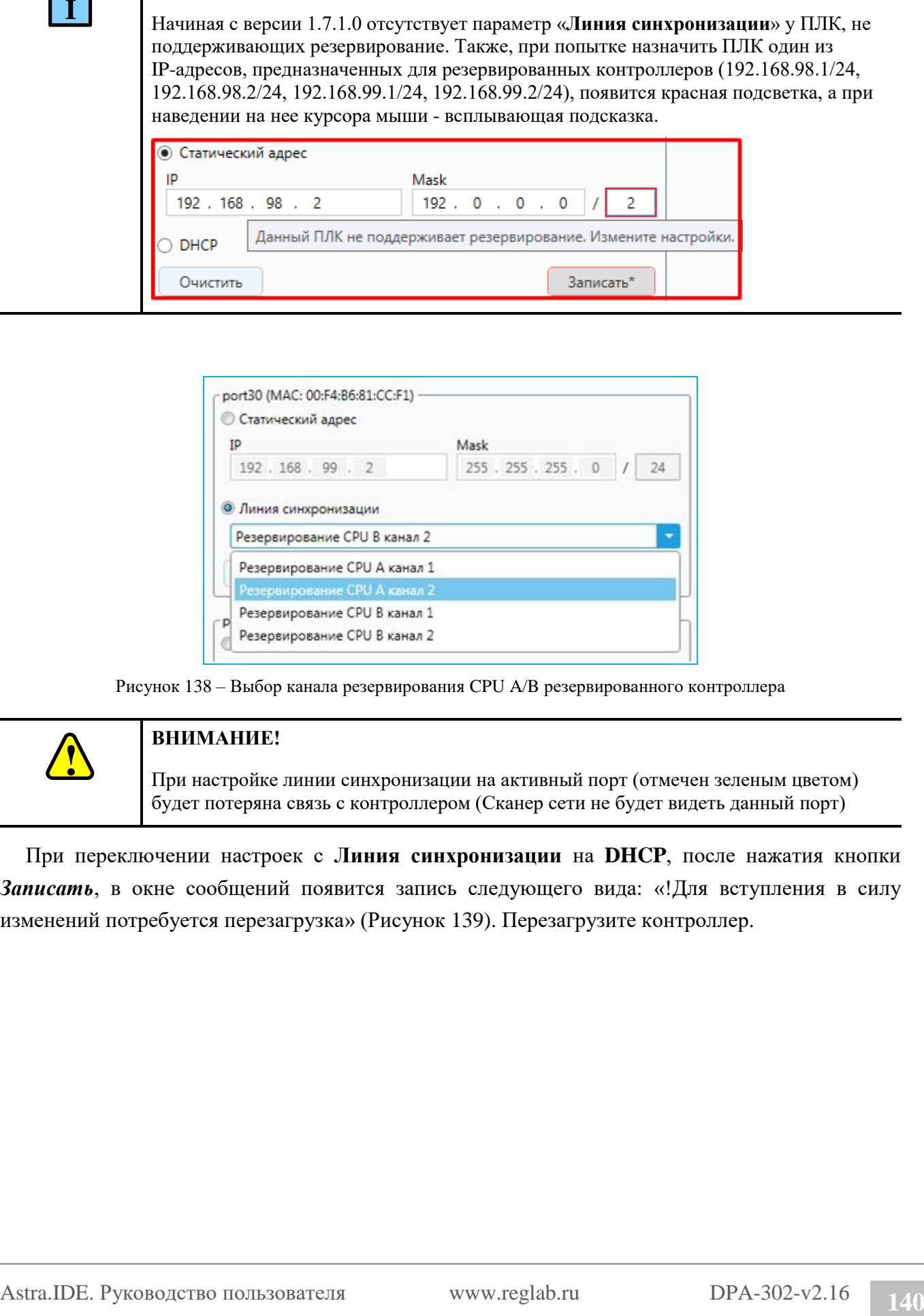

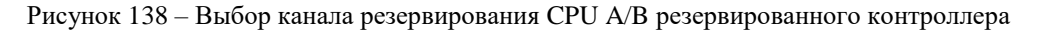

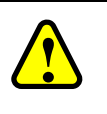

#### <span id="page-139-0"></span>**ВНИМАНИЕ!**

При настройке линии синхронизации на активный порт (отмечен зеленым цветом) будет потеряна связь с контроллером (Сканер сети не будет видеть данный порт)

При переключении настроек с **Линия синхронизации** на **DHCP**, после нажатия кнопки *Записать*, в окне сообщений появится запись следующего вида: «!Для вступления в силу изменений потребуется перезагрузка» (Рисунок [139\)](#page-140-0). Перезагрузите контроллер.

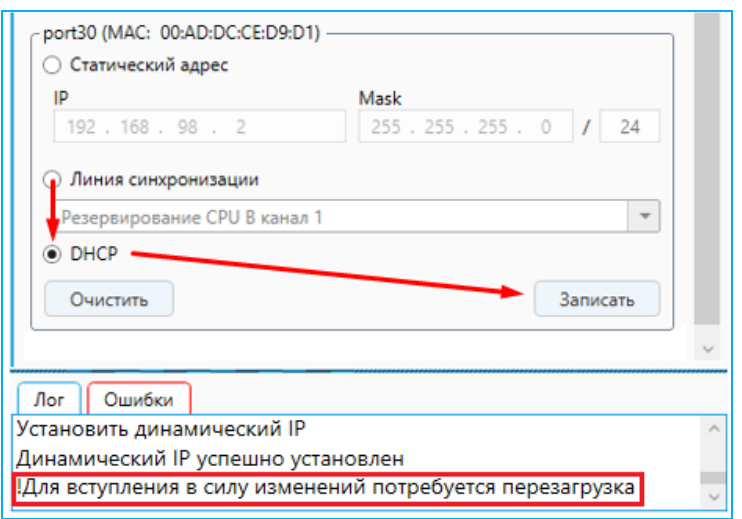

<span id="page-140-0"></span>Рисунок 139 – Изменение настроек

В сканере сети предусмотрены команды **Экспорт** и **Импорт**, избавляющие от необходимости вручную вносить все IP-адреса.

Для сохранения IP-адресов в файл нажмите кнопку *Экспорт*, откроется окно **Экспорт сетевых интерфейсов** (**Save net interfaces settings)**. Определите папку, в которой будет храниться этот файл, задайте ему имя, нажмите кнопку Сохранить.

Для восстановления IP-адресов после обновления системного ПО (или другой процедуры, повлекшей аннулирование настроек контроллера) обратитесь к сканеру сети, найдите нужный контроллер. Далее нажмите кнопку *Импорт*, выберите файл с настройками, нажмите кнопку *Открыть*. Появится диалоговое окно, где будет указан контроллер и перечень настроек (IP-адресов), применяемых к нему. Если эти настройки подходят, нажмите кнопку *Да*. Окно закроется, а значения IP-адресов, масок подсети, шлюз будут автоматически внесены в соответствующие поля. Если настройки не подходят, нажмите кнопку *Нет*. Окно закроется, выберите другой файл.

С помощью кнопки *Блокировка настроек* можно установить запрет на изменение сетевых настроек, если данный функционал поддерживает ПЛК (Рисунок [140\)](#page-140-1).

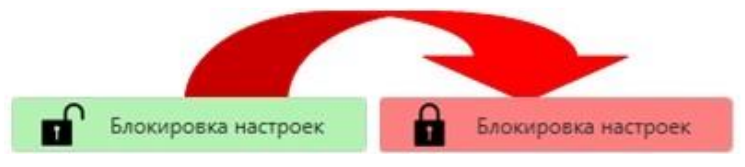

<span id="page-140-1"></span>Рисунок 140 – Кнопка Блокировка настроек в окне сканера сети

При нажатии кнопки всплывет окно подтверждения действия (Рисунок [141\)](#page-141-0).

<span id="page-141-0"></span>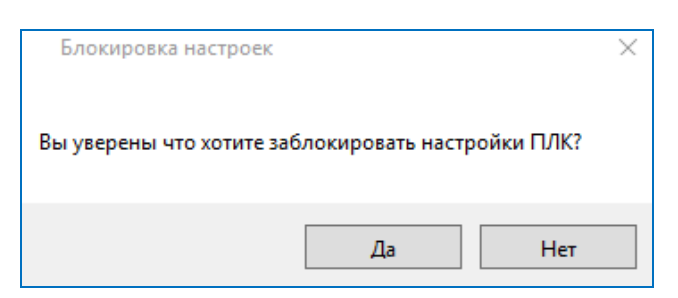

Рисунок 141 – Окно подтверждения блокировки настроек

Нажмите кнопку «**Да»** и все элементы управления станут тусклыми и не доступными для изменения, кроме кнопки *Звуковой сигнал*.

Кнопка *Звуковой сигнал* предназначена для получения звукового отклика от соответствующего ПЛК, сопровождающегося одновременным миганием соответствующих индикаторов.

Если необходимо снять блокировку настроек, выполните следующее:

- установите соединение с контроллером (смотри раздел «Установка соединения с контроллером»);
- пройдите на вкладку **Сервис ПЛК Системные параметры** и нажмите кнопку (*Обновить*). Выберите вкладку: **Простой режим** или **Экспертный режим**;
- на вкладке **Простой режим** в поле *global* c названием строки *Запрет на изменение сетевых настроек* снимите флажок и нажмите кнопку **Сохранить** (Рисунок [142\)](#page-141-1);

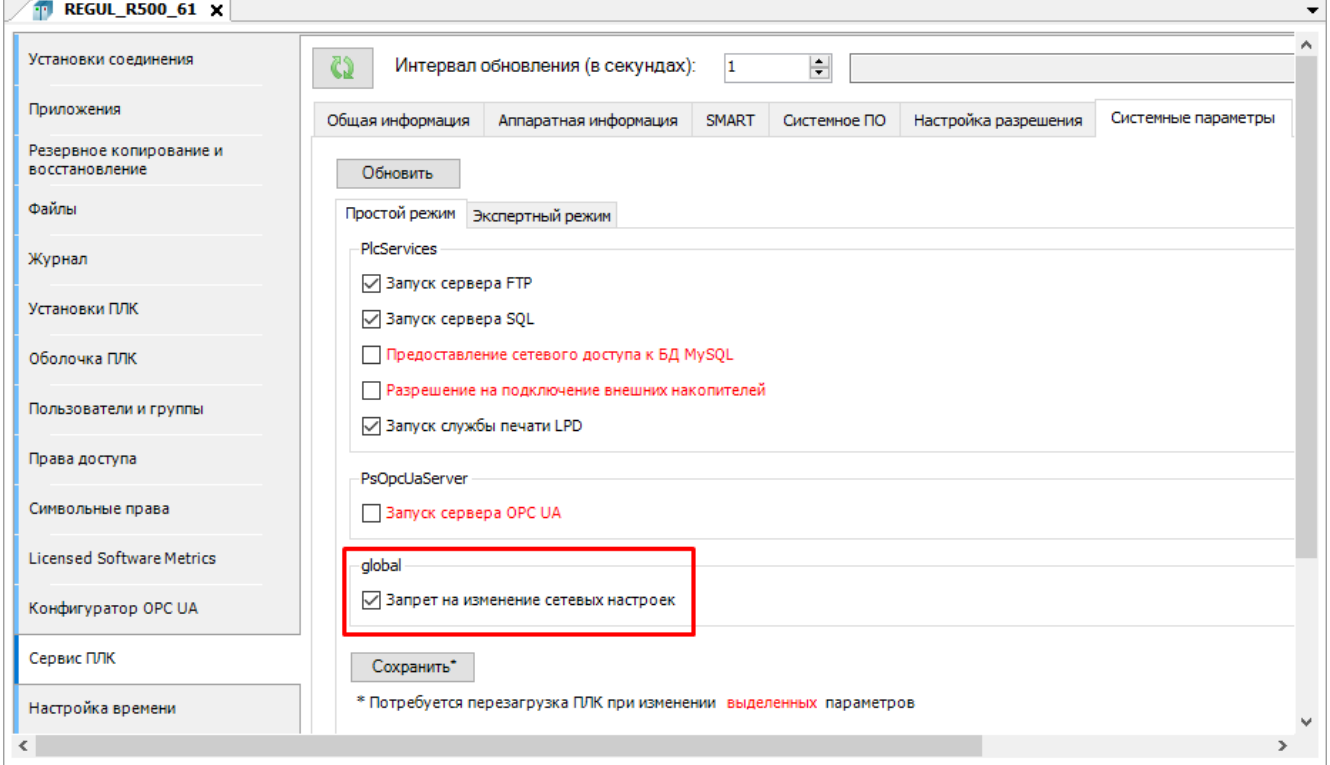

<span id="page-141-1"></span>Рисунок 142 – Снятие запрета на изменение сетевых настроек, вкладка простого режима

 либо на вкладке **Экспертный режим** выберите название каталога конфигурационного файла **etc/network.cfg** (см. «Приложение В»). Удалите строку, выделенную красным цветом и нажмите кнопку **Сохранить** (Рисунок [143\)](#page-142-0).

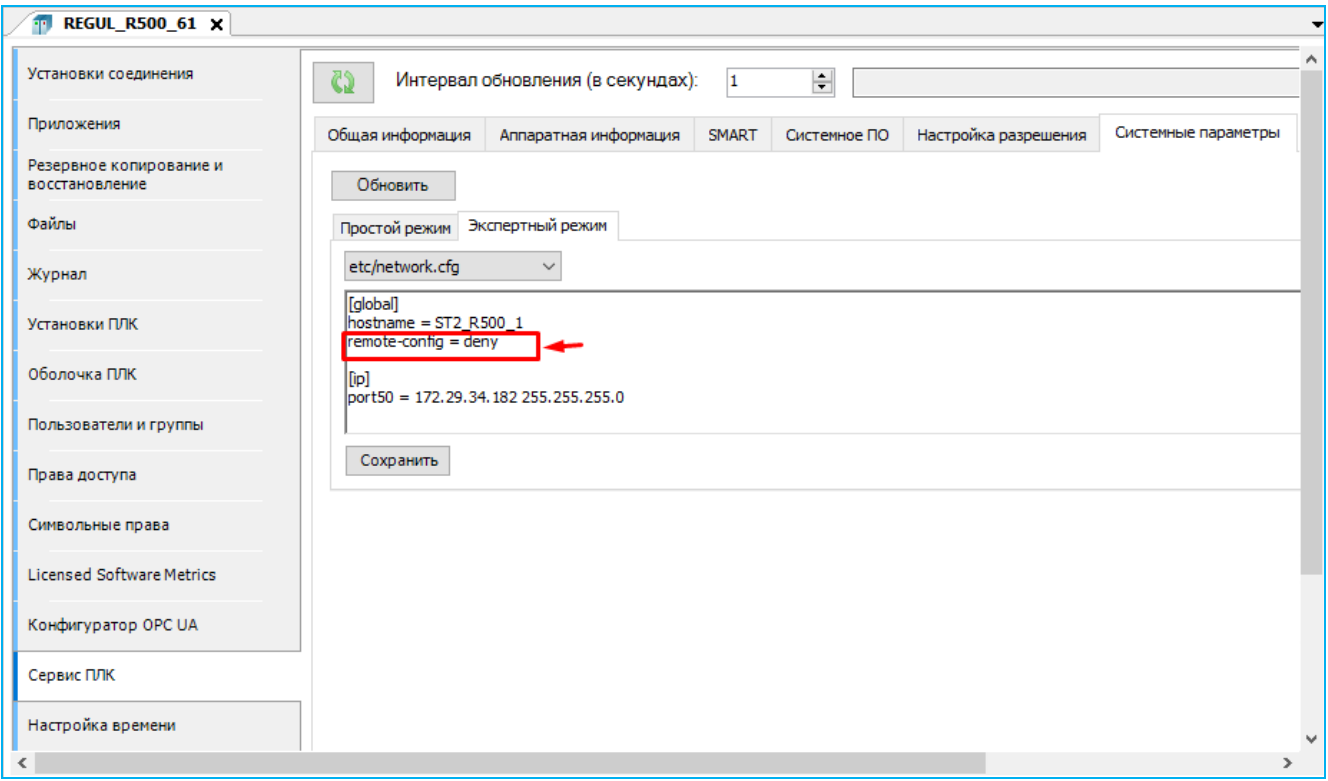

<span id="page-142-0"></span>Рисунок 143 – Снятие запрета на изменение сетевых настроек, вкладка экспертного режима

При внесении изменений в одном из двух режимов, для актуализации изменений в другом режиме, нажмите кнопку **Обновить**.

Для продолжения работы по подключению контроллера к сети закройте окно **Сканер сети**, нажав кнопку  $\times$  в правом верхнем углу.

# **Установка MAC-адресов на сетевые интерфейсы модулей ЦП**

Если требуется установить MAC-адрес на сетевой интерфейс модуля ЦП, выполните следующие действия [\(Рисунок 144\)](#page-143-0):

- установите соединение с контроллером (смотри раздел «Установка соединения с контроллером»);
- пройдите на вкладку **Сервис ПЛК Системные параметры** и нажмите кнопку (*Обновить*). Выберите вкладку **Экспертный режим**;
- выберите название каталога конфигурационного файла **etc/network.cfg** (см. «Приложение В»). Добавьте секцию [mac] с необходимым значением;
- нажмите кнопку **Сохранить**.

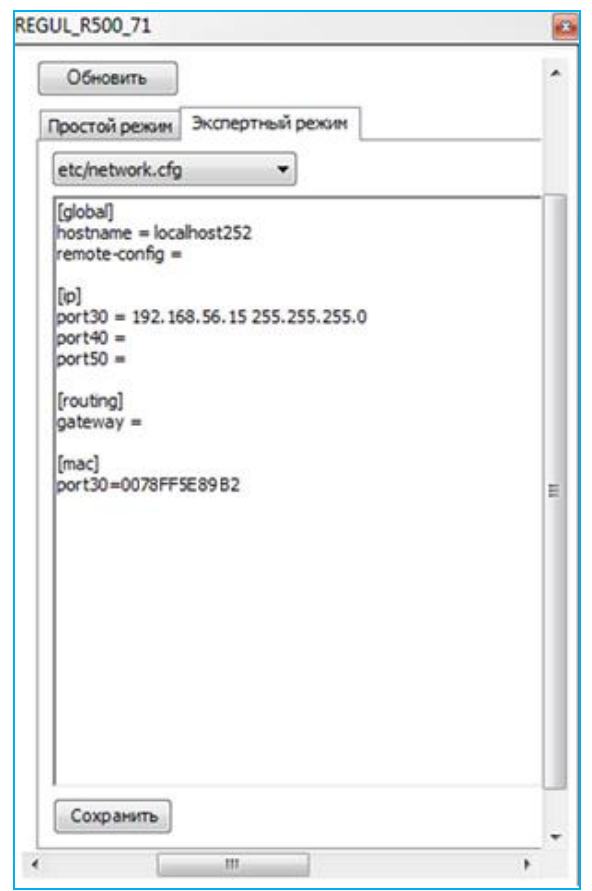

<span id="page-143-0"></span>Рисунок 144 – Добавление MAC-адреса в конфигурационном файле network.cfg.

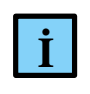

#### **ИНФОРМАЦИЯ**

В случае, если для порта не задан или задан некорректный адрес, адрес устанавливается из файла random.mac

#### **Установка дополнительных IP-адресов**

Установить дополнительные IP-адреса и маску сетевого интерфейса можно путем назначения псевдонима (alias). Функция IP аlias позволяет использовать псевдонимы IP на любом активном интерфейсе для разделения сети на различные подсети.

Для установки дополнительных IP-адресов, выполните следующие действия (Рисунок [145\)](#page-144-0):

- установите соединение с контроллером (смотри раздел «Установка соединения с контроллером»);
- пройдите на вкладку **Сервис ПЛК Системные параметры** и нажмите кнопку (*Обновить*). Выберите вкладку **Экспертный режим**;
- выберите название каталога конфигурационного файла **etc/network.cfg**  (см. «Приложение В»). Добавьте в секцию [ip] необходимое количество строк, согласно описанию:

```
[ip]portXX.N=<ip-адрес> <маска>
```
где N – номер дополнительно IP-адреса, нумерация начинается с «0».

нажмите кнопку **Сохранить**.

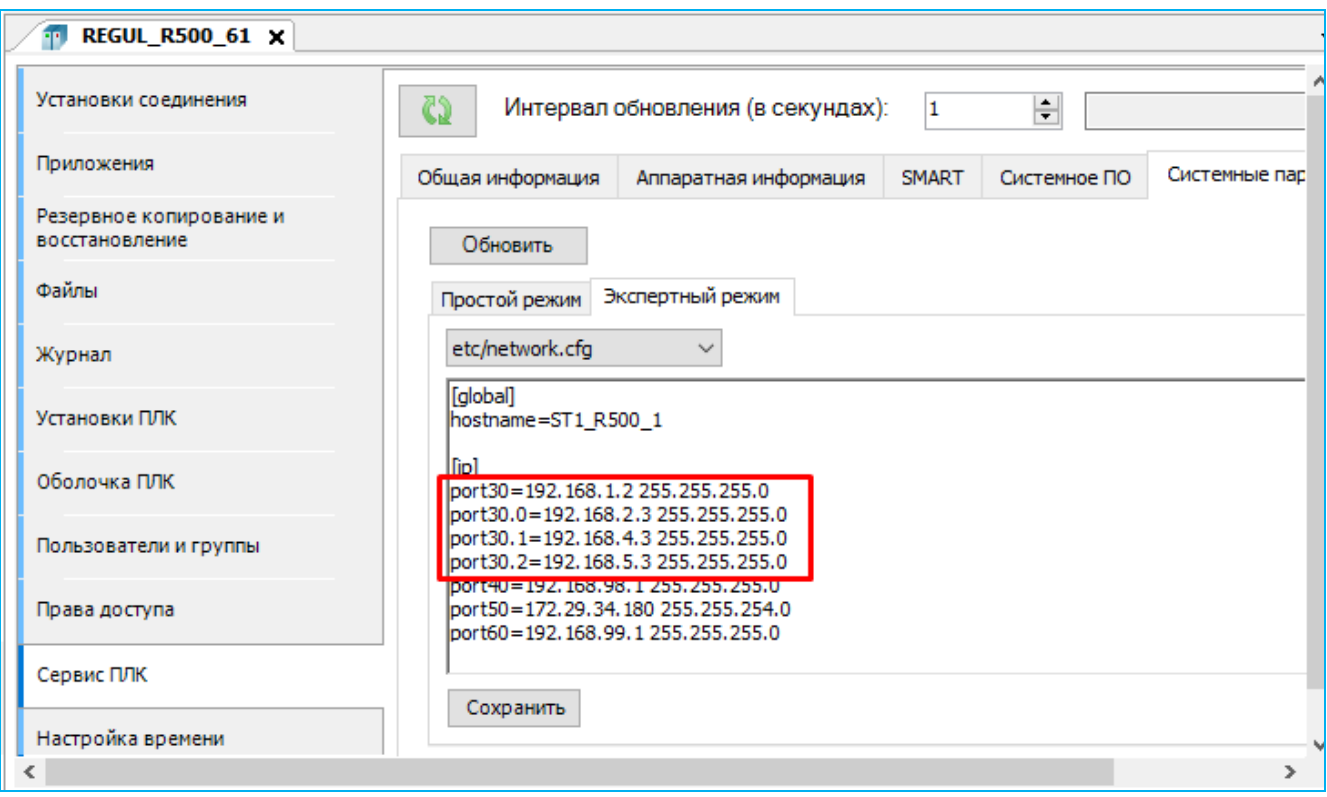

Рисунок 145 – Установка дополнительных IP-адресов

# **Установка соединения с контроллером**

В среде разработки Astra.IDE используется понятие **шлюз (gateway)**. Только через него среда разработки Astra.IDE может установить соединение с контроллером. По сути, шлюз (gateway) – это устройство для сопряжения компьютерных сетей, использующих разные протоколы. Таким шлюзом может быть локальный ПК разработчика, может быть другой ПК в сети, имеющий прямое соединение с контроллером. На таком gateway-устройстве должна быть запущена коммуникационная служба Gateway Server.

Откройте проект. В окне **Устройства** в дереве устройств выберите настраиваемый контроллер, дважды щелкните по нему. В правой части окна появится главная вкладка параметров устройства, где по умолчанию открыта внутренняя вкладка **Установки соединения** [\(Рисунок 146\)](#page-145-0).

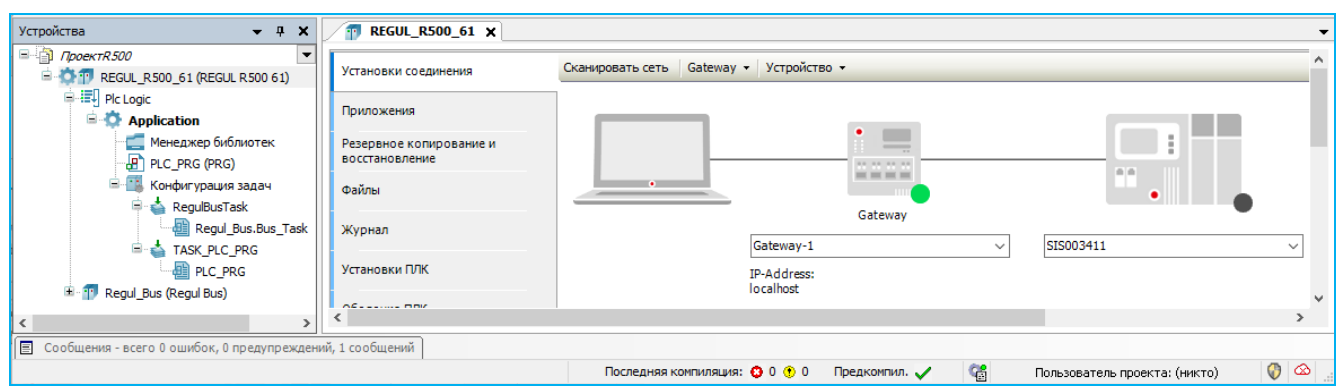

Рисунок 146 – Вкладка установок соединения

<span id="page-145-0"></span>Выберите шлюз (gateway) из раскрывающегося списка. Локальный шлюз (gateway) доступен сразу, он автоматически запускается при старте сервиса Gateway.

При нормальной (штатной) работе шлюза (gateway) маркер рядом с его схематическим изображением окрашен в зеленый цвет, в противном случае – в красный. Черный маркер означает, что соединение еще не определено.

При отсутствии в списке нужного шлюза (gateway) его можно создать. Для этого выберите **Gateway Add new gateway…(Добавить новый gateway…)** Откроется окно **Gateway** [\(Рисунок 147\)](#page-145-1).

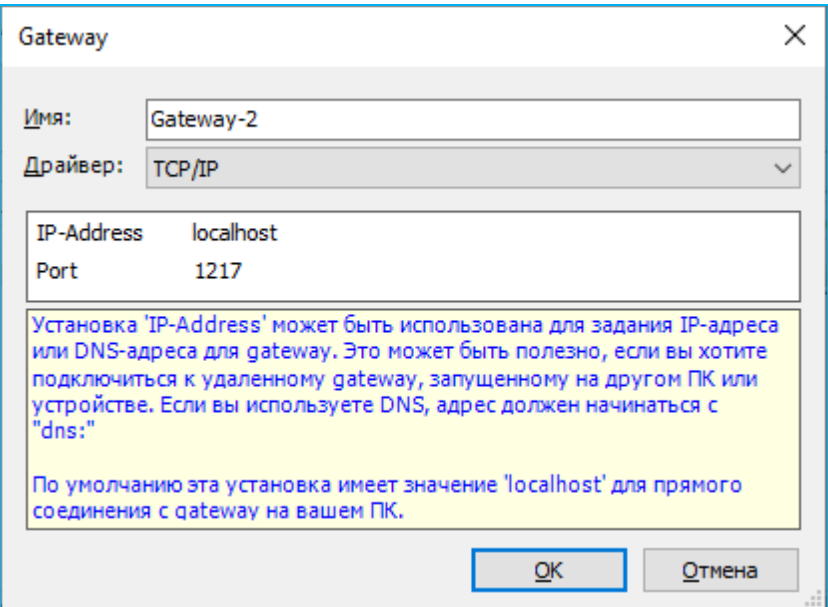

Рисунок 147 – Добавление нового gateway

<span id="page-145-1"></span>Нужно задать имя шлюза (gateway) и его IP-адрес (двойной щелчок в поле **IP-Address** позволяет отредактировать значение в этом поле). Для локальной сети – это localhost или адрес локальной сети, для удаленной сети - соответствующий адрес.

Установку **Port** в локальной сети следует оставить без изменений (подлежит изменению только в случае, когда стандартный порт заблокирован). Для удаленной сети используются порты:

- UDP 1740-1743 для broadcast запросов;
- $-$  TCP 1217 для gateway;
- TCP 11740-11743 для соединения с ПЛК.

Для добавления или удаления шлюза (gateway) используйте Gateway  $\rightarrow \rightarrow$  Manage **gateway…(Управление gateway…)** Откроется окно, где существующие шлюзы (gateway) можно расставить в нужном порядке с помощью кнопок *Переместить вниз* и *Переместить вверх*. При этом объект, расположенный самым первым, будет являться шлюзом (gateway) по умолчанию для новых проектов и устройств. Для добавления gateway воспользуйтесь кнопкой *Добавить*, откроется окно **Gateway** (описано выше, [Рисунок 147\)](#page-145-1). Кнопка *Удалить* позволяет удалить шлюз (gateway).

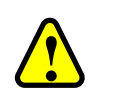

### **ВНИМАНИЕ!**

Программа не запрашивает подтверждения на удаление

После того, как определен шлюз (gateway), через сканирование сети необходимо определить канал к целевому устройству (контроллеру), который следует подключить через заданный шлюз (gateway).

### **Сканирование сети**

Нажмите кнопку *Scan network…(Сканировать сеть)* Откроется окно **Выбор устройства** [\(Рисунок 148\)](#page-146-0).

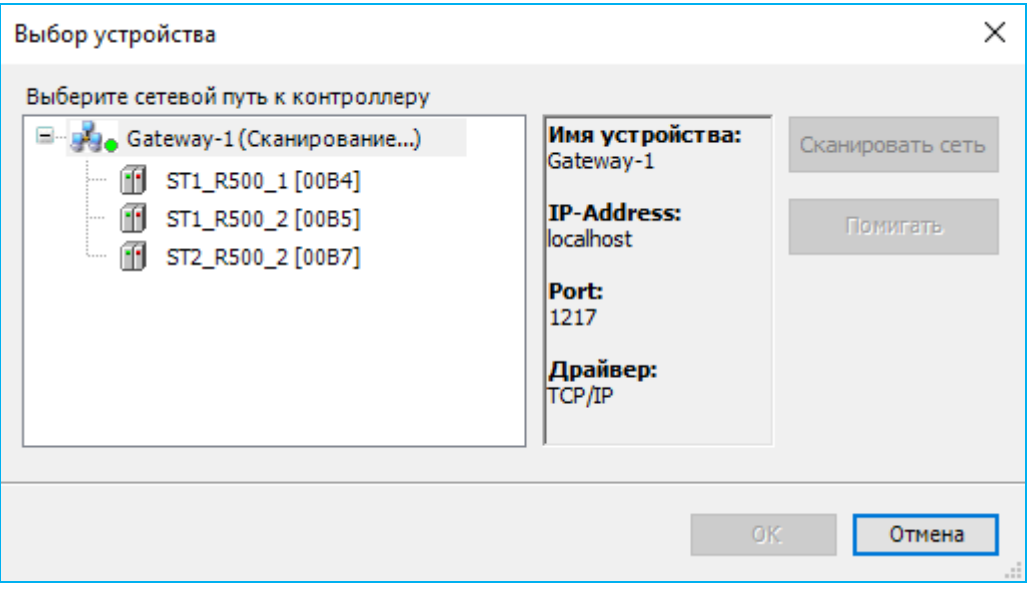

<span id="page-146-0"></span>Рисунок 148 – Сканирование локальной сети

Подождите несколько секунд, пока кнопка *Сканировать сеть* станет активной. Нажмите ее чтобы получить актуальный список подключенных устройств. Выполнить команду можно также двойным щелчком мыши по элементу gateway.

Пока шлюз (gateway) работает нормально, он помечен зеленым маркером **вете**, в противном случае – красным . Серый маркер указывает на то, что шлюз (gateway) еще не подключен (некоторые коммуникационные протоколы не позволяют опрашивать состояние шлюза, поэтому его статус не может быть отображен).

В результате сканирования будут показаны все устройства, доступные в сети (локальной или удаленной). Если нужного устройства нет в списке, то закройте окно **Выбор устройства** и выполните одно или несколько следующих действий:

- проверьте физическое подключение контроллера к сети;
- проверьте, правильно ли указан IP-адрес контроллера;
- на вкладке **Установки соединения** выберите **Device** (**Устройство**) **Опции** и снимите флажок в пункте **Filter network scans by target ID (Скан сети по ID Taргета)** (или убедитесь, что он не установлен).

Еще раз просканируйте сеть. Если устройство в списке обозначено бледно-серым значком, при этом недоступно для выбора, это означает, что оно не соответствует типу выбранного контроллера. Выберите нужный контроллер, в правой части окна появится информация о нем [\(Рисунок 149\)](#page-147-0).

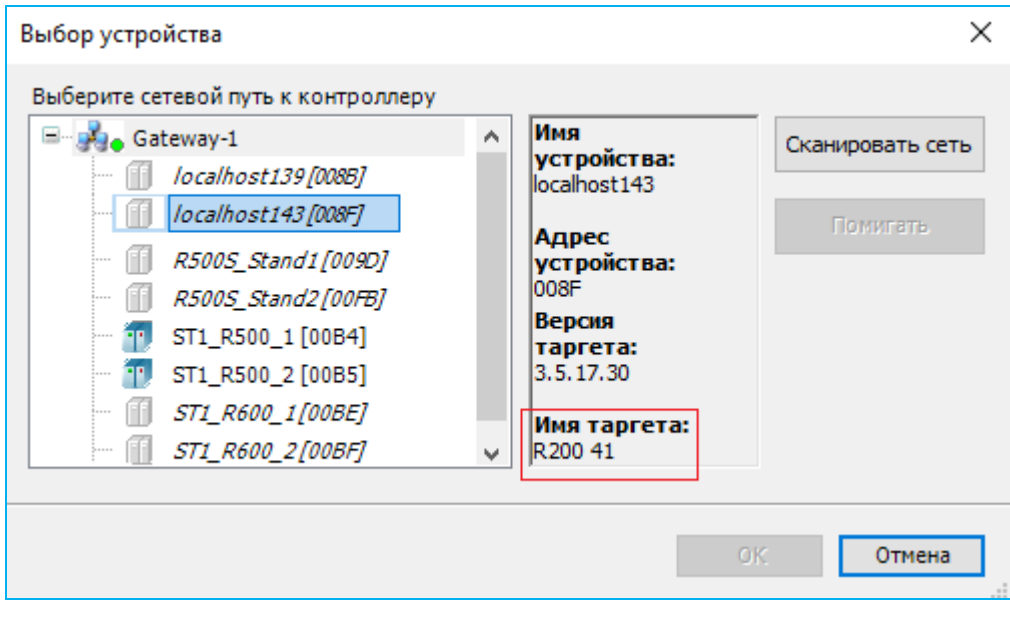

Рисунок 149 – Контроллер недоступен для выбора

<span id="page-147-0"></span>В окне **Устройства** в дереве устройств обновите тип контроллера (в контекстном меню пункт **Обновить устройство…**), выбрав для него ту же модель, что указана в поле **Имя таргета:** [\(Рисунок 149\)](#page-147-0).

Повторите сканирование сети. Просмотрите список всех устройств в сети и выберите нужный контроллер. Нажмите кнопку *ОК*.

### **Авторизация при подключении к ПЛК**

### До версии 1.7.0.0

После выбора нужного контроллера, будет открываться окно **Вход в систему** (Рисунок [150\)](#page-148-0). Для установки соединения с ПЛК необходимо будет ввести имя пользователя (учетную запись) – *Administrator*, с предварительно заданным по умолчанию паролем *Administrator* (заводская настройка). Данная учетная запись обладает максимальными правами.

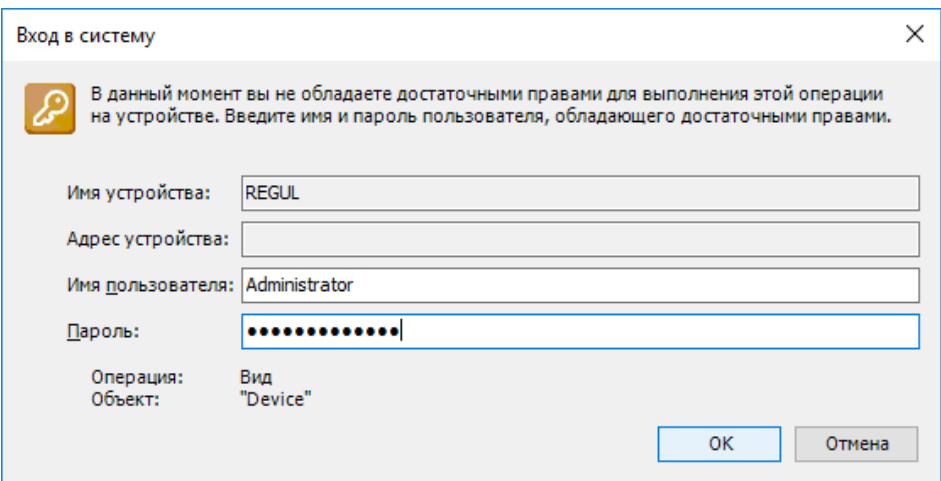

<span id="page-148-0"></span>Рисунок 150 – Окно входа в систему

После успешной авторизации откроется окно с требованием сменить пароль учетной записи *Administrator*. В дальнейшем, при повторных подключениях к ПЛК, будет использоваться новый пароль (Рисунок [151\)](#page-148-1).

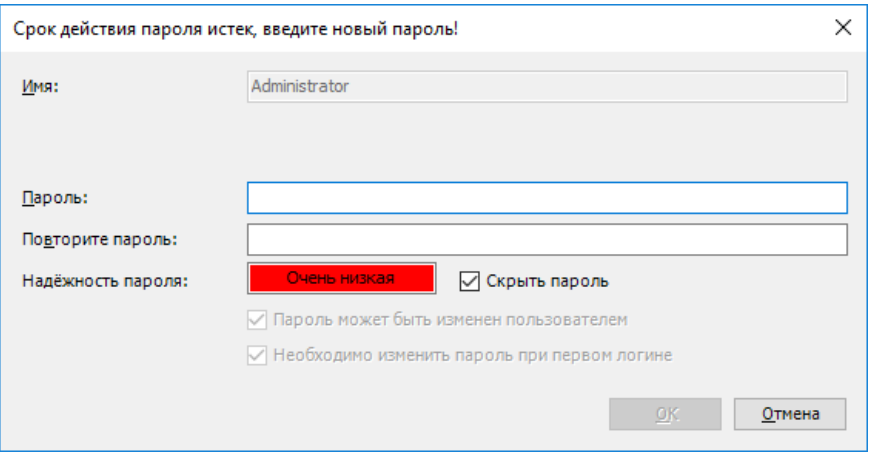

<span id="page-148-1"></span>Рисунок 151 – Окно ввода нового пароля

После подтверждения окно закроется, произойдет переход обратно в главное окно программы, где на вкладке параметров устройства возле схематического изображения

устройства должен стоять зеленый маркер (устройство работает нормально), показан адрес устройства и его параметры [\(Рисунок 152\)](#page-149-0).

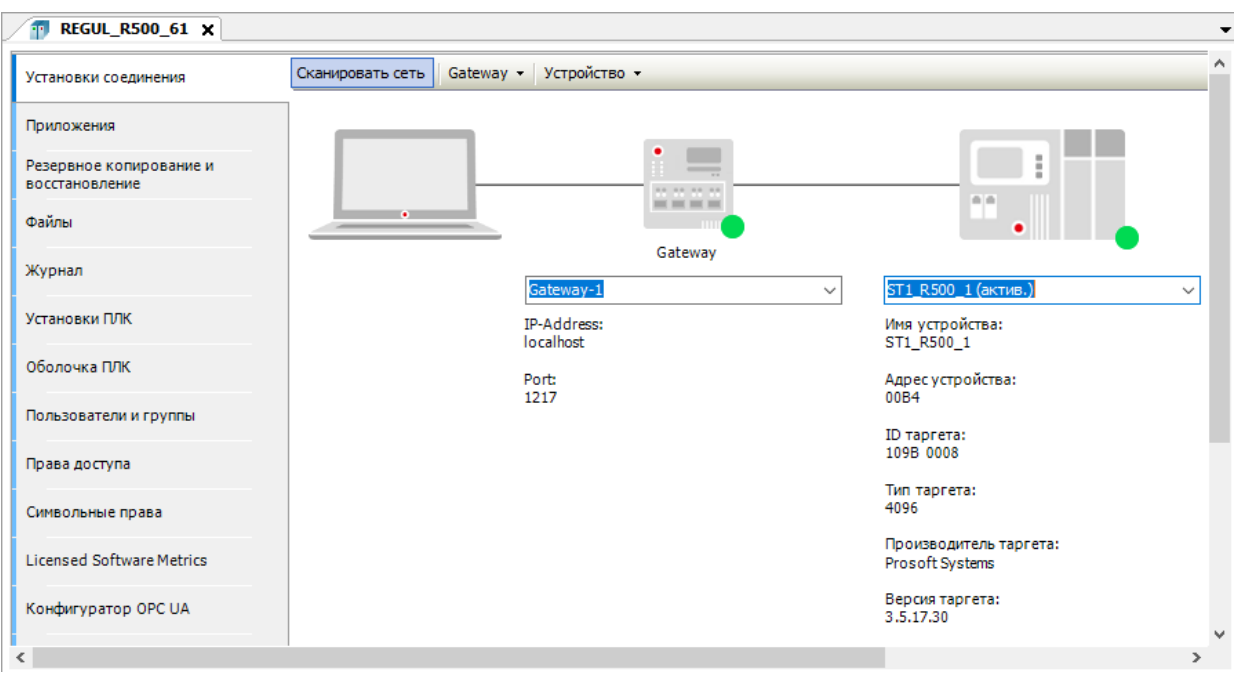

Рисунок 152 – Контроллер найден в локальной сети и выбран в качестве активного

<span id="page-149-0"></span>Сбросить пароль учетной записи до заводского можно двумя способами: через ПО Astra.IDE или сервисный режим контроллера (см. подраздел «Сервисный режим контроллера» пункт «Алгоритм сброса к заводским настройкам»).

Сервисный режим используют, когда нет возможности подключения к контроллеру через Astra.IDE.

Сброс через ПО Astra.IDE производится следующим образом:

 в окне дерева устройств поместите курсор на название контроллера **REGUL…**, нажмите правую кнопку мыши (Рисунок [153\)](#page-150-0);

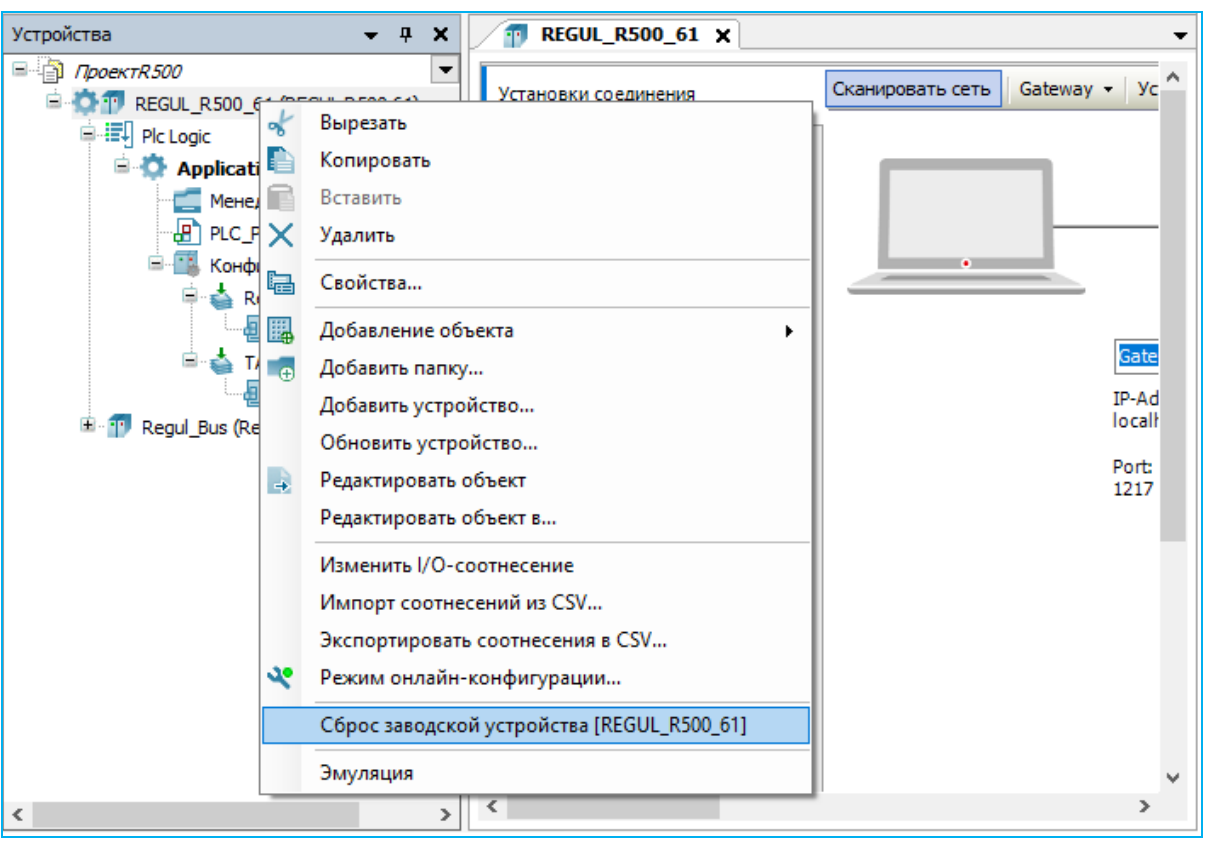

<span id="page-150-0"></span>Рисунок 153 – Контекстное меню устройства

 в появившемся контекстном меню выберите пункт **Сброс заводской устройства [REGUL…].** Откроется окно подтверждения операции (Рисунок [154\)](#page-150-1);

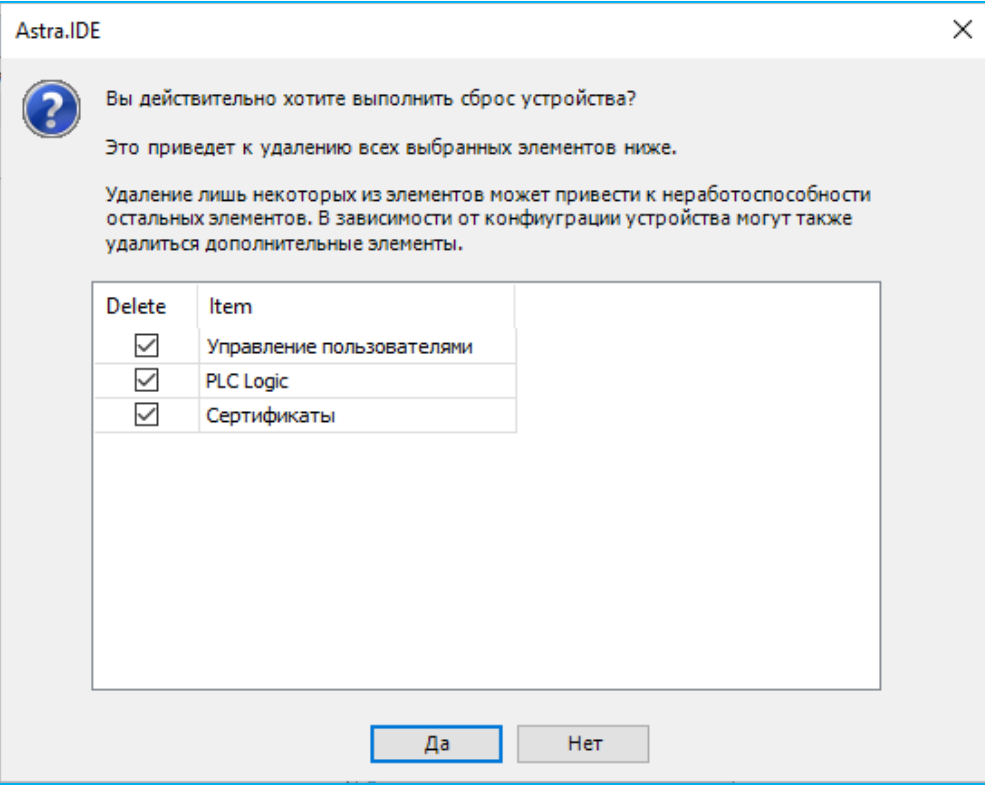

<span id="page-150-1"></span>Рисунок 154 – Окно подтверждения операции

- определите необходимый объем удаления дополнительных элементов, установив/сняв флажок в поле напротив соответствующего элемента;
- нажмите кнопку **ДА**. Теперь при повторном подключении к ПЛК откроется окно **Вход в систему** с заводскими настройками, описанными выше. Контроллер сбросится до заводских настроек. Все приложения и переменные будут удалены с контроллера.

### Начиная с версии 1.7.0.0

После выбора нужного контроллера, будет открываться информационное окно **Astra.IDE** (Рисунок [155\)](#page-151-0). Для первоначального подключения необходимо активировать управление пользователями и задать параметры. Ознакомтесь с информацией и подтвердите активацию управления пользователями, нажав на кнопку **Yes**.

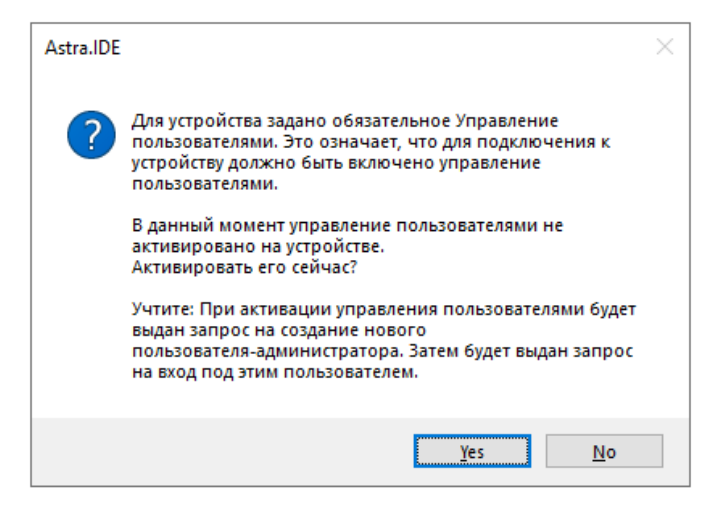

Рисунок 155 – Информационное окно по активации управления пользователями

Появится окно **Добавить пользователя устройства** (Рисунок [156\)](#page-151-1).

<span id="page-151-0"></span>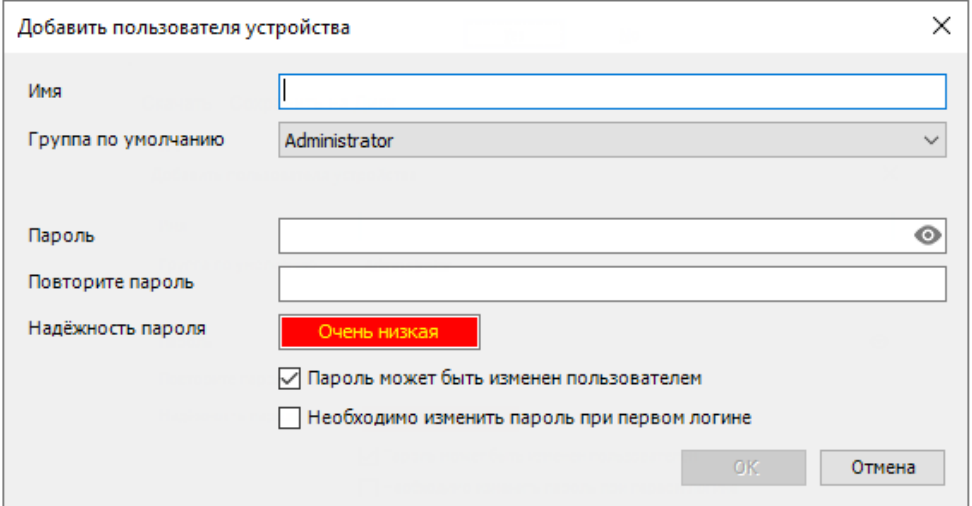

<span id="page-151-1"></span>Рисунок 156 – Добавление пользователя устройства

Введите имя и задайте пароль для учетной записи (Рисунок [157\)](#page-152-0), которая будет обладать максимальными правами (администратор). Нажмите на кнопку **OК.**

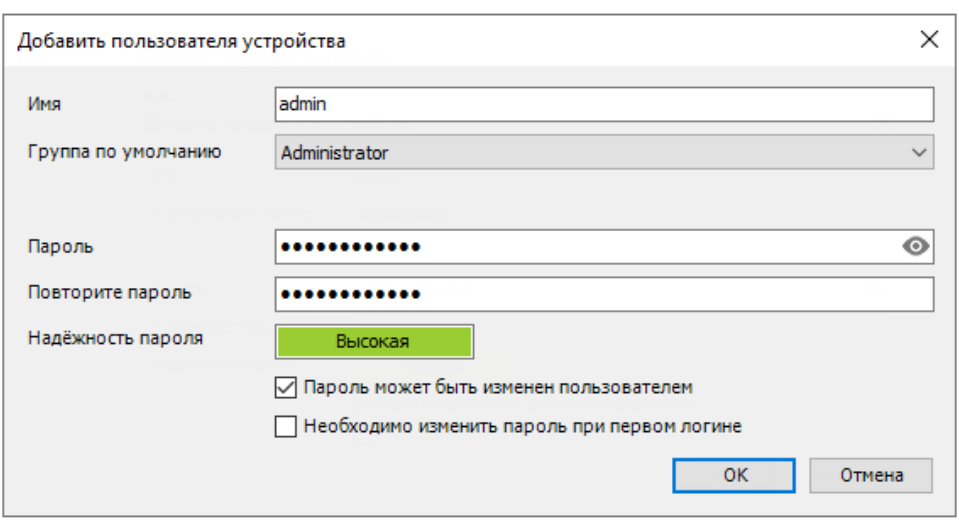

<span id="page-152-0"></span>Рисунок 157 – Ввод данных учетной записи

Откроется окно **Вход в систему** (Рисунок [158](#page-152-1)**)** Для установки соединения с ПЛК введите ранее заданное имя пользователя (учетную запись) и пароль.

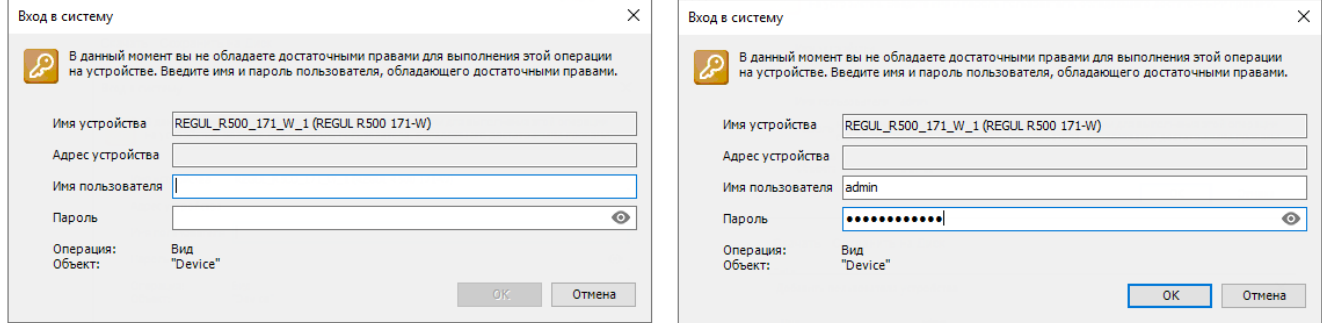

<span id="page-152-1"></span>Рисунок 158 – Окно входа в систему

Если ранее был установлен флажок в поле **Необходимо изменить пароль при первом логине**, то, после успешной авторизации, откроется окно с требованием сменить пароль учетной записи (Рисунок [159\)](#page-152-2). В дальнейшем, при повторных подключениях к ПЛК, будет использоваться новый пароль.

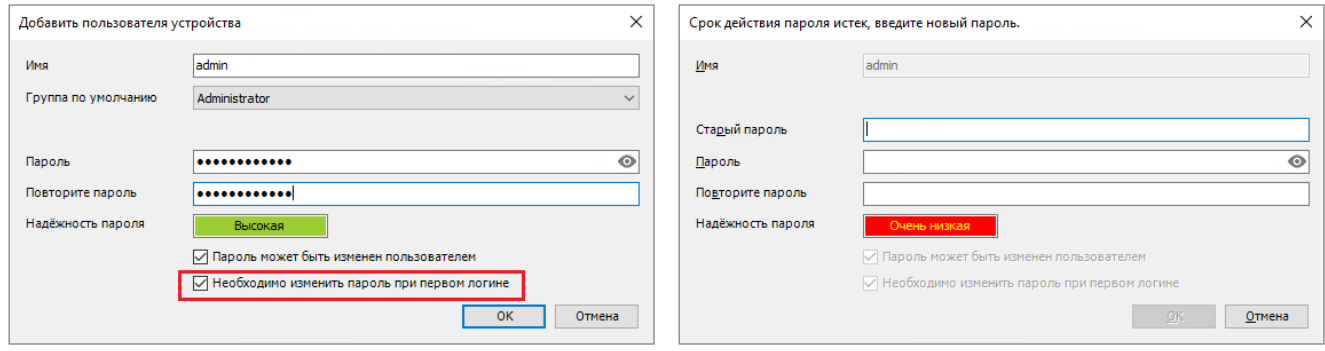

<span id="page-152-2"></span>Рисунок 159 – Смена пароля при первом логине. Окно ввода нового пароля

В дальнейшем изменить пароль учетной записи можно двумя способами: через ПО Astra.IDE или сбросив контроллер до заводского состояния из сервисного режима контроллера (см. описание выше).

## **Конфигурирование авторизации**

Для включения/выключения процедуры авторизации необходимо выполнить следующие действия:

- установите соединение с ПЛК (см. описание выше);
- дважды щелкните левой кнопкой мыши по названию контроллера в окне дерева устройств и в правой части окна появится вкладка **Установки соединения**.
- выберите **Устройство**  (**Device**) **Change communication policy…(Изменить политику соединения…).** Откроется окно следующего вида (Рисунок [160\)](#page-153-0):

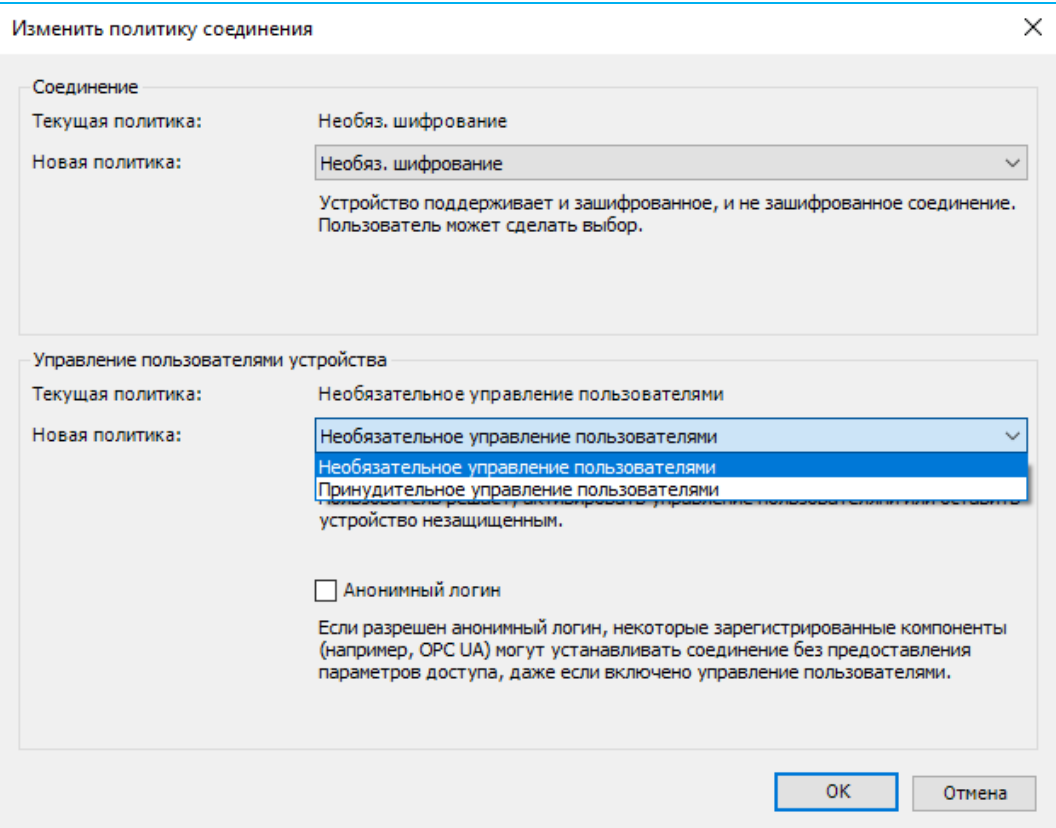

<span id="page-153-0"></span>Рисунок 160 – Окно изменения политики соединения

- в области **Управление пользователями устройства (Device User Management)** в поле **Текущая политика (Current policy):** отображается текущее состояние политики управления пользователями (по умолчанию **Принудительное управление пользователями (Enforced user management)).** Для изменения политики выберите в выпадающем списке в поле **Новая политика** (**New policy)** необходимый вариант:
	- o **Необязательное управление пользователями (Optional user management)** авторизация выключена (устройство не защищено).
	- o **Принудительное управление пользователями (Enforced user management)** авторизация включена.

Установив флажок в поле Анонимный логин, пользователь разрешает определенным зарегистрированным компонентам (например, OPC UA) подключаться к контроллеру без предоставления каких-либо учетных данных. Даже если анонимный доступ к ОРС UA разрешен, созданное управление пользователями устройства для контроллера остается активным.

Для выключения процедуры авторизации выберите пункт Необязательное управление пользователями (Optional user management) и нажмите кнопку ОК. Далее произведите сброс до заводского состояния (поместите курсор на название контроллера REGUL... Сброс заводской устройства [REGUL...]⇒ нажмите кнопку ДА). Теперь при повторном подключении к ПЛК окно Вход в систему будет отсутствовать.

Для включения обратно процедуры авторизации выберите пункт Принудительное управление пользователями (Enforced user management) и нажмите кнопку ОК. Теперь при повторном подключении к ПЛК откроется окно Вход в систему с заводскими настройками (имя пользователя – Administrator, пароль – Administrator).

### Поиск устройства по IP-адресу

В программе предусмотрена возможность подключения к контроллеру непосредственно по IP-адресу, то есть нет необходимости сканировать сеть, выбирать устройство из списка найденных устройств.

Первый вариант: в поле, расположенном под изображением контроллера, введите «имя устройства» либо адрес устройства, либо его IP-адрес. Нажмите клавишу *Enter*. Если адрес/имя указан верно, контроллер будет найден, будут отображены его адрес и параметры.

Второй вариант: настроить список «любимых устройств» - список устройств, настройки подключения к которым будут сохранены, и подключаться к ним можно без сканирования сети. Выберите Device  $\blacktriangledown$  (Устройство)  $\Rightarrow$  Опции  $\blacktriangleright$   $\Rightarrow$  Управлять избранными устройствами... Откроется окно следующего вида (Рисунок 161):

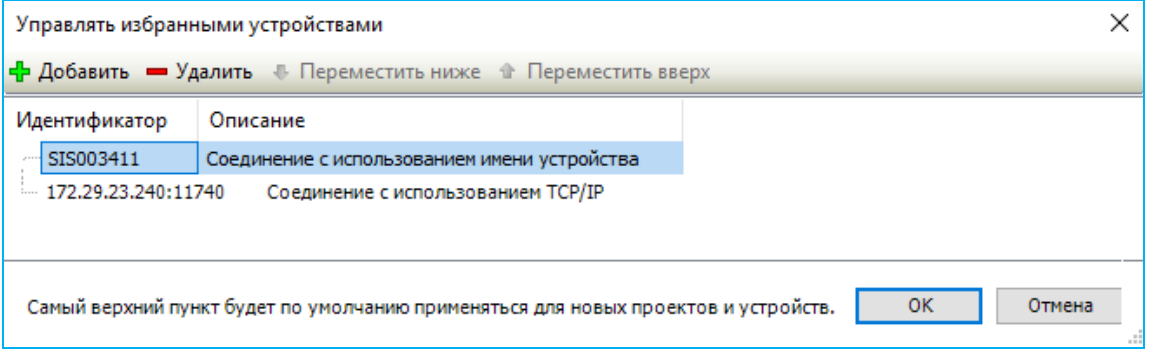

Рисунок 161 - Окно «Управлять любимыми устройствами»

<span id="page-154-0"></span>Нажмите кнопку НДобавить. Откроется диалоговое окно, где нужно ввести имя устройства, адрес устройства или IP-адрес. Пример адреса устройства: 0104.02F4. Пример IP-адреса: 192.168.101.15. Нажмите кнопку *ОК*. Программа автоматически выполнит попытку определить механизм поиска или добавления устройства в список.

# Фильтрация по типу устройства (Target ID)

Предусмотрена возможность искать устройства только определенного типа. Для этого выберите Device  $\blacktriangledown$ (Устройство)  $\Rightarrow$  Oпции  $\blacktriangleright$   $\Rightarrow$  Filter network scans by target ID (Скан сети по ID Таргета), т.е. фильтровать по идентификатору устройства (Рисунок 162).

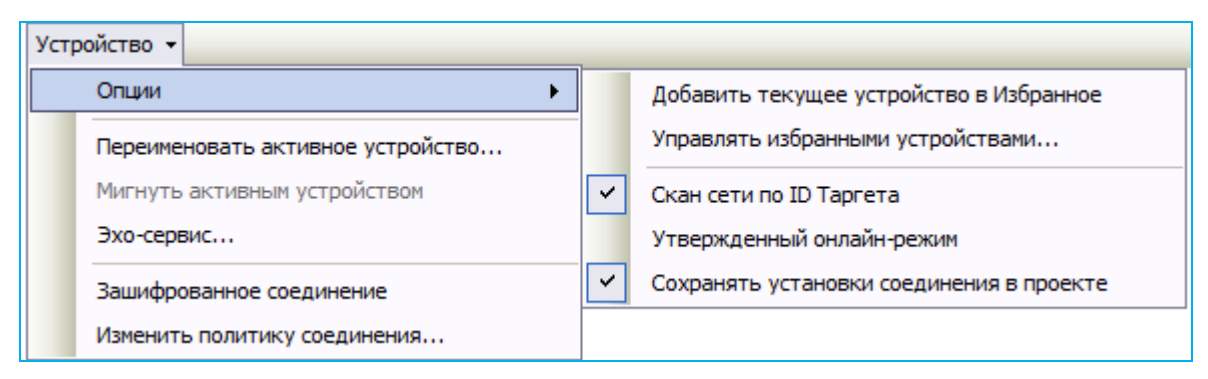

<span id="page-155-0"></span>Рисунок 162 - Опция фильтрации активирована

Если установлена галочка, то при сканировании сети будут показываться только найденные устройства, идентификаторы которых совпадают с идентификатором текущего редактируемого устройства.

### Защита от широковещательного шторма

Для предотвращения ухудшения или полного прекращения работы сетевой подсистемы ПЛК предусмотрена защита от широковещательного шторма. Защита от штормов осуществляется за счет установленного порогового значения на количество принятых широковещательных пакетов.

Пороговые значения для модулей ЦП следующие:

- для I/III типа при получении более 50 широковещательных пакетов за 5 мс, на 10 с (таймаут) отключается получение и обработка широковещательных пакетов. По истечении таймаута получение и обработка широковещательных пакетов возвращается в нормальный режим работы;
- для II типа установлен лимит в 5 широковещательных пакетов за 5 мс, при его превышении все оставшиеся широковещательные пакеты будут отброшены.

Журналирование функции защиты от шторма производится в файл: sloginfo.log, с формированием следующих записей, например:

«...port60 Broadcast storm detected: Ignore broadcast»

«...port60 Broadcast storm timeout: Accept broadcast packets»

### Изменение политики соелинения с ПЛК

Предусмотрена возможность зашифрованного соединения с контроллером. Для установки зашифрованного соединения будет использоваться сформированный на контроллере сертификат. Подключитесь к контроллеру и убедитесь в его наличии.

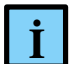

### **ИНФОРМАНИЯ**

Для просмотра наличия сертификата выберите в главной вкладке параметров устройства внутреннюю вкладку Оболочка ПЛК. В командной строке введите команду cert-getapplist. Появится список всех применяемых сертификатов. Если для компонента CmpSecureChannel сертификата нет, то в командной строке введите команду cert-genselfsigned  $*$  ( $*$  - укажите порядковый номер компонента в списке). Спустя несколько секунд снова введите команду cert-getapplist и убедитесь в создании нового сертификата

Для изменения текущей настройки безопасности соединения зайдите на вкладку Установки соединения, выберите Device  $\blacktriangledown$  (Устройство)  $\Rightarrow$  Change communication policy... (Изменить политику соединения...). Откроется окно следующего вида (Рисунок 163):

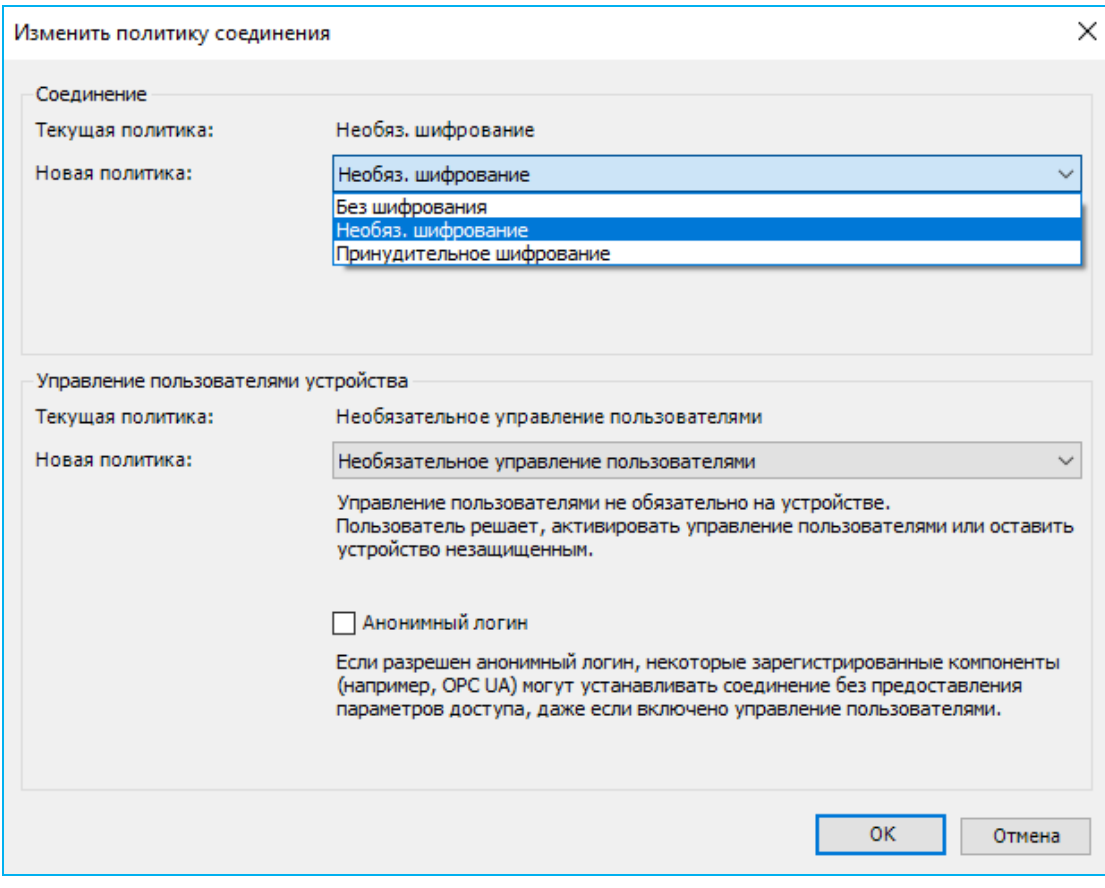

<span id="page-156-0"></span>Рисунок 163 - Окно изменения политики соединения

В области **Изменить политику соединения (Communication)** в поле **Текущая политика**  (**Current policy):** отображается текущее состояние политики соединения. Для изменения политики выберите в выпадающем списке в поле **Новая политика (New policy):** необходимый вариант:

- **Без шифрования (No encryption)** без шифрования соединения;
- **Необязательное шифрование (Optional encryption)** опциональное шифрование соединения (включение/выключение). Для того, чтобы включить шифрование, достаточно будет установить галочку в строке **Зашифрованное соединение.** Линия связи в области **Установки соединения** окрасится в желтый цвет (Рисунок [164\)](#page-157-0);

| <b>REGUL_R500_61 X</b><br>m.              |                                    |                          |                                                                   |                               |              |    |  |
|-------------------------------------------|------------------------------------|--------------------------|-------------------------------------------------------------------|-------------------------------|--------------|----|--|
| Установки соединения                      | Gateway $\sim$<br>Сканировать сеть |                          | Устройство -                                                      |                               | $\checkmark$ |    |  |
| Приложения                                |                                    |                          | Опции                                                             |                               |              |    |  |
| Резервное копирование и<br>восстановление |                                    |                          | Переименовать активное устройство<br>Мигнуть активным устройством | H                             |              |    |  |
| Файлы                                     | ×                                  |                          |                                                                   |                               | Эхо-сервис   | 曲曲 |  |
| Журнал                                    |                                    | ✓                        | Зашифрованное соединение                                          |                               |              |    |  |
|                                           |                                    | Generator                | Изменить политику соединения                                      | <b>рана_R500_1 (актив.)</b>   |              |    |  |
| Установки ПЛК                             | Линия соединения                   | IP-Address:<br>localhost |                                                                   | Имя устройства:<br>ST1_R500_1 |              |    |  |
|                                           |                                    |                          |                                                                   |                               |              |    |  |

<span id="page-157-0"></span>Рисунок 164 – Активация зашифрованного соединения

 **Принудительное шифрование (Enforced encryption)** – принудительное шифрование соединения. При каждом подключении к контроллеру соединение будет шифроваться автоматически.

При первом подключении к контроллеру (с включенным шифрованием) появится диалоговое окно с сообщением о том, что сертификат на контроллере не имеет подписи надежного центра. Последует запрос на его установку в локальном хранилище как надежного сертификата (Рисунок [165\)](#page-157-1). В дальнейшем соединение с контроллером будет шифроваться автоматически этим сертификатом.

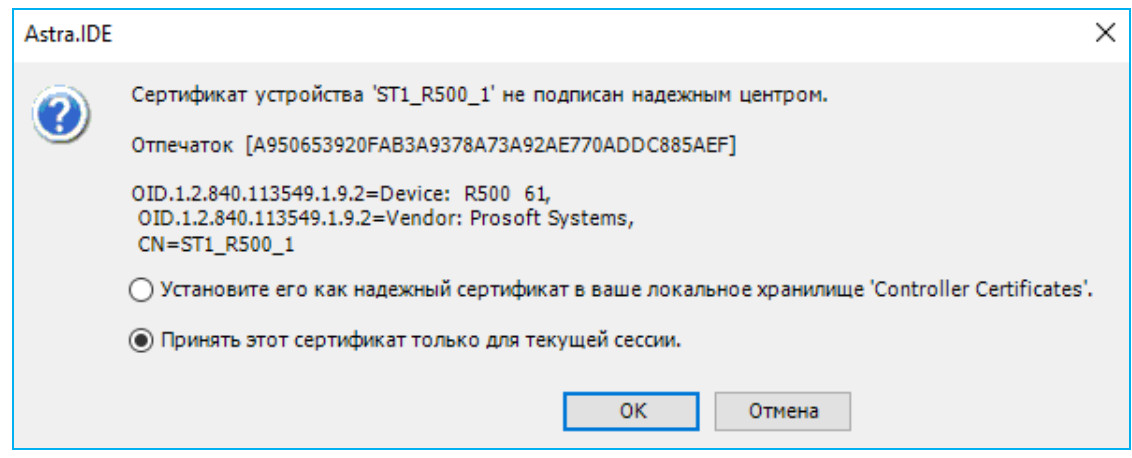

<span id="page-157-1"></span>Рисунок 165 – Окно запроса

# **Добавление правил маршрутизации**

В системном ПО контроллера заложена возможность задать статические правила маршрутизации для доступа к сетевым ресурсам. Такая необходимость может возникнуть при работе в сетях со сложной топологией. Для добавления правил маршрутизации требуется:

настроить IP-адреса в системе;

- создать файл с правилами маршрутизации на ПК;
- перенести файл с правилами маршрутизации на контроллер.

Если IP-адреса предварительно не настроены, то маршрут не сможет быть добавлен по причине неизвестности исходного сетевого адреса (*Network is unreachable*).

На момент добавления нового правила маршрутизации системе должен быть известен маршрут до сетевого шлюза, в противном случае маршрут не будет добавлен по причине недостижимости сети (*Network is unreachable*). Для примера, приведенного ниже, маршрут до сетевого шлюза – это 192.168.1.1.

Создайте на компьютере файл *routes* (*routes.txt*) – файл с правилами маршрутизации в сети, куда будет подключен контроллер. Каждая строчка в файле - это новый маршрут.

Синтаксис**:** [-net|-host] [адрес\_назначения] -netmask [маска\_подсети] [шлюз]

или [-net|-host] [адрес\_назначения]/[длина префикса сети] [шлюз]

Например:

-net 172.29.23.0 -netmask 255.255.255.0 192.168.1.1 или это же правило можно записать так:

-net 172.29.23.0/24 192.168.1.1

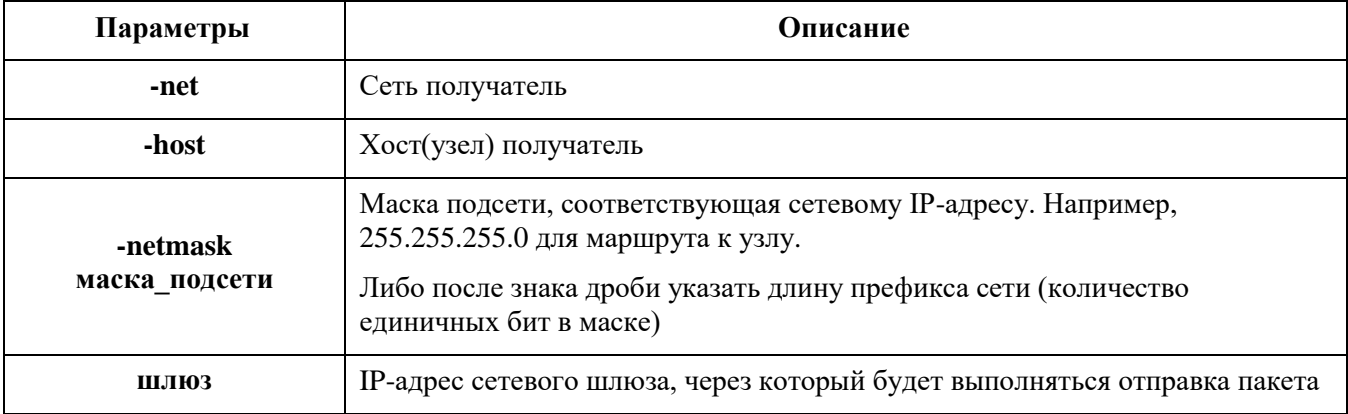

Запустите контроллер. Установите соединение контроллера с программой Astra.IDE (см. раздел «Подключение контроллера к сети»).

В дереве устройств поместите курсор на название контроллера. Двойной щелчок мыши открывает главную вкладку (окно) параметров устройства.

Перейдите на вкладку **Файлы**. В области **Хост** нажмите кнопку (*Обновить*). В окне отобразится дерево файлов, имеющихся на компьютере. Найдите файл *routes*.

В области **Исполнение** нажмите кнопку (*Обновить*). В окне отобразится дерево файлов, имеющихся на контроллере. Найдите папку **etc**.

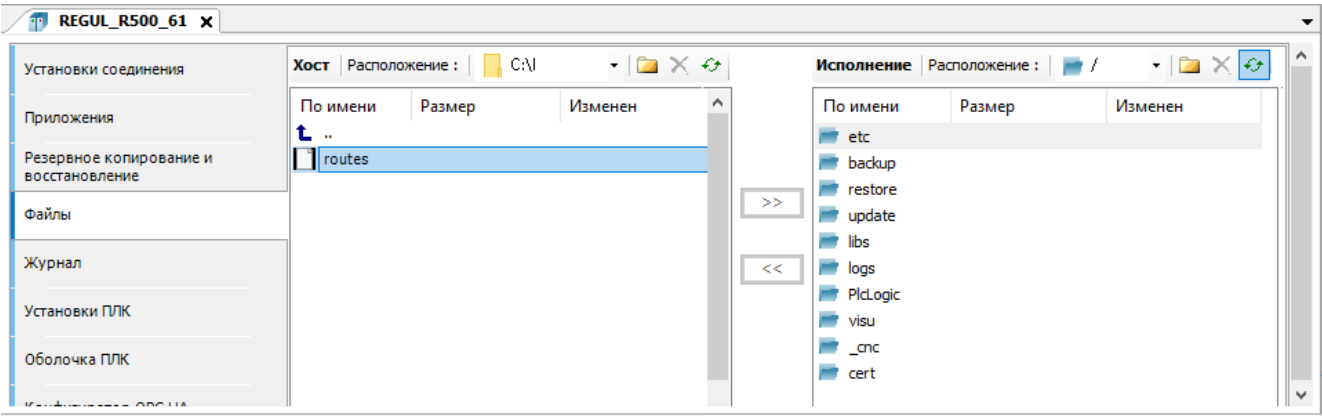

Рисунок 166 – Копирование файла с ПК на контроллер в папку etc

Кнопкой скопируйте файл *routes* с ПК на контроллер в папку **etc** (из **Хост** в **Исполнение**). Начнется загрузка файла на контроллер, в правом нижнем углу экрана появится индикатор хода загрузки. Дождитесь окончания процесса.

Правила маршрутизации автоматически применяются при любом изменении в файле *routes*.

С целью диагностики сетевых подключений перейдите на вкладку **Оболочка ПЛК**. Нажмите кнопку **в нижнем правом углу. Откроется диалоговое окно с перечнем команд. Выберите** нужную команду и нажмите кнопку *Вставить*. Для выполнения команды нажмите клавишу *Enter*.

Команда **?** отображает список всех команд с пояснениями [\(Рисунок 167\)](#page-159-0). В этом окне для выполнения команды введите текст в командной строке, нажмите клавишу *Enter*.

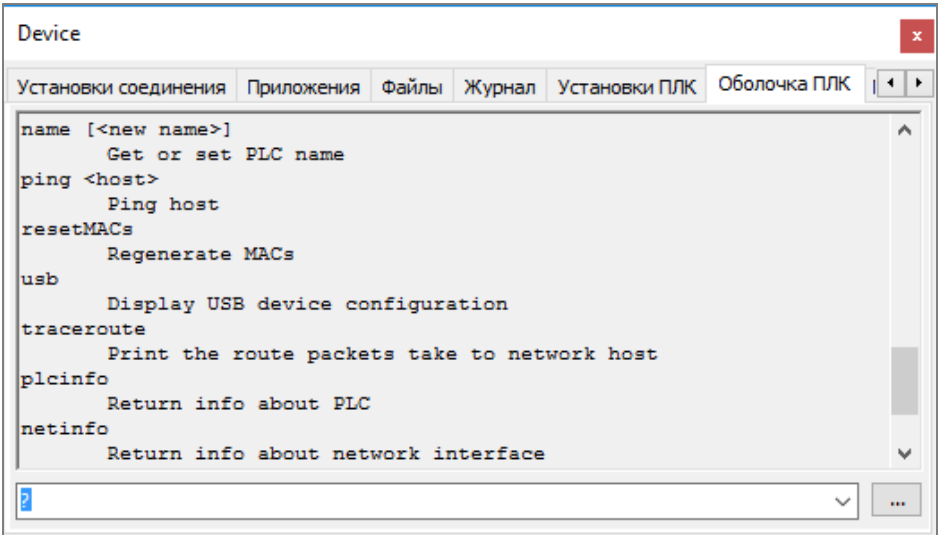

<span id="page-159-0"></span>Рисунок 167 – Команды для диагностики маршрутов

Чтобы проверить, что контроллер подключается к другим устройствам сети согласно прописанным правилам маршрутизации, в программе Astra.IDE используются следующие команлы из Оболочки ПЛК:

- ping посылает на указанный хост пакет заданного размера, который затем возвращается обратно.
- traceroute отображает путь пакета, то есть список узлов, через которые прошел (пройдет) пакет. В случае проблем при доставке данных до какого-либо узла программа позволяет определить, на каком именно участке сети возникли неполадки;
- **netinfo** отображает информацию о сетевых интерфейсах контроллера.

# Пакетный фильтр

Пакетный фильтр позволяет более гибко настраивать работу сетевой подсистемы и доступность сетевых сервисов контроллера для различных хостов. Данный фильтр обладает возможностью описания правил фильтрации, трансляции адресов (NAT), формирования очередей, что в свою очередь помогает в оптимизации обработки сетевых запросов для объектов, в которых контроллер интенсивно работает с сетью.

Фильтр пакетов изменяет, сбрасывает или передает пакеты в соответствии с правилами или определениями, расположенными в конфигурационном файле pf.conf (расположен в директории /etc). Если изменения в конфигурационном файле привели к невозможности подключения к ПЛК, то следует выполнить сброс до заводских настроек в соответствие с действиями, описанными в пункте «Сканирование сети» подраздела «Установка соединения с контроллером».

Журналирование ошибок и изменений правил фильтрации сетевых пакетов производится в лог-файл system.log (расположен в директории /logs/logger). Например, при внесении изменений формируется следующая запись:

«...Reloading packet filter rules».

Журналирование трафика пакетного фильтра производится в лог-файл (расположен в лиректории  $\log$ /netdump. например: text pflog.log). Лля включения журналирования необхолимо:

- в настройках пакетного фильтра pf.conf добавить ключевое слово log, например:
	- block in log proto icmp from 172.29.34.36
- в настройках netdump.conf (см. «Приложение 3») настроить журналирование интерфейса pflog0, например:

```
[config]
pflog0=on
[pflog0]filename=text pflog
```
output format=text packet count=4

Файл pf.conf может содержать следующие компоненты:

### Списки

Список позволяет объединить однородные параметры пакетного фильтра (адрес, порт и т.д.) во множества. Однородные параметры помещаются внутри правила в фигурных скобках  $\{\}.$ При загрузке фильтр раскладывает правило с N параметрами на N правил.

Пример:

```
block out on en1 from {192.168.1.2, 192.168.1.3} to any
block out on en1 from 192.168.1.2 to any
block out on en1 from 192.168.1.3 to any
```
### Макросы

Пользователь может определить собственные переменные, содержащие параметры (адрес, порт и т.д.), и использовать их в дальнейшем, что позволяет упростить конфигурационный файл. Макросы необходимо определить до добавления ссылки на них в pf.conf. Использование макроса начинается с \$.

Пример:

 $ext = "en1"$ blocked = " $\{192.168.1.2, 192.168.1.3\}''$ block out on \$ext from \$blocked to any

### Таблицы

Таблицы используются для хранения группы адресов IPv6 и/или IPv4. Поиск в таблице занимает меньше времени и потребляет меньше ресурсов, чем поиск в списке. Для создания таблицы используется команда table. Адреса могут также быть определены, используя модификатор типа отрицание (или "не").

Пример:

table <spammers> {192.0.2.0/24, !192.0.2.5}

В этом примере таблица spammers содержит адреса сети 192.0.2.0/24, за исключением адреса 192.0.2.5.

### Опции

Опции определяют поведение механизма фильтрации пакетов. Устанавливаются командой set.

Пример:

#### set limit frags 2000

В этом примере опция устанавливает максимальное количество записей в пуле памяти, используемых для восстановления пакета из фрагментов.

### Нормализация трафика

Нормализация трафика позволяет защитить машины во внутренней сети от конфликтов Интернет-протоколов и реализаций. Используется для очистки содержимого пакета и позволяет исключить неточную интерпретацию пакета на принимающей стороне. Нормализация пакетов запускается с помощью директивы scrub.

Пример:

scrub in all no-df

В этом примере команда удалит бит dont-fragment из всего входящего трафика на всех интерфейсах.

### Очереди

Очереди обеспечивают управление полосой пропускания и установку приоритетов пакета. Интерфейсы, в которых требуется активировать формирование очередей, объявляются посредством директивы altq on.

### Пример:

altq on port60 cbq bandwidth 5Mb queue {std, http, mail, ftp}

В этом примере интерфейс port60 должен формировать четыре четырехсекундные очереди до 5 Мбит/с с использованием формирования очередей на основе класса.

### Трансляции

Правила трансляции определяют способы отображения адресов или перенаправления на другие адреса. Механизм трансляции модифицирует указанный адрес и/или порт пакета, выполняет перерасчет контрольных сумм IP, TCP и UDP по мере необходимости, и передает пакет в фильтр пакетов для обработки. Для активации изменения IP-адресов пакетов, при прохождении через интерфейс, используется утилита nat.

Пример:

nat on port60 from port50/24 to any -> port60

В этом примере реализуется трансляция на внешнем интерфейсе port60 для любого пакета из внутреннего интерфейса port50 заменой его IP-адреса внутреннего интерфейса на IP-адрес внешнего интерфейса.

### Правила фильтрации

Правила фильтрации осуществляют выборочную фильтрацию пакетов на интерфейсах. Согласно правилу, пакет либо пропускается, либо отбрасывается. Правила фильтрации начинаются с действия, pass или block, что означает разрешить или блокировать трафик, соответственно.

# Примеры:

```
block in all
```
В этом примере блокируются все входящие соединения.

```
pass in on port60 from 192.168.1.0/24 to 192.168.1.1
```
В этом примере разрешается трафик из внутренней сети на межсетевой экран с адресом 192.168.1.1.

# **Журналирование сетевого трафика**

Пользователю доступна возможность перехватывать и анализировать сетевой трафик. Настройки по управлению журналированием сетевого трафика задаются в конфигурационном файле, который расположен в каталоге /etc/netdump.conf (см. «Приложение З»).

# **Настройка Modbus**

Подробное описание приведено в документе «Настройка обмена данными по протоколу Modbus на контроллерах серии REGUL RX00. Руководство пользователя».

# **Настройка IEC-104/101**

Подробное описание приведено в документе «Настройка обмена данными по протоколу IEC 60870-5-101/IEC 60870-5-104 на контроллерах серии REGUL RX00. Руководство пользователя».

# **Настройка HART**

Подробное описание приведено в документе «Настройка обмена данными по протоколу HART на контроллерах серии REGUL RX00. Руководство пользователя».

# **Настройка OPC DA**

Подробное описание приведено в документе «Настройка и работа REGUL OPC DA Server. Руководство пользователя».

# **Настройка OPC UA**

Подробное описание приведено в документе «Настройка и работа REGUL OPC UA Server. Руководство пользователя».

# ПРОГРАММИРОВАНИЕ КОНТРОЛЛЕРА И ОТЛАДКА **ПРОЕКТА**

# Создание ПЛК-программы

# Редактор программы

Любой программный компонент, доступный в дереве POU или устройств, можно открыть двойным щелчком левой кнопки мыши (Рисунок 168). Также открыть объект в окне редактора можно командой контекстного меню Редактировать объект.

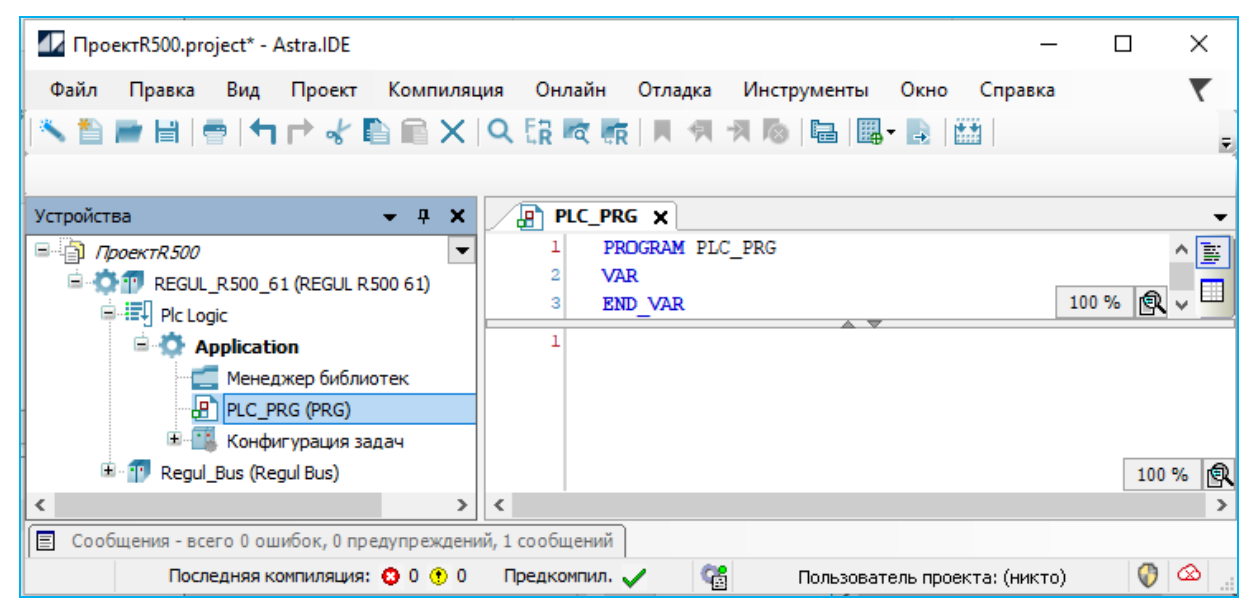

Рисунок 168 - Пример редактора программы (язык ST)

<span id="page-165-0"></span>Для работы с программным компонентом PLC PRG используется редактор, например, редактор языка ST (Рисунок 168). В этом редакторе имя объекта всегда отображается в строке заголовка окна. Окно редактора программы содержит редактор объявления в верхней части и раздела реализации (тело программы) в нижней части.

# Объявление переменных

В редакторе объявления отображаются номера строк, тип и имя компонента (например, PROGRAM PLC PRG), а также ключевые слова VAR и END VAR для объявления переменных. Тело пусто, содержит пока только номер первой строки. В разделе объявления поместите курсор после VAR и нажмите клавишу *Enter*. Будет вставлена пустая строка, в которой вы можете объявить переменные.

Объявление переменной должно выполняться в соответствии со следующими правилами:

синтаксис: <Илентификатор > {АТ <алрес>}: <Тип> {:=<начальное значение>};

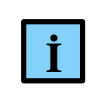

### **ИНФОРМАЦИЯ**

То, что заключено в скобки  $\{\}$ , вводить не обязательно

- идентификатор не должен содержать пробелов или специальных символов;
- регистр не учитывается, то есть VAR1, Var1 и var1 это одна и та же переменная;
- учитывается символ подчеркивания (например, A BCD и AB CD это два разных идентификатора. Идентификатор не должен содержать подряд более одного символа подчеркивания;
- длина идентификатора и его значимой части не ограничена.

Редактор объявлений позволяет использовать «режим быстрого набора». Эта функция выполняется, если вы завершаете ввод строки нажатием клавиш  $Ctrl + Enter$ .

В онлайн-режиме редактор объявлений представляет собой окно просмотра.

#### Ввод программного кода

В тело программы (в область после разделительной черты) введите код программы.

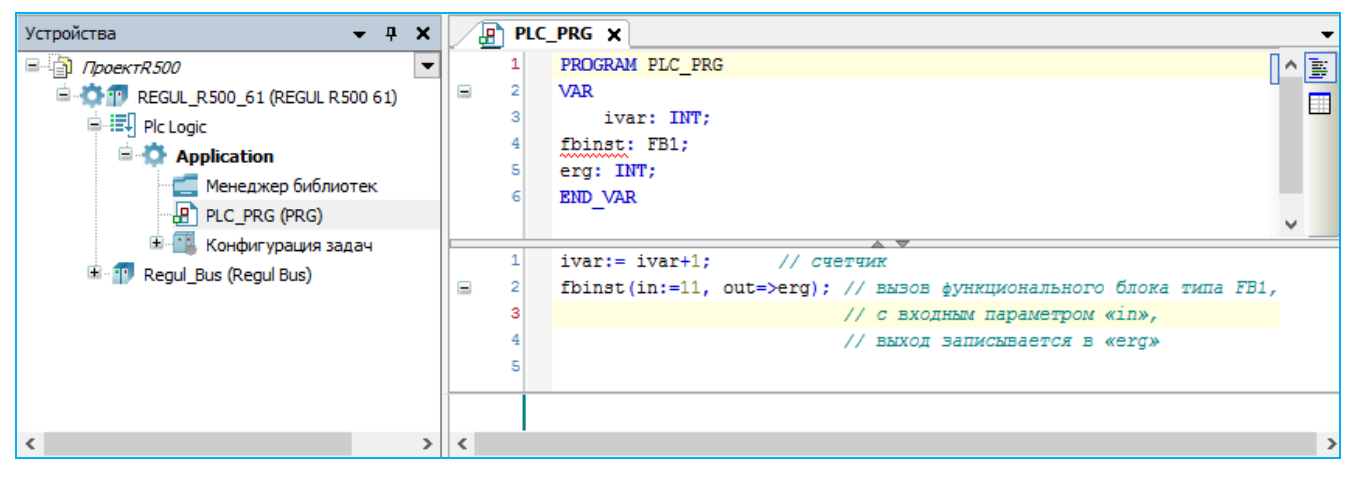

Рисунок 169 - Пример ввода программного кода

### Отлалка проекта

#### Компиляция и загрузка приложения в контроллер

Если вы хотите просто проверить вашу «активную» прикладную программу (Application в состоянии Активное приложение) на синтаксические ошибки, выберите в основном меню **Компиляция** ⇒ Генерерировать код или используйте клавишу F11 (Рисунок 170).

<span id="page-166-0"></span>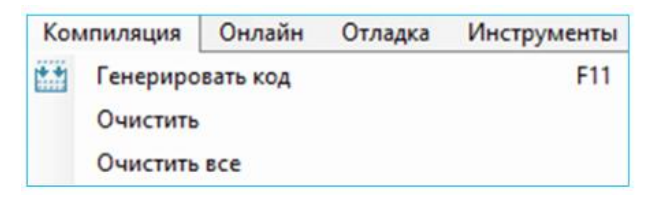

Рисунок 170 - Отладка проекта. Компиляция

Для компиляции всех приложений в проекте нажмите кнопку  $\mathbb{H}$  на панели инструментов в основном меню (Рисунок [171\)](#page-167-0).

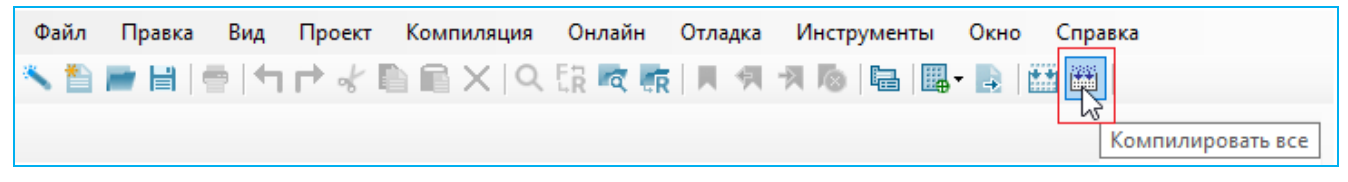

Рисунок 171 – Компиляции всех приложений

Негативные результаты проверки формируют ошибку. Информация, предупреждения и сообщения об ошибках будут отображаться в окне сообщений, которое по умолчанию располагается в нижней части интерфейса [\(Рисунок 172\)](#page-167-1).

<span id="page-167-0"></span>

| Устройства<br>$\mathbf{\mathbf{\mu}}$<br>$\boldsymbol{\times}$                                                                                                    | Ð<br>PLC_PRG X                                                                                                    |                                                     |                               |                        |
|----------------------------------------------------------------------------------------------------|----------------------------------------------------------------------------------------------------|-----------------------------------------------------|-------------------------------|------------------------|
| $\Box$ <i>NooekTR500</i><br><b>E-12 1</b> REGUL_R500_61 (REGUL R500 61)<br><b>B</b> -IEU Plc Logic<br><b>E</b> Application<br>Менеджер библиотек<br>$\mathbb{F}$ PLC_PRG (PRG)<br><b>EL Конфигурация задач</b><br><b>P</b> Regul Bus (Regul Bus) | PROGRAM PLC PRG<br>$\overline{2}$<br><b>VAR</b><br>IЕ<br>3<br>ivar: INT:<br>erg: INT;<br>5<br>END VAR<br>ı<br>$\overline{2}$ | ivar := ivar +1; // $C$ четчик                      |                               | b<br>⊏<br>IQ.<br>100 % |
| Сообщения - всего 0 ошибок, 0 предупреждений, 7 сообщений<br>Компиляция                                                                                                    |                                                                                                    | ● 0 ошибок © 0 предупреждений   ● 6 сообщений   ※ ※ |                               |                        |
| Описание                                                                                                    |                                                                                                    | Проект                                              | Объект                        | Позиция ^              |
| • Таймаут мастера и таймаут модуля были обновлены                                                                                                    |                                                                                                    | ПроектR500                                          |                               |                        |
| типизировать код                                                                                                    |                                                                                                    |                                                     |                               |                        |
| генерировать код                                                                                                    |                                                                                                    |                                                     |                               |                        |
| генерировать глобальные инициализации                                                                                                    |                                                                                                    |                                                     |                               |                        |
| генерировать код инициализации                                                                                                    |                                                                                                    |                                                     |                               |                        |
| генерация перемещений                                                                                                    |                                                                                                    |                                                     |                               |                        |
| • Размер генерируемого кода: 370888 байт                                                                                                    |                                                                                                    |                                                     |                               |                        |
| Размер глобальных данных: 11801147 байт                                                                                                    |                                                                                                    |                                                     |                               |                        |
| Общий размер выделенной памяти для кода и данных: 12534896 байт<br>₩                                                                                                    |                                                                                                    |                                                     |                               |                        |
| • Область памяти 0 содержит Данные, Вход, Выход, Память и Небезопасны                                                                                                    |                                                                                                    |                                                     |                               |                        |
| • Область памяти 3 содержит Код: размер: 1048576 байт, высший использу                                                                                                    |                                                                                                    |                                                     |                               |                        |
| Компиляция завершена -- 0 ошибок, 0 предупреждений: готово к загрузке                                                                                                    |                                                                                                    |                                                     |                               |                        |
| $\overline{\phantom{a}}$                                                                                                    |                                                                                                    |                                                     |                               | ⋗                      |
| Сообщения - всего 0 ошибок, 0 предупреждений, 7 сообщений<br>圁                                                                                                    |                                                                                                    |                                                     |                               |                        |
|                                                                                                    | Последняя компиляция: ◎ 0 ① 0 Предкомпил. /                                                                                  |                                                     | Пользователь проекта: (никто) | ☎                      |

Рисунок 172 – Окно сообщений. Компиляция завершена

<span id="page-167-1"></span>При компиляции производится проверка значения максимального объема памяти в проекте.

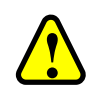

### **ВНИМАНИЕ!**

Не рекомендуется менять максимальное значение объема памяти, принятое по умолчанию - 10485760 байт!

В случае крайней необходимости для изменения значения выполните следующее:

- поместите курсор на **Application** в дереве устройств, правой кнопкой мыши вызовите контекстное меню, выберите пункт **Свойства.** Откроется окно **Свойства**вкладка **Опции компиляции приложения** (Рисунок [173\)](#page-168-0);
- измените значение в поле **Максимальный объем памяти:**

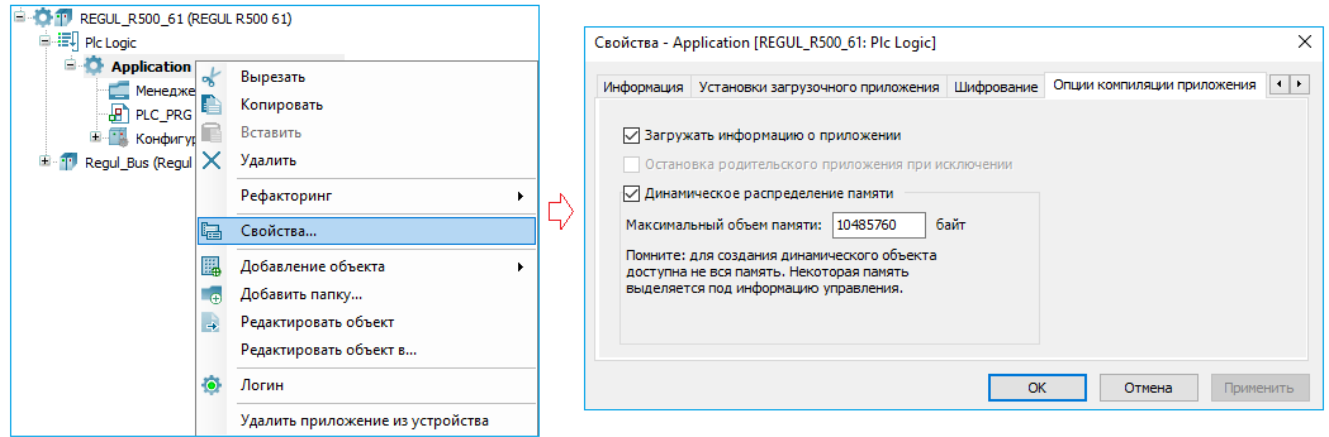

<span id="page-168-0"></span>Рисунок 173 – Окно «Свойства»

Если размер динамически распределяемой памяти был указан недостаточным, то в окне сообщений появится запись об ошибке следующего вида: «Указан недостаточный размер динамически распределяемой памяти...».

Установите соединение с контроллером.

Для загрузки приложения в контроллер выберите в основном меню **Онлайн Логин** или нажмите кнопку • на панели инструментов. Загрузить проект в контроллер также можно через меню **Онлайн Загрузка**.

Начнется загрузка проекта в контроллер. Если загружаемый проект отличается от того, что запущен в настоящий момент на контроллере, появится сообщение [\(Рисунок 174\)](#page-168-1).

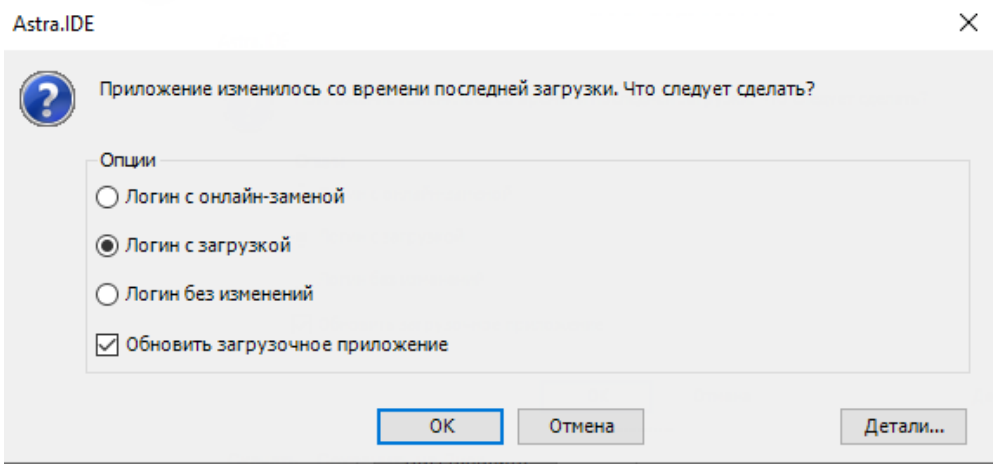

Рисунок 174 – Сообщение при загрузке проекта

<span id="page-168-1"></span>**Логин с онлайн-изменением** позволяет загрузить не весь проект, а только измененные его части. Другими словами, выполнение онлайн-изменения будет автоматически предложено при подключении к контроллеру с прикладной программой, которая на нем уже запущена, но с момента последней загрузки была изменена.

### ИНФОРМАЦИЯ

**.**

**Логин с онлайн-изменением** будет не доступен, если при изменении проекта изменилась его конфигурация, а также внесены изменения в:

- параметры устройства;
- дерево устройства;
- объект TaskConfiguration.

В этом случае будет доступна только полная загрузка (**логин с загрузкой**) проекта с последующей перезагрузкой приложений

**Логин с загрузкой** – это загрузка полностью нового проекта, взамен существующего на контроллере.

**Логин без изменений** подключается к ранее загруженному проекту.

**The control construction** (δρόν has convergence of the state interesting (δρόν has the state interesting the state interesting (δρόν μεταλλούν στο προσφαλα) (δρόν μεταλλούν στο προσφαλα) (δρόν μεταλλούν στο προσφαλα) (δ **Обновить загрузочное приложение –** установленный флажок приводит к созданию загрузочного приложения с измененным кодом и автоматической отправкой его в ПЛК. В случае последующей перезагрузки контроллера запустится уже измененное приложение. Если снять флажок с поля, то изменённый код загрузочного приложения не вступит в силу и при перезагрузке запустится старое приложение без внесенных изменений. По умолчанию флажок установлен.

Для отключения от контроллера выберите в основном меню **Онлайн Отключение** или кнопку .

### **Запуск и мониторинг приложения**

Для запуска загруженного приложения выберите в основном меню **Отладка Старт,** либо с помощью кнопок Старт/Стоп (Рисунок [175\)](#page-169-0).

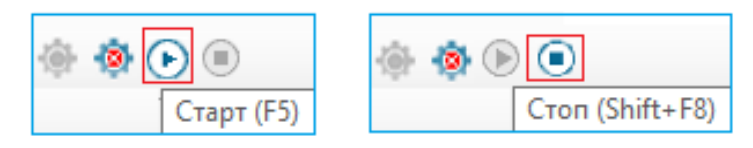

<span id="page-169-0"></span>Рисунок 175 – Кнопки Старт / Стоп в панели меню

При запуске приложения в строке состояния должна отобразиться надпись «Запуск» на зеленом фоне (Рисунок [176\)](#page-169-1).

| <b>Устройства</b>                                                               | $\boldsymbol{\mathsf{x}}$<br>$-1$ | <b>FREGUL R500 51 X</b>                        |                                         |                     |                                                          |
|---------------------------------------------------------------------------------|-----------------------------------|------------------------------------------------|-----------------------------------------|---------------------|----------------------------------------------------------|
| $\equiv$ <b>TEST</b><br>REGUL_R500_51 [COEДИНЕН] (REGI                          |                                   | Установки соединения                           | Сканировать сеть Gateway - Устройство - |                     |                                                          |
| <b>B</b> 图 Pic Logic<br>$\blacksquare$ <b>Application</b> [ $\textsf{sanyck}$ ] |                                   | Приложения                                     |                                         |                     |                                                          |
| Менеджер библиотек                                                              |                                   | Резервное копирование и                        |                                         |                     |                                                          |
|                                                                                 |                                   |                                                |                                         |                     |                                                          |
| <b>Устройства POU</b>                                                           |                                   | <b>EN Watch 1</b> 4 точки останова             |                                         |                     |                                                          |
| Пользователь устройства: 1                                                      |                                   | Последняя компиляция: ◎ 0 ◎ 0<br>Предкомпил. У | <b>BALIVCK</b><br>ъ                     | Программа загружена | Программа не изменилась<br>Пользователь проекта: (никто) |

<span id="page-169-1"></span>Рисунок 176 – Приложение запущено на контроллере

# $\overline{\mathbf{i}}$

## **ИНФОРМАЦИЯ**

При запуске приложения с большим объемом прикладного кода возможен выход за пределы времени таймаута сессии со средой Astra.IDE. При превышении таймаута происходит разрыв сессии. Длительность таймаута настраивается в конфигурационном файле etc/runtime.cfg. По умолчанию таймаут равен 30000 мс

Также запуск/останов приложения можно производить с помощью переключателей RUN/STOP, расположенных на лицевой панели модуля ЦП и выполняющих аналогичный функционал, что и кнопки Старт/Стоп в среде программирования.

Переключатели RUN/STOP работают в двух режимах, и при необходимости пользователь может задавать приоритеты над органами управления приложением.

## Равнозначный режим (по умолчанию)

В этом режиме переключатель RUN/STOP имеет равнозначный вес по сравнению с органами управления из среды Astra.IDE и предполагает следующее:

- смена позиции STOP->RUN или RUN->STOP активирует событие RUN и STOP соответственно:
- запуск приложения пользователем из Astra.IDE при положении переключателя STOP не ограничен;
- останов приложения пользователем из Astra. IDE при положении переключателя  $RUN$ не ограничен;
- процедура загрузки приложения, а, равно как и процедура теплого/холодного сброса приложения (см. пункт ниже «Сброс приложений»), переводит активное приложение в состояние STOP;
- процедура автозагрузки приложения переводит активное приложение в состояние, определенное положением переключателя.

# Первичный режим

Для активации (см. подраздел «Настройка системных параметров»), в секции PsLed конфигурационного файла etc/runtime.cfg, необходимо указать опцию:

```
[PsLed] RunStopButtonSuperior = 1
```
В этом режиме переключатель RUN/STOP имеет приоритетный вес по сравнению с органами управления из среды Astra.IDE и предполагает следующее:

- смена позиции STOP->RUN или RUN->STOP активирует событие RUN и STOP соответственно:
- запуск приложения пользователем из Astra.IDE будет отменен при положении переключателя STOP:
- **останов приложения пользователем из Astra.IDE** будет отменен при положении переключателя *RUN*;
- процедура **загрузки приложения**, а, равно как и **процедура теплого/холодного сброса**  приложения, переводит активное приложение в состояние, определенное положением переключателя;
- процедура **автозагрузки приложения** переводит активное приложение в состояние, определенное положением переключателя.

## **Сброс приложений**

Сброс приложения останавливает прикладную программу и возвращает переменным их начальные значения. В зависимости от типа сброса сбрасываются энергонезависимые переменные (RETAIN) и/или энергонезависимые постоянные переменные (PERSISTENT RETAIN). Запустить команду сброс приложения можно через основное меню **Онлайн Сброс / Сброс холодный / Сброс заводской** в онлайн-режиме (Рисунок [177\)](#page-171-0).

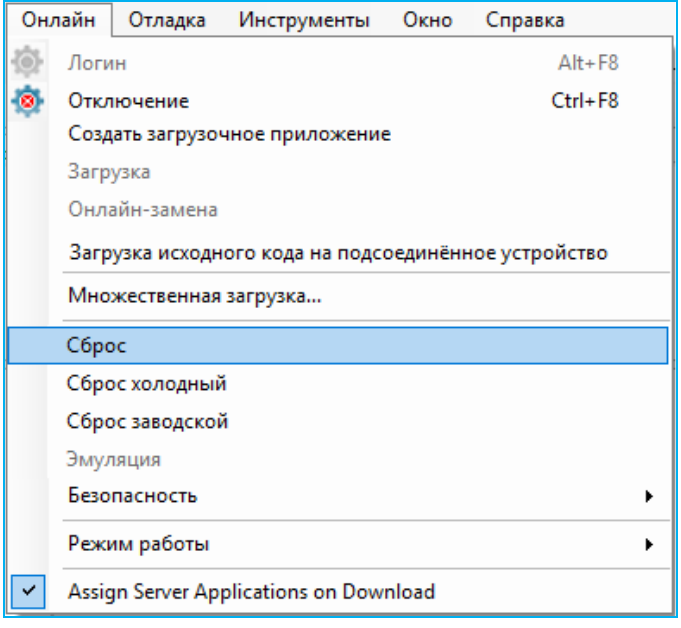

<span id="page-171-0"></span>Рисунок 177 – Запуск команды Сброс через основное меню

Сброс подразделяется на следующие типы:

- **Сброс** (теплый) сбрасываются все переменные в их начальные значения, за исключением **RETAIN** и **PERSISTENT RETAIN**. Ситуация аналогична выключению эвключению питания контроллера во время работы приложения;
- **Сброс холодный** сбрасываются все переменные в их начальные значения, за исключением **PERSISTENT RETAIN**;
- **Сброс заводской** сбрасываются все переменные в их начальные значения и удаляется прикладная программа с контроллера.

В таблице [8](#page-172-0) представлено поведение переменных при различных командах сброс.

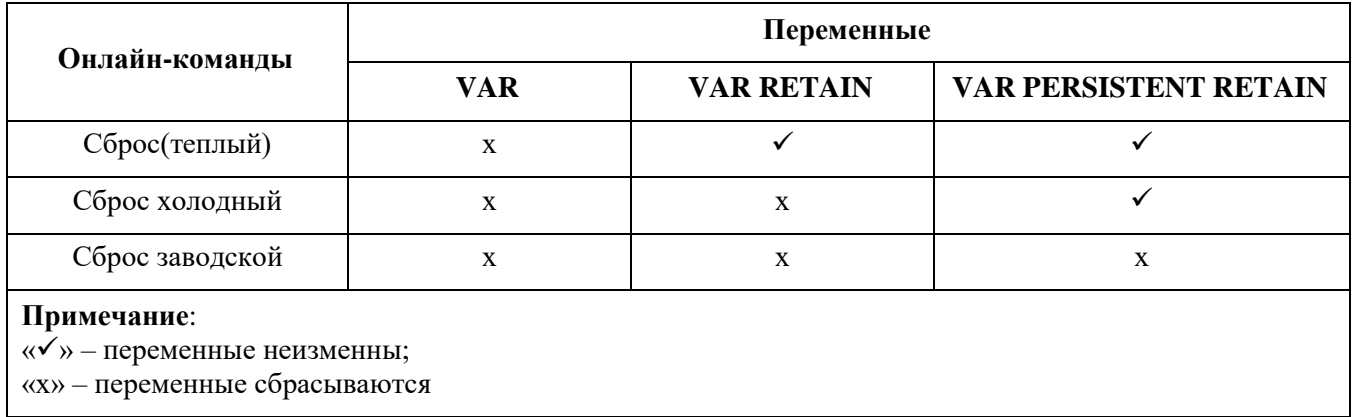

<span id="page-172-0"></span>Таблица 8 - Поведение переменных

### **ВНИМАНИЕ!**

В резервированном контроллере, при заводском сбросе одного из ЦП, сбрасывается приложение и на ЦП-партнере

### Работа с RETAIN и PERSISTENT RETAIN переменными

Переменные объявляются с использованием ключевых слов RETAIN и PERSISTENT RETAIN. Переменные занимают общую энергонезависимую область памяти ПЛК.

**RETAIN** и **PERSISTENT RETAIN** переменные синхронизируются при любом изменении, лаже если была произвелена запись того же значения. Для уменьшения нагрузки на ШП необходимо уменьшить частоту записи в эти переменные. Период записи определяется файловой системой, при этом максимальный период записи данных на диск составляет 10 с.

По умолчанию для RETAIN переменных используется область памяти SRAM (хранилище) объемом до 1Мб. При большом количестве RETAIN переменных можно изменить тип хранилища (File) для сохранения переменных в файл, размер которого можно задать. Для изменения выполните следующие действия:

- перейдите на вкладку Сервис ПЛК  $\Rightarrow$ Системные параметры  $\Rightarrow$  Экспертный режим. Нажмите на кнопку  $\boxed{2}$  (Обновить);
- добавьте в секцию [PsRetain] конфигурационного файла etc/runtime.cfg параметр StorageType, указав:

```
[PsRetain]
StorageType=File
```
- с помощью параметра StorageSize можно задать объем хранилища в Кб (по умолчанию 1 Кб, максимальный - 100 Мб), например:

```
[PsRetain]
StorageType=File
StorageSize=2048
```
Нажмите кнопку Сохранить Для вступления в силу изменений потребуется перезагрузить контроллер путем выключения/включения питания либо командой *reboot* на вкладке Оболочка ПЛК.

Следует учесть, что **PERSISTENT RETAIN** переменные объявляются добавлением в приложение программного объекта Persistent-переменные... (Рисунок 178).

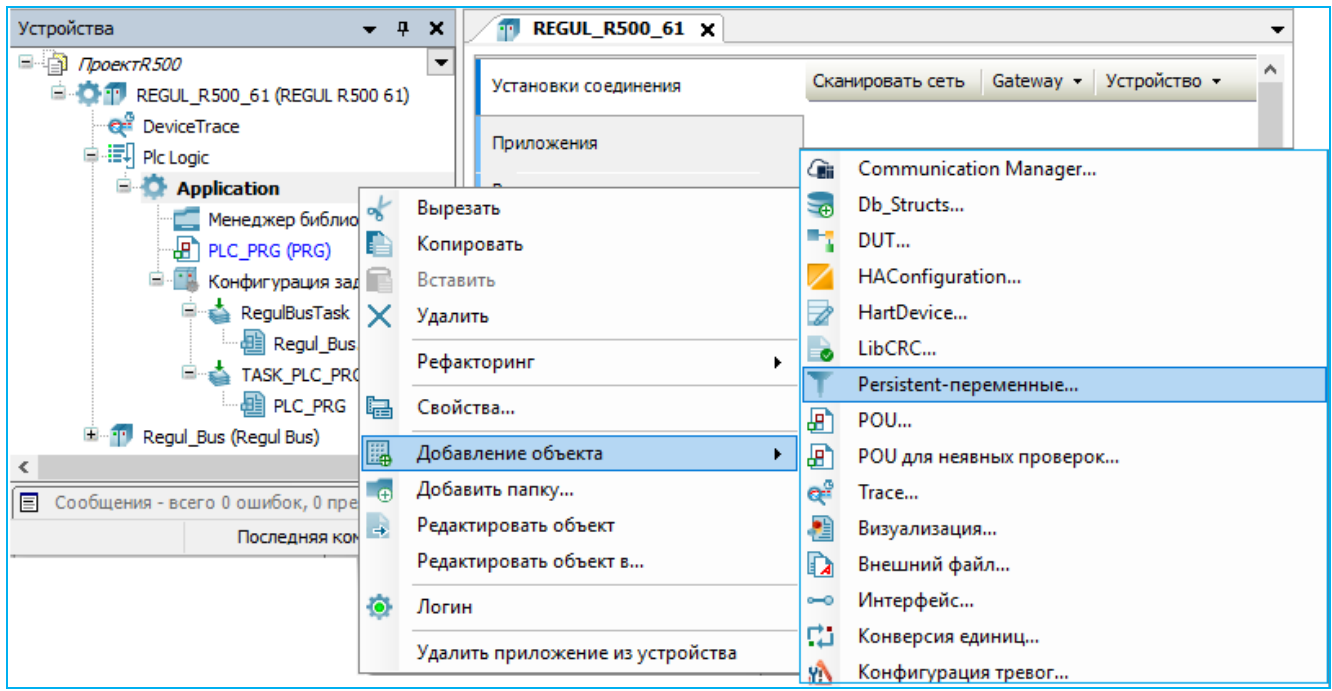

<span id="page-173-0"></span>Рисунок 178 - Добавление энергонезависимых постоянных переменных

### Сохранение и восстановление значений переменных RETAIN

RETAIN переменные инициализируются заново (сбрасываются в их начальные значения) при выполнении команды «холодный сброс», «заводской сброс» и при загрузке приложения. Если необходимо сохранить значения переменных RETAIN, при выполнении этих команд, то их необходимо сохранить вручную. Для сохранения и последующего восстановления можно воспользоваться командами

- saveretain сохранение данных в файл [имя файла];
- restoreretain восстановление данных из файла [имя файла].

Для сохранения данных остановите приложение и перейдите на вкладку «Оболочка ПЛК». В командной строке введите команду saveretain  $c$  [ $\leq$ имя приложения>], например (имя приложения - TEST\_retain):

saveretains TEST retain

Данные будут сохранены в файл с расширением \*.ret на ПЛК: .../[<имя приложения>].ret.

Для восстановления данных в командной строке введите команду restoreretain с [<имя\_приложения>], например:

restoreretains TEST retain

 $\prod$ <sup>O</sup>CTE кажлой успешной операции будут выволиться сообщения  $\Omega$ сохранении/восстановлении RETAINS из приложения в файл, либо в приложение из файла соответственно (Рисунок 179).

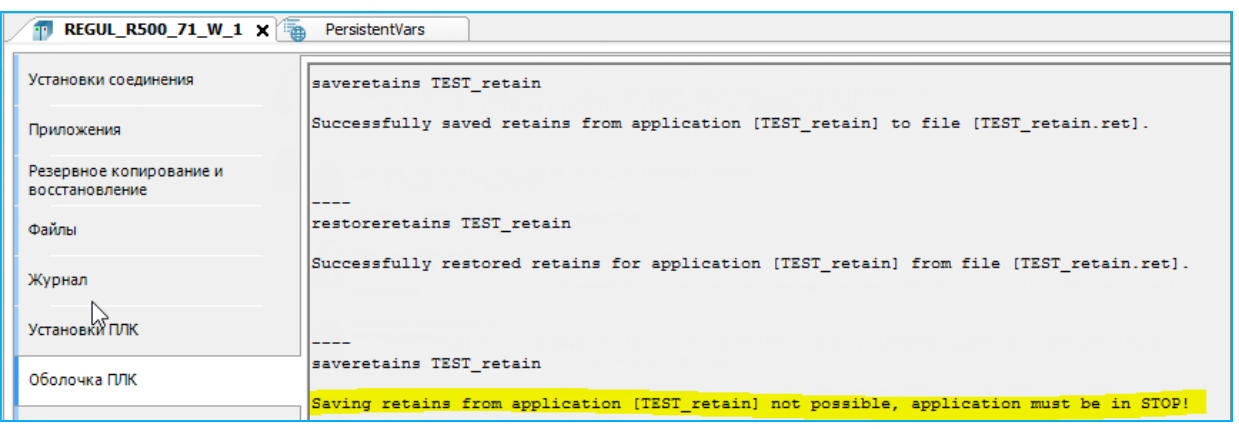

<span id="page-174-0"></span>Рисунок 179 - Сохранение/восстановление RETAINS

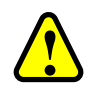

# ВНИМАНИЕ!

Сохранение и восстановление значений RETAIN переменных возможно только при остановленном приложении, иначе выполнение операции невозможно

### Онлайн-наблюдение за конкретным POU

Для просмотра выполнения ПЛК-программы откройте редактор программы компонента (например, PLC PRG) двойным щелчком левой кнопки мыши. Редактор программы, в котором ранее объявлялись переменные, вводился код программы, текст программы можно было отредактировать, в онлайн-режиме изменил вид (Рисунок 180).

| <b>PLC PRG</b>                                                          |                                                                                                    | <b>PLC PRG</b>                                                                                                    |                                                                                                    |                                                                                                    |                                                           |
|-------------------------------------------------------------------------|----------------------------------------------------------------------------------------------------|----------------------------------------------------------------------------------------------------|----------------------------------------------------------------------------------------------------|----------------------------------------------------------------------------------------------------|-----------------------------------------------------------|
|                                                                         | PROGRAM PLC PRG                                                                                                    |                                                                                                    | REGUL_R500_71_W.Application.PLC_PRG                                                                                                    |                                                                                                    |                                                           |
| $\equiv$<br>$\mathbf{2}$<br>8<br>91<br>10<br>11<br>12<br>13<br>14<br>15 | <b>VAR</b><br>ai8 1, ao8 1: REAL;<br>ivar: INT:<br>$divar: DINT:=13423:$<br>udivar: UDINT:<br>ulivar: ULINT:<br>date1: DATE:=DATE#2016-11-16:<br>$tm1: TIME := T#2300S230MS:$<br>dt1: $DT$ :=DT#2016-11-16-00:00:00.00:<br>str: STRING:='technical writer':<br>str1: WSTRING(150):="all tests";<br>arr: ARRAY[07] OF REAL;<br>sinx: FB SIN X:=(P:=2000, Lo:=15, Hi:=30);<br>END VAR | Выражение<br>$\bullet$ ai8 1<br>$\phi$ ao 8_1<br>◈ ivar<br>₿ divar<br>divar<br>d ulivar<br>◈ date1<br>$\bullet$ tm1<br>≺<br>$1 -$<br>tm1<br>$2\vert \odot$ | Tип<br><b>REAL</b><br><b>REAL</b><br><b>INT</b><br><b>DINT</b><br><b>UDINT</b><br><b>ULINT</b><br><b>DATE</b><br><b>TIME</b><br>T#25m37s939ms<br>1537939<br>udivar | Значение<br>21.0724926<br>0<br>0<br>13423<br>1537939<br>0<br>D#2016-11-16<br>T#25m37s939ms<br>$\overline{\wedge}$ $\overline{\vee}$<br>$\exists$ :=TIME();<br>$:$ =TIME TO UDINT $(tm1$ | Подготовленное значе! ^<br>$\rightarrow$<br>T#25m37s939ms |
|                                                                         |                                                                                                    | str1<br>$3 -$                                                                                                    | "2ello"                                                                                                    | $\mathbb{I}$ :="hello";                                                                                                    |                                                           |
|                                                                         | $tm1:=TIME()$ ;<br>udivar:=TIME TO UDINT(tm1);<br>$str1 := "hello":$<br>$str1[0]:=16#0032;$<br>$arr[6] := 0.25;$<br>$sinx(Y=>ai8 1);$                                                                                                    | $4 \cup$<br>51<br>71<br>8                                                                                                    | $str1[0]$ 50 := 16#0032;<br>$arr[6]$ 0.25 := 0.25;                                                                                                    | $\sin x (Y - 21.1 + 24181 - 21.1 + )$                                                                                                    |                                                           |

Рисунок 180 – Редактор программы 1) режим редактирования 2) онлайн-работа программы

<span id="page-175-0"></span>В редакторе объявления (в верхней части окна) отображаются текущие значения переменных. В разделе реализации (в нижней части окна) отображаются строки кода программы. Рядом с каждой переменной расположено маленькое окошко мониторинга, в котором отображается текущее значение переменной (встроенный мониторинг).

### Запись и фиксация переменных

С помощью команды Записать значения (из пункта основного меню Отладка) вы можете перед началом рабочего цикла записать в одну или несколько переменных заранее определенные вами значения. Запись заданного вами значения осуществляется один раз в начале никла.

Последовательность выполнения цикла:

- 1. Чтение входов,
- 2. Запись переменных,
- 3. Выполнение кода программы,
- 4. Запись выходов.

В режиме онлайн откройте редактор программного компонента. В разделе объявлений редактора вы увидите таблицу, в которой перечислены отображаемые выражения. Щелкните по соответствующему полю в столбце Подготовленное значение, введите нужное значение (Рисунок 181). Выполните команду Записать значения. Введенное значение будет немедленно записано в соответствующем поле в столбце Значение. Теперь оно записано в контроллер. Поле Подготовленное значение станет опять пустым.

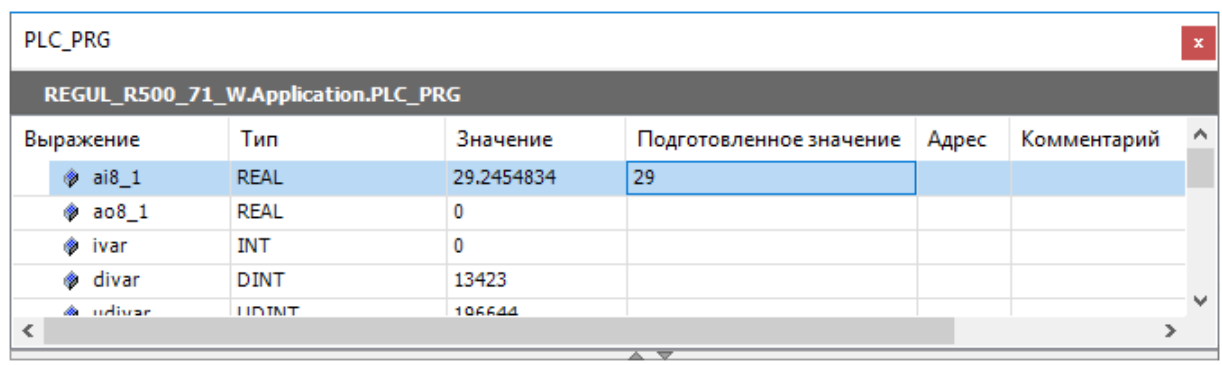

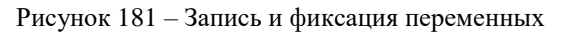

<span id="page-176-0"></span>С помощью команды Фиксировать значения (из пункта основного меню Отладка) можно зафиксировать значения одной или нескольких переменных. Запись заданного вами значения осуществляется в начале и в конце каждого управляющего цикла.

Последовательность выполнения цикла:

- 1. Чтение входов.
- 2. Фиксация переменных,
- 3. Выполнение кода программы,
- 4. Фиксация переменных,
- 5. Запись выходов.

Фиксация значений осуществляется аналогично действиям по записи значений.

Фиксация будет осуществляться до тех пор, пока вы не остановите ее для некоторых или всех переменных, или пока система не будет отключена.

### Задание точек останова и пошаговое выполнение программы

При отладке проекта в среде разработки возможно использование точек останова. Точки останова - это места, в которых выполнение программы будет приостанавливаться, что позволяет просмотреть значения переменных на определенном этапе работы программы. После того, как программа достигла точки останова, ее выполнение можно продолжить по шагам.

В онлайн режиме откройте редактор нужного вам программного компонента, выделите требуемую строку и нажмите клавишу  $F9$  либо выберите в основном меню Отладка  $\Rightarrow$ Переключить точку останова. После этого точка останова появится на экране (Рисунок 182).

После попадания программы в точку останова ее (программу) можно будет выполнять по шагам с помощью клавиши F8 или команды **Отладка**  $\Rightarrow$  **Шаг детальный**. При этом будут также выполняться шаги экземпляра функционального блока. Чтобы пропустить шаги функционального блока, используйте клавишу  $F10$  или команду Отладка  $\Rightarrow$  Шаг поверху.

При этом текущие значения всех переменных на контроллере будут отображаться на текущей позиции выполнения программы.

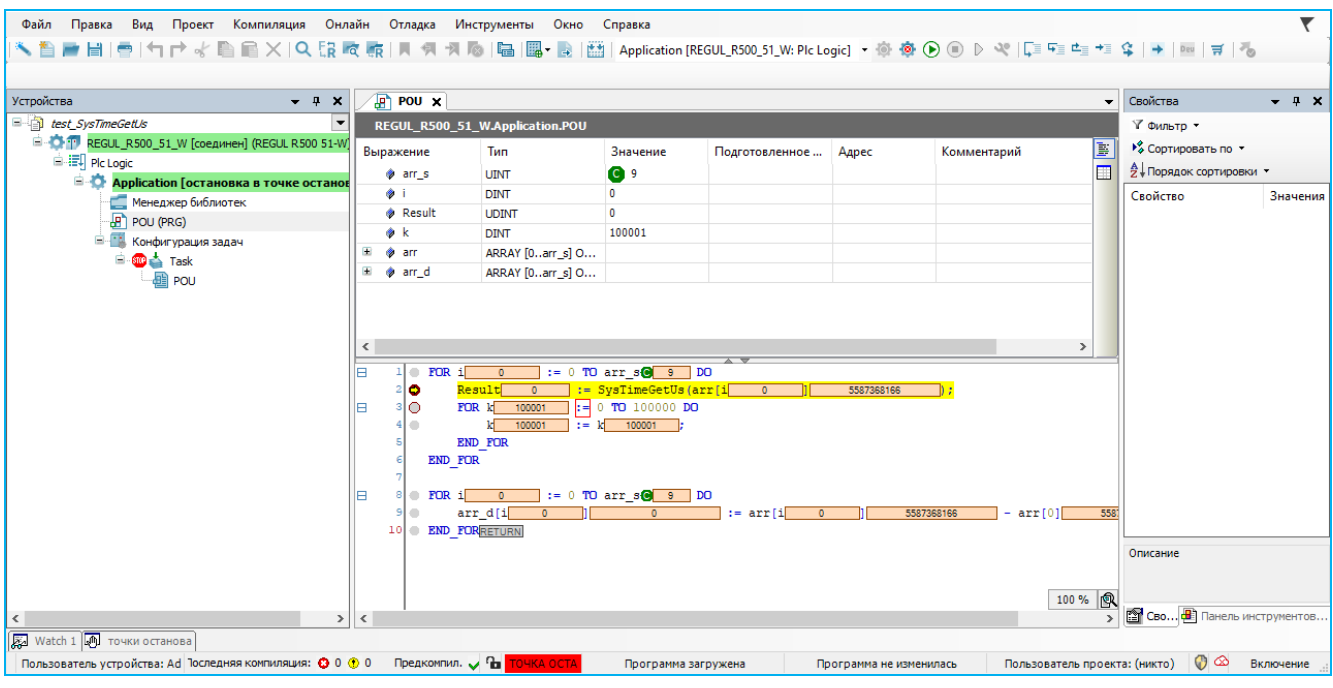

Рисунок 182 – Точка останова в ПЛК-программе

<span id="page-177-0"></span>Чтобы просмотреть всю информацию по точкам останова выберите в основном меню **Вид Точки останова**. Откроется окно **Точки останова**. Здесь можно просмотреть и изменить текущие точки останова, а также задать новые [\(Рисунок 183\)](#page-177-1).

<span id="page-177-1"></span>

|              | Точки останова<br>$\mathbf{x}$ |                                          |                                     |         |                                                                                           |                 |       |  |  |  |  |  |
|--------------|--------------------------------|------------------------------------------|-------------------------------------|---------|-------------------------------------------------------------------------------------------|-----------------|-------|--|--|--|--|--|
|              | Приложение:                    | Application [REGUL_R500_71_W: Plc Logic] |                                     |         | $\mathbb{C}$<br><b>阿Добавить Х 画   駒   圓   &lt;   &lt;   &lt;   &lt;   ⊕</b><br>$\bullet$ |                 |       |  |  |  |  |  |
| POU          |                                | Расположение                             | Путь экземпляра                     | Задачи  | Условие                                                                                   | Число попаданий | Текуц |  |  |  |  |  |
|              | $O$ PLC PRG                    | <b>RETURN</b>                            | REGUL R500 71 W.Application.PLC PRG | {любой} | Останов всегда                                                                            | Останов всегда  | 0     |  |  |  |  |  |
|              | $O$ PLC PRG                    | 777                                      | REGUL_R500_71_W.Application.PLC_PRG | {любой} | Останов всегда                                                                            | Останов всегда  | 0     |  |  |  |  |  |
|              | <b>O</b> PLC PRG               | Строка 3, Столбец 1 (Реализ.)            | REGUL R500 71 W.Application.PLC PRG | {любой} | Останов всегда                                                                            | Останов всегда  |       |  |  |  |  |  |
|              |                                |                                          |                                     |         |                                                                                           |                 |       |  |  |  |  |  |
|              |                                |                                          |                                     |         |                                                                                           |                 |       |  |  |  |  |  |
| $\checkmark$ |                                |                                          |                                     |         |                                                                                           |                 |       |  |  |  |  |  |

Рисунок 183 – Окно «Точки останова»

# **ОБСЛУЖИВАНИЕ КОНТРОЛЛЕРА**

# **Настройка системных параметров**

Для начала подключитесь к контроллеру и перейдите на вкладку **Сервис ПЛК Системные параметры.** Далее нажмите кнопку (*Обновить*). На экран будет выведена информация о текущем состоянии доступных параметров (Рисунок [184\)](#page-178-0). По умолчанию все параметры выключены.

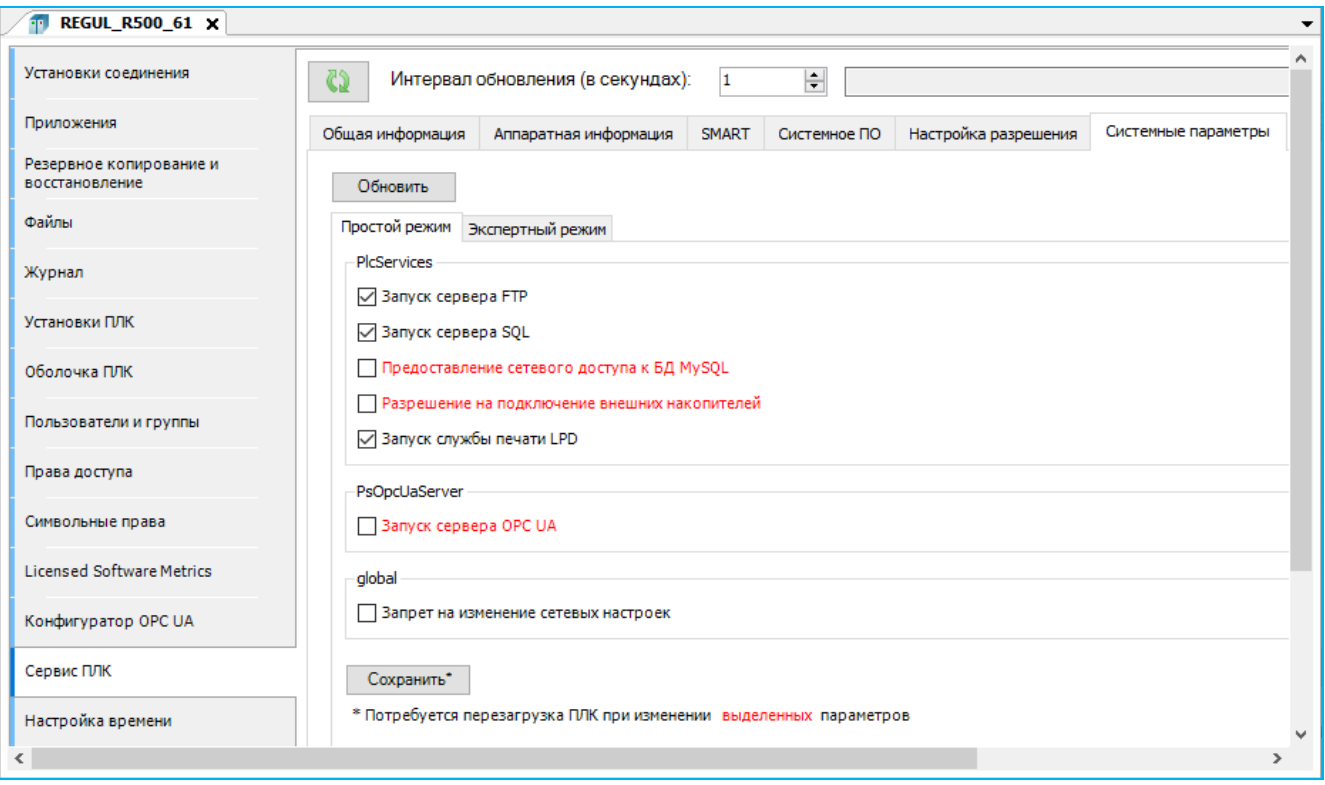

<span id="page-178-0"></span>Рисунок 184 – Вкладка с системными параметрами в простом режиме

Выберите вкладку: **Простой режим** или **Экспертный режим**, для определения способа задания параметров.

На вкладке **Простой режим** представлен минимальный набор параметров для настройки системы с упрощенным способ активации. Для активации: установите флажок в выбранном поле и нажмите кнопку **Сохранить**. Учтите, для вступления в силу изменений выбранных параметров, названия которых выделены красным цветом, потребуется перезагрузить контроллер путем выключения/включения питания либо командой *reboot* на вкладке **Оболочка ПЛК**.

На вкладке **Экспертный режим** представлены секции для ввода и редактирования параметров в виде текстовых строк. Выберите конфигурационный файл, в который будут внесены изменения. Перечень конфигурационных файлов представлен на рисунке [185.](#page-179-0)

<span id="page-179-0"></span>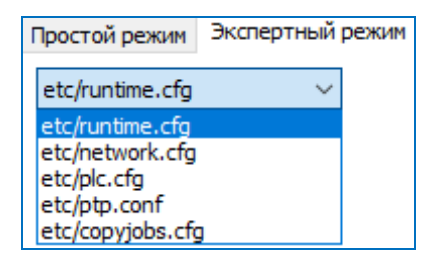

Рисунок 185 - Конфигурационные файлы

Пример конфигурационного файла **etc/runtime.cfg** приведен на рисунке [186.](#page-179-1)

| Установки соединения                      | Ø                                                            | Интервал обновления (в секундах): | $\mathbf{1}$ | $\div$       |                      |                     |
|-------------------------------------------|--------------------------------------------------------------|-----------------------------------|--------------|--------------|----------------------|---------------------|
|                                           |                                                              |                                   |              |              |                      |                     |
| Приложения                                | Общая информация                                             | Аппаратная информация             | <b>SMART</b> | Системное ПО | Настройка разрешения | Системные параметры |
| Резервное копирование и<br>восстановление | Обновить                                                     |                                   |              |              |                      |                     |
| Файлы                                     | Простой режим                                                | Экспертный режим                  |              |              |                      |                     |
| Журнал                                    | etc/runtime.cfg                                              | $\checkmark$                      |              |              |                      |                     |
| Установки ПЛК                             | [PsSysExcept]<br>[PsDebug]                                   |                                   |              |              |                      |                     |
| Оболочка ПЛК                              | [CmpChannelServer]<br>MaxChannels=16                         |                                   |              |              |                      |                     |
| Пользователи и группы                     | BufferSize=6400000                                           |                                   |              |              |                      |                     |
| Права доступа                             | [CmpChannelMgr]<br>[PlcServices]                             |                                   |              |              |                      |                     |
| Символьные права                          | EnableFTP=1<br>[PsLog]                                       |                                   |              |              |                      |                     |
| <b>Licensed Software Metrics</b>          | [PsLed]                                                      |                                   |              |              |                      |                     |
| Конфигуратор OPC UA                       | [PsSysTask]                                                  |                                   |              |              |                      |                     |
| Сервис ПЛК                                | [PsRedundancy]<br>AutosyncApplications=1<br>RunDriverType=RT |                                   |              |              |                      |                     |
| Настройка времени                         | [PsOpcUaServer]                                              |                                   |              |              |                      |                     |
| Размешение задачи                         | [PsRetain]                                                   |                                   |              |              |                      |                     |
| Состояние                                 | [PsExternalLibs]<br>[SysTimeRtc]                             |                                   |              |              |                      |                     |
| Информация                                | Сохранить                                                    |                                   |              |              |                      |                     |
|                                           |                                                              |                                   |              |              |                      |                     |
|                                           |                                                              |                                   |              |              |                      |                     |

<span id="page-179-1"></span>Рисунок 186 – Пример параметров в экспертном режиме для runtime.cfg

Для включения параметров, необходимо добавить строку в соответствующую секцию со значением «1». Так, например, если подключение по FTP протоколу выключено, то для включения необходимо добавить параметр *EnableFTP* равный 1*.* После внесения всех изменений нажмите кнопку **Сохранить.**

При внесении изменений в одном из двух режимов, для актуализации изменений в другом режиме, нажмите кнопку **Обновить**.
# **Настройка FTP**

## **Конфигурирование учетных записей**

Для разграничения доступа к файловой системе через FTP-сервер, добавления новых каталогов и их редактирования необходимы учетные записи. Их конфигурирование производится через файл *ftp.userlist.* По умолчанию файл содержит две учетные записи, которые могут быть удалены или редактированы:

- **plclogs**  доступ к каталогу лог-файлов;
- **plcuser** доступ к пользовательскому каталогу.

Для работы с конфигурационным файлом *ftp.userlist* выполните следующие действия:

 на главной вкладке параметров устройства перейдите на вкладку **Файлы**. В области **Исполнение** нажмите кнопку (*Обновить*). В окне отобразится дерево файлов, имеющихся на контроллере. Найдите папку **etc** [\(Рисунок](#page-180-0) 187);

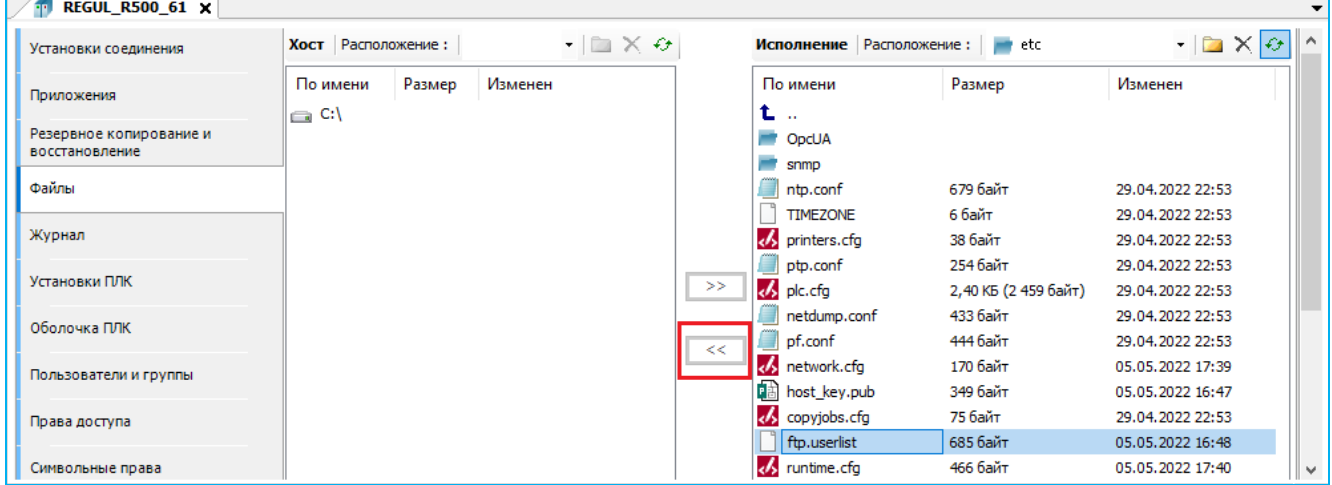

<span id="page-180-0"></span>Рисунок 187 – Файл для конфигурирования учетных записей, расположенный в папке etc на контроллере

- кнопкой скопируйте файл *ftp.userlist* с контроллера на ПК (из **Исполнение** в **Хост**);
- откройте на ПК файл *ftp.userlist*;
- для добавления учетной записи создайте новую секцию *User.N*, где N это порядковый номер пользователя. Задайте значения строк, руководствуясь приведенным описанием параметров в таблице [9.](#page-181-0) Список доступных параметров для конфигурирования описан в таблице [10;](#page-181-1)
- сохраните изменения в файле *ftp.userlist*;
- в Astra.IDE на вкладке **Файлы** кнопкой >> скопируйте измененный файл с ПК на контроллер (из **Хост** в **Исполнение**).

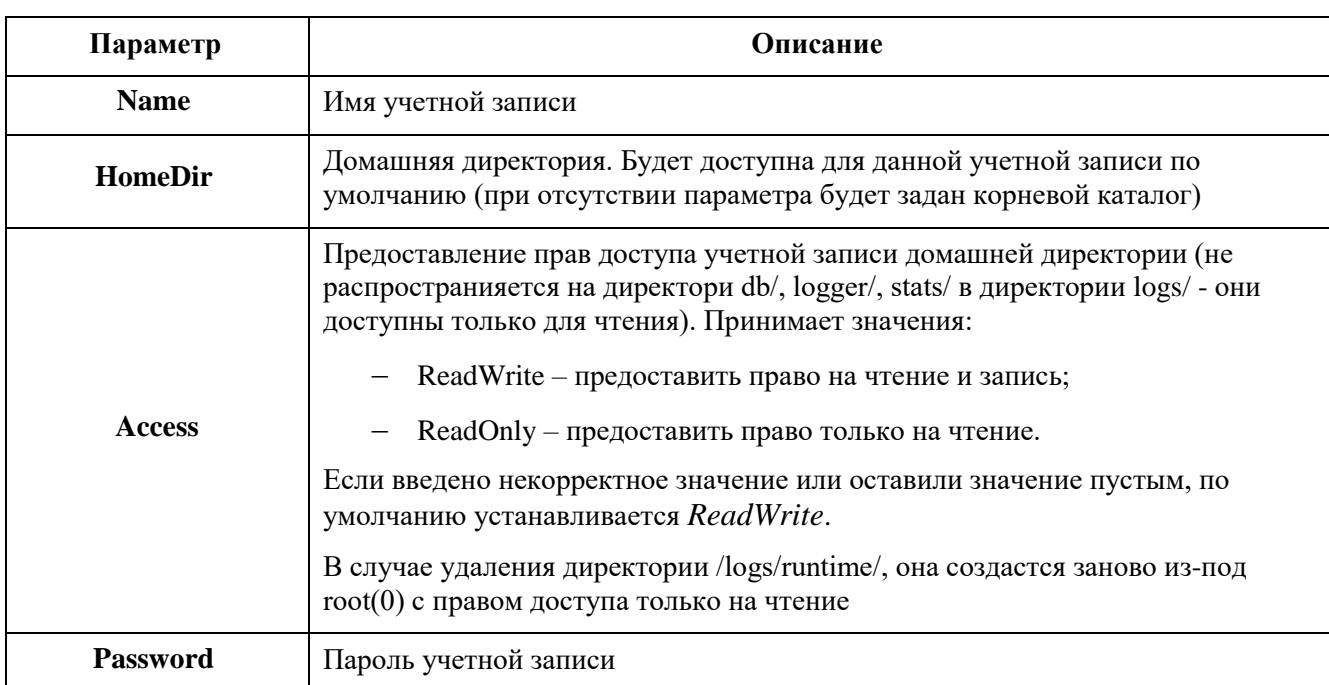

<span id="page-181-0"></span>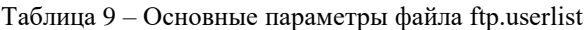

<span id="page-181-1"></span>Таблица 10 - Список доступных параметров для конфигурирования

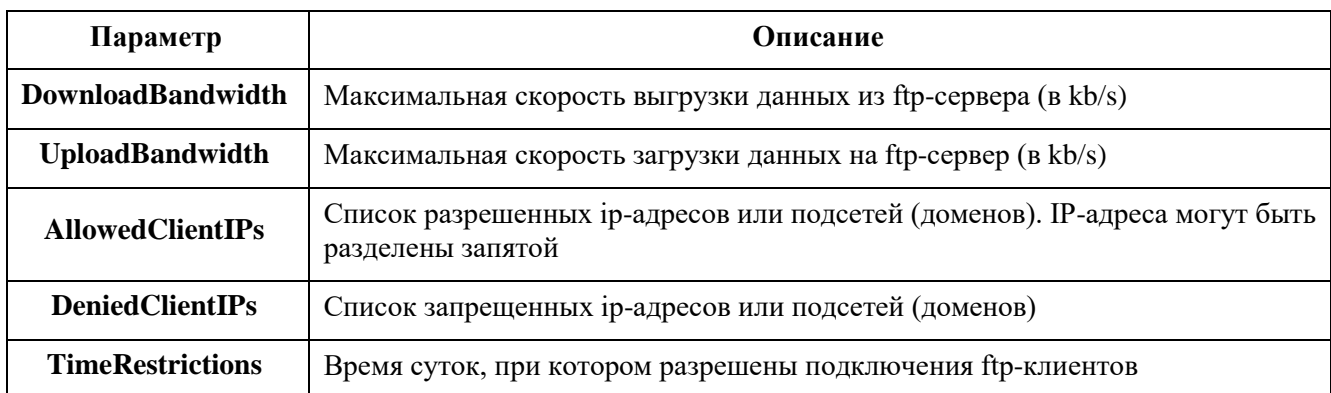

Пример оформления файла ftp.userlist:

```
[User.0]Name=plclogs
HomeDir=/logs
Access=ReadOnly
Password=
[User.1]
Name=plcuser
HomeDir=/
Access=ReadWrite
Password=
[User.2]Name=morty
HomeDir=/etc
Access=ReadOnly
Password=password
DownloadBandwidth=256
UploadBandwidth=512
AllowedClientIPs="192.168.0.10,172.29.23.0/24"
```

```
DeniedClientIPs="192.168.0.0/24"
TimeRestrictions="0900-1800"
```
После сохранения ftp.userlist, в течении 10-20 секунд будут созданы учетные записи.

## Просмотр информации об учетных записях и операциях FTP сервера

Информация о создании и изменении учетных записей записывается в лог-файл ftp.users.log. Запись информации об операциях FTP сервера производится в лог-файл syslog.log. Для просмотра информации загрузите файлы на ПК.

Для загрузки файлов выполните следующие действия:

– на главной вкладке параметров устройства перейдите на вкладку Файлы. В области Исполнение нажмите кнопку + (Обновить). В окне отобразится дерево файлов, имеющихся на контроллере. Перейдите в папку logs ⇒logger⇒user (Рисунок 188).

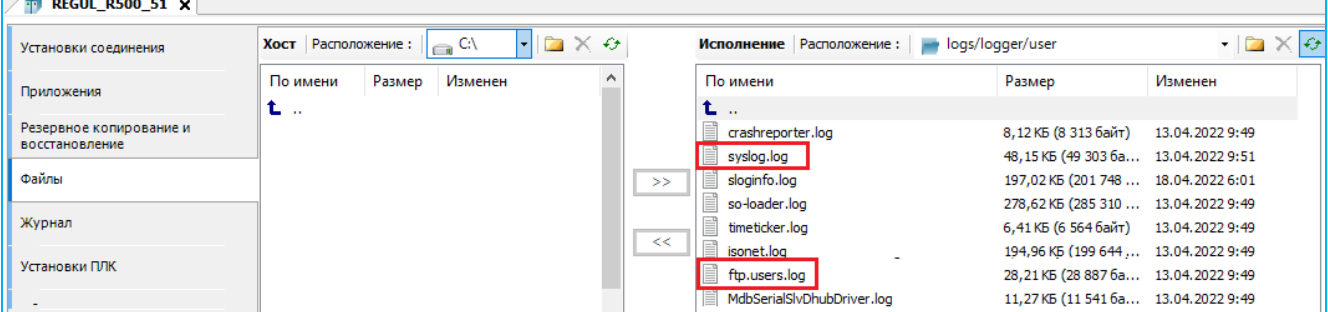

Рисунок 188 – Расположение лог-файлов на контроллере

<span id="page-182-0"></span>- кнопкой « скопируйте лог-файлы *ftp.users.log* и syslog.log с контроллера на ПК (из Исполнение в Хост). Далее откройте их на ПК.

В файл ftp.users.log производится запись следующих параметров (Рисунок 189):

- список текущих пользователей;
- список новых пользователей;
- добавление/удаление учетных записей;
- изменение пароля;
- значение установленных параметров для каждого пользователя.

```
20.11.2019 11:09:33.122 List of current users: plclogs plcuser
20.11.2019 11:09:33.148 List of users from ftp.userlist: plclogs plcuser
20.11.2019 11:09:33.161 --------- User.0 ---
20.11.2019 11:09:33.287 Login
                                       : plclogs
20.11.2019 11:09:33.297 Directory
                                       : 1/log_5/.
20.11.2019 11:09:33.304 Download bandwidth : 0 Kb (unlimited)
20.11.2019 11:09:33.314 Upload bandwidth: 0 Kb (unlimited)
20.11.2019 11:09:33.323 Allowed client IPs :
20.11.2019 11:09:33.332 Denied client IPs :
20.11.2019 11:09:33.342 Time restrictions : 0000-0000 (unlimited)
20.11.2019 11:09:33.347 --------- User.1 ----
20.11.2019 11:09:33.436 Login
                                      : plcuser
20.11.2019 11:09:33.448 Directory
                                       :1.120.11.2019 11:09:33.455 Download bandwidth : 512 Kb (enabled)
20.11.2019 11:09:33.463 Upload bandwidth: 128 Kb (enabled)
20.11.2019 11:09:33.471 Allowed client IPs : 172.29.23.0/24
20.11.2019 11:09:33.480 Denied client IPs :
20.11.2019 11:09:33.488 Time restrictions : 0900-1800 (enabled)
```
Рисунок 189 – Запись параметров в файл [ftp.users.log](ftp://ftp.users.log/)

<span id="page-183-0"></span>В файл *syslog.log* производится запись по следующим операциям (Рисунок [190\)](#page-183-1):

- логин/логаут пользователей;
- загрузка/выгрузка/удаление файлов.

```
(20172.29.34.20) [INFO] New connection from 172.29.34.20
.<br>(?@172.29.34.20) [INFO]  TLS: Enabled TLSv1.2 with ECDHE-RSA-AES256-GCM-SHA384, 256 secret bits cipher
\overline{?}@172.29.34.20) [INFO] plcuser is now logged in
(plcuser@172.29.34.20) [INFO] TLS: Enabled TLSv1.2 with ECDHE-RSA-AES256-GCM-SHA384, 256 secret bits cipher
(plcuser@172.29.34.20) [NOTICE] /mnt/user/codesys//logs/runtime/test.txt uploaded (0 bytes, 0.00KB/sec)
(plcuser@172.29.34.20) [INFO] TLS: Enabled TLSv1.2 with ECDHE-RSA-AES256-GCM-SHA384, 256 secret bits cipher<br>(plcuser@172.29.34.20) [INFO] TLS: Enabled TLSv1.2 with ECDHE-RSA-AES256-GCM-SHA384, 256 secret bits cipher)
(plcuser@172.29.34.20) [NOTICE] /mnt/user/codesys//logs/runtime/SysTaskStatistic.log downloaded (1352 bytes, 1320.41KB/sec)<br>(plcuser@172.29.34.20) [NOTICE] /mnt/user/codesys//logs/runtime/SysTaskStatistic.log downloaded (1
(plcuser@172.29.34.20) [INFO] Logout.
```
<span id="page-183-1"></span>Рисунок 190 – Запись в файл syslog.log о производимых операциях FTP сервера

#### **Защищенное TLS соединение**

Сервер FTP поддерживает защищенное TLS соединение, защищённую передачу данных между узлами в сети. Для включения TLS соединения необходимо выполнить следующие действия [\(Рисунок 191\)](#page-184-0):

- перейдите на вкладку **Сервис ПЛК Системные параметры Экспертный режим**. Нажмите на кнопку (*Обновить*);
- добавьте в секцию FTP конфигурационного файла *etc/plc.cfg* параметр *TLS* равным 0, 1 или 2 (описание приведено в таблице [11\)](#page-183-2);
- <span id="page-183-2"></span>нажмите кнопку **Сохранить**.

Таблица 11 – Значения параметра TLS

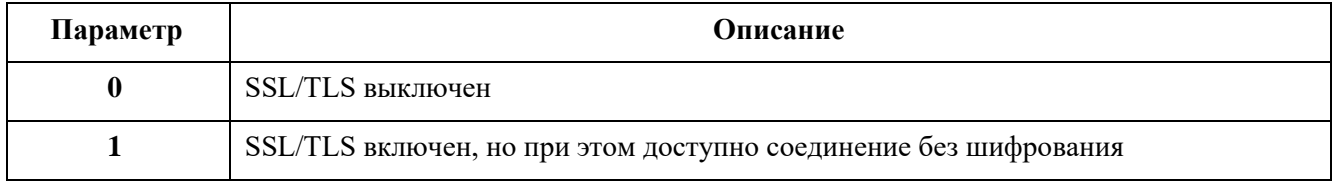

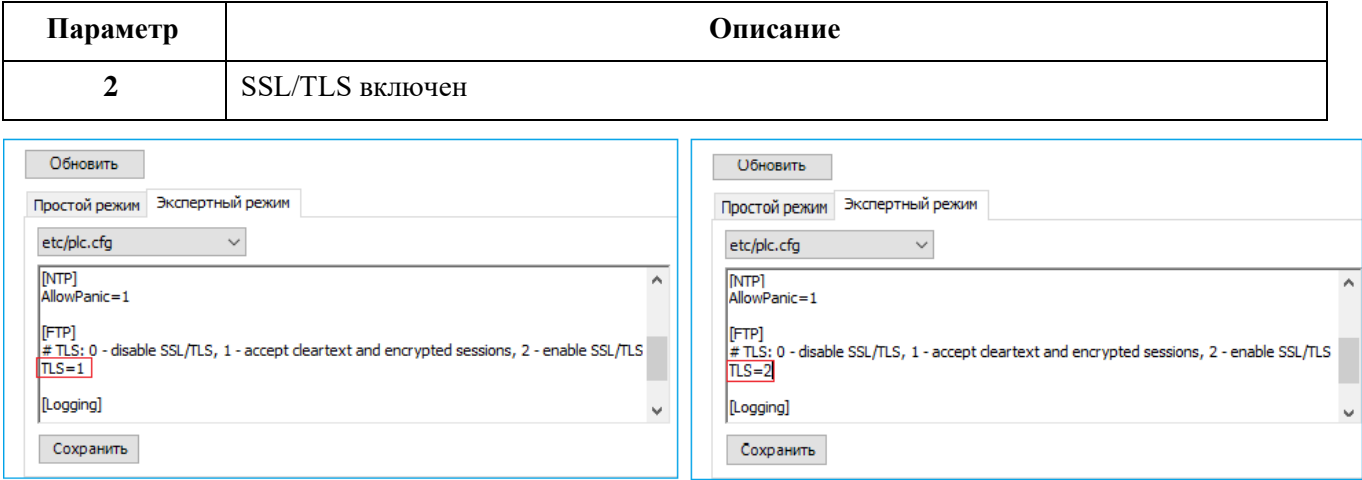

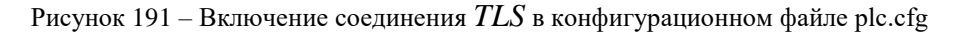

<span id="page-184-0"></span>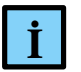

## **ИНФОРМАЦИЯ**

В случае возникновения ошибок при подключении, убедитесь, что сертификат не просрочен. Для этого подключитесь к контроллеру и выберите в главной вкладке параметров устройства внутреннюю вкладку Оболочка ПЛК. В командной строке введите команду cert-getapplist. Появится список всех применяемых сертификатов. Если для компонента CmpSecureChannel сертификат просрочен, то в командной строке введите команду cert-genselfsigned \* (\* - укажите порядковый номер компонента в списке). Спустя несколько секунд снова введите команду cert-getapplist и убедитесь в создании нового сертификата

## Изменение диапазона портов, используемых FTP сервером в пассивном режиме

Сервер FTP может работать как в активном, так и в пассивном режиме работы. В пассивном режиме подключение управляющего соединения, как и соединение для передачи данных, инициируется клиентом. При включении пассивного режима сервер открывает порт для передачи данных, сообщает его клиенту и ожидает подключения.

Для задания диапазона портов при работе FTP сервера в пассивном режиме выполните следующие действия:

- перейдите на вкладку Сервис ПЛК  $\Rightarrow$ Системные параметры  $\Rightarrow$  Экспертный режим. Нажмите на кнопку  $\Box$  (Обновить);
- добавьте в секцию FTP конфигурационного файла etc/plc.cfg параметр PassivePortRange, указав значение строки, руководствуясь следующим:

```
PassivePortRange = <Начальный порт> <Конечный порт>,
```
где <**Начальный порт**> - номер порта начала диапазона;

<Конечный порт> - номер порта конца диапазона;

При условии, что значение диапазона находится в разрешенных границах:

 $1024 \leq \leq$ Начальный порт $\geq \leq \leq$ Конечный порт $\geq \leq 65534$ 

## - нажмите кнопку Сохранить.

Журналирование изменений и некорректное задание диапазона портов производится в логфайл system.log (расположен в директории /logs/logger).

Главное отличие активного и пассивного режимов работы протокола FTP состоит в том, кто из связки клиент-сервер производит подключение для передачи данных, то есть, грубо говоря, кто к кому подключается. Также отличаются порты, на которые производится передача данных. При активном режиме работы, клиент производит управляющее соединение с сервером, а вот подключение для передачи данных производит уже сам сервер. При пассивном режиме работы подключение для передачи данных, равно как и управляющее соединение с сервером инициируется только клиентом. То есть, в активном режиме сервер подключается к клиенту для передачи данных, а в пассивном - клиент к серверу.

# Запуск службы SNMP-сервера

## Версия SNMP v3 с USM

В контроллерах реализована поддержка SNMP-сервера (агента), принимающего сообщения событий от устройств по протоколу SNMP. Для включения службы SNMP агента необходимо выполнить следующие действия:

- $\equiv$  . перейдите на вкладку Сервис ПЛК ⇒ Системные параметры ⇒ Экспертный режим. Нажмите на кнопку  $\omega$  (Обновить);
- добавьте в секцию [PlcServices] конфигурационного файла etc/runtime.cfg параметр EnableSNMP равный 1 для включения:

[PlcServices] EnableSNMP=1;

- нажмите кнопку Сохранить.

<span id="page-185-0"></span>Основные параметры необходимые для агента SNMP представлены в таблице 12.

Таблица 12 – Основные параметры настройки

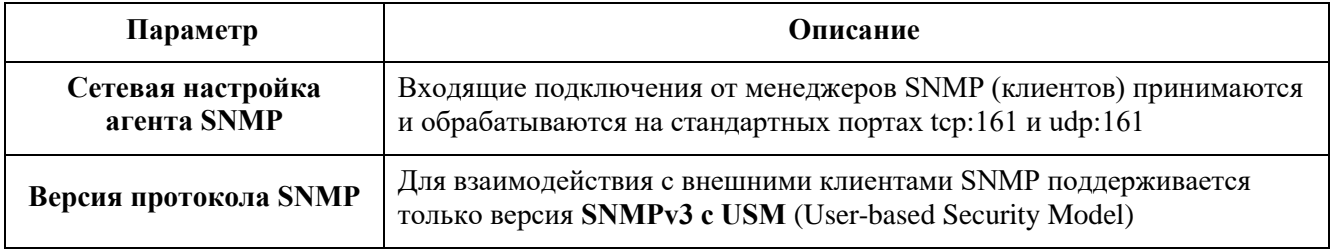

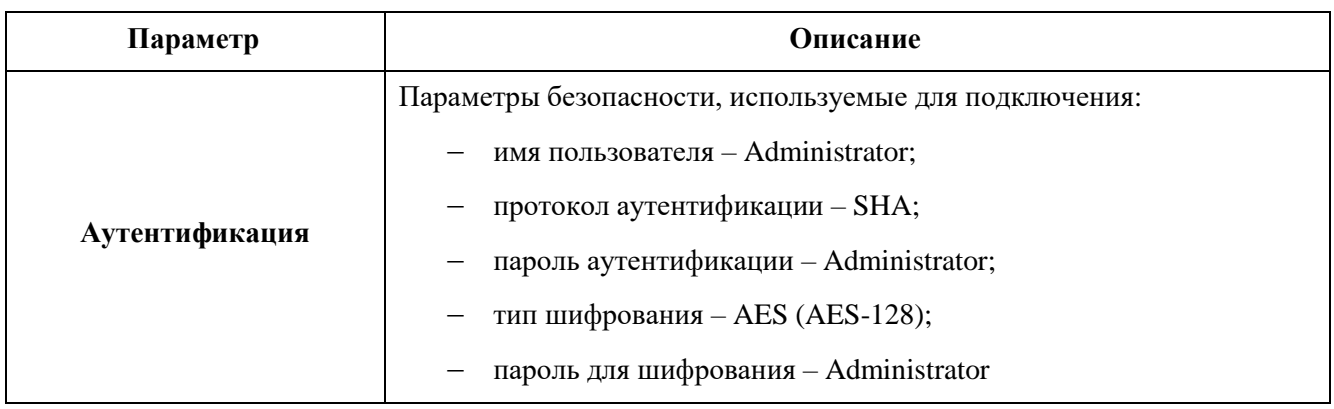

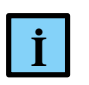

## **ИНФОРМАЦИЯ**

Режим TSM (Transport Security Model с поддержкой протоколов TLS и DTLS) не поддерживается!

Настройки на примере вкладки менеджера - PowerSNMP Free Manager (Рисунок [192\)](#page-186-0).

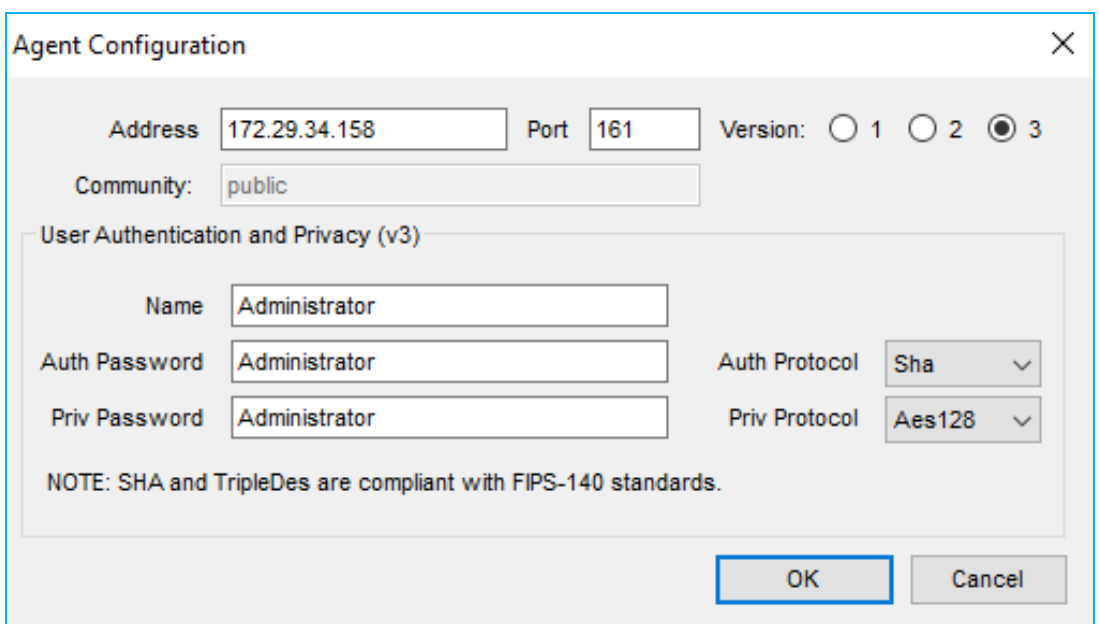

<span id="page-186-0"></span>Рисунок 192– Пример вкладки с заданными параметрами

В каталоге */etc/snmp/mibs* на контроллере хранится список стандартных поддерживаемых MIB-файлов, которые можно скопировать и импортировать в менеджер **SNMP**.

Для загрузки MIB-файлов выполните следующие действия:

 на главной вкладке параметров устройства перейдите на вкладку **Файлы**. В области **Исполнение** нажмите кнопку (*Обновить*). В окне отобразится дерево файлов, имеющихся на контроллере. Найдите папку **etcsnmpmibs** (Рисунок [193\)](#page-187-0);

| <b>REGUL_R500_51 X</b><br>π.              |                    |                   |                                |    |                                                       |                                                                                    |                        |
|-------------------------------------------|--------------------|-------------------|--------------------------------|----|-------------------------------------------------------|------------------------------------------------------------------------------------|------------------------|
| Установки соединения                      | Хост Расположение: | $\Box$ CA         | $\mathbf{Z} \times \mathbf{C}$ |    | Исполнение Расположение: vetc/snmp/mibs               |                                                                                    | $ \mathbb{Z}$ $\times$ |
| Приложения                                | По имени           | Изменен<br>Размер |                                |    | По имени                                              | Размер                                                                             | Изменен                |
| Резервное копирование и<br>восстановление | t.                 |                   |                                |    | . .<br>DISMAN-EVENT-MIB.txt<br>HOST-RESOURCES-MIB.txt | 66,51 КБ (68 104 байт) 29.04.2022 22:53<br>51,31 КБ (52 544 байт) 29.04.2022 22:53 |                        |
| Файлы                                     |                    |                   |                                | >  | IANAifType-MIB.txt                                    | 32,07 КБ (32 837 байт) 29.04.2022 22:53                                            |                        |
| Журнал                                    |                    |                   |                                | << | IF-MIB.txt<br>INET-ADDRESS-MIB.txt                    | 70,01 КБ (71 691 байт) 29.04.2022 22:53<br>16,39 КБ (16 782 байт) 29.04.2022 22:53 |                        |
| Установки ПЛК                             |                    |                   |                                |    | IP-MIB.txt<br>NOTIFICATION-LOG-MIB.txt                | 181,32KB (185 667  29.04.2022 22:53<br>24, 12 КБ (24 694 байт) 29.04.2022 22:53    |                        |
|                                           |                    |                   |                                |    | RFC1155-SMI.txt                                       | 3,00 КБ (3 067 байт)                                                               | 29.04.2022 22:53       |

<span id="page-187-0"></span>Рисунок 193 – Загрузка файла с контроллера на ПК

 кнопкой скопируйте файл **mibs** с контроллера на ПК (из **Исполнение** в **Хост**), далее загрузите его с ПК в используемый вами менеджер SNMP.

К указанным выше спискам параметров предоставляется доступ только на чтение.

### **Версия SNMP v1**

По умолчанию, работа SNMP агента по протоколу версии SNMPv1, как небезопасного, отключена. Для включения службы SNMP агента необходимо выполнить следующие действия:

 на главной вкладке параметров устройства перейдите на вкладку **Файлы**. В области **Исполнение** нажмите кнопку <del>⊙</del> (*Обновить*). В окне отобразится дерево файлов, имеющихся на контроллере. Найдите папку **etcsnmp (**[Рисунок 194](#page-187-1)**)**;

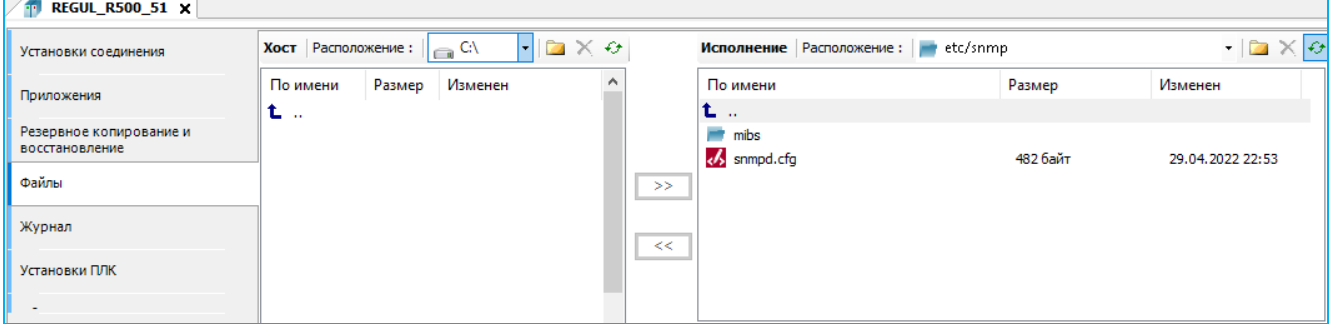

<span id="page-187-1"></span>Рисунок 194 – Файл для конфигурирования SNMP агента по версии протокола SNMPv1, расположенный в папке snmp на контроллере

- кнопкой скопируйте файл *snmpd.cfg* с контроллера на ПК (из **Исполнение** в **Хост**);
- откройте на ПК файл *snmpd.cfg*. Содержимое файла представляет собой инструкцию по добавлению имен сообществ (community name) с доступом на чтение или запись. Задайте значения строк, руководствуясь приведенным описанием параметров в таблице [13;](#page-187-2)

```
rocommunity COMMUNITY SOURCE
rwcommunity COMMUNITY SOURCE
```
#### <span id="page-187-2"></span>Таблица 13– Основные параметры файла snmpd.cfg

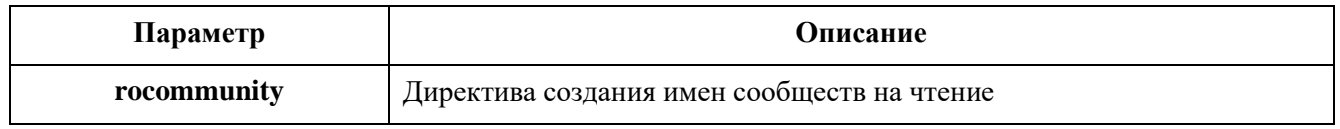

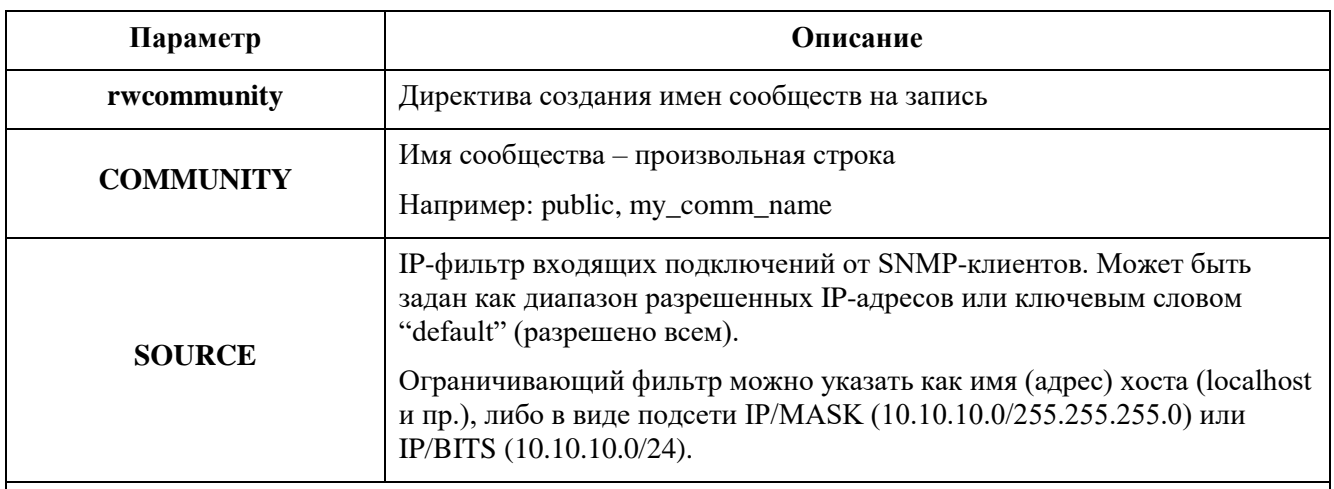

Примеры:

 $\mathbf{\dot{r}}$ 

1. создание имени сообщества public с доступом на чтение без ограничений по IP:

rocommunity public default

2. сообщество regul private 1Hkso9763 с доступом на запись для клиентов из подсети:

rwcommunity regul private 1Hkso9763 172.29.34.0/24

- сохраните изменения в файле snmpd.cfg;
- в Astra.IDE на вкладке Файлы кнопкой >> скопируйте измененный файл с ПК на контроллер (из Хост в Исполнение).

Добавленные директивы создания имен сообществ автоматически применятся  $6e<sub>3</sub>$ перезагрузки контроллера.

> Для подключения имеющимся у пользователя менеджером (клиентом) SNMP по протоколу версии SNMPv1 к ПЛК Regul необходимо будет в настройках подключения указать адрес ПЛК в сети и имя сообщества

## Запись данных на внешний накопитель

**ИНФОРМАЦИЯ** 

Контроллер поддерживает функцию записи пользовательских данных на внешний USBнакопитель либо MMC/SD-карту (далее по тексту - USB, MMC/SD).

По умолчанию механизм автомонтирования внешних накопителей USB, MMC/SD выключен. Для включения перейдите на вкладку Сервис ПЛК  $\Rightarrow$  Системные параметры (см. подраздел «Настройка системных параметров»). Нажмите кнопку **«** (*Обновить*). Выберите вкладку: Простой режим или Экспертный режим. Активируйте одним из удобных лля вас способов:

- на вкладке Простой режим установите флажок ⊠ в поле Разрешение на подключение внешних накопителей:

 либо, на вкладке **Экспертный режим** в секции PlcServices конфигурационного файла */etc/runtime.cfg* добавьте параметр *AutomountStorage* равный 1:

```
[PlcServices] AutomountStorage=1
```
Нажмите на кнопку **Сохранить**. В обоих случаях, для вступления в силу изменений, перезагрузите контроллер путем выключения/включения питания, либо командой *reboot* на вкладке **Оболочка ПЛК**.

### **Сценарии копирования пользовательских данных**

Для пользовательских данных опишите сценарий копирования в конфигурационном файле *copyjobs.cfg.* Для работы с файлом выполните следующие действия:

 на главной вкладке параметров устройства перейдите на вкладку **Файлы**. В области **Исполнение** нажмите кнопку (*Обновить*). В окне отобразится дерево файлов, имеющихся на контроллере. Найдите папку **etc** (Рисунок [195\)](#page-189-0);

| <b>REGUL R500 51 X</b><br>ЯY.             |                    |                   |                               |    |                                       |                                  |                                      |
|-------------------------------------------|--------------------|-------------------|-------------------------------|----|---------------------------------------|----------------------------------|--------------------------------------|
| Установки соединения                      | Хост Расположение: | $\Box$ CA         | $\mathbb{Z}\times\alpha$<br>▾ |    | Исполнение Расположение: - etc        |                                  | $\times$ $\alpha$<br>$\blacksquare$  |
| Приложения                                | По имени<br>L      | Изменен<br>Размер | $\wedge$                      |    | По имени<br>. .                       | Размер                           | Изменен                              |
| Резервное копирование и<br>восстановление |                    |                   |                               |    | $\frac{1}{2}$ plc.cfg<br>netdump.conf | 2,40 КБ (2 459 байт)<br>433 байт | 29.04.2022 22:53<br>29.04.2022 22:53 |
| Файлы                                     |                    |                   |                               | >> | pf.conf<br>es network.cfg             | 444 байт<br>170 байт             | 29.04.2022 22:53<br>05.05.2022 17:39 |
| Журнал                                    |                    |                   |                               | << | l a host_key.pub<br>copyjobs.cfg      | 349 байт<br>75 байт              | 05.05.2022 16:47                     |
| Установки ПЛК                             |                    |                   |                               |    | ftp.userlist                          | 685 байт                         | 29.04.2022 22:53<br>05.05.2022 16:48 |
|                                           |                    |                   |                               |    | <br>runtime.cfg                       | 466 байт                         | 05.05.2022 17:40                     |

<span id="page-189-0"></span>Рисунок 195 – Конфигурационный файл расположенный в папке etc на контроллере

- кнопкой скопируйте файл *copyjobs.cfg* с контроллера на ПК (из **Исполнение** в **Хост**);
- откройте на ПК файл *copyjobs.cfg* (Рисунок [196\)](#page-189-1). Задайте значения строк, руководствуясь приведенным описанием параметров в приложении Г;

|                                                                       | Code Writer |                          | ш                        | ×    |
|-----------------------------------------------------------------------|-------------|--------------------------|--------------------------|------|
| copyjobs.cfg                                                          | ×           | <b>EXPLORER</b>          | Д                        |      |
| 1 [Example]<br>2 Source=/logs                                         |             | New $\sim$               |                          |      |
| 3 Destination=/sd0<br>4 Schedule="* * *<br>่ *™<br>∗<br>$5$ Verbose=1 |             | Open                     | $\overline{\phantom{a}}$ |      |
|                                                                       |             | OPEN DOCUMENTS (10)<br>◢ |                          | 出    |
| Ready                                                                 |             | Ln 1, Col 1<br>Auto      | LF                       | Text |

<span id="page-189-1"></span>Рисунок 196 – Конфигурационный файл copyjobs.cfg

– в Astra.IDE на вкладке **Файлы** кнопкой <sup>>></sup> скопируйте измененный файл с ПК на контроллер (из **Хост** в **Исполнение**).

Для вступления в силу изменений потребуется перезагрузить контроллер путем выключения/включения питания либо командой *reboot* на вкладке **Оболочка ПЛК**.

Альтернативный вариант настройки - перейти на вкладку **Сервис ПЛК Системные параметрыЭкспертный режим** и выбрать для редактирования конфигурационный файл *copyjobs.cfg*.

## **Диагностика контроллера**

## **Получение диагностической информации о контроллере**

В программе Astra.IDE в дереве устройств поместите курсор на название контроллера. Двойной щелчок левой кнопкой мыши открывает главную вкладку (окно) параметров устройства. Запустите контроллер. Установите соединение контроллера с программой Astra.IDE (см. раздел «Подключение контроллера к сети»).

Для получения информации о состоянии контроллера в реальном времени перейдите на внутреннюю вкладку **Сервис ПЛК**. В поле **Интервал обновления (с):** задайте интервал обновления информации, далее нажмите кнопку (*Обновить*). Начнется диагностика контроллера (Рисунки [197,](#page-191-0) [198\)](#page-191-1).

На вкладке **Общая информация** при выборе режима *сеть и хранение данных* отображается номер версии системного ПО контроллера, название и версия среды исполнения. Сведения по сетевым интерфейсам и хранению данных позволяют оценить возможности использования ресурсов операционной системы по хранению и накоплению данных, а также и их передачу по сети.

В блоке *Сетевые интерфейсы* приведена информация по каналам соединения с ПЛК (сконфигурирован интерфейс, подключен порт), статистика по входящим и исходящим пакетам/байтам на канале, тут же регистрируется количество ошибок соединения в счетчиках FCS (ошибки контрольной суммы), количество ошибок выравнивания. Аналогичная статистика и количество ошибок приводятся по работе внутренней шины данных (интерфейс ecatbus0 – для модулей I/II типа).

В блоке *Хранение данных* приведена информация по общему и занятому объему памяти в соответствующих разделах:

- *system* системные данные и системное ПО;
- *archive* файлы журналов, резервных копий и базы данных;
- *app* пользовательское приложение и файлы.

В режиме *загрузка ПЛК* отображаются графики загрузки центрального процессора и оперативной памяти. Если в контроллере присутствует два процессора, то будет показана информация по каждому из них [\(Рисунок 199\)](#page-192-0).

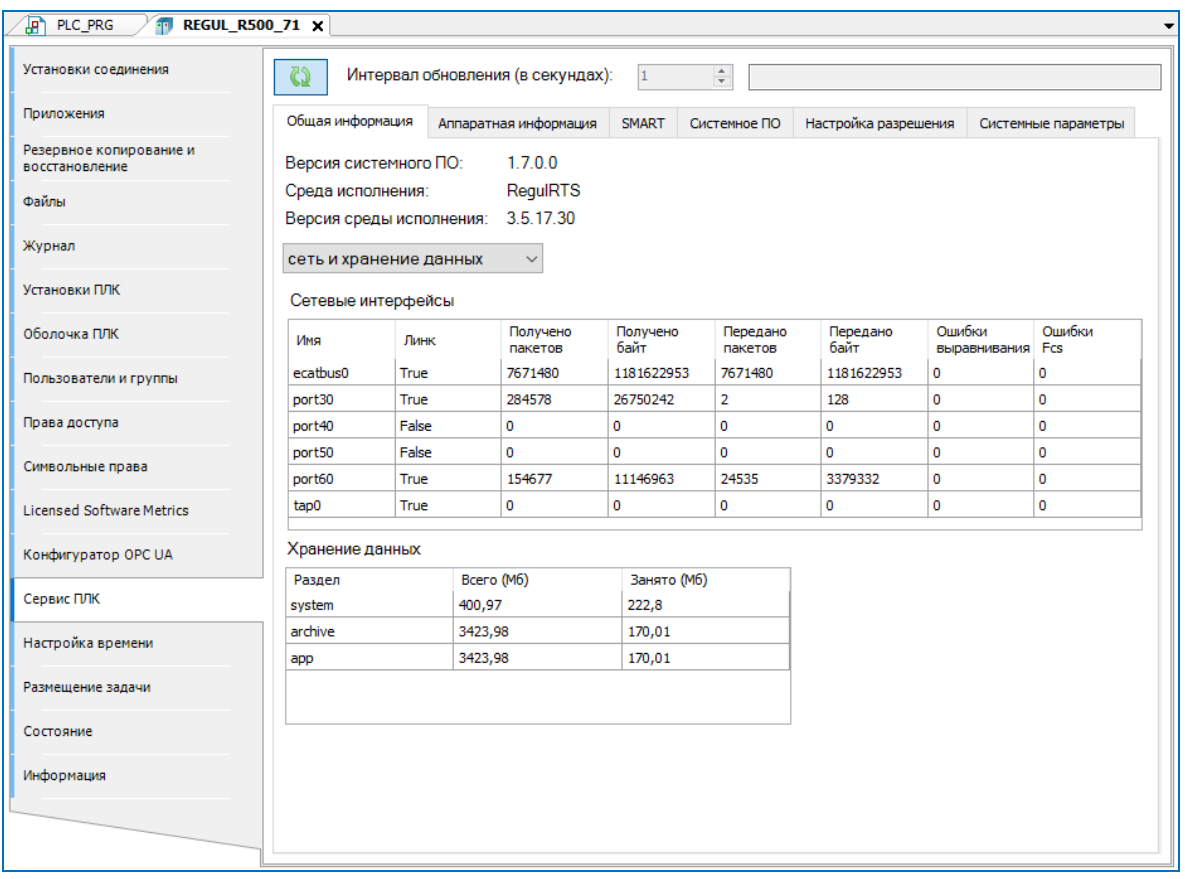

#### <span id="page-191-0"></span>Рисунок 197 – Общая диагностическая информация о контроллере с модулем ЦП I/II-го типа

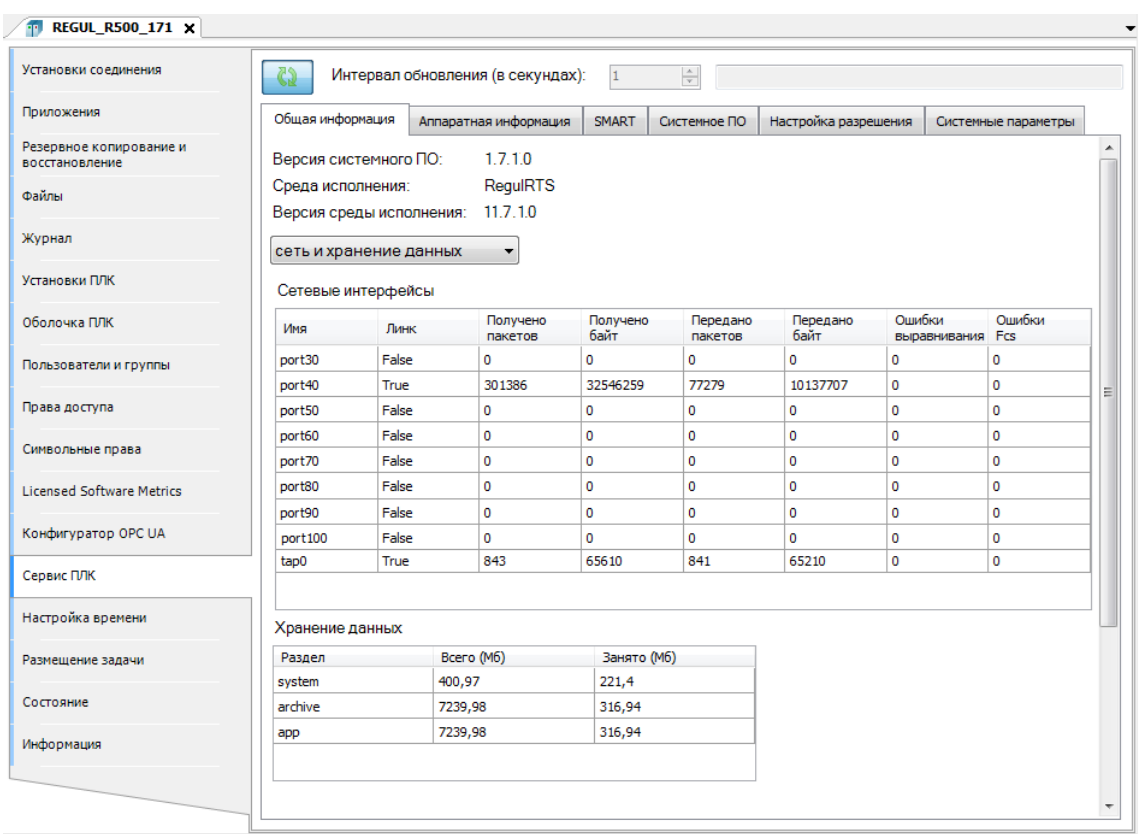

<span id="page-191-1"></span>Рисунок 198 – Общая диагностическая информация о контроллере с модулем ЦП III-го типа и одним блоком расширения

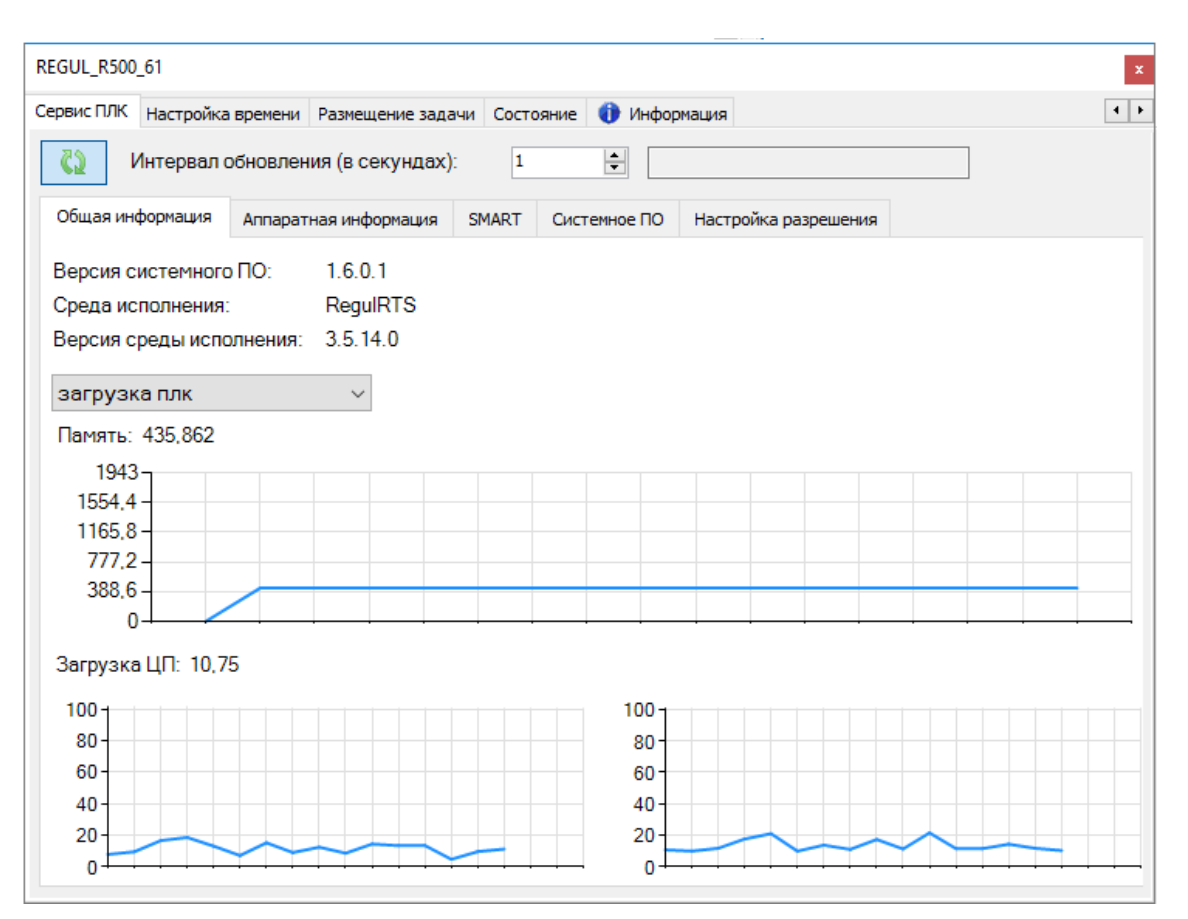

Рисунок 199 – Пример данных по загрузке ПЛК

<span id="page-192-0"></span>Помимо вывода загрузки процессоров на график, возможно настроить журналирование загрузки процессора в лог-файл *cpu.log*, который расположен в директории /logs/stats/sysinfo (см. «Приложение Д»).

Для этого нужно выполнить следующее [\(Рисунок 200\)](#page-193-0):

- перейдите на вкладку **Сервис ПЛК Системные параметры Экспертный режим**. Нажмите на кнопку (*Обновить*);
- добавьте в секцию [Logging] конфигурационного файла *etc/plc.cfg* (см. «Приложение Е»). параметр *CpuLoad,* равный необходимому значению (в секундах), которое определяет период записи в лог-файл информации о загрузке процессора;
- нажмите кнопку **Сохранить**.

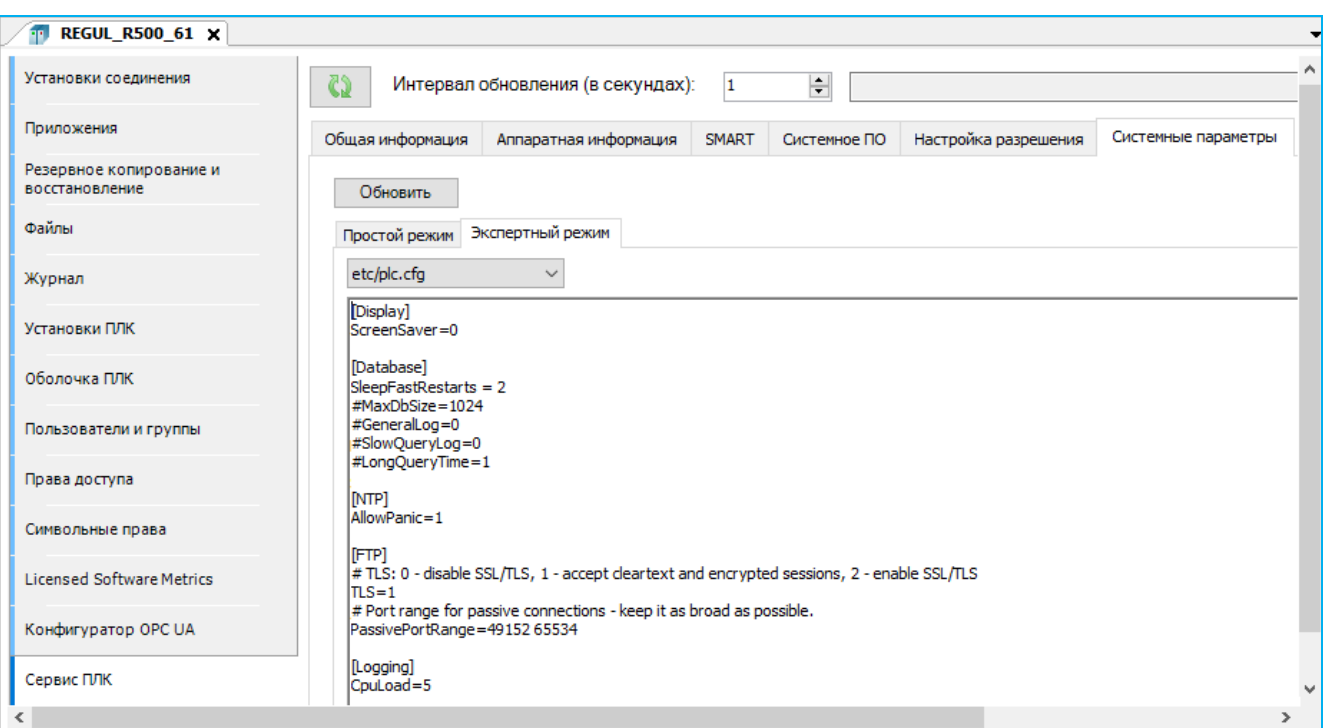

Рисунок 200 - Установка периода журналирования загрузки процессора

<span id="page-193-0"></span>Аналогично можно настроить журналирование сведений по сетевым интерфейсам и хранению данных, добавив в секцию [Logging] параметры Ram, Hdd, Network (см. «Приложение Е»).

Для отключения журналирования присвойте соответствующему параметру значение 0. Если в секции [Logging] отсутствует запись параметра, то журналирование осуществляется по умолчанию. По умолчанию загрузка процессора (CpuLoad) журналируется каждую секунду, а остальные параметры (Ram, Hdd, Network) каждую минуту.

На вкладке Аппаратная информация (Рисунок 201) отображаются сведения:

- температура процессора и платы. Значения Максимальная: и Минимальная: относятся ко всему сроку службы контроллера, в том числе в период тестирования на предприятии-изготовителе;
- общие параметры:
	- о обратный счетчик WDT и начальное значение WDT в секундах,
	- о текущее время работы,
	- о причина последнего перезапуска;
- все параметры. В табличном виде приведена текущая статистика по всем основным параметрам. Также, можно запросить информацию по каждому из параметров (ValName)  $\mathbf{c}$ помошью **HwmonGetIntVaL** или функции **RCCX** параметров HwmonGetParamNamesList, библиотеки PsPlcInfo (см. «Приложение К»).

| Установки соединения                      | Ø                                 |                 | Интервал обновления (в секундах): | ÷<br>$\mathbf{1}$        |                           |                                                           |                            |
|-------------------------------------------|-----------------------------------|-----------------|-----------------------------------|--------------------------|---------------------------|-----------------------------------------------------------|----------------------------|
| Приложения                                | Общая информация                  |                 | Аппаратная информация             | <b>SMART</b>             | Системное ПО              | Настройка разрешения                                      | Системные параметры        |
| Резервное копирование и<br>восстановление | Температура                       |                 |                                   |                          | Общие параметры           |                                                           |                            |
| Файлы                                     | Процессора:                       |                 | <b>Платы:</b>                     |                          |                           | Обратный счетчик WDT (секунд):                            | 0                          |
| Журнал                                    | Текущая:                          | 59              | Текущая:                          | 64                       |                           | Начальное значение WDT (секунд):<br>Текущее время работы: | 65<br>0 д. 0 ч. 3 м. 50 с. |
| Установки ПЛК                             | В момент запуска:<br>Минимальная: | 129<br>59       | В момент запуска:<br>Минимальная: | 64<br>$-22$              |                           | Причина последнего перезапуска:                           | Power Loss                 |
| Оболочка ПЛК                              | Максимальная:                     | 129             | Максимальная:                     | 87                       |                           |                                                           |                            |
| Пользователи и группы                     |                                   |                 |                                   |                          |                           |                                                           |                            |
| Права доступа                             | Все параметры                     |                 |                                   |                          |                           |                                                           |                            |
| Символьные права                          | Id                                | Имя             |                                   | Описание                 |                           | Значение                                                  |                            |
| <b>Licensed Software Metrics</b>          | 0                                 | <b>HWREV</b>    |                                   |                          | <b>Hardware Revision</b>  | 72304-0A30-S070                                           |                            |
|                                           | $\mathbf{1}$                      | <b>SERNUM</b>   |                                   | <b>Serial Number</b>     |                           | I9O6NB6124                                                |                            |
| Конфигуратор OPC UA                       | 2                                 | <b>BIOSVER</b>  |                                   | <b>BIOS Version</b>      |                           | 1.33                                                      |                            |
|                                           | 3                                 | <b>SYSRSTEV</b> |                                   |                          | Last System Restart Event | <b>Power Loss</b>                                         |                            |
| Сервис ПЛК                                | 4                                 |                 | <b>WDTREMAIN</b>                  |                          | Runtime Watchdog Remain   | 0                                                         |                            |
| Настройка времени                         | 5                                 |                 | <b>INITIALWDT</b>                 | <b>Initial WDT Value</b> |                           | 65                                                        |                            |
|                                           | 6                                 |                 | <b>ONTIMESEC</b>                  | <b>Ontime Seconds</b>    |                           | 230                                                       |                            |
| Размещение задачи                         | 7                                 |                 | <b>BMCFLAGS</b>                   | <b>BMC Flags</b>         |                           | $\mathbf{0}$                                              |                            |
|                                           | 8                                 |                 | <b>CPUTEMPCUR</b>                 | CPU temp current         |                           | 59                                                        |                            |
| Состояние                                 | 9                                 |                 | <b>BRDTEMPCUR</b>                 |                          | Board temp current        | 64                                                        |                            |
|                                           | 10                                |                 | CPUTEMPMAX                        | CPU temp max             |                           | 129                                                       |                            |
| Информация                                | 11                                |                 | <b>CPUTEMPMIN</b>                 | CPU temp min             |                           | 59                                                        |                            |
|                                           | 12                                |                 | <b>BRDTEMPMIN</b>                 | Board temp min           |                           | $-22$                                                     |                            |
|                                           | 13                                |                 | <b>BRDTEMPMAX</b>                 | Board temp max           |                           | 87                                                        | v                          |

Рисунок 201 – Аппаратная информация

<span id="page-194-0"></span>Вкладка **SMART** предназначена для просмотра данных о состоянии твердотельного накопителя контроллера. Для этого нажмите кнопку *Запросить данные*.

В окне будут отображены все сведения о состоянии твердотельного накопителя контроллера [\(Рисунок 202\)](#page-195-0). Если на контроллере установлено два накопителя, то есть возможность просматривать SMART-данные по каждому из них. Для этого выберите нужный накопитель в раскрывающемся списке, расположенном под кнопкой *Запросить данные*.

| Установки соединения                      | <b>CS</b><br>Интервал обновления (в секундах):   |                       |                                         | 1            | $\Rightarrow$                                                            |                                               |        |
|-------------------------------------------|--------------------------------------------------|-----------------------|-----------------------------------------|--------------|--------------------------------------------------------------------------|-----------------------------------------------|--------|
| Приложения                                | Общая информация                                 | Аппаратная информация |                                         | <b>SMART</b> | Системное ПО                                                             | Настройка разрешения                          | Систег |
| Резервное копирование и<br>восстановление | Запросить данные                                 |                       |                                         |              |                                                                          |                                               |        |
| Файлы                                     | /dev/hd0                                         |                       |                                         |              |                                                                          |                                               |        |
| Журнал                                    | Модель устройства:<br>Серийный номер устройства: |                       | SATA Slim D150Q<br>20170215AAJ000000014 |              |                                                                          |                                               |        |
| Установки ПЛК                             | Версия прошивки:                                 |                       | 120925                                  |              |                                                                          |                                               |        |
| Оболочка ПЛК                              | SMART поддерживается:<br>SMART BKRKNHAHOT        | 1<br>1                |                                         |              |                                                                          |                                               |        |
| Пользователи и группы                     | Емкость:                                         |                       | 4011614208                              |              |                                                                          |                                               |        |
| Права доступа                             | Скорость вращения:                               | 1                     |                                         |              |                                                                          |                                               |        |
| Символьные права                          | Id                                               | Flags                 | Current                                 | Worst        | Raw                                                                      |                                               | ۸      |
|                                           | ReadErrorRate                                    | 0x0B                  | 0x64(100)                               |              |                                                                          | 0x64 (100) 0x00-00-00-FF-FF-FF (16777215)     |        |
| <b>Licensed Software Metrics</b>          | ThroughputPerformance                            | 0x05                  | 0x64 (100)                              |              | 0x64 (100) 0x00-00-00-00-00-00 (0)                                       |                                               |        |
| Конфигуратор OPC UA                       | SpinUpTime<br>ReallocatedSectorCount             | 0x07<br>0x13          | 0x64(100)<br>0x64(100)                  |              | 0x64 (100) 0x00-00-00-00-00-00 (0)<br>0x64 (100) 0x00-00-00-00-00-00 (0) |                                               |        |
|                                           | SeekFrrorRate                                    | 0x0B                  | 0x64 (100)                              |              | 0x64 (100) 0x00-00-00-00-00-00 (0)                                       |                                               |        |
| Сервис ПЛК                                | <b>SeekTimePerfomance</b>                        | 0x05                  | 0x64(100)                               |              | 0x64 (100) 0x00-00-00-00-00-00 (0)                                       |                                               |        |
| Настройка времени                         | PowerOnHoursCount                                | 0x12                  | 0x64(100)                               |              |                                                                          | 0x64 (100) 0x00-00-00-00-5B-EB (23531)        |        |
|                                           | SpinRetryCount                                   | 0x13                  | 0x64(100)                               |              | 0x64 (100) 0x00-00-00-00-00-00 (0)                                       |                                               |        |
| Размещение задачи                         | DrivePowerCycleCount                             | 0x12                  | 0x64 (100)                              |              |                                                                          | 0x64 (100) 0x00-00-00-00-09-57 (2391)         |        |
|                                           | SATAPHYErrorCount                                | 0x12                  | 0x64(100)                               |              | 0x64 (100) 0x00-00-00-00-00-00 (0)                                       |                                               |        |
| Состояние                                 | <b>BadClusterTableCount</b>                      | 0x03                  | 0x64(100)                               |              | 0x64 (100) 0x00-00-00-00-00-00 (0)                                       |                                               |        |
| Информация                                | UnexpectedPowerLossCount                         | 0x12                  | 0x64(100)                               |              | 0x64 (100) 0x00-00-00-00-00-00 (0)                                       |                                               |        |
|                                           | Temperature                                      | 0x22                  | 0x1E(30)                                |              |                                                                          | 0x64 (100) 0x00-64-00-00-00-1E (429496729630) |        |
|                                           | CurrentPendingSectorCounter   0x12               |                       | 0x64(100)                               |              | 0x64 (100) 0x00-00-00-00-00-00 (0)                                       |                                               | ٧      |

Рисунок 202 - SMART данные

#### <span id="page-195-0"></span>Включение отладочного режима для крейтов и модулей

Необходимо помнить, что общий размер журнала событий (лог-файлов) ограничен. Скорость заполнения журнала событий зависит от количества включенных диагностических опций проекта. Не следует одновременно включать избыточное количество диагностических опций, так как это может привести к слишком быстрому циклу перезаписи лог-файлов. Правильным решением является включение лишь тех диагностических опций, которые действительно необходимы для поиска причин сбоя в конкретном модуле или драйвере. Все остальные диагностические опции должны быть отключены! В штатном режиме работы контроллера также желательно отключить все диагностические опции в целях уменьшения времени исполнения основного цикла программы.

В главном меню программы Astra.IDE выберите Инструменты => Опции и в открывшемся окне пункт Редактор устройств. Установите флажок в поле Показывать общие окна конфигурации устройств (Рисунок 203).

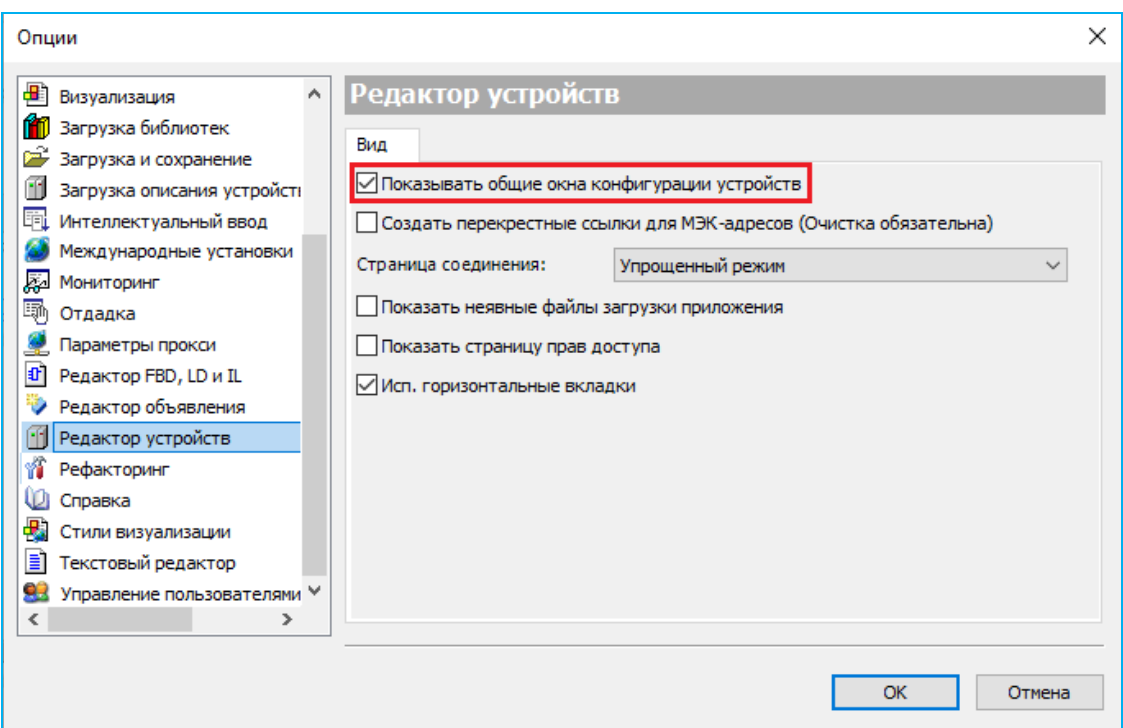

Рисунок 203 – Настройки редактора устройств

<span id="page-196-0"></span>В окне устройств найдите элемент **RegulBus**, раскройте дерево устройств. Выберите нужный крейт, двойным щелчком левой кнопкой мыши откройте вкладку (окно) параметров крейта. Перейдите на внутреннюю вкладку **<Имя крейта> Конфигурация** [\(Рисунок 204\)](#page-196-1).

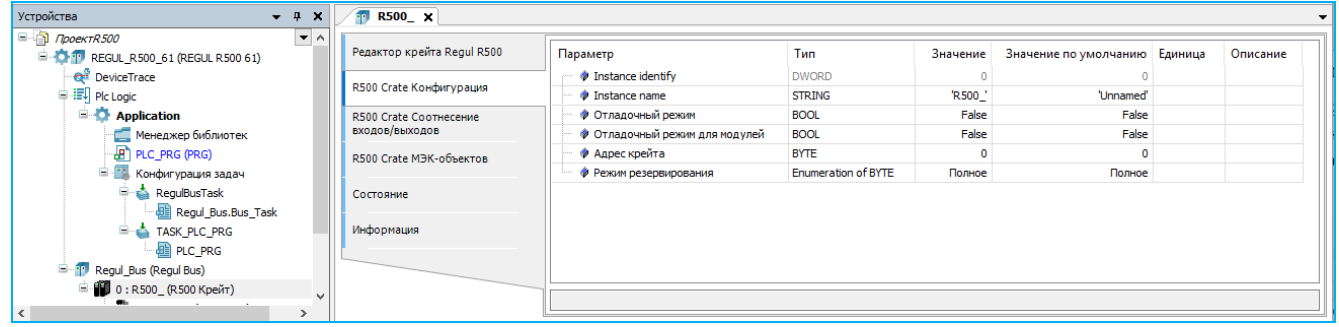

Рисунок 204 – Параметры крейта

<span id="page-196-1"></span>При необходимости отладки всех модулей данного крейта найдите строки **Отладочный режим** и **Отладочный режим для модулей**. В ячейке **Значение** двойным щелчком левой кнопкой мыши измените значение с *FALSE* на *TRUE* [\(Рисунок 205\)](#page-197-0).

| $R500$ <sub><math>\times</math></sub><br>т. |                                   |                            |             |    |
|---------------------------------------------|-----------------------------------|----------------------------|-------------|----|
| Редактор крейта Regul R500                  | Параметр                          | Тип                        | Значение    | 3H |
|                                             | <b>Instance identify</b>          | <b>DWORD</b>               | 0           |    |
| R500 Crate Конфигурация                     | <b><i>S</i></b> Instance name     | <b>STRING</b>              | 'R500'      |    |
| R500 Crate CooTHeCeHNe                      | • Отладочный режим                | <b>BOOL</b>                | <b>TRUE</b> |    |
| входов/выходов                              | • Отладочный режим для модулей    | <b>BOOL</b>                | <b>TRUE</b> |    |
| R500 Crate MЭК-объектов                     | ♦ Адрес крейта                    | <b>BYTE</b>                | ٥           |    |
|                                             | <b>• Режим резервирования</b><br> | <b>Enumeration of BYTE</b> | Полное      |    |
| Состояние                                   |                                   |                            |             |    |
| Информация                                  |                                   |                            |             |    |
|                                             | $\epsilon$                        |                            |             |    |
|                                             |                                   |                            |             |    |
| ∢                                           |                                   |                            |             |    |

Рисунок 205 – Включение отладочного режима для всех модулей

<span id="page-197-0"></span>Для отладки отдельного модуля выберите этот модуль в дереве устройств. Двойным щелчком левой кнопкой мыши откройте вкладку (окно) параметров модуля. Перейдите на внутреннюю вкладку **<Имя модуля> Конфигурация**. Найдите строку **Отладочный режим** и в ячейке **Значение** двойным щелчком левой кнопкой мыши измените значение с *FALSE* на *TRUE* [\(Рисунок](#page-197-1) 206).

|                        | Параметр                                  | Tun           | Значение     | Знач |
|------------------------|-------------------------------------------|---------------|--------------|------|
|                        | <b>Instance identify</b>                  | <b>DWORD</b>  | $\mathbf{0}$ |      |
| Сервисы                | <b>De Instance name</b>                   | <b>STRING</b> | 'AO_08_011'  |      |
| АО 08 011 Конфигурация | Module Id                                 | <b>UDINT</b>  | 16#FFFFFFFFF |      |
|                        | ● Отладочный режим                        | <b>BOOL</b>   | <b>TRUE</b>  |      |
| AO 08 011 Соотнесение  | • Требуемый идентификатор устройства      | <b>DWORD</b>  | 16#0         |      |
| входов/выходов         | <b>• Текущий идентификатор устройства</b> | <b>DWORD</b>  | 16#0         |      |
| АО 08 011 МЭК-объектов | • Версия карты PDO/SDO                    | <b>DWORD</b>  |              |      |
|                        | • Последнее сообщение                     | <b>STRING</b> |              |      |
| Состояние              | • Последнее сообщение (ET)                | <b>STRING</b> |              |      |
|                        | • Совместимые версии СПО                  | <b>STRING</b> |              |      |
| Информация             | <b>• Текущая версия СПО</b>               | <b>STRING</b> |              |      |
|                        | <b>• Минимально допустимая версия СПО</b> | <b>STRING</b> |              |      |
|                        | <b>• Сохранить на флеш</b>                | <b>BYTE</b>   | 0            |      |
|                        | Ξ<br>• SDO параметры 1 канала             |               |              |      |
|                        | • Маскирование                            | <b>BOOL</b>   | False        |      |
|                        | ∢                                         |               |              |      |

Рисунок 206 – Включение отладочного режима для модуля

#### <span id="page-197-1"></span>**Включение отладочного режима для драйверов Modbus и IEC-104**

В окне устройств раскройте дерево устройств. Далее:

для настройки Modbus выберите двойным щелчком левой кнопкой мыши нужное устройство:

<X>: Regul\_Serial\_port\Modbus\_Serial\_Master\Modbus\_Serial\_Outer\_Slave\_<Y>,

- $-$  <X>: Regul\_Serial\_port\Modbus\_Serial\_Slave,
- Modbus TCP Master\Modbus TCP Outer Slave,
- Modbus\_TCP\_Slave\_Device;

для настройки МЭК-104 выберите двойным щелчком левой кнопкой мыши нужное устройство:

- Master 104 Driver,
- $\langle X \rangle$ : Slave 104 Driver;

В блоке **Общие параметры устройства** установите флажок в поле **Отладочный режим** [\(Рисунок 207\)](#page-198-0).

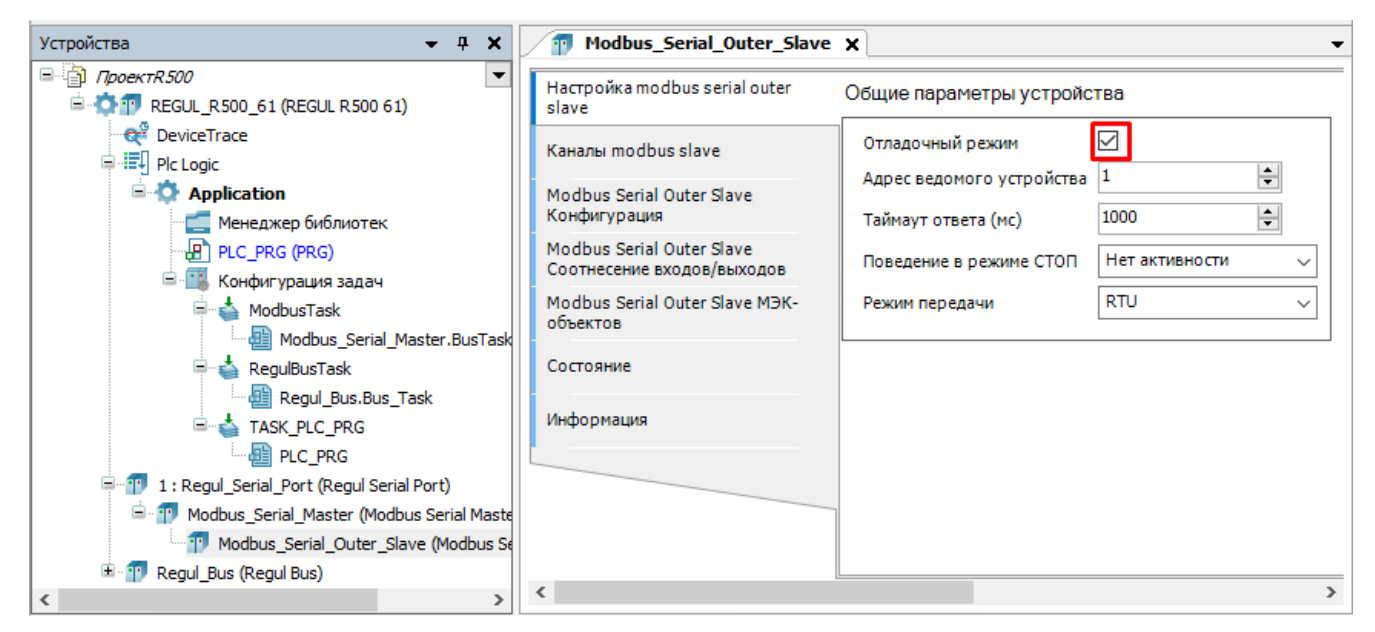

Рисунок 207 – Включение отладочного режима

# <span id="page-198-0"></span>**Журнал событий**

В программной среде Astra.IDE предусмотрены три журнала для просмотра событий, произошедших в системе исполнения (оперативный, полный и статистика по МЭК задачам). К таким событиям относятся:

- события при запуске и остановке системы (загруженные компоненты и их версии);
- загрузка приложения и загрузочного проекта;
- пользовательские записи;
- запись в журнале I/O-драйверов и запись в журнале сервера данных;
- статистика и добавление/удаление МЭК задач (SysTaskStatistic).

Журналы заполнены записями, и каждая запись относится к одной из категорий:

**•**: предупреждение;

- $\bullet$  ошибка;
- $\overline{\mathbf{E}}$ : исключение:
- $\overline{\bullet}$ : сообщение:
- $\blacksquare$ : отлалка.

Описание типовых событий в контроллере приведено в приложении Ж.

Присутствует возможность отправки сообщений журнала событий на удаленный сервер. Перейдите на вкладку **Сервис ПЛК Системные параметры** и нажмите кнопку (Обновить). Выберите вкладку **Экспертный режимetc/plc.cfg**. Конфигурирование отправки сообщений на удаленный сервер осуществляется в секции [Syslog] конфигурационного файла etc/plc.cfg согласно описанию, приведенному в приложении E.

## **Оперативный журнал событий**

Оперативный журнал отображает все события от момента старта контроллера. Установите связь с контроллером. Перейдите на основной вкладке параметров устройства на вкладку **Журнал.** Нажмите кнопку  $\left| \cdot \right\rangle$  (**Обновить**). Журнал заполнится записями [\(Рисунок 208\)](#page-199-0).

| Устройства<br>$- 7 X$                             | <b>REGUL_R500_61 X</b>                    |                                                                                                    |                                                    |                                                              |                              |  |  |
|---------------------------------------------------|-------------------------------------------|----------------------------------------------------------------------------------------------------|----------------------------------------------------|--------------------------------------------------------------|------------------------------|--|--|
| - D T REGUL_R500_61 [соединен] (REGL              | Установки соединения                      | $\left \bigcirc\right $ Components $\cdot$ $\left \overline{\Phi}\right $ $\oplus$ $\left \bigcirc\right $ $\left \bullet\right $ $\left \bullet\right $ $\left \bullet\right $ $\left \bullet\right $ $\left \bullet\right $ 201 $\left \bullet\right $ 138 StdLogger |                                                    |                                                              |                              |  |  |
| الموجود<br>DeviceTrace<br><b>DEL PIC Logic</b>    | Приложения                                | Жёсткость<br>o                                                                                                    | Временная отметка<br>06.05.2022 02:19:28.456       | Описание<br>etc/copyjobs.cfg DOWNLOAD End                    | Компонент<br>PsRedundancy    |  |  |
| <b>E-O</b> Application<br>Менеджер библиотек      | Резервное копирование и<br>восстановление | ۰<br>۰                                                                                                    | 06.05.2022 02:19:28.213<br>06.05.2022 02:19:27.573 | etc/copyjobs.cfg DOWNLOAD Begin<br>etc/ptp.conf DOWNLOAD End | PsRedundancy<br>PsRedundancy |  |  |
| <b>P</b> PLC_PRG (PRG)                            | Файлы                                     | ۰                                                                                                    | 06.05.2022 02:19:27.270                            | etc/ptp.conf DOWNLOAD Begin                                  | PsRedundancy                 |  |  |
| Конфигурация задач<br>由.<br>Regul Bus (Regul Bus) | Журнал                                    | ۰<br>۰                                                                                                    | 06.05.2022 02:19:26.635<br>06.05.2022 02:19:26.340 | etc/plc.cfg DOWNLOAD End<br>etc/plc.cfg DOWNLOAD Begin       | PsRedundancy<br>PsRedundancy |  |  |
|                                                   | Установки ПЛК                             | ۰                                                                                                    | 06.05.2022 02:19:25.887                            | etc/network.cfg DOWNLOAD End                                 | PsRedundancy                 |  |  |
|                                                   |                                           | ۰                                                                                                    | 06.05.2022 02:19:25.624                            | etc/network.cfg DOWNLOAD Begin                               | PsRedundancy                 |  |  |

Рисунок 208 – Оперативный журнал событий (Stdlogger)

<span id="page-199-0"></span>Отображение записей каждой категории можно включить или выключить с помощью соответствующих кнопок на панели сверху. На каждой кнопке показано количество записей соответствующей категории [\(Рисунок 209\)](#page-199-1).

| Components - |                         | $\left \left \left \right \right $ 0   0 $\left 1\right $ $\left \left \right $ 0 $\left 0\right $ 201   0 138   StdLogger |                               | - ा∪TCTime   ၏ ၏ |  |            |
|--------------|-------------------------|----------------------------------------------------------------------------------------------------|-------------------------------|------------------|--|------------|
| Жёсткость    | Временная отметка       |                                                                                                    | Описание                      |                  |  | <b>Kon</b> |
|              | 06.05.2022 02:19:28.456 |                                                                                                    | etc/copyjobs.cfg DOWNLOAD End |                  |  |            |

Рисунок 209 – Оперативный журнал событий

<span id="page-199-1"></span>Для каждой записи журнала заданы следующие характеристики:

- **Временная отметка** дата и время (с точностью до миллисекунд). Если установлен флажок в поле **UTC-время**, то в журнале отображается время runtime-системы контроллера. Если поле неактивно, то отображается локальное время компьютера (в соответствии с установленной временной зоной);
- **Описание** описание события;

 **Компонент** – ID и имя компонента. Можно задать отображение только записей, касающихся конкретного компонента. По умолчанию выбрана опция *<Все компоненты>*.

Журнал имеет ограничение 5000 записей. При достижении этого порогового значения журналирование останавливается.

Для сохранения журнала нажмите на панели инструментов кнопку (*Экспорт отображаемых элементов в XML-файл*) [\(Рисунок 210\)](#page-200-0). Откроется диалоговое окно для выбора места сохранения файла. Файл будет сохранен с расширением *.xml*.

| ŦР.       | <b>REGUL_R500_61 X</b>  |                                                                                                    |                         |     |  |
|-----------|-------------------------|----------------------------------------------------------------------------------------------------|-------------------------|-----|--|
|           |                         | Components $\bullet$   $\overline{\Phi}$ + + + + $\frac{1}{2}$   0   0 1   E 0   0 201   0 138   StdLogger | $\blacksquare$ UTC Time | e e |  |
| Жёсткость | Временная отметка       | Описание                                                                                                   | Компонент               |     |  |
| €         | 06.05.2022 02:19:28.456 | etc/copyjobs.cfg DOWNLOAD End                                                                              | PsRedundancy            |     |  |
| Ð         | 06.05.2022 02:19:28.213 | etc/copyjobs.cfg DOWNLOAD Begin                                                                            | PsRedundancy            |     |  |

Рисунок 210 – Функции экспорта, импорта, удаления в оперативном журнале

<span id="page-200-0"></span>Чтобы просмотреть ранее сохраненные журналы нажмите кнопку (*Импорт элементов через существующий XML-файл*), найдите на компьютере файлы типа *xml files*. Выберите нужный log-файл, его записи будут показаны в отдельном окне.

## **Полный журнал событий**

Полный журнал содержит записи обо всех событиях контроллера, включая ошибки и перезагрузку. Объем полного журнала значительно больше оперативного и составляет по умолчанию 15 МБ. Объем журнала можно задать, прописав параметры в конфигурационном файле */etc/runtime.cfg*. Для изменения перейдите на вкладку **Экспертный режим** (см. подраздел «Настройка системных параметров»), выберите конфигурационный файл **etc/runtime.cfg** и в секции PsLog, пропишите значения параметров: *MaxFileSize* (размер одного лог-файла, байт) и *MaxFileCnt* (количество лог-файлов для ротации). По умолчанию заданы следующие значения:

```
[PsLog] 
MaxFileSize = 5242880
MaxFileCnt = 5
```
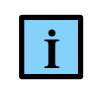

## **ИНФОРМАЦИЯ**

Параметр PsLog/MaxFileSize ограничен диапазоном 65536-10485760 байт.

Для параметра PsLog/MaxFileCnt значение по умолчанию применяется, если параметр не задан или задан, но он ≤ 0. Верхний предел количества лог-файлов зависит от используемой в ПЛК файловой системы

При заполнении журнала самые старые файлы удаляются и замещаются более новыми. Поэтому, чтобы избежать потери информации, содержащейся в журнале, необходимо

копировать лог-файлы сразу же после обнаружения сбоя в работе программы, до того, как они будут замещены. Скорость заполнения журнала событий зависит от количества включенных диагностических опций проекта.

Полный журнал событий из контроллера можно загрузить двумя способами: из среды разработки Astra.IDE или при помощи FTP – клиента.

Для загрузки через Astra.IDE выполните следующие действия:

 на главной вкладке параметров устройства перейдите на вкладку **Файлы**. В области **Исполнение** нажмите кнопку <del>⊙</del> (*Обновить*). В окне отобразится дерево файлов, имеющихся на контроллере. Найдите папку **logs** (Рисунок [211\)](#page-201-0);

| <b>REGUL_R500_61 x</b><br>ŦР.             |                          |        |         |                               |    |                                   |        |                               | ▼        |
|-------------------------------------------|--------------------------|--------|---------|-------------------------------|----|-----------------------------------|--------|-------------------------------|----------|
| Установки соединения                      | Хост Расположение:       |        |         | $\cdot \square \times \alpha$ |    | Исполнение Расположение:   • logs |        | $\cdot \square \times \alpha$ | $\wedge$ |
| Приложения                                | По имени<br>$\equiv$ C:\ | Размер | Изменен |                               |    | По имени<br>t.                    | Размер | Изменен                       |          |
| Резервное копирование и<br>восстановление |                          |        |         |                               | >  | dumps.core<br>$\blacksquare$ ntp  |        |                               |          |
| Файлы                                     |                          |        |         |                               |    | runtime                           |        |                               |          |
| Журнал                                    |                          |        |         |                               | << | logger<br>$\blacksquare$ stats    |        |                               |          |
|                                           |                          |        |         |                               |    | $\blacksquare$ db                 |        |                               | v        |

<span id="page-201-0"></span>Рисунок 211 – Загрузка файлов с контроллера на ПК. Журнал событий

 в папке **logs** выберите необходимые файлы. Кнопкой скопируйте файлы с контроллера на ПК (из **Исполнение** в **Хост**). Откройте на ПК файлы для просмотра.

Для загрузки журнала при помощи FTP – клиента выполните следующие действия:

- подключитесь к IP-адресу контроллера, используя следующие параметры: **порт 21**, протокол **FTP**, логин **plclogs**, пароль **service**. При возникновении проблем проверьте настройки (см. подраздел «Настройка системных параметров»);
- скопируйте все лог-файлы на свой ПК;
- откройте журнал с помощью редактора FTP-клиента [\(Рисунок 212\)](#page-201-1). Временная метка для каждого события содержит данные с точностью до микросекунд.

<span id="page-201-1"></span>

|               |            | // //StdLogger.log - plclogs@172.29.23.158 - Редактор - WinSCP                                                                                             |                                                                                                    |  | $\times$ |
|---------------|------------|----------------------------------------------------------------------------------------------------|----------------------------------------------------------------------------------------------------|--|----------|
|               |            | 日石2 4 台×2 つつぐ   最先参信   Кодировка ▼ □ Цвет ◆   ●                                                                                                    |                                                                                                    |  |          |
|               |            | 03.08.2018 16:49:32.411403: Cmp=PS Redundancy, C=16, E=0 M="EVT StartDone"<br> 03.08.2018 16:49:32.411403: Cmp=PS LED, C=1, E=0 M="Start application done" | 03.08.2018 16:49:28.904939: Cmp=PsRegulBusCore, C=16, E=1 M="Bus: OtherBusActivity = -1"<br> 03.08.2018 16:49:29.063915: Cmp=PsRegulBusCore, C=1, E=1 M="ST xx x1x : HwError = false"<br>03.08.2018 16:49:29.063915: Cmp=PsRegulBusCore, C=1, E=1 M="CU 00 xxx : HwError = false"<br> 03.08.2018 16:49:29.063915: Cmp=PsRegulBusCore, C=1, E=1 M="ST xx x2x : HwError = false"<br> 03.08.2018 16:49:29.064915: Cmp=PsRegulBusCore, C=1, E=1 M="ST xx x1x 1 : HwError = false"<br> 03.08.2018 16:49:29.064915: Cmp=PsRegulBusCore, C=1, E=1 M="ST xx x2x 1 : HwError = false"<br>03.08.2018 16:49:29.067914: Cmp=IoDrvPsEtherCAT, C=4, E=1 M="DO 32 011(ET): ReadModuleVersion - Fail - Firmware version outdates"<br> 03.08.2018 16:49:29.108908: Cmp=PsRegulBusCore, C=1, E=1 M="DO 32 011 1 : HwError = false"<br>$\vert$ 03.08.2018 16:49:29.108908: Cmp=PsRegulBusCore, C=16, E=1 M="Bus: OtherBusInOperational = 0"<br> 03.08.2018 16:49:29.108908: Cmp=PsRegulBusCore, C=16, E=1 M="Bus: OtherBusActivity = 0"<br> 03.08.2018 16:49:29.205893: Cmp=PsRegulBusCore, C=1, E=1 M="PP 00 xxx : HwError = false"<br> 03.08.2018 16:49:29.206893: Cmp=PsRegulBusCore, C=1, E=1 M="PP 00 xxx 1 : HwError = false" |  |          |
| Строка: 1/885 | Позиция: 1 | Символ: 48 (0х30)                                                                                                    | Кодировка: 1251 (ANSI - к                                                                                                    |  |          |

Рисунок 212 – Полный журнал событий

## **Журнал событий по МЭК задачам**

Для ведения статистики событий по МЭК задачам присутствует отдельный журнал **SysTaskStatistic**, с которого дублируются записи в одноименный лог-файл *SysTaskStatistic.log* (Рисунок [213\)](#page-202-0)

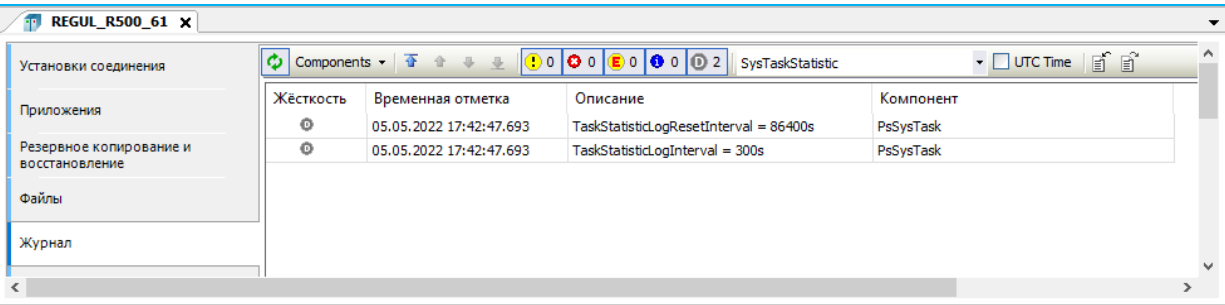

<span id="page-202-0"></span>Рисунок 213 - Журнал событий по МЭК задачам

Интервал журналирования и сброс статистики можно задавать, прописав параметры в конфигурационном файле */etc/runtime.cfg*. Для изменения перейдите на вкладку **Экспертный режим** (см. подраздел «Настройка системных параметров»), выберите конфигурационный файл **etc/runtime.cfg** и в секции [PsSysTask], пропишите значения параметров: *TaskStatisticLogInterval* (интервал журналирования,) и *TaskStatisticLogResetInterval* (интервал сброса статистики). По умолчанию заданы следующие значения (интервалы задаются в секундах):

```
[PsSysTask]
TaskStatisticLogInterval=300 
TaskStatisticLogResetInterval=86400
```
Для отключения параметров укажите значение 0.

В режиме онлайн информация о состоянии и текущей статистике по каждой МЭК задаче отображается на вкладке **Мониторинг** (см. подраздел «Конфигурация задач»). Данные по статистике журналируются в соответствии с описанием, приведенным в таблице [4.](#page-45-0)

Помимо жуналирования статистики задач, в журнале **SysTaskStatistic** приводятся сообщения о следующих событиях:

- добавление/удаление МЭК задач;
- сброс статистики задачи;
- инициализация журнала и текущее значение интервала журналирования в лог-файл.

## **Журнал действий пользователя**

Присутствует отдельный журнал **Audit** для отслеживания следующих действий пользователя (Рисунок [214\)](#page-203-0):

- подключение к контроллеру (логин/логаут);
- старт/стоп приложения;
- сброс приложения (теплый, холодный, заводской);
- загрузка/онлайн-изменение приложения.

Записи дублируются в одноименный лог-файл *Audit.log* (расположен в каталоге /logs/runtime)

| Ф         | $\big \big $ 0 0 $\big $ 0 1 $\big $ 0 0 $\big $ 0 7 $\big $ 0 0<br>Components $\bullet$ $\bullet$ $\bullet$ $\bullet$ | Audit                             | Bĩ<br>目<br>v UTC Time |  |
|-----------|----------------------------------------------------------------------------------------------------|-----------------------------------|-----------------------|--|
| Жёсткость | Временная отметка                                                                                                    | Описание                          | Компонент             |  |
| 0         | 21.04.2022 11:01:35.467                                                                                                | User: 'Administrator', Login (1)  | CmpUserMgr            |  |
| 0         | 21.04.2022 11:01:33.439                                                                                                | User: 'Administrator', Logout (0) | CmpUserMar            |  |
| O         | 21.04.2022 11:01:33.423                                                                                                | User: 'Administrator', Login (1)  | <b>CmpUserMgr</b>     |  |
| 6         | 21.04.2022 10:59:48.752                                                                                                | User: 'Administrator', Logout (0) | CmpUserMar            |  |
| 6         | 21.04.2022 10:59:48.722                                                                                                | User: 'Administrator', Login (1)  | <b>CmpUserMgr</b>     |  |
| 0         | 21.04.2022 10:59:38.592                                                                                                | User: ", Login (1)                | CmpUserMgr            |  |

<span id="page-203-0"></span>Рисунок 214 - Журнал действий пользователя Audit

## **Журнал сообщений операционный (системный)**

Для оперативного отслеживания внесенных изменений/ошибок при конфигурировании пакетного фильтра (правил фильтрации), а также при включении/выключении механизма автомонтирования внешних накопителей USB, MMC/SD присутствует отдельный журнал **System** (Рисунок [215\)](#page-203-1), с которого дублируются записи в одноименный лог-файл *system.log* (расположен в каталоге /logs/logger).

| REGUL R500 61 $\times$<br>m. |                |                                                                            |                                                                                                    |                    |
|------------------------------|----------------|----------------------------------------------------------------------------|----------------------------------------------------------------------------------------------------|--------------------|
| Установки соединения         |                | Components $\bullet$ $\overline{\textbf{A}}$ $\bullet$ $\bullet$ $\bullet$ | $\big \bigodot$ 0 $\big \bigodot$ 0 $\big \bigodot$ 0 $\big \bigodot$ 0 $\big \bigodot$ 0 $\big $<br>System |                    |
| Приложения                   | Жёсткость<br>⊕ | Временная отметка<br>19.04.2022 11:14:29.149                               | Описание<br>/etc/pf.conf:15: syntax error                                                                   | Компонент<br>PsLog |
| Резервное копирование и      | a              | 19.04.2022 11:14:29.087                                                    | Reloading packet filter rules                                                                               | PsLog              |
| восстановление               | €              | 19.04.2022 11:14:24.030                                                    | /etc/pf.conf:15: syntax error                                                                               | PsLog              |
| Файлы<br>Журнал              | o              | 19.04.2022 11:14:23.968                                                    | Reloading packet filter rules                                                                               | PsLog              |
|                              |                | 19.04.2022 11:14:17.824                                                    | devb-umass driver is running and will be terminated                                                         | PsLog              |
|                              |                | 19.04.2022 11:13:06.587                                                    | Start devb-umass driver                                                                                     | PsLog              |

<span id="page-203-1"></span>Рисунок 215 – Журнал System

## **Настройка времени**

Служба времени, входящая в состав СПО контроллера, работает по стандартам NTP и SNTP в соответствии с RFC 5905, RFC 5906, RFC 5907, RFC 5908.

Для просмотра и редактирования настроек времени и NTP перейдите на вкладку **Настройка времени**. Нажмите кнопку (*Обновить*). На экран будет выведена информация о текущем времени на контроллере, данные NTP, источники синхронизации [\(Рисунок 216\)](#page-204-0).

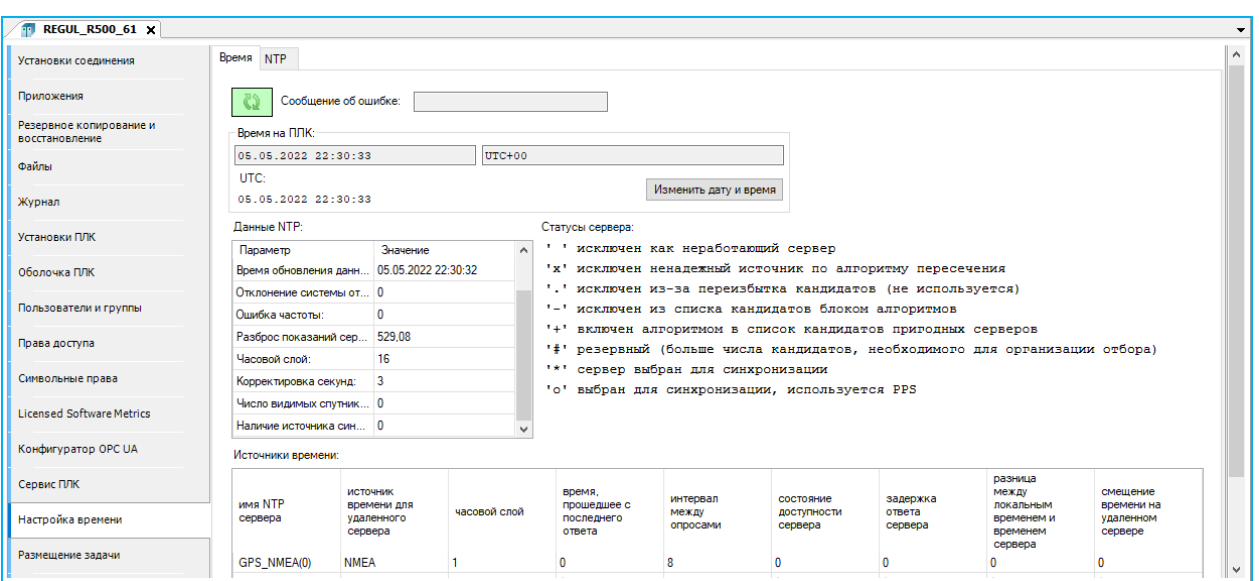

Рисунок 216 – Просмотр и настройка установок времени контроллера

<span id="page-204-0"></span>Для смены времени контроллера нажмите кнопку *Изменить дату и время*. Откроется диалоговое окно **Изменить дату и время** [\(Рисунок 217\)](#page-204-1).

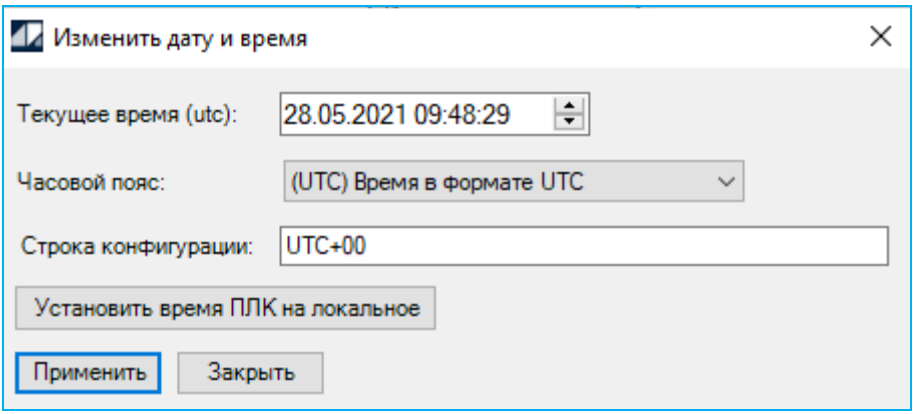

Рисунок 217 – Настройка времени и даты

<span id="page-204-1"></span>Для удобства выбора часового пояса предусмотрен раскрывающийся список в поле **Часовой пояс** (на контроллере по умолчанию установлен часовой пояс в UTC). При выборе какого-либо пункта из этого списка автоматически проставляется значение в поле **Строка конфигурации**. Так, если в списке **Часовой пояс** выбран пункт *(UTC+05:00) Екатеринбург* (локальное время, относительно UTC), то в поле **Строка конфигурации** будет установлено значение *EKATST-05* (UTC относительно локального). Предусмотрена возможность вручную указать временную зону в строке конфигурации (в формате posix).

Предусмотрена возможность установки на ПЛК локального времени (текущее время с ПК). Для этого нажмите кнопку *Установить время ПЛК на локальное*. Произойдет автоматическая перезапись значений полей, с пометкой символом «\*» (Рисунок [218\)](#page-205-0). Если вы согласны со значениями, нажмите кнопку *Применить*. Если нет, то закройте окно.

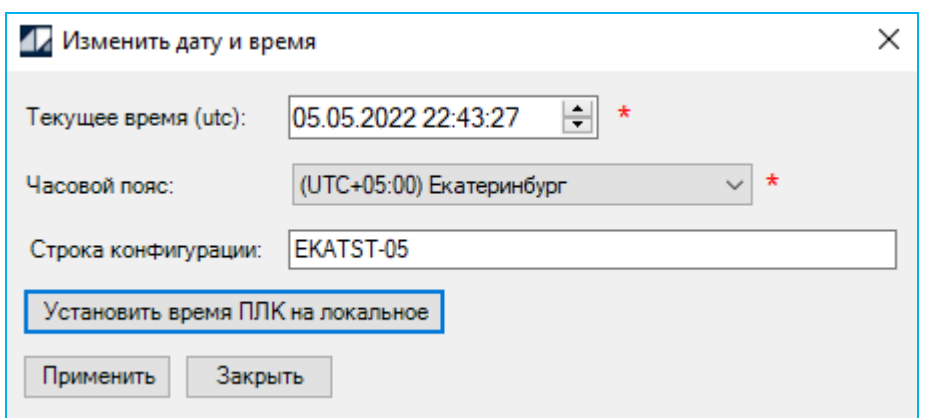

<span id="page-205-0"></span>Рисунок 218 - Пример установки локального времени на ПЛК

При нажатии кнопки Применить откроется диалоговое окно (Рисунок 219).

Если вы согласны, то нажмите кнопку  $\mathcal{A}a$ . Для применения новых настроек потребуется перезагрузить контроллер путем выключения/включения питания либо командой *reboot* на вкладке Оболочка ПЛК.

Если не согласны, то закройте это окно или нажмите кнопку Нет.

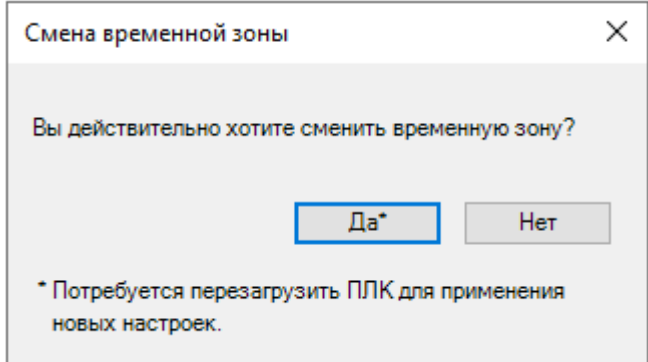

<span id="page-205-1"></span>Рисунок 219 - Диалоговое окно на подтверждение «Смена временной зоны»

В области Данные NTP: отображаются значения параметров, описывающих статистику работы NTP (протокол взаимодействия с серверами точного времени). Описание основных параметров представлено в таблице 14.

<span id="page-205-2"></span>Таблица 14 - Основные параметры описывающие работу NTP

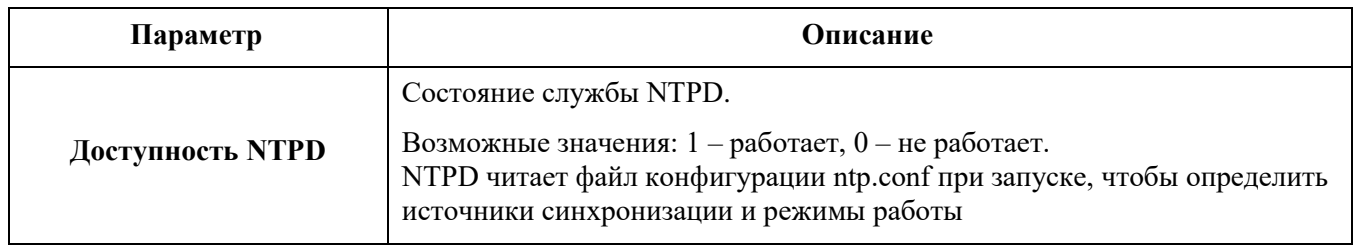

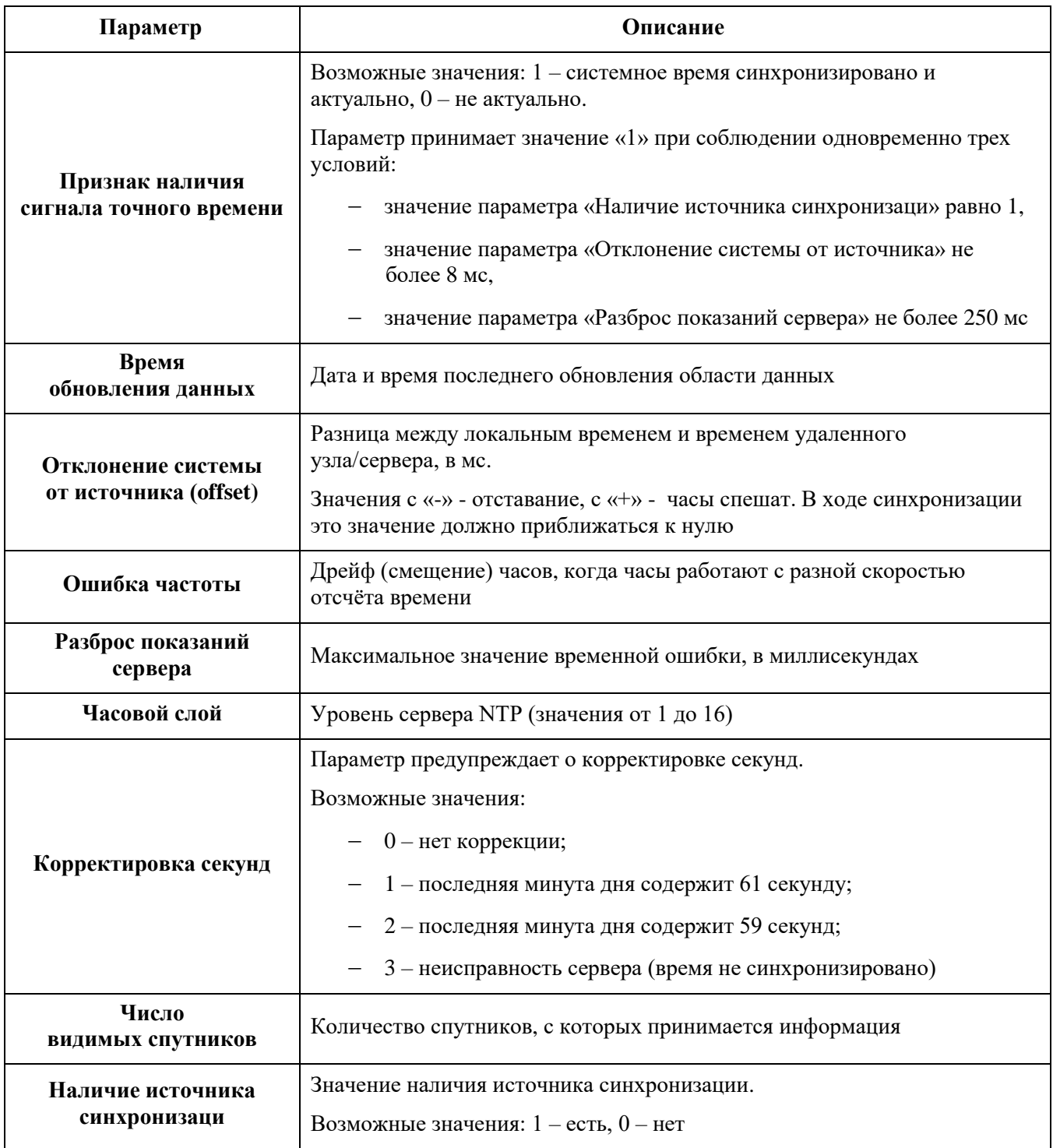

В области **Источники времени:**(**Peers)** отображается информация об источнике времени. Описание параметров источника времени представлено в таблице [15.](#page-206-0)

<span id="page-206-0"></span>Таблица 15 – Параметры источника времени

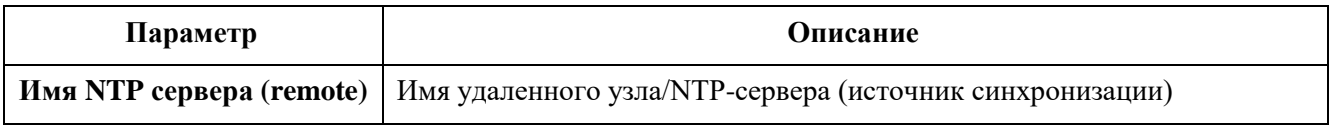

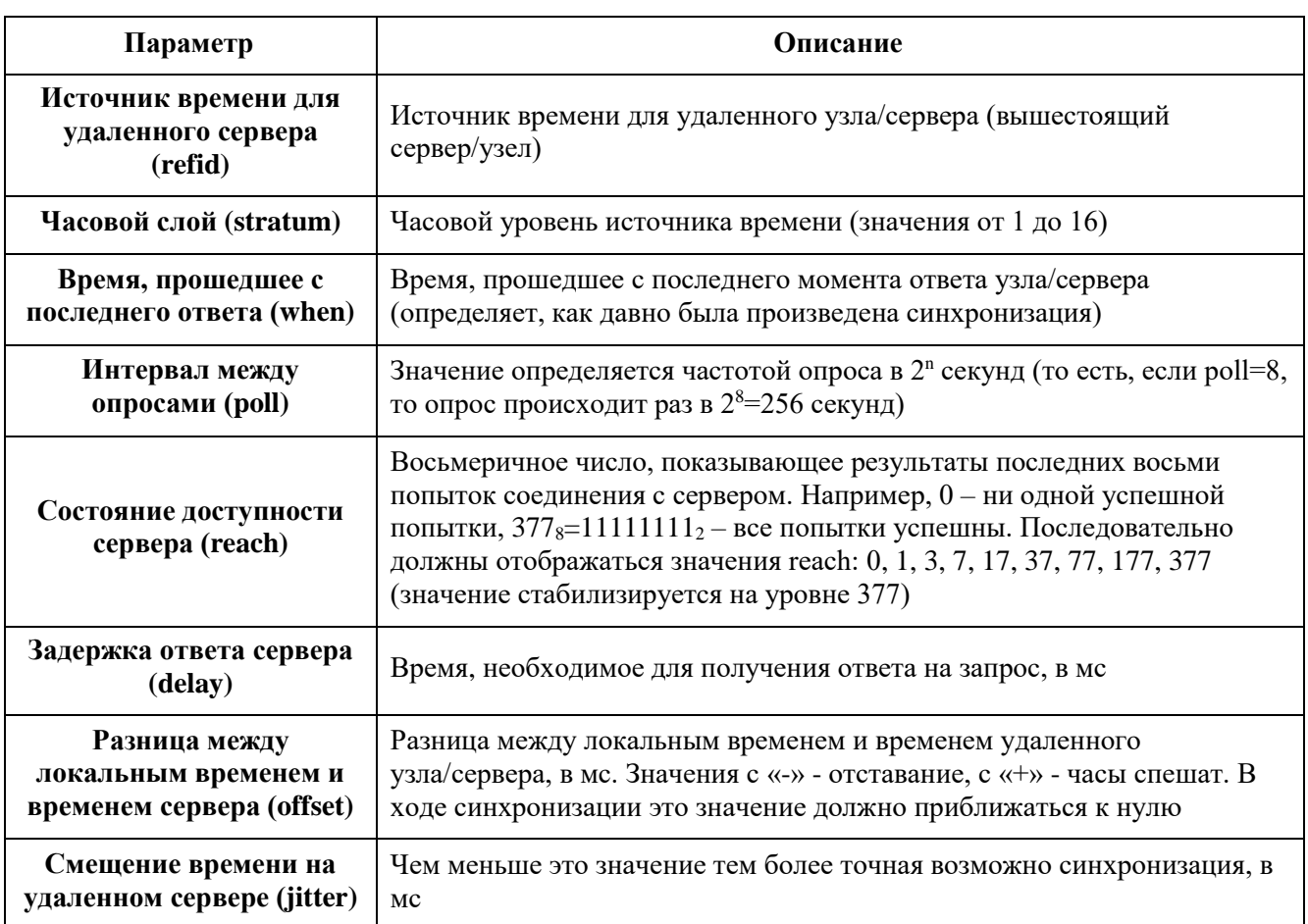

В области **Статусы сервера:** (**Peer status)** описаны спецсимволы, которые используются для обозначения статуса узла/сервера (спецсимвол устанавливается перед именем узла/сервера).

Для настройки NTP перейдите на вкладку **NTP** и нажмите кнопку *Получить файл настроек ntp*. В этом же окне будет открыт файл ntp.conf [\(Рисунок 220\)](#page-208-0). Поместите курсор на ту строку, которую требуется отредактировать, внесите изменения. Для сохранения файла *ntp.conf* с новыми данными нажмите кнопку *Сохранить файл настроек ntp в ПЛК*.

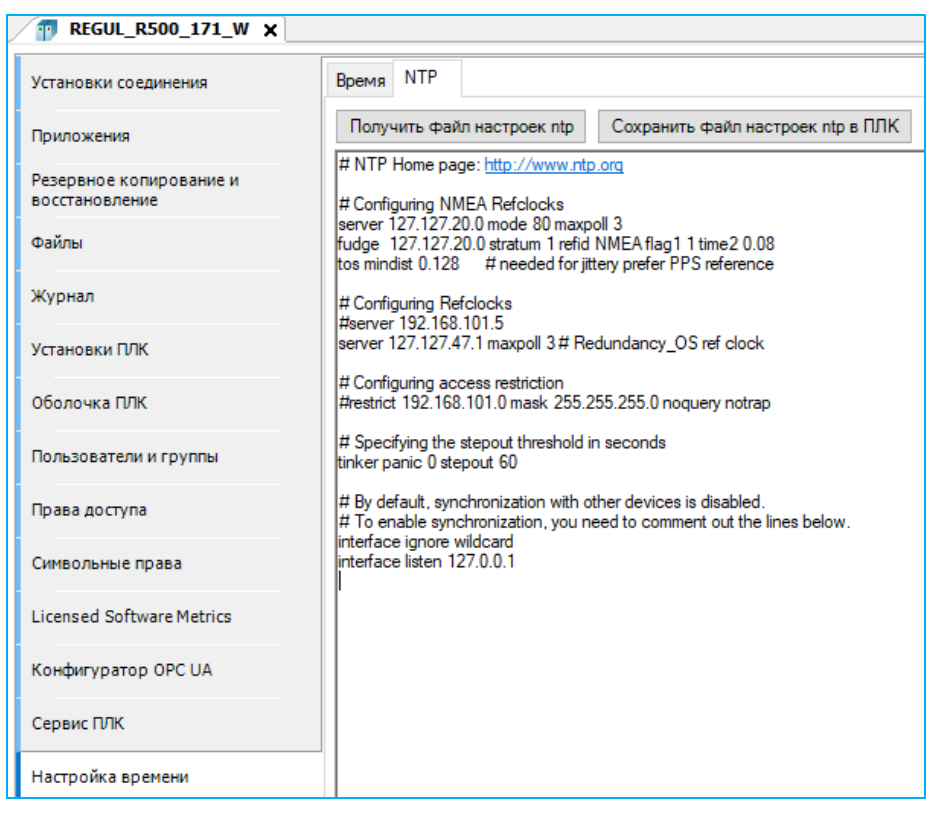

Рисунок 220 - Редактирование настроек NTP

<span id="page-208-0"></span>Пустые строки и строки, начинающиеся с символа "#", игнорируются.

По умолчанию сервер NTP работает в режиме клиента и синхронизация с лругими устройствами отключена, кроме синхронизации времени по GPS, согласно следующих строк:

- interface ignore wildcard игнорировать список всех интерфейсов;
- interface listen  $127.0.0.1$  прослушивать только адрес  $127.0.0.1$ , т.е. данные от GPS приемника.

Чтобы включить синхронизацию с другими устройствами, необходимо снять ограничения, поставив символ "#" в начале каждой строки (#interface ignore wildcard, #interface listen  $127.0.0.1$ ).

Настройки передачи информации по протоколу NMEA и PPS при использовании GPS приемника определяется следующими строками:

```
#Configuring NMEA Refclocks
server 127. 127.20.0 mode 80 maxpoll 3
fudge 127. 127.20.0 stratum 1 refid NMEAflag1 1 time2 0.08
tos mindist 0.128 # needed for jittery prefer PPS reference
```
#### Для добавления сервера синхронизации используйте параметр server:

#### - локальный сервер времени:

```
# Configuring Refclocks
server 127.127.1.0
fudge 127.127.1.0 stratum 2
```
- свой сервер времени (возможно указать несколько, по одному в каждой строке):

```
# Configuring Refclocks
server 172.29.23.25
```
Если потребуется раздавать время, то необходимо, чтобы NTP сервер получил время с любого другого источника времени (gps, local, ntp server) и обозначил этот источник как systems peer.

Параметр restrict позволяет контролировать, какие устройства могут обращаться к вашему серверу. Если вы хотите разрешить синхронизировать часы с вашим сервером только устройствам в вашей сети, но запретить им настраивать сервер или быть равноправными участниками синхронизации времени, то уберите символ "#" в начале строки:

restrict 192.168.101.0 mask 255.255.255.0 noquery notrap

(noquery - запрет любых запросов для синхронизации времени, поступающих с других серверов, notrap - запрет приема управляющих сообщений).

Для того, чтобы время скорректировалось максимально быстро, прописана следующая строка с параметрами:

```
# Configuring Refclocks
tinker panic 0 stepout 60
```
Параметры:

- tinker panic  $0$  снимает запрет на запуск ntpd, в случае, когда время на серверах (к которым производится обращение) отличается от локального времени более, чем на 300 секунд.
- stepout 60 таймаут ожидания сервером перед началом синхронизации времени. Если установлен параметр panic 0, сервер запущен, и при этом он обнаруживает, что время вышестоящих серверов отличается от его времени более, чем на 0.128 секунд, то он не синхронизирует его сразу, а по истечении 60 секунд (по умолчанию 900 секунд).

#### Источник времени от МЭК-приложения

В NTPD существует возможность получения времени из прикладного ПО. В библиотеке SysTimeRtc реализована возможность установки времени через источник времени 127.127.47.х. Данный источник будет являться поставщиком времени для NTP.

Для включения функционала необходимо изменить значение параметра SetTimeWithNTPD, выполнив следующие действия:

перейдите на вкладку Сервис ПЛК  $\Rightarrow$  Системные параметры  $\Rightarrow$  Экспертный режим. Нажмите на кнопку  $\boxed{\phantom{a} }$  (Обновить);

- выберите название каталога конфигурационный файл etc/runtime.cfg. В секции [SysTimeRtc] установите значение параметра SetTimeWithNTPD равным 1 (по умолчанию отключен или равен 0):

[SysTimeRtc] SetTimeWithNTPD=1

- нажмите кнопку Сохранить.

Для установки времени из ПО используются стандартные функции SysTimeRtcSet() или SysTimeRtcHighResSet() из библиотеки SysTimeRtc. Данные функции принимают в качестве параметра метку времени в формате UTC.

Для применения источника времени на вкладке NTP добавьте в конфигурационный файл ntp.conf строки, например:

server 127.127.47.0 fudge 127.127.47.0 stratum 10 time1 XXXX time2 YYYY flag1 1

(time1 XXXX - калибровочная константа для регулировки номинального временного сдвига, где XXXX - десятичное число с фиксированной точкой в секундах; time2 YYYY - определяет сброс таймера обнуления, где YYYY - десятичное число с фиксированной точкой в секундах. Если опция не указана, то применяется значение по умолчанию - 300 сек; flag1 1 - для фиксации в лог файле NTPD, полученного от MЭК-приложения времени).

### Блокировка сигналов точного времени от спутников

Предусмотрена возможность блокировки сигналов точного времени от спутников.

Для этого необходимо изменить значение параметра, выполнив следующие действия (Рисунок 221):

- перейдите на вкладку Сервис ПЛК  $\Rightarrow$  Системные параметры  $\Rightarrow$  Экспертный режим. Нажмите на кнопку  $\omega$  (Обновить);
- выберите название каталога конфигурационный файл etc/plc.cfg. В секции [GNSS] измените значения параметра GNSSparam согласно описанию:
	- $\circ$  0 все отключены:
	- $\circ$  1 только от спутников системы GPS;
	- $\circ$  2 только от спутников системы GLONASS;
	- $\circ$  3 от спутников системы GPS и GLONASS;
	- 4 только от спутников системы QZSC;
	- 5 от спутников системы GPS и QZSC;
	- $\circ$  6 от спутников системы GLONASS и QZSC;
	- о 7 (по умолчанию) от спутников системы GPS, GLONASS и QZSC;
- нажмите кнопку Сохранить.

| <b>REGUL R500 61 X</b>                    |                                                                                                    |
|-------------------------------------------|----------------------------------------------------------------------------------------------------|
| Установки соединения                      | $\div$<br>ีผ<br>Интервал обновления (в секундах):<br>1                                                                      |
| Приложения                                | Общая информация<br>Аппаратная информация<br>Настройка разрешения<br><b>SMART</b><br>Системное ПО                           |
| Резервное копирование и<br>восстановление | Обновить                                                                                                    |
| Файлы                                     | Экспертный режим<br>Простой режим                                                                                           |
| Журнал                                    | etc/plc.cfg<br>$\checkmark$                                                                                                 |
| Установки ПЛК                             | [Logging]<br>[GNSS]                                                                                                    |
| Оболочка ПЛК                              | # GNSSparam = $0$ - everything is disabled<br># GNSSparam = 1 - use only GPS<br># GNSSparam = 2 - use only GLONASS          |
| Пользователи и группы                     | # GNSSparam = 3 - use GPS and GLONASS<br># GNSSparam = 4 - use only QZSS                                                    |
| Права доступа                             | # GNSSparam = 5 - use GPS and QZSS<br># GNSSparam = 6 - use GLONASS and QZSS<br># GNSSparam = 7 - use GPS, GLONASS and QZSS |
| CIAMPORLULIA ROSPS                        | GNSSparam=7                                                                                                    |

<span id="page-211-0"></span>Рисунок 221 – Возможность блокировки сигналов точного времени от спутников

## **Остановка службы NTP при старте**

Предусмотрена возможность остановки службы NTP при старте контролера. Во время первоначальной синхронизации с сервером будет производится проверка разницы между полученным временем и локальным. В случае, когда допустимое время расхождения (параметр tinker panic) с источником времени будет превышено - локальное время контроллера не перезаписывается и служба NTP останавливается.

Для этого необходимо изменить значение параметра, выполнив следующие действия:

 в Astra.IDE на главной вкладке параметров устройства перейдите на вкладку **Файлы**. В области **Исполнение** нажмите кнопку (*Обновить*). В окне отобразится дерево файлов, имеющихся на контроллере. Найдите папку **etc** (Рисунок [222\)](#page-211-1);

| <b>REGUL_R500_51 x</b>                    |                                                 |         |                     |    |                                          |                                  |                                      |  |  |
|-------------------------------------------|-------------------------------------------------|---------|---------------------|----|------------------------------------------|----------------------------------|--------------------------------------|--|--|
| Установки соединения                      | <b>Хост</b> Расположение: $\left \right _0$ С:\ |         | $\times$ $\alpha$   |    | Исполнение Расположение: <b>Не</b> etc   |                                  | $\blacksquare$                       |  |  |
| Приложения                                | Размер<br>По имени<br>. .                       | Изменен | $\hat{\phantom{a}}$ |    | По имени<br><b><i><u>ALCO</u></i></b>    | Размер                           | Изменен                              |  |  |
| Резервное копирование и<br>восстановление |                                                 |         |                     |    | $\parallel$ $\&$ plc.cfg<br>netdump.conf | 2,40 КБ (2 459 байт)<br>433 байт | 29.04.2022 22:53<br>29.04.2022 22:53 |  |  |
| Файлы                                     |                                                 |         |                     | << | pf.conf<br>k/s network.cfg               | 444 байт<br>170 байт             | 29.04.2022 22:53<br>05.05.2022 17:39 |  |  |

<span id="page-211-1"></span>Рисунок 222 – Обмен файлами между ПК и контроллером

- в папке **etc** найдите файл **plc.cfg**. Кнопкой <u>« скопируйте этот файл с контроллера на</u> ПК (из **Исполнение** в **Хост**);
- откройте на ПК файл **plc.cfg**. (Рисунок [223\)](#page-212-0). В секции [*NTP]* установите значение параметра *AllowPanic* равным 0 (по умолчанию равен 1):

## [NTP] AllowPanic=0

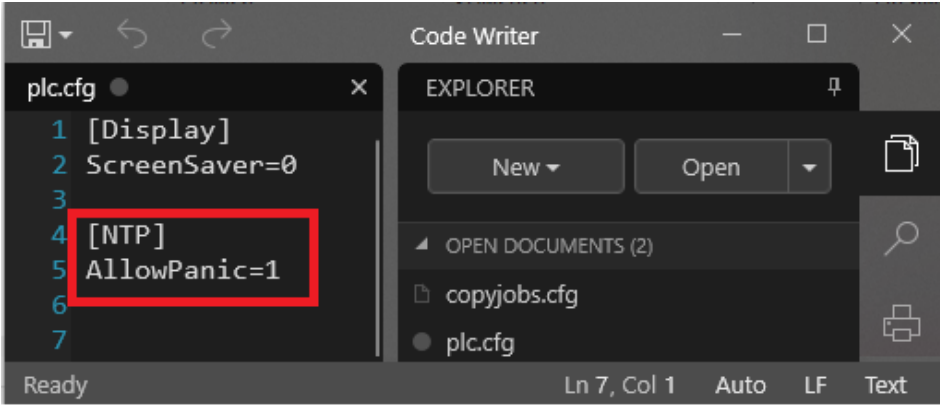

<span id="page-212-0"></span>Рисунок 223 - Конфигурационный файл plc.cfg

- в Astra.IDE на вкладке Файлы кнопкой >> скопируйте измененный файл с ПК на контроллер (из Хост в Исполнение).

Для вступления в силу изменений потребуется перезагрузить контроллер путем выключения/включения питания либо команлой *reboot* на вкладке Оболочка ПЛК.

Альтернативный вариант настройки - перейти на вкладку Сервис ПЛК ⇒Системные параметры Экспертный режим и выбрать для редактирования конфигурационный файл  $plc. cfg.$ 

## Настройка синхронизации времени по протоколу РТР

Контроллеры модели R500 (с модулями ЦП I-го/III-го типа) поддерживают синхронизацию времени по протоколу РТР (версия протокола 2.2.2). Изначально необходимо определить какой из двух модулей ЦП будет «эталоном» - ведущим (Master), с которого будет считываться системное время, а какой будет ведомым *(Slave)*. Канал синхронизации времени между двумя модулями ЦП организован на портах с интерфейсом Ethernet.

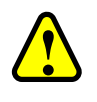

## ВНИМАНИЕ!

В резервированном контроллере запрешается применять линию синхронизации между модулями ЦП для осуществления синхронизации времени по протоколу РТР

Далее необходимо поочередно подключиться к каждому модулю ЦП (из среды разработки Astra.IDE или при помощи FTP - клиента) и задать параметры в конфигурационном файле /etc/ptp.conf.

Для работы с файлом через Astra.IDE выполните следующие действия:

на главной вкладке параметров устройства перейдите на вкладку Файлы. В области **Исполнение** нажмите кнопку  $\Theta$  (**Обновить**). В окне отобразится дерево файлов, имеющихся на ЦП. Найдите папку etc (Рисунок 224);

| <b>REGUL_R500_61 X</b><br>m.              |                          |        |         |                               |    |                            |                                         |                  |    |
|-------------------------------------------|--------------------------|--------|---------|-------------------------------|----|----------------------------|-----------------------------------------|------------------|----|
| Установки соединения                      | Хост Расположение:       |        |         | $\cdot \square \times \alpha$ |    |                            | Исполнение Расположение: <b>Нем</b> etc | - 24             | ⊩∧ |
| Приложения                                | По имени<br>$\equiv$ C:\ | Размер | Изменен |                               |    | По имени<br>t.<br>$\cdots$ | Размер                                  | Изменен          |    |
| Резервное копирование и<br>восстановление |                          |        |         |                               |    | orinters.cfg               | 38 байт                                 | 29.04.2022 22:53 |    |
|                                           |                          |        |         |                               | >  | ptp.conf                   | 254 байт                                | 29.04.2022 22:53 |    |
| Файлы                                     |                          |        |         |                               |    | $\sqrt{2}$ pic.cfg         | 2,40 КБ (2 459 байт)                    | 29.04.2022 22:53 |    |
|                                           |                          |        |         |                               | << | netdump.conf               | 433 байт                                | 29.04.2022 22:53 |    |
| Журнал                                    |                          |        |         |                               |    | pf.conf                    | 444 байт                                | 29.04.2022 22:53 |    |
| ---                                       |                          |        |         |                               |    | do network.cfg             | 170 байт                                | 05.05.2022 17:39 |    |

<span id="page-213-0"></span>Рисунок 224 – Расположение конфигурационного файла ptp.conf

- кнопкой скопируйте файл с модуля ЦП на ПК (из **Исполнение** в **Хост**);
- откройте на ПК файл *ptp.conf* (Рисунок [225\)](#page-213-1). Задайте значения строк, руководствуясь приведенным описанием параметров в приложении З;

```
#Состояние: Enable или Disable
State=Disable
#Режим работы ptp: Master или Slave
Mode=Master
#Уровень логирования: Error, Warning, Notice, Info, Debug
LogLevel=Error
#Порт
Port=30
```
<span id="page-213-1"></span>Рисунок 225 – Конфигурационный файл ptp.conf

- сохраните изменения в файле *ptp.conf*;
- в Astra.IDE на вкладке **Файлы** кнопкой <sup>>></sup> скопируйте измененный файл с ПК на модуль ЦП (из **Хост** в **Исполнение**).

Аналогичные настройки можно произвести, подключившись к модулю ЦП с помощью FTP.

Для работы с файлом при помощи FTP – клиента выполните следующие действия:

- подключитесь к IP-адресу модуля ЦП, используя следующие параметры: порт 21, протокол **FTP**, логин **plclogs**, пароль **service**. При возникновении проблем проверьте настройки (см. подраздел «Настройка системных параметров»);
- скопируйте файл *ptp.conf* на свой ПК и задайте основные параметры согласно описанию в приложении З.

Альтернативный вариант настройки - перейти на вкладку **Сервис ПЛК Системные параметрыЭкспертный режим** и выбрать для редактирования конфигурационный файл *ptp.conf*.

## **Настройка дисплея**

## **Выбор разрешения дисплея**

Для контроллеров с видеовыходом в программе предусмотрена возможность установки разрешения дисплея.

Перейдите на вкладку **Сервис ПЛК**, далее на внутреннюю вкладку **Настройка разрешения**. Нажмите кнопку *Обновить список*. В блоке **Поддерживаемое разрешение** будет показан список разрешений дисплея, поддерживаемых данным контроллером [\(Рисунок 226\)](#page-214-0).

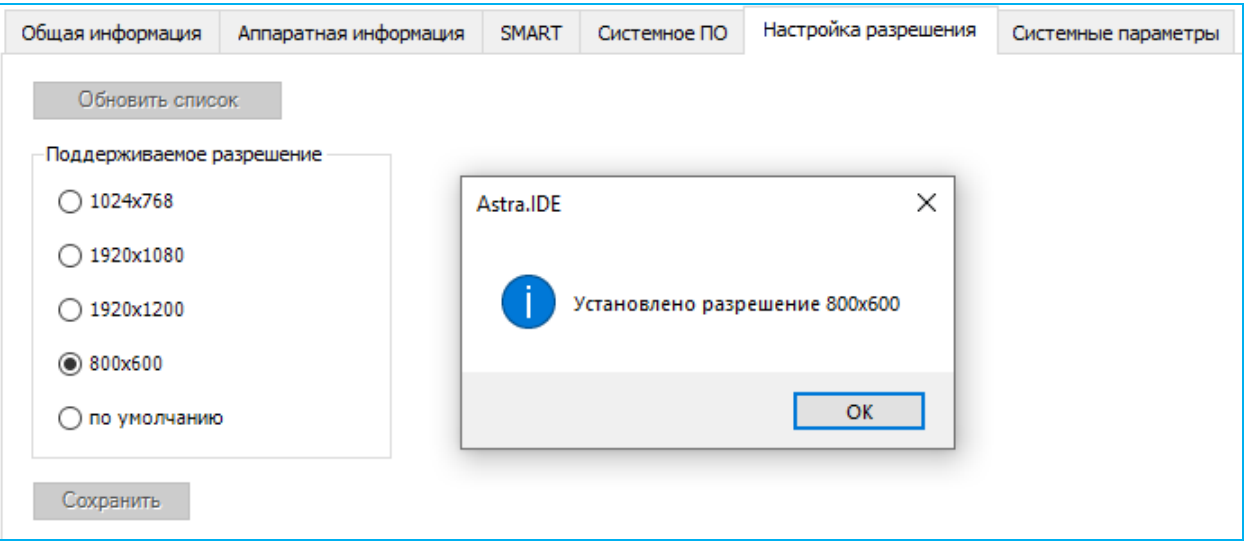

Рисунок 226 – Выбор разрешения дисплея

<span id="page-214-0"></span>Выберите необходимое разрешение и нажмите кнопку *Сохранить*. Появится информационное окно, где будет указано, что разрешение дисплея изменено на выбранное. Если вы согласны с этим, нажмите кнопку *ОК*. Если нет, то закройте это окно и выберите другое значение.

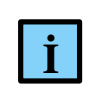

## **ИНФОРМАЦИЯ**

При изменении разрешения дисплея потребуется повторное проведение калибровки

Выбрав разрешение, убедитесь, что присутствует физическое подключение монитора к модулю ЦП. Перезагрузите контроллер путем выключения/включения питания либо командой *reboot* на вкладке **Оболочка ПЛК**.

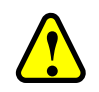

## **ВНИМАНИЕ!**

Если на момент загрузки ПЛК отсутствует физическое подключение монитора к модулю ЦП (вне зависимости от разрешения экрана), то на «горячую» подключить монитор уже не получится. Если ПЛК проходил процесс загрузки с подключенным монитором, то «горячее» отключение/подключение монитора будет функционировать.

При выборе разрешения 1920х1080, загрузка контроллера произойдет только при наличии физического подключения монитора к модулю ЦП. При этом монитор может быть не включен или обесточен

## **Калибровка сенсорного экрана**

Калибровка сенсорного экрана возможна по трем и четырем точкам. Как правило, калибровка по трем точкам применяется при использовании емкостного типа экрана, по четырем точкам при использовании резистивного типа экрана.

Для проведения процедуры калибровки экрана перейдите на вкладку **Оболочка ПЛК**. В нижней части экрана расположено окно ввода команд. Введите команду **touchpanel calib3** для калибровки экрана по трем точкам или **touchpanel calib** для калибровки экрана по четырем точкам. Нажмите клавишу *Enter* [\(Рисунок 227\)](#page-215-0).

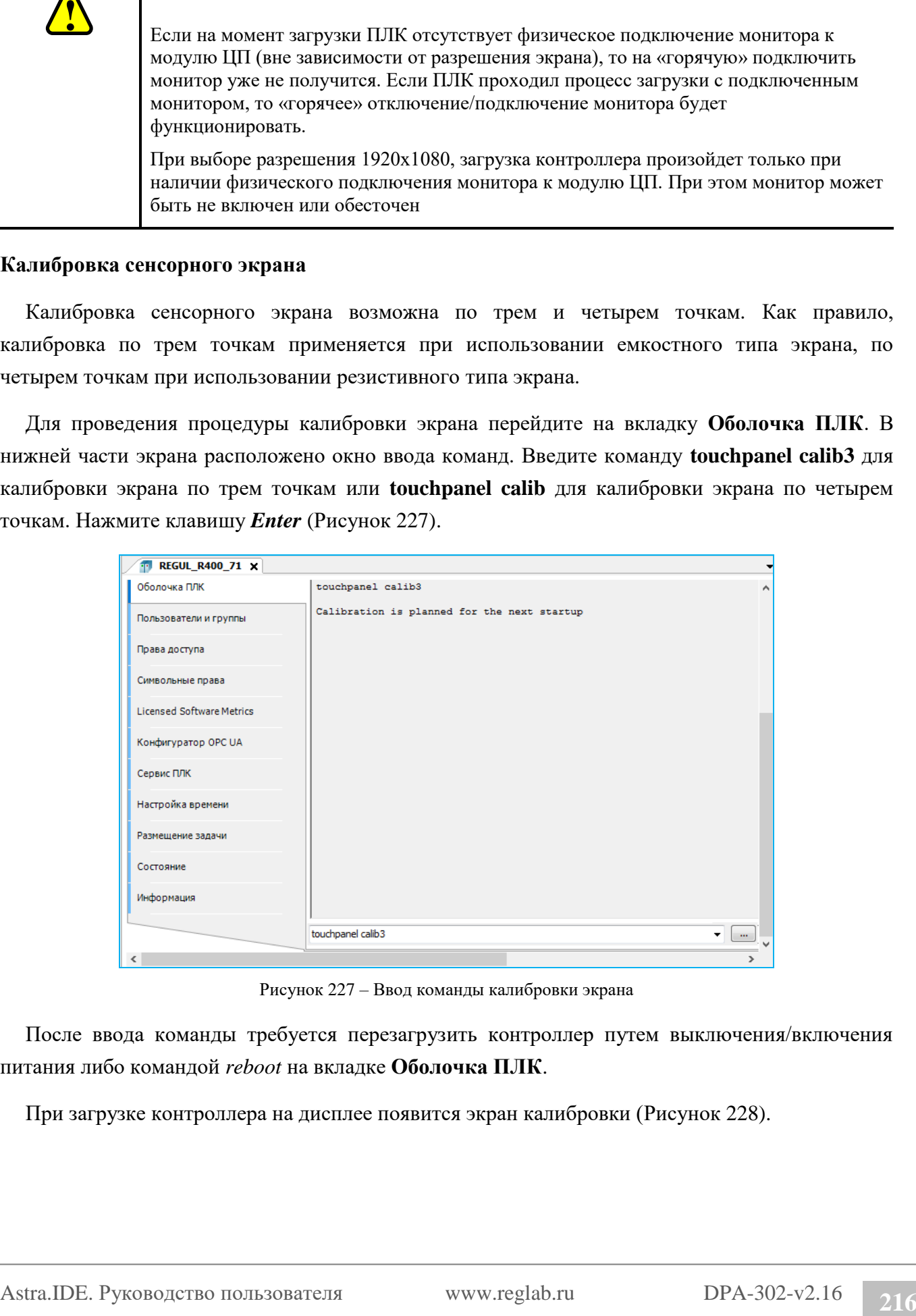

Рисунок 227 – Ввод команды калибровки экрана

<span id="page-215-0"></span>После ввода команды требуется перезагрузить контроллер путем выключения/включения питания либо командой *reboot* на вкладке **Оболочка ПЛК**.

При загрузке контроллера на дисплее появится экран калибровки [\(Рисунок 228\)](#page-216-0).
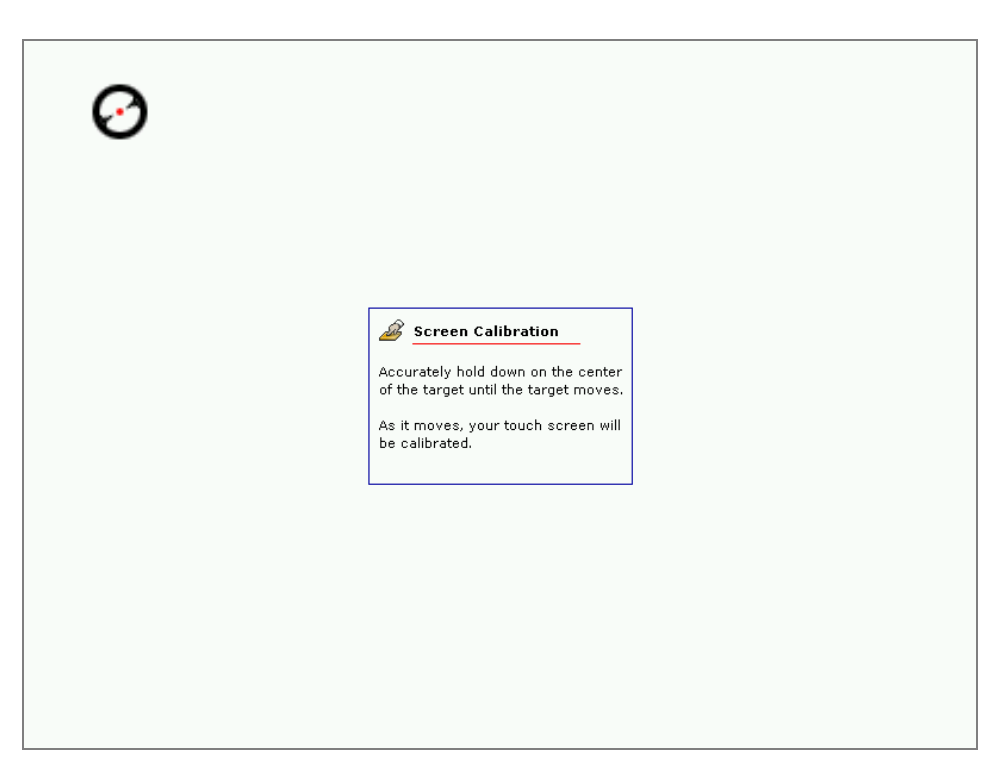

Рисунок 228 – Экран калибровки

<span id="page-216-0"></span>В соответствие с инструкцией на экране, требуется точно нажимать (с удержанием) на предлагаемую точку, пока она не переместится в другую область экрана. После того, как все предлагаемые точки будут пройдены, появится диалоговое окно принятия результата калибровки [\(Рисунок 228\)](#page-216-0). Нажмите кнопку *Accept*.

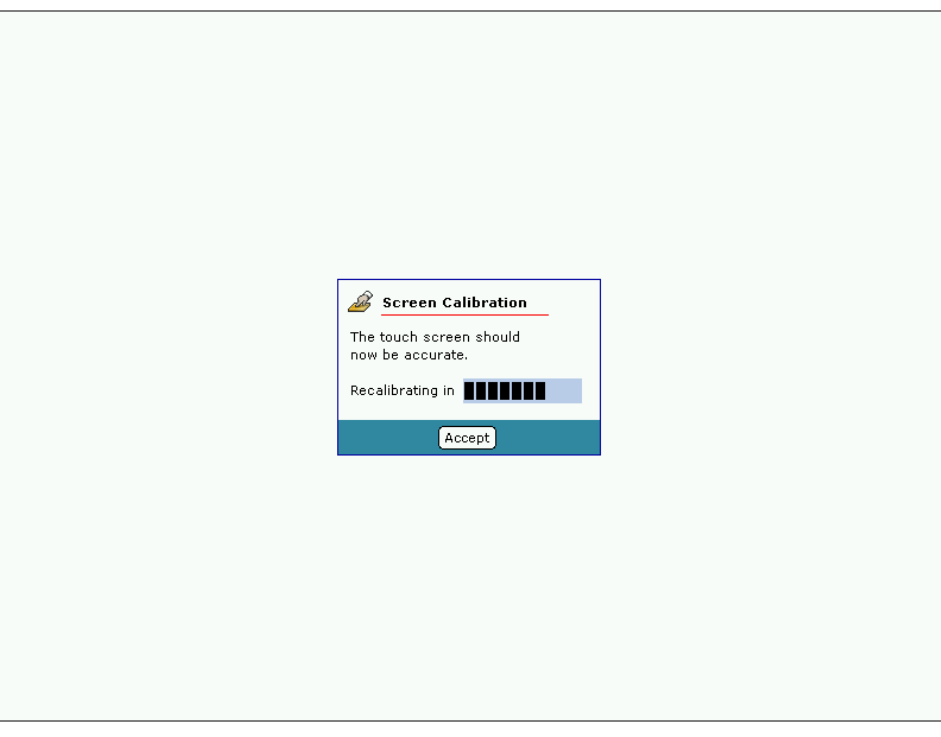

Рисунок 229 – Диалоговое окно принятия результата калибровки

Затем контроллер перезагрузится для принятия и сохранения координат. Процедура калибровки завершена.

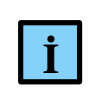

## **ИНФОРМАЦИЯ**

При изменении разрешения дисплея потребуется повторное проведение калибровки

## **Изменение фонового изображения при загрузке контроллера**

В контроллере предусмотрена возможность изменения фонового изображения, появляющегося на экране при загрузке. Для этого необходимо выполнить следующие действия:

 в Astra.IDE на главной вкладке параметров устройства перейдите на вкладку **Файлы**. В области **Исполнение** нажмите кнопку (*Обновить*). В окне отобразится дерево файлов, имеющихся на контроллере. Создайте директорию (например, папку под названием **background**, рисунок [230\)](#page-217-0);

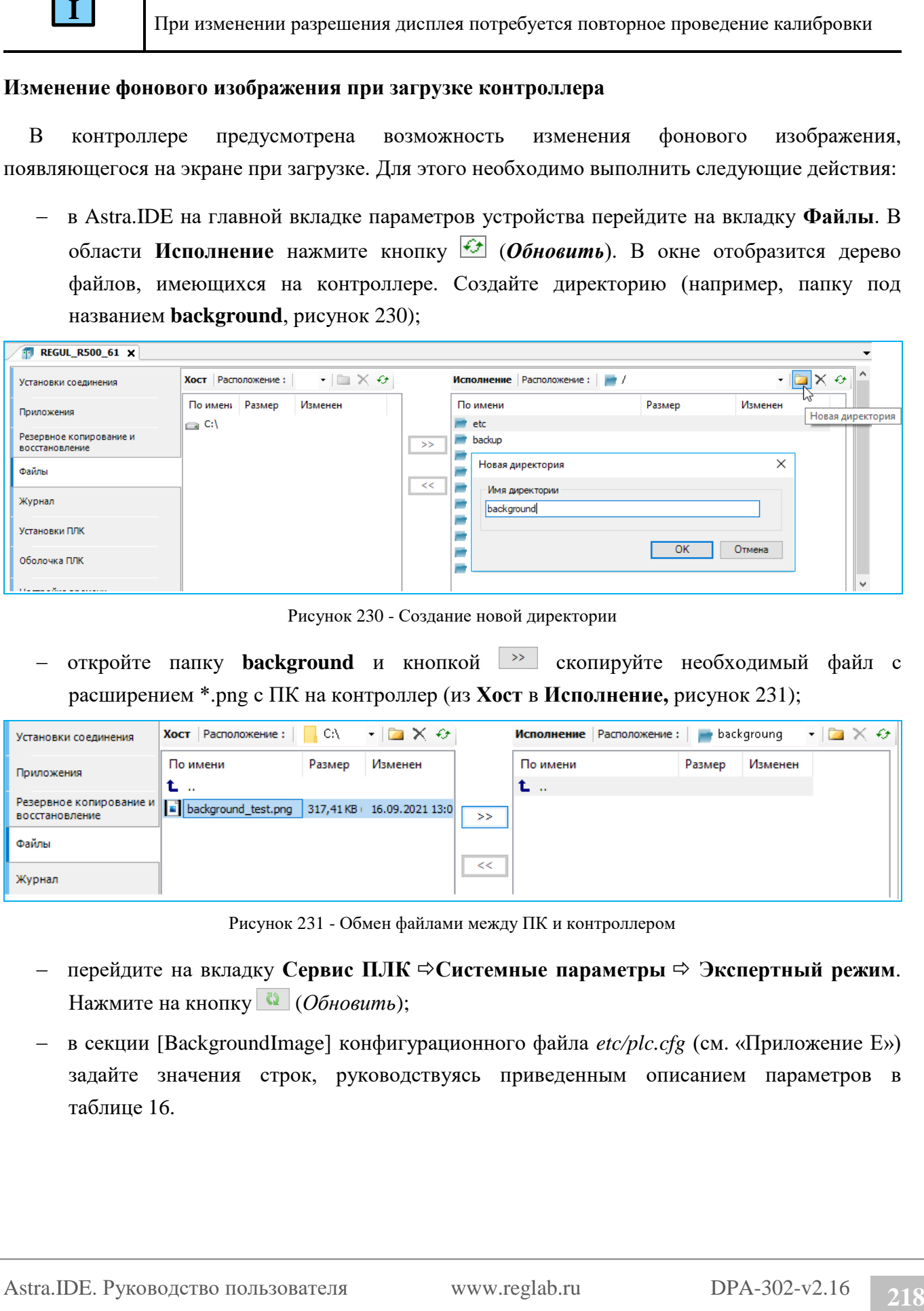

<span id="page-217-0"></span>Рисунок 230 - Создание новой директории

 откройте папку **background** и кнопкой скопируйте необходимый файл с расширением \*.png с ПК на контроллер (из **Хост** в **Исполнение,** рисунок [231\)](#page-217-1);

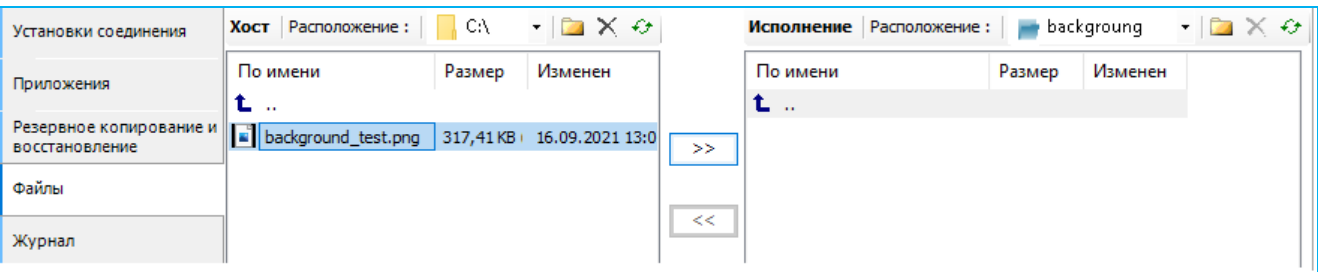

<span id="page-217-1"></span>Рисунок 231 - Обмен файлами между ПК и контроллером

- перейдите на вкладку **Сервис ПЛК Системные параметры Экспертный режим**. Нажмите на кнопку (*Обновить*);
- в секции [BackgroundImage] конфигурационного файла *etc/plc.cfg* (см. «Приложение Е») задайте значения строк, руководствуясь приведенным описанием параметров в таблине [16.](#page-218-0)

<span id="page-218-0"></span>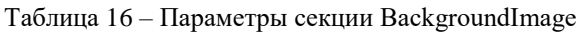

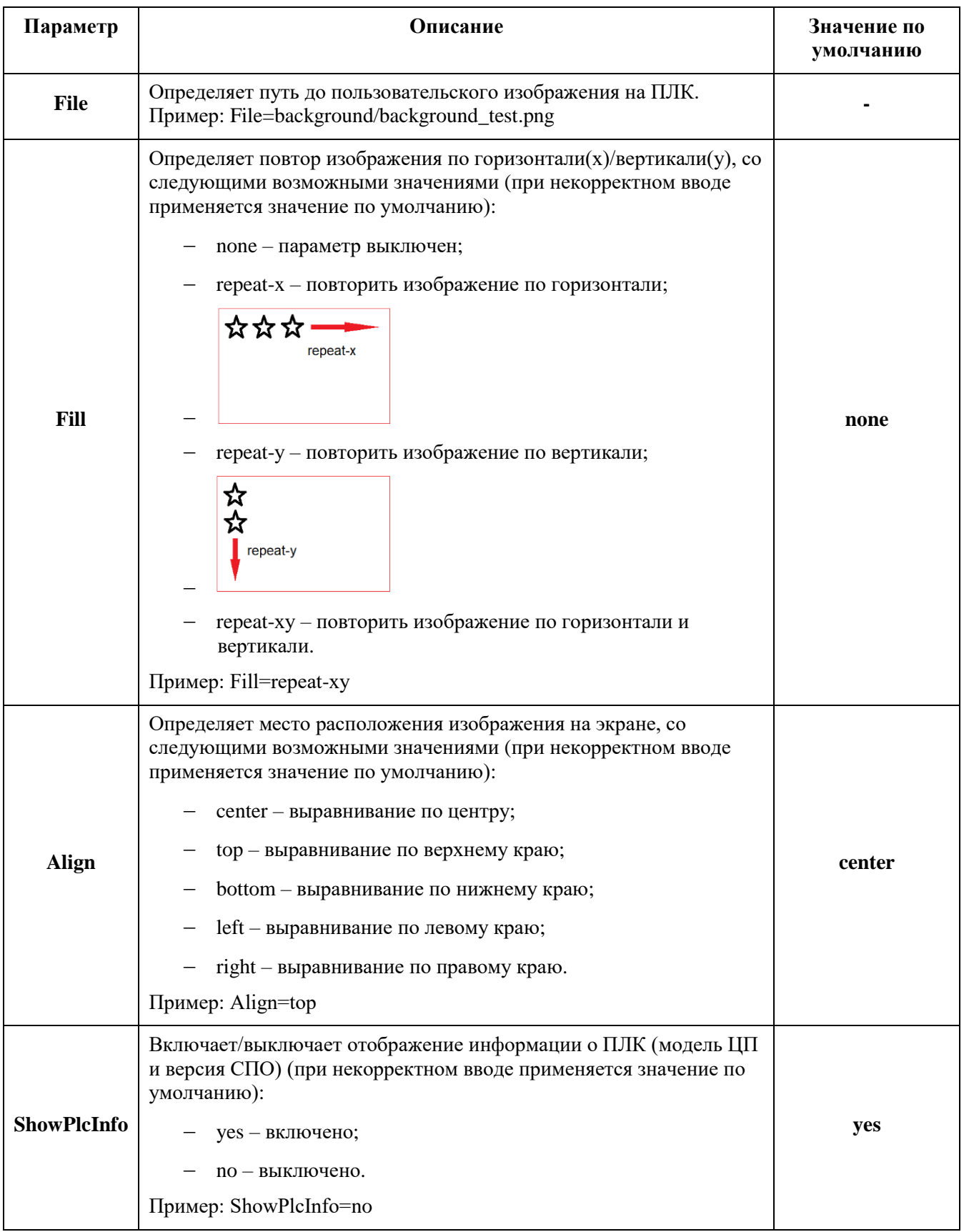

Нажмите кнопку **Сохранить**. Для вступления в силу изменений потребуется перезагрузить контроллер путем выключения/включения питания либо командой *reboot* на вкладке **Оболочка ПЛК**.

## **Изменение режима работы подсветки дисплея R400**

В целях сохранения ресурса и продления срока службы экрана, предусмотрена возможность отключения подсветки дисплея по истечении заданного интервала времени, в случае отсутствий манипуляций с контроллером со стороны пользователя. При отключении подсветки экрана выполнение запущенных программ на контроллере продолжается. Чтобы включить подсветку дисплея обратно, необходимо коснуться экрана или нажать клавишу на клавиатуре (или переместить мышку).

Для изменения настроек подсветки дисплея, выполните следующие действия:

 в Astra.IDE на главной вкладке параметров устройства перейдите на вкладку **Файлы**. В области **Исполнение** нажмите кнопку (*Обновить*). В окне отобразится дерево файлов, имеющихся на контроллере R400. Найдите папку **etc** (Рисунок [232\)](#page-219-0);

|      | Установки соединения | Приложения | Файлы | Журнал          |     |    |                   | Установки ПЛК   Оболочка ПЛК   Пользователи и группы   Права дост • • |               |                          |
|------|----------------------|------------|-------|-----------------|-----|----|-------------------|-----------------------------------------------------------------------|---------------|--------------------------|
| Хост | Расположение:        | C:\        |       | $\Box \times c$ |     |    | <b>Исполнение</b> | Расположение:                                                         | $etc.$ $\tau$ | $\Box$ $\times$ $\theta$ |
| Имя  |                      | Размер     |       | Измен ^         |     |    | Имя               | Размер                                                                | Изменен       | $\hat{\phantom{a}}$      |
| t.   |                      |            |       |                 |     |    | printers.cfg      | 38 байт                                                               | 08.08.2018    |                          |
|      |                      |            |       |                 |     | >> | host_key.pub      | <b>339 байт</b>                                                       | 08.08.2018    |                          |
|      |                      |            |       |                 |     |    | pf.conf           | <b>399 байт</b>                                                       | 08.08.2018    |                          |
|      |                      |            |       |                 | i v | << | plc.cfa           | 287 байт                                                              | 08.08.2018.   |                          |
| ∢    |                      |            |       |                 |     |    | copyjobs.cfg      | 76 байт                                                               | 08.08.2018    | $\mathbf{v}$             |

<span id="page-219-0"></span>Рисунок 232 – Обмен файлами между ПК и контроллером

- в папке **etc** найдите файл **plc.cfg**. Кнопкой <sup>«</sup> скопируйте этот файл с контроллера на ПК (из **Исполнение** в **Хост**);
- откройте на ПК файл **plc.cfg**. (Рисунок [233\)](#page-219-1). Задайте необходимое значение времени бездействия в строке *ScreenSaver=…*, по истечении которого, дисплей экрана будет гаснут (например, через 20 сек)

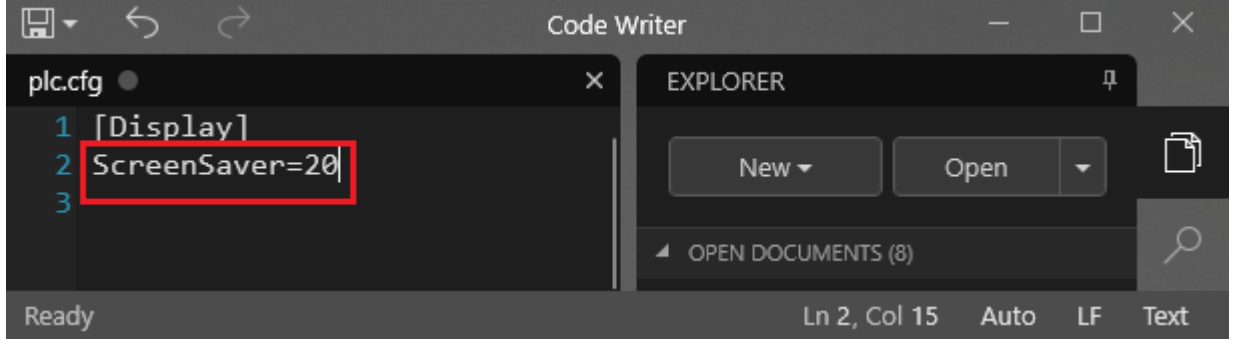

<span id="page-219-1"></span>Рисунок 233 – Конфигурационный файл plc.cfg

– в Astra.IDE на вкладке **Файлы** кнопкой <sup>>></sup> скопируйте измененный файл с ПК на контроллер (из **Хост** в **Исполнение**).

Альтернативный вариант настройки - перейти на вкладку **Сервис ПЛК Системные параметрыЭкспертный режим** и выбрать для редактирования конфигурационный файл *plc.cfg*.

Для вступления в силу изменений потребуется перезагрузить контроллер путем выключения/включения питания либо командой *reboot* на вкладке **Оболочка ПЛК**.

## **Отключение сенсорного экрана на время загрузки контроллера**

Предусмотрена возможность отключения сенсорного экрана на время загрузки контроллера.

Для этого необходимо добавить значение параметра, выполнив следующие действия [\(Рисунок 234\)](#page-220-0):

- перейдите на вкладку **Сервис ПЛК Системные параметры Экспертный режим.** Нажмите на кнопку (*Обновить*);
- выберите название каталога конфигурационный файл **etc/plc.cfg.** Добавьте секцию [*Startup*] с параметром *TouchScreenOnStartup* равным Disable;
- нажмите кнопку **Сохранить**.

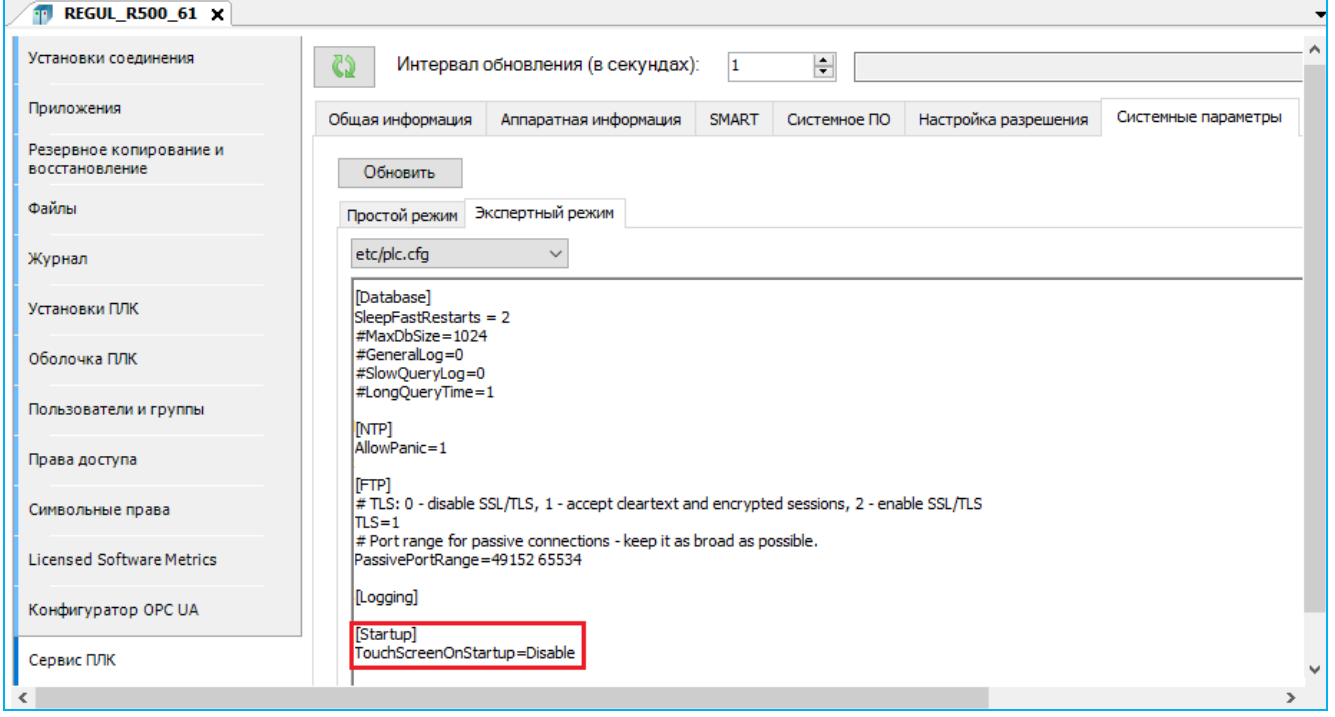

<span id="page-220-0"></span>Рисунок 234 – Отключение сенсорного экрана контроллера на время загрузки

## Управление яркостью подсветки сенсорного экрана контроллера R400

Управление яркостью экрана доступно с помощью функции setBacklight в библиотеке PsLed (см. «Приложение К»). Если устройство не поддерживает данную функцию, то в файле sloginfo.log  $(nyr_b$ ...logs/logger/user/sloginfo.log) появятся сообщения об ошибке:

```
«...: [E] 11024.0 register supported Command 0xfd not supported register 0x03
...: [E] 11024.0 plc400tch dev devctrl CTRL DRV PLC400 TFT error 48 (id=0xfd,
req = 0x03, value=50) »
```
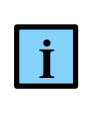

## **ИНФОРМАЦИЯ**

Обновление ПО, отвечающего за управление экраном контроллера, доступно только на предприятии-изготовителе

## Резервное копирование и восстановление

В программе предусмотрена возможность создать резервную копию текущего состояния системы, восстановить систему с помощью ранее сохраненного файл-образа.

#### **ВНИМАНИЕ!**

Резервная копия, выполненная на системе с одной версией ОС, не может быть установлена в ПЛК с другой версией ОС (например, КРДА)

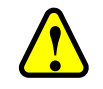

#### ВНИМАНИЕ!

В ПЛК невозможно установить резервную копию с другой аппаратной конфигурацией. Установка файл-образа с другой аппаратной конфигурацией завершится записью сообщения в файл restore/restore.err: «Restore operation can not be performed: file not supported on this platform»

Для создания в контроллере резервной копии установите связь с контроллером и перейдите на вкладку Сервис ПЛК, далее на внутреннюю вкладку Системное ПО. В блоке Резервные копии поставьте переключатель на нужную позицию:

- Все сохраняется все ПО контроллера;
- Выборочно:
	- о Системные данные и ПО сохраняется только системная часть ПО контроллера (без приклалных данных):
	- о Прикладные данные сохраняются только прикладные данные (приложения, логи и так далее):
		- Приложение и файлы- сохраняются только приложения и файлы;  $\blacksquare$
		- База данных- сохраняется только база данных.

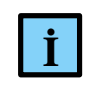

## **ИНФОРМАЦИЯ**

При создании резервной копии прикладных данных учетные записи FTP сервера не сохраняются

Далее нажмите кнопку *Создать резервную копию*. Устанавливается файл-триггер, содержащий описание того, что будет сохранено в резервной копии. На экране выводится сообщение: «*Триггер установлен, перезагрузите контроллер для создания снимка текущего состояния системы*». Нажмите кнопку *ОК*. Выполните перезагрузку контроллера. На контроллере будет создана резервная копия (снимок состояния системы, файл-образ), никаких дополнительных сообщений пользователю не выдается.

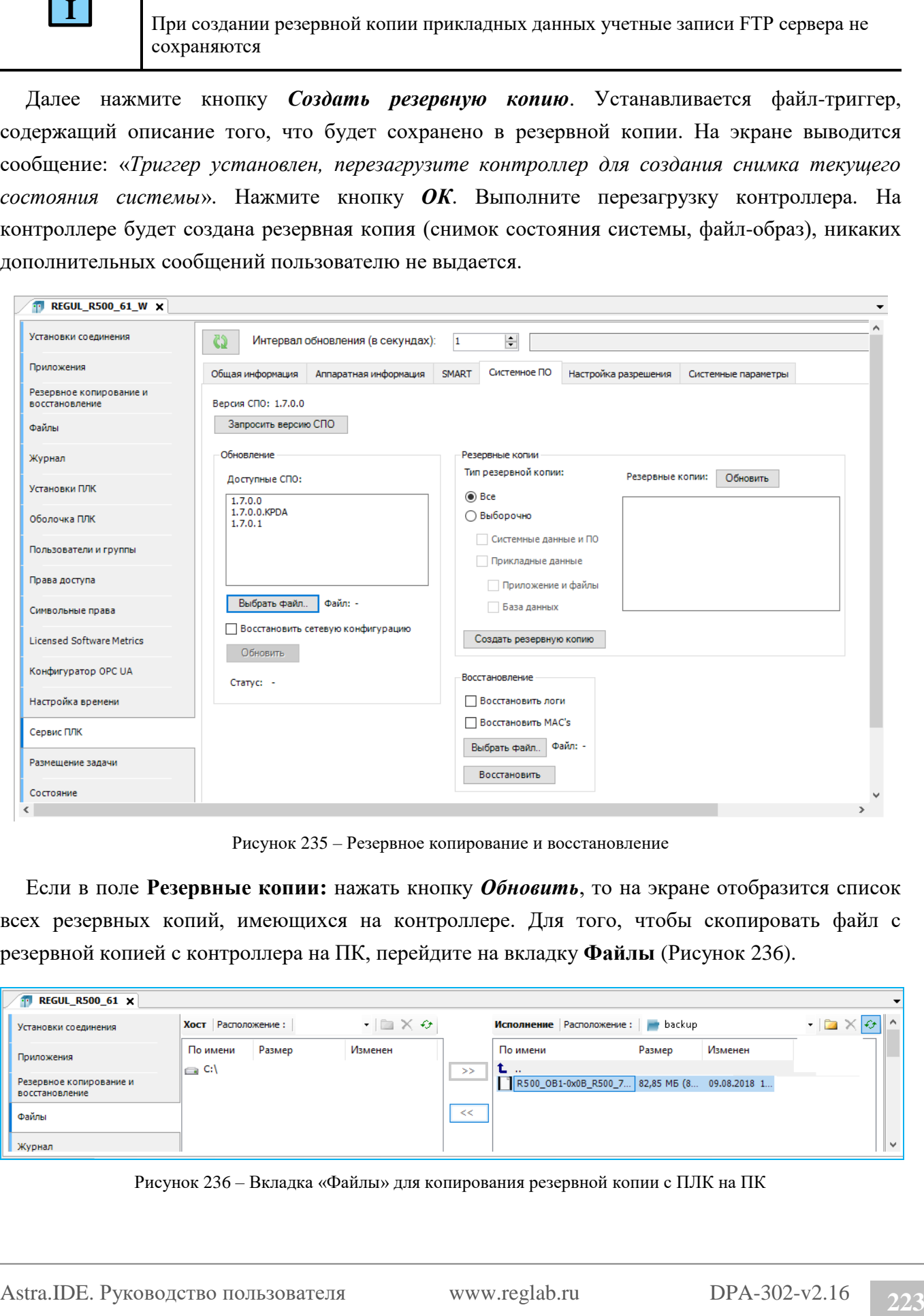

Рисунок 235 – Резервное копирование и восстановление

Если в поле **Резервные копии:** нажать кнопку *Обновить*, то на экране отобразится список всех резервных копий, имеющихся на контроллере. Для того, чтобы скопировать файл с резервной копией с контроллера на ПК, перейдите на вкладку **Файлы** [\(Рисунок 236\)](#page-222-0).

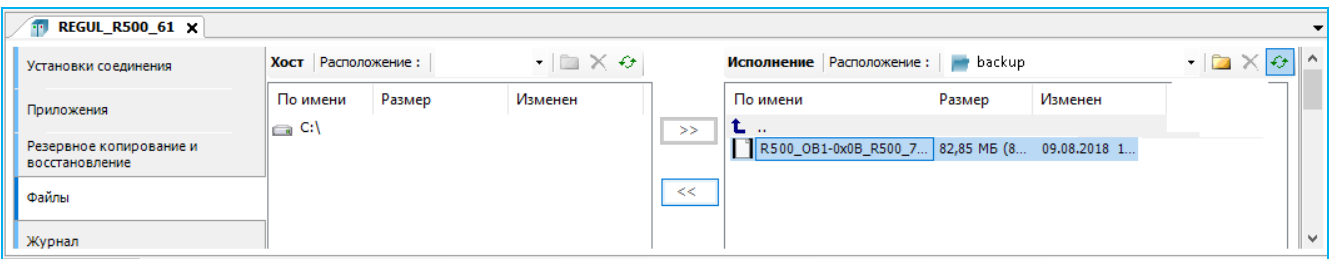

<span id="page-222-0"></span>Рисунок 236 – Вкладка «Файлы» для копирования резервной копии с ПЛК на ПК

В области **Исполнение** нажмите кнопку (*Обновить*). В окне отобразится дерево файлов, имеющихся на контроллере. Резервные копии находятся в папке **backup**.

В области **Хост** выберите папку, в которой будет храниться файл с резервной копией. Кнопкой скопируйте файл из области **Исполнение** в область **Хост**. В правом нижнем углу экрана появится индикатор хода загрузки. Дождитесь окончания загрузки.

Для того, чтобы восстановить состояние системы из резервной копии, установите связь с контроллером. Перейдите на вкладку **Сервис ПЛК**, далее на внутреннюю вкладку **Системное ПО,** блок **Восстановление.** Для того, чтобы не копировать лог-файлы с резервной копии, снимите переключатель с позиции **Восстановить логи.** Аналогично с позицией **Восстановить MAC's**. Нажмите кнопку *Выберите файл…* Откроется диалоговое окно выбора файла на компьютере. Выберите файл, нажмите кнопку *Открыть*. Далее нажмите кнопку *Восстановить*.

## **Обновление ПО контроллера**

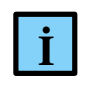

**I .**

## **ИНФОРМАЦИЯ**

Начиная с версии СПО 1.7.0.0, доступна конфигурация ПЛК с операционной системой КПДА (ЗОСРВ «Нейтрино»). Требуется уточнение при оформлении заказа

## **ИНФОРМАЦИЯ**

Начиная с версии 1.7.1.0 реализована возможность подсчета контрольной суммы СПО по алгоритму **SHA-256** и **MD5** c помощью функциональных блоков **FirmwareSHA256** и **FirmwareHash** соответственно (см. библиотеку **PsPlcInfo** в приложении К). В оперативный журнал заносятся записи о начале и окончания процедуры расчета, а также о возникших ошибках:

- **starting: OK** успешный запуск вычисления (hash=00000000000000000000000000000000);
- **starting: ERR\_CALL\_AGAIN**  повторный запуск вычисления (hash=00000000000000000000000000000000);
- **error: ERR\_CALL\_AGAIN** ошибка вычислений из-за повторного запуска процедуры расчета (hash=00000000000000000000000000000000);
- **abort: OK** вычисление прервано (hash=00000000000000000000000000000000);
- **done: OK** успешное вычисление (hash=3E9517E0604070644750195DA1089149)

## **Особенности обновления СПО до 1.7.0.0 и до 1.7.1.0**

**До версии 1.7.0.0 (переход с Epsilon LD на Astra.IDE)**

Для обновления СПО на ПЛК до версии 1.7.0.0 с более ранних версий выполните следующие действия:

- обновите Epsilon LD до версии СПО 1.6.5.9;
- подключитесь к контроллеру средой Astra.IDE;
- обновите системное ПО контроллера через сервис, либо через файловую систему, загрузив с ПК на ПЛК файл RegulFw.fwe (путь, например, C:\Program Files\AstraRegul\Astra.IDE 64 1.7.0.0\Astra.IDE\Firmwares\RegulFw 1.7.0.x);
- перезагрузите контроллер. Дождитесь, когда основные индикаторы погаснут и контроллер загрузится в штатном режиме: издаст звуковой сигнал и начнет мигать индикатор PF/PROGF. Подключитесь к ПЛК заново средой Astra.IDE.

## **С версий 1.7.0.х до версии 1.7.1.0**

Для обновления СПО на ПЛК до версии 1.7.1.0 с более ранних версий (1.7.0.х) выполните следующие действия:

- установите два пакета обновления версии 1.7.0.x и 1.7.1.0 (выберите в основном меню Astra IDE **Инструменты Менеджер пакетов…Откроется окно Менеджер**);
- в проекте должна использоваться версия устройства 3.5.17.30 модуля ЦП. Текущую версию устройства можно определить, перейдя в меню **Проект Среда проекта Версии устройств** (Рисунок [237\)](#page-224-0);

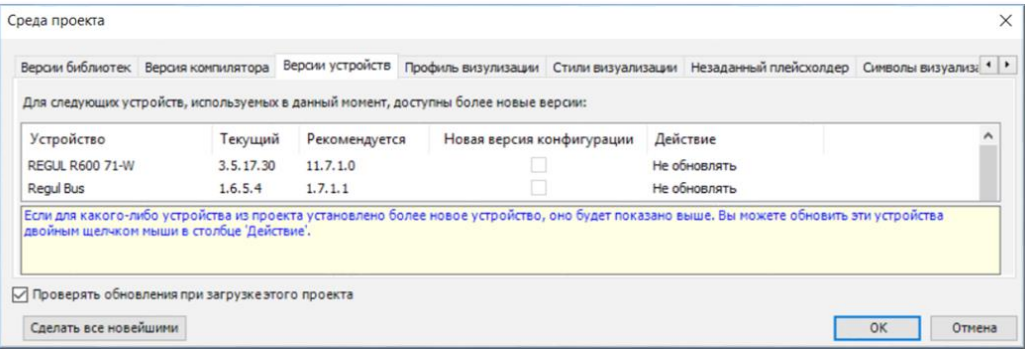

<span id="page-224-0"></span>Рисунок 237 – Среда проекта. Версии устройств

Изменить версию устройства можно через обновление: поместите курсор на название модуля ЦП в дереве устройств, правой кнопкой мыши вызовите контекстное меню, выберите пункт **Обновить устройство…** Откроется окно **Обновить устройство**, где установите флажок в поле **Отображать все версии (только для экспертов).** В списке модулей будут отображены все модули всех версий, которые поддерживаются в системе. Выберите версию устройства **3.5.17.30**;

- подключитесь к контроллеру средой Astra.IDE;
- для обновления СПО модуля ЦП перейдите на вкладку **Сервис ПЛК**, далее на внутреннюю вкладку **Системное ПО**. Нажмите кнопку *Запросить версию СПО*. В поле

**Версия СПО**: отобразится номер текущей версии. В блоке **Обновление** в поле **Доступные СПО**: отобразятся все возможные файлы с системным ПО. Выберите из списка версию СПО 1.7.1. Нажмите кнопку *Обновить;*

- подтвердите перезагрузку контроллера. Дождитесь, когда основные индикаторы погаснут и контроллер загрузится в штатном режиме: издаст звуковой сигнал и начнет мигать индикатор PF/PROGF;
- обновите версию устройства в проекте на версию **11.7.1.0**;
- подключитесь заново к ПЛК средой разработки Astra.IDE.

## **Обновление пакета**

Для установки пакета обновления *Prosoft-Systems\_Regul\_<версия>.package* для Epsilon LD выберите в основном меню **Инструменты Менеджер пакетов…** Откроется окно **Менеджер пакетов** [\(Рисунок 238\)](#page-225-0).

| ⊕ | Менеджер пакетов                 |         |                                     |                       |     |               |            | $\times$ |
|---|----------------------------------|---------|-------------------------------------|-----------------------|-----|---------------|------------|----------|
|   | Установленные пакеты<br>Обновить |         |                                     | Сортировать по:       | Имя | $\checkmark$  | Установить |          |
|   | Имя                              | Версия  | Дата установки                      | Информация обновления |     | Ин            | Удалить    |          |
|   | Prosoft-Systems Ltd. Regul<br>Ð  | 1.6.5.0 | 05.05.2022                          |                       |     | Пои           | Детали     |          |
|   |                                  |         |                                     |                       |     |               | Обновления |          |
|   |                                  |         |                                     |                       |     |               | Искать     |          |
|   |                                  |         |                                     |                       |     |               | Загрузить  |          |
|   | $\overline{\phantom{a}}$         |         |                                     |                       |     | $\rightarrow$ |            |          |
|   | Показывать версии                |         | √ Поиск обновлений в фоновом режиме |                       |     |               | Закрыть    |          |

Рисунок 238 – Диалоговое окно «Менеджер пакетов»

<span id="page-225-0"></span>Нажмите кнопку *Обновить*. В блоке **Установленные пакеты:** отобразится список всех пакетов, установленных на данном компьютере. Пакеты могут быть отсортированы по дате установки.

Для установки пакета, отсутствующего в списке, нажмите кнопку *Установить…* Откроется окно для выбора файла пакета. Найдите нужный файл с расширением *\*.package*. Нажмите кнопку *Открыть*. Подождите несколько секунд.

Откроется окно мастера установки [\(Рисунок 239\)](#page-226-0).

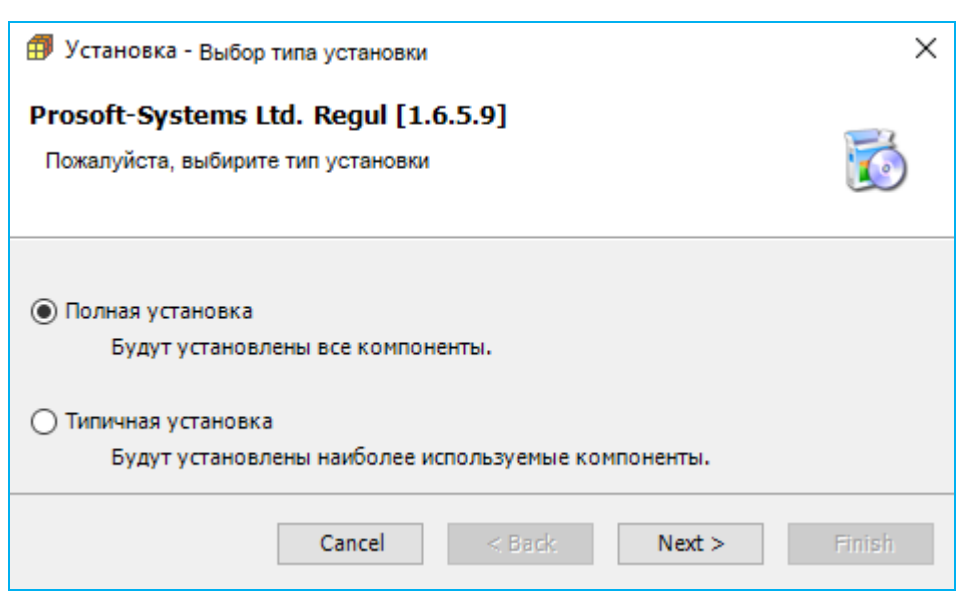

Рисунок 239 – Окно мастера установки обновления ПО

<span id="page-226-0"></span>Нажмите кнопку *Next*. Программа предложит выбрать все версии среды разработки Epsilon LD, которые должны быть обновлены устанавливаемым пакетом. Нажмите кнопку *Next*.

По завершении установки появляется окно с сообщением: «*Пакет успешно установлен. Нажмите Завершить (Finish), чтобы выйти из установщика, или Далее (Next), чтобы просмотреть результаты. Для вступления в силу некоторых компонентов необходимо перезапустить приложение*».

Нажмите кнопку *Next*. Появится отчет об установке, в котором можно ознакомиться со списком установленных компонентов [\(Рисунок 240\)](#page-226-1). Нажмите кнопку *Finish*.

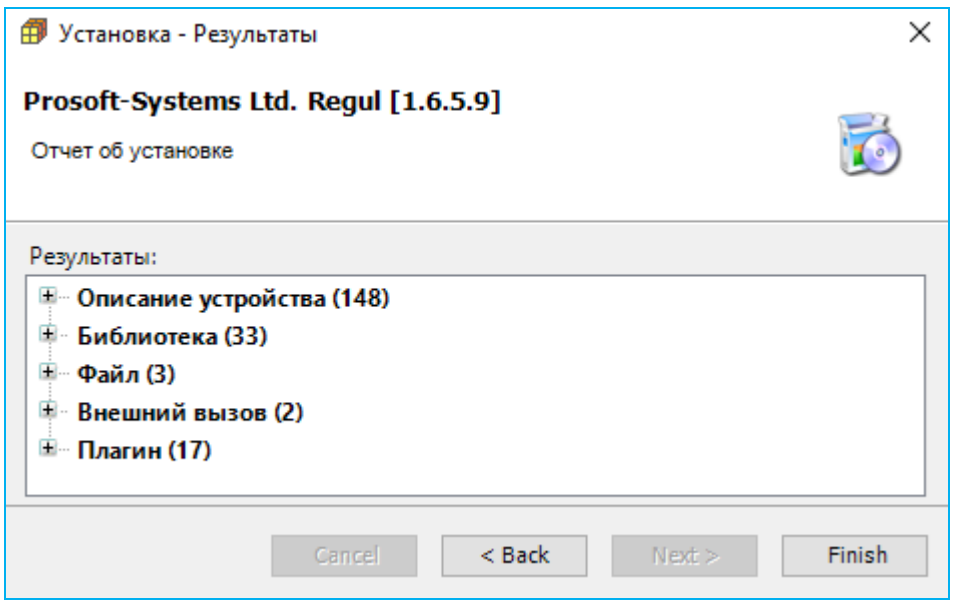

Рисунок 240 – Отчет об установке

<span id="page-226-1"></span>В окне **Менеджер пакетов** нажмите кнопку *Закрыть*. Перезапустите программу Epsilon LD.

Компоненты для Astra.IDE поставляются в виде пакета – файла с именем типа: *RegLab \_Ltd\_Regul <версия>.package*, например, *RegLab \_Ltd\_Regul\_1.7.0.3*.

Установка пакета обновления Regul Package производится по аналогии со средой Epsilon LD (см. описание выше)

Пакет Regul Package содержит:

- описания программных и аппаратных модулей в составе контроллера;
- набор библиотек и драйверов;
- файл системного ПО контроллера;
- набор подключаемых плагинов для среды разработки Astra.IDE.

## **Стандартное обновление системного программного обеспечения на ПЛК**

При обновлении системного ПО произойдет сброс настроек к заводскому состоянию. Сохранить имеющиеся настройки IP-адресов можно через Сканер сети, функция импорта/экспорта (см. подраздел «Сканер сети. Настройка IP-адресов»).

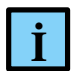

## **ИНФОРМАЦИЯ**

Для получения информации о типе ОС (QNX или КPDA) и настройках ПЛК, выберите в главной вкладке параметров устройства внутреннюю вкладку **Оболочка ПЛК.** В командной строке введите команду plcinfo и нажмите клавишу **Enter**. Появится список с обобщенной информацией о контроллере, в том числе и о типе ОС (например: OS Type  $=$  QNX)

Для обновления системного ПО через сервис контроллера перейдите на вкладку **Сервис ПЛК**, далее на внутреннюю вкладку **Системное ПО**. Нажмите кнопку *Запросить версию СПО*. В поле **Версия СПО:** отобразится номер текущей версии (Рисунки [241,](#page-228-0) [242\)](#page-228-1).

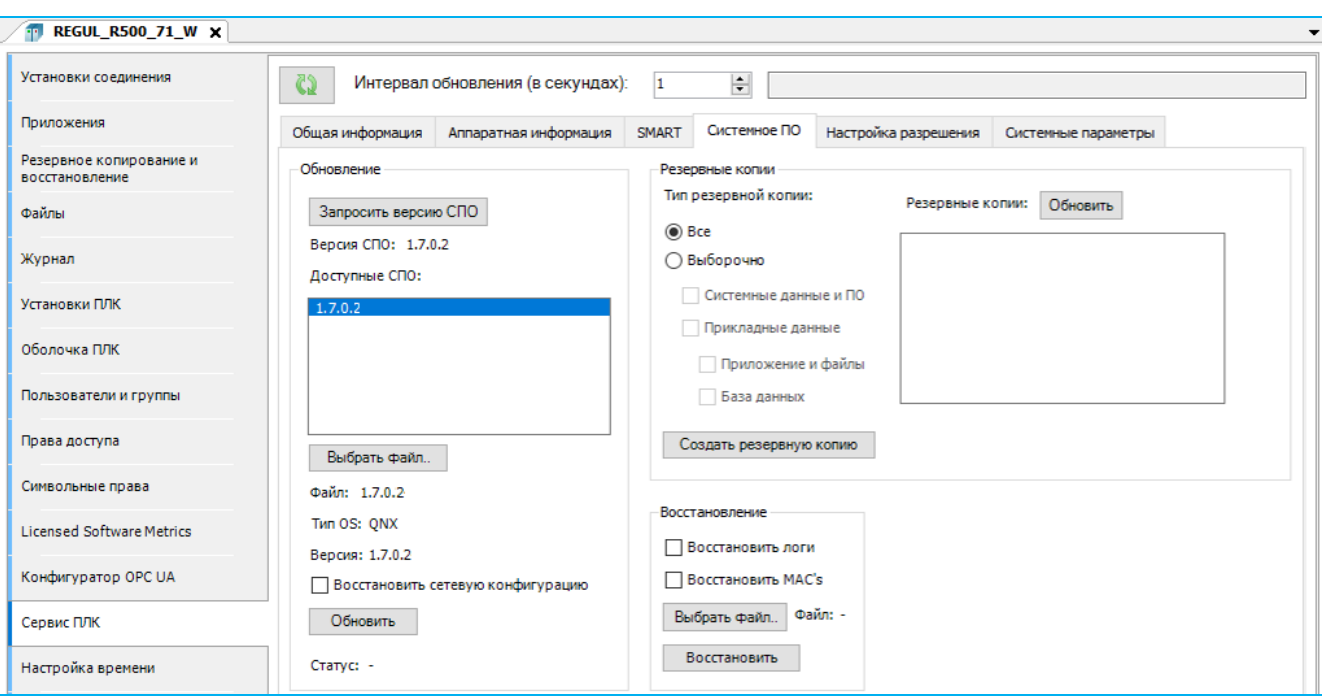

<span id="page-228-0"></span>Рисунок 241 – Обновление системного ПО (ОS QNX)

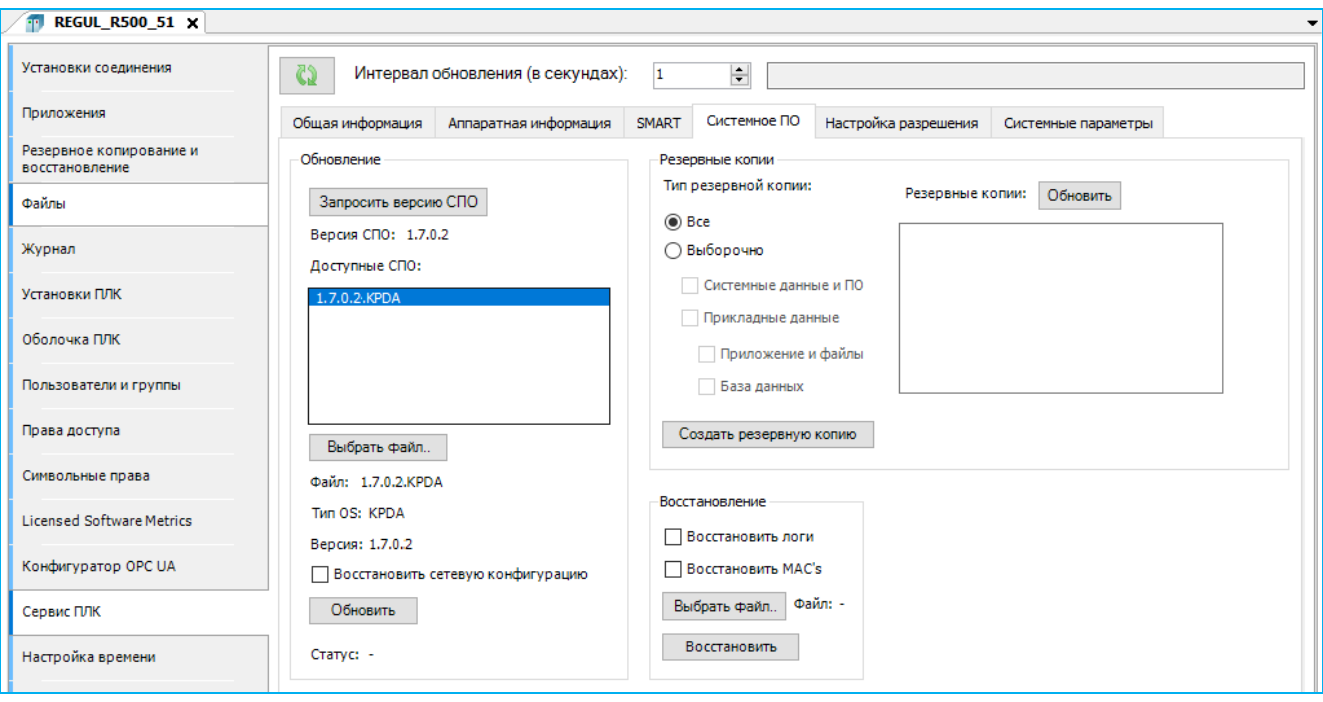

<span id="page-228-1"></span>Рисунок 242 – Обновление системного ПО (ОS KPDA)

В блоке **Обновление** в поле **Доступные СПО:** отобразятся все возможные файлы с системным ПО, установленные вместе с пакетами поддержки и находящиеся в папке *AstraRegul.* Если в списке есть нужная версия СПО, то выберите эту строку.

В случае, когда файл с системным ПО получен от производителя отдельно, а не в составе пакета поддержки, и находится не в папке установки пакетов *AstraRegul*, а в каком-либо другом месте на компьютере или на переносном носителе, его можно выбрать с помощью функции **Выбрать файл**. Нажмите кнопку *Выбрать файл…* Откроется диалоговое окно для выбора

файла системного ПО. Найдите файл *RegulFw.fwe*, либо, для установки версии ОС KPDA - *RegulFw\_KPDA.fwe*. В случае, если файл выбран не верно и СПО не предназначено для целевого ПЛК, то появится предупреждающее сообщение (Рисунок [243\)](#page-229-0).

<span id="page-229-0"></span>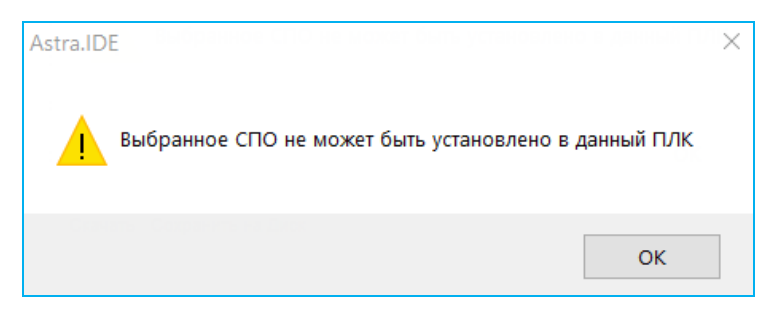

Рисунок 243 – Предупреждение о несоответствии выбранного СПО

Можно воспользоваться опцией восстановления сетевой конфигурации ПЛК (network.cfg) после обновления. Для использования опции, в блоке **Обновление**, установите флажок в поле **Восстановить сетевую конфигурацию**.

Нажмите кнопку *Обновить*.

Начнется загрузка файла на контроллер, в правом нижнем углу экрана появится индикатор хода процесса загрузки (Рисунок [244\)](#page-229-1), в поле **Статус** появится сообщение: «*Загрузка файла СПО…*».

Нажмите здесь, чтобы ОТМЕНИТЬ операцию

<span id="page-229-1"></span>Рисунок 244 – Индикатор хода процесса загрузки файла на контроллер

При успешной загрузке, в поле **Статус** появится сообщение: «*Файл СПО загружен*», откроется диалоговое окно с сообщением: «*Для обновления СПО контроллера необходима перезагрузка. Перезагрузить контроллер?*» (Рисунок [245\)](#page-230-0).

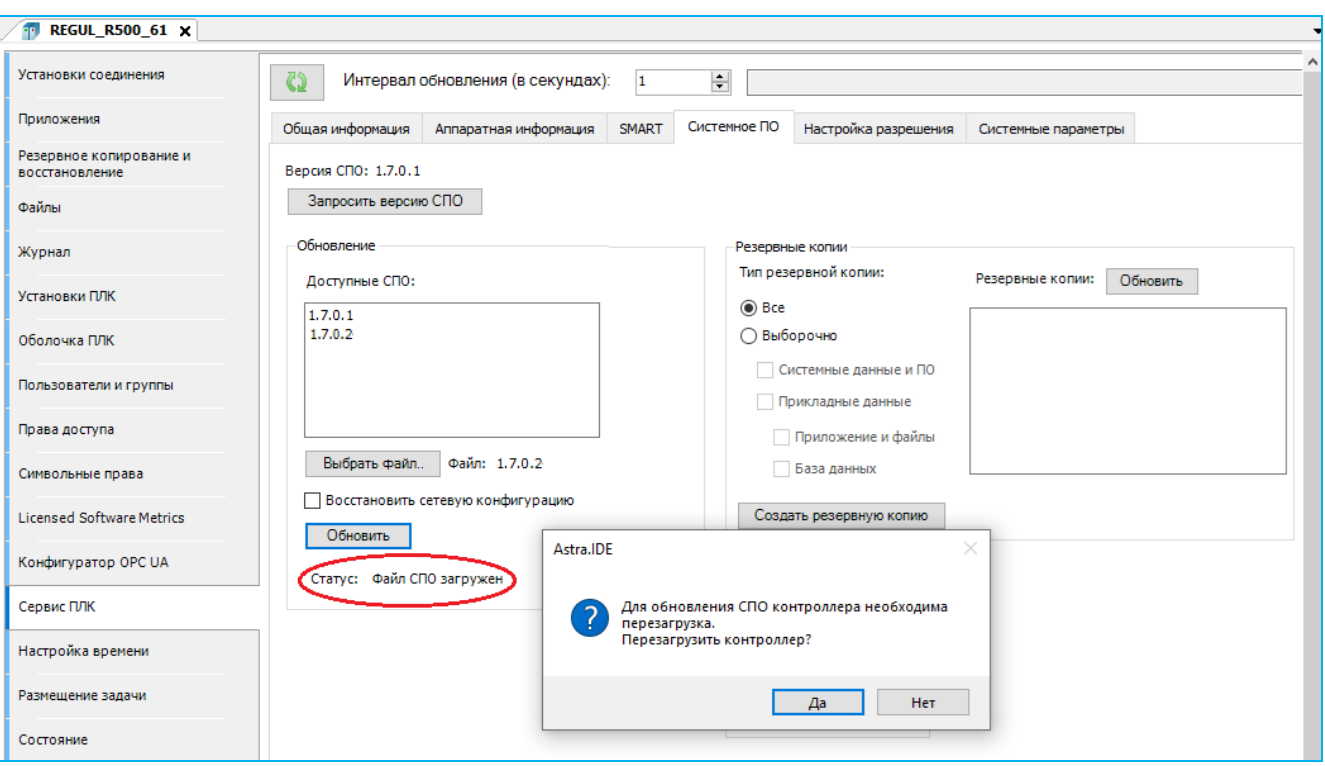

<span id="page-230-0"></span>Рисунок 245 – Запрос на перезагрузку контроллер

Нажмите кнопку *Да*. Откроется информационное окно (Рисунок [246\)](#page-230-1).

<span id="page-230-1"></span>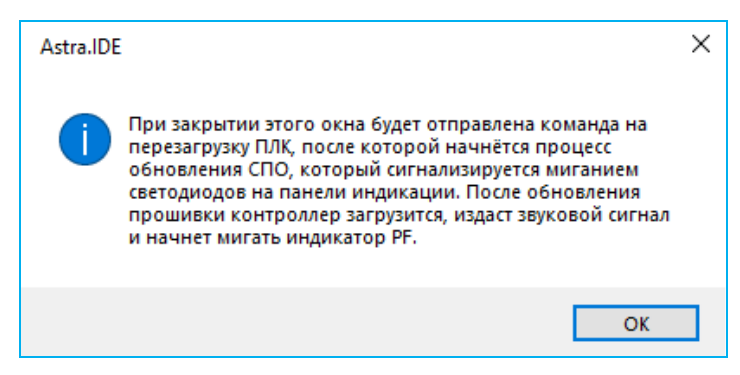

Рисунок 246 – Информационное окно

Нажмите кнопку *ОК*. В поле **Статус** появится сообщение: «*Контроллер перезагружается…*».

Визуально, процесс обновления сопровождается одновременным миганием основных индикаторов, расположенных на передней панели модуля ЦП:

- серия R500: индикаторы RUN, RDD и LDx,
- серия R200: индикаторы RUN и LDx,
- серия R600: индикаторы RUN, RDD и LEDх.

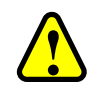

## ВНИМАНИЕ!

На выполнение данной процедуры потребуется определенный промежуток времени, поэтому, ни в коем случае не отключайте питание!

Дождитесь, когда основные индикаторы погаснут и контроллер загрузится в штатном режиме: издаст звуковой сигнал и начнет мигать индикатор PF/PROGF.

В случае возникновения ошибки при обновлении, устройство изласт пятикратный звуковой сигнал

Далее воспользуйтесь сканером сети для подключения к контроллеру вновь. Настроечные параметры будут сброшены: имя контроллера установлено в localhost, а IP-адреса всех сетевых интерфейсов сброшены на 0.0.0.0. Задайте заново настройки (см. подраздел «Сканер сети. Настройка IP-адресов»). В случае, если была отмечена опция восстановления сетевой конфигурации ПЛК, сетевые настройки будут автоматически восстановлены.

Лля обновления системного ПО через файловую систему контроллера перейлите на вкладку **Файлы**. В области **Хост** нажмите кнопку  $\leftrightarrow$  (**Обновить**). В окне отобразится дерево файлов, имеющихся на компьютере. Найдите файл RegulFw.fwe. Такие файлы находятся в папке пакета (Package), который, в свою очередь, обычно устанавливается в папку AstraRegul...) Astra.IDE\..., например,

C:\Program Files\AstraRegul\Astra.IDE 64 1.7.0.0\Astra.IDE\Firmwares\RegulFw 1.7.x.x

В области **Исполнение** нажмите кнопку  $\leftrightarrow$  (**Обновить**). В окне отобразится дерево файлов, имеющихся на контроллере. Зайдите в папку update.

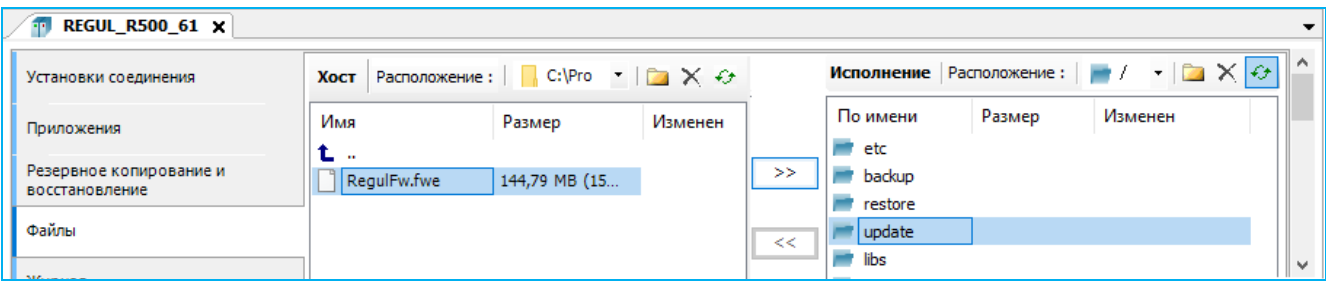

Рисунок 247- Копирование файла системного ПО на контроллер (OS QNX)

Кнопкой >> скопируйте файл RegulFw.fwe с ПК на контроллер в папку update (из Хост в Исполнение). Для версии OS KPDA необходимо выбрать файл RegulFw KPDA.fwe. Начнется загрузка файла системного ПО на контроллер, в правом нижнем углу экрана появится индикатор хода загрузки. Дождитесь окончания загрузки.

После обновления системного ПО через файловую систему потребуется перезагрузить контроллер путем выключения/включения питания либо командой *reboot* на вкладке Оболочка ПЛК

## **Обновление программного обеспечения модулей ввода/вывода**

Для обновления СПО модуля ввода/вывода с помощью специального приложения, зайдите на сайт Производителя: https://reglab.ru/, перейдите на вкладку соответствующего контроллера **RХ00** выберите необходимый модуль ввода/вывода **СКАЧАТЬ** и скачайте пакет обновления.

Инструкция по работе с приложением находится на вкладке **ПРОГРАММНОЕ ОБЕСПЕЧЕНИЕ СЕРВИСНОЕ ПО**.

Начиная с версии СПО модулей ввода/вывода 1.0.25.0 доступно обновление программного обеспечения с помощью среды Astra.IDE. Для этого подключитесь к модулю в режиме онлайн и перейдите на вкладку **Сервисы**. Далее нажмите кнопку *Обзор*. Откроется диалоговое окно для выбора файла СПО. Найдите необходимый файл. Нажмите кнопку *Начать* [\(Рисунок 248\)](#page-232-0)*.*

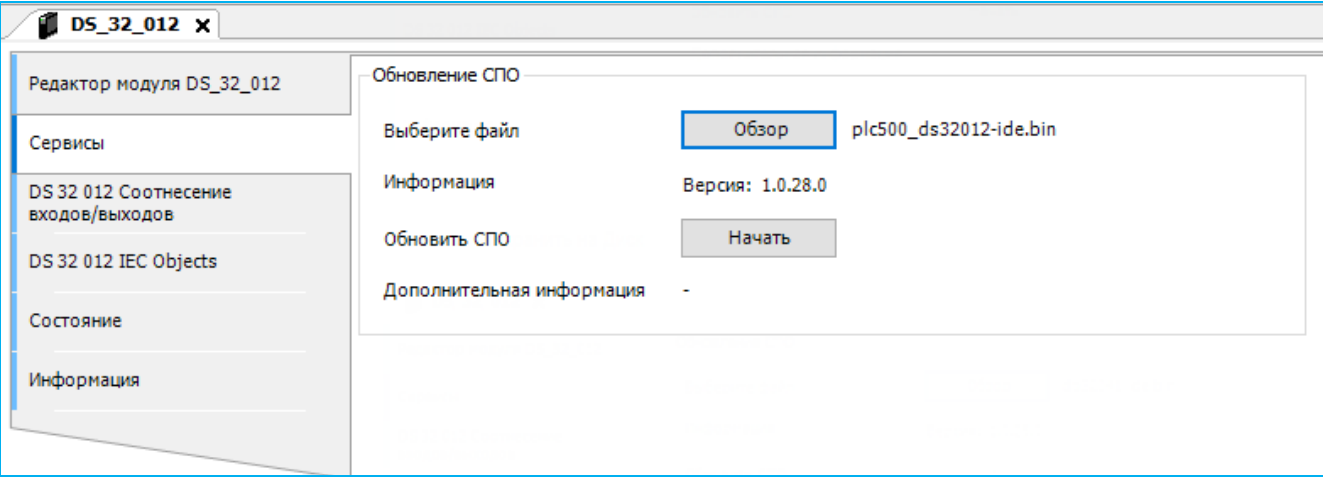

Рисунок 248 – Обновление СПО модуля ввода/вывода

<span id="page-232-0"></span>В случае, если файл обновления СПО будет несовместим с выбранным модулем (не соответствует тип модуля и/или модуль с версией СПО до 1.0.25.0), то кнопка *Начать* будет не активна и в поле *Дополнительная информация* появится «Выбранный файл СПО предназначен для другого устройства», либо «Выбранный файл СПО предназначен для другого устройства. Функция обновления поддерживается на устройствах версией СПО 1.0.25.0 и выше» [\(Рисунок](#page-233-0) 249).

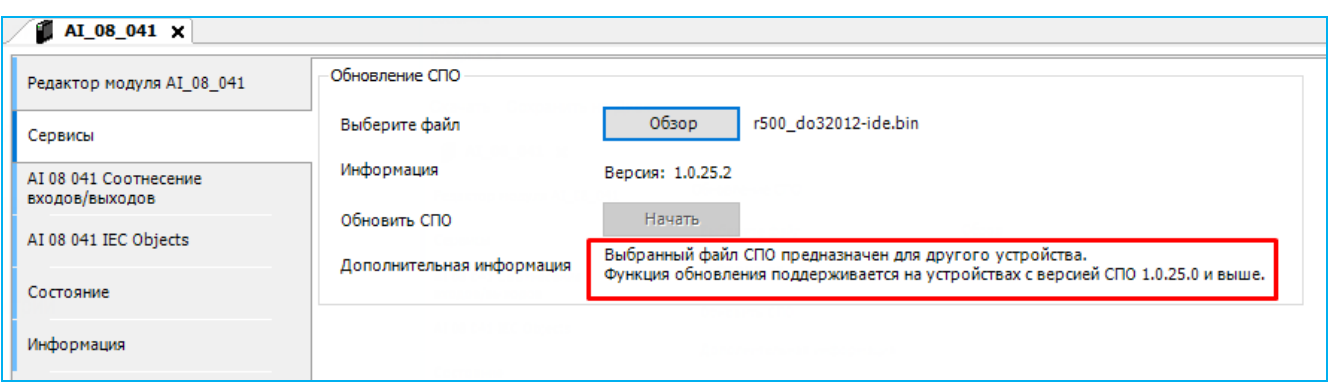

Рисунок 249 – Пример несовместимости СПО модуля ввода/вывода

#### <span id="page-233-0"></span>Об обратной совместимости

Производитель постоянно занимается доработкой контроллеров - выявлением и устранением недостатков, улучшением программной и аппаратной части в соответствии с собственными прогрессивными технологиями и новыми течениями в отрасли в целом. Это неизбежно приводит к наличию разных версий встроенного ПО на модулях контроллера разных выпусков. Чтобы в таких условиях обеспечить полноценное функционирование контроллеров у пользователя, производитель в обязательном порядке прорабатывает вопрос обратной совместимости. Это возможность совместной работы модулей ввода/вывода, имеющих на борту программное обеспечение новейших версий, тогда как СПО модуля центрального процессора относится к более ранней версии; и наоборот - взаимодействие предыдущих версий ПО модулей ввода/вывода с новым СПО модуля центрального процессора.

Каждый пакет обновлений содержит новые файлы-описания устройств. Данные файлыописания позволяет работать с устройствами, с более ранними версиями СПО. Но если версии СПО, установленные на устройстве, выпущены достаточно давно или при выпуске нового файла-описания, был изменен список переменных, то такие устройства не смогут работать с текущим файлом описания. Информация о таком конфликте автоматически появляется в журнале событий контроллера (log) (см. подраздел «Журнал событий») с описанием ошибки: «Firmware version is outdated».

Есть два варианта действий в данной ситуации:

- обновить СПО модуля ввода/вывода (рекомендуется);
- изменить версию файл-описания модуля в среде разработки, если обновление СПО модуля ввода/вывода невозможно/не приемлемо.

Для выбора другой версии файла-описания необходимо выяснить, СПО какой версии установлено на модуле ввода/вывода, после чего сопоставить модулю соответствующий файл-описание. Для этого:

- установите соединение с контроллером, выполните логин, затем старт проекта. Откройте редактор модуля ввода/вывода. В блоке Общие параметры устройства в поле Текущая версия СПО отображается текущая версия СПО модуля (Рисунок 250).

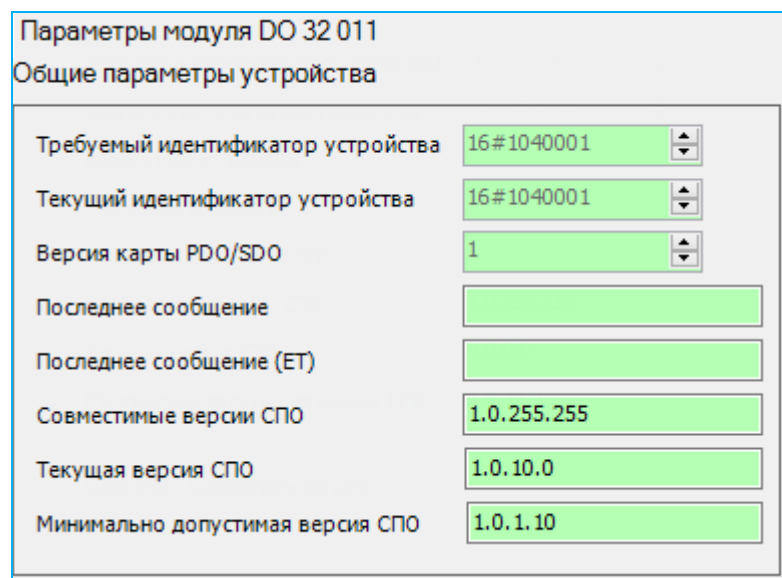

Рисунок 250 - Информация о модуле

<span id="page-234-0"></span>Выпишите этот номер для себя (если номер отображается в шестнадцатеричной системе, то переведите его в десятичную. Так, запись 16#1000602 означает, что номер версии СПО 1.0.6.02). Аналогично выпишите для себя значение поля Минимально допустимая версия СПО. Закройте редактор модуля.

выполните обновление устройства: поместите курсор на название модуля в дереве устройств, правой кнопкой мыши вызовите контекстное меню, выберите пункт Обновить устройство... Откроется окно Обновить устройство, где установите флажки в поле Отображать все версии (только для экспертов). В списке модулей будут отображены все модули всех версий, которые поддерживаются в системе (Рисунок 251);

| Действие           |                                                                                                    |                                                                                                    |                        |                              |
|--------------------|----------------------------------------------------------------------------------------------------|----------------------------------------------------------------------------------------------------|------------------------|------------------------------|
|                    |                                                                                                    | ) Добавить устройство <b>() Вставить устройство</b> ⊙ Подключить устройство                                                        |                        | <b>© Обновить устройство</b> |
|                    | Строка для полнотекстового поиска                                                                                                  | Поставшик                                                                                                    | <all vendors=""></all> |                              |
| Имя                |                                                                                                    | Поставщик                                                                                                    | Версия                 | Описание:                    |
|                    | DI 32011                                                                                                    | "Prosoft-Systems" Ltd.                                                                                                    | 1.6.401.50             | Модуль диск                  |
|                    | DI 32 111                                                                                                    | "Prosoft-Systems" Ltd.                                                                                                    | 1.6.401.50             | Модуль диск                  |
|                    | DO 16 021                                                                                                    | "Prosoft-Systems" Ltd.                                                                                                    | 1.6.401.50             | Модуль диск                  |
|                    | DO 32011                                                                                                    | "Prosoft-Systems" Ltd.                                                                                                    | 1.6.401.50             | Модуль диск                  |
|                    | DO 32012                                                                                                    | "Prosoft-Systems" Ltd.                                                                                                    | 1.6.401.50             | Модуль диск                  |
|                    | DO 32041                                                                                                    | "Prosoft-Systems" Ltd.                                                                                                    | 1.6.403.50             | Модуль диск                  |
|                    | DS 32011                                                                                                    | "Prosoft-Systems" Ltd.                                                                                                    | 1.6.401.50             | Комбинирова                  |
|                    | DS 32 012                                                                                                    | "Prosoft-Systems" Ltd.                                                                                                    | 1.6.401.0              | Комбинирова                  |
|                    | Пустой                                                                                                    | "Prosoft-Systems" Ltd.                                                                                                    | 1.6.4.40               |                              |
| ம் வெ<br>€         |                                                                                                    |                                                                                                    |                        | ъ                            |
|                    | √ Группировать по категориям                                                                                                    | Отображать все версии (для экспертов)                                                                                              |                        | Показать устаревшие вер      |
| ı<br>Имя: DO 32011 | Производитель: "Prosoft-Systems" Ltd.<br>Группы: Модули ввода/вывода<br>Версия: 1.6.401.50<br>Номер модели:<br>1.0.1.10 и выше !!! | Описание: Модуль дискретного вывода, 24 VDC, 0,5 A, 32 канала (4<br>группы по 8 каналов). Минимально допустимая версия СПО модуля: |                        | E                            |

Рисунок 251 - Список всех поддерживаемых версий СПО модуля

- <span id="page-235-0"></span>выбирайте в списке нужный модуль и просматривайте раздел Информация, где указана  $\overline{\phantom{a}}$ требуемая версия СПО модуля. Так, например, модулю с версией СПО 1.0.6.02 соответствует файл-описание версии :1.6.401.50 с минимально допустимой версией СПО модуля 1.0.1.10 и выше (если подходит несколько версий, выбирайте последнюю, то есть самую новую);
- выберите подходящий модуль. Нажмите кнопку Обновить устройство.

## Проверка файловой системы на целостность

С целью диагностики повреждений файловой системы ПЛК реализована возможность проверки системных файлов по контрольной сумме, т.е. сравнение его текущей контрольной суммы с ожидаемой. Проверка происходит на этапе включения ПЛК, что может привести к увеличению времени его готовности к работе.

Проверка файлов включается:

- автоматически:
	- o после каждого обновления СПО ПЛК и его сброса до заводских настроек;
	- o после каждой неудачной проверки;
- вручную пользователем через вкладку **Оболочка ПЛК**.

Проверка файлов выключается:

- автоматически при успешном прохождении проверки;
- вручную пользователем через вкладку **Оболочка ПЛК**.

Для ручного управления необходимо перейти на вкладку **Оболочка ПЛК**. Нажать кнопку […] в нижнем правом углу. Откроется диалоговое окно с перечнем команд. Выбрать команду **firmware** и нажать кнопку *Вставить*, далее клавишу *Enter.* 

В окне отобразится информация с описанием возможных параметров команды:

```
firmware check [on|off]
     Checking the firmware file system status at boot
           check - get current status of the file system
           check on - enables file system check at boot
           check off - disables file system check at boot
```
Необходимо добавить команду на включение/выключение в командную строку и нажать клавишу *Enter*. В зависимости от выбранной команды будет выведен результат выполнения:

- команда **firmware check** результат: «*file system check at boot is disabled/enabled*» (проверка файловой системы при загрузке отключена/включена);
- команда **firmware check on** результат: «file system check at boot is enabled» (проверка файловой системы при загрузке включена). При перезагрузке ПЛК в лог-файле /mnt/user/archive/logs/logger/system.log появится информация о проверке контрольной суммы во время последней загрузки. В случае несовпадения контрольных сумм журналируется ошибка по конкретному файлу и создается файл etc/checkFW;
- команда **firmware check off** результат: «*file system check at boot is disabled»* (проверка файловой системы при загрузке отключена).

## **Сервисный режим контроллера**

Сервисный режим контроллера предназначен для случаев, когда нет возможности подключения контроллера к Astra.IDE.

Сервисный режим контроллера позволяет осуществлять следующие операции:

- сброс до заводского состояния (*Factory reset*);
- создание резервной копии пользовательских файлов (*User backup*);
- создание резервной копии системных файлов (*System backup*);
- создание полной резервной копии (*All backup*).

## **Сервисный режим на контроллерах серии R200, R500, R600**

С помощью светодиодных индикаторов LDx/LEDx и переключателей RUN/STOP, Key, расположенных на передней панели, пользователь может активировать сервисный режим ПЛК.

Для активации сервисного режима ПЛК необходимо выполнить следующие действия:

- выключить питание ПЛК;
- выключить автозапуск прикладной программы (повернуть ключ KEY в положение *I* и переключатель RUN/STOP в положение *STOP*);
- подать питание на ПЛК;
- когда индикаторы LD1, LD2, LD3 (на контроллерах серии R500, R200) или LED1, LED2, LED3 (на контроллере серии R600) начнут поочередно мигать, необходимо перевести переключатель RUN/STOP в положение *RUN*, что приведет к переходу в сервисный режим. Режим прекратит свою работу, если не перевести переключатель RUN/STOP в течении пяти секунд (пока мигают индикаторы);
- одновременное включение и быстрое мигание следующих индикаторов укажет на успешную активацию сервисного режима:
	- o серия R500: индикаторы RUN, RDD, HF и PF,
	- o серия R200: индикаторы RUN, HF и PF,
	- o серия R600: индикаторы RUN, RDD, HARDF и PROGF.

## Работа в сервисном режиме

Выбор и переход по пунктам меню производится путем переключения положений *STOP/RUN*. Переход по пунктам меню осуществляется по кругу (после последнего – переход к первому).

Установите переключатель RUN/STOP в положение *STOP*, затем верните в положение *RUN*. Загорится индикатор LD1/LED1 – выбран первый пункт сервисного меню (сброс до заводского состояния). Для перехода к следующему пункту меню верните переключатель RUN/STOP в положение *STOP*, затем снова установите в положение *RUN.* Загорится индикатор LD2/LED2, показывающий, что выбран второй пункт меню. Для выбора следующих пунктов сервисного меню повторите действие *STOP RUN*. Если задержаться на положении переключателя *STOP* больше двух секунд, произойдет возврат к первому пункту меню.

Ниже приведена соответствующая индикация пунктам меню сервисного режима.

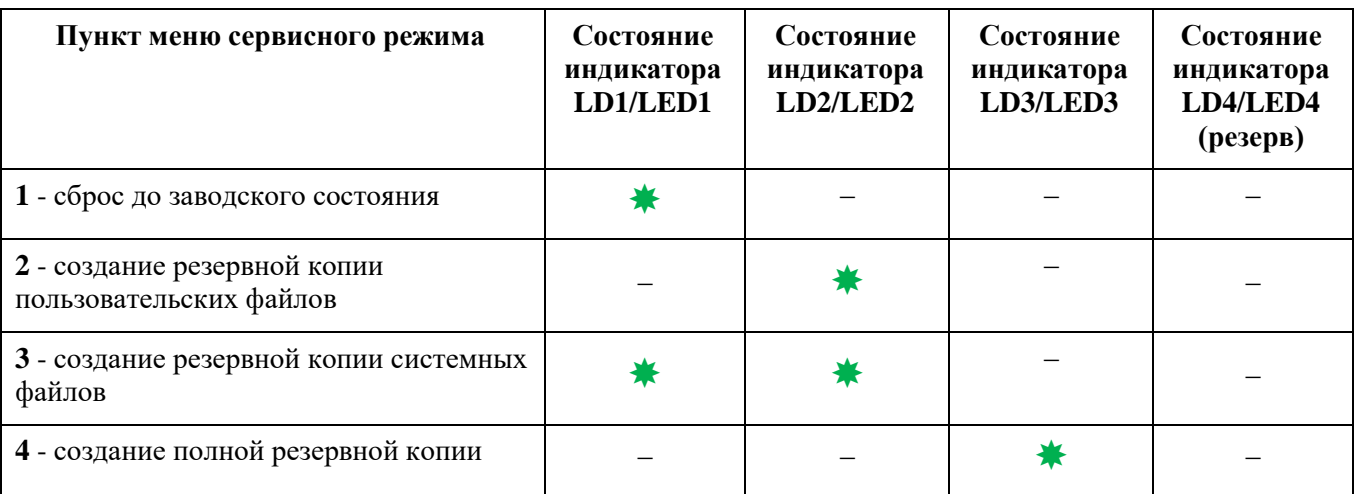

Для запуска выбранной команды меню поверните ключ KEY в положение *II*. Начнет мигать индикатор соответствующего пункта меню LDx/LEDx и будет мигать зеленым в течении двух секунд. Если в это время повернуть ключ KEY обратно в положение *I*, произойдет отмена запуска команды. Если команду не отменили, через две секунды она запустится, индикатор LDx/LEDx станет постоянно гореть зеленым.

Для выхода из любого пункта меню сервисного режима переведите переключатель RUN/STOP в положение *STOP* и поверните ключ KEY в положение *I*.

## Алгоритм сброса к заводским настройкам

Сброс к заводским настройкам осуществляется активацией первого пункта сервисного режима. Для этого требуется:

- 1. Выключить контроллер.
- 2. Перевести KEY в положение *I*.
- 3. Перевести RUN/STOP в положение *STOP*.
- 4. Включить контроллер.

5. Дождаться, когда поочередно будут мигать индикаторы LD1, LD2, LD3, и перевести RUN/STOP в положение *RUN*, контроллер войдет в сервисный режим (индикаторы RUN, HF, PF начнут мигать).

6. Переключатель RUN/STOP установить в положение *STOP*, затем вернуть в положение *RUN*, загорится индикатор LD1. Переключить ключ KEY в положение *II* – запуск выбранной команды, индикатор LD1 начнет мигать.

7. Дождаться, когда контроллер загрузится, издаст звуковой сигнал и начнет мигать индикатор PF.

8. Проверить сканером сети, что имя контроллера установлено в localhost, а IP-адреса всех сетевых интерфейсов сброшены на 0.0.0.0.

## **Сервисный режим на контроллере серии R400**

Пользователь может активировать сервисный режим ПЛК на встроенном сенсорном дисплее, для этого необходимо выполнить следующие действия:

 включить питание ПЛК. На сенсорном дисплее откроется окно с индикатором хода загрузки, который будет заполняться в течении 5 секунд (Рисунок [252\)](#page-239-0);

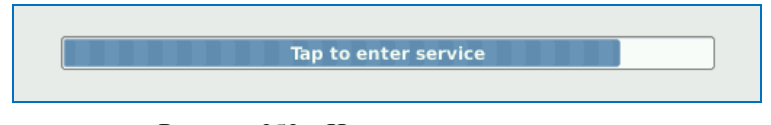

<span id="page-239-0"></span>Рисунок 252 – Индикатор хода загрузки

 пока индикатор не заполнился до конца, коснуться сенсорной панели в любой области дисплея для открытия сервисного меню, иначе окно будет закрыто. Нажать кнопку *Service menu* для открытия окна со списком сервисных команд. Для выхода из сервисного меню нажать кнопку *Exit* (Рисунок [253\)](#page-239-1). Для автозапуска приложения установить флажок в строке **Autostart application**;

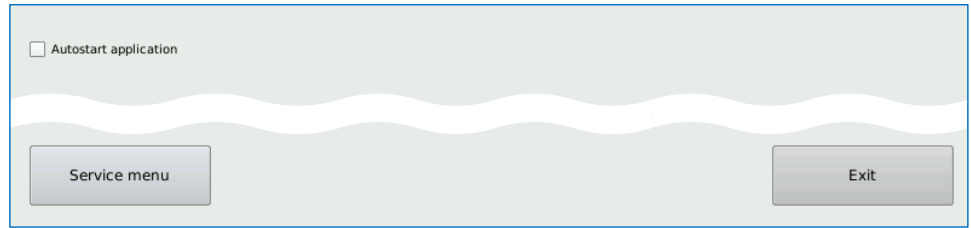

<span id="page-239-1"></span>Рисунок 253 – Сервисное меню

 список сервисных команд представлен набором кнопок, соответствующая сервисная команда будет выполнена при нажатии одной из кнопок (Рисунок [254\)](#page-239-2);

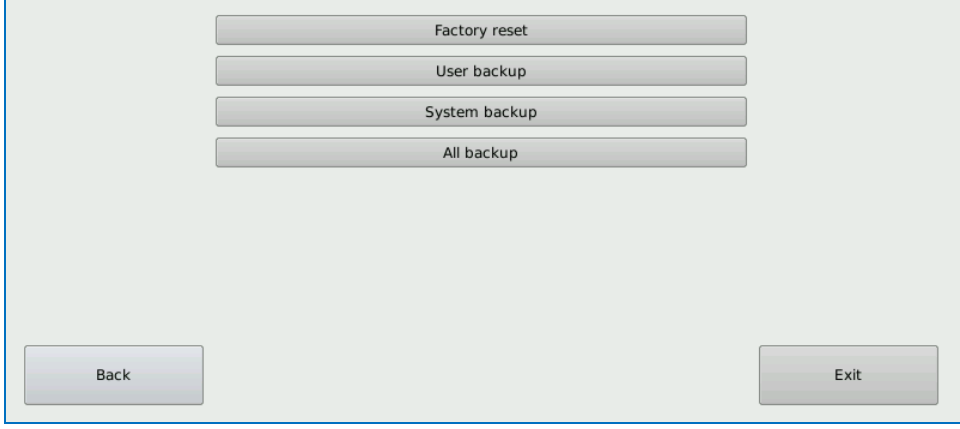

<span id="page-239-2"></span>Рисунок 254 – Окно сервисных команд

## **Отключение входа в сервисный режим на время загрузки контроллера**

Предусмотрена возможность отключения входа в сервисный режим на время загрузки контроллера.

Для этого необходимо добавить значение параметра, выполнив следующие действия [\(Рисунок 255\)](#page-240-0):

- перейдите на вкладку **Сервис ПЛК Системные параметры Экспертный режим.** Нажмите на кнопку (*Обновить*);
- выберите название каталога конфигурационный файл **etc/plc.cfg***.* Добавьте секцию [Startup] с параметром *ServiceMode* равным Disable;
- нажмите кнопку **Сохранить**.

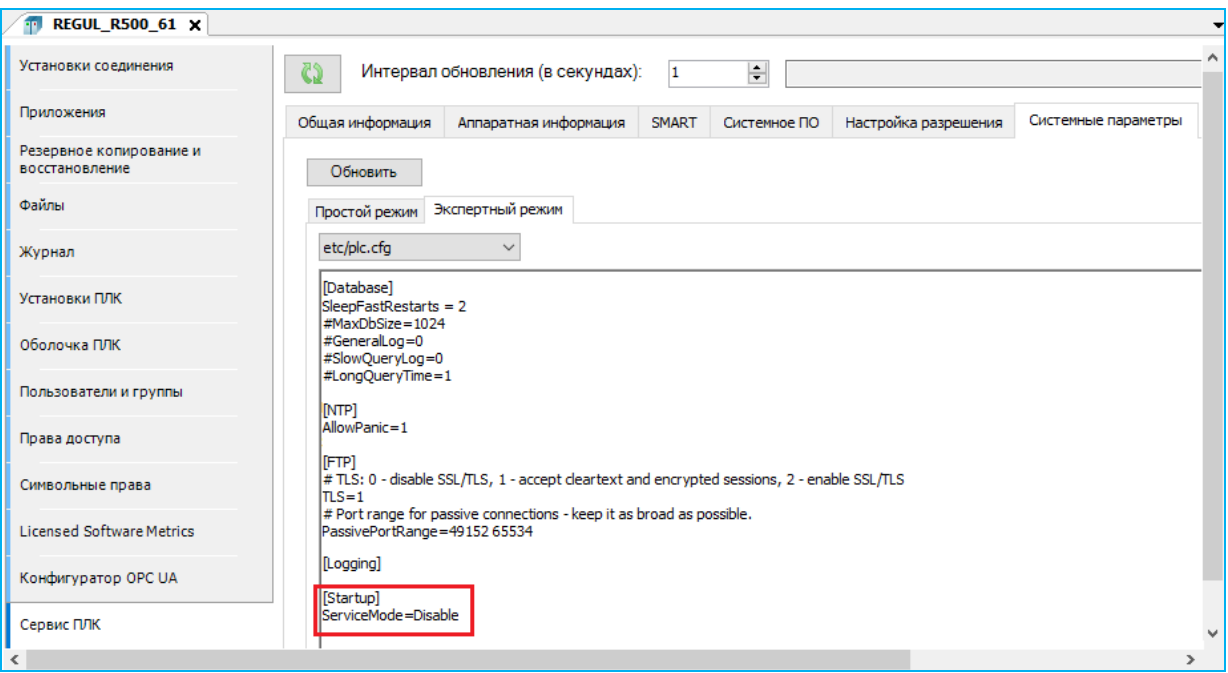

<span id="page-240-0"></span>Рисунок 255 – Отключение входа в сервисный режим на время загрузки контроллера

## **ИНФОРМАЦИОННАЯ БЕЗОПАСНОСТЬ**

## **Установка пароля, электронного ключа или сертификата на файл проекта**

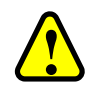

## **ВНИМАНИЕ!**

По умолчанию канал связи с ПЛК не шифруется. Подробное описание настройки зашифрованного соединения приведено в пункте «Изменение политики соединения с ПЛК»

Последовательность действий:

1. Выберите в основном меню команду **Проект (Project) Установки проекта (Project Settings)…**В появившемся окне **Установки проекта** выберите категорию **Безопасность (Security)** (Рисунок [256\)](#page-241-0).

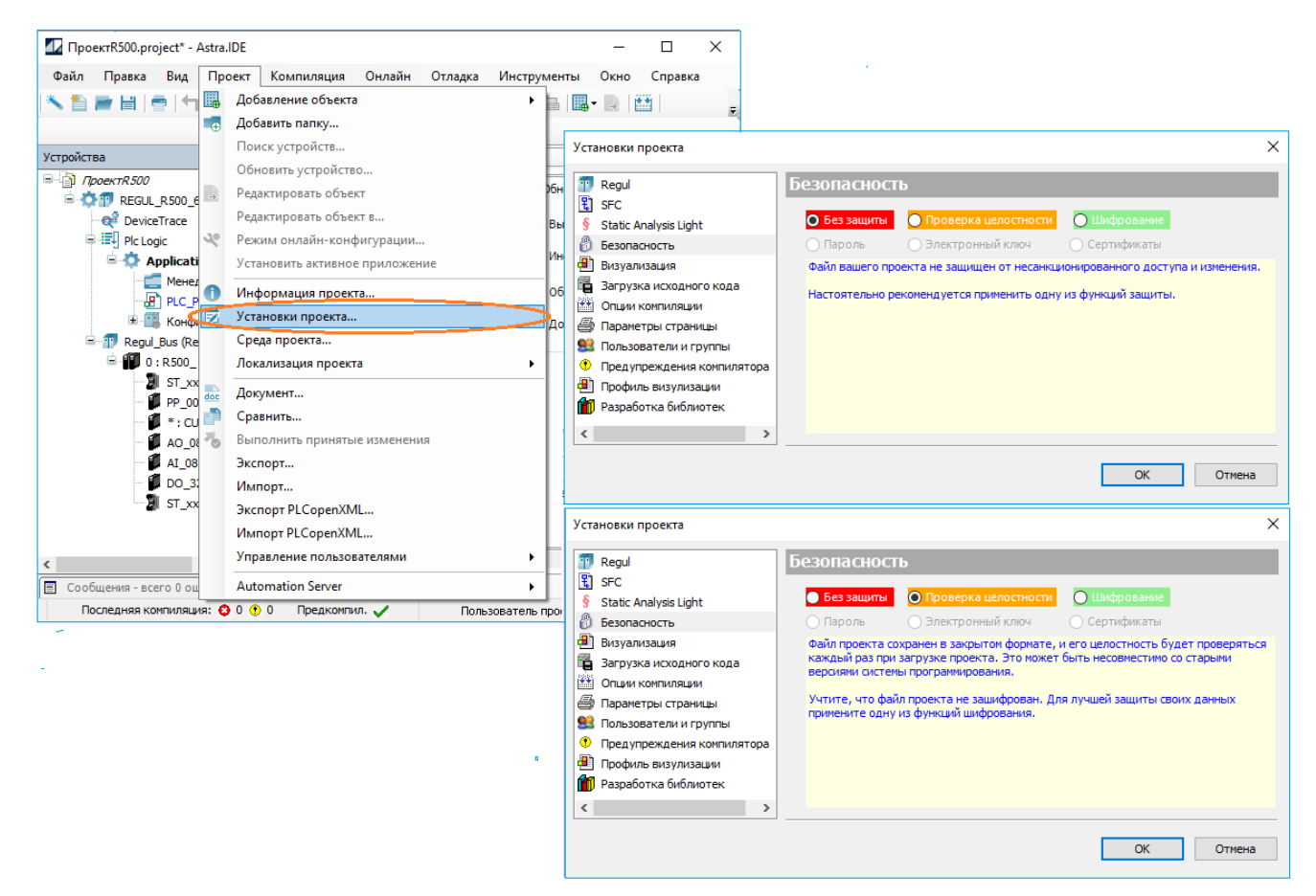

Рисунок 256 – Диалоговое окно установки защиты файл проекта

<span id="page-241-0"></span>2. Выберите тип защиты и установите точку в необходимой строке: **Без защиты** (на красном фоне), **Проверка целостности** (на оранжевом фоне) или **Шифрование**  (на зеленом фоне).

3. Для лучшей защиты своих данных выберите одну из функций Шифрования и установите точку в необходимой строке: Пароль, Электронный ключ или Сертификаты (Рисунок 257).

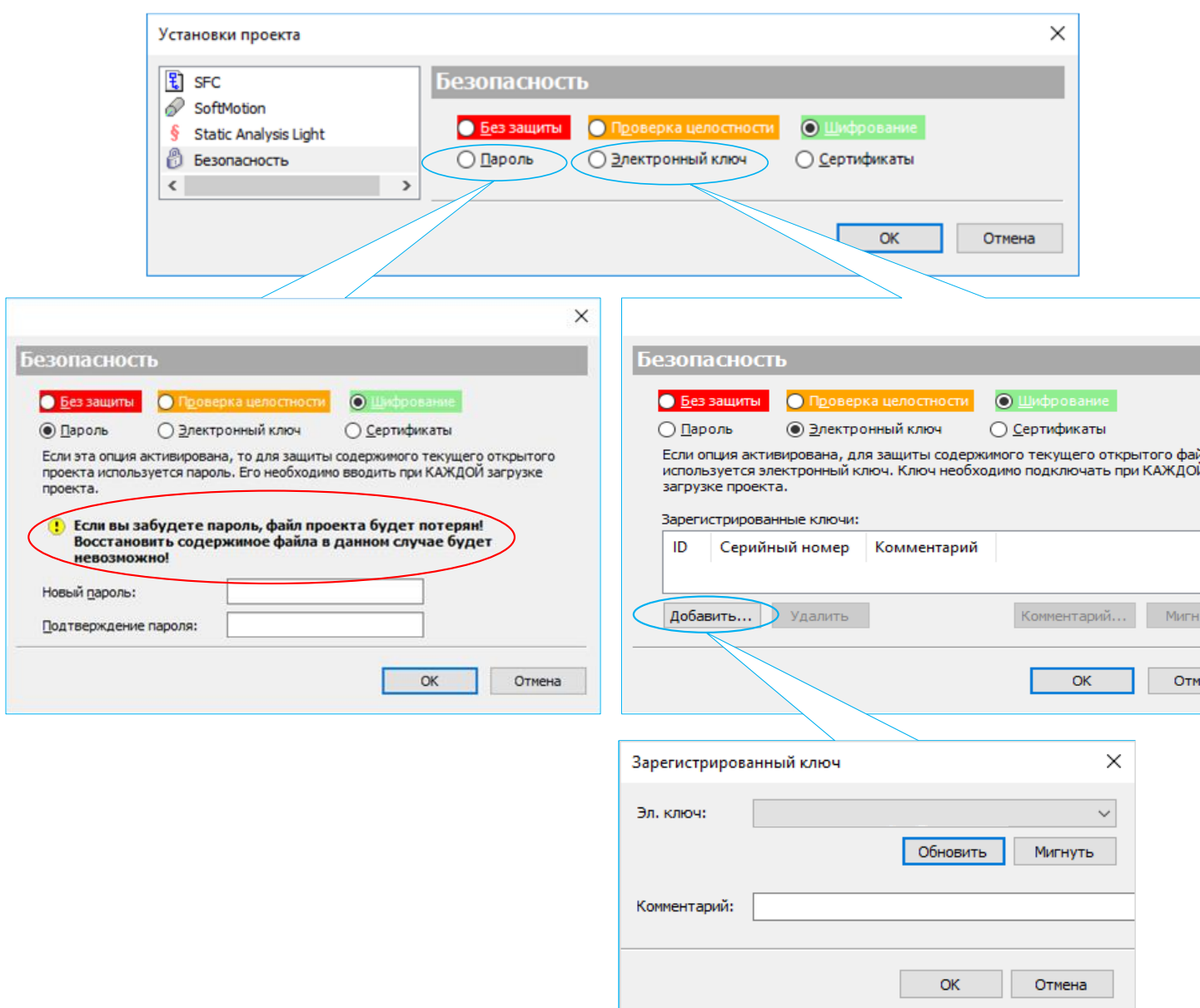

<span id="page-242-0"></span>Рисунок 257 - Диалоговые окна активации опций защиты файл проекта (пароль или электронный ключ)

# Ť

## **ИНФОРМАЦИЯ**

Рекомендуем использовать защиту электронным ключом, так как, в отличии от пароля, нет необходимости обмениваться между пользователями секретными данными. Также, в случае, если вы забудете пароль, восстановить содержимое файла будет невозможно

4. При использовании пароля, заполните поля Новый пароль (New password) желаемый пароль и подтвердите введённый пароль Подтверждение пароля (Confirm new password). Заполнив поля нажмите кнопку ОК.

5. Сохраните проект (**Файл (File**) **Сохранить** (**Save**)). Теперь при каждой последующей попытке запустить проект, на экране будет всплывать диалоговое окно с требованием ввести пароль (Рисунок [258\)](#page-243-0).

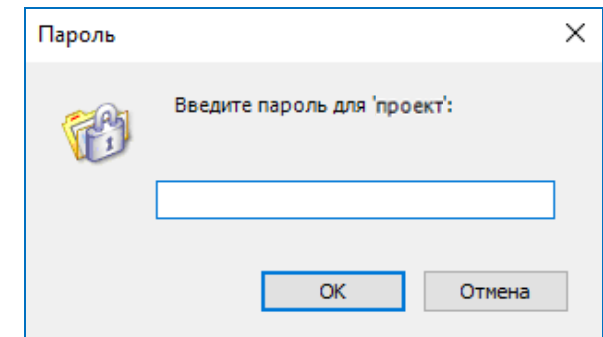

<span id="page-243-0"></span>Рисунок 258 – Диалоговое окно ввода пароля при последующем перезапуске проекта

При желании можно сменить пароль, при этом дополнительно к п.5 появится поле **Текущий пароль (Current password**). Заполнив поля нажмите кнопку **ОК**. Для удаления пароля, уберите точку со строки **Пароль (Рassword),** нажмите кнопку **ОК** и сохраните проект.

Для начала работы с электронным ключом, подсоедините его к ПК. Нажмите кнопку **Добавить**, отроется диалоговое окно **Зарегистрированный ключ**. В поле **Электронный ключ:** открывается выпадающий список всех подключенных электронных ключей. Нажмите кнопку **Обновить** для обновления списка. Нажав кнопку **Мигнуть**, светодиоды выбранного ключа проморгают в течении двух секунд (если это возможно). Выберите необходимый ключ нажмите кнопку **ОК**. В поле **Зарегистрированные ключи** появится данный зарегистрированный электронный ключ. Подобно п.6, теперь, чтобы запустить проект должен быть подключен электронный ключ к ПК.

Посредством сертификата вы защищаете проект, приложение или онлайн-код. Все доступные сертификаты для шифрования проекта расположены в хранилище сертификатов Windows. Нажмите на кнопку и откроется окно **Выбор сертификата** (Рисунок [259\)](#page-244-0). В табличном виде будут отображены свойства сертификатов: *Выдан для, Кем выдан, Действителен с, Действителен до, Отпечаток* (печать SHA1).

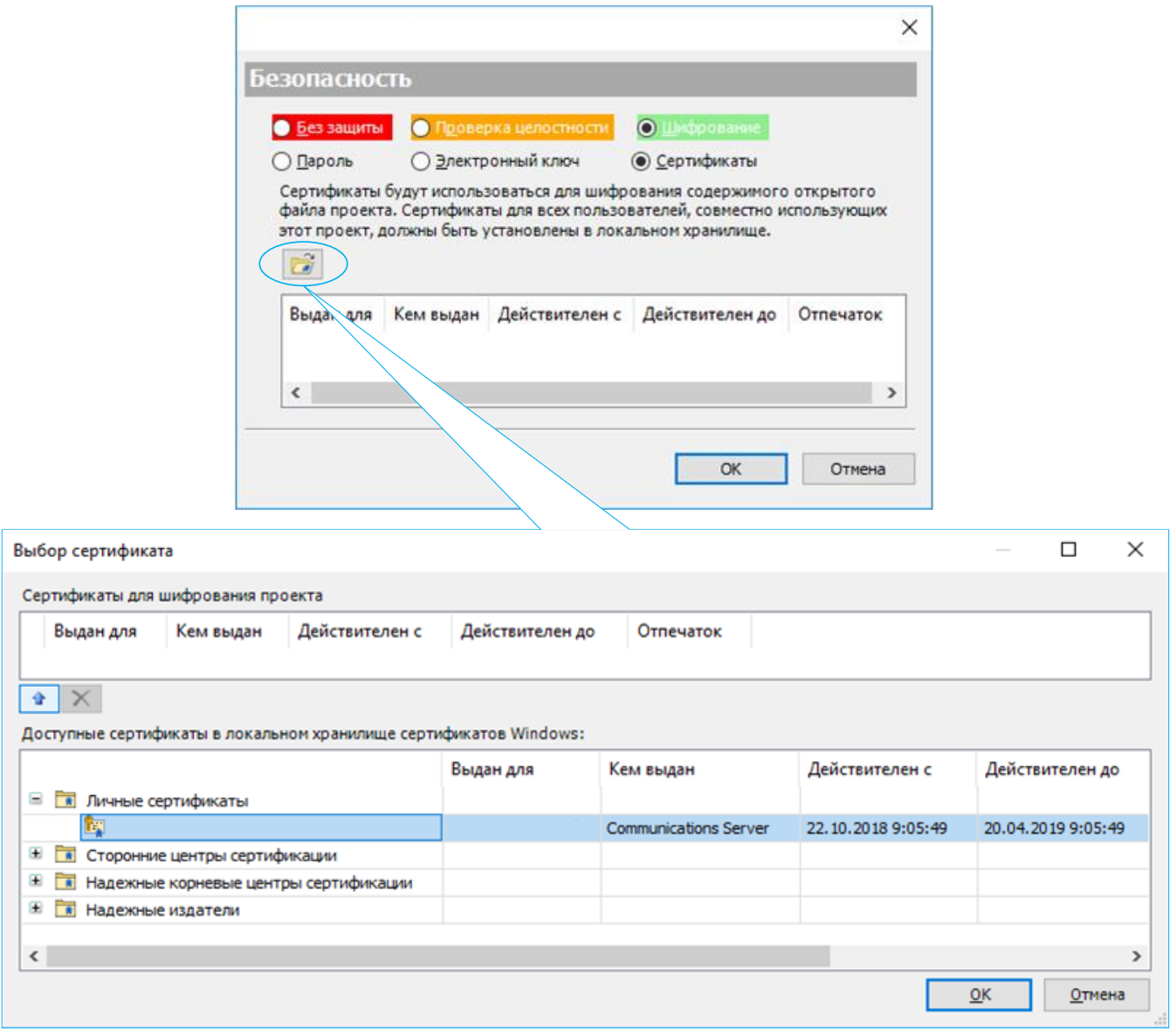

<span id="page-244-0"></span>Рисунок 259 – Диалоговое окно выбора сертификата

Выбираем сертификат из списка доступных и с помощью кнопки добавляем в список сертификатов для шифрования. Для удаления воспользуйтесь кнопкой  $\boxtimes$ . Двойным щелчком левой кнопки мыши по сертификату, приведет к открытию окна с общей информацией о сертификате.

Значки сертификатов:

 $\Box_{\bullet}$ – сертификаты;

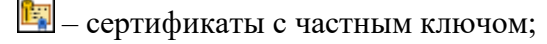

Ľ, – непроверенные сертификаты.

Различие сертификатов:

Сертификаты с частными ключами:

- o для дешифрования файлов;
- o для цифровых подписей.
- Сертификаты с открытыми ключами (x.509):
	- o для шифрования файлов;
	- o для проверки цифровых подписей.

Если шифрование выполняется одним ключом, то дешифрование производится другим. Открытые ключи передаются другим пользователям для проверки цифровых подписей и шифрования пересылаемых файлов. Частные ключи не могут быть экспортированы; они используются для создания цифровых подписей и дешифровки файлов. Закрытый ключ известен только владельцу. При шифровании с открытым ключом важна достоверность открытого ключа и стороны, передавшей его, иначе возможна подмена открытого ключа и осуществление несанкционированного доступа к передаваемым зашифрованным файлам. Применение сертификата гарантирует достоверность корреспондента, созданного авторизованным генератором сертификатов. Сертификаты содержат дополнительную информацию, позволяющую идентифицировать владельца личного ключа, соответствующего данному открытому ключу. Сертификат должен быть подписан авторизованным генератором сертификатов.

## **Настройка прав доступа к ПЛК**

Для управления учетными записями перейдите на вкладку устройства (**Device**) **Пользователи и группы (Users and Groups)** нажмите кнопку обновить  $\bigoplus$  (Рисунок [260\)](#page-246-0), после чего в списке **Пользователи (Users)** появится запись *Administrator* (только данный пользователь изначально наделен правами управления пользователями).

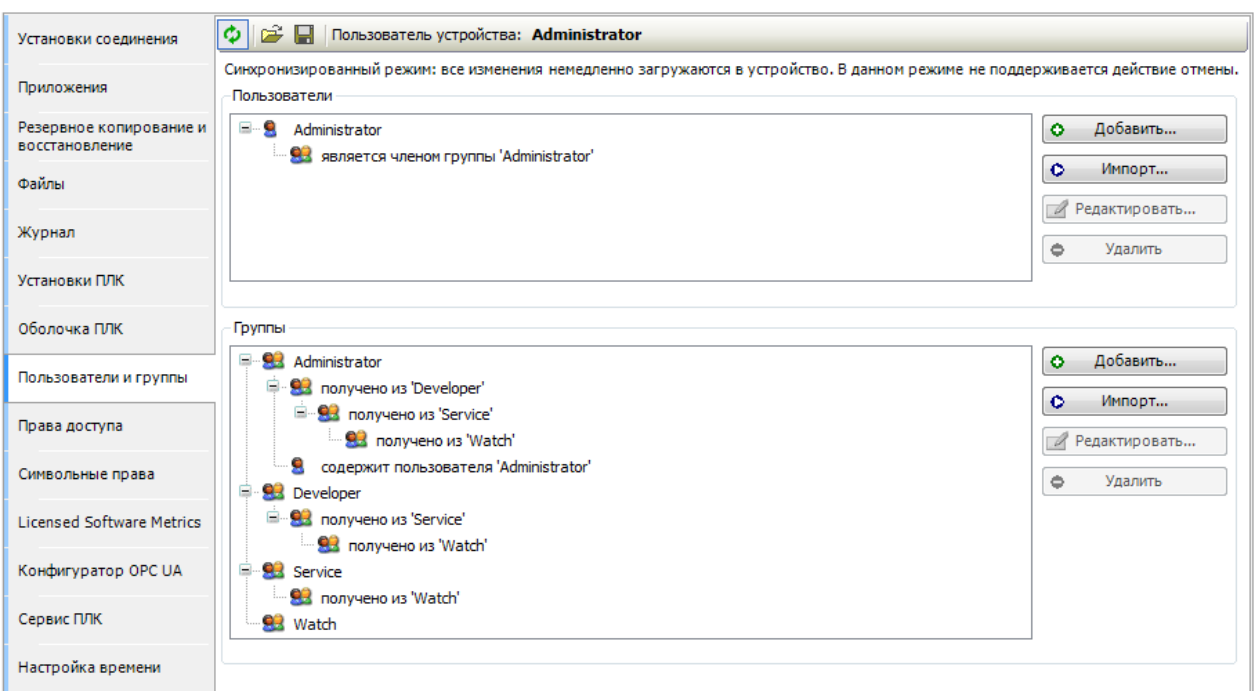

<span id="page-246-0"></span>Рисунок 260 – Диалоговое окно пользователи и группы

При повторных подключениях к ПЛК будет всплывать окно авторизации (Рисунок [261\)](#page-246-1) При первичном подключении и успешной авторизации откроется окно с требованием сменить пароль учетной записи (до 1.7.0.0), либо активировать управление пользователями и задать параметры (начиная с 1.7.0.0) (см. подраздел «Установка соединения с контроллером» пункт «Сканирование сети»).

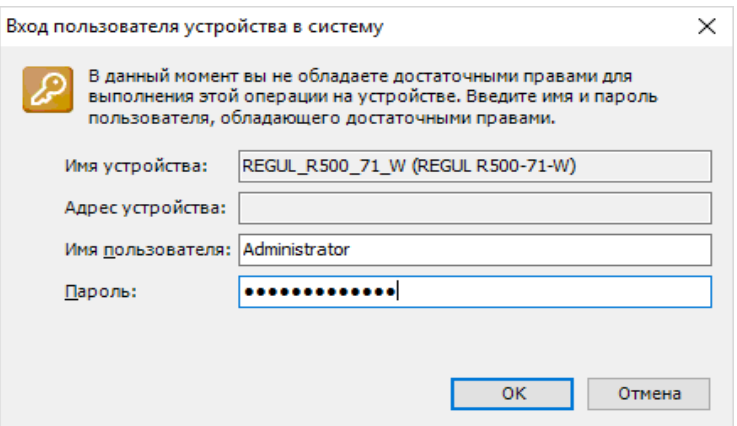

<span id="page-246-1"></span>Рисунок 261 – Диалоговое окно авторизации пользователя

## **Пользователи и группы**

Во вкладке **Пользователи и группы (Users and Groups)** можно добавлять, импортировать, редактировать или удалять **Пользователей / Группы** следующим образом:

 напротив списка **Пользователи (Users)**, для создания новой учетной записи (например: <new>), нажмите кнопку (**Добавить…**). В появившемся диалоговом окне **Добавить пользователя (Add User),** заполните поля **Name (Имя),** 

**Пароль (Password), Подтверждение пароля (Confirm password).** В поле **Выберите группу по умолчанию:** с выпадающим списком, выберите к какой группе будет принадлежать новый пользователь. Подтвердите изменения нажатием кнопки **OK**  (Рисунок [262\)](#page-247-0);

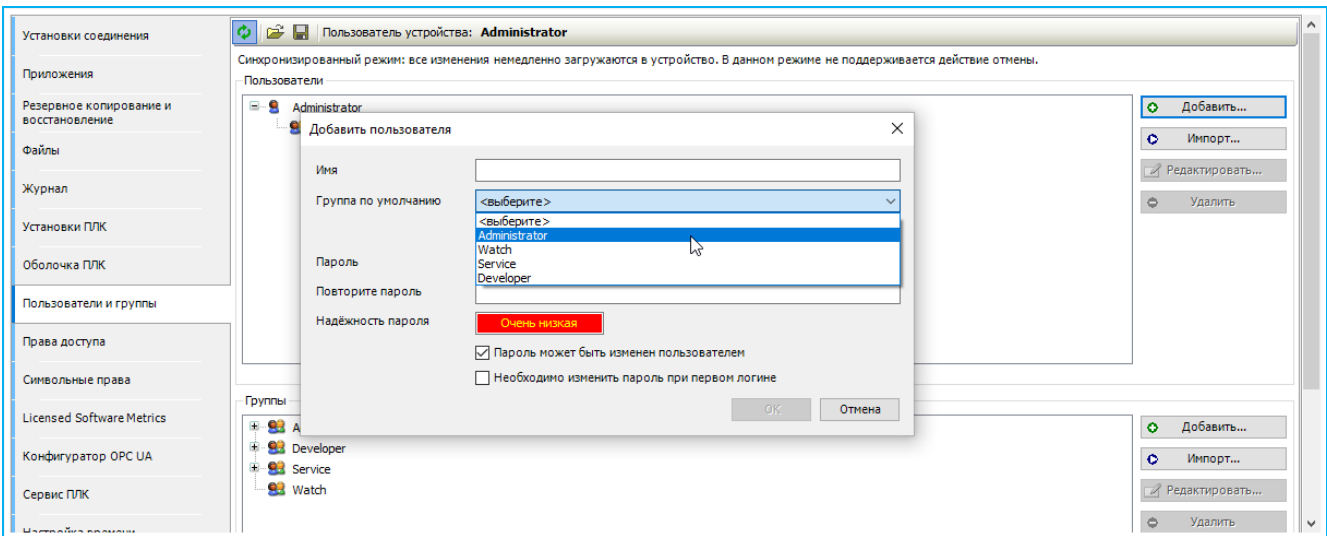

<span id="page-247-0"></span>Рисунок 262 – Диалоговое окно добавления нового пользователя

 аналогично напротив списка **Группы (Groups)** можно создать новую группу, нажмите кнопку **Добавить** (Рисунок [263\)](#page-247-1). Далее из списка выберите пользователей, которые должны принадлежать к новой группе;

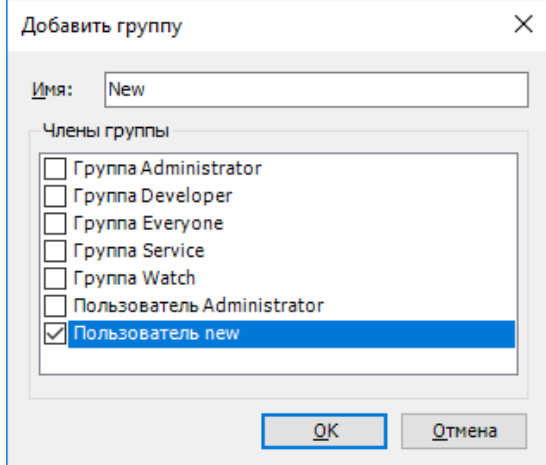

<span id="page-247-1"></span>Рисунок 263 – Диалоговое окно добавления новой группы

 для редактирования существующей группы (редактирование), выберите группу из списка и нажмите кнопку (**Редактировать…**), либо нажмите двойным щелчком по ней. Далее в появившемся окне **Редактировать группу** <…> установите / снимите флажок в нужной строке, подтвердите действие нажатием кнопки **OK** (Рисунок [264\)](#page-248-0);

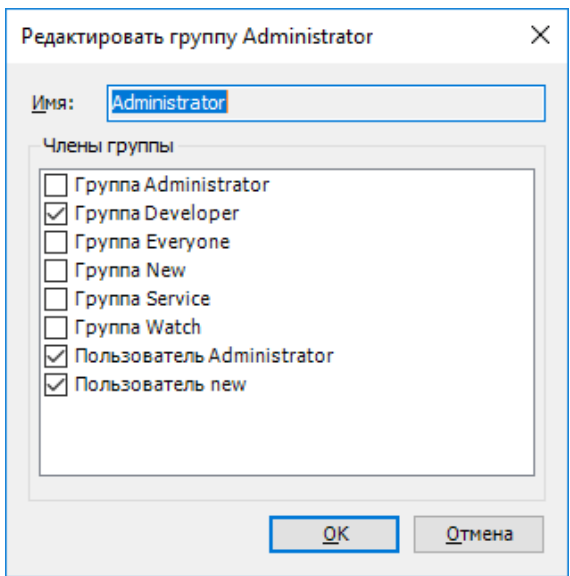

<span id="page-248-0"></span>Рисунок 264 – Добавление / удаление пользователя в существующую группу

 для редактирования пользователя, выберите в списке **Пользователи** (**Users**) учетную запись и нажмите на кнопку (**Редактировать…),** либо нажмите двойным щелчком по учетной записи (Рисунок [265\)](#page-248-1).

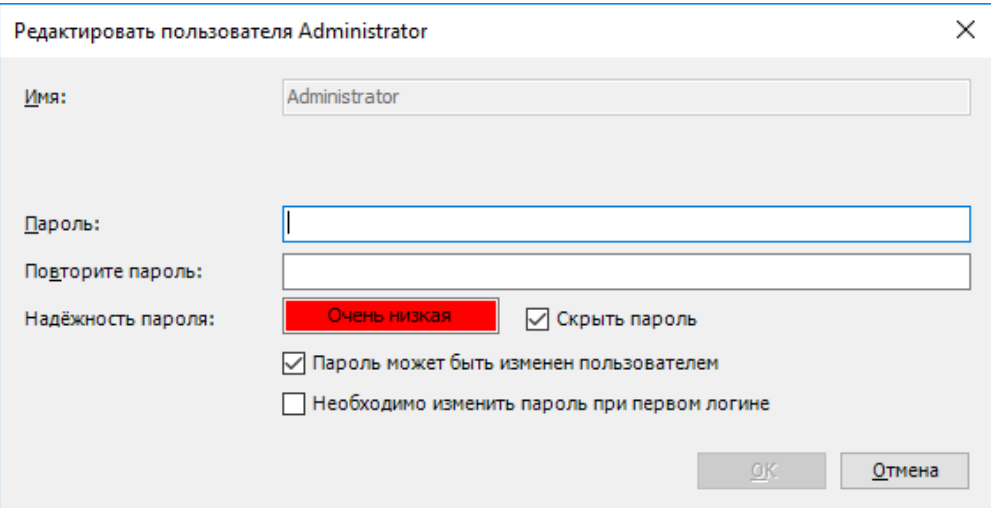

<span id="page-248-1"></span>Рисунок 265 – Диалоговое окно редактирования пользователя

В появившемся диалоговом окне **Редактировать пользователя (Edit User) <…>** заполните поля **Пароль (Password)** и **Повторите пароль (Confirm password)**, подтвердите изменения нажатием кнопки **OK**;

 для импортирования **Пользователей / Группы**, заданных в проекте, нажмите кнопку  $\ddot{\circ}$ Импорт... (**Импорт…**, в соответствующем списке), всплывет диалоговое окно

**Импорт пользователей / групп** (Рисунок [266\)](#page-249-0). Выберите **Пользователей / Группы** и подтвердите нажатием кнопки **OK.** В целях безопасности все импортируемые учетные записи пользователей переносятся с пустыми паролями.

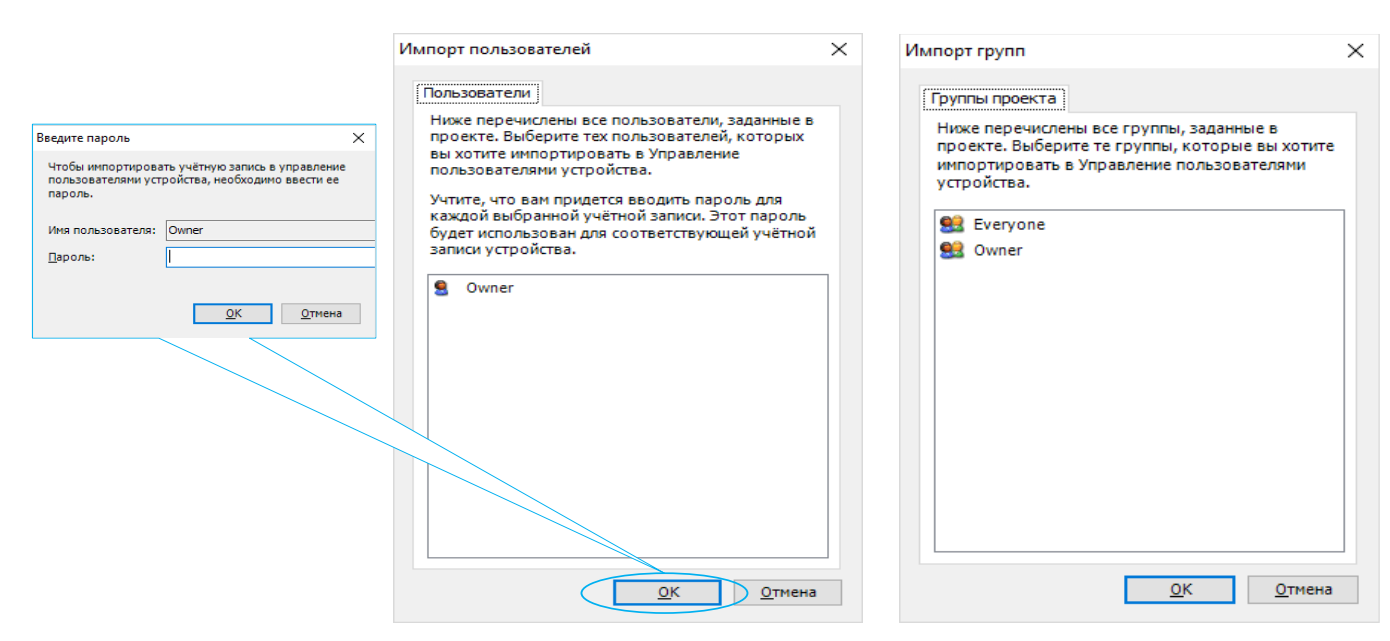

<span id="page-249-0"></span>Рисунок 266 – Диалоговые окна импорта пользователей/групп

По завершению на вкладке устройства **Пользователи и группы (Users and Groups)**  нажмите кнопку  $\bigoplus$  для загрузки в ПЛК всех изменений.

#### **Права доступа**

Предоставьте доступ только уполномоченному пользователю, измените все заданные стандартные пароли при первом вводе в эксплуатацию. Для того, чтобы предоставить или отозвать права на выполнение действий с файлами и объектами в ПЛК группам пользователей (права можно предоставить только группам пользователей), перейдите на вкладку устройства **Права доступа (Access Rights)**. Нажмите кнопку <u><del>С</del> для загрузки конфигурации с ПЛК</u> (Рисунок [267\)](#page-249-1).

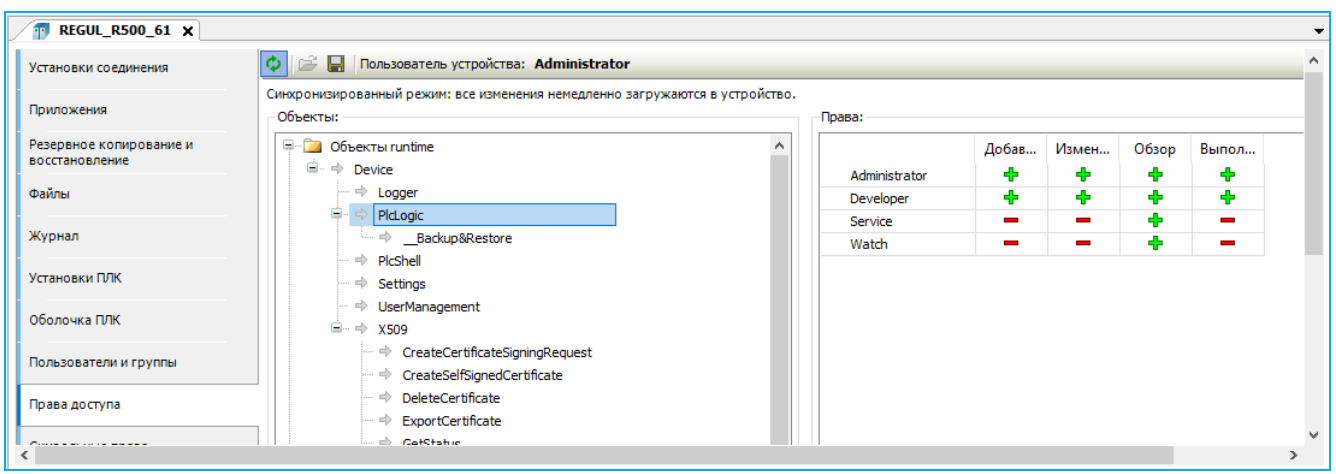

<span id="page-249-1"></span>Рисунок 267 – Диалоговое окно прав доступа

В окне **Объекты:** в виде дерева представлены все объекты по категориям, над которыми могут быть выполнены действия. Типы действий, которые могут быть выполнены группой над объектом представлены в окне **Права:**

Представлены четыре типа действий над объектом:

- **добавить / удалить потомка** (возможность пользователю, принадлежащему к группе, добавлять или удалять дочерние объекты);
- **изменить** (возможность изменять объект пользователем);
- **обзор** (возможность мониторинга объекта пользователем);
- **выполнить** (возможность, например, запускать и останавливать приложение).

Для того чтобы переназначить право определенного действия над объектом группе пользователей, выберите ячейку в окне **Права:** и двойным щелчком левой кнопки мыши по ячейке смените разрешение ( $\frac{1}{4}$ -предоставлено,  $\blacksquare$ -отозвано,  $\blacktriangleright$ -отключено,  $\frac{1}{4}$ / $\blacksquare$ предоставлено / отключено родительским объектом,). Повторяйте процесс пока не установите необходимое разрешение. По завершению нажмите кнопку  $\Theta$  для загрузки в ПЛК всех изменений.

Текущие конфигурации **Пользователи и группы** / **Права доступа** можно сохранить в xml - файл (**\*.dum**) / (**\*.drm**) соответственно, для копирования в другие ПЛК. В шапках вкладок **Пользователи и группы** / **Права доступа** для выгрузки сохраненной конфигурации необходимо нажать кнопку **(Load from Disk),** а для сохранения кнопку **(Save to Disk)**. В появившемся соответствующем диалоговом окне укажите путь выгрузки / сохранения.

Для входа в контроллер под необходимой учётной записью следует отключиться от текущего онлайн пользователя, перейдя на вкладку **Онлайн Безопасность (Security) Отключить текущего пользователя устройства,** а затем повторно подключиться к ПЛК (Рисунок [268\)](#page-250-0).

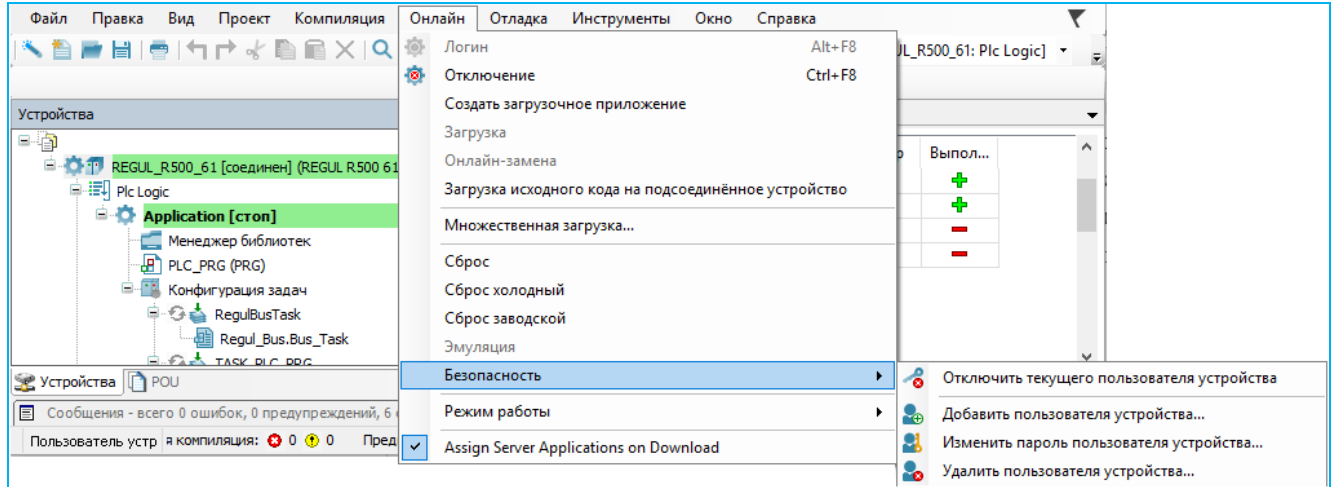

<span id="page-250-0"></span>Рисунок 268 – Диалоговое окно управления онлайн - пользователями

Сбросить ограничения доступа к ПЛК до заводского можно двумя способами: через ПО Astra.IDE (см. подраздел «Установка соединения с контроллером» пункт «Сканирование сети») или сервисный режим контроллера (см. подраздел «Сервисный режим контроллера»

пункт «Алгоритм сброса к заводским настройкам»). Сервисный режим используют, когда нет возможности подключения к контроллеру через Astra.IDE.

## **Настройка прав доступа к объектам проекта среди пользователей**

Настройка прав доступа к объектам проекта назначается только группам пользователей, а не отдельным учетным записям. Каждый пользователь должен быть членом какой-либо группы. Прежде чем задать пользователей и группы пользователей, обратите внимание на следующее:

- автоматически создается группа **«Everyone»** (**«Все»**), изначально все заданные пользователи и группы пользователей принадлежат к ней, она всегда есть и оснащена стандартными правами (по умолчанию не имеет прав изменять текущих пользователей, группу и конфигурацию прав). Группу нельзя удалить (а также ее пользователей), но можно переименовать;
- также автоматически создается группа **«Owner»** (**«Владелец»**), содержащая одного пользователя **Owner** (**Владелец**) (первоначально имеет права изменять пользователей, группу и конфигурацию прав в новом проекте, ей предоставлены все права доступа). Группу нельзя удалить (участники могут быть удалены или добавлены, но хотя бы один должен остаться), можно переименовать группу и пользователя.

При запуске / перезапуске системы или проекта никакие изначально пользователи не подключены к проекту (Текущий пользователь: <никто> (Сurrent user:<nobody>)).

Для получения заданного набора прав доступа пользователь может войти в систему с помощью существующей учетной записи и пароля (выбрав в основном меню **Проект** (**Project**) **Управление пользователями (User Management) Подключение пользователя…(User Logon…)** (Рисунок [269\)](#page-252-0).
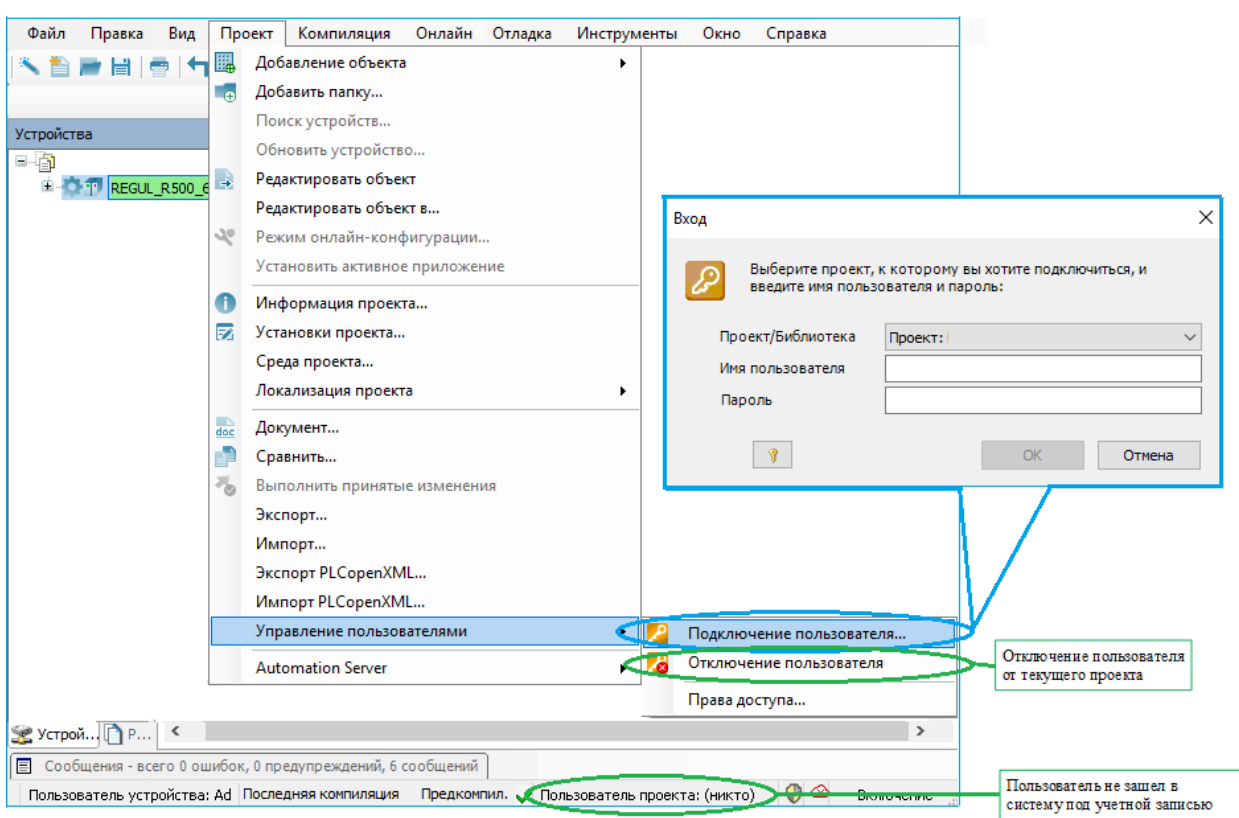

Рисунок 269 – Меню для входа/выхода определенного пользователя

Первоначально можно зайти в систему под учетной записью **Owner** и «пустым» паролем (Текущий пользователь: <Owner> (Сurrent user:<Owner>)). Только **Owner (Владелец)** сначала имеет право изменить текущую конфигурацию пользователя, группы и прав в новом проекте. Следовательно, только **Owner (Владелец)** может назначить это право другой группе.

### **Пользователи и группы проекта**

Последовательность действий:

 выберите в основном меню команду **Проект(Project) Установки проекта (Project Settings)…** и в появившемся окне категорию **Пользователи и группы (Users and Groups)** (Рисунок [270\)](#page-253-0). Категория разбита на три подкатегории: **Пользователь, Группы** и **Установки;**

 $\frac{y}{1}$ 

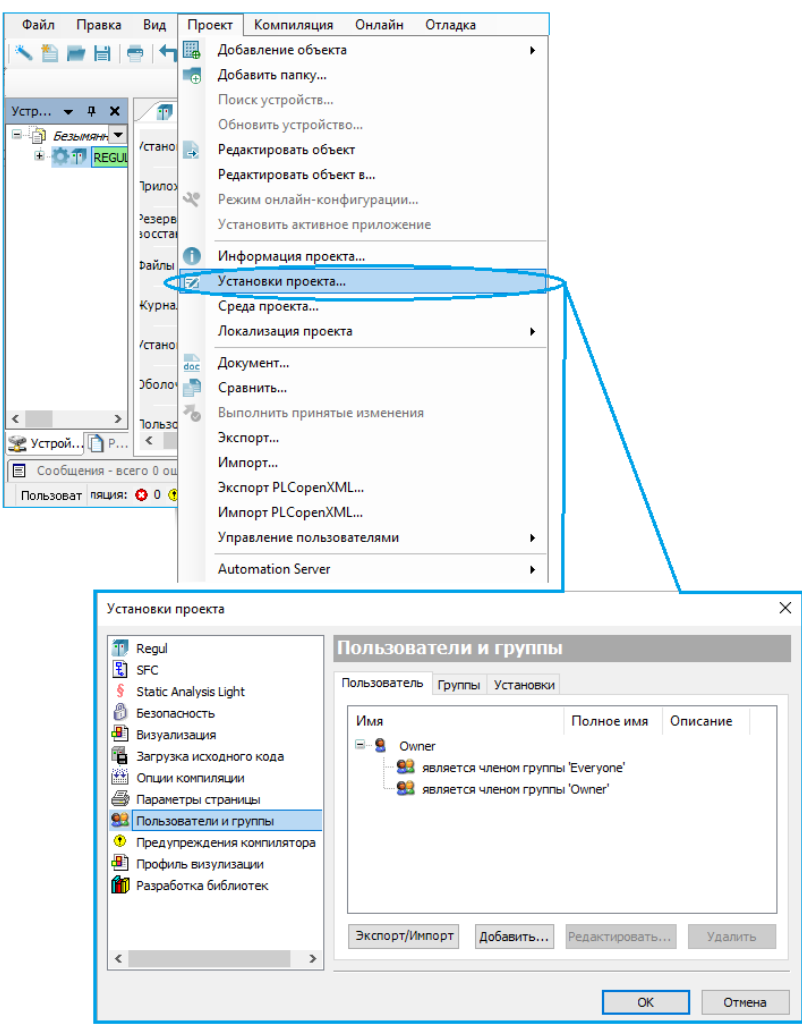

<span id="page-253-0"></span>Рисунок 270 – Диалоговое окно установки проекта категории пользователи и группы

 для создания новой учетной записи, в подкатегории Пользователь (Users), нажмите на кнопку **Добавить** откроется диалоговое окно (Рисунок [271\)](#page-254-0).

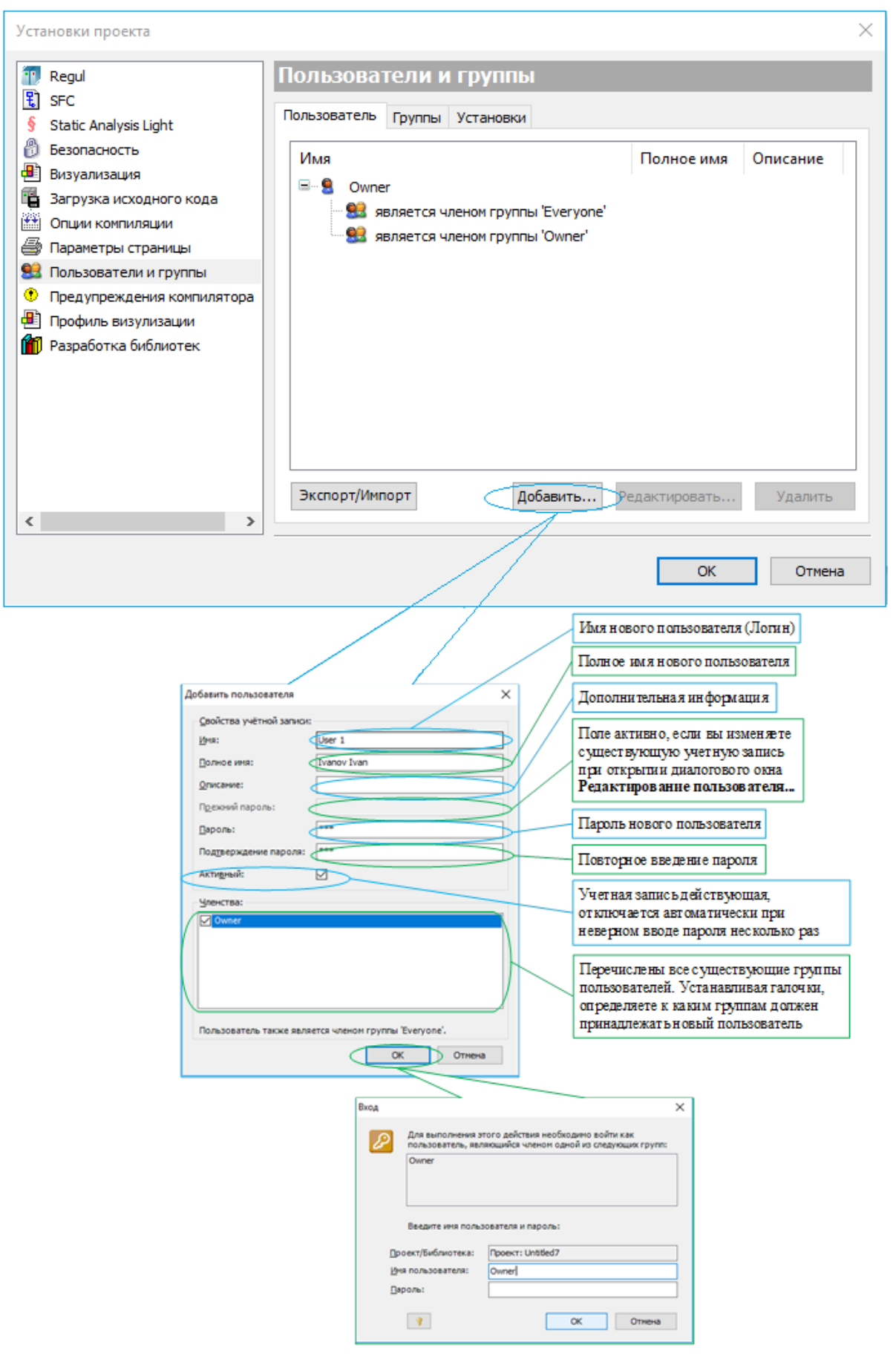

<span id="page-254-0"></span>Рисунок 271 – Диалоговое окно добавления пользователя

Если пользователь не зашел под существующей учетной записью, то при подтверждении на выполнение определенных действии будет всплывать окно авторизации. Введите имя пользователя Owner, а строку Пароль: не заполняйте (оставьте пустой) и нажмите ОК;

- чтобы изменить учетную запись, в подкатегории Пользователь (Users) выберете нужную и нажмите кнопку **Редактировать... (Edit...)**, всплывет диалоговое окно Редактировать пользователя...(Edit User) схожее  $\mathbf{c}$ диалоговым окном Добавить пользователя...(Add User), только будет активно еще поле Прежний пароль (Old password);
- чтобы удалить учетную запись, выберете нужную и нажмите кнопку Удалить (Remove). По крайней мере один пользователь в группе должен остаться;

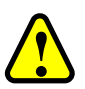

### ВНИМАНИЕ!

Если вы забыли пароль пользователя, то сменить пароль и использовать учетную запись уже не получится, т.к. для смены пароля требуется ввод старого пароля.

Если забыли пароль пользователя Owner (Владелец), то весь проект станет недоступным

- для создания новой группы, в подкатегории Группы (Groups), нажмите на кнопку Добавить... откроется диалоговое окно (Рисунок272). Группу можно изменить и/или удалить, но учтите, что группу «Everyone» («Bce») и «Owner» («Владелец») удалить не получится;

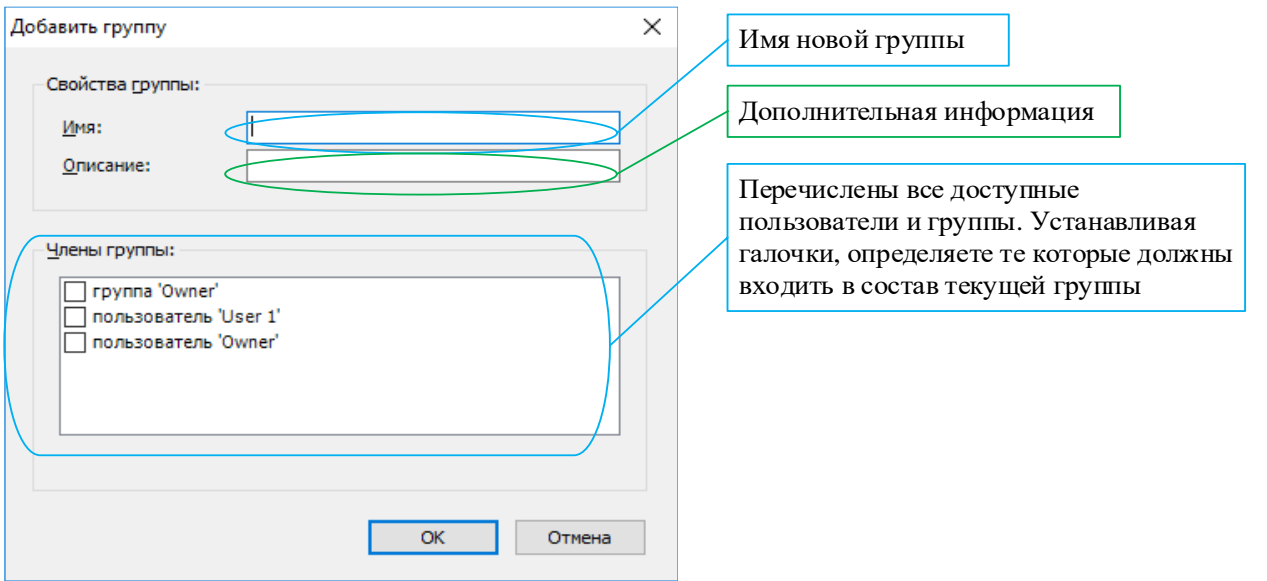

<span id="page-255-0"></span>Рисунок 272 - Диалоговое окно добавления группы

- для использования конфигурации управления пользователями из другого проекта нажмите кнопку Экспорт / Импорт. Выберите экспорт (тип файла: Users and groups(\*.users)) или импорт групп и пользователей;

 в подкатегории **Установки (Settings)** можно задать опции (количество неудачных попыток, период бездействия и «хеширование» пароля), касающиеся учетных записей пользователей (Рисунок [273\)](#page-256-0);

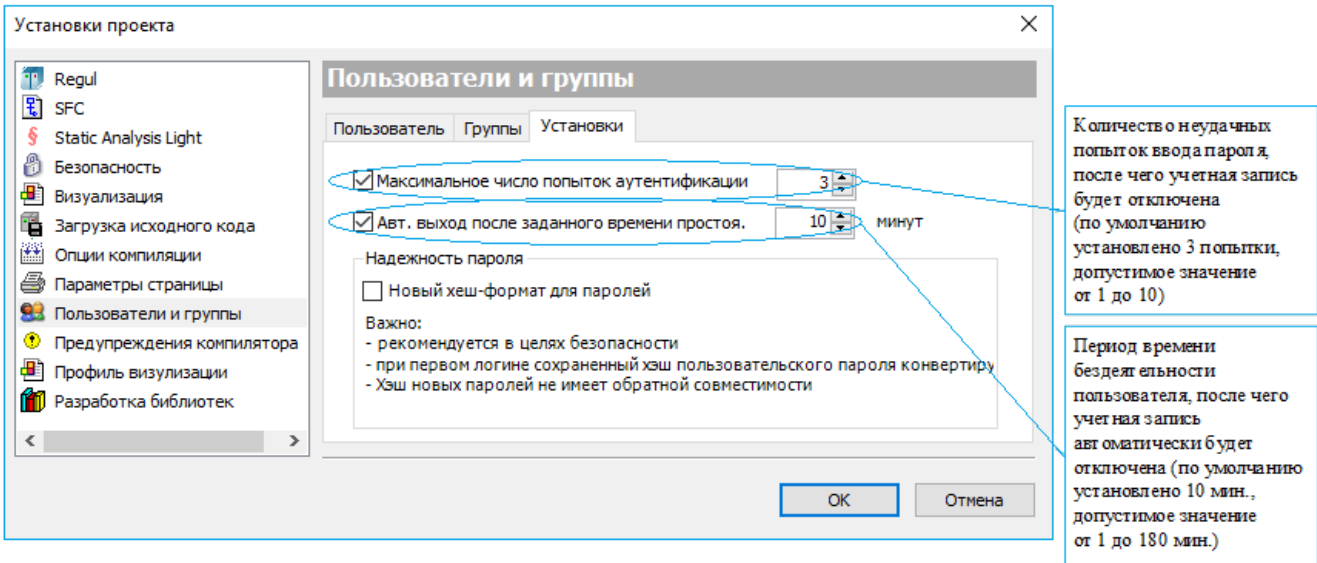

<span id="page-256-0"></span>Рисунок 273 – Диалоговое окно для задания опций учетных записей

Чтобы примененить новый хеш-формата для паролей, установите флажок в поле **Надежность пароля**. Хеш-формат – это односторонняя функция, при которой вычисляется хеш-код пароля и сохраняется в базе данных. При повторном входе в систему, введенный хеш-код, вычисленный от пароля, сравнивается с хеш-кодом реального пароля.

Каждый проект имеет свое собственное управление пользователями! Поэтому, чтобы получить конкретный набор прав доступа к библиотеке, включенной в проект, пользователь должен отдельно войти в эту библиотеку. Пользователи и группы пользователей, заданные в разных проектах, не идентичны, даже если они имеют одинаковые имена.

Управление пользователями в проекте имеет смысл только в сочетании с назначением прав доступа к объектам в проекте. В новом проекте права не задаются явно, по умолчанию они разрешены. В дальнейшем при работе с проектом каждое право можно явно назначить, отозвать или вернуть в значение по умолчанию.

#### **Права доступа проекта**

Чтобы назначить права проекта выберите в основном меню команду **Проект(Project) Управление пользователями (User Management) Права доступа…(Permission…)** (Рисунок [274\)](#page-257-0).

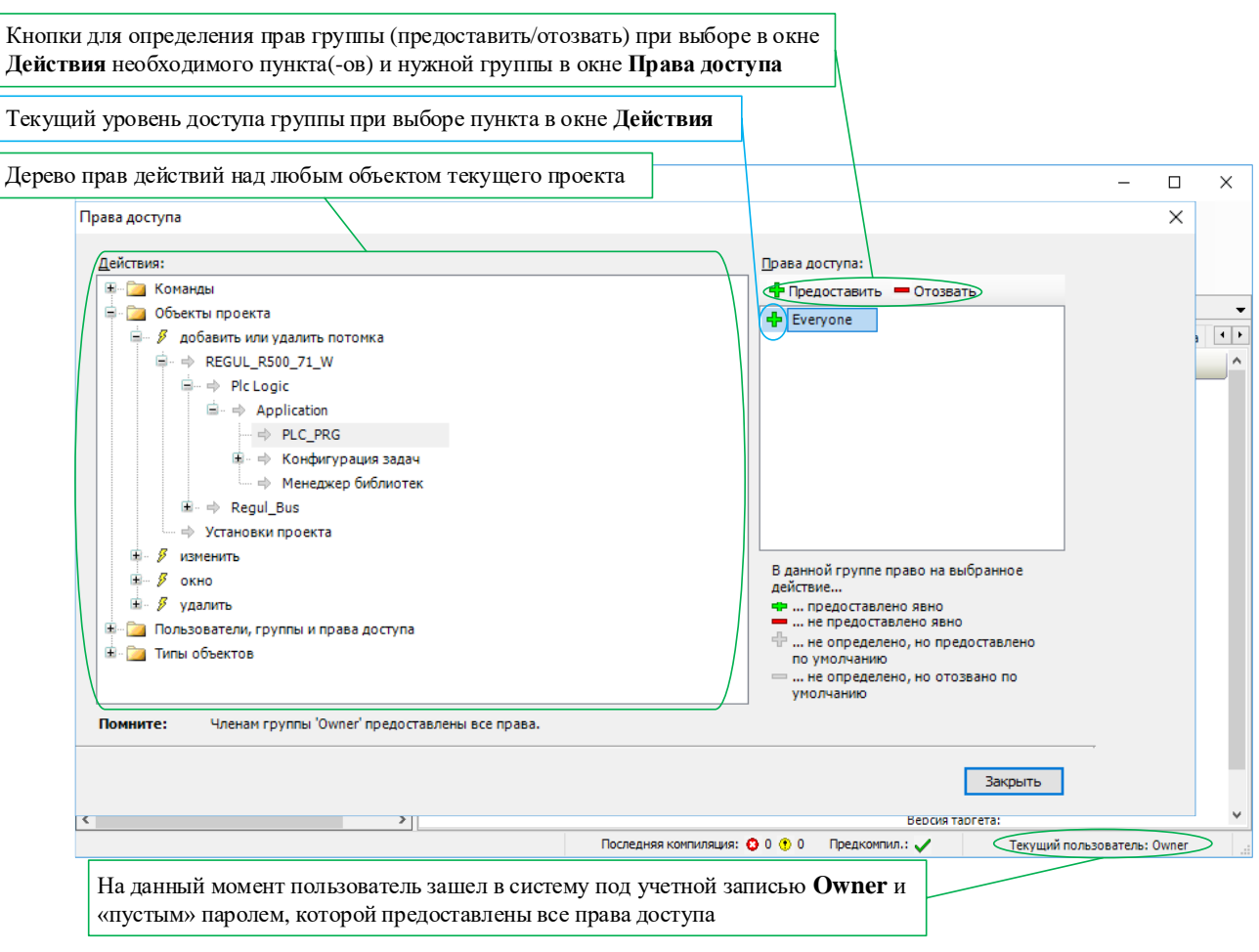

<span id="page-257-0"></span>Рисунок 274 – Диалоговое окно прав доступа

Чтобы изменить права доступа к отдельному объекту проекта:

- выберите в окне дерева устройств необходимый объект и нажмите правую кнопку мыши;
- в появившемся контекстном меню выберите пункт **Свойства… (Properties…)**;
- в всплывшем диалоговом окне перейдите на вкладку **Контроль доступа (Access control)** (Рисунок [275\)](#page-258-0). Здесь можно задать права доступа к текущему объекту для разных групп пользователей. Для того чтобы изменить право на конкретное действие конкретной группы, выберите соответствующее поле, щелкните мышкой, чтобы открылся список для выбора нужного права.

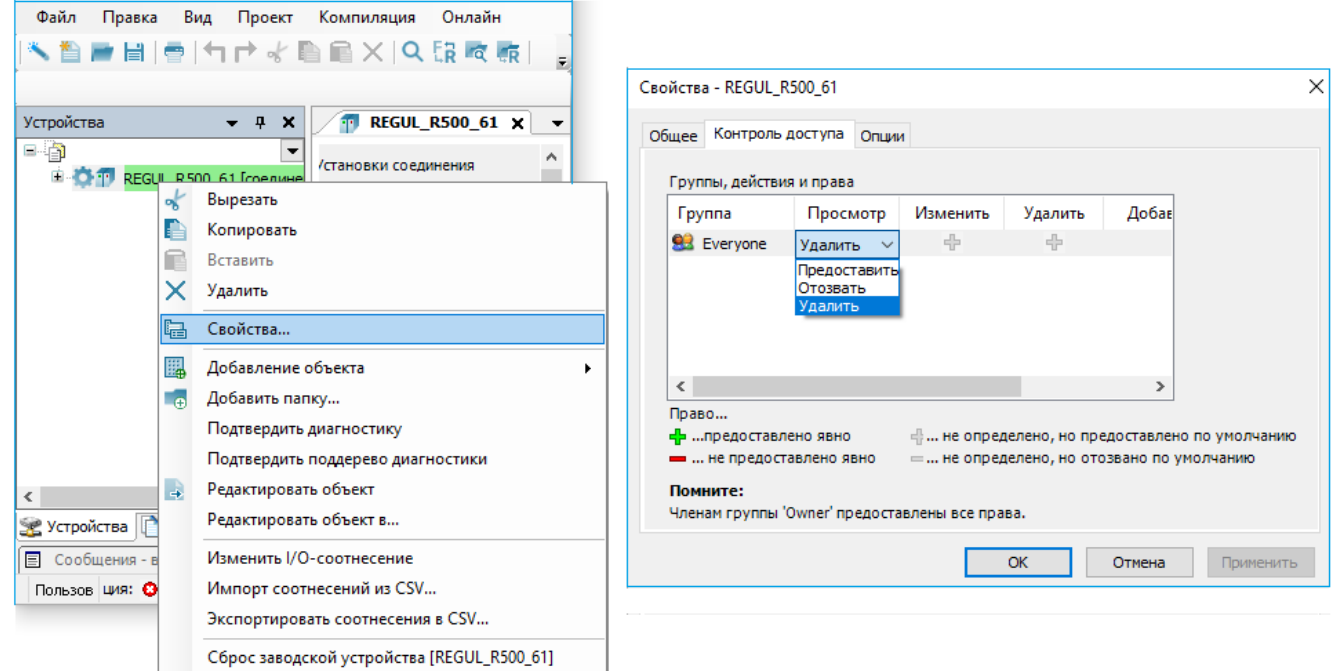

<span id="page-258-0"></span>Рисунок 275 – Диалоговое окно контроля доступа

## Политика пользователей БД MySQL

В состав программного обеспечения входит система управления базами данных (далее по тексту - БД) MySQL. БД (а также функции) доступна в модулях ЦП I-го/ III-го типа.

По умолчанию возможность удаленного доступа к БД отключена. Для включения доступа перейдите на вкладку Сервис ПЛК → Системные параметры (см. подраздел «Настройка системных параметров»). Нажмите кнопку  $\ddot{Q}$  (Обновить) (Рисунок 276).

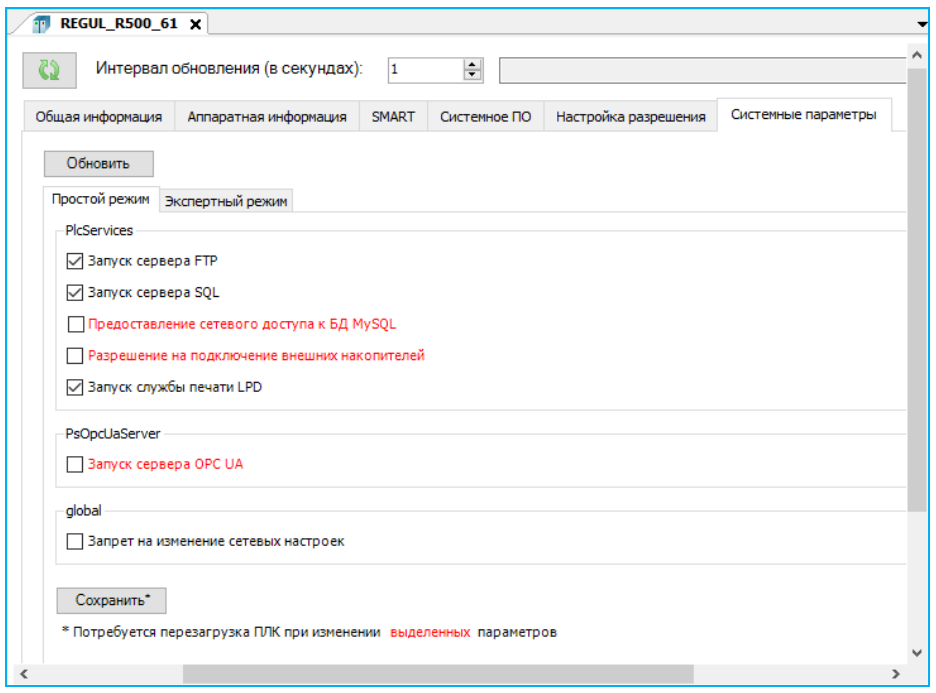

<span id="page-259-0"></span>Рисунок 276 - Вкладка системные параметры

Выберите вкладку: Простой режим или Экспертный режим. Активируйте одним из удобных для вас способов:

- на вкладке Простой режим установите флажок ⊠ в поле Предоставление сетевого доступа к БД MySQL;
- либо, на вкладке Экспертный режим в секции [PlcServices] конфигурационного файла etc/runtime.cfg добавьте параметр MySqlNetworkingEnable равный 1;

[PlcServices] MySqlNetworkingEnable=1

Нажмите на кнопку Сохранить. В обоих случаях, для вступления в силу изменений, перезагрузите контроллер путем выключения/включения питания, либо командой *reboot* на вкладке Оболочка ПЛК.

İ

#### **ИНФОРМАЦИЯ**

Начиная с версии СПО 1.7.0.0 автоматически запускается обновленная служба сервера SQL (поддержка MariaDB 10.2.44).

Можно деактивировать сервер SQL одним из удобных для Вас способом:

- на вкладке Простой режим снимите флажок Ø в поле Запуск сервера SQL;
- либо, на вкладке Экспертный режим в секции [PlcServices] конфигурационного файла etc/runtime.cfg изменить значение параметра EnableSQL с 1 на 0:

```
[PlcServices]
EnableSQL=0
```
Нажмите на кнопку Сохранить

Получить доступ к БД MySQL контроллера из приложения можно используя функциональный блок TMysqlClient библиотеки PsMySOLClient. Задайте настройки подключения для доступа к удалённой базе данных, установив указатель ConnectionSettings функционального блока на соответствующую структуру типа TMysqlSettings. gg

Доступ к БД контроллера осуществляется через встроенную учетную запись user со следующими привилегиями:

- локальное и удаленное подключение (локальное подключение производится с использованием пустого пароля). Для удалённого подключения по умолчанию используется пароль: 6ViOgjps, в последствии пароль можно изменить с помощью SQL-запроса:

SET PASSWORD: SET PASSWORD FOR 'user'@'%' = PASSWORD ('новый пароль');

- добавлять/удалять/модифицировать таблицы и их содержимое используя SQL-запросы;
- создание/удаление БД производится следующими функциями библиотеки PsMySQL:
	- o create\_database ('db\_name', 'CHARACTER SET', 'COLLATE') создание БД;
	- $\circ$  drop\_database ('db\_name') удаление БД.

Существует возможность ограничения размера БД. Размер ограничения задается в конфигурационном файле *plc.cfg* в секции [Database] параметром MaxDbSize (в M6). При старте в лог записывается текущий размер файла БД. Если MaxDbSize будет меньше текущего размера, то ограничение будет равным текущему размеру и будет соответствующая запись в логе. Журналирование ошибок происходит в файл: .../logs/db/{\$hostname}.log.

Также можно включить журналирование запросов в таблицы mysql.general log и mysql.slow\_log. Размер лога запросов неограничен, поэтому необходимо следить за свободным местом на диске. По умолчанию журналирование отключено (см. «Приложение Е»).

# **ОБРАЩЕНИЕ В СЛУЖБУ ТЕХНИЧЕСКОЙ ПОДДЕРЖКИ**

Для обращения в техническую поддержку Пользователю необходимо сформировать запрос на сайте технической поддержки: [https://support.prosoftsystems.ru,](https://support.prosoftsystems.ru/) либо отправить письмо по электронной почте: support@prosoftsystems.ru. В первом случае требуется предварительная регистрация.

Обращение обязательно должно содержать следующие сведения:

- подробное описание сложившейся ситуации;
- наименование объекта и его месторасположение;
- наименование системы автоматизации;
- модель ПЛК;
- серийный номер ПЛК;
- версия пакета обновления для среды разработки Astra.IDE;
- версия СПО контроллера;
- файл экспорта сетевых настроек контроллера;
- архив с лог-файлами, включающими в себя период времени, когда произошел отказ;
- дата и время возникновения отказа. А также периодичность и устойчивость повторения подобных отказов в случае, если такая информация имеется.

Желательно прислать проект (архив со всеми библиотеками) для Astra.IDE, так как это может значительно упростить и ускорить процесс поиска причины отказа. Пройдите на вкладку **Файл Архив проекта Сохранить архив** в поле **Используемые библиотеки** установите флажок и нажмите кнопку *Сохранить…*)

Лог-файлы, скопированные на компьютер, желательно поместить в архив. Объем заархивированных текстовых файлов сокращается примерно в 10 раз.

Для того, чтобы узнать версию Astra.IDE, в главном меню выберите **Справка О программе…** и в открывшемся окне нажмите кнопку *Информация о версии*.

Для выяснения номера версии СПО и сохранения сетевых настроек контроллера, ознакомьтесь с разделом «Сканер сети. Настройка IP-адресов».

## **ПРИЛОЖЕНИЕ A**

Настройка конфигурационного файла runtime.cfg

Конфигурационный файл находится в каталоге **/etc/runtime.cfg** и содержит некоторые настройки системы, доступные пользователю для редактирования.

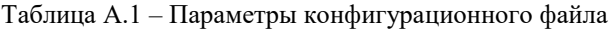

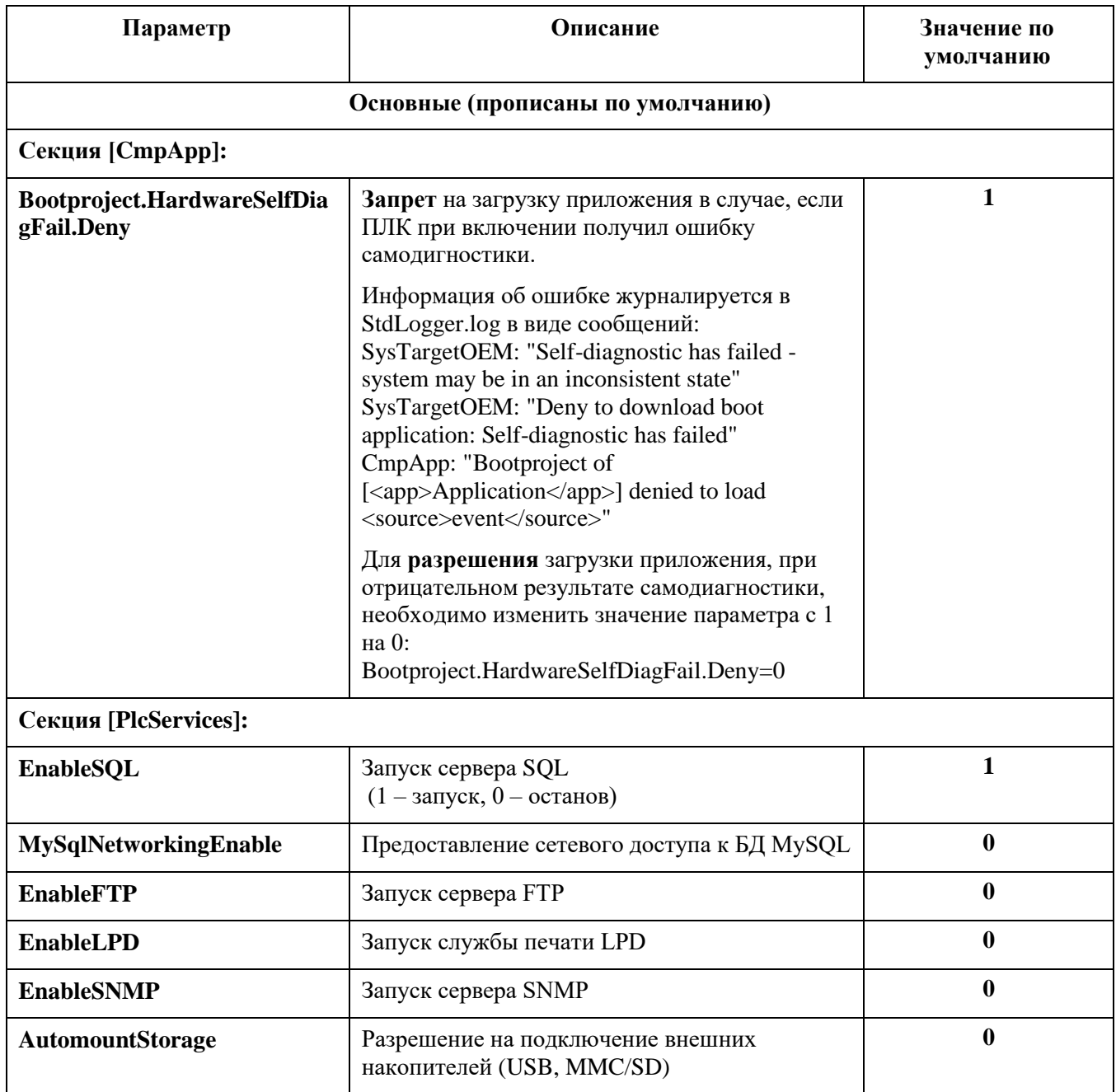

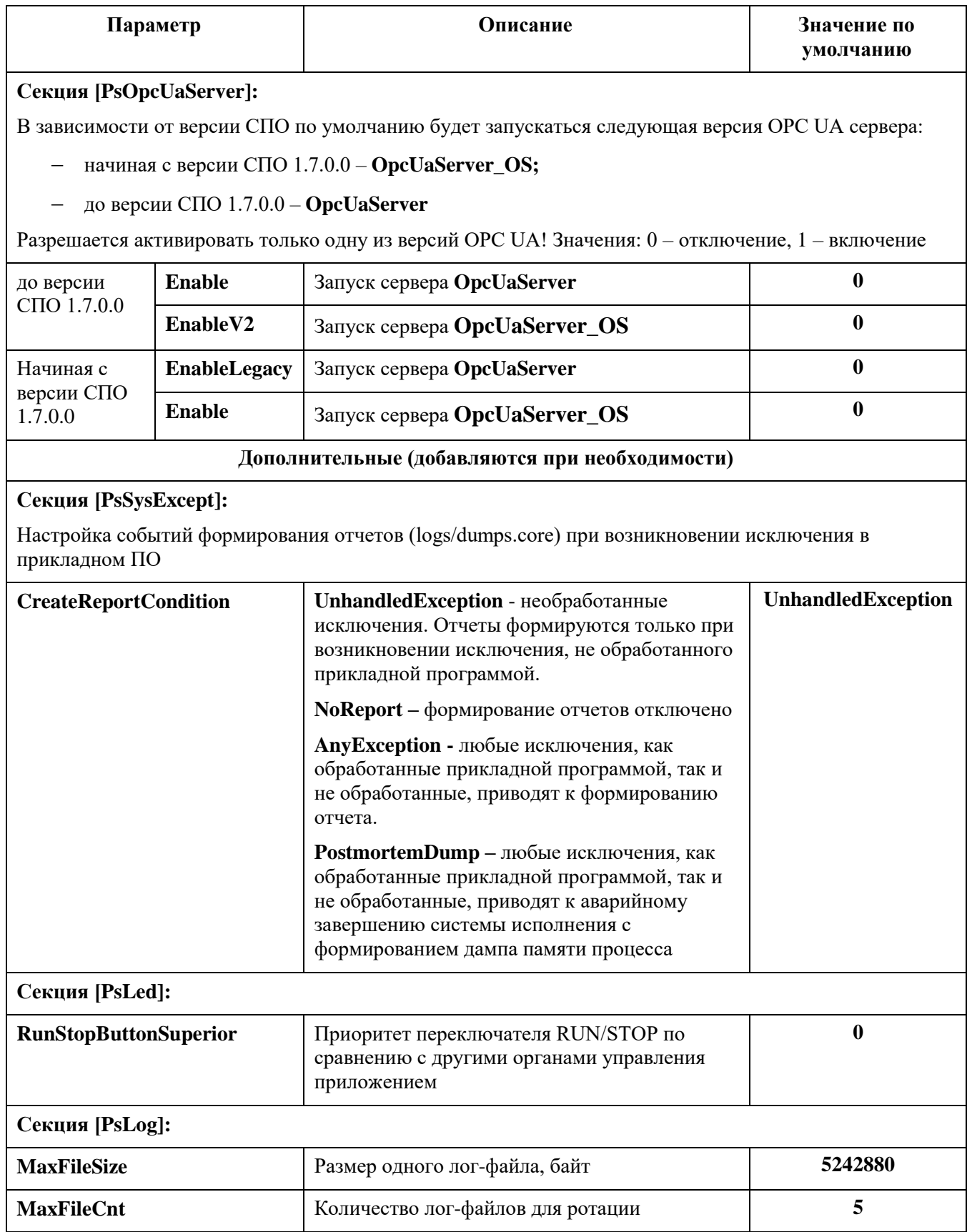

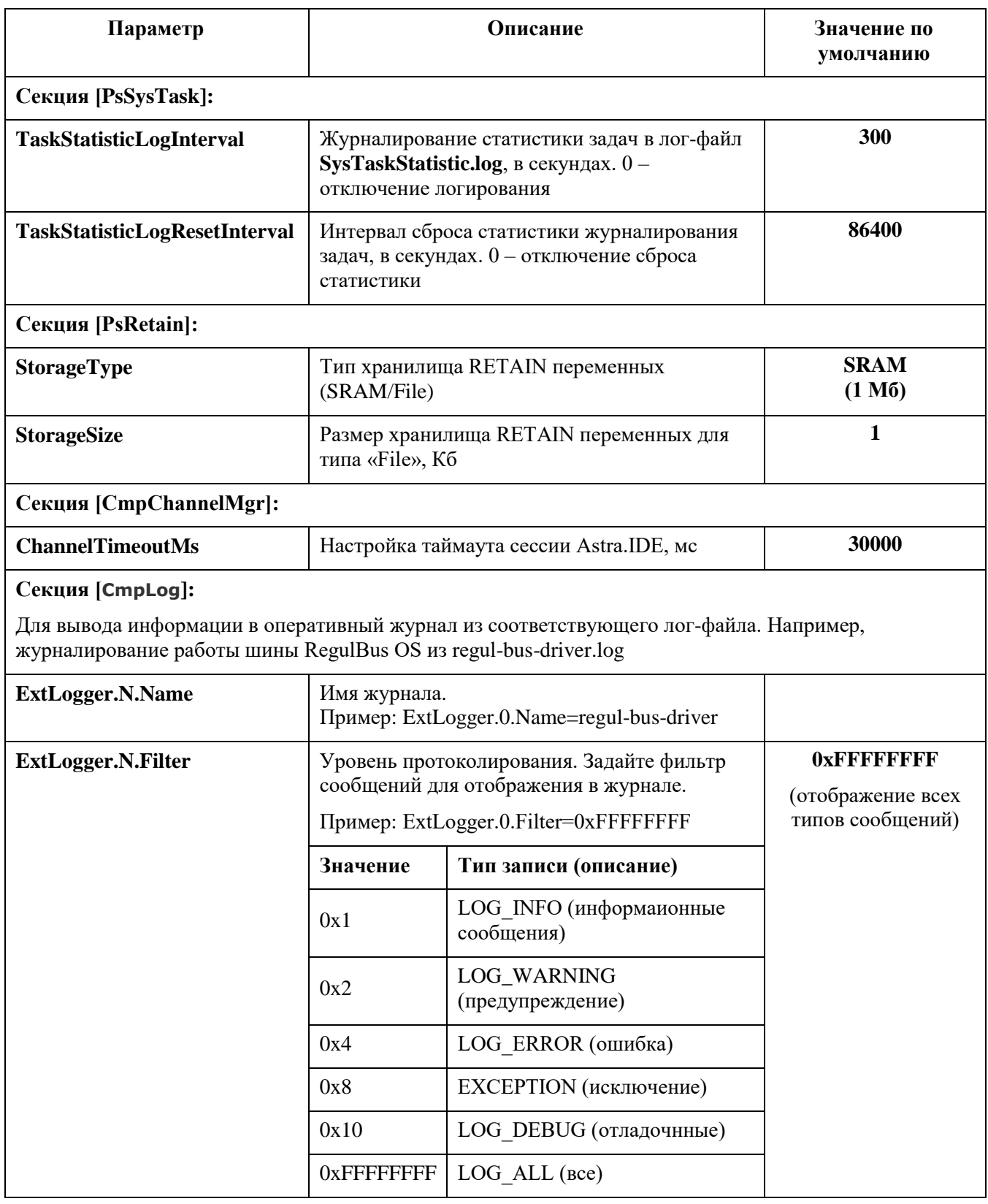

## **ПРИЛОЖЕНИЕ Б**

## Типы модулей центрального процессора

Таблица Б.1

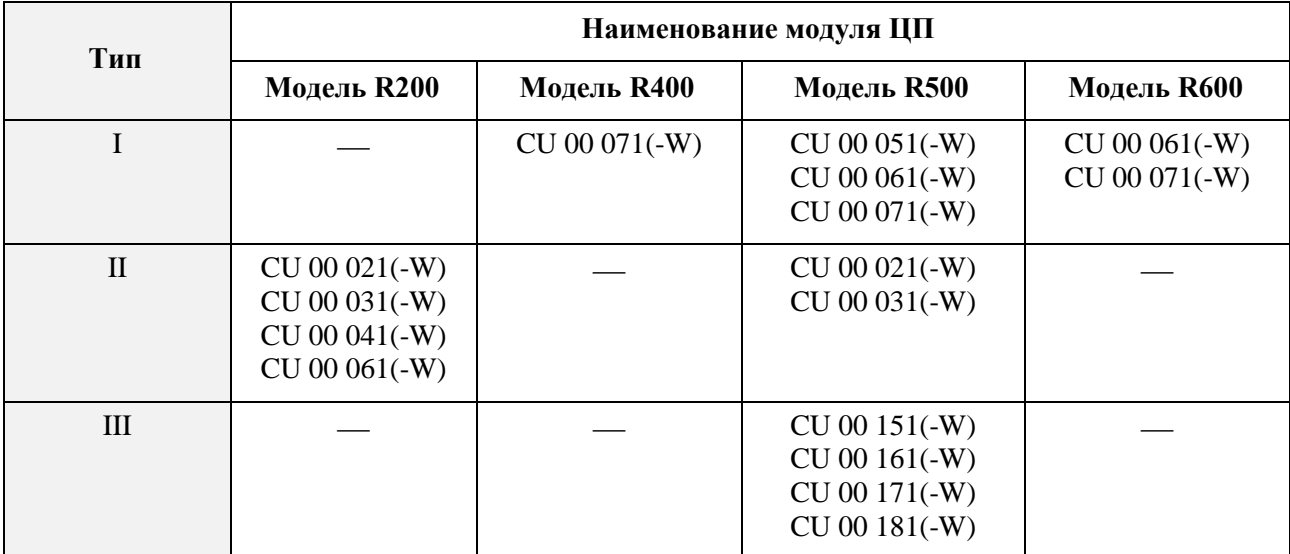

## **ПРИЛОЖЕНИЕ В**

Настройка конфигурационного файла network.cfg

Конфигурационный файл находится в каталоге **/etc/network.cfg** и содержит сетевые настройки системы, доступные пользователю для редактирования.

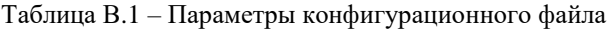

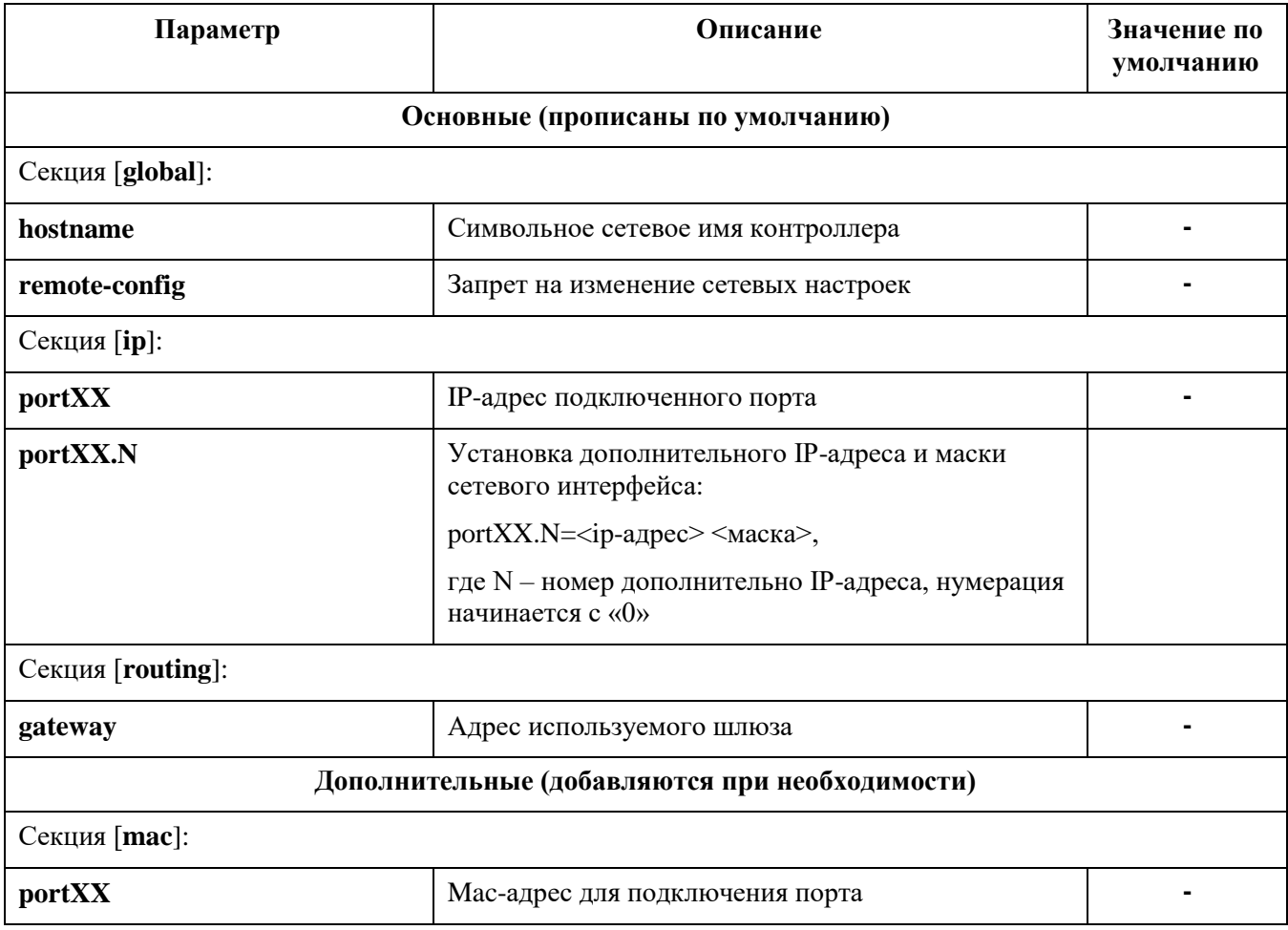

## **ПРИЛОЖЕНИЕ Г**

Настройка конфигурационного файла copyjobs.cfg

Конфигурационный файл находится в каталоге **/etc/copyjobs.cfg** и содержит сценарий копирования пользовательских данных, доступный пользователю для редактирования.

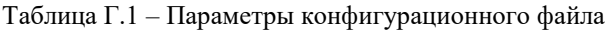

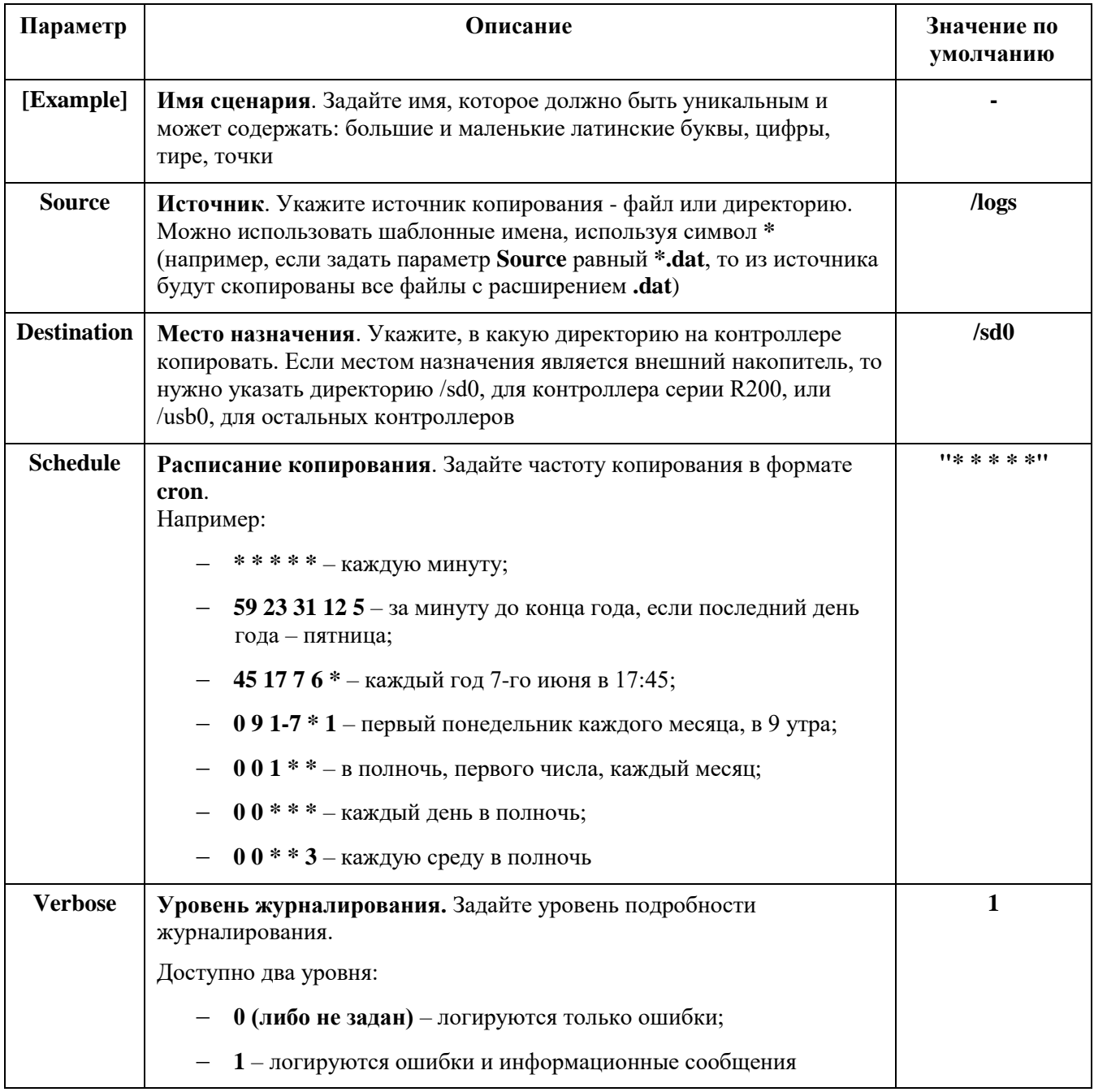

## **ПРИЛОЖЕНИЕ Д**

Журналирование системных параметров ПЛК

Диагностические сообщения записываются в лог-файлы, которые находятся в каталоге /logs/stats/sysinfo. Для просмотра информации перейдите в папку *sysinfo* на контроллере и скачайте на ПК необходимые лог-файлы.

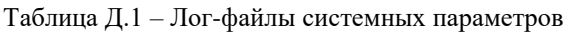

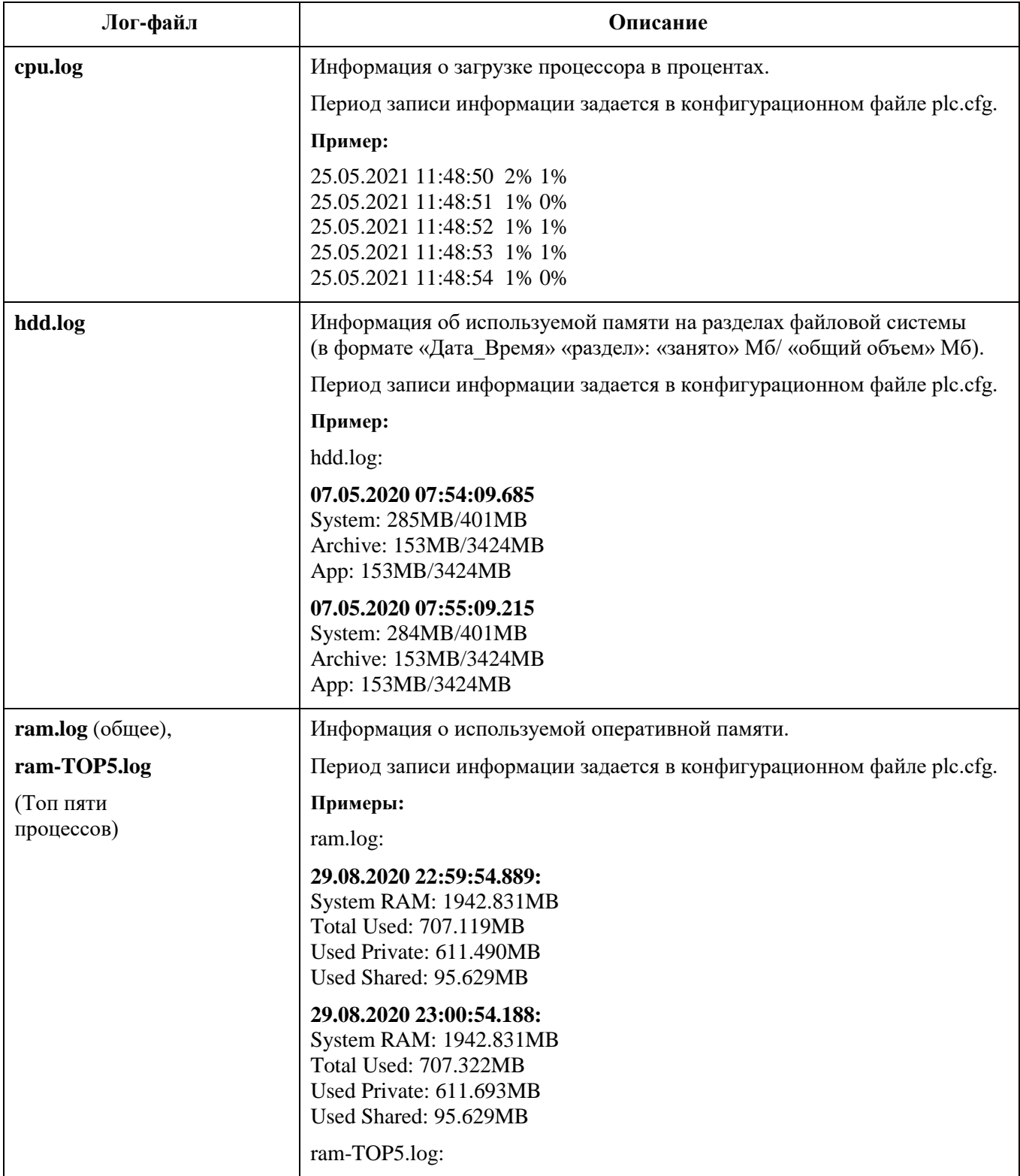

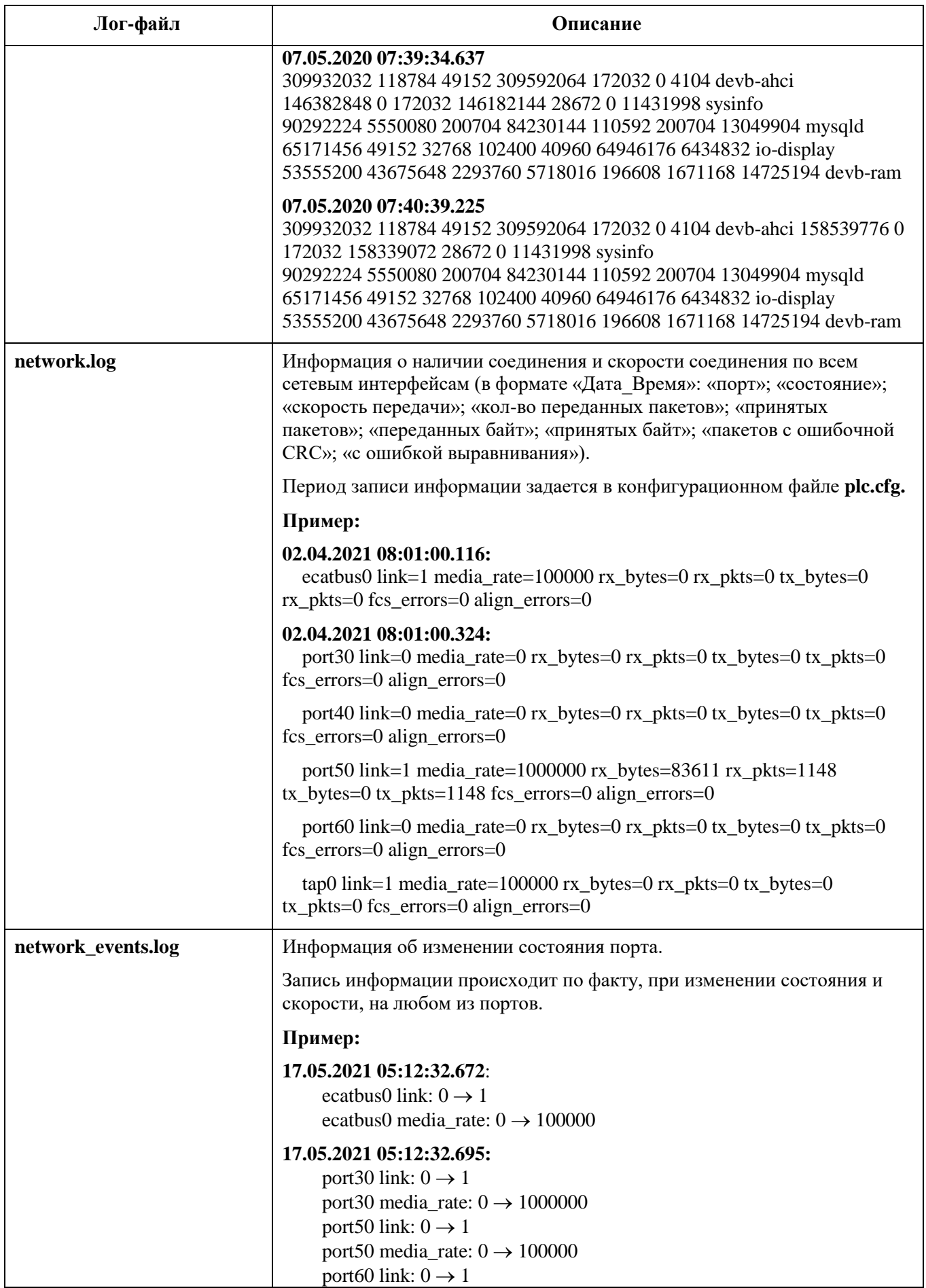

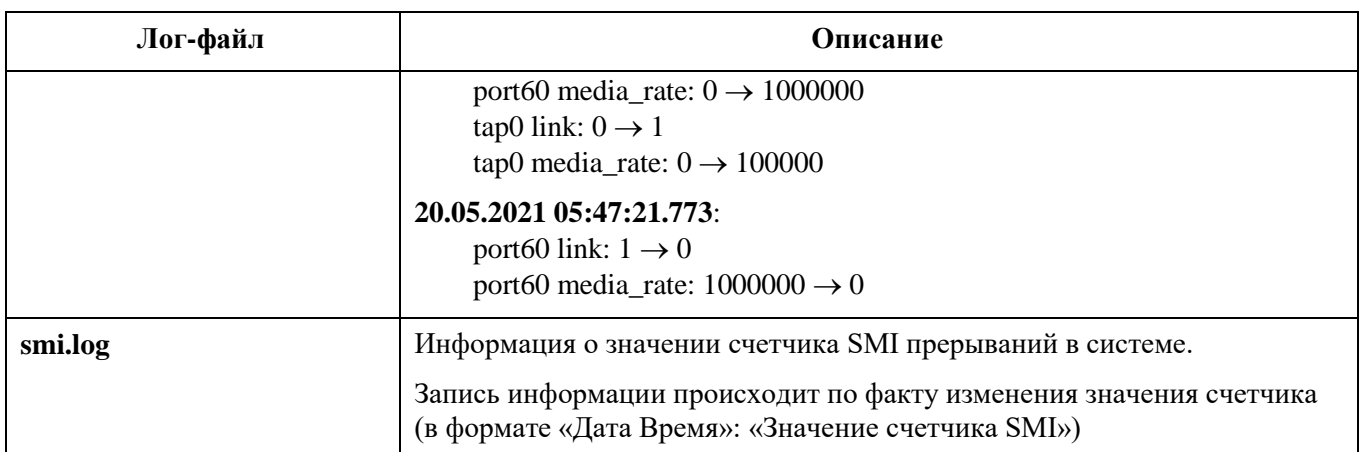

## **ПРИЛОЖЕНИЕ Е**

Настройка конфигурационного файла plc.cfg

Конфигурационный файл находится в каталоге **/etc/plc.cfg** и содержит некоторые настройки системы, доступные пользователю для редактирования.

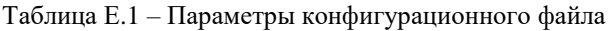

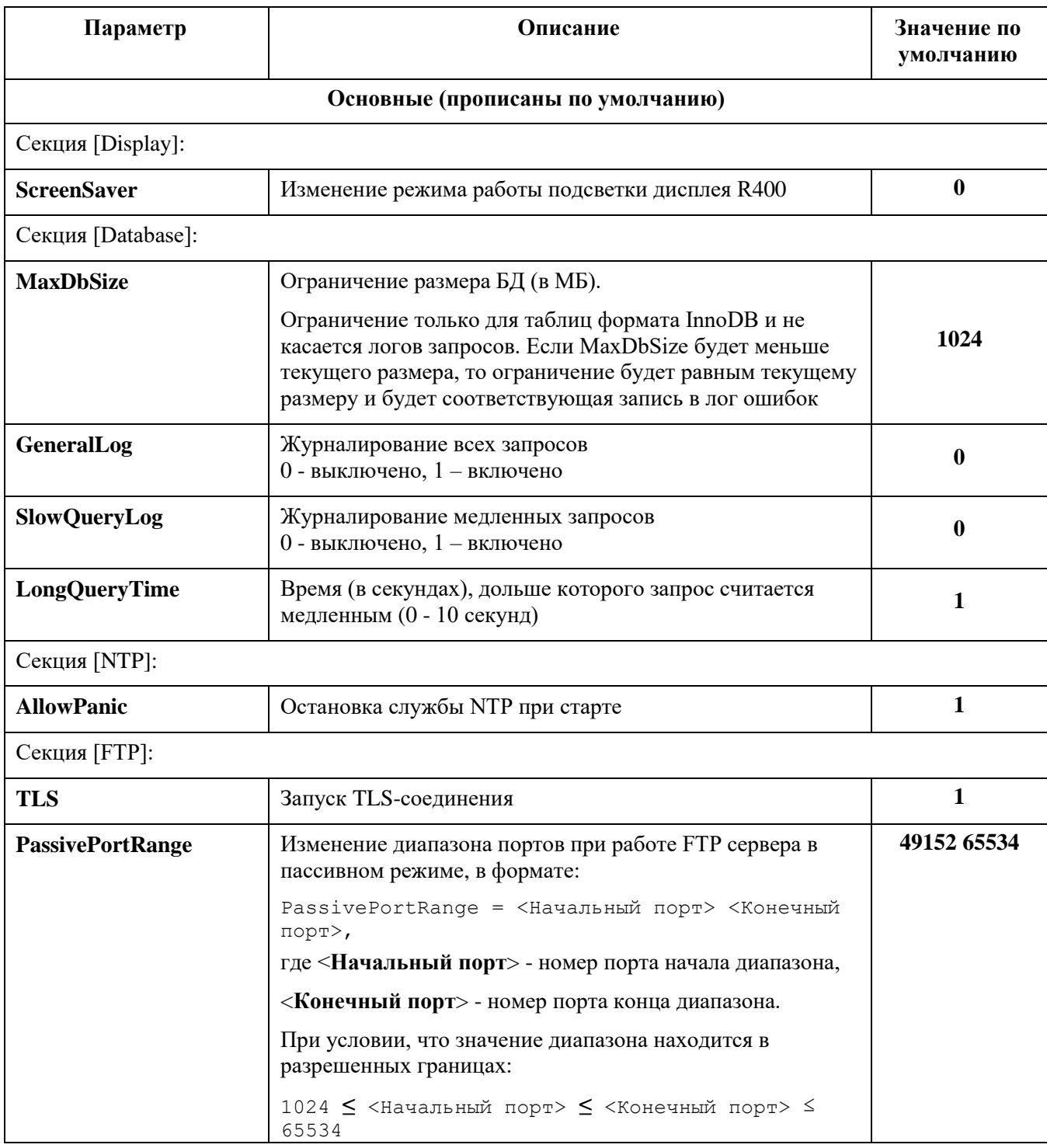

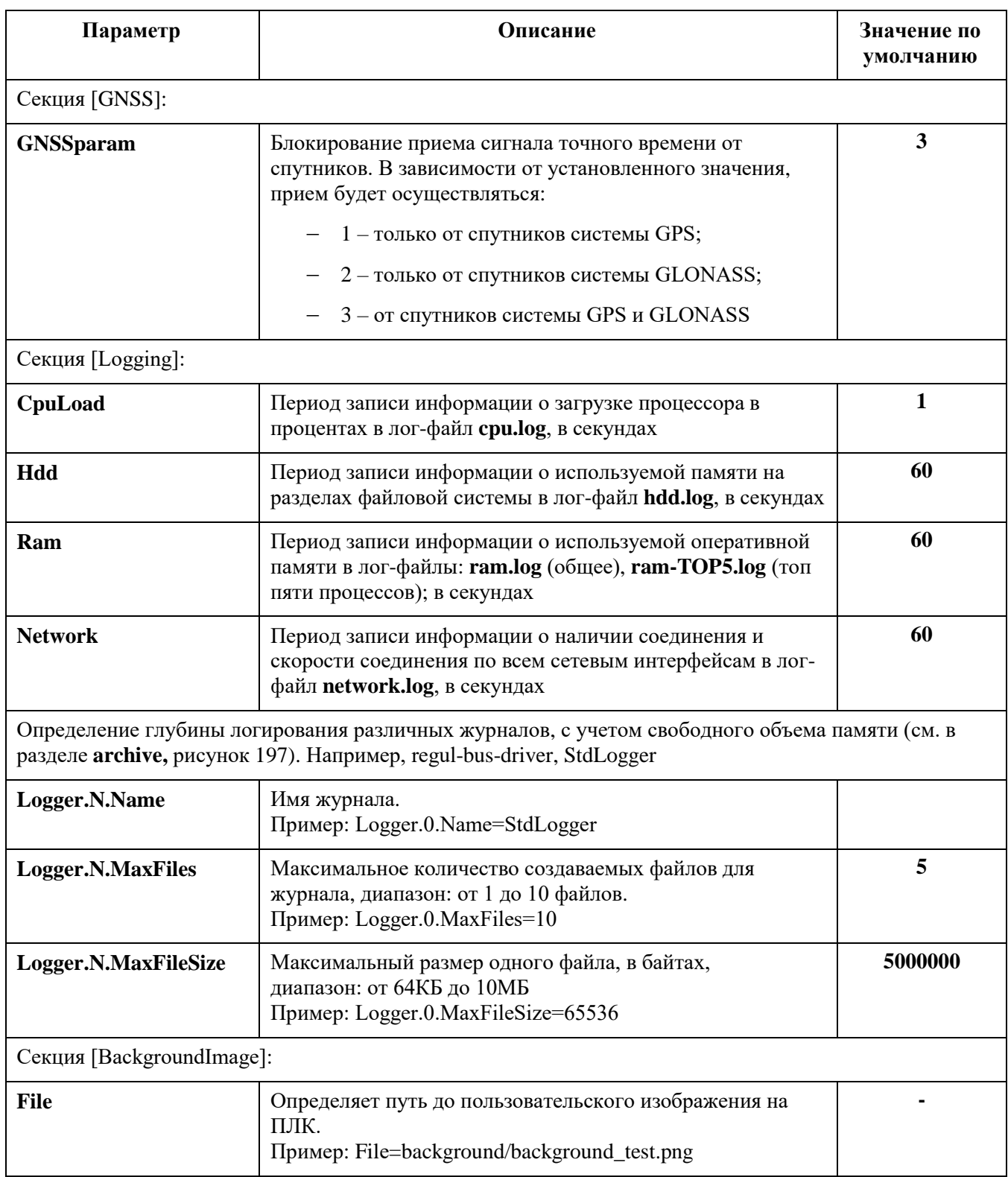

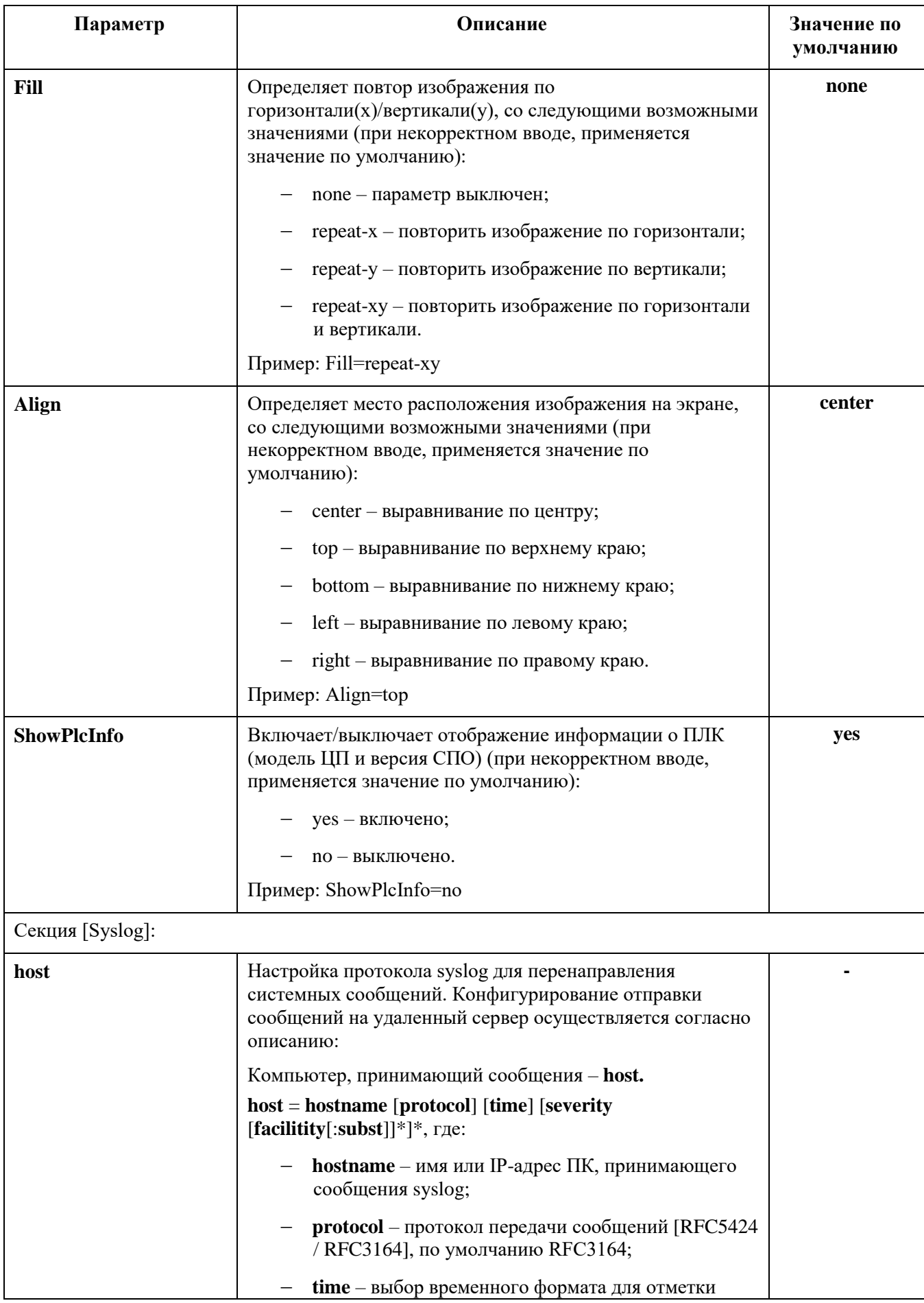

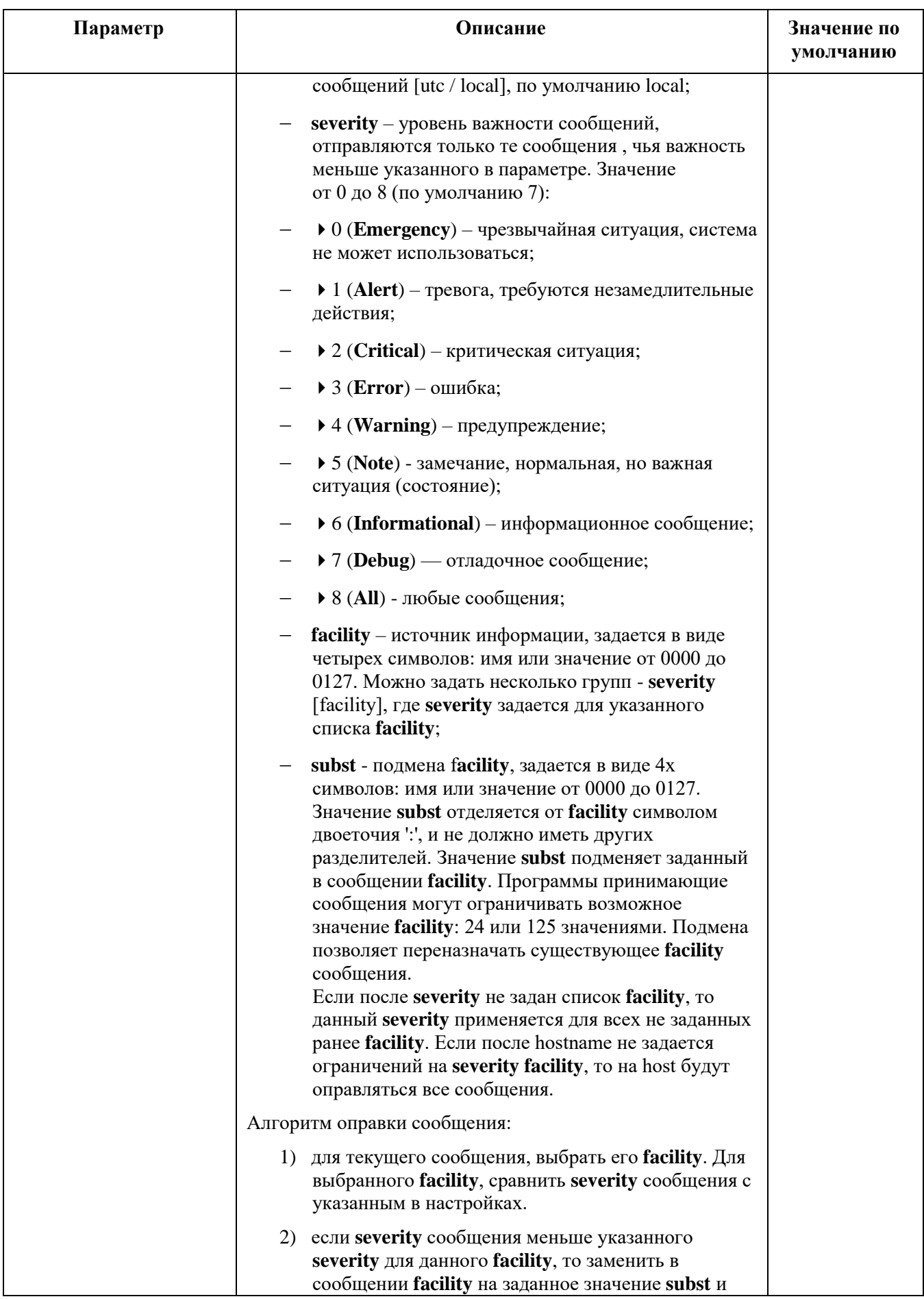

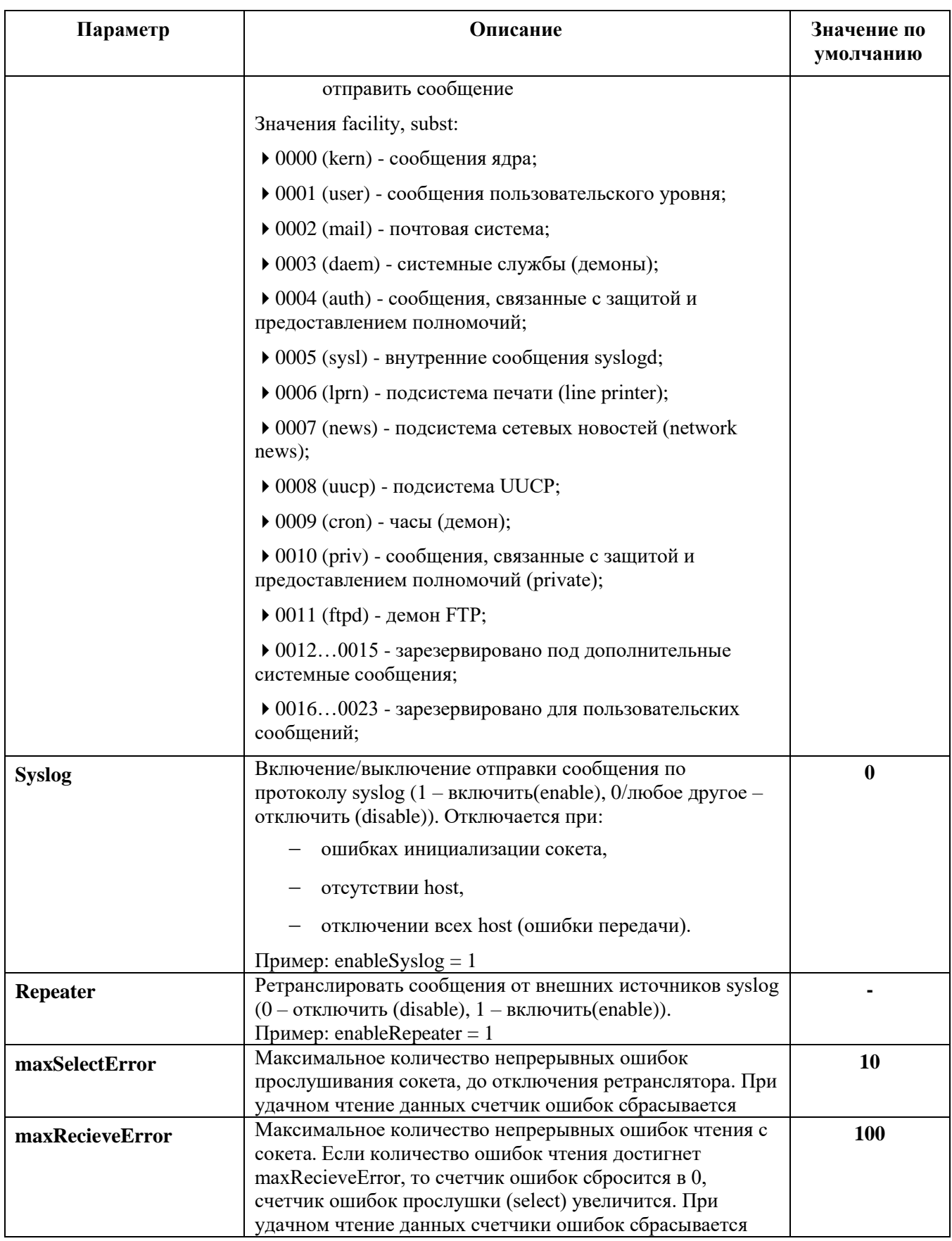

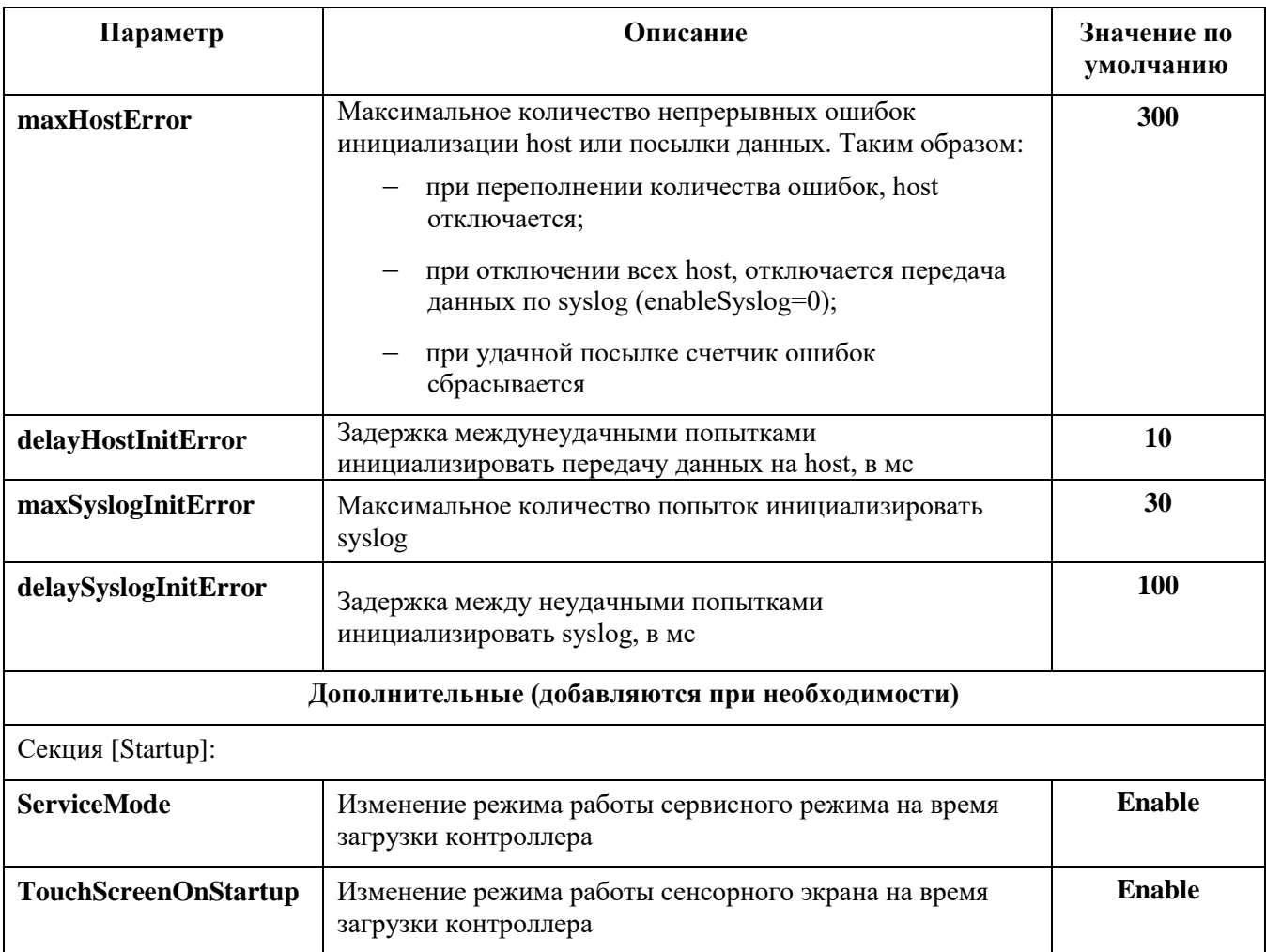

## **ПРИЛОЖЕНИЕ Ж**

Настройка конфигурационного файла ptp.conf

Конфигурационный файл находится в каталоге **/etc/ptp.conf** и содержит настройки синхронизации времени по протоколу PTP, доступные пользователю для редактирования.

Таблица Ж.1 – Параметры конфигурационного файла

| Параметр     | Описание                                                                                                    | Значение по<br>умолчанию |
|--------------|----------------------------------------------------------------------------------------------------|--------------------------|
| <b>State</b> | Состояние синхронизации (включен/выключен).<br>Задайте необходимое значение параметра State:                                                                    | <b>Disable</b>           |
|              | для включения синхронизации: State=Enable;<br>для выключения синхронизации: State=Disable                                                                       |                          |
| <b>Mode</b>  | Режим работы ptp на контроллере (Master/Slave).<br>Задайте необходимое значение параметра Mode:                                                                 | <b>Master</b>            |
|              | для ведущего контроллера: Mode=Master;                                                                                                    |                          |
|              | для ведомого контроллера: Mode=Slave                                                                                                    |                          |
| LogLevel     | Уровень протоколирования. Задайте уровень подробности журнала<br>работы:                                                                                        | <b>Error</b>             |
|              | <b>Error</b> – ошибка;                                                                                                    |                          |
|              | <b>Warning</b> – предупреждение;                                                                                                    |                          |
|              | <b>Notice</b> – пояснение;                                                                                                    |                          |
|              | <b>Info</b> - информационные сообщения;                                                                                                    |                          |
|              | <b>Debug</b> – отладка                                                                                                    |                          |
| Port         | Номер порта. Задайте номер порта, с которого осуществляется<br>подключение к другому контроллеру, для организации канала<br>синхронизации.<br>Например: Port=30 | 30                       |

## **ПРИЛОЖЕНИЕ З**

Настройка конфигурационного файла netdump.conf

Конфигурационный файл находится в каталоге **/etc/netdump.conf** и содержит настройки управления журналированием сетевого трафика, доступные пользователю для редактирования.

Журналирование работы службы захвата трафика производится в лог-файл netdump.log (расположен в каталоге /logs/logger/user).

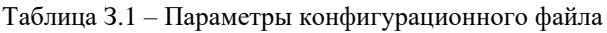

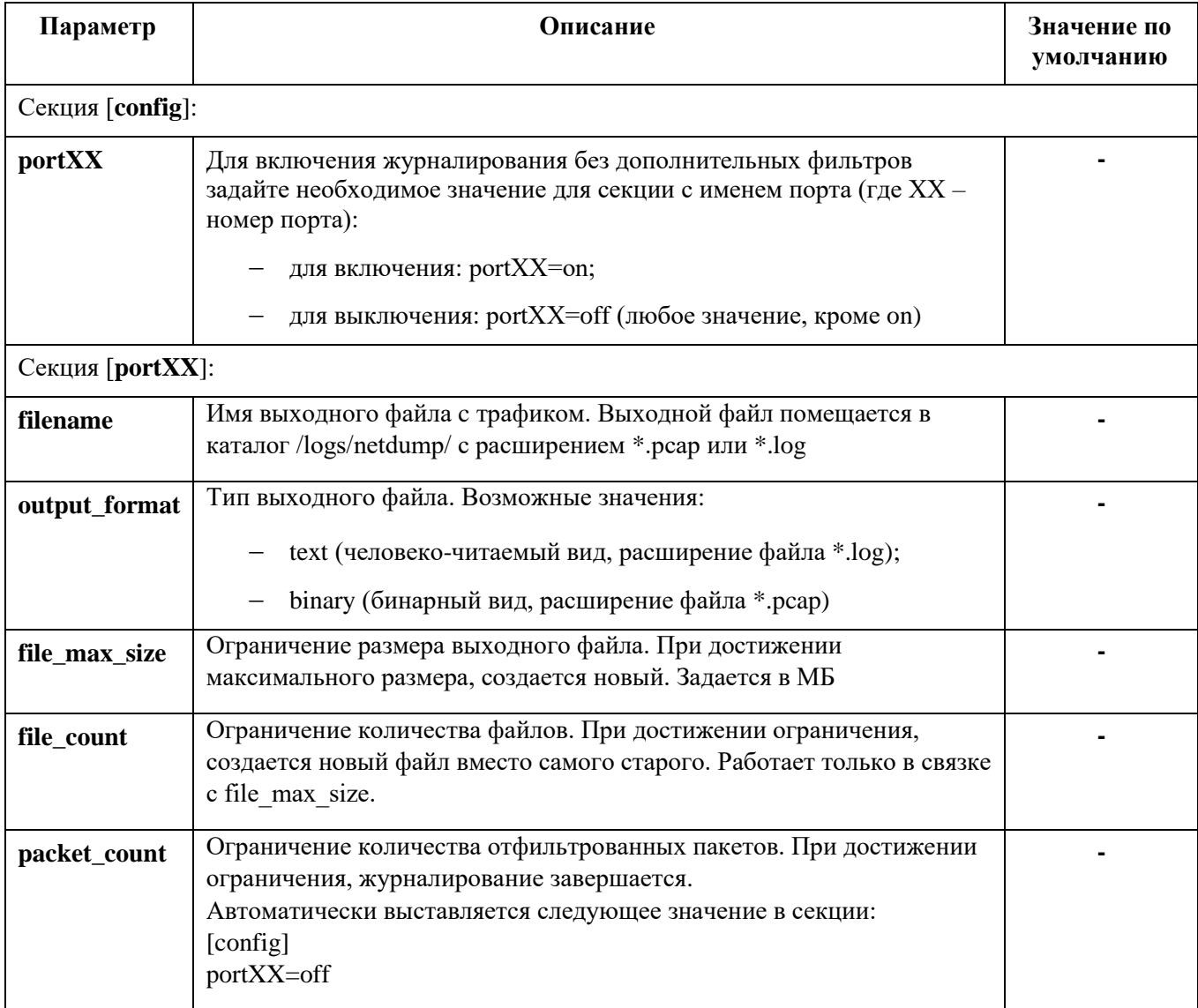

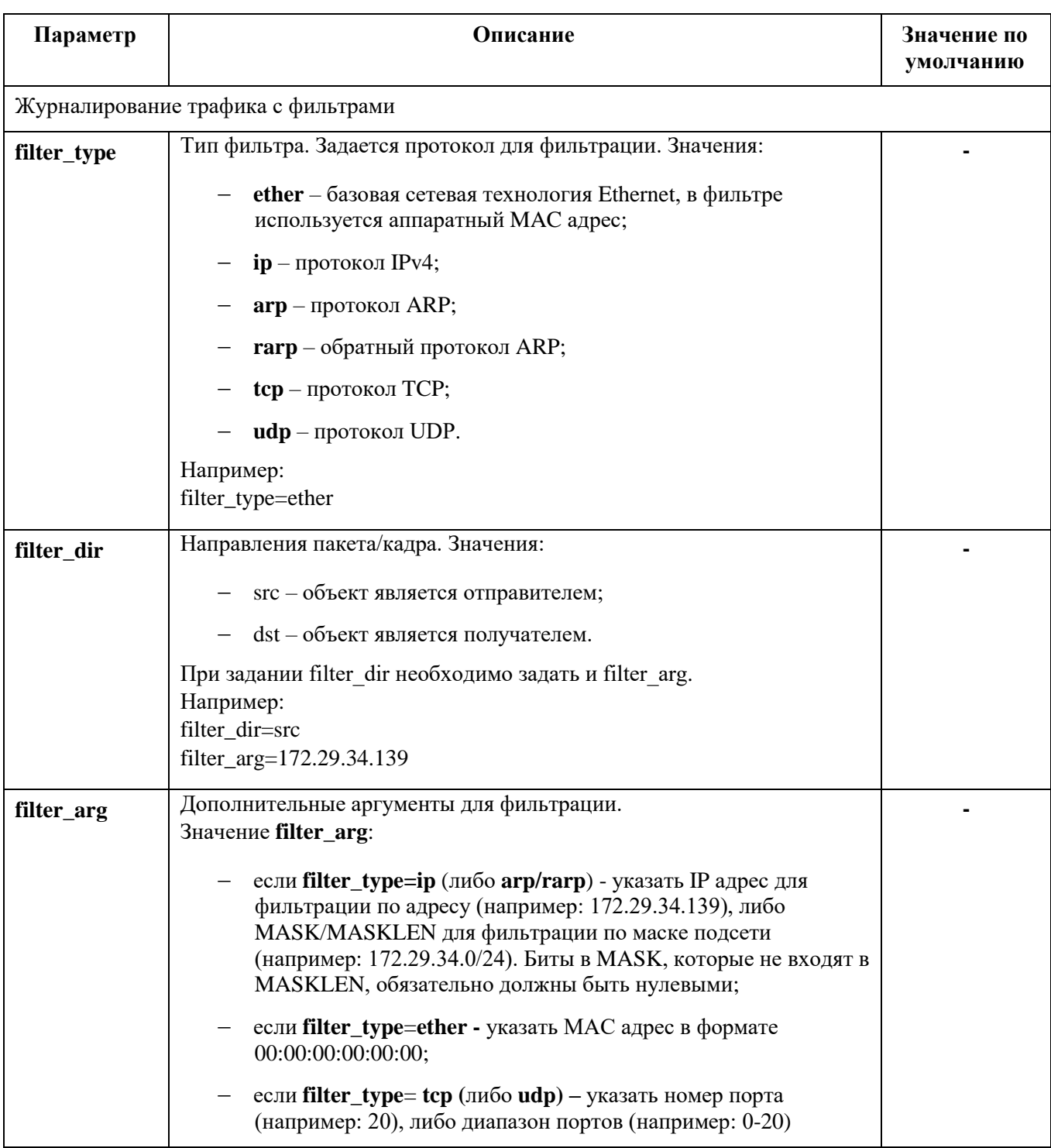

## ПРИЛОЖЕНИЕ И

Обработка расширенных данных и событий модулей

### На шине RegulBus

#### Модули дискретного ввода

Порядок работы с метками времени на модулях дискретного ввода:

- 1. Выставить опцию «метка времени» у необходимого канала модуля дискретного ввода:
- 2. Обработать массив событий из кода прикладной программы по примеру:

```
VAR
```

```
ch : INT;
     e : INT;
     val : STRING;
     ts : STRING;
     logMsgStr : STRING;
     CMP NAME : STRING := 'EventHandlerExample';
     CMP CLASSID : DWORD := 16#109B2030;
     loggerCmp : PsLog.Component (CMP NAME, CMP CLASSID, 1);
END VAR
FOR ch := 0 TO 31 DO
   IF DI 32 011. Events [ch]. Count > 0 THEN
       FOR e := 0 TO DI 32 011. Events [ch]. Count - 1 DO
           val := TO STRING(DI 32 011. Events [ch]. E[e]. xValue);
           ts := PsTime.UTCTIMENS TO STRING(DI 32 011.Events[ch].E[e].uliTS,
           1, 1);logMsgStr := CONCAT(DI 32 011.Name, ': DiCh=');
           logMsgStr := CONCAT(logMsgStr, TO STRING(ch));logMsgStr := CONCAT(logMsgStr, 'Value=');loqMsqStr := CONCAT(logMsgStr, val);
           logMsgStr := CONCAT(logMsgStr, 'Ts=');logMsgStr := CONCAT(logMsgStr, ts);
           PsLog.stdlog.AddLogEntry(loggerCmp, PsLog.LogClass.LOG INFO, 0, 0,
           logMsgStr);
       END FOR
   DI 32 0\overline{1}1. Events [ch]. Clear ();
   END IF
END FOR
```
### Модули аналогового ввода R500 AI 08 242/ R500 AI 08 342

Объект модуля AI 08 242 содержит массив channelData, который состоит из объектов PsRegulBusCore.FcmDataQueue. Число элементов в массиве равно числу измерительных каналов модуля, то есть каждому измерительную каналу соответствует свой объект структуры PsRegulBusCore.TFcmChannelData. Данный объект представляет собой очередь, в которую со стороны модуля помещаются данные. Проверка на наличие данных в очереди производится при помощи свойства isEmpty (FALSE - очередь содержит данные, TRUE - очередь пустая). Извлечение данных из очереди производится методом Get, в который передается ссылка на структуру PsRegulBusCore.TFcmChannelData (в эту структуру метод Get поместит данные, с которыми в последующем можно работать). Данная структура содержит массив (буфер)

отчетов samplesData в кодах АЦП. Количество отчетов в массиве samplesData указывается в переменной samplesCount данной структуры. Максимально возможное количество отсчетов в буфере указывается в переменной GVL FCM.MAX SAMPLES NUM.

Так же каждый буфер отсчетов имеет свою метку времени (переменная структуры TimeStamp). Два последовательно считанные буфера из одной очереди имеют разные метки времени.

Если не вычитывать данные из очереди, то со временем она переполнится и выставит свойство IsOverflowed = TRUE. Максимальный размер очереди 100 буферов. При помещении очередного буфера со стороны модуля в переполненную очередь приведет к удалению самого старого буфера из очереди на тот момент.

Ниже приведен пример кода для получения данных с модулей:

```
VAR CONSTANT
    CH NUM : INT := 8;END VAR
VAR
    channelData : ARRAY [0..CH NUM - 1] OF
PsIoDrvRequlBus.PsRequlBusCore.TFcmChannelData;
    CH : INT;
END VAR
FOR ch := 0 TO CH NUM - 1 DO
    WHILE NOT AI 08 242 1. channels Data [ch]. Is Empty DO
        IF AI 08 242 1. channelsData[ch]. Get (channelData[ch]) THEN
             \sqrt{7}-\sqrt{7}тут работать с данными структуры channelData
        END IF
    END WHILE
END FOR
```
В примере производится вычитывание всех буферов со всех очередей измерительных каналов модуля  $AI_08_242_1$  (AI 08 242 1 – это объект модуля в дереве устройств). В цикле **FOR** последовательно перебираются все каналы модуля. В цикле WHILE производится вычитывание накопленных буферов из очереди при помощи метода Get, до тех пор, пока очередь не окажется пустой (isEmpty = TRUE). После метода Get вы можете разместить ваш код, отвечающий за обработку очередного считанного буфера из очереди канала.

Пользователь, помимо самого массива данных, может получать усредненное на массиве значение, вычисляющийся как среднее арифметическое. Количество значений, на котором производится усреднение, зависит от частоты дискретизации: время преобразования фиксировано и равно 10 мс, а частота изменяется от 1 до 10 кГц, поэтому количество значений в массиве изменяется от 10 до 100.

### На шине RegulBus OS

В драйвере шины RegulBus OS получение событий от молулей AI, DI, DA реализовано через функцию обратного вызова - callback-функция. Все события, поступающие от любого из модулей, сохраняются во внутреннем буфере драйвера и поступают на обработку последовательно путем вызова callback - метода по каждому из событий.

Событие от модуля DI формируются по изменению состояния любого дискретного входа (переход из «0» в «1» или из «1» в «0») при условии, что у данного канала установлен параметр «Метка времени» и он не замаскирован.

Событие от модуля AI (AI 08 242 и AI 08 342) формируется для любого незамаскированного канала после того, как модуль сформировал буфер или часть буфера с отсчетами. При этом может возникнуть ситуация, когда несколько друг за другом идущих подряд событий для одного измерительного канала содержат буферы отсчетов с одинаковой меткой времени. В этом случае, данные с этих буферов необходимо рассматривать как данные с одного буфера отсчетов (если есть необходимость, то можно самостоятельно объединить данные с этих событий в буфер с одной меткой времени в той последовательности, в которой были сформированы данные события для конкретного измерительного канала).

Событие от молулей **DA** формируются только при работе в режиме СИКН. Генерация событий происходит для каждого частотного входа по изменению состояния любого дискретного входа при условии, что у него установлен параметр «Формирование события дискретного входа N» («по фронту» – формирование события происходит при переходе дискретного входа из «0» в «1», «по спаду» – формирование события происходит при переходе дискретного входа из «1» в «0») и выставлен соответствующий бит в параметре «Канал для проверки».

Увеломление приложения о лоступности ланных для обработки произволится с использованием программного события (Event).

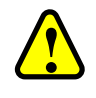

### ВНИМАНИЕ!

Необходимо использовать примитивы синхронизации над данными приложения, в которые производится выгрузка из обработчика, т.к. обработчик вызывается асинхронно залачам приложения

Callback-функция (метод) принимает содержимое буфера как входной параметр. Callbackфункции добавлены по каждому типу событий на всю шину сразу (Рисунок И.1).

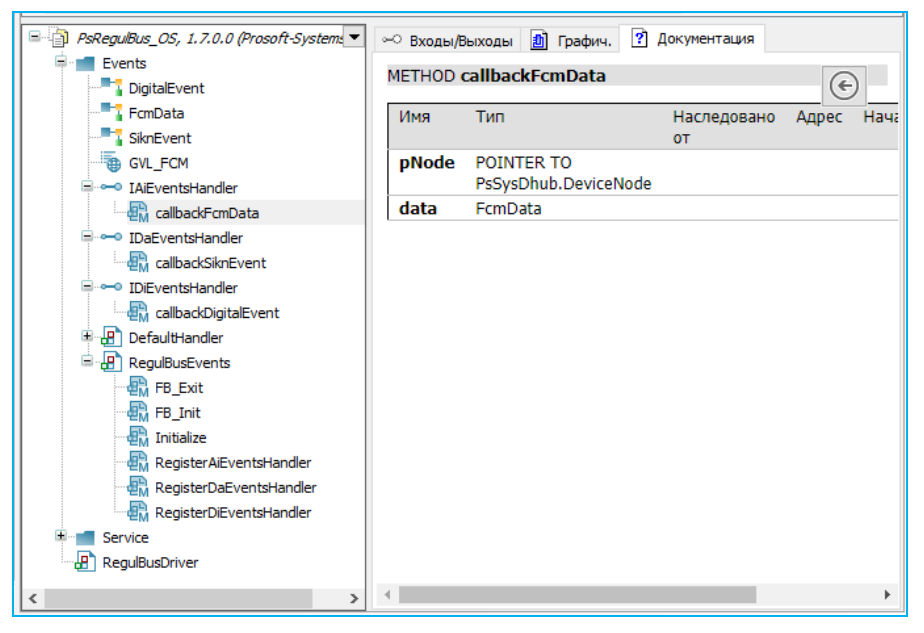

Рисунок И.1 - Callback-функции по каждому из событий

В обработчик поступает указатель на базовый класс для модулей и данные. Для применения обработчиков необходимо реализовать соответствующий интерфейс и зарегистрировать его в ФБ RegulBusEvents.

Для добавления интерфейса используйте контекстное меню, вызываемое нажатием правой  $POU \Rightarrow$ пунктам: Добавить клавишей МЫШИ  $\Pi{\rm O}$ Application, далее пройдите по Функциональный блок. Установите флажок в поле Implements и нажмите на кнопку .... Выберите необходимые интерфейсы, нажмите кнопку ОК. Задайте имя ФБ (в поле Имя) и проверьте Язык реализации... Структурированный текст(ST), нажмите кнопку Добавить (Рисунок И.2).

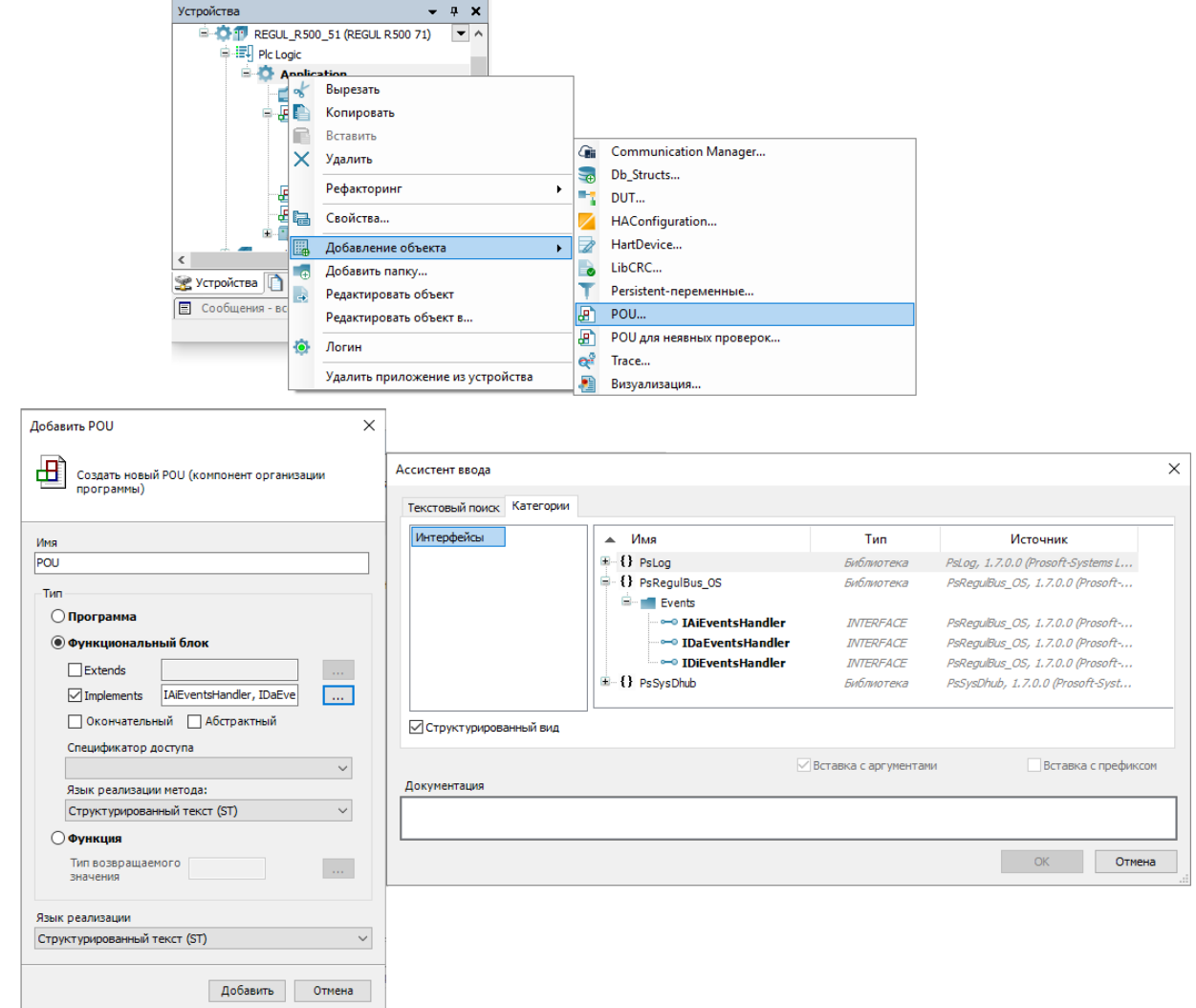

Рисунок И.2- Добавление интерфейсов

#### Пример кода ФБ пользовательского обработчика событий

Создайте список глобальных переменных

```
VAR GLOBAL
      //Для логирования сообщений в callback-методах
      CMP NAME : STRING := 'EventHandlerExample';
      \text{CMP}^{\text{-}}\text{CLASSID}: DWORD := 16#109B2030;
      loggerCmp : PsLog.Component (CMP NAME, CMP CLASSID, 1);
END VAR
```
#### Создайте функциональный блок обработчика событий

```
FUNCTION BLOCK EventsHandler IMPLEMENTS IDiEventsHandler, IDaEventsHandler,
IAiEventsHandler
                         _____________________
                                               ------------------------------
   ________________
//Метод для обработки событий от модулей DI
METHOD callbackDigitalEvent
VAR INPUT
      pNode : POINTER TO PsRegulBus OS. PsSysDhub. DeviceNode;
      event : PsRegulBus OS. DigitalEvent;
END VAR
VAR
      logMsgStr : STRING;
```
Приложение И. Обработка расширенных данных и событий модулей

END\_VAR ------------------------------------------------------------------------- logMsgStr := CONCAT(pNode^.Name, ': DiCh='); logMsgStr := CONCAT(logMsgStr, TO STRING(event.usiChannel)); logMsgStr := CONCAT(logMsgStr, ' Value='); logMsgStr := CONCAT(logMsgStr, TO STRING(event.xValue));  $logMsgStr := CONCAT(logMsgStr, ' Ts=');$ logMsgStr := CONCAT(logMsgStr, PsTime.UTCTIMENS TO STRING(event.uliTs, 1, 1)); PsLog.stdlog.AddLogEntry(loggerCmp, PsLog.LogClass.LOG\_INFO, 0, 0, logMsgStr); -------------------------------------------------------------------------- //Метод для обработки событий от модулей AI-модулей (AI08242, AI08342) METHOD callbackFcmData VAR\_INPUT pNode : POINTER TO PsRegulBus\_OS.PsSysDhub.DeviceNode; data : PsRegulBus OS.FcmData; END\_VAR VAR logMsgStr : STRING; END\_VAR ------------------------------------------------------------------------- logMsgStr := CONCAT(pNode^.Name, ': Ch='); logMsgStr := CONCAT(logMsgStr, TO STRING(data.usiChannel));  $logMsgStr := CONCAT(logMsgStr, 'Ts=');$ logMsgStr := CONCAT(logMsgStr, PsTime.UTCTIMENS TO STRING(data.uliTs, 1, 1)); logMsgStr := CONCAT(logMsgStr, ' SamplesCnt='); logMsgStr := CONCAT(logMsgStr, TO\_STRING(data.uiSamplesCount)); PsLog.stdlog.AddLogEntry(loggerCmp, PsLog.LogClass.LOG\_INFO, 0, 0, logMsgStr); -------------------------------------------------------------------------- //Метод для обработки событий от модулей DA METHOD callbackSiknEvent VAR\_INPUT pNode : POINTER TO PsSysDhub.DeviceNode; event : SiknEvent; END\_VAR VAR logMsgStr : STRING; END\_VAR ------------------------------------------------------------------------- logMsgStr := CONCAT(pNode^.Name, ': FreqCh='); logMsgStr := CONCAT(logMsgStr, TO\_STRING(event.byFreqChan)); logMsgStr := CONCAT(logMsgStr, ' DiCh='); logMsgStr := CONCAT(logMsgStr, TO\_STRING(event.byDiChan)); logMsgStr := CONCAT(logMsgStr, ' Cnt='); logMsgStr := CONCAT(logMsgStr, TO\_STRING(event.udiCount));  $logMsgStr := CONCAT(logMsgStr, "T=');$ logMsgStr := CONCAT(logMsgStr, TO\_STRING(event.udiT)); logMsgStr := CONCAT(logMsgStr, ' Tau='); logMsgStr := CONCAT(logMsgStr, TO\_STRING(event.udiTau)); PsLog.stdlog.AddLogEntry(loggerCmp, PsLog.LogClass.LOG\_INFO, 0, 0, logMsgStr); Создайте программу PROGRAM PLC\_PRG VAR xInit : BOOL := FALSE; handler : EventsHandler; END\_VAR ---------------------------------------------------------------------

IF NOT xInit THEN

```
//Регистрация пользовательских обработчиков событий
      Regul Bus OS. regulbus events. RegisterAiEventsHandler (handler) ;
      Regul Bus OS. regulbus events. RegisterDiEventsHandler (handler) ;
      Regul Bus OS. regulbus events. RegisterDaEventsHandler (handler) ;
      xInit := TRUE;END IF
```
В примере указан универсальный функциональный блок для обработки событий всех трех типов модулей, где при генерации соответствующего события от модуля в callback-методе происходит запись информации в оперативный журнал.

Для каждого типа сообщений возможно создать отдельный функциональный блок обработки событий (но только один). Это говорит о том, что сообщения одного типа для разных модулей обрабатываются callback-методом одного обработчика. Поэтому. если необхолимо идентифицировать сообщения от конкретного модуля, то в callback-методе воспользуйтесь конструкцией следующего вида (на примере модулей DI):

```
IF pNode = ADR(DI 32 011 1) THEN
      //Обработка события для модуля DI 32 011 1
ELSE IF pNode = ADR(DI 32 011 2) then
      //Обработка события для модуля DI 32 011 2
ELSE IF pNode = ADR(DI 32 011 N)
      //Обработка события для модуля DI 32 011 N
END IF
```
Где DI 32 011 1, DI 32 011 2, DI 32 011 3 - это объекты модулей DI в дереве устройств.

Если пользователь не зарегистрировал обработчик событий для какого-нибудь типа модулей, а данные модули присутствуют в системе и генерируют события, то их обработка будет производиться обработчиками, назначенными по умолчанию (данные обработчики принимают события и формируют сообщения с информацией о них в оперативный журнал). Примеры сообщений из оперативного журнала от обработчиков событий приведены на рисунке И.3.

| Severity | <b>Time Stamp</b>       | <b>Description</b>                                                 | Component     |  |  |  |  |
|----------|-------------------------|--------------------------------------------------------------------|---------------|--|--|--|--|
|          | 29.01.2012 05:50:19.066 | AI 08 242 2: Chni=0 Ts=29-01-2012 00:50:19.004896 Samples count=10 | PsRegulBus OS |  |  |  |  |
|          | 29.01.2012 05:50:07.966 | DI 32 011 2: Ch=0 Value=FALSE TS=29-01-2012 00:50:07.959072        | PsRegulBus OS |  |  |  |  |
|          | 29.01.2012 05:50:05.183 | DA 03 011: FrChnl=1DiChan=1 Count=644555                           | PsRegulBus OS |  |  |  |  |

Рисунок И.3- Сообщения от обработчиков событий (по умолчанию)

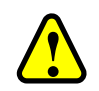

#### ВНИМАНИЕ!

При отладке в режиме Онлайн в callback –методах не работают точки останова. Для отладки кода внутри callback- метода следует использовать другие приемы отладки (например, запись в лог или промежуточные переменные)

## **ПРИЛОЖЕНИЕ К**

Библиотеки

## **PsJsonConvertions (PS\_JSON до 1.6.0.0)**

Компонент для JSON сериализации МЭК структур.

### **Функциональные блоки**

### **JsonReader**

Функциональный блок для разбора строки в формате JSON.

Пример:

```
json reader: JsonReader;
```
### Метод cd

Переход к вложенному объекту/массиву.

Входной аргумент:

относительный путь *rel\_path* типа STRING.

### Пример:

```
json reader : JsonReader;
xResult : BOOL;
```

```
xResult := json_reader.ParseJson(ADR('{"name":"nested 
bj","params":{"coords":{"x":10,"y":20}}}'));
IF xResult THEN
json_reader.cd('params');
json_reader.cd('coords');
json_reader.cd('y');
json_reader.cd('') // Перейти к корню
json_reader.cd('params.coords.x')
END_IF
```
### Метод cdArr

Переход к элементу в массиве.

Входной аргумент:

 $-$  индекс внутри массива arr ind типа UINT.

Пример:

```
json reader : JsonReader;
xResult : BOOL;
xResult := 
json reader.ParseJson(ADR('{"name":"Cars","CarArr":["Ford","BMW","Fiat"]}'));
IF xResult THEN
```
```
json_reader.cd('CarArr');
json_reader.cdArr(1);// "BMW"
END IF
```
# Метод cdUp

Переход к объекту/массиву уровнем выше.

Входной аргумент:

отсутствует.

Пример:

```
json reader : JsonReader;
xResult : BOOL;
```

```
xResult := json_reader.ParseJson(ADR('{"name":"nested 
obj","params":{"coords":{"x":10,"y":20}}}'));
IF xResult THEN
json reader.cd('params.coords.x');
json_reader.cdUp();
json_reader.cd('у');
END IF
```
# Метод Destroy

Запрос на освобождение внутренних данных.

Входной аргумент:

```
 отсутствует.
```
Пример:

```
json reader : JsonReader;
xResult : BOOL;
```

```
xResult := json_reader.Destroy();
```
# Метод Get\_BOOL

Запрос на получение переменной типа BOOL.

Входные аргументы:

- путь к JSON переменной *path* типа STRING;
- ссылка на переменную dest типа REFERENCE TO BOOL.

```
json reader : JsonReader;
xRes : BOOL;
val : BOOL;
xRes := json reader.Get BOOL('path.val', val);
```
### Метод Get\_BYTE

Запрос на получение переменной типа BYTE.

Входные аргументы:

- путь к JSON переменной *path* типа STRING;
- ссылка на переменную *dest* типа REFERENCE TO BYTE.

#### Пример:

```
json reader : JsonReader;
xRes : BOOL;
val : BYTE;
```
xRes := json reader.Get BYTE('path.val', val);

# Метод Get\_DINT

Запрос на получение переменной типа DINT.

Входные аргументы:

- путь к JSON переменной *path* типа STRING;
- ссылка на переменную *dest* типа REFERENCE TO DINT.

#### Пример:

```
json reader : JsonReader;
xRes : BOOL;
val : DINT;
```
# xRes := json reader.Get DINT('path.val', val);

### Метод Get\_DWORD

Запрос на получение переменной типа DWORD.

Входные аргументы:

- путь к JSON переменной *path* типа STRING;
- ссылка на переменную *dest* типа REFERENCE TO DWORD.

Пример:

```
json reader : JsonReader;
xRes : BOOL;
val : DWORD;
```

```
xRes := json reader.Get DWORD('path.val', val);
```
# Метод Get\_INT

Запрос на получение переменной типа INT.

Входные аргументы:

- путь к JSON переменной *path* типа STRING;
- ссылка на переменную *dest* типа REFERENCE TO INT.

#### Пример:

```
json reader : JsonReader;
xRes : BOOL;
val : INT;
xRes := json reader.Get INT('path.val', val);
```
#### Метод Get\_LINT

Запрос на получение переменной типа LINT.

Входные аргументы:

- путь к JSON переменной *path* типа STRING;
- ссылка на переменную *dest* типа REFERENCE TO LINT.

Пример:

```
json reader : JsonReader;
xRes : BOOL;
val : LINT;
xRes := json reader.Get LINT('path.val', val);
```
### Метод Get\_LREAL

Запрос на получение переменной типа LREAL.

Входные аргументы:

- путь к JSON переменной *path* типа STRING;
- ссылка на переменную *dest* типа REFERENCE TO LREAL.

Пример:

```
json reader : JsonReader;
xRes : BOOL;
val : LREAL;
xRes := json reader.Get LREAL('path.val', val);
```
### Метод Get\_LWORD

Запрос на получение переменной типа LWORD.

Входные аргументы:

- путь к JSON переменной *path* типа STRING;
- ссылка на переменную *dest* типа REFERENCE TO LWORD.

#### Приложение К. Библиотеки

#### Пример:

```
json reader : JsonReader;
xRes : BOOL;
val : LWORD;
xRes := json reader.Get LWORD('path.val', val);
```
### Метод Get\_REAL

Запрос на получение переменной типа REAL.

Входные аргументы:

- путь к JSON переменной *path* типа STRING;
- ссылка на переменную *dest* типа REFERENCE TO REAL.

#### Пример:

```
json reader : JsonReader;
xRes : BOOL;
val : REAL;
```

```
xRes := json reader.Get_REAL('path.val', val);
```
### Метод Get\_SINT

Запрос на получение переменной типа SINT.

Входные аргументы:

- путь к JSON переменной *path* типа STRING;
- ссылка на переменную *dest* типа REFERENCE TO SINT.

### Пример:

```
json_reader : JsonReader;
xRes : BOOL;
val : SINT;
xRes := json reader.Get SINT('path.val', val);
```
### Метод Get\_STRING

Запрос на получение переменной типа STRING.

Реализован для строк длиной не более 80 символов.

Входные аргументы:

- путь к JSON переменной *path* типа STRING;
- ссылка на переменную *dest* типа REFERENCE TO STRING.

```
json reader : JsonReader;
```
#### Приложение К. Библиотеки

```
xRes : BOOL;
val : STRING;
xRes := json reader.Get STRING('path.val', val);
```
### Метод Get\_STRING2

Запрос на получение переменной типа STRING определенной длины.

Реализован для строк произвольной длины.

Размер выходного буфера принимается в байтах, а длина строки в символах.

Входные аргументы:

- путь к JSON переменной *path* типа STRING;
- ссылка на переменную *dest* типа POINTER TO STRING;
- размер выходного буфера *size* типа DINT.

Возвращаемое значение:

- "-1", если произошла ошибка;
- "0", если пустая строка;
- ≥1, длина полученной строки типа INT.

#### Пример:

```
json reader : JsonReader;
xRes : INT;
val : STRING(20);
xRes := json reader.Get STRING2('path.val', ADR(val), SIZEOF(val));
```
### Метод Get\_UDINT

Запрос на получение переменной типа UDINT.

Входные аргументы:

- путь к JSON переменной *path* типа STRING;
- ссылка на переменную *dest* типа REFERENCE TO UDINT.

Пример:

```
json reader : JsonReader;
xRes : BOOL;
val : UDINT;
xRes := json reader.Get UDINT('path.val', val);
```
### Метод Get\_UINT

Запрос на получение переменной типа UINT.

Входные аргументы:

- путь к JSON переменной *path* типа STRING;
- ссылка на переменную *dest* типа REFERENCE TO UINT.

#### Пример:

```
json reader : JsonReader;
xRes : BOOL;
val : UINT;
xRes := json reader.Get UINT('path.val', val);
```
#### Метод Get\_ULINT

Запрос на получение переменной типа ULINT.

Входныеаргументы:

- путь к JSON переменной *path* типа STRING;
- ссылка на переменную *dest* типа REFERENCE TO ULINT.

#### Пример:

```
json reader : JsonReader;
xRes: BOOL;
val : ULINT;
xRes := json reader.Get ULINT('path.val', val);
```
### Метод Get\_USINT

Запрос на получение переменной типа USINT.

#### Входные аргументы:

- путь к JSON переменной *path* типа STRING;
- ссылка на переменную *dest* типа REFERENCE TO USINT.

#### Пример:

```
json reader : JsonReader;
xRes : BOOL;
val : USINT;
xRes := json reader.Get USINT('path.val', val);
```
#### Метод Get\_WORD

Запрос на получение переменной типа WORD.

Входные аргументы:

- путь к JSON переменной *path* типа STRING;
- ссылка на переменную *dest* типа REFERENCE TO WORD.

#### Пример:

```
json reader : JsonReader;
xRes : BOOL;
val : WORD;
xRes := json reader.Get WORD('path.val', val);
```
### Метод Get\_WSTRING

Запрос на получение переменной типа WSTRING.

Реализован для строк длиной не более 80 символов.

Входные аргументы:

- путь к JSON переменной *path* типа STRING;
- ссылка на переменную *dest* типа REFERENCE TO WSTRING.

#### Пример:

```
json reader : JsonReader;
xRes : BOOL;
val : WSTRING;
```
xRes := json reader.Get WSTRING('path.val', val);

### Метод Get\_WSTRING2

Запрос на получение переменной типа WSTRING определенной длины.

Реализован для строк произвольной длины.

Размер выходного буфера принимается в байтах, а длина строки в символах.

Входные аргументы:

- путь к JSON переменной *path* типа STRING;
- указатель на переменную *dest* типа REFERENCE TO WSTRING;
- размер выходного буфера *size* типа DINT.

### Возвращаемое значение:

- "-1", если произошла ошибка;
- "0", если пустая строка;
- $\geq$  21, длина полученной строки типа INT.

```
json reader : JsonReader;
xRes : INT;
val : WSTRING(20);
xRes := json reader.Get STRING2('path.val', ADR(val), SIZEOF(val));
```
### Метод ParseJson

Разбор строки формата JSON.

Входной аргумент:

cсылка на строку *pJsonStr* типа POINTER TO STRING.

### Пример:

```
json reader : JsonReader;
xResult : BOOL;
```

```
xResult := 
json reader.ParseJson(ADR('{"name":"Cars","CarArr":["Ford","BMW","Fiat"]}'));
```
# **JsonWriter**

Функциональный блок для формирования строки в формате JSON.

# Пример:

```
json writer : JsonWriter;
xRes: BOOL;
```

```
xRes := json writer.Clear();
```
# Метод EndArray

Завершить формирование массива.

Входной аргумент:

отсутствует.

Пример:

```
json writer: JsonWriter;
```

```
json writer.StartArray();
json<sup>-</sup>writer.Key( 'lint test1' );
json_writer.Val LINT( \overline{1} );
\overline{\mathsf{P}} writer. Key( 'lint test2' );
json writer. Val LINT( \overline{2} );
json_writer.EndArray();
```
# Метод EndObject

Завершить формирование объекта.

Входной аргумент:

отсутствует.

### Пример:

```
json writer: JsonWriter;
json_writer.StartObject();
json<sup>-</sup>writer.Key( 'lint test' );
```
json writer.Val LINT( 3 ); json\_writer.EndObject();

# Метод GetResultJsonString

Получить сформированную JSON строку.

Входной аргумент:

отсутствует.

Пример:

```
json writer: JsonWriter;
res : POINTER TO STRING;
```
res := json writer.GetResultJsonString();

### Метод GetResultSize

Получить размер сформированной JSON строки.

Входной аргумент:

отсутствует.

Пример:

```
json writer: JsonWriter;
res : DINT;
```
res := json writer.GetResultSize();

# Метод Key

Добавить ключ к строке.

Входной аргумент:

значение ключа *key\_name* типа STRING.

# Пример:

json writer: JsonWriter;

```
json_writer.StartObject();
json writer.Key( 'lint test' );
json writer.Val LINT( 3 );
json_writer.EndObject();
```
### Метод StartArray

Начать формирование массива.

Входной аргумент:

отсутствует.

Пример:

json writer: JsonWriter;

```
json_writer.StartArray();
json<sup>writer.Key( 'lint test1' );</sup>
json_writer.Val_LINT( 1 );
json_writer.Key( 'lint test2' );
\overline{\mathsf{P}} ison writer. Val LINT( \overline{\mathsf{2}} );
json_writer.EndArray();
```
### Метод StartObject

Начать формирование объекта.

Входной аргумент:

отсутствует.

Пример:

```
json writer: JsonWriter;
```

```
json_writer.StartObject();
json writer.Key( 'lint test' );
json writer.Val LINT( 3 );
json_writer.EndObject();
```
### Метод Val\_BOOL

Добавить значение переменной типа BOOL к строке.

Входной аргумент:

значение переменной *val* типа BOOL.

Пример:

```
json writer: JsonWriter;
xRes : BOOL;
val : BOOL;
json writer.Key( 'test' );
xRes := json writer.Val BOOL(val);
```
# Метод Val\_BYTE

Добавить значение переменной типа BYTE к строке.

Входной аргумент:

значение переменной *val* типа BYTE.

Пример:

```
json writer: JsonWriter;
xRes : BOOL;
val : BYTE;
json writer.Key( 'test' );
xRes := json writer.Val BYTE(val);
```
### Метод Val\_DINT

Добавить значение переменной типа DINT к строке.

Входной аргумент:

значение переменной *val* типа DINT.

Пример:

```
json writer: JsonWriter;
xRes : BOOL;
val : DINT;
json writer.Key( 'test' );
xRes := json writer.Val DINT(val);
```
# Метод Val\_DWORD

Добавить значение переменной типа DWORD к строке.

Входной аргумент:

значение переменной *val* типа DWORD.

Пример:

```
json writer: JsonWriter;
xRes : BOOL;
val : DWORD;
json writer.Key( 'test' );
xRes := json_writer.Val DWORD(val);
```
### Метод Val\_INT

Добавить значение переменной типа INT к строке.

Входной аргумент:

значение переменной *val* типа INT.

```
json_writer: JsonWriter;
xRes : BOOL;
```

```
val : INT;
json writer.Key( 'test' );
xRes := json writer.Val INT(val);
```
# Метод Val\_LINT

Добавить значение переменной типа LINT к строке.

Входной аргумент:

значение переменной *val* типа LINT.

# Пример:

```
json writer: JsonWriter;
xRes : BOOL;
val : LINT;
json writer.Key( 'test' );
xRes := json writer.Val LINT(val);
```
# Метод Val\_LREAL

Добавить значение переменной типа LREAL к строке.

Входной аргумент:

значение переменной *val* типа LREAL.

Пример:

```
json writer: JsonWriter;
xRes : BOOL;
val : LREAL;
json writer.Key( 'test' );
xRes := json writer.Val LREAL(val);
```
# Метод Val\_LWORD

Добавить значение переменной типа LWORD к строке.

Входной аргумент:

значение переменной *val* типа LWORD.

# Пример:

```
json_writer: JsonWriter;
xRes : BOOL;
val : LWORD;
json writer.Key( 'test' );
xRes := json writer.Val LWORD(val);
```
# Метод Val\_REAL

Добавить значение переменной типа REAL к строке.

Входной аргумент:

значение переменной *val* типа REAL.

Пример:

```
json writer: JsonWriter;
xRes : BOOL;
val : REAL;
json writer.Key( 'test' );
xRes := json writer.Val REAL(val);
```
### Метод Val\_SINT

Добавить значение переменной типа SINT к строке.

#### Входной аргумент:

значение переменной *val* типа SINT.

#### Пример:

```
json writer: JsonWriter;
xRes : BOOL;
val : SINT;
json writer.Key( 'test' );
xRes := json writer.Val SINT(val);
```
# Метод Val\_STRING

Добавить значение переменной типа STRING к строке.

Входной аргумент:

значение переменной *val* типа STRING.

Пример:

```
json writer: JsonWriter;
xRes : BOOL;
val : STRING;
json writer.Key( 'test' );
xRes := json writer.Val STRING(val);
```
### Метод Val\_UDINT

Добавить значение переменной типа UDINT к строке.

Входной аргумент:

значение переменной *val* типа UDINT.

```
json_writer: JsonWriter;
xRes : BOOL;
```

```
val : UDINT;
json writer.Key( 'test' );
xRes := json writer.Val UDINT(val);
```
# Метод Val\_UINT

Добавить значение переменной типа UINT к строке.

Входной аргумент:

значение переменной *val* типа UINT.

Пример:

```
json writer: JsonWriter;
xRes : BOOL;
val : UINT;
json writer.Key( 'test' );
xRes := json writer.Val UINT(val);
```
# Метод Val ULINT

Добавить значение переменной типа ULINT к строке.

Входной аргумент:

значение переменной *val* типа ULINT.

Пример:

```
json writer: JsonWriter;
xRes : BOOL;
val : ULINT;
json writer.Key( 'test' );
xRes := json writer.Val ULINT(val);
```
# Метод Val USINT

Добавить значение переменной типа USINT к строке.

Входной аргумент:

значение переменной *val* типа USINT.

# Пример:

```
json_writer: JsonWriter;
xRes : BOOL;
val : USINT;
json writer.Key( 'test' );
xRes := json writer.Val USINT(val);
```
# Метод Val\_WORD

Добавить значение переменной типа WORD к строке.

Входной аргумент:

значение переменной *val* типа WORD.

Пример:

```
json writer: JsonWriter;
xRes : BOOL;
val : WORD;
json writer.Key( 'test' );
xRes := json writer.Val WORD(val);
```
### Метод Val\_WSTRING

Добавить значение переменной типа WSTRING к строке.

Входной аргумент:

значение переменной *val* типа WSTRING.

Пример:

```
json writer: JsonWriter;
xRes : BOOL;
val : WSTRING;
json writer.Key( 'test' );
xRes := json writer.Val WSTRING(val);
```
# **PsLed (PS\_LED)**

Компонент для управления индикацией и звуковой сигнализацией, получения сервисной информации о состоянии переключателей модуля центрального процессора контроллера.

### **Перечисления**

# **ENUM\_LED\_MODE**

Перечисление ENUM\_LED\_MODE типа BYTE содержит режимы работы индикатора, указанные в таблице К[.1.](#page-302-0)

| Режим                | Значение | Описание режима                                 |
|----------------------|----------|-------------------------------------------------|
| <b>OFF</b>           | 0        | Индикатор выключен                              |
| <b>ON</b>            |          | Индикатор включен                               |
| <b>FLASH</b>         | 2        | Индикатор мигает                                |
| <b>FAST_FLASH</b>    | 3        | Индикатор быстро мигает                         |
| <b>FLASH_REVERSE</b> | 4        | Индикатор мигает в противофазе индикатору FLASH |

<span id="page-302-0"></span>Таблица К.1 – Режимы работы индикатора

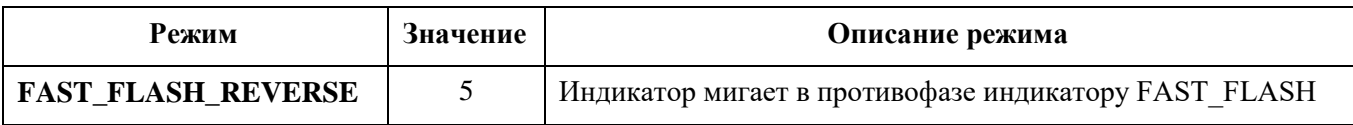

# **ENUM\_LEDS**

Перечисление ENUM\_LEDS типа BYTE содержит следующие виды индикаторов, указанные в таблице К[.2.](#page-303-0)

<span id="page-303-0"></span>Таблица К.2 – Виды индикаторов

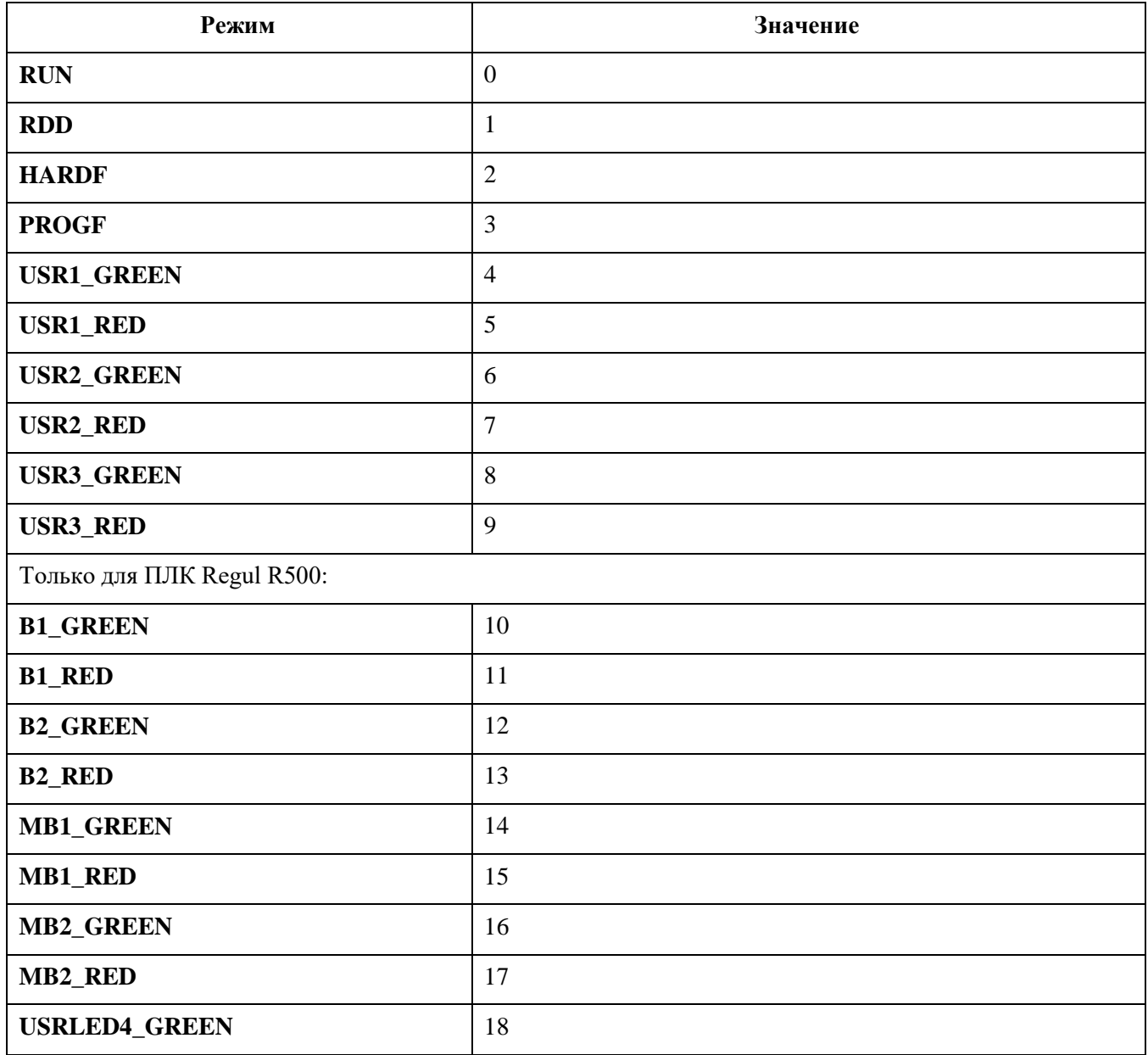

# **ENUM\_MBS**

Перечисление ENUM\_LEDS типа USINT содержит положения ключа MBS, указанные в таблице К[.3.](#page-304-0) Используется только для ПЛК Regul R500.

#### <span id="page-304-0"></span>Таблица К.3 – Положения ключа MBS

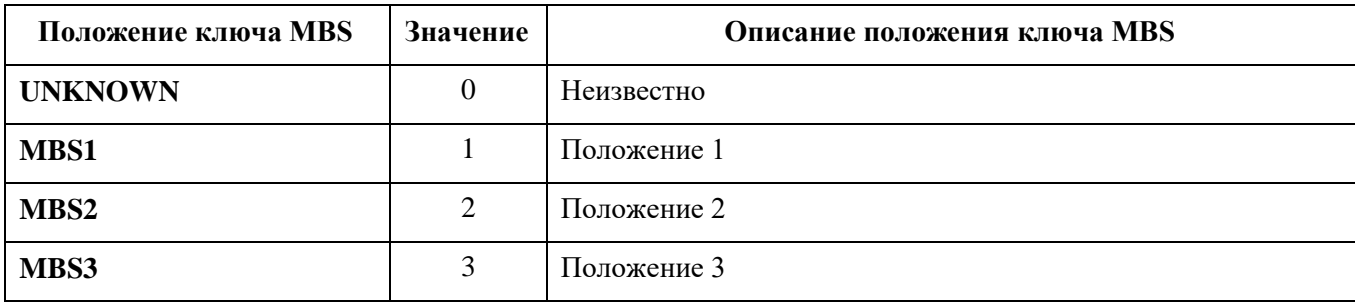

### **Функции**

### **Beep**

Воспроизводит единичный звуковой сигнал.

Входной аргумент:

отсутствует.

Пример:

```
xBeepEvent : BOOL;
      ...
IF xBeepEvent THEN
     xBeepEvent := FALSE;
     PsLed.Beep();
END_IF
```
# **getKeyPosition**

Получение положения переключателя KEY.

Входной аргумент:

отсутствует.

Возвращаемое значение:

- "-1", если переключатель KEY не поддерживается;
- "1", если переключатель KEY находится в положении I;
- "2", если переключатель KEY находится в положении II;
- "3", если переключатель KEY находится в положении III.

Пример:

```
Key : SINT;
...
Key = PsLed.getKeyPosition()
```
# **getMBSPosition**

Получение положения переключателя MBS.

Входной аргумент:

отсутствует.

Возвращаемое значение:

- "-1", если переключатель MBS не поддерживается;
- "1", если переключатель MBS находится в положении I;
- "2", если переключатель MBS находится в положении II;
- "3", если переключатель MBS находится в положении III.

### Пример:

```
Mbs : SINT;
...
Mbs = PsLed.getMBSPosition()
```
# **getRun**

Получение положения переключателя RUN/STOP.

Входной аргумент:

отсутствует.

Возвращаемое значение:

- "-1", если переключатель не поддерживается;
- "0", переключатель находится в положении STOP;
- "1", переключатель находится в положении RUN.

### Пример:

```
Run : SINT;
...
Run = PsLed.getRun()
```
# **Get\_SWKEYD (устаревшая)**

Получение положения переключателя KEY.

Входной аргумент:

отсутствует.

Возвращаемое значение:

- "TRUE", если переключатель KEY находится в положении II;
- "FALSE", если переключатель KEY находится в другом положении.

Пример:

```
Key : BOOL := PsLed.Get_SWKEYD();
```
# **Get\_SWMB (устаревшая)**

Получение положения переключателя MBS.

Входной аргумент:

отсутствует.

Возвращаемое значение:

- "TRUE", если переключатель MBS находится в положении II;
- "FALSE", если переключатель MBS находится в другом положении.

Пример:

```
isMbs2 : BOOL := PsLed.Get_SWMB();
```
# **Get\_SWMB2 (устаревшая)**

Получение положения переключателя MBS.

Входной аргумент:

```
 отсутствует.
```
Пример:

```
Mbs : ENUM_MBS := PsLed.Get_SWMB2();
```
# **Get\_SWRUN (устаревшая)**

Получение статуса положения переключателя RUN/STOP.

Входной аргумент:

```
 отсутствует.
```
Возвращаемое значение:

- "TRUE", если переключатель находится в положении RUN;
- "FALSE", если переключатель находится в положении STOP.

Пример:

```
isRun : BOOL := PsLed.Get_SWRUN();
```
# **LedControl**

Управление режимом работы индикаторов. Для управления доступны только пользовательские индикаторы с префиксом USR. Наличие и поддержку различных цветов индикаторов следует уточнить в документации используемого контроллера.

Входные аргументы:

- индикатор *led* из перечисления ENUM\_LEDS;
- режим работы индикатора *mode* из перечисления ENUM\_LED\_MODE.

Возвращаемое значение:

"0", если запрос выполнен успешно.

Примеры:

Зажечь индикатор LD1 зеленым:

PsLed.LedControl(PsLed.ENUM\_LEDS.USR1\_GREEN, PsLed.ENUM\_LED\_MODE.ON); PsLed.LedControl(PsLed.ENUM\_LEDS.USR1\_RED, PsLed.ENUM\_LED\_MODE.OFF);

Зажечь индикатор LD2 красным:

LedControl(ENUM\_LEDS.USR2\_GREEN, ENUM\_LED\_MODE.OFF); LedControl(ENUM\_LEDS.USR2\_RED, ENUM\_LED\_MODE.ON);

Быстро мигать желтым индикатором LD3:

LedControl(ENUM\_LEDS.USR3\_GREEN, ENUM\_LED\_MODE.FAST\_FLASH); LedControl(ENUM\_LEDS.USR3\_RED, ENUM\_LED\_MODE.FAST\_FLASH);

### **setBacklight**

Установка яркости подсветки сенсорного экрана контроллера R400.

Входной аргумент:

значение яркости подсветки от 0 до 100% *backlight* типа INT.

Возвращаемое значение:

- "TRUE" команда успешно выполнена;
- "FALSE" устройство не поддерживает данную команду.

Установка яркости подсветки в 50% - setBacklight(50), пример:

```
xBacklight : BOOL;
xResult : BOOL;
      ...
IF xBacklight THEN
     xBacklight := FALSE;
      xResult := setBacklight(50);
END_IF
```
# **PsLog (PS\_Log)**

Компонент для ведения журнала работы контроллера.

# **Интерфейсы**

# **ILogger**

Интерфейс функционального блока журналирования.

```
my_logger : PsLog.Logger('my_logger');
sup_logger : PsLog.LoggerDelegateDuplicateSuppressor(my_logger);
```

```
logger : PsLog.ILogger;
logger type : INT := 1;//
IF logger type = 0 THEN
logger := my logger;ELSIF logger_{type} = 1 THEN
logger := sup_logger;
ELSE
logger := PsLog.stdlog;
END_IF
```
# Метод AddLogEntry

Добавление сообщения в журнал.

# **Функциональные блоки**

# **Component**

Логический компонент системы журналирования.

Входные аргументы:

- уникальное имя компонента для текущего идентификатора *sCmpName* типа STRING;
- уникальный идентификатор компонента *udiCmpId* в диапазоне 16#109B3000 16#109B3FFF типа UDINT;
- версия компонента *udiCmpVersion* типа UDINT.

# Пример:

```
cmp test1 : PsLog.Component('test1 cmp', 16#109B3001, 1);
```
# Метод FB\_Init

Инициализация функционального блока Component.

# **Logger**

Функциональный блок журналирования.

Входной аргумент:

уникальное имя журнала *sLoggerName* типа STRING.

Пример:

Logger : PsLog.Logger('test\_logger');

# Метод AddLogEntry

Добавление сообщения в журнал.

Входные аргументы:

ссылка на компонент *refCmp* типа REFERENCE TO Component;

- идентификатор типа сообщения (см. LogClass) *udiClassId* типа UDINT;
- идентификатор ошибки (см. CmpErrors) *udiErrorId* типа UDINT;
- идентификатор текста сообщения (см. CmpLog.LogAdd) *udiInfoId* типа UDINT;
- текст сообщения *sText* типа STRING(255).

#### Пример:

```
cmp test1 : Component('test1 cmp', 16#109B3001, 1);
logger : Logger('test logger');
logger.AddLogEntry(cmp_test1, PsLog.LogClass.LOG_INFO, 0, 0, 'Test info message');
```
### Метод FB\_Init

Инициализация функционального блока Logger.

### **LoggerDelegateDuplicateSuppressor**

Функциональный блок для подавления дублирования.

Входной аргумент:

объект наследованный от **ILogger**.

Используется для игнорирования запросов на запись дублированных сообщений в журнал. Максимальное количество одинаковых сообщений подряд: 1.

Пример:

```
Logger : PsLog.Logger('test_logger');
logger sup : PsLog.LoggerDelegateDuplicateSuppressor(logger);
```
### Метод AddLogEntry

Добавление сообщения в журнал.

Сообщение не будет записано в журнал, если оно дублируется второй раз.

Входные аргументы:

- ссылка на компонент *refCmp* типа REFERENCE TO Component;
- идентификатор типа сообщения (см. LogClass) *udiClassId* типа UDINT;
- идентификатор ошибки (см. CmpErrors) *udiErrorId* типа UDINT;
- идентификатор текста сообщения (см. CmpLog.LogAdd) *udiInfoId* типа UDINT;
- текст сообщения *sText* типа STRING(255).

```
cmp test1 : PsLog.Component('test1 cmp', 16#109B3001, 1);
logger : PsLog.Logger('test_logger');
logger sup : PsLog.LoggerDelegateDuplicateSuppressor(logger);
```

```
logger sup.AddLogEntry(cmp test1, PsLog.LogClass.LOG_INFO, 0, 0, 'Test info
messace'):
```
### Метод FB\_Init

Инициализация функционального блока **LoggerDelegateDuplicateSuppressor**.

# **LoggerStd**

Функциональный блок для журналирования в стандартный журнал (StdLogger).

Входной аргумент:

отсутствует.

### Пример:

Logger : LoggerStd;

### Метод AddLogEntry

Добавление сообщения в журнал.

### Входные аргументы:

- ссылка на компонент *refCmp* типа REFERENCE TO Component;
- идентификатор типа сообщения (см. LogClass) *udiClassId* типа UDINT;
- идентификатор ошибки (см. CmpErrors) *udiErrorId* типа UDINT;
- идентификатор текста сообщения (см. CmpLog.LogAdd) *udiInfoId* типа UDINT;
- текст сообщения *sText* типа STRING(255).

### Пример:

```
cmp_test1 : PsLog.Component('test1_cmp', 16#109B3001, 1);
stdlog.AddLogEntry(cmp_test1, PsLog.LogClass.LOG_INFO, 0, 0, 'Test info message');
```
# **Функции**

# **LoggerAddLogTsEntry**

Добавление сообщения в журнал c заданной меткой времени.

Входные аргументы:

- функция обработки на открытый журнал (см.CmpLog.LogCreate) *hLog* типа RTS\_IEC\_HANDLE:
- метка времени в сотнях наносекунд *uliTs* типа ULINT;
- ID компонента *udiCmpId* типа UDINT;
- идентификатор типа сообщения (см. LogClass) *udiClassId* типа UDINT;
- идентификатор ошибки (см. CmpErrors) *udiErrorId* типа UDINT;
- идентификатор текста сообщения (см. CmpLog.LogAdd) *udiInfoId* типа UDINT;
- текст сообщения *sText* типа STRING(255).

Пример:

```
LoggerAddLogTsEntry(0, PsLog.TimeStampNow(), 16#109B3001, PsLog.LogClass.LOG_INFO, 
0, 0, 'Test info message');
```
### **TimeStampNow**

Получение текущей метки времени. Для перевода метки времени используйте константы (см. Ps\_LogGlobal).

Возвращаемое значение:

метка времени в сотнях наносекунд *TimeStampNow* типа ULINT.

Пример:

```
uliTs : ULINT;
// ...
uliTs := TimeStampNow();
```
# **PS\_LogGlobal**

Константы и глобальный экземпляр стандартного журнала stdlog (LoggerStd).

Константы:

- количество отсчетов метки времени в секунде *S\_TO\_TS* типа ULINT (10000000);
- количество отсчетов метки времени в миллисекунде *MS\_TO\_TS* типа ULINT (10000);
- количество отсчетов метки времени в микросекунде US TO TS типа ULINT (10);
- количество наносекунд в 1 отсчете метки времени TS\_TO\_NS типа ULINT (100).

# **PsMySQLClient (PS\_MysqlClient)**

Универсальный клиент MySQL.

### **Структуры**

### **TMysqlSettings**

Структура с настройками MySQL клиента.

<span id="page-311-0"></span>Содержит переменные, указанные в таблице К[.4.](#page-311-0)

Таблица К.4 – Переменные TMysqlSettings

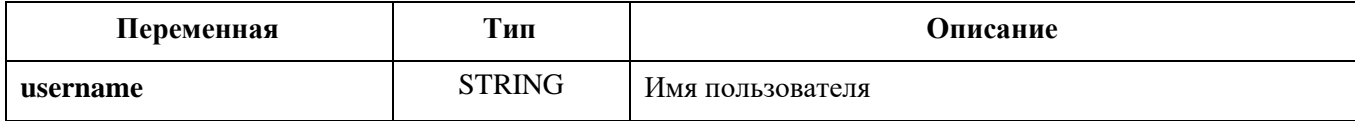

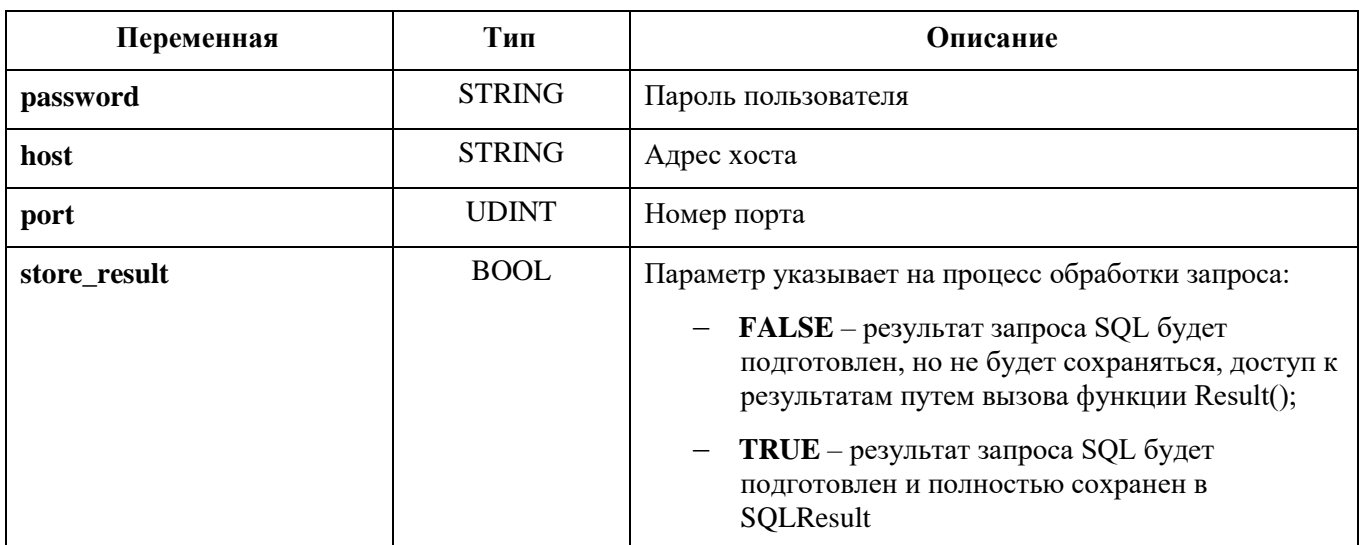

### **Функции**

# **EscapeString**

Функция используется для создания допустимой SQL-строки в формате ASCII, которую можно использовать в команде SQL.

Входные аргументы:

- исходная строка *from\_str* типа POINTER TO STRING;
- возвращаемая строка *to\_str* типа POINTER TO STRING;
- размер строки *to\_size* типа INT.

Возвращаемое значение:

- $-$  > 0 длина кодированной строки в INT;
- $< 0$  требуемая длина (если to\_size меньше необходимой длины);
- $= 0 -$ ошибка кодирования.

Пример:

```
Test := EscapeString test(origin str, return str, size str);
```
# **EscapeWString**

Функция используется для создания допустимой SQL-строки в формате Unicode, которую можно использовать в команде SQL.

Входные аргументы:

- исходная строка *from\_str* типа POINTER TO STRING;
- возвращаемая строка *to\_str* типа POINTER TO STRING;
- размер строки *to\_size* типа INT.

Возвращаемое значение:

- $-$  > 0 длина кодированной строки в INT;
- $< 0$  требуемая длина (если to size меньше необходимой длины);
- $= 0$  ошибка кодирования.

Пример:

Test := EscapeWString test(origin wstr, return\_wstr, size\_str);

### **Функциональные блоки**

# **TMysqlClient**

Предоставляет возможность работы MySQL клиента с MySQL сервером.

Пример:

```
VAR
test MysqlClient : TMysqlClient;
return str : POINTER TO STRING;
error test : BOOL;
done test : BOOL;
mysql_test : PsSqlQuery.MySql;
END_VAR
...
Test MysqlClient(xExecute := TRUE, strSQLQuery := return_str, xError =>
error test, xDone => done test, mysql => mysql_test);
```
где:

- xExecute разрешение выполнения;
- $-$  strSQLQuery SQL запрос;
- xError возвращаемое значение наличия ошибки;
- xDone возвращаемое значение успешного выполнения;
- mysql база данных MySql.

### Метод FetchNextRow

Метод FetchNextRow вызывается для того, чтобы получить следующую строку.

Пример:

```
VAR
test_mysql : TMysqlClient;
test_row : POINTER TO POINTER TO STRING;
END VAR
...
test row := test mysql.FetchNextRow();
```
# Свойство ConnectionSettings

Настройки соединения.

Пример:

```
VAR
test TMysqlClient : TMysqlClient;
test Settings : TMysqlSettings;
END_VAR
...
test Settings.username := 'username';
test_Settings.password := 'password';
test Settings.host := '192.168.1.1';
test_Settings.port := 0;
test_MysqlClient.ConnectionSettings := ADR(test Settings);
```
# Свойство ErrorCode

Получение кода ошибки.

Пример:

```
VAR
test TMysqlClient : TMysqlClient;
test_ErrorCode : DINT;
END_VAR
...
test ErrorCode := test TMysqlClient.ErrorCode;
```
# Свойство NumFields

Получение количества полей в результирующем наборе.

Пример:

```
VAR
test TMysqlClient : TMysqlClient;
test_NumFields : DINT;
END VAR
...
test NumFields := test TMysqlClient.NumFields;
```
# **PsPlcInfo (PS\_PlcInfo)**

Компонент доступа к системной информации ПЛК.

# **Структуры**

# **hdd\_info\_t (устаревшая)**

Структура с информацией об использовании HDD.

Содержит переменные, указанные в таблице К[.5.](#page-315-0)

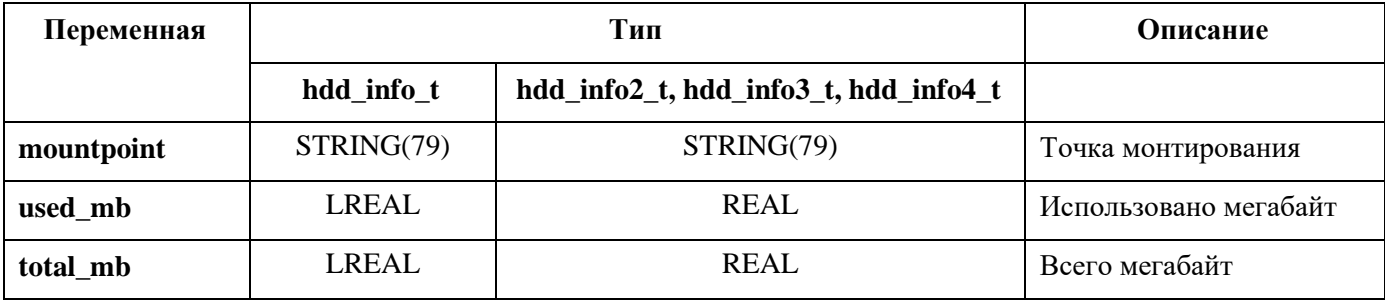

<span id="page-315-0"></span>Таблица К.5 – Переменные hdd\_info\_t (hdd\_info2\_t, hdd\_info3\_t, hdd\_info4\_t)

# **hdd\_info2\_t (устаревшая)**

Структура с информацией об использовании HDD.

Содержит переменные, указанные в таблице К[.5.](#page-315-0)

# **hdd\_info3\_t (устаревшая)**

Структура с информацией об использовании HDD.

Содержит переменные, указанные в таблице К[.5.](#page-315-0)

# **hdd\_info4\_t**

Структура с информацией об использовании HDD.

Содержит переменные, указанные в таблице К[.5.](#page-315-0)

# **interface\_info\_t (устаревшая)**

Структура с информацией о сетевых интерфейсах.

<span id="page-315-1"></span>Содержит переменные, указанные в таблице К[.6.](#page-315-1)

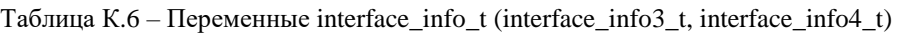

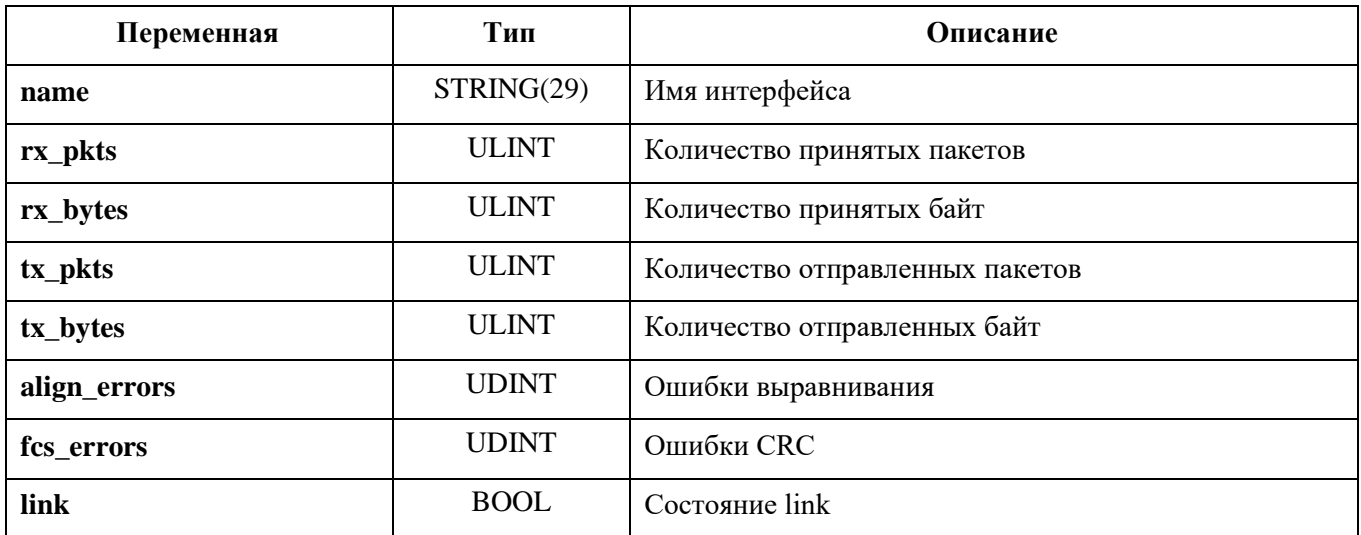

# **interface\_info3\_t (устаревшая)**

Структура с информацией о сетевых интерфейсах.

Содержит переменные, указанные в таблице К[.6.](#page-315-1)

# **interface\_info4\_t**

Структура с информацией о сетевых интерфейсах.

Содержит переменные, указанные в таблице К[.6.](#page-315-1)

# **lemt\_dynamic\_info\_t (устаревшая)**

Структура с динамической информацией о процессоре.

<span id="page-316-0"></span>Содержит переменные, указанные в таблице К[.7](#page-316-0)

Таблица К.7 – Переменные lemt\_dynamic\_info\_t

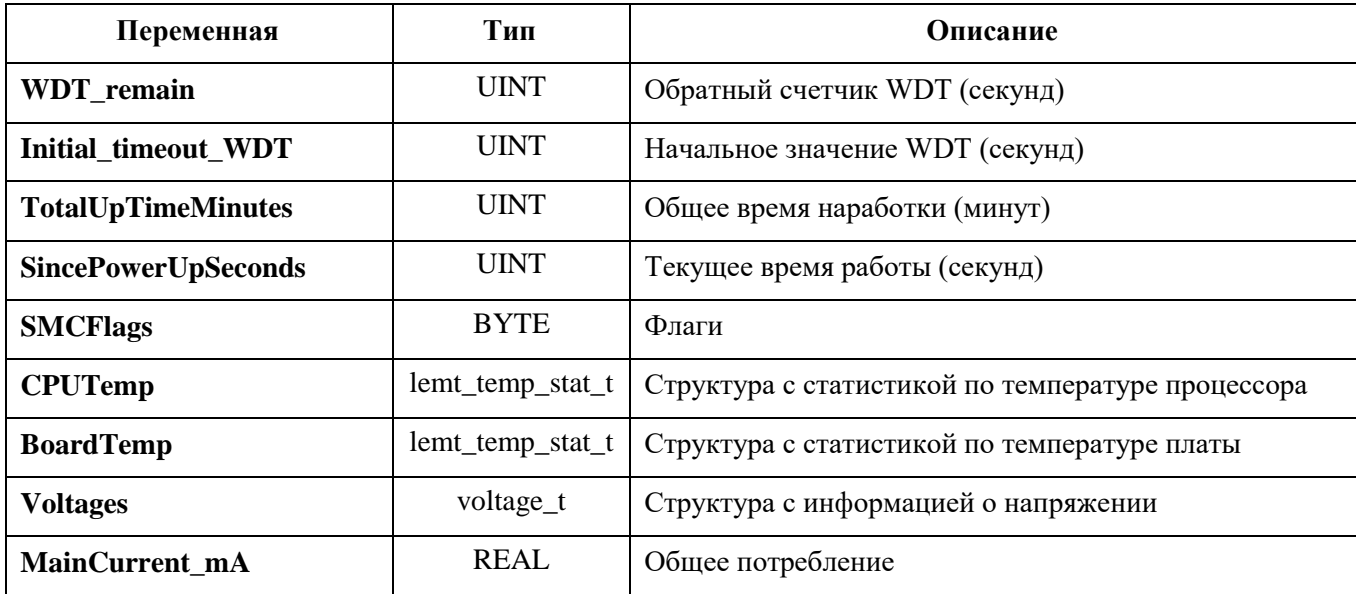

# **lemt\_static\_info\_t (устаревшая)**

Структура с общей информацией о процессоре.

<span id="page-316-1"></span>Содержит переменные, указанные в таблице К[.8.](#page-316-1)

Таблица К.8 – Переменные lemt\_static\_info\_t

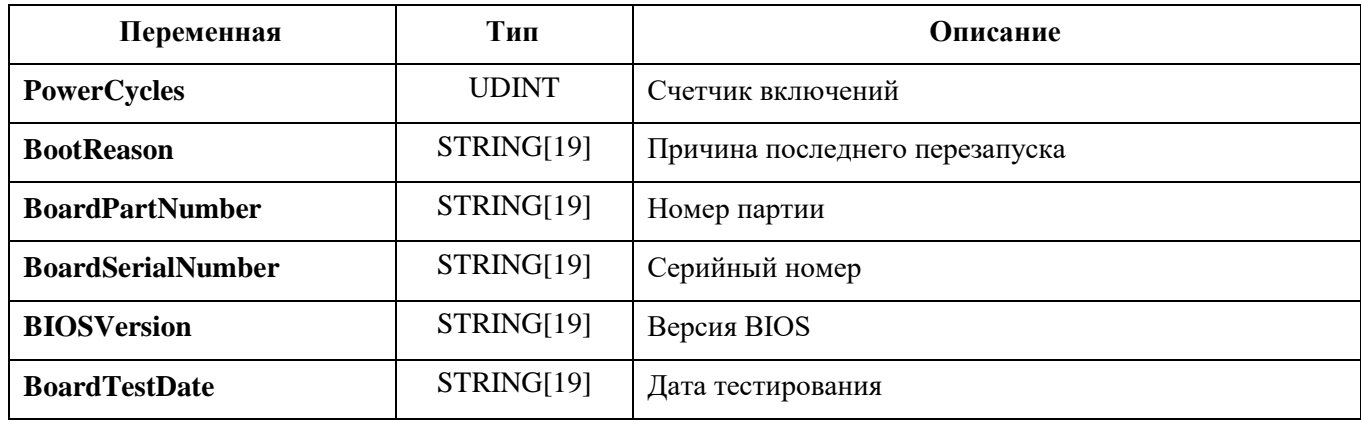

# **lemt\_temp\_stat\_t (устаревшая)**

Структура с статистикой по температуре.

<span id="page-317-0"></span>Содержит переменные, указанные в таблице К[.9.](#page-317-0)

Таблица К.9 – Переменные lemt\_temp\_stat\_t

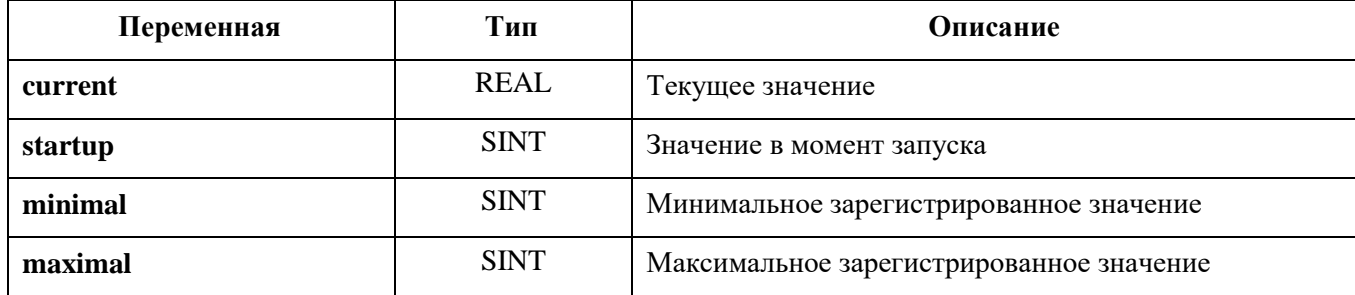

# **ram\_info\_t (устаревшая)**

Структура с информацией о RAM.

<span id="page-317-1"></span>Содержит переменные, указанные в таблице К[.10.](#page-317-1)

Таблица К.10 – Переменные ram\_info\_t (ram\_info3\_t)

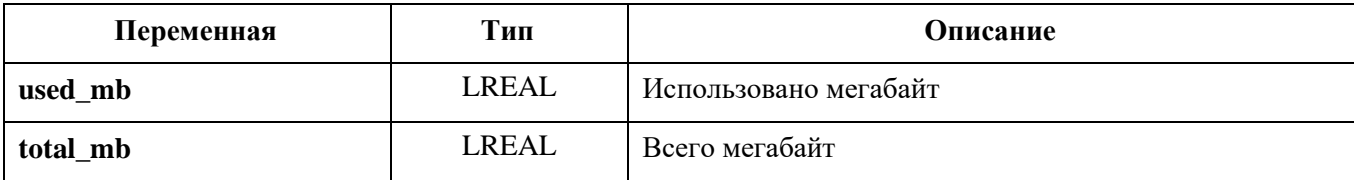

# **ram\_info3\_t (устаревшая)**

Структура с информацией о RAM.

Содержит переменные, указанные в таблице К[.10.](#page-317-1)

# **ram\_info4\_t**

Структура с информацией о RAM.

Содержит переменные, указанные в таблице К[.10.](#page-317-1)

# **sys\_info\_t (устаревшая)**

Структура с обобщенной информацией о контроллере.

<span id="page-317-2"></span>Содержит переменные, указанные в таблице К[.11.](#page-317-2)

Таблица К.11 – Переменные sys\_info\_t

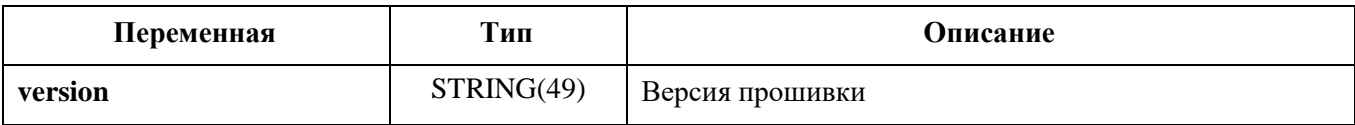

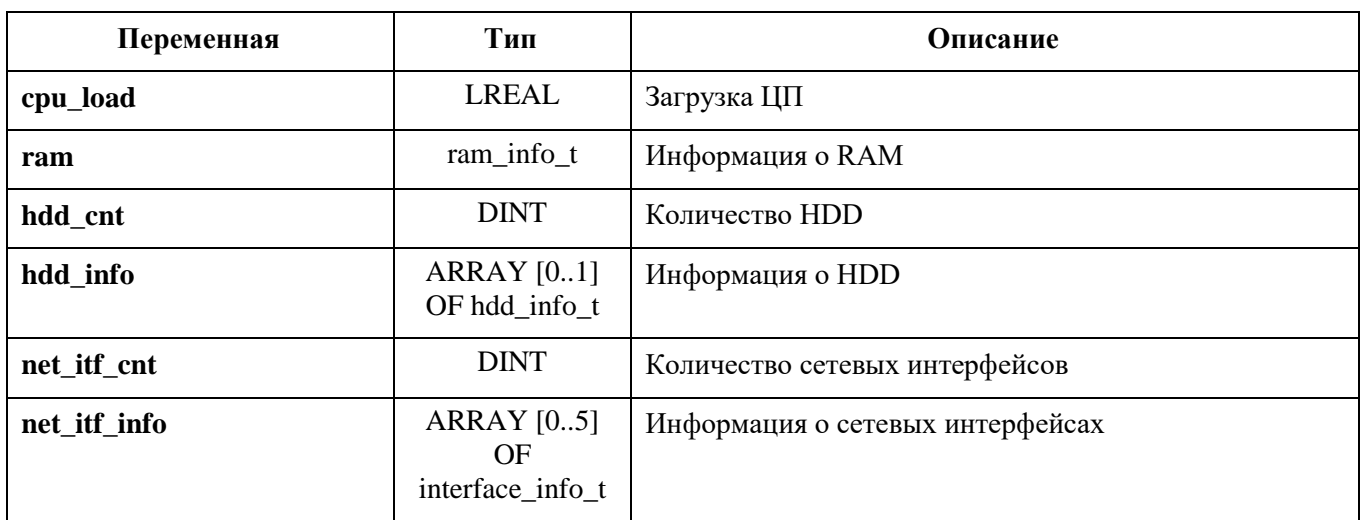

# **sys\_info2\_t (устаревшая)**

Структура с обобщенной информацией о контроллере.

Содержит переменные, указанные в таблице К[.12.](#page-318-0)

<span id="page-318-0"></span>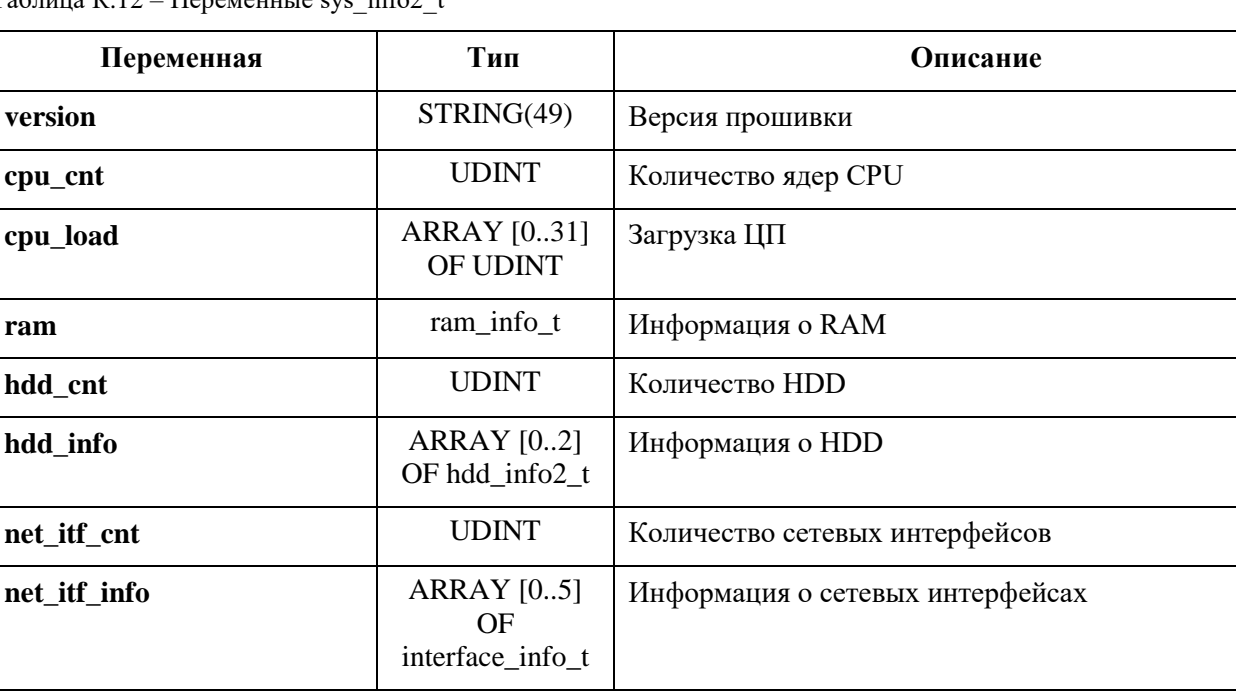

Таблица К.12 – Переменные sys\_info2\_t

# **sys\_info3\_t (устаревшая)**

Структура с обобщенной информацией о контроллере.

<span id="page-318-1"></span>Содержит переменные, указанные в таблице К[.13.](#page-318-1)

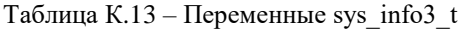

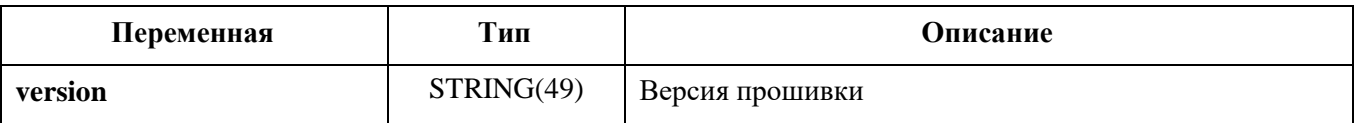

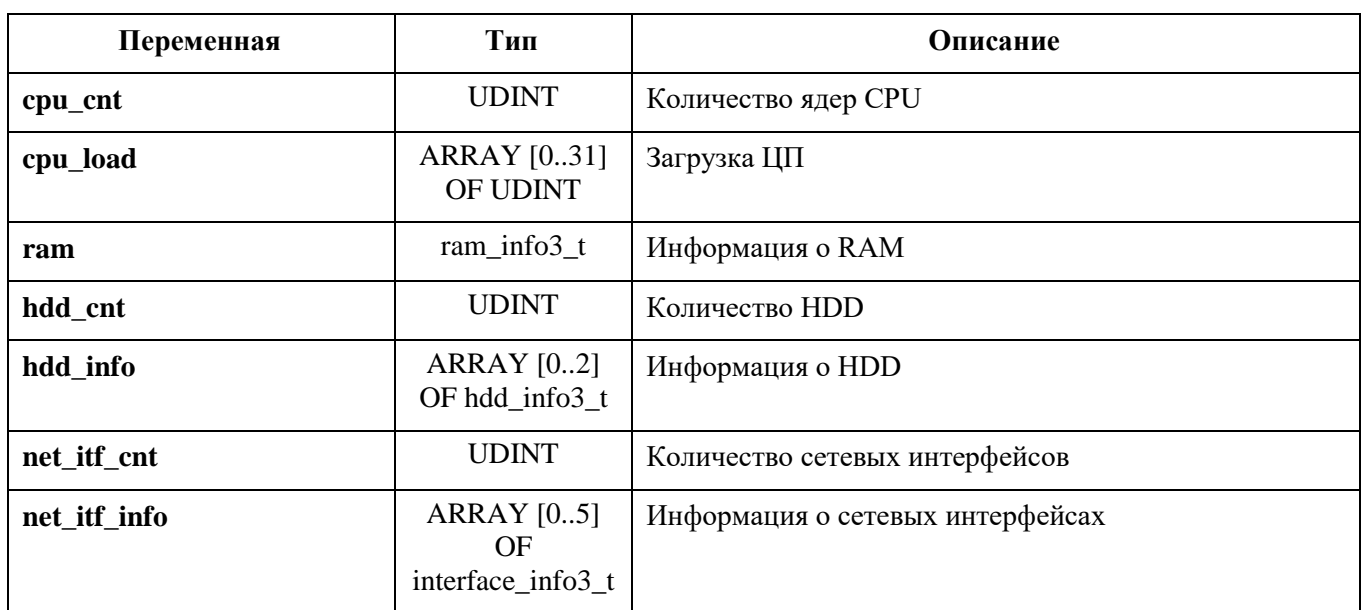

# **sys\_info4\_t**

Структура с обобщенной информацией о контроллере.

Содержит переменные, указанные в таблице К.14.

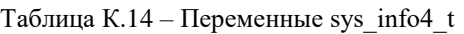

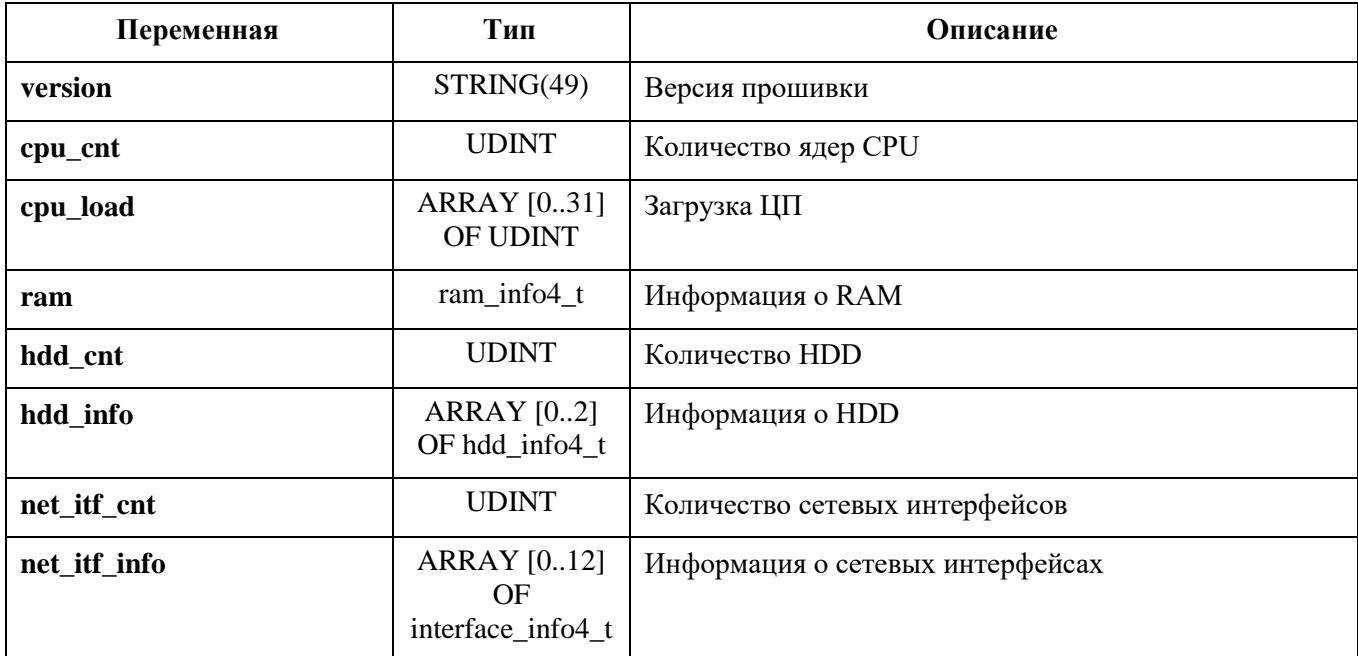

# **voltage\_t (устаревшая)**

Структура с информацией о напряжении.

Содержит переменные, указанные в таблице К[.15.](#page-320-0)

<span id="page-320-0"></span>Таблица К.15 – Переменные voltage\_t

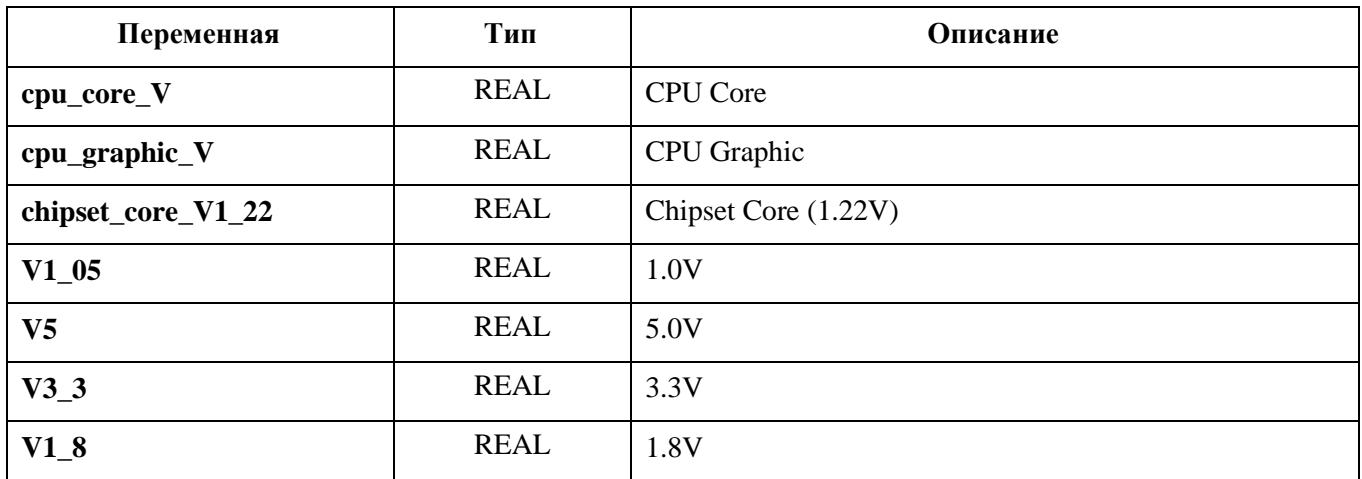

# $>MD5$

Содержит переменную типа *Array[0..15] of BYTE* со значением результата вычисления по алгоритму *MD5.*

# **SHA256**

Содержит переменную типа *Array[0..31] of BYTE* со значением результата вычисления по алгоритму *SHA256.*

# **Функции**

# **GetFileInfo**

Запрос на получение информации о файле.

Входные аргументы:

- имя файла *FileName* типа STRING;
- контрольное значение *Crc2* типа UDINT;
- размер файла *FileSize* типа UDINT.

Функция принимает на вход имя файла, и если результат запроса успешен, то после исполнения будут заполнены crc и size запрашиваемого файла.

```
Res : RTS IEC RESULT;
FileName \overline{\cdot} STRING := 'test.txt';
Crc2 : UDINT;
FileSize: UDINT;
...
Res := REGUL_PLC_INFO.GetFileInfo(FileName, Crc2, FileSize);
```
### **GetFileHashMD5**

Вычисление хэш-функции файла по алгоритму MD5.

Входные аргументы:

- имя файла *FileName* типа REFERENCE TO STRING;
- значение хэш-функции *hash* типа REFERENCE TO MD5.

Возвращаемое значение (код ошибки):

- ERR\_FAILED ошибка при обработке файла;
- ERR\_NO\_OBJECT файл не найден;
- ERR\_NO\_ACCESS\_RIGHTS отсутствует разрешение на чтение файла;
- ERR\_FILE\_ERROR ошибка открытия файла.

Функция принимает на вход имя файла, и при успешном завершении заполняет *hash*.

Пример:

```
Res : RTS IEC RESULT;
FileName : STRING := 'test.txt';
hash : MD5;
Res := REGUL PLC INFO.GetFileHashMD5(FileName, hash);
```
# **GetFileHashSHA256**

Вычисление хэш-функции файла по алгоритму SHA-256.

Входные аргументы:

- имя файла *FileName* типа REFERENCE TO STRING;
- значение хэш-функции *hash* типа REFERENCE TO SHA256.

Возвращаемое значение (код ошибки):

- ERR\_FAILED ошибка при обработке файла;
- ERR\_NO\_OBJECT файл не найден;
- ERR NO ACCESS RIGHTS отсутствует разрешение на чтение файла;
- ERR\_FILE\_ERROR ошибка открытия файла.

Функция принимает на вход имя файла, и при успешном завершении заполняет *hash*.

```
Res : RTS IEC RESULT;
FileName : STRING := 'test.txt';
hash : SHA256;
Res := REGUL PLC INFO.GetFileHashSHA256 (FileName, hash);
```
# **GetHwPPSInfo (устаревшая)**

Запрос на получение полной информации о процессоре.

Входной аргумент:

```
 структура info типа ppshw_info_t с полной информацией о процессоре.
```
Пример:

```
Res : RTS IEC RESULT;
Info : REGUL PLC INFO.ppshw info t;
...
Res := REGUL PLC INFO.GetHwPPSInfo(Info);
```
### **GetLemtDynamicInfo (устаревшая)**

Запрос на получение динамической информации о процессоре.

Входной аргумент:

структура с динамической информацией о процессоре *DynInfo* типа lemt\_dynamic\_info\_t.

Пример:

```
Res : RTS IEC RESULT;
DynInfo : REGUL PLC INFO.lemt dynamic info t;
...
Res := REGUL PLC INFO.GetLemtDynamicInfo(DynInfo);
```
### **GetLemtSerialNumber (устаревшая)**

Запрос на получение серийного номера процессора.

Входной аргумент:

серийный номер процессора *SerialNumber* типа LINT.

Пример:

```
Res : RTS IEC RESULT;
SerialNumber : LINT;
...
Res := REGUL PLC INFO.GetLemtSerialNumber(SerialNumber);
```
# **GetLemtSerialNumber2 (устаревшая)**

Запрос на получение серийного номера процессора.

Входной аргумент:

серийный номер процессора *SerialNumber* типа STRING.

```
Res : RTS IEC RESULT;
SerialNumber : STRING;
...
Res := REGUL PLC INFO.GetLemtSerialNumber2(SerialNumber);
```
# **GetLemtStatInfo (устаревшая)**

Запрос на получение общей информации о процессоре.

Входной аргумент:

```
 структура с общей информацией о процессоре StatInfo типа lemt_static_info_t.
```
Пример:

```
Res : RTS IEC RESULT;
StatInfo : REGUL PLC INFO.lemt static info t;
...
Res := REGUL PLC INFO.GetLemtStatInfo(StatInfo);
```
# **GetNetIntVal**

Запрос целочисленного значения параметра сетевого интерфейса.

Входной аргумент:

- индекс сетевого интерфейса *netIndex* типа *UDINT*, от 0 до (sys info3 t.net itf cnt 1);
- имя параметра *paramName* типа STRING (align\_errors, fcs\_errors, link, media\_rate, roc errors, ruc errors, rx bytes, rx percent rate, rx pkts, rx rate, sqe errors, sym errors, tnc\_errors, tx\_bytes, tx\_percent\_rate, tx\_pkts, tx\_rate, txd\_errors);
- ссылка на возвращаемый параметр *outValue* типа *REFERENCE TO UDINT.*

Возвращаемое значение:

- **ERR\_OK**, если запрос успешен, то *outValue* содержит значение запрашиваемого параметра;
- **ERR\_TYPE\_MISMATCH**, если запрос успешен, но значение параметра не является числом (*outValue* не изменен);
- **ERR\_FAILED**, ошибка при запросе параметра (*outValue* не изменен).

Пример:

```
res : RTS_IEC_RESULT;
netIndex : BYTE;
paramName : STRING;
value : UDINT;
...
netIndex := 0;
paramName := 'media rate';
res := REGUL_PLC_INFO.GetNetIntVal(netIndex, paramName, value);
```
# **GetNetStringVal**

Запрос строкового значения параметра сетевого интерфейса.

Входной аргумент:

индекс сетевого интерфейса *netIndex* типа *UDINT*, от 0 до (sys\_info3\_t.net\_itf\_cnt - 1);
- имя параметра *paramName* типа STRING (align\_errors, fcs\_errors, link, media\_rate, name, roc errors, ruc errors, rx bytes, rx percent rate, rx pkts, rx rate, sqe errors, sym errors, tnc\_errors, tx\_bytes, tx\_percent\_rate, tx\_pkts, tx\_rate, txd\_errors);
- возвращаемый параметр *outValue* типа *REFERENCE TO STRING;*
- максимальная длина возвращаемой строки *maxLen* типа *UDINT.*

Возвращаемое значение:

- **ERR\_OK**, если запрос успешен, то *outValue* содержит значение запрашиваемого параметра;
- **ERR\_FAILED**, ошибка при запросе параметра (outValue не изменен).

Пример:

```
res : RTS_IEC_RESULT;
netIndex : BYTE;
paramName : STRING;
value : STRING;
...
netIndex := 0;
paramName := 'name';
res := REGUL_PLC_INFO.GetNetStringVal(netIndex, paramName, value, sizeof(value));
```
# **GetRtsName**

Получение имени используемой среды исполнения.

Входной аргумент:

отсутствует.

Возвращаемое значение:

```
 имя используемой среды исполнения типа STRING(80).
```
Пример:

RtsName : STRING(80) := REGUL PLC INFO.GetRtsName();

## **GetRtsVersion**

Получение версии используемой среды исполнения.

Входной аргумент:

```
 отсутствует.
```
Возвращаемое значение:

имя среды исполнения вида XXXXXXXX типа DWORD.

Пример:

```
RtsVersion : DWORD := REGUL PLC INFO.GetRtsVersion();
```
# **GetRtsVersion2**

Получение версии используемой среды исполнения.

Входной аргумент:

отсутствует.

Возвращаемое значение:

```
 имя среды исполнения вида XX.XX.XX.XX типа STRING(80).
```
Пример:

RtsVersion : STRING(80) := REGUL PLC INFO.GetRtsVersion2();

# **GetSysInfo (устаревшая)**

Запрос обобщенной информации о контроллере.

Входной аргумент:

структура с обобщенной информацией о контроллере *Sysinfo* типа sys\_info\_t.

Пример:

```
Res : RTS IEC RESULT;
Sysinfo : REGUL PLC INFO.sys info t;
...
Res := REGUL PLC INFO.GetSysInfo(Sysinfo);
```
# **GetSysInfo2 (устаревшая)**

Запрос обобщенной информации о контроллере.

Входной аргумент:

структура с обобщенной информацией о контроллере *Sysinfo* типа sys\_info2\_t.

Пример:

```
Res : RTS IEC RESULT;
Sysinfo : REGUL PLC INFO.sys info2 t;
...
Res := REGUL PLC INFO.GetSysInfo2(Sysinfo);
```
# **GetSysInfo3**

Запрос обобщенной информации о контроллере.

Входной аргумент:

структура с обобщенной информацией о контроллере *Sysinfo* типа sys\_info3\_t.

Пример:

```
Res : RTS_IEC_RESULT;
Sysinfo : REGUL PLC INFO.sys info3 t;
...
Res := REGUL PLC INFO.GetSysInfo3(Sysinfo);
```
# **GetSysInfo4**

Запрос обобщенной информации о контроллере.

Входной аргумент:

структура с обобщенной информацией о контроллере *Sysinfo* типа sys\_info4\_t.

Пример:

```
Res : RTS IEC RESULT;
Sysinfo : REGUL PLC INFO.sys info4 t;
...
Res := REGUL PLC INFO.GetSysInfo4(Sysinfo);
```
## **HwmonGetFloatVal**

Запрос параметра с типом REAL.

Входные аргументы:

- имя параметра *ValName* типа STRING;
- ссылка на возвращаемый параметр *Val* типа REFERENCE TO REAL.

Возвращаемое значение:

- TRUE, если запрос успешен, *outVal* содержит значение запрашиваемого параметра;
- FALSE, если произошла ошибка, *outVal* не изменен.

Пример:

```
Res : BOOL;
ValName : STRING := 'VAR NAME';
Val : REAL;
...
Res := REGUL PLC INFO.HwmonGetFloatVal(ValName, Val);
```
# **HwmonGetIntVal**

Запрос параметра с типом UDINT.

Входной аргумент:

- имя параметра *ValName* типа STRING;
- ссылка на возвращаемый параметр *Val* типа REFERENCE TO UDINT.

Возвращаемое значение:

- TRUE, если запрос успешен, *outVal* содержит значение запрашиваемого параметра;
- FALSE, если произошла ошибка, *outVal* не изменен.

```
Res : BOOL;
ValName : STRING := 'VAR NAME';
Val : UDINT;
...
Res := REGUL PLC INFO.HwmonGetIntVal(ValName, Val);
```
## **HwmonGetParamNamesList**

Получение списка параметров.

Входной аргумент:

отсутствует.

Возвращаемое значение:

указатель на указатель на список параметров типа POINTER TO POINTER TO STRING.

Пример (получение значений всех параметров):

```
resB : BOOL;
ptrParams : POINTER TO POINTER TO STRING;
strVal : STRING;
ptrParams := HwmonGetParamNamesList();
WHILE ptrParams <> 0 AND ptrParams^ <> 0 DO
resB := HwmonGetStringVal(ptrParams^^, strVal);
     ptrParams := ptrParams + SIZEOF(POINTER TO STRING);
END_WHILE
```
# **HwmonGetStringVal**

Запрос параметра с типом STRING.

Входные аргументы:

- имя параметра *ValName* типа STRING;
- ссылка на возвращаемый параметр *Val* типа REFERENCE TO STRING.

Возвращаемое значение:

- TRUE, если запрос успешен, *outVal* содержит значение запрашиваемого параметра;
- FALSE, если произошла ошибка, *outVal* не изменен.

Пример:

```
Res : BOOL;
ValName : STRING := 'VAR NAME';
Val : STRING;
...
Res := REGUL PLC INFO.HwmonGetStringVal(ValName, Val);
```
# **HwmonSetWatchdog**

Настройка сторожевого таймера.

Входной аргумент:

период срабатывания (в секундах) *wdt\_value* типа UINT.

Функция предназначена как для первоначального запуска сторожевого таймера, так и для его сброса. Для отключения сторожевого таймера необходимо вызвать с параметром *wdt\_value* равным 0.

Возвращаемое значение:

- TRUE, если сторожевой таймер успешно запущен;
- FALSE, если произошла ошибка, таймер не запущен.

### Пример:

```
Res : BOOL;
StopWD : BOOL := FALSE;
...
Res := REGUL PLC INFO.HwmonSetWatchdog(20);
IF StopWD THEN
     StopWD := FALSE;
     Res := REGUL PLC INFO.HwmonSetWatchdog(0);
END_IF
```
# **SetLemtWatchdog (устаревшая)**

Настройка сторожевого таймера.

Входной аргумент:

период срабатывания (в секундах) *timeout* типа UINT.

Функция предназначена как для первоначального запуска сторожевого таймера, так и для его сброса. Для отключения сторожевого таймера необходимо вызвать с параметром *timeout*  равным 0.

Пример:

```
Res : RTS IEC RESULT;
StopWD : BOOL := FALSE;
...
Res := REGUL PLC INFO.SetLemtWatchdog(20);
IF StopWD THEN
     StopWD := FALSE;
      Res := REGUL PLC INFO.SetLemtWatchdog(0);
END_IF
```
## **SysComExtGetRxTx (устаревшая)**

Запрос количества принятых/переданных байт СОМ-портом.

Входные аргументы:

- дескриптор СОМ-порта *Hcom*, полученный с помощью функции SysComOpen;
- счетчик байтов, переданных портом *Tx* типа ULINT;
- счетчик байтов, принятых портом *Rx* типа ULINT.

```
ComRes : RTS IEC RESULT;
Tx : ULINT;
Rx : ULINT;
Hcom : RTS IEC HANDLE := SysCom.SysComOpen( ... );
```
 $\ddot{\phantom{a}}$ 

ComRes := REGUL PLC INFO.SysComExtGetRxTx(Hcom,Tx, Rx);

### • Функциональные блоки

### $\triangleright$ FirmwareSHA256

Функциональный блок для вычисления хэш-суммы (контрольной суммы) СПО по алгоритму **SHA-256** 

Входной аргумент:

- состояние запуска вычисления хэш-суммы *хЕхесите* типа BOOL:
	- FALSE сбросить FB в начальное состояние, остановить ранее запущенный процесс вычисления хэш,
	- о TRUE запустить вычисление хэш-суммы, получить состояние вычисления. После завершения вычисления xDone = TRUE, udiResult - результат вычисления;

Выходные аргументы:

- статус успешного завершения вычисления хэш-суммы *xDone* типа BOOL:
	- о FALSE вычисление не завершено успешно,
	- о TRUE вычисление завершено успешно;
- статус ошибки вычисления *xError* типа BOOL:
	- O FALSE нет ошибки
	- о TRUE вычисление завершено с ошибкой;
- результат вычисления хэш-суммы udiResult:
	- **O** ERR OK нет ошибки,
	- O ERR\_CALL\_AGAIN Если хЕтгог=FALSE, то идет процесс вычисления и требуется повторный запуск FirmwareSHA256() для получения хэш-суммы. Если xError=TRUE, то не смог запустить вычисление, т.к. вычисление запущено другим ФБ,
	- O ERR\_FAILED внутренняя ошибка посылки команды,
	- O ERR\_CRC\_FAILED вычисление хэш-суммы было прервано;
- значение хэш-суммы HashSha256 типа SHA256.

```
PROGRAM PlcInfoExample
VAR
   xGetSHA256: BOOL;
   hash: FirmwareSHA256;
END VAR
IF NOT xGetSHA256 THEN
    // получить значение SHA256
    hash (xExecute := TRUE);
    IF hash. xDone THEN
        // вычисление завершено успешно
```

```
hash.HashSha256; // содержит хэш-сумму системных файлов
        //очистить хэш
       hash(xExecute := FALSE);
       xGetSHA256 := TRUE;ELSIF hash. xError THEN
       // вычисление завершено с ошибкой
       hash.udiResult; // см. код ошибки в описании
        //очистить хэш
       hash ( xExecute := FALSE );
       xGetsHA256 := TRUE;END IF
END IF
```
# $\triangleright$ FirmwareHash

Функциональный блок для вычисления хэш-суммы (контрольной суммы) СПО по алгоритму  $MD5$ 

Входной аргумент:

- состояние запуска вычисления хэш-суммы *xExecute* типа BOOL:
	- FALSE сбросить FB в начальное состояние, остановить ранее запущенный процесс вычисления хэш.
	- о TRUE запустить вычисление хэш-суммы, получить состояние вычисления. После завершения вычисления xDone = TRUE, udiResult - результат вычисления;

Выходные аргументы:

- статус успешного завершения вычисления хэш-суммы *xDone* типа BOOL:
	- о FALSE вычисление не завершено успешно,
	- о TRUE вычисление завершено успешно;
- статус ошибки вычисления *xError* типа BOOL:
	- O FALSE нет ошибки
	- о TRUE вычисление завершено с ошибкой;
- результат вычисления хэш-суммы udiResult:
	- **O** ERR OK нет ошибки,
	- O ERR\_CALL\_AGAIN Если хЕтгог=FALSE, то идет процесс вычисления и требуется повторный запуск FirmwareSHA256() для получения хэш-суммы. Если xError=TRUE, то не смог запустить вычисление, т.к. вычисление запущено другим ФБ,
	- O ERR\_FAILED внутренняя ошибка посылки команды,
	- O ERR\_CRC\_FAILED вычисление хэш-суммы было прервано;
- значение хэш-суммы Hash типа MD5.

#### Пример:

```
PROGRAM PlcInfoExample
VAR
    xGetHash: BOOL;
    hash: FirmwareHash;
END_VAR
IF NOT xGetHash THEN
    // получить значение Hash
    hash( xExecute := TRUE );
     IF hash.xDone THEN
         // вычисление завершено успешно
         hash.Hash; // содержит хэш-сумму системных файлов
         //очистить хэш
        hash ( xExecute := FALSE );
         xGetHash := TRUE;
     ELSIF hash.xError THEN
         // вычисление завершено с ошибкой
         hash.udiResult; // см. код ошибки в описании
         //очистить хэш
        hash( xExecute := FALSE );
         xGetHash := TRUE;
     END_IF
END_IF
```
# **PsPrint (PS\_Print)**

Реализует программную поддержку печати.

## **Интерфейсы**

## **IHtmlPrinter**

Интерфейс функционального блока принтера, печатающего формат html.

Пример:

```
res := Printer.Print();
```
## Метод Print

Печать документа на принтере.

Входной аргумент:

отсутсвует.

Возвращаемое значение:

- "0", если ошибка отсутствует;
- "1", если наименование принтера некорректное (INVALID);
- "2", если некорректный (INVALID) файл;
- "3", если произошла ошибка службы печати;
- "4", если произошла ошибка файловой системы;
- "5", если произошла внутренняя ошибка.

Пример:

```
Printer.Print();
```
### Свойство Landscape

Ориентация страницы (альбомная или портретная/книжная).

Принимает одно из следующих значений:

- "FALSE" – книжная;

- "TRUE" – альбомная.

Пример:

```
Printer.Landscape := FALSE;
```
#### Свойство PageMargins

Размер полей в миллиметрах, в формате "l,t,r,b":

- $-1$  левое поле;
- $t$  верхнее поле;
- $r \pi$ равое поле;
- $-$  b  $-$  нижнее поле.

Допускается указание не всех полей. Например, "25,15":

- левое поле 25 мм;
- верхнее поле 15 мм.

Пример:

```
Printer.PageMargins := '20,20,20,20';
```
### Свойство PageSize

Размер страницы (формат).

Принимает одно из следующих значений: A4, B5, Letter, Executive, A0, A1, A2, A3, A5, A6, A7, A8, A9, B0, B1, B2, B3, B4, B6, B7, B8, B9, B10, C5E, Comm10E, DLE, Folio, Ladger, Tabloid.

При указании неизвестного формата или пустой строки, используется значение по умолчанию (А4).

```
Printer.PageSize := 'A4';
```
## **IPostscriptPrinter**

Интерфейс функционального блока принтера, печатающего формат postscript.

Пример:

res := Printer.Print('fileprinter');

### Метод Print

Печать документа на принтере.

Входной аргумент:

уникальный идентификатор принтера из файла printers.cfg *printerName* типа STRING.

Возвращаемое значение:

- "0", если ошибка отсутствует;
- "1", если наименование принтера некорректное (INVALID);
- "2", если некорректный (INVALID) файл;
- "3", если произошла ошибка службы печати;
- "4", если произошла ошибка файловой системы;
- "5", если произошла внутренняя ошибка.

### Пример:

```
Printer.Print('printername');
```
## **Структуры**

### **TPageFormat**

Структура с информацией о формате страницы.

<span id="page-333-0"></span>Содержит переменные, указанные в таблице К[.16.](#page-333-0)

Таблица К.16 – Переменные TPageFormat

| Переменная   | Гип  | Описание |
|--------------|------|----------|
| PageWidthPt  | UINT | Ширина   |
| PageHeightPt | UINT | Высота   |

### **TPageMargins**

Структура с информацией о размере полей в миллиметрах.

Содержит переменные, указанные в таблице К[.17](#page-334-0)

<span id="page-334-0"></span>Таблица К.17 – Переменные TPageMargins

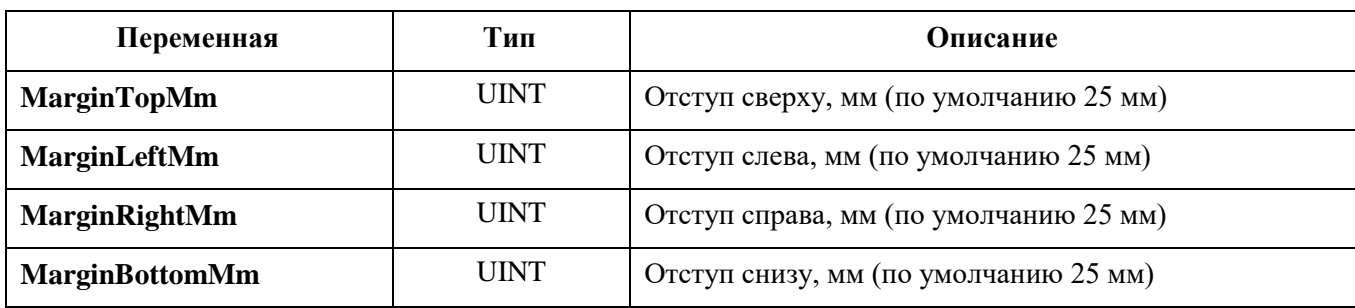

### **Функции**

# **PrintHtml**

Отправляет настройки и Html-данные на принтер.

Входные аргументы:

- имя принтера *printerName* типа STRING;
- указатель на строку *pHtmlData* типа POINTER TO STRING;
- семейство шрифтов *FontFamily* типа STRING;
- размер шрифта *FontSize* типа UINT;
- размер страницы *PageSize* типа STRING;
- поля *Margins* типа STRING;
- ориентация (альбомная/книжная) *Landscape* типа BOOL;
- кодировка *Encoding* типа STRING.

### Возвращаемое значение:

- "0", если ошибка отсутствует;
- "1", если наименование принтера некорректное (INVALID);
- "2", если некорректный (INVALID) файл;
- "3", если произошла ошибка службы печати;
- "4", если произошла ошибка файловой системы;
- "5", если произошла внутренняя ошибка.

### Пример:

```
Print := PrintHtml( mPrinterName, mBuffer.GetStringPtr(), mFontFamily, mFontSize, 
mPageSize, mPageMargins, mLandscape, mEncoding );
```
## **PrintPostscript**

Отправляет необработанные данные PostScript на принтер.

Входные аргументы:

- имя принтера *printerName* типа STRING;
- указатель на строку *pPostscriptData* типа POINTER TO STRING.

Возвращаемое значение:

- "0", если ошибка отсутствует;
- "1", если наименование принтера некорректное (INVALID);
- "2", если некорректный (INVALID) файл;
- "3", если произошла ошибка службы печати;
- "4", если произошла ошибка файловой системы;
- "5", если произошла внутренняя ошибка.

### Пример:

```
PrintPostscript(printerName, GetPostscript());
```
# **PurgePrintingQueue**

Очищает очередь печати.

Входной аргумент:

имя принтера *printerName* типа STRING.

Возвращаемое значение:

- "0", если ошибка отсутствует;
- "1", если наименование принтера некорректное (INVALID);
- "2", если некорректный (INVALID) файл;
- "3", если произошла ошибка службы печати;
- "4", если произошла ошибка файловой системы;
- "5", если произошла внутренняя ошибка.

## Пример:

```
PurgePrintingQueue('printerName');
```
## **Функциональные блоки**

# **AsciiPrinter**

AsciiPrinter обеспечивает печать документов с использованием символов из набора ASCII моноширинным шрифтом (символы одинаковой ширины). Для печати документа его содержимое построчно добавляется методом AddTextLine. При добавлении текста, он автоматически конвертируется на язык PostScript и сохраняется в строковом буфере функционального блока. Для печати документа используется метод Print.

### Пример:

```
FUNCTION Test_Print : BOOL
VAR_INPUT
Printer : PsPrint.AsciiPrinter;
END_VAR
VAR
xInit : BOOL;
res : INT;
Print : BOOL;
Clear : BOOL;
END_VAR
...
IF NOT xInit THEN
Printer.AddTextLine('Hello world!');
res := Printer.Print('printerName');
Printer.Clear();
xInit := TRUE;
END_IF
```
## Метод AddTextLine

Добавление текстовой строки.

#### Входной аргумент:

добавляемая строка *line* типа STRING(255).

Пример:

```
Printer.AddTextLine('Hello world!');
```
### Метод Clear

Очистка содержимого буфера.

Входной аргумент:

отсутствует.

Пример:

Printer.Clear();

### Метод GetPostscript

Получение документа, описанного на языке PostScript.

### Входной аргумент:

отсутствует.

Возвращаемое значение:

указатель на строку типа POINTER TO STRING.

## Пример:

PrintPostscript(printerName, GetPostscript());

### Метод NewPage

Начать новую страницу.

Входной аргумент:

отсутствует.

### Пример:

NewPage();

### Метод Print

Печать документа на принтере.

Входной аргумент:

уникальный идентификатор принтера из файла plc.cfg *printerName* типа STRING.

Возвращаемое значение:

- "0", если ошибка отсутствует;
- "1", если наименование принтера некорректное (INVALID);
- "2", если некорректный (INVALID) файл;
- "3", если произошла ошибка службы печати;
- "4", если произошла ошибка файловой системы;
- "5", если произошла внутренняя ошибка.

Пример:

Printer.Print('printername');

# **HTMLPrinter**

Предоставляет возможность печати html-документов.

```
FUNCTION Test_Main : BOOL
VAR_INPUT
Printer : PsPrint.HtmlPrinter;
END_VAR
VAR
xInit : BOOL;
res : INT;
Print : BOOL;
Clear : BOOL;
END_VAR
...
IF NOT xInit THEN
```

```
Printer( PrinterName := 'printerName' );
Printer.Encoding := 'windows-1251';
Printer.AddText('<html>');
Printer.AddText('<head><meta charset="windows-1251"></head>');
Printer.AddText('<br/>body>');
Printer.AddText('<h1>Заголовок1</h1>');
Printer.AddText('<h2>Заголовок2</h2>');
Printer.AddText('<h3>Заголовок3</h3>');
Printer.AddText('<h3>Русский алфавит</h3>');
Printer.AddText('<p>абвгдеёжзийклмнопрстуфхцчшщъыьэюя</p>');
Printer.AddText('<p>AБВГДЕЁЖЗИЙКЛМНОПРСТУФХЦЧШЩЪЫЬЭЮЯ</p>');
Printer.AddText('<h3>Греческий алфавит</h3>');
Printer.AddText('<p>&alpha; &beta; &qamma; &delta; &epsilon; &zeta; &eta; &theta; &iota; &k
appa;&lambda');
Printer.AddText(';&muνξοπρσςτυφ&
chi; ψ ');
Printer.AddText('ω<sub>p</sub></p>><p>&Alpha;&Beta;&Gamma;&Delta;&Epsilon;&Ze
ta; Η ');
Printer.AddText('Θ Ι Κ Λ Μ Ν Ξ Ο Π Ρ Σ
&Tau: ') :
Printer.AddText('Υ Φ Χ Ψ Ω </p>');
Printer.AddText('<p><sub>нижний индекс</sub><sup>верхний индекс</sup></p>');
Printer.AddText('</body>');
Printer.AddText('</html>');
res := Printer.Print();
Printer.Clear();
xInit := TRUE;
END_IF
```
## Метод AddText

Добавление текста документа в буфер.

Входной аргумент:

добавляемый текст *text* типа STRING.

Пример:

```
Printer.AddText('<h1>Заголовок1</h1>');
```
Метод Clear

Очистка содержимого буфера.

Входной аргумент:

отсутсвует.

Пример:

Printer.Clear();

### Метод Print

Печать документа на принтере.

Входной аргумент:

отсутсвует.

Возвращаемое значение:

- "0", если ошибка отсутствует;
- "1", если наименование принтера некорректное (INVALID);
- "2", если некорректный (INVALID) файл;
- "3", если произошла ошибка службы печати;
- "4", если произошла ошибка файловой системы;
- "5", если произошла внутренняя ошибка.

Пример:

Printer.Print();

## Свойство Encoding

Кодировка символов входной строки, преобразование текстовых данных из одного формата в другой.

Поддерживаются следующие значения кодировки: IBM 850, IBM 866, IBM 874, ISO 8859-1 до 10, ISO 8859-13 до 16, KOI8-R, KOI8-U, Windows-1250 до 1258.

По умолчанию: Windows-1251.

Пример:

```
Printer.Encoding := 'windows-1251';
```
Свойство FontFamily

Семейство шрифтов для оформления текста.

Доступные шрифты: DejaVuSans-Bold, DejaVuSans-BoldOblique, DejaVuSans-Oblique, DejaVuSans, DejaVuSansMono-Bold, DejaVuSansMono-BoldOblique, DejaVuSansMono-Oblique, DejaVuSansMono, DejaVuSerif-Bold, DejaVuSerif-BoldOblique, DejaVuSerif-Oblique, DejaVuSerif, Vera, VeraBI, VeraBd, VeraIt, VeraMoBI, VeraMoBd, VeraMoIt, VeraMono, VeraSe, VeraSeBd.

По умолчанию: DejaVuSans.

Пример:

Printer.FontFamily := 'Vera';

## Свойство FontSize

Размер шрифта. Задается абсолютный размер.

По умолчанию: 10.

### Пример:

Printer.FontSize := 10;

#### Свойство Landscape

Ориентация страницы (альбомная или портретная/книжная).

Принимает одно из следующих значений:

- "FALSE" – книжная;

- "TRUE" – альбомная.

### Пример:

```
Printer.Landscape := FALSE;
```
### Свойство PageMargins

Размер полей в миллиметрах, в формате "l,t,r,b":

- $-1$  левое поле:
- $t$  верхнее поле;
- $r \pi$ равое поле;
- $b$  нижнее поле.

Допускается указание не всех полей. Например - "25,15":

- левое поле  $-25$  мм;
- верхнее поле 15 мм.

По умолчанию: 20, 20, 20, 20.

Пример:

```
Printer.PageMargins := '20,20,20,20';
```
Свойство PageSize

Размер страницы (формат).

Принимает одно из следующих значений: A4, B5, Letter, Executive, A0, A1, A2, A3, A5, A6, A7, A8, A9, B0, B1, B2, B3, B4, B6, B7, B8, B9, B10, C5E, Comm10E, DLE, Folio, Ladger, Tabloid.

При указании неизвестного формата или пустой строки, используется значение по умолчанию (А4).

```
Printer.PageSize := 'A4';
```
# **PsQueue**

Компонент для работы с очередью.

### **Функциональные блоки**

# **ArrayQueue**

Функциональный блок для контейнера, реализующего функционал очереди.

Входные аргументы:

- указатель на массив для хранения pArrayData типа POINTER TO BYTE;
- размер массива udiArraySize типа UDINT.

Пример:

```
queue : PsQueue.ArrayQueue;
storage : ARRAY[0..100] OF BYTE;
queue.init(ADR(storage), 100);
```
## Метод Clear

Удаление всех элементов из очереди.

Входной аргумент:

отсутствует.

Пример:

```
queue : PsQueue.ArrayQueue;
queue.Clear();
```
### Метод Dequeue

Удаляет объект из начала очереди и возвращает его.

Входные аргументы:

- указатель для размещения объекта pdata типа POINTER TO BYTE;
- размер объекта max\_size\_data типа UDINT.

Возвращаемое значение:

количество записанных по указателю байт типа UDINT.

```
storage : ARRAY[0..100] OF BYTE;
queue : PsQueue.ArrayQueue;
obj1 : BYTE := 1;obj2 : BYTE := 2;test obj : BYTE;
////
queue.init(ADR(storage), 100);
arr.Enqueue(ADR(obj1), SIZEOF(BYTE));
```

```
arr.Enqueue(ADR(obj2), SIZEOF(BYTE));
arr.Dequeue(ADR(test_obj), SIZEOF(BYTE)); // test_obj = 1
arr.Dequeue(ADR(obj), SIZEOF(BYTE)); // test obj = 2
```
### Метод Enqueue

Добавление объекта в конец очереди.

Входные аргументы:

- указатель на объект pdata типа POINTER TO BYTE;
- размер объекта size типа UDINT.

Возвращаемое значение:

результат добавления типа BOOL.

Пример:

```
storage : ARRAY[0..100] OF BYTE;
queue : PsQueue.ArrayQueue;
obj1 : BYTE := 1;obj2 : BYTE := 2;test obj : BYTE;
////
queue.init(ADR(storage), 100);
arr.Enqueue(ADR(obj1), SIZEOF(BYTE));
arr.Enqueue(ADR(obj2), SIZEOF(BYTE));
arr.Dequeue(ADR(test_obj), SIZEOF(BYTE)); // test_obj = 1
arr.Dequeue(ADR(obj), SIZEOF(BYTE)); \frac{1}{\ell} test_obj = 2
```
Метод Init

Инициализация очереди.

#### Метод IsEmpty

Проверка очереди на отсутствие объектов.

Входной аргумент:

отсутствует.

Возвращаемое значение:

флаг отсутствия символов типа BOOL.

Пример:

```
queue : PsQueue.ArrayQueue;
empty_flag : BOOL := TRUE;
// ...
empty_flag := queue.isEmpty();
```
### Свойство Count

Количество элементов очереди.

С помощью **Get** можно получить количество элементов очереди.

Пример:

```
queue : PsQueue.ArrayQueue;
count : UDINT;
// ...
count := queue.Count;
```
### **ArrayQueueTs**

Функциональный блок для контейнера, реализующего функционал потокобезопасной очереди.

Входные аргументы:

- указатель на массив для хранения pArrayData типа POINTER TO BYTE;
- размер массива udiArraySize типа UDINT.

Пример:

```
queue : PsQueue.ArrayQueueTs;
storage : ARRAY[0..100] OF BYTE;
queue.init(ADR(storage), 100);
```
#### Метод Clear

Удаление всех элементов из очереди.

Входной аргумент:

```
 отсутствует.
```
Пример:

```
queue : PsQueue.ArrayQueueTs;
queue.Clear();
```
#### Метод Dequeue

Удаляет объект из начала очереди и возвращает его.

Входные аргументы:

- указатель для размещения объекта pdata типа POINTER TO BYTE;
- размер объекта max\_size\_data типа UDINT.

Возвращаемое значение:

количество записанных по указателю байт типа UDINT.

```
storage : ARRAY[0..100] OF BYTE;
queue : PsQueue.ArrayQueueTs;
obj1 : BYTE := 1;obj2 : BYTE := 2;
```
#### Приложение К. Библиотеки

```
test obj : BYTE;
////
queue.init(ADR(storage), 100);
arr.Enqueue(ADR(obj1), SIZEOF(BYTE));
arr.Enqueue(ADR(obj2), SIZEOF(BYTE)); 
arr.Dequeue(ADR(test_obj), SIZEOF(BYTE)); // test_obj = 1
arr.Dequeue(ADR(obj), SIZEOF(BYTE)); // test obj = 2
```
### Метод Enqueue

Добавление объекта в конец очереди.

Входные аргументы:

- указатель на объект pdata типа POINTER TO BYTE;
- размер объекта size типа UDINT.

Возвращаемое значение:

результат добавления типа BOOL.

Пример:

```
storage : ARRAY[0..100] OF BYTE;
queue : PsQueue.ArrayQueueTs;
obj1 : BYTE := 1;obj2 : BYTE := 2;test obj : BYTE;
////
queue.init(ADR(storage), 100);
arr.Enqueue(ADR(obj1), SIZEOF(BYTE));
arr.Enqueue(ADR(obj2), SIZEOF(BYTE)); 
arr.Dequeue(ADR(test_obj), SIZEOF(BYTE)); // test_obj = 1
arr.Dequeue(ADR(obj), SIZEOF(BYTE)); // test obj = 2
```
## Метод Init

Инициализация очереди.

# **PsRedundancy (PS\_Redundancy)**

Компонент резервирования ЦП.

## **Перечисления**

## **RedMode**

Перечисление RedMode типа SINT содержит режимы работы резервирования, указанные в таблице К[.18.](#page-344-0)

<span id="page-344-0"></span>Таблица К.18 – Режимы работы резервирования

| Режим             | Значение | Описание режима    |
|-------------------|----------|--------------------|
| <b>CONN ERROR</b> | - 1      | Ошибка соединения  |
| <b>CR ERROR</b>   | $-2$     | Критическая ошибка |

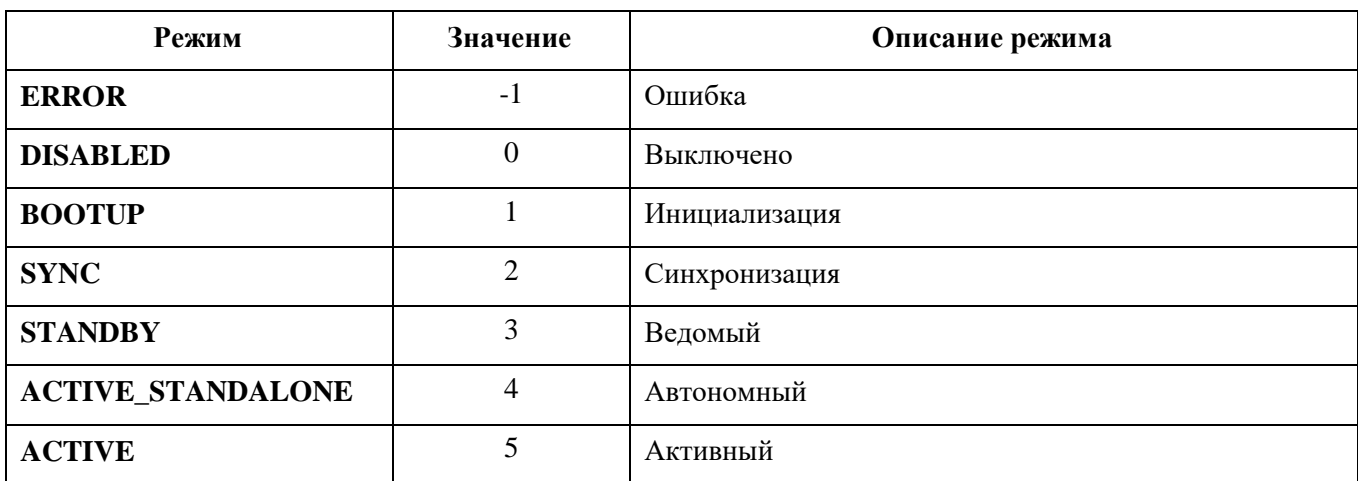

# • Структуры

# $\blacktriangleright$ TAppInfo

Структура с информацией о приложении.

<span id="page-345-0"></span>Содержит переменные, указанные в таблице К.19.

Таблица К.19 - Переменные ТАррInfo

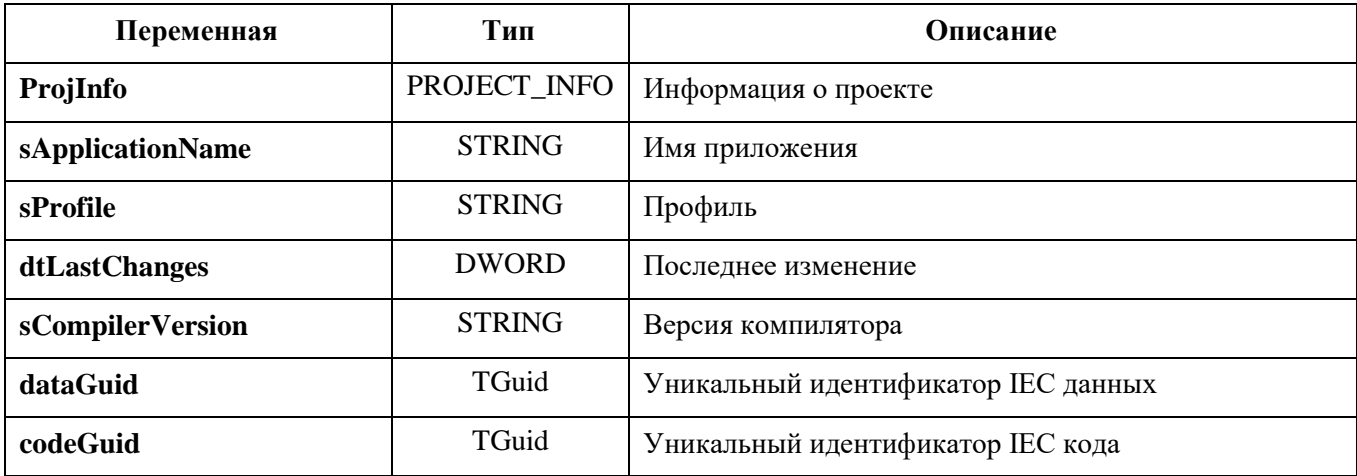

# $\blacktriangleright$ TGuid

Структура для уникального идентификатора.

<span id="page-345-1"></span>Содержит переменные, указанные в таблице К.20

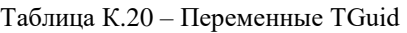

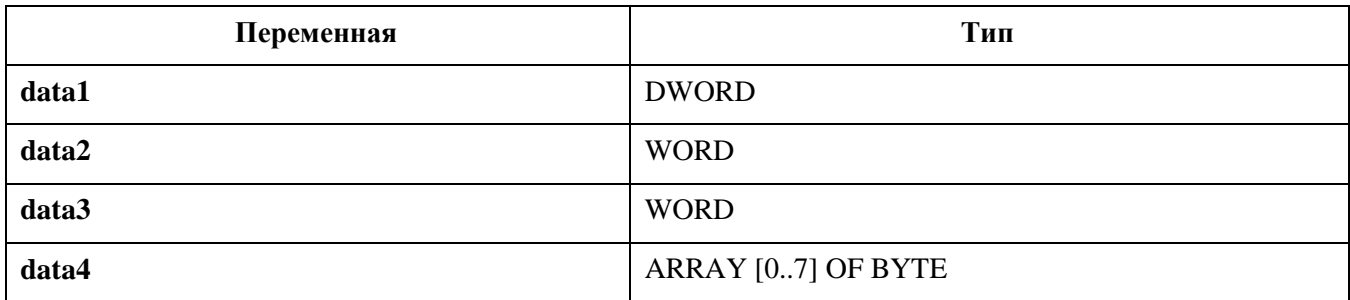

# **TStat2**

Структура с диагностической информацией.

<span id="page-346-0"></span>Содержит переменные, указанные в таблице К[.21.](#page-346-0)

Таблица К.21 – Переменные TStat2

| Переменная           | Тип          | Описание                                       |
|----------------------|--------------|------------------------------------------------|
| <b>TotalDataSize</b> | <b>UDINT</b> | Общий объем резервируемых данных               |
| xPassiveCpu          | <b>BOOL</b>  | Роль ведомого ПЛК                              |
| <b>xCpuA</b>         | <b>BOOL</b>  | Признак идентификации ЦП как CPU A             |
| <b>SyncOkCount</b>   | <b>ULINT</b> | Счетчик успешной синхронизации                 |
| <b>SyncErrCount</b>  | <b>ULINT</b> | Счетчик ошибок синхронизации                   |
| <b>SyncOk</b>        | <b>BOOL</b>  | Задача синхронизирована с ведущим контроллером |
| <b>TaskStat</b>      | TTaskStat    | Статистика по задаче                           |
| <b>DoSyncTimeUs</b>  | <b>UDINT</b> | Время выполнения синхронизации                 |
| <b>SendVarTimeUs</b> | <b>UDINT</b> | Время отправки данных                          |
| xConnection1         | <b>BOOL</b>  | Наличие связи по каналу 1                      |
| xConnection2         | <b>BOOL</b>  | Наличие связи по каналу 2                      |

## **TTaskStat**

Структура со статистикой по задаче резервирования.

<span id="page-346-1"></span>Содержит переменные, указанные в таблице К[.22.](#page-346-1)

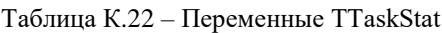

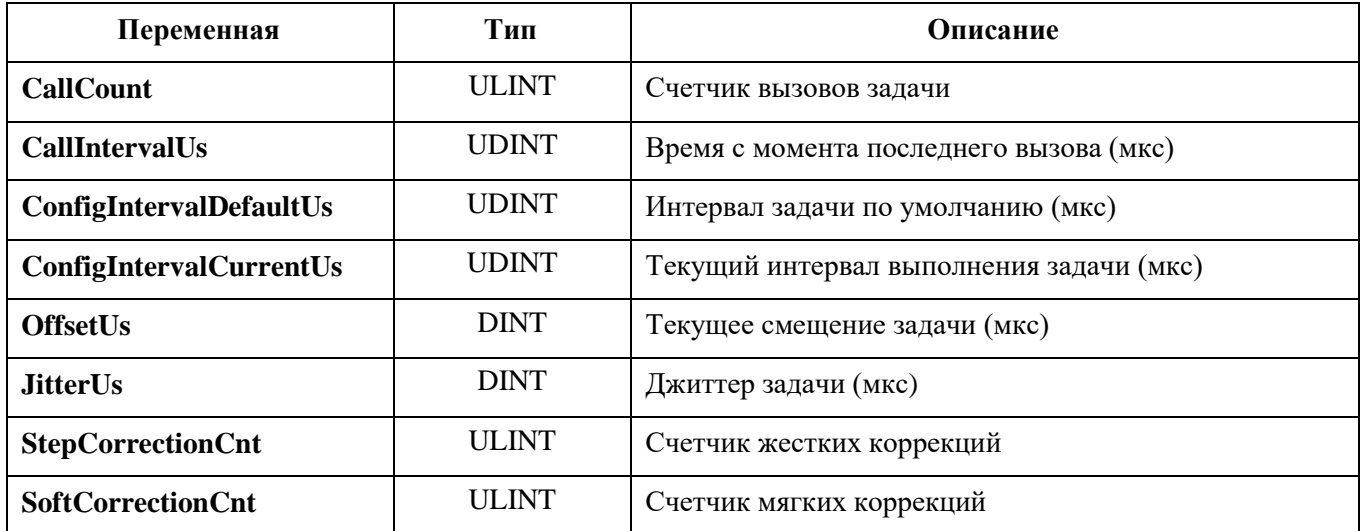

# **Функции**

# **GetAppInfo**

Запрос информации о приложении.

Входной аргумент:

информация о приложении *appInfo* типа REFERENCE TO TAppInfo.

Возвращаемое значение:

результат запроса GetAppInfo типа RTS\_IEC\_RESULT.

Пример:

```
info : PsRedundancy.TAppInfo;
res : RTS_IEC_RESULT;
// ... 
res := PsRedundancy.GetAppInfo(info);
```
# **GetConnection**

Запрос состояния каналов связи.

Входные аргументы:

- состояние первого канала *xConnection1* типа REFERENCE TO BOOL;
- состояние второго канала *xConnection2* типа REFERENCE TO BOOL.

Возвращаемое значение:

результат запроса GetConnection типа RTS\_IEC\_RESULT.

Пример:

```
ch1 : BOOL;
ch2 : BOOL;
res : RTS_IEC_RESULT;
// ... 
res := PsRedundancy.GetConnection(ch1, ch2);
```
# **GetMode**

Запрос режима работы резервирования.

Входной аргумент:

отсутствует.

Возвращаемое значение:

режим работы резервирования GetMode типа RedMode.

Пример:

```
mode : PsRedundancy.RedMode;
// ... 
mode := PsRedundancy.GetMode();
```
# **GetStats2**

Запрос на получение диагностической информации.

Входной аргумент:

диагностическая информация *stats* типа REFERENCE TO TStat2.

Возвращаемое значение:

результат запроса GetStats2 типа RTS\_IEC\_RESULT.

Пример:

```
stats : PsRedundancy.TStat2;
res : RTS_IEC_RESULT;
// ... 
res := PsRedundancy.GetStats2(stats);
```
# **IsCpuA**

Запрос признака CPU\_A.

Входной аргумент:

отсутствует.

Возвращаемое значение:

- TRUE, если данный CPU является CPU A;
- FALSE, если данный CPU не является CPU\_A.

Пример:

```
IF PsRedundancy.IsCpuA() THEN
// Данный ПЛК является CPU A.
END_IF
```
## **SwitchToStandby**

Запрос на передачу управления ПЛК-партнеру.

Входной аргумент:

отсутствует.

Возвращаемое значение:

результат запроса SwitchToStandby типа RTS\_IEC\_RESULT.

Пример:

```
IF PsRedundancy.SwitchToStandby() <> CmpErrors.Errors.ERR_OK THEN
// Запрос отклонен
END_IF
```
### **Synchronize**

Функция для организации синхронизации задач и данных на двух ПЛК.

Функция должна вызываться перед алгоритмической частью задачи.

Возвращаемое значение:

- TRUE, если синхронизация выполнена в данном цикле;
- FALSE, если синхронизация не выполнена в данном цикле.

Пример:

```
IF PsRedundancy.Synchronize(FALSE) THEN
// Cинхронизация выполнена в данном цикле
...
ELSE
// Cинхронизация не выполнена в данном цикле
...
END_IF
```
## **Synchronize4**

Функция для организации синхронизации задач и данных на двух ПЛК с получением диагностической информации.

Функция должна вызываться перед алгоритмической частью задачи.

Входные аргументы:

диагностическая информация stats типа REFERENCE TO TStat2.

Возвращаемое значение:

- TRUE, если синхронизация выполнена в данном цикле;
- FALSE, если синхронизация не выполнена в данном цикле.

Пример:

```
stats : PsRedundancy.TStat2;
// ...
IF PsRedundancy.Synchronize4(FALSE, stats) THEN
// Cинхронизация выполнена в данном цикле
...
ELSE
// Cинхронизация не выполнена в данном цикле
...
END_IF
```
#### **Функциональные блоки**

#### **CrossMemory**

Функциональный блок для обмена данными между модулями ЦП.

```
LocalVariable : BOOL;
RemoteVariable : BOOL;
CrossData : PsRedundancy.CrossMemory(SIZEOF(LocalVariable), ADR(LocalVariable),
ADR(RemoteVariable));
...
PsRedundancy.Synchronize(FALSE);
// После вызова Synchronize данные в RemoteVariable синхронизованы
```

```
IF LocalVariable <> RemoteVariable 
THEN
      ...
END_IF
```
### Метод fb\_init

Инициализация функционального блока CrossMemory.

Входной аргумент:

- размер переменной *udiSize* типа UDINT;
- указатель на переменную *pVariable* типа POINTER TO BYTE;
- указатель на переменную обратная связь *pFeedbackVariable* типа POINTER TO BYTE.

Пример:

```
LocalVariable : DINT;
RemoteVariable : DINT;
CrossData : PsRedundancy.CrossMemory(SIZEOF(LocalVariable), ADR(LocalVariable), 
ADR(RemoteVariable));
```
## **SharedMemory**

Функциональный блок разделяемой памяти.

При синхронизации данные копируются от ведущего модуля ЦП к ведомому, заменяя предыдущие данные в ведомом ЦП.

Пример:

```
haredVariable : BOOL;
SharedData : PsRedundancy.SharedMemory(SIZEOF(SharedVariable),
ADR(SharedVariable));
...
PsRedundancy.Synchronize(FALSE);
// После вызова Synchronize данные в SharedVariable синхронизованы
IF SharedVariable
THEN
      ...
END_IF
```
## Метод fb\_init

Инициализация функционального блока SharedMemory.

Входной аргумент:

- размер переменной *udiSize* типа UDINT;
- указатель на переменную *pVariable* типа POINTER TO BYTE.

```
SharedVariable : BOOL;
SharedData : PsRedundancy.SharedMemory(SIZEOF(SharedVariable),
ADR(SharedVariable));
```
# **PsRedundancy\_OS (PS\_Redundancy\_OS)**

Компонент резервирования ЦП. Описание **RedMode, TAppInfo, TGuid** смотри выше.

## **Структуры**

## **TTaskIds**

Структура с описанием идентификаторов задач, задействованных в резервировании.

<span id="page-351-0"></span>Содержит переменные, указанные в таблице К[.23.](#page-351-0)

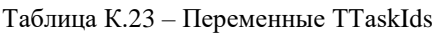

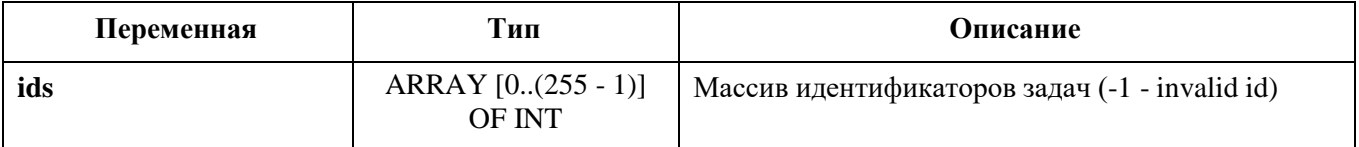

# **TRedundancyStat**

Структура с диагностической информацией.

<span id="page-351-1"></span>Содержит переменные, указанные в таблице К[.24.](#page-351-1)

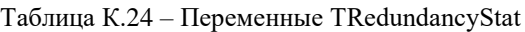

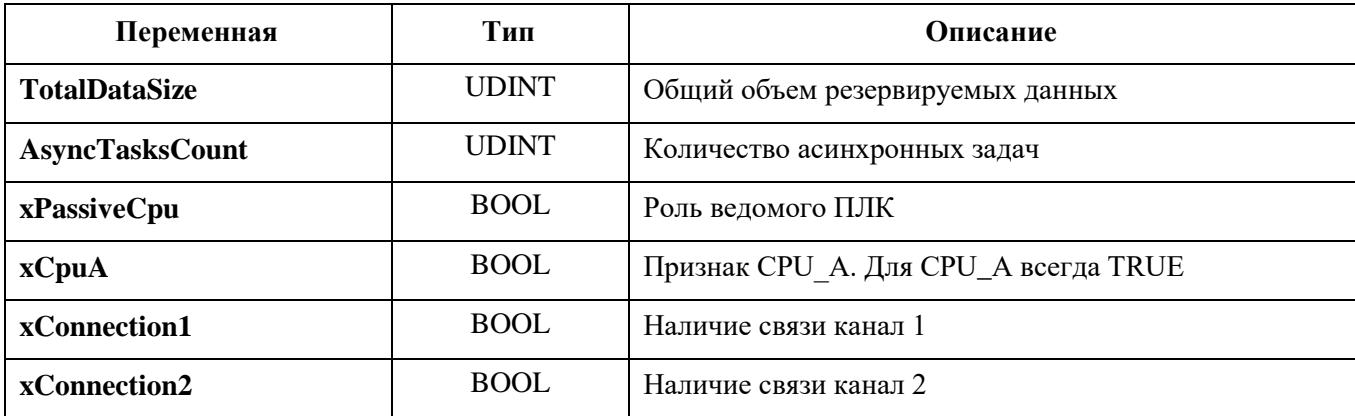

## **TSyncTaskStat**

Структура со статистикой по синхронной задаче.

<span id="page-351-2"></span>Содержит переменные, указанные в таблице К[.25.](#page-351-2)

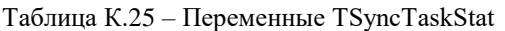

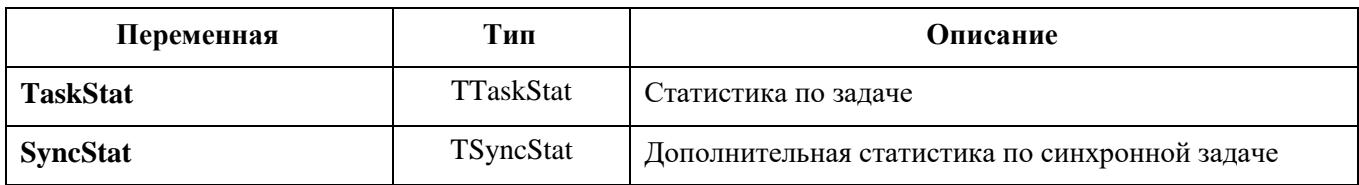

# $\sum$ TaskStat

Структура со статистикой по задаче.

<span id="page-352-0"></span>Содержит переменные, указанные в таблице К.26.

Таблица К.26 - Переменные TTaskStat

| Переменная               | Тип           | Описание                                      |
|--------------------------|---------------|-----------------------------------------------|
| <b>TaskName</b>          | <b>STRING</b> | Имя задачи                                    |
| <b>TaskDataSize</b>      | <b>UDINT</b>  | Объем резервируемых данных в задаче           |
| <b>CallCount</b>         | <b>ULINT</b>  | Счетчик вызовов задачи                        |
| <b>CallIntervalUs</b>    | <b>UDINT</b>  | Время с момента последнего вызова (мкс)       |
| <b>MaxCallIntervalUs</b> | <b>UDINT</b>  | Максимальное значение CallIntervalUs          |
| ConfigIntervalDefaultUs  | <b>UDINT</b>  | Интервал задачи по умолчанию (мкс)            |
| <b>JitterUs</b>          | <b>DINT</b>   | Джиттер задачи (мкс)                          |
| <b>MaxJitterUs</b>       | <b>DINT</b>   | Максимальное значение JitterUs                |
| <b>DoSyncTimeUs</b>      | <b>UDINT</b>  | Время выполнения синхронизации данных         |
| <b>MaxDoSyncTimeUs</b>   | <b>UDINT</b>  | Максимальное значение DoSyncTimeUs            |
| <b>SendVarTimeUs</b>     | <b>UDINT</b>  | Время отправки данных                         |
| <b>MaxSendVarTimeUs</b>  | <b>UDINT</b>  | Максимальное значение SendVarTimeUs           |
| <b>IsSyncTask</b>        | <b>BOOL</b>   | true - синхронная задача, false - асинхронная |

# $>TSyncStat$

Структура с дополнительной статистикой по синхронной задаче.

<span id="page-352-1"></span>Содержит переменные, указанные в таблице К.27.

Таблица К.27 - Переменные TSyncStat

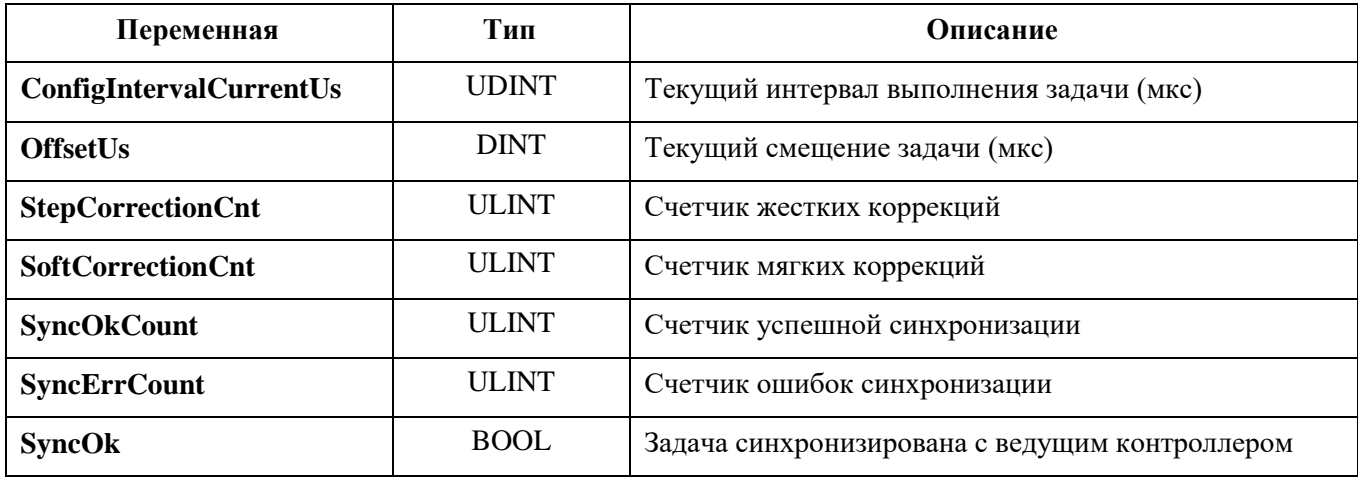

#### **Функции**

### **GetRedundancyStat**

Запрос на получение общей диагностической информации. Перед вызовом обновите статистику, выполнив UpdateStats().

Входной аргумент:

 диагностическая информация по синхронной задаче *stats* типа REFERENCE TO TRedundancyStat.

Возвращаемое значение:

результат запроса *GetRedundancyStat* типа RTS\_IEC\_RESULT.

Пример:

```
stats : PsRedundancy OS. TRedundancyStat;
res : RTS_IEC_RESULT;
// ...
res := PsRedundancy OS.GetRedundancyStat(stats);
```
# **GetSyncTaskStat**

Запрос на получение диагностической информации по синхронной задаче. Перед вызовом обновите статистику, выполнив UpdateStats().

Входной аргумент:

 диагностическая информация по синхронной задаче *stats* типа REFERENCE TO TSyncTaskStat.

Возвращаемое значение:

результат запроса *GetSyncTaskStat* типа RTS\_IEC\_RESULT.

Пример:

```
stats : PsRedundancy OS.TSyncTaskStat;
res : RTS IEC RESULT;
// ...
res := PsRedundancy_OS.GetSyncTaskStat(stats);
```
# **GetTaskStat**

Запрос на получение диагностической информации по задаче. Перед вызовом обновите статистику, выполнив UpdateStats().

Входные аргументы:

- идентификатор задачи *task\_id* типа BYTE;
- диагностическая информация по задаче *stats* типа REFERENCE TO TTaskStat.

Возвращаемое значение:

```
 результат запроса GetTaskStat типа RTS_IEC_RESULT.
```
Пример:

```
stats : PsRedundancy OS. TTaskStat;
task id: BYTE := 0;res : RTS_IEC_RESULT;
// ...
res := PsRedundancy OS.GetTaskStat(task id, stats);
```
# **UpdateStats**

Запрос на обновление статистики по всем задачам.

Для получения актуальной информации, при использовании функций GetRedundancyStat(), GetSyncTaskStat(), GetTaskStat(), GetConnection() необходимо перед их вызовом обновить статистику, выполнив UpdateStats().

Входной аргумент:

отсутсвует.

Возвращаемое значение:

```
 результат запроса UpdateStats типа RTS_IEC_RESULT.
```
Пример:

```
res : RTS_IEC_RESULT;
// ...
res := PsRedundancy OS.UpdateStats();
```
# **GetAppInfo**

Запрос информации о приложении.

Входной аргумент:

информация о приложении *appInfo* типа REFERENCE TO TAppInfo.

Возвращаемое значение:

результат запроса *GetAppInfo* типа RTS\_IEC\_RESULT.

Пример:

```
info : PsRedundancy_OS.TAppInfo;
res : RTS_IEC_RESULT;
// \dotsres := PsRedundancy_OS.GetAppInfo(info);
```
# **GetConnection**

Запрос состояния каналов связи. Перед вызовом, обновите статистику, выполнив UpdateStats().

Входные аргументы:

- состояние первого канала *xConnection1* типа REFERENCE TO BOOL;
- состояние второго канала *xConnection2* типа REFERENCE TO BOOL.

Возвращаемое значение:

результат запроса *GetConnection* типа RTS\_IEC\_RESULT.

#### Пример:

```
ch1 : BOOL;
ch2 : BOOL;
res : RTS_IEC_RESULT;
// ...
res := PsRedundancy_OS.GetConnection(ch1, ch2);
```
### **GetMode**

Запрос режима работы резервирования.

Входной аргумент:

отсутсвует.

Возвращаемое значение:

режим работы резервирования *GetMode* типа RedMode.

#### Пример:

```
mode : PsRedundancy OS.RedMode;
// ...
mode := PsRedundancy OS.GetMode();
```
## **GetTaskList**

Запрос идентификаторов задач, задействованных в резервировании.

Входной аргумент:

```
 идентификаторы задач task_ids типа REFERENCE TO TTaskIds.
```
Возвращаемое значение:

результат запроса *GetTaskList* типа RTS\_IEC\_RESULT.

Пример:

```
task ids : PsRedundancy OS. TTaskIds;
res : RTS_IEC_RESULT;
// ...
res := PsRedundancy OS.GetTaskList(task_ids);
```
# **IsCpuA**

Запрос признака CPU\_A.

Входной аргумент:

отсутсвует.

Возвращаемое значение:

- TRUE, если данный CPU является CPU A;
- FALSE, если данный CPU не является CPU\_A.

### Пример:

```
IF PsRedundancy_OS.IsCpuA() THEN
     // Данный ПЛК является CPU A.
END_IF
```
# **SwitchToStandby**

Запрос на передачу управления ПЛК-партнеру.

Входной аргумент:

отсутсвует.

Возвращаемое значение:

результат запроса *SwitchToStandby* типа RTS\_IEC\_RESULT.

Пример:

```
IF PsRedundancy_OS.SwitchToStandby() <> CmpErrors.Errors.ERR_OK THEN
     // Запрос отклонен
END_IF
```
## **setDenyBeActive (устаревшая)**

Запрос на установку/снятия флага на запрет быть ведущим.

Входной аргумент:

флаг запрета быть ведущим *DenyBeActive* типа BOOL.

Возвращаемое значение:

результат запроса *setDenyBeActive* типа RTS\_IEC\_RESULT.

Пример:

```
хDenyBeActive : BOOL := TRUE;
res : RTS_IEC_RESULT;
// ...
res := PsRedundancy OS.setDenyBeActive(xDenyBeActive);
```
# **PsSysFile**

Компонент для работы с файлами.

### **Функции**

## **PsSysFileStartCopyScript**

Запуск сценария копирования данных.

Функция работает синхронно. Копирование большого файла может привести к длительной блокировке исполнения задачи. Следует использовать только в задачах с низким приоритетом.

Входной аргумент:

имя сценария из конфигурационного файла \*copyjobs.cfg\* *script* типа STRING(255).

Пример:

```
res : RTS_IEC_RESULT;
// ...
res := PsSysFileStartCopyScript('Script');
```
# **PsSysFileTouch**

Запрос на обновление даты модификации файла или директории.

Входной аргумент:

```
 путь к файлу или директории filePath типа STRING(255).
```
Пример:

```
res : RTS_IEC_RESULT;
// ...
res := PsSysFile.PsSysFileTouch('file');
res := PsSysFile.PsSysFileTouch('directory');
res := PsSysFile.PsSysFileTouch('directory/file');
```
## **Функциональные блоки**

## **PsSysFileAsyncStartCopyScript**

Функциональный блок для асинхронного копирования данных.

Входной аргумент:

флаг управления работой *xExecute* типа BOOL.

Выходные аргументы:

- статус успеха *xDone* типа BOOL;
- статус неудачи *xError* типа BOOL;
- код возврата *returnCode* типа DINT.

```
test(xExecute := TRUE); // Запустить сценарий
// ...
IF test.xError or test.xDone THEN
     // Сценарий завершился
     returnCode := test.returnCode;
ELSE
```
Приложение К. Библиотеки

```
// Сценарий еще не завершился
      test (xExecute: = FALSE); // Принудительно остановить сценарий
END IF
```
### Метод FB init

Инициализация функционального блока PsSysFileAsyncStartCopyScript.

Входной аргумент:

- имя сценария из конфигурационного файла \*copyjobs.cfg\* script типа STRING.

Пример:

```
test : PsSysFileAsyncStartCopyScript('Script');
```
# **PsTime (PS\_Time)**

Компонент для работы со временем и NTP.

### • Перечисления

### $\triangleright$ connection t

Перечисление connection t типа INT содержит статусы соединения, указанные в таблице  $K.28.$ 

<span id="page-358-0"></span>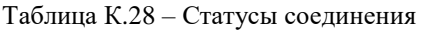

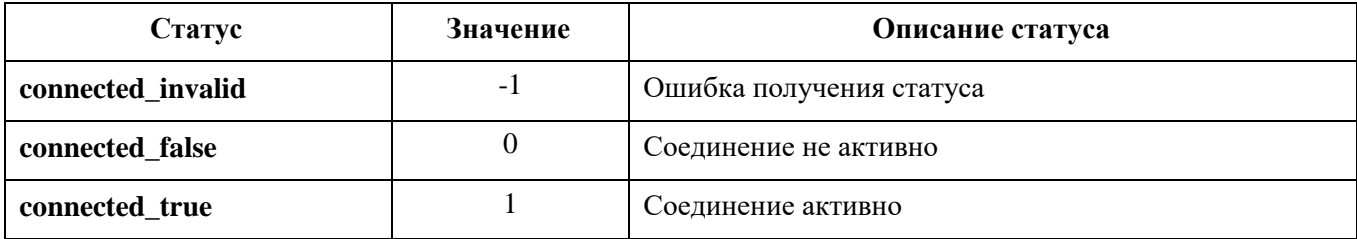

## $\blacktriangleright$ TPeerStatus

Перечисление TPeerStatus типа UINT содержит статусы источника времени, указанные в таблице К.29.

<span id="page-358-1"></span>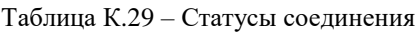

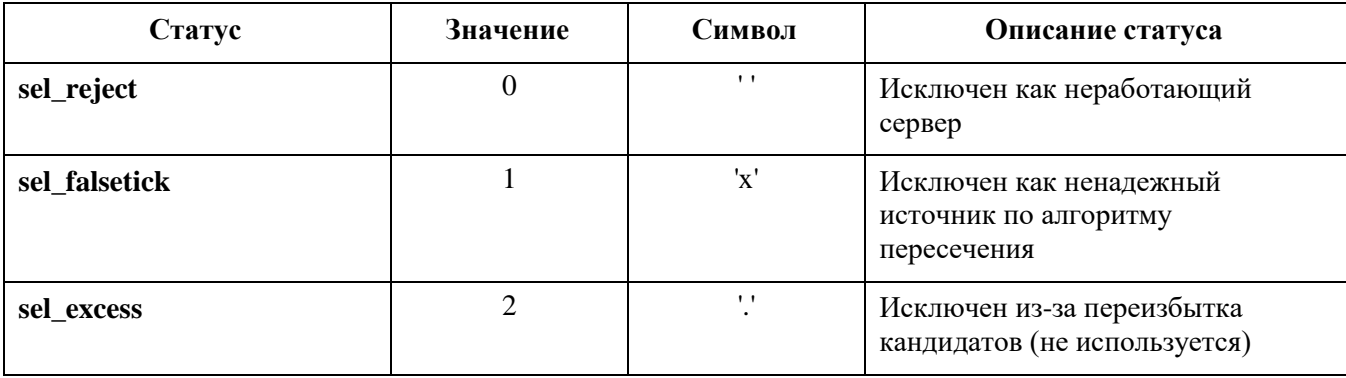

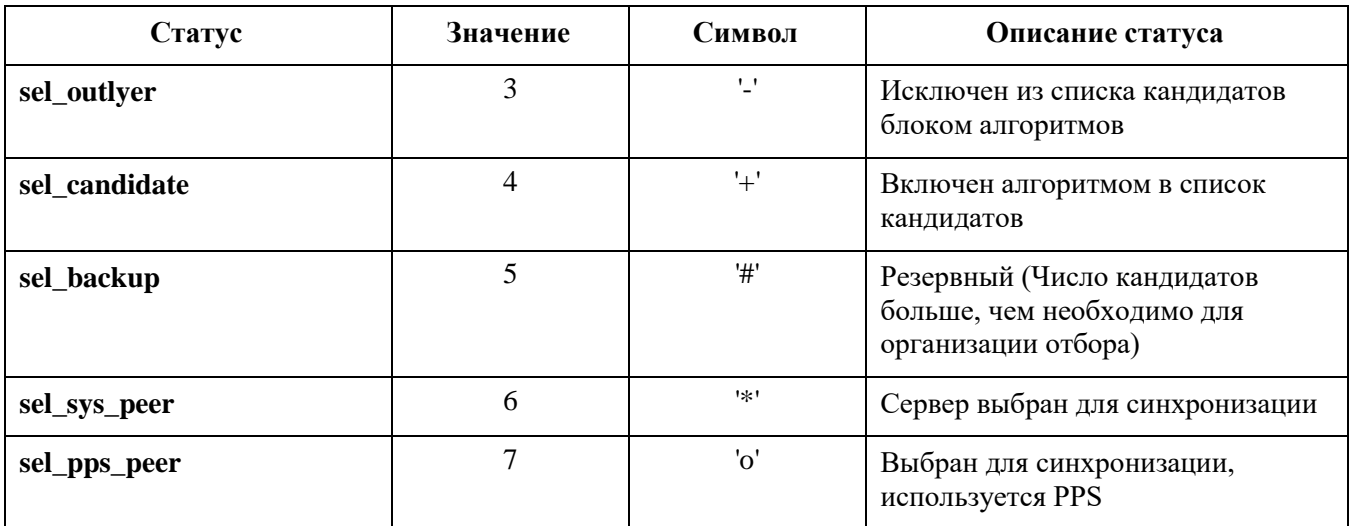

# ▶ Структуры

# $\blacktriangleright$  peer\_description\_t

Структура с описанием параметров источника времени.

<span id="page-359-0"></span>Содержит переменные, указанные в таблице К.30.

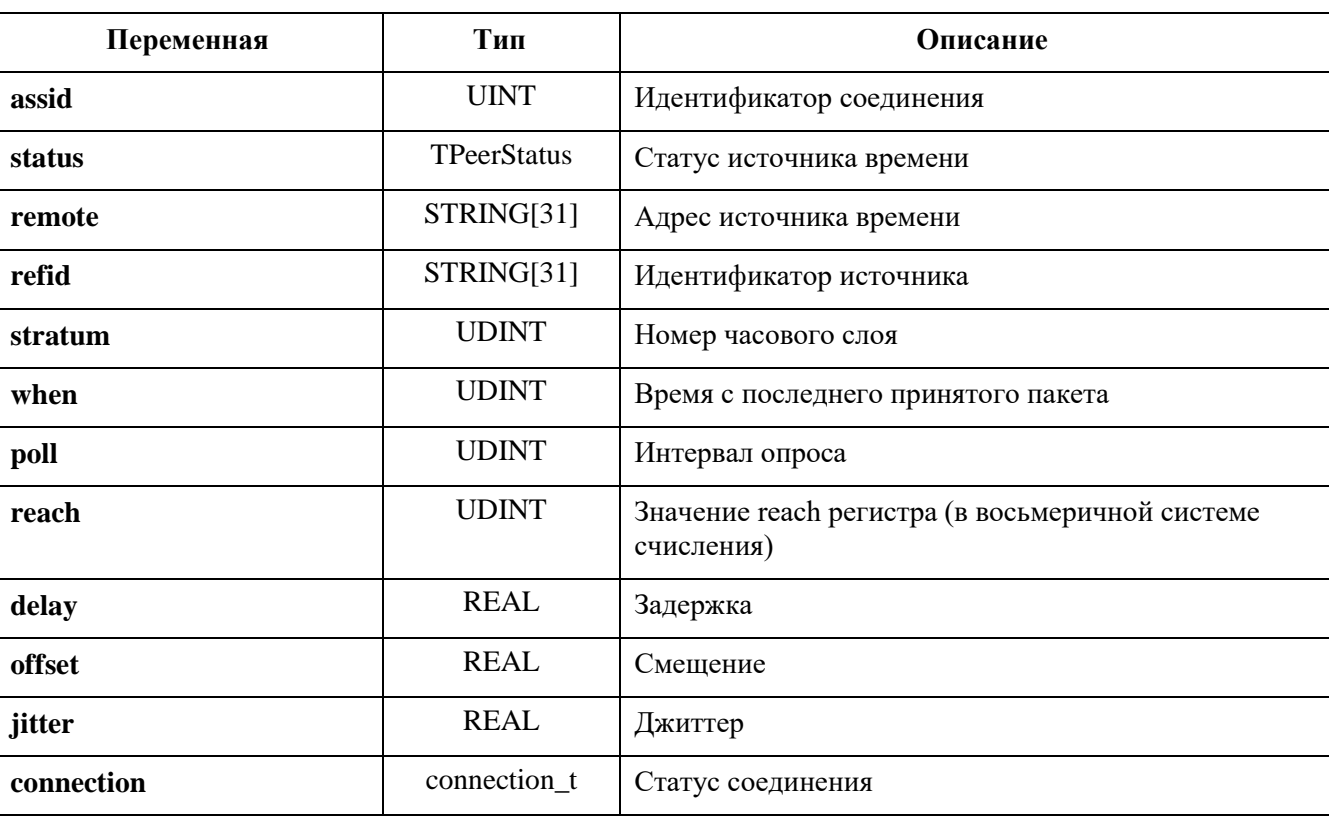

Таблица К.30 - Переменные peer\_description\_t

# $\blacktriangleright$ time\_channels\_data\_t

Структура с описанием статистики NTP сервера.

Содержит переменные, указанные в таблице К.31
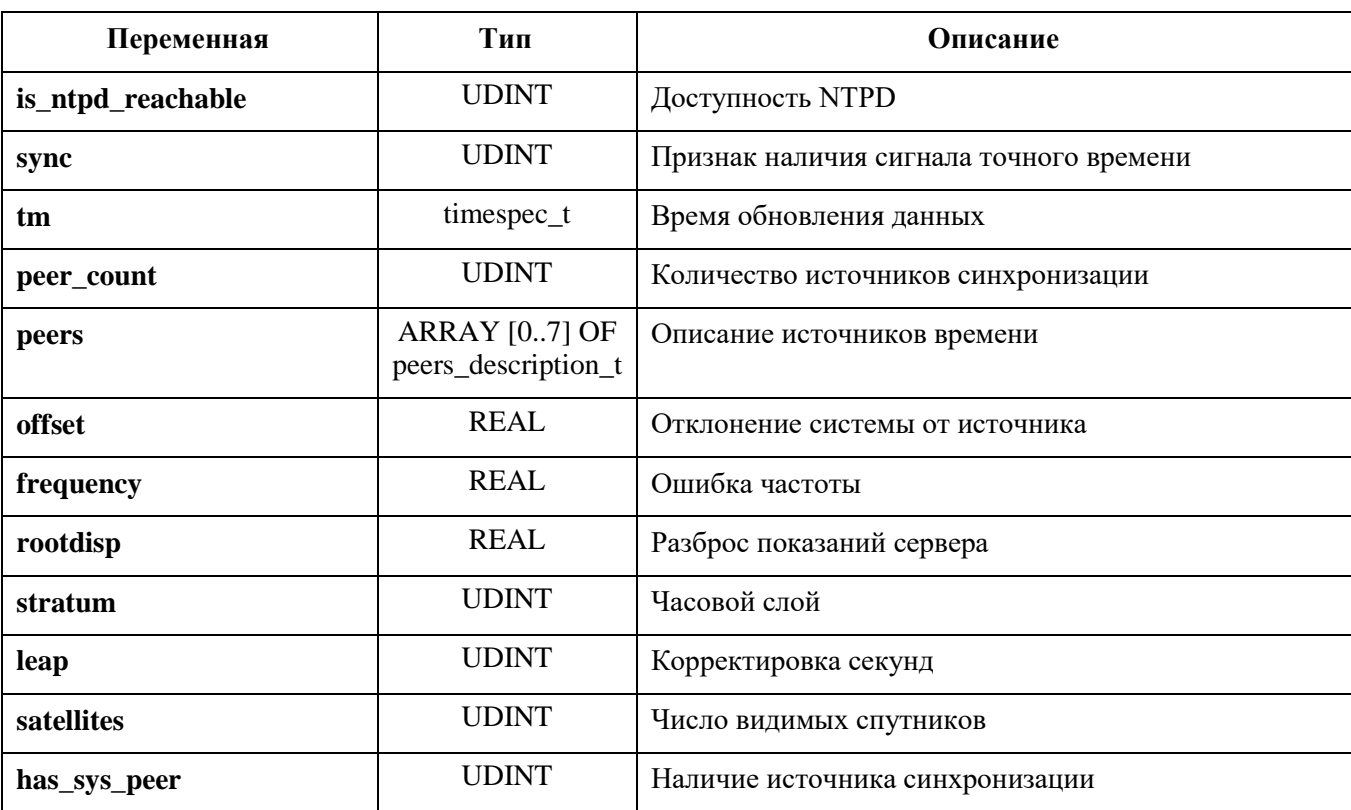

Таблица К.31 – Переменные time\_channels\_data\_t

## **timespec\_t**

Структура с данными для обозначения времени.

<span id="page-360-0"></span>Содержит переменные, указанные в таблице К[.32.](#page-360-0)

Таблица К.32 – Переменные timespec\_t

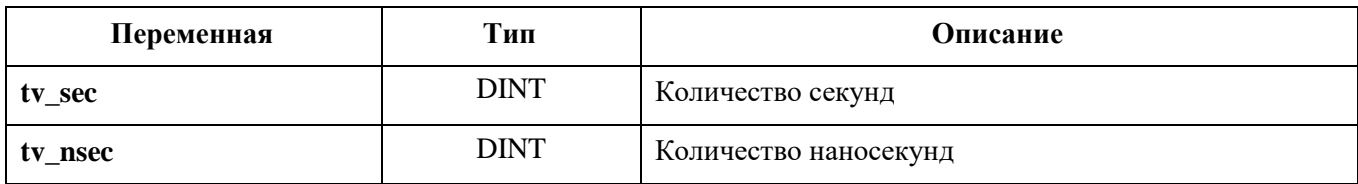

## **Функции**

## **GetUtcTimeNs**

Получение текущего времени.

Входной аргумент:

отсутствует.

Возвращаемое значение:

метку времени высокого разрешения типа ULINT.

#### Пример:

time\_ns : ULINT := PsTime.GetUtcTimeNs();

## **ntp\_get\_stats**

Получение статистики NTP сервера.

Входной аргумент:

структура *stats* типа time\_channels\_data\_t с описанием статистики NTP сервера.

Пример:

```
stats : PsTime.time channels data t;
PsTime.ntp get stats(stats);
```
## **UTCTIMENS\_TO\_STRING**

Преобразование метки времени из ULINT в STRING.

Входные аргументы:

- метка времени высокого разрешения *ts* типа ULINT;
- флаг добавления временной зоны *xAddTimeZone* типа BOOL;
- флаг отображения микросекунд *xUsec* типа BOOL.

Возвращаемое значение:

метку времени типа STRING.

Пример:

В примере представлен результат выполнения для часового пояса UTC+05:00.

```
ts : ULINT := PsTime.GetUtcTimeNs();
ts_str_tz_us : STRING := PsTime.UTCTIMENS_TO_STRING(ts, TRUE, TRUE);
// '24-06-2021 15:02:07.883430'
ts_str_tz : STRING := PsTime.UTCTIMENS TO STRING(ts, TRUE, FALSE);
// '24-06-2021 15:02:07.883'
ts str us : STRING := PsTime.UTCTIMENS TO STRING(ts, FALSE, TRUE);
  // '24-06-2021 10:02:07.883430'
```
## **WriteCurrentTimeToRtc**

Запись текущего времени в аппаратные часы.

Входной аргумент:

отсутствует.

Пример:

```
PsTime.WriteCurrentTimeToRtc()
```
# **PsUnittest (PS\_Unittest)**

Компонент для тестирования проектов.

## **Функции**

## **SendTestResult**

Добавить в лог результат теста.

Добавляет запись о результате теста в журнал "TestLogger". При положительном прохождении теста тип записи – \*сообщение\*, при отрицательном – \*ошибка\*.

Входные аргументы:

- имя теста *testName* типа STRING(70);
- результат теста *res* типа BOOL. Если результат теста "TRUE", то тест прошел успешно.

Возвращаемое значение:

 наличие ошибки выставления результата типа BOOL. Если функция возвращает значение "FALSE", то ошибка отсутствует.

Пример:

```
SendTestResult('Test1', TRUE); // Запись "Test1: [passed]"
SendTestResult('Test2', FALSE); // Запись "Test2: [FAILED]"
```
## **UnittestEnd**

Добавить в лог метку конца юнит-тестов.

Добавляет запись "APP ENDED" в журнал "TestLogger".

Входной аргумент:

отсутствует.

Возвращаемое значение:

 наличие ошибки выставления результата типа BOOL. Если функция возвращает значение "FALSE", то ошибка отсутствует.

Пример:

```
UnittestStart();
// Запуск различных юнит-тестов...
UnittestEnd();
```
## **UnittestStart**

Добавить в лог метку начала юнит-тестов.

Добавляет запись "APP STARTED" в журнал "TestLogger".

Входной аргумент:

отсутствует.

Возвращаемое значение:

 наличие ошибки выставления результата типа BOOL. Если функция возвращает значение "FALSE", то ошибка отсутствует.

Пример:

UnittestStart(); *// Запуск различных юнит-тестов...* UnittestEnd();

## **PsUtils (PS\_Utils)**

Компонент для работы со строками.

#### **Функции**

## **UTF8\_TO\_WSTRING\_1**

Конвертация STRING (UTF-8) к WSTRING (UTF-16) с ограничением размера буфера.

При указании размера буфера следует добавлять NULL-символ (2 байта).

Входные аргументы:

- указатель на STRING *srcStr* типа POINTER TO STRING;
- указатель на WSTRING *destWStr* типа POINTER TO WSTRING;
- размер выходного буфера в байтах *destSize* типа UDINT.

Возвращаемое значение:

количество записанных байт типа DINT.

Пример:

```
STR : STRING := 'TEST TEST';
W : WSTRING(9);
UTF8_TO_WSTRING_1(ADR(STR), ADR(W), 10); // WSTR будет содержать "TEST"
UTF8_TO_WSTRING_1(ADR(STR), ADR(W), 20); // WSTR будет содержать "TEST_TEST"
```
## **WSTRING\_TO\_UTF8\_1**

Конвертация WSTRING (UTF-16) к STRING (UTF-8) с ограничением размера буфера.

При указании размера буфера следует добавлять NULL-символ (1 байт).

Входные аргументы:

- указатель на WSTRING *srcWStr* типа POINTER TO WSTRING;
- указатель на STRING *destStr* типа POINTER TO STRING;
- размер буфера в байтах *destSize* типа UDINT.

Возвращаемое значение:

количество записанных байт типа DINT.

Пример:

```
WSTR : WSTRING := "TEST TEST";
STR : STRING(9);
WSTRING_TO_UTF8_1(ADR(WSTR), ADR(STR), 5); // STR будет содержать 'TEST'
WSTRING_TO_UTF8_1(ADR(WSTR), ADR(STR), 10); // STR будет содержать 'TEST_TEST'
```
#### **Функциональные блоки**

## **TStringBuffer**

Функциональный блок для работы с буфером строк.

Блок использует динамическую память.

Пример:

```
string buffer : PsUtils.TStringBuffer();
```
## Метод Append

Добавление строки в конец буфера.

Входной аргумент:

```
 строка str, которая будет добавляться в конец буфера, типа STRING(255).
```
Пример:

```
buf : PsUtils.TStringBuffer;
buf.Append('TEST'); // Буфер теперь содержит 'TEST'
```
## Метод AppendPtr

Добавление строки в конец буфера.

Входной аргумент:

указатель на строку *ptrStr* типа POINTER TO STRING.

Пример:

```
buf : PsUtils.TStringBuffer;
str : STRING := ' 123';
buf.Append('TEST'); // Содержит 'TEST'
buf.AppendPtr(ADR(str)); // Содержит 'TEST_123'
```
## Метод AppendW

Преобразование WSTRING(UTF-16) к STRING(UTF-8) и добавление строки в буфер.

Входной аргумент:

указатель на строку в UTF-16 *wstrPtr* типа POINTER TO WSTRING.

Пример:

```
buf : PsUtils.TStringBuffer;
str : WSTRING := " 123";
buf.Append('TEST'); // Содержит 'TEST'
buf.AppendW(ADR(str)); // Содержит 'TEST_123'
```
## Метод Clear

Очищение содержимого буфера.

Пример:

```
buf : PsUtils.TStringBuffer;
//...
buf.Append('TEST'); // Буфер теперь содержит 'TEST'
buf.Clear(); // Буфер пустой
```
#### Метод Destroy

Освобождение внутренних ресурсов буфера, выделенные динамически.

После вызова метода функциональный блок будет невалиден.

Пример:

```
string buffer : PsUtils.TStringBuffer();
// ...
string buffer.Destroy();
```
#### Метод GetStringPtr

Получение указателя на содержимое буфера.

После вызова других методов функционального блока указатель становится невалидным.

Возвращаемое значение:

указатель на содержимое буфера типа POINTER TO STRING.

Пример:

```
string buffer : PsUtils.TStringBuffer();
string ptr : POINTER TO STRING;
// ...
string ptr := string buffer.GetStringPtr();
```
#### Метод InsertPtr

Вставка заданного количества символов в определенную позицию в буфере.

Если *insPos* > **Size(),** тогда *insPos* := **Size(),**

если *insPos* < 0, тогда *insPos* := **Size()** + *insPos* + 1,

где *insPos* – позиция внутри буфера,

## **Size()** – результат **TStringBuffer.Size(),** размер буфера.

Входные аргументы:

- позиция внутри буфера *insPos* типа DINT;
- указатель на вставляемую строку *str* типа POINTER TO STRING;
- количество символов для вставки *strLen* типа UDINT.

#### Пример:

```
buf : PsUtils.TStringBuffer;
str : STRING := 'TEST';
buf.Append('>>><<<'); // Содержит '>>><<<'
buf.InsertPtr(3, ADR(str), 4); // Содержит '>>>TEST<<<'
```
#### Метод InsertW

Преобразование WSTRING(UTF-16) к STRING(UTF-8) и вставка заданного количества символов в определенную позицию в буфере.

Если *insPos* > **Size(),** тогда *insPos* := **Size(),**

если *insPos* < 0, тогда *insPos* := **Size()** + *insPos* + 1,

где i*nsPos* – позиция внутри буфера,

#### **Size()** – результат **TStringBuffer.Size(),** размер буфера.

Входные аргументы:

- позиция внутри буфера *insPos* типа DINT;
- указатель на строку для преобразования и вставки *str* типа POINTER TO WSTRING;
- количество символов для вставки *strLen* типа UDINT.

Пример:

```
buf : PsUtils.TStringBuffer;
str : WSTRING := "TEST";
buf.Append('>>><<<'); // Содержит '>>><<<'
buf.InsertW(3, ADR(str), 4); // Содержит '>>>TEST<<<'
```
#### Метод Resize

Изменение количества сохраненных символов.

Входной аргумент:

количество символов, которые нужно сохранить, *newSize* типа UDINT.

Пример:

```
buf : PsUtils.TStringBuffer;
buf.Append('TEST_TEST');
buf.Resize(4); // Буфер теперь содержит 'TEST'
```
## Метод Size

Получение размера буфера.

Возвращаемое значение:

размер буфера в байтах типа UDINT.

Пример:

```
buf : PsUtils.TStringBuffer;
size : UDINT := 0;
// ...
buf.Append('TEST_TEST');
size := buf.Size(); // size := 9
```
## Свойство Capacity

Размер, выделенный для хранения.

Используется для резервирования места, для хранения в целях оптимизации и получения текущего размера выделенной области.

С помощью **Get** можно получить текущий размер, выделенный под хранение.

С помощью **Set** можно установить размер, выделенный под хранение.

Пример:

```
buf : PsUtils.TStringBuffer;
capacity : UDINT := 0;
// ...
IF buf.Capacity < 200 THEN
buf.Capacity := 200;
END_IF
capacity := buf.Capacity; // capacity будет больше или равен 200 байт
```